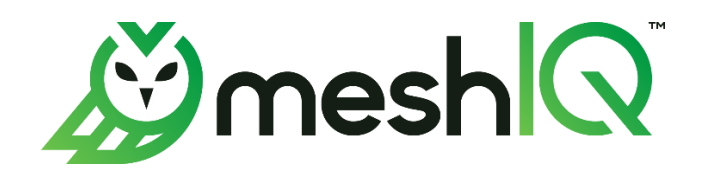

# **meshIQ Manage** User's Guide

Version 11

Document Number: MM11.000

© 1998-2023 meshIQ. All rights reserved.

#### **Document Title:** meshIQ Manage User's Guide **Document Release Date:** October 2023 **Document Number:** MM11.000

#### **Published by:**

Research & Development meshIQ 88 Sunnyside Blvd, Suite 101 Plainview, NY 11803

Copyright **©** 1998-2023. All rights reserved. No part of the contents of this document may be produced or transmitted in any form, or by any means without the written permission of meshIQ.

**Confidentiality Statement:** The information within this media is proprietary in nature and is the sole property of meshIQ. All products and information developed by meshIQ are intended for limited distribution to authorized meshIQ employees, licensed clients, and authorized users. This information (including software, electronic and printed media) is not to be copied or distributed in any form without the expressed written permission from meshIQ.

**Acknowledgements:** The following terms are trademarks of meshIQ in the United States or other countries or both: AutoPilot, AutoPilot M6, M6 Web Server, M6 Web Console, M6 for WMQ, MQControl, Navigator, XRay.

The following terms are trademarks of the IBM Corporation in the United States or other countries or both: IBM, MQ, WebSphere MQ, WIN-OS/2, AS/400, OS/2, DB2, Informix, AIX, and z/OS.

Java, J2EE, and the Java Logos are trademarks of Sun Microsystems Inc. in the United States or other countries, or both.

InstallAnywhere is a trademark or registered trademark of Flexera Software, Inc.

This product includes software developed by the Apache Software Foundation (*<http://www.apache.org/>*), including Derby Database Server. The Jakarta Project" and "Tomcat" and the associated logos are registered trademarks of the Apache Software Foundation.

Intel, Pentium and Intel486 are trademarks or registered trademarks of Intel Corporation in the United States, or other countries, or both.

Microsoft, Windows, Windows NT, Windows XP, the Windows logos, Microsoft SQL Server, and Microsoft Visual SourceSafe are registered trademarks of the Microsoft Corporation.

UNIX is a registered trademark in the United States and other countries licensed exclusively through X/Open Company Limited.

Mac, Mac OS, and Macintosh are trademarks of Apple Computer, Inc., registered in the U.S. and other countries.

"Linux" and the Linux Logos are registered trademarks of Linus Torvalds, the original author of the Linux kernel. All other titles, applications, products, and so forth are copyrighted and/or trademarked by their respective authors.

Oracle, Java, and MySQL are registered trademarks of Oracle and/or its affiliates.

Other company, product, and service names may be trademarks or service marks of others.

#### <span id="page-2-0"></span>**TABLE OF CONTENTS**

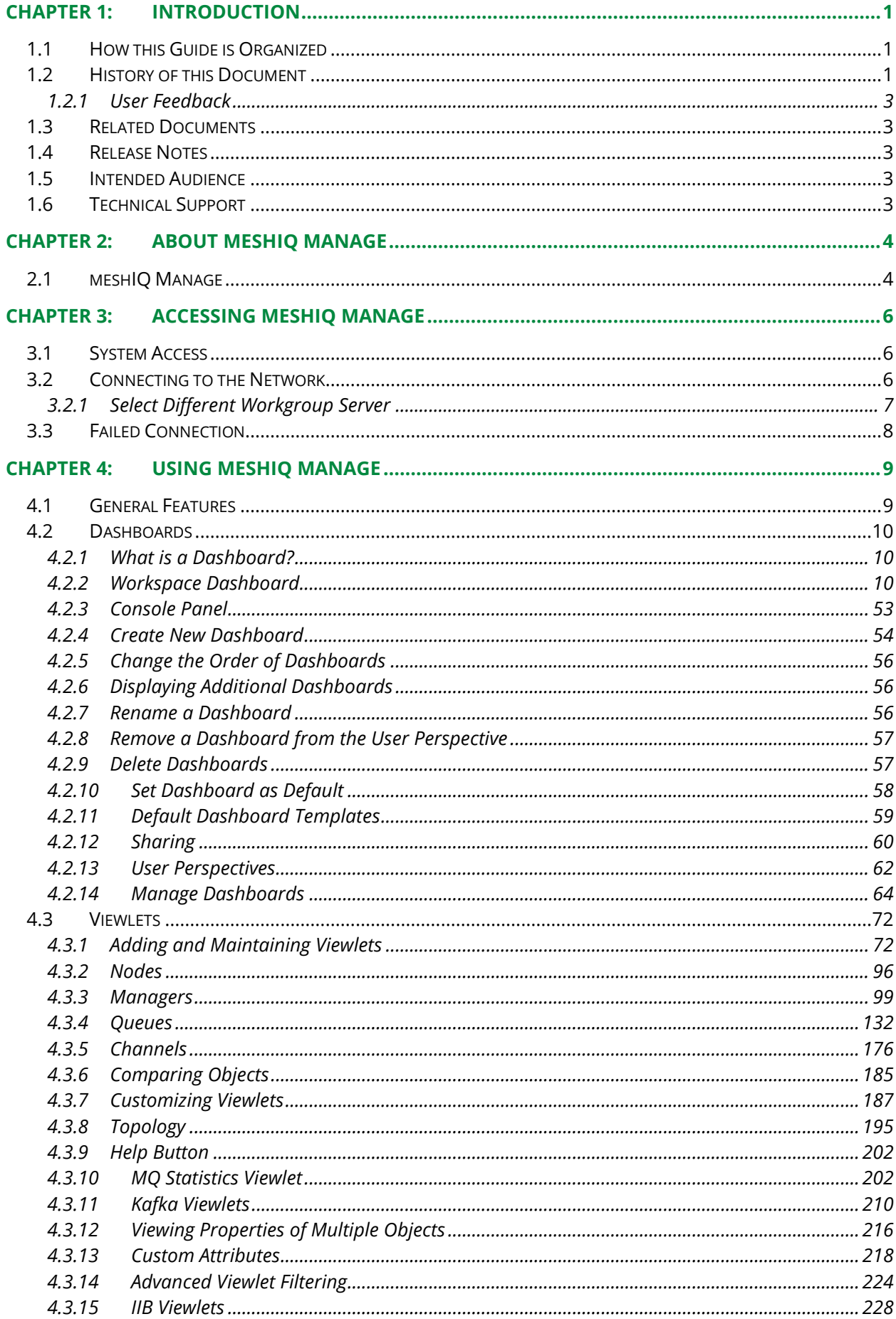

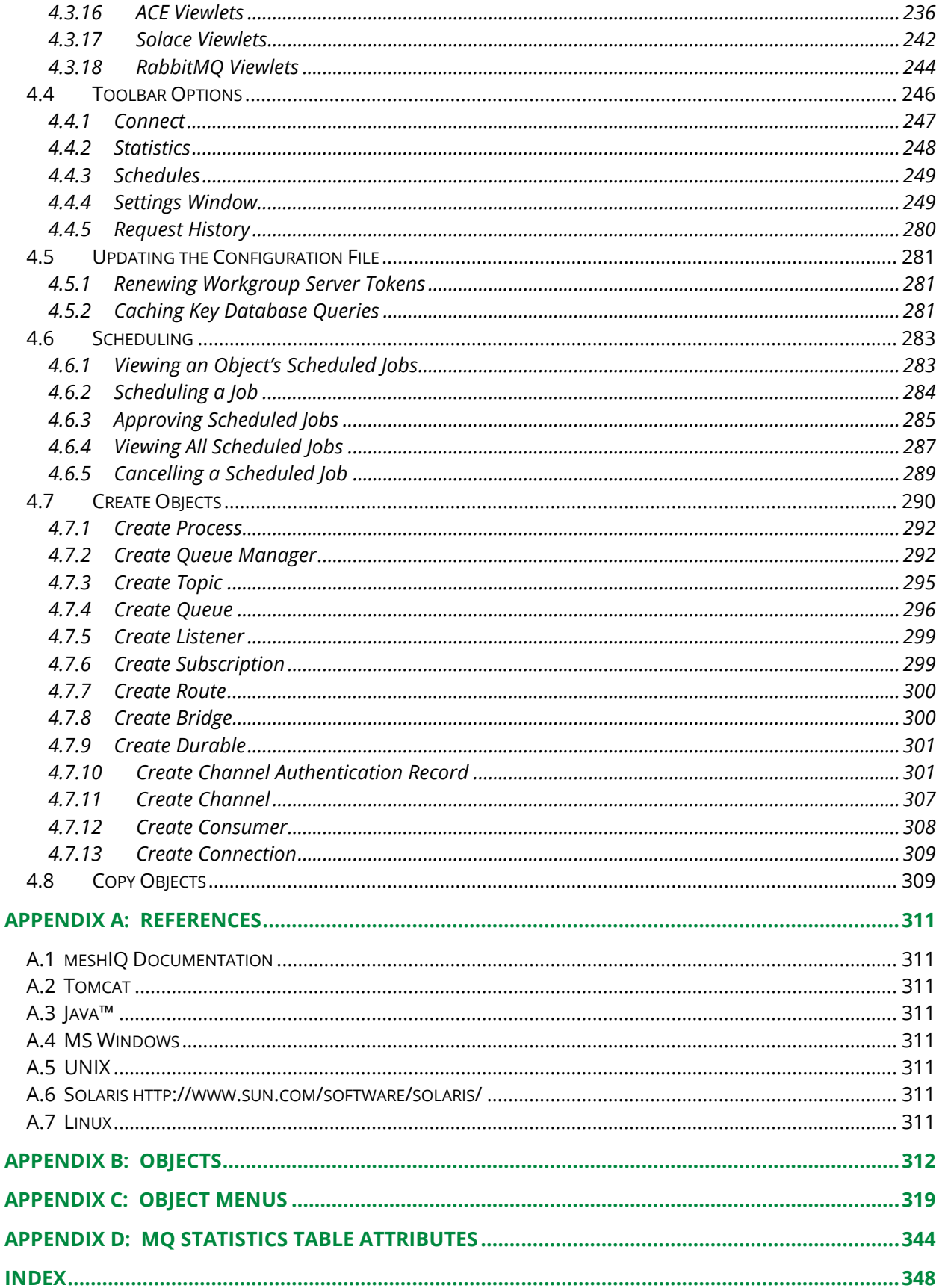

# <span id="page-4-0"></span>**Chapter 1: Introduction**

Welcome to the *meshIQ Manage User's Guide*. This guide will introduce the user to basic functionality and describe the dialog windows encountered while working with meshIQ Manage. Please review this guide carefully before installing the product.

### <span id="page-4-1"></span>**1.1 How this Guide is Organized**

- *[Chapter](#page-2-0) 1:* Document information.
- *[Chapter](#page-7-0) 2:* Contains a brief functional description of meshIQ Manage.
- *[Chapter](#page-9-0) 3:* Information on system access.
- *[Chapter 4:](#page-12-0)* Detailed information on how to use meshIQ Manage.
- *[Appendix A:](#page-314-1)* Provides a list of all reference information.
- *[Appendix B:](#page-315-0)* Contains a list of objects and their icons.
- *[Appendix C:](#page-322-0)* Descriptions of object menu options.
- *[Appendix D:](#page-347-0)* MQ Statistics table attributes listed.
- *[Index:](#page-351-0)* Contains document index[.](#page-314-8)

### <span id="page-4-2"></span>**1.2 History of this Document**

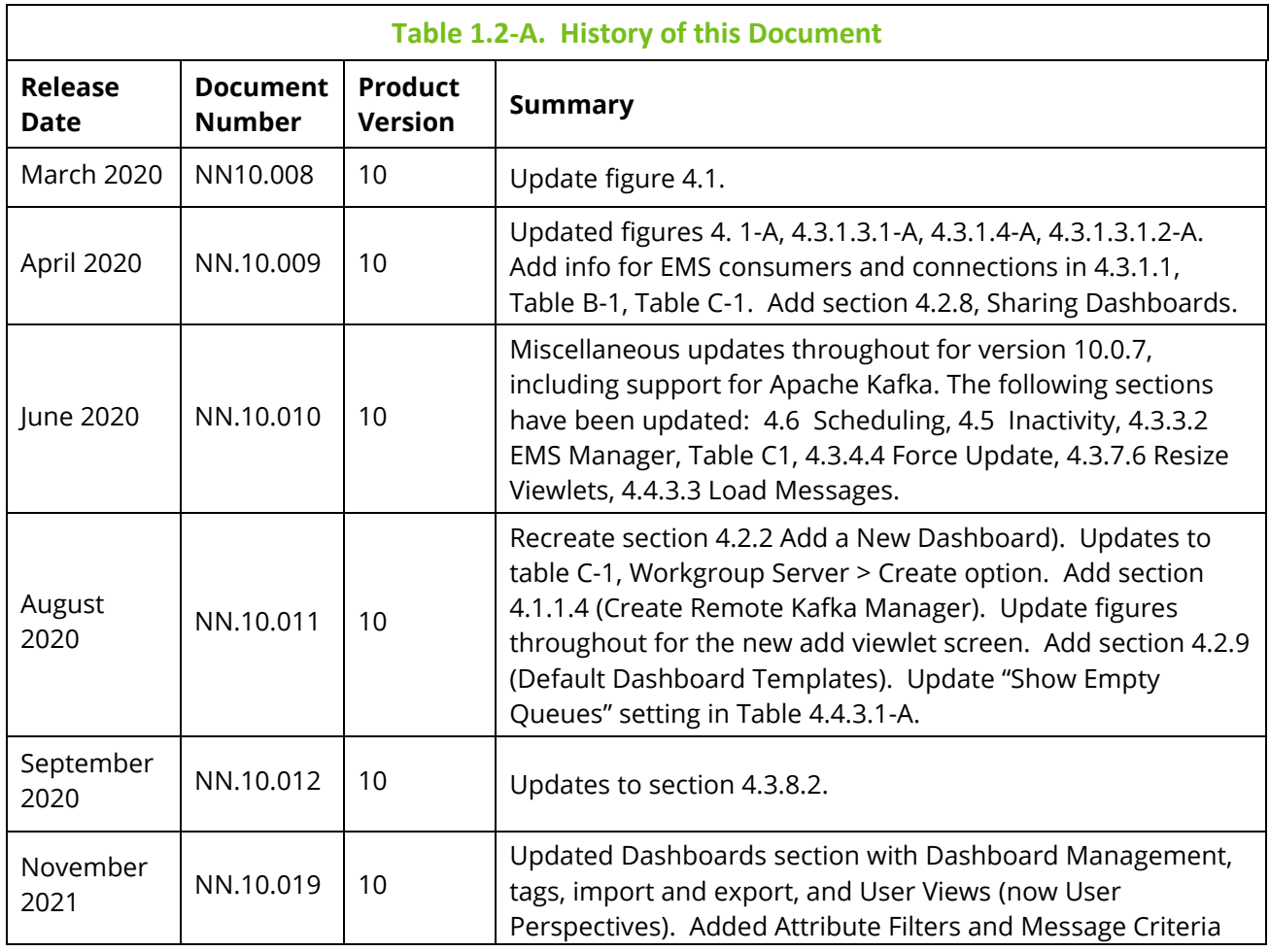

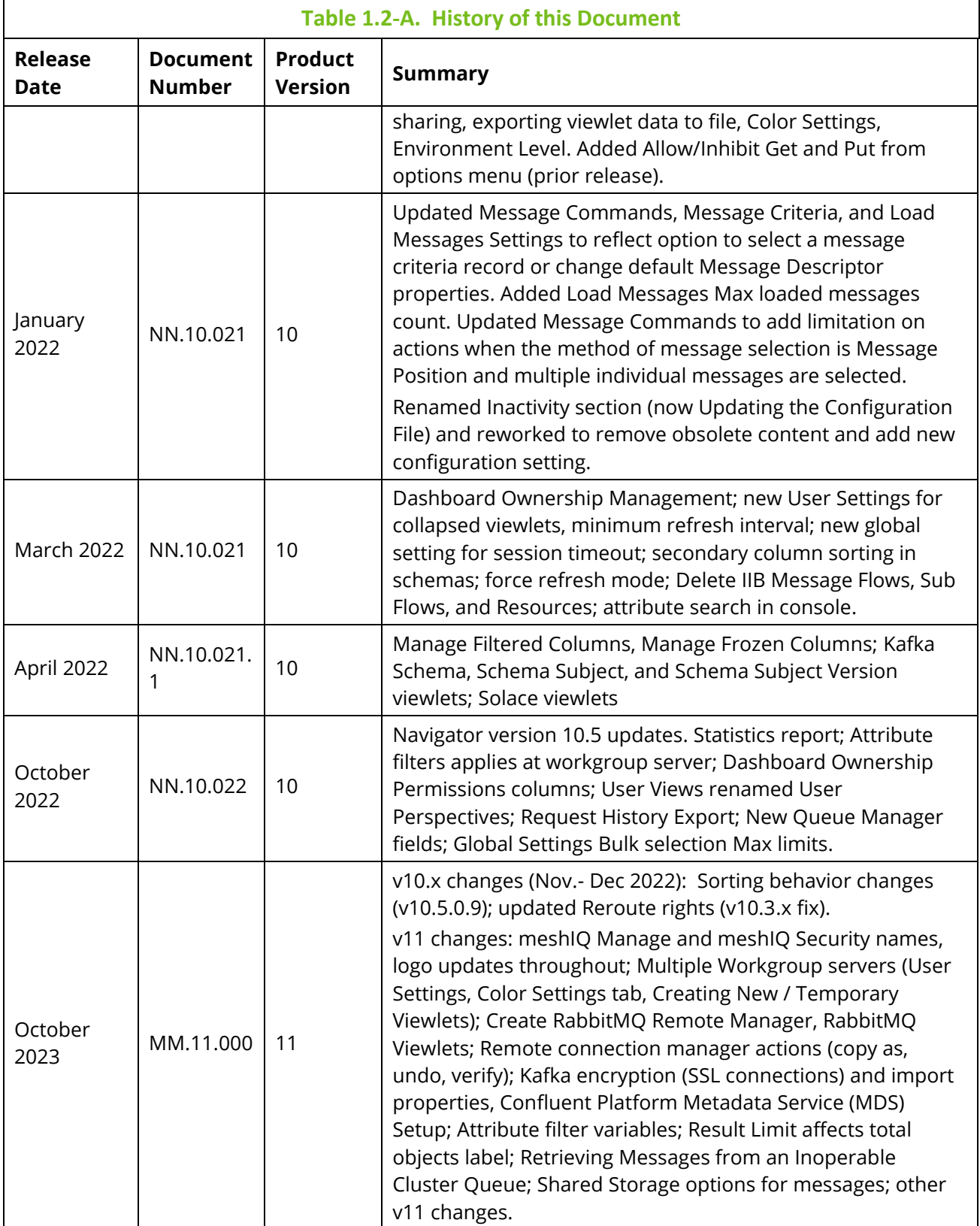

#### <span id="page-6-0"></span>**1.2.1 User Feedback**

meshIQ encourages all Users and Administrators of meshIQ Manage to submit comments, suggestions, corrections, and recommendations for improvement of all documentation. Please send your comments via e-mail to: [support@meshiq.com.](mailto:support@meshiq.com) You will receive a response, along with status of any proposed change, update, or correction.

### <span id="page-6-1"></span>**1.3 Related Documents**

The complete listing of related and referenced documents is listed in *[Appendix A](#page-314-1)* of this guide.

# <span id="page-6-2"></span>**1.4 Release Notes**

See README files on installation media or the meshIQ Manage installation directory.

# <span id="page-6-3"></span>**1.5 Intended Audience**

This guide is intended for users of meshIQ Manage. There are three user groups defined for installation, use, and middleware management (diagnostics and administration):

- Middleware Team
- Application Support
- <span id="page-6-4"></span>• Development

# **1.6 Technical Support**

If you need additional technical support, you can contact meshIQ by telephone or by email. To contact technical support by telephone, call 800-963-9822 ext. 1. If you are calling from outside the United States, dial 001-516-801-2100. To contact meshIQ technical support by e-mail, send a message to *[mysupport@meshiq.com](mailto:mysupport@meshiq.com)*. To access the meshIQ automated support system (user ID and password required), go to *<https://mysupport.meshiq.com/>*. Contact your local meshIQ Manage Administrator for further information.

# <span id="page-7-1"></span><span id="page-7-0"></span>**2.1 meshIQ Manage**

The purpose of this guide is to familiarize users with the meshIQ Manage application, introduce them to basic functionality, and describe all dialog windows that they can encounter when working with meshIQ Manage.

The system consists of two main parts:

- Server-side components that reside within an Apache-Tomcat JSP container or equivalent.
- Client application running in a browser using HTML pages, which are served by the server-side components.

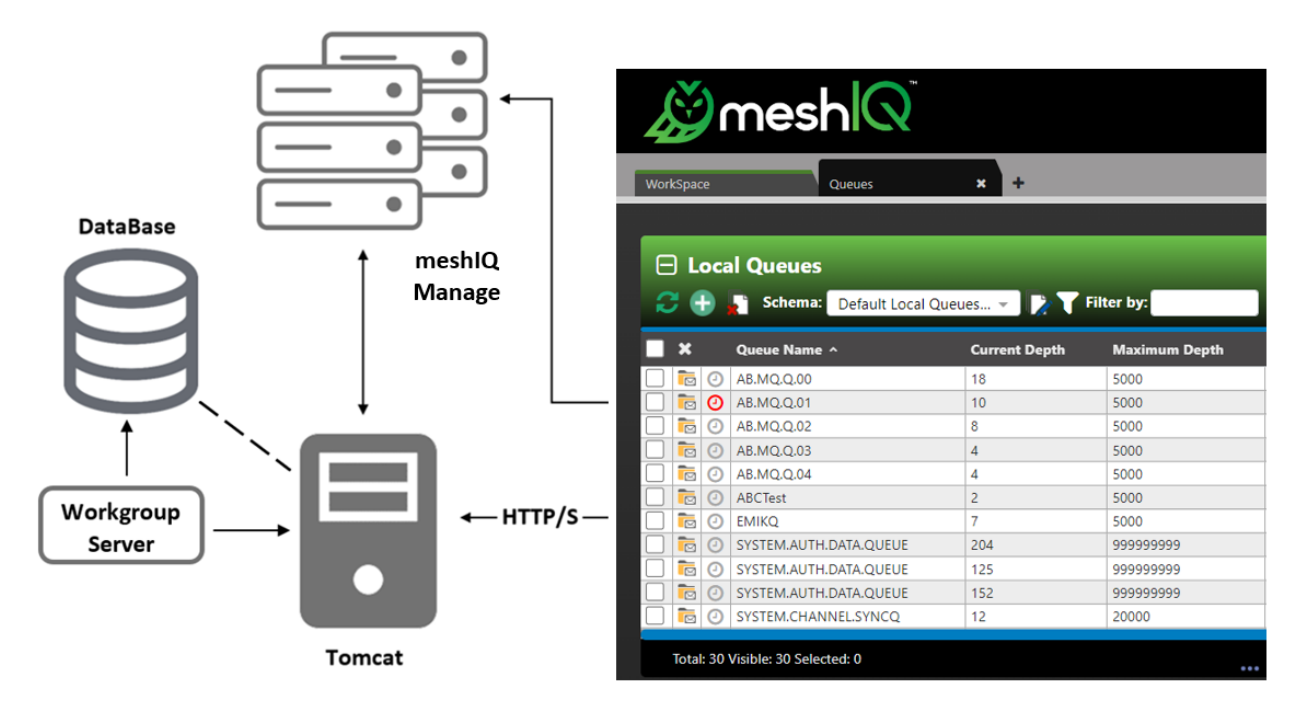

*Figure 2.1-A. Message Management Flow Chart*

meshIQ Secure must be installed and configured at a minimum to use meshIQ Manage.

meshIQ Manage supports IBM MQ, IIB, ACE, TIBCO EMS, Apache Kafka, Solace, and RabbitMQ objects. For information on each platform, please see the following links:

- IBM MQ: *[https://www.ibm.com/support/knowledgecenter/en/SSFKSJ\\_9.0.0/com.ibm.mq.pro.doc/q0](https://www.ibm.com/support/knowledgecenter/en/SSFKSJ_9.0.0/com.ibm.mq.pro.doc/q003070_.htm) [03070\\_.htm](https://www.ibm.com/support/knowledgecenter/en/SSFKSJ_9.0.0/com.ibm.mq.pro.doc/q003070_.htm)*
- IBM IIB and ACE: *[https://www.ibm.com/docs/en/app-connect/11.0.0?topic=app-connect-enterprise](https://www.ibm.com/docs/en/app-connect/11.0.0?topic=app-connect-enterprise-software)[software](https://www.ibm.com/docs/en/app-connect/11.0.0?topic=app-connect-enterprise-software)*
- TIBCO EMS: *[https://docs.tibco.com/pub/ems/8.4.0/doc/pdf/TIB\\_ems\\_8.4\\_users\\_guide.pdf](https://docs.tibco.com/pub/ems/8.4.0/doc/pdf/TIB_ems_8.4_users_guide.pdf)*
- Apache Kafka: *<https://kafka.apache.org/documentation/>*
- Solace Pub/Sub *<https://docs.solace.com/>*
- RabbitMQ *<https://www.rabbitmq.com/documentation.html>*

### <span id="page-9-1"></span><span id="page-9-0"></span>**3.1 System Access**

After successful deployment, the web application can be accessed using the following URL: http://<*machine\_name*>:8080/manage/

meshIQ Manage uses workgroup server authentication when logging into the application. The login/password pair must be defined with appropriate group permissions.

Enter your assigned **User ID** and **Password**. Only specify the **Domain** if instructed to do so by your administrator. Click **LOGIN** to enter the application.

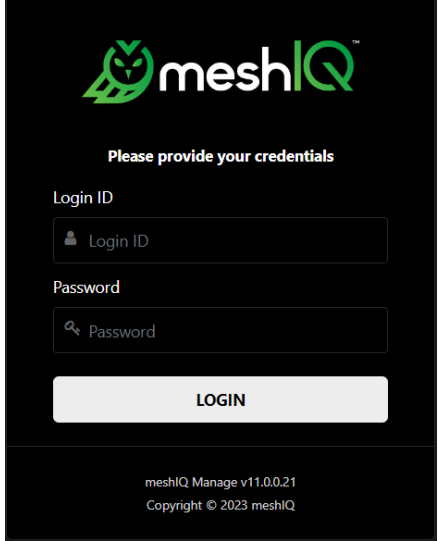

*Figure 3.1-A. meshIQ Manage Login*

### <span id="page-9-2"></span>**3.2 Connecting to the Network**

If this is the first time you are logging into meshIQ Manage and your Administrator has not yet assigned connections, the *Connect to WGS* window will appear. This is where you select the environments you want to log into.

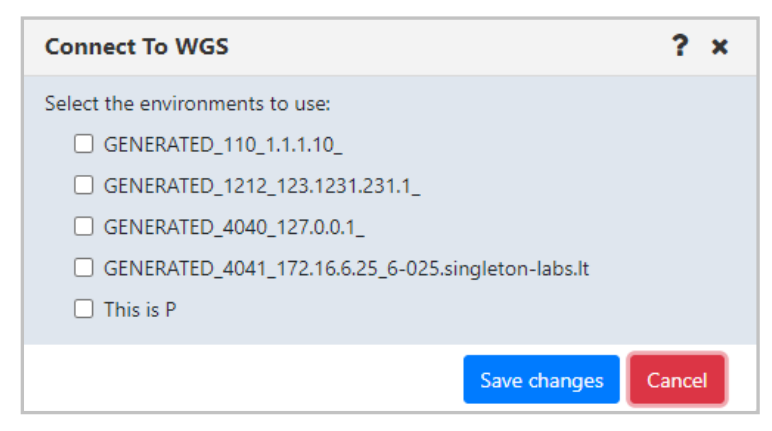

*Figure 3.2-A. Connecting to a Workgroup Server selection*

If there are issues logging into one of the selected environments, go to *[Failed Connection](#page-11-0)*, for more information.

#### <span id="page-10-0"></span>**3.2.1 Select Different Workgroup Server**

Users can select different connection environments in which they want to work in. Do this by clicking the **Add** button  $\mathbf{f}$  located at the top-left of the *Workgroup servers* viewlet.

| $\boxminus$ Workgroup servers |                                 |                         |              |                   |                           |                   |                             |                  |  |
|-------------------------------|---------------------------------|-------------------------|--------------|-------------------|---------------------------|-------------------|-----------------------------|------------------|--|
|                               | F.<br><b>Schema:</b>            | Default Workgroups Dir  |              |                   | Filter by:                |                   |                             |                  |  |
| ×                             | <b>Connection Name</b>          | <b>Workgroup Name ^</b> | <b>State</b> | Hostname          | <b>Default Connection</b> | <b>IP Address</b> | <b>IP Port</b>              | <b>OS Platfo</b> |  |
| S.                            | CONN1                           | <b>MQM</b>              | Active       | tomcat.local.host | false                     | 172.16.6.25       | 4040                        | WINDOW           |  |
|                               |                                 |                         |              |                   |                           |                   |                             |                  |  |
|                               |                                 |                         |              |                   |                           |                   |                             |                  |  |
|                               |                                 |                         |              |                   |                           |                   |                             |                  |  |
|                               |                                 |                         |              |                   |                           |                   |                             |                  |  |
|                               |                                 |                         |              |                   |                           |                   |                             |                  |  |
|                               |                                 |                         |              |                   |                           |                   |                             |                  |  |
|                               |                                 |                         |              |                   |                           |                   |                             |                  |  |
|                               |                                 |                         |              |                   |                           |                   |                             |                  |  |
|                               |                                 |                         |              |                   |                           |                   |                             |                  |  |
|                               | Total: 1 Visible: 1 Selected: 0 |                         |              | $\cdots$          |                           |                   | Last refresh time: 14:46:24 |                  |  |

*Figure 3.2.1-A. Workgroup Servers Viewlet*

The *Connect to WGS* window opens (this is the same window displayed when logging in with no specified connections, as seen in section 3.2 above). All connections available to the user are displayed. The check mark represents environments the user is currently connected to. Select all desired connections and click **Save changes**. meshIQ Manage will now connect to the selected environments.

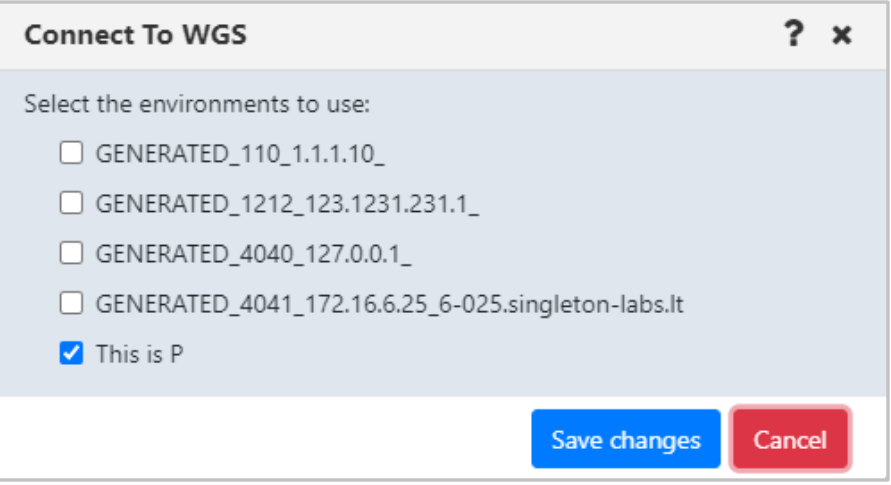

*Figure 3.2.1-B. Workgroup Server Selection*

### <span id="page-11-0"></span>**3.3 Failed Connection**

When logging in, if there are connection issues to the currently selected workgroup servers, the *Connection Selection* window displays listing all other available connections. On this window the user can select the connections to reconnect to. If the selected connections are successful, then they will be remembered as this user's selected connections.

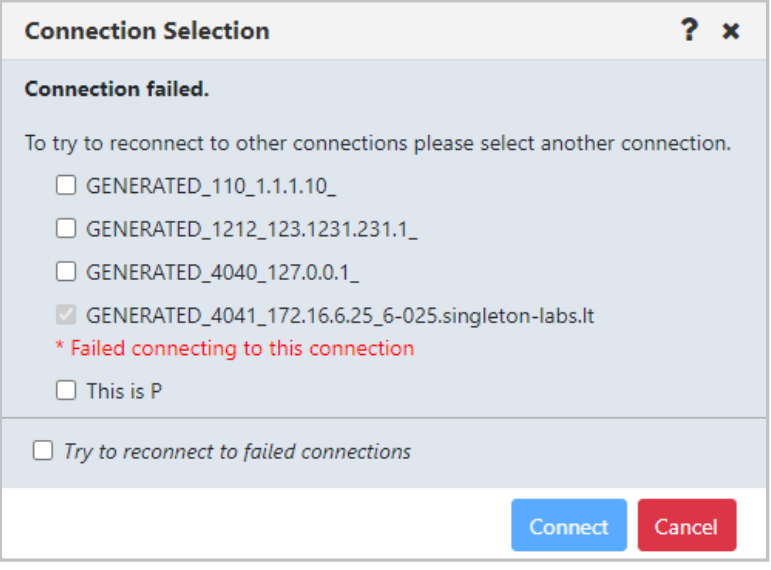

*Figure 3.3-A. Connection Failed*

If any of the connections return an error, a window will appear asking the user to re-enter their credentials.

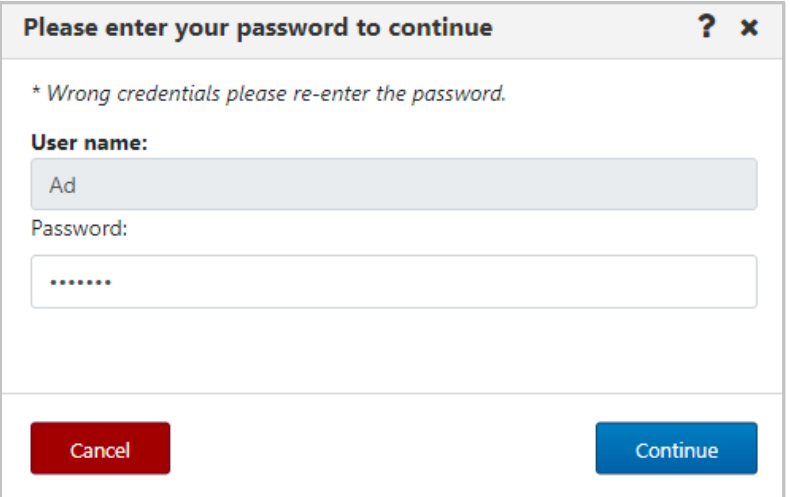

*Figure 3.3-B. Reenter Credentials*

#### <span id="page-12-1"></span><span id="page-12-0"></span>**4.1 General Features**

|                                                                                                    |                                 | meshQ                    |                                                        |                       |                       | A                         | $\Omega$ $\Xi$<br>$\mathop{\mathsf{Admin}} \mathop{\bot}$<br>B<br>D<br><b>User Perspective:</b> | $\sqrt{$ Main  |                               | <u>ט</u> |
|----------------------------------------------------------------------------------------------------|---------------------------------|--------------------------|--------------------------------------------------------|-----------------------|-----------------------|---------------------------|-------------------------------------------------------------------------------------------------|----------------|-------------------------------|----------|
|                                                                                                    | τ<br>WorkSpace                  |                          | ManageDashboard<br>$\mathbf{x}$                        | M<br><b>EMS-Local</b> | Kafka<br>$\mathbf{x}$ | $\rightarrow \infty$      | ß                                                                                               | Dashboards     | Viewlet +                     |          |
| l s l                                                                                                    |                                 | $\Box$ Workgroup servers | <b>Schema:</b> Default Workgroups $\blacktriangledown$ | Filter by:            |                       |                           | P <br>N.<br>⊐٥                                                                                  | $ {\bf a} $    | $\boxed{\mathbf{R}}$<br>◡     |          |
|                                                                                                    |                                 | <b>Connection Name</b>   | <b>Workgroup Name ^</b>                                | <b>State</b>          | Hostname              | <b>Default Connection</b> | <b>IP Address</b>                                                                               | <b>IP Port</b> | <b>OS Platform</b>            |          |
| υ                                                                                                    |                                 | Primary Connection       | <b>MOM</b>                                             | Active                |                       | true                      | localhost                                                                                       | 4010           | <b>UNIX</b>                   |          |
|                                                                                                    |                                 |                          |                                                        |                       |                       |                           |                                                                                                 |                |                               |          |
|                                                                                                    | Total: 1 Visible: 1 Selected: 0 |                          |                                                        |                       | $\ddot{\phantom{0}}$  |                           |                                                                                                 |                | Last refresh time: 5:00:08 PM |          |
| <b>M</b> □ MQM Node Viewlet (Primary Connection)<br>W<br>$\check{ }$<br>$\rightarrow$ Filter by:<br><b>Schema:</b> Default Nodes Dir<br>ø<br>$ -$<br>x<br>Console |                                 |                          |                                                        |                       |                       |                           |                                                                                                 |                |                               |          |

*Figure 4.1-A. General Features*

- A: Username of the user who is logged in.
- B: **Connect** button. Reconnects workgroup server connections (Section *[4.4.1](#page-250-0)*).
- C: **Request History** button. Displays all running and completed tasks (Section *[4.4.5](#page-283-0)*).
- D: Open the **Statistics** Report (Section *[4.4.2](#page-251-0)*).
- E: Opens the **Schedules** window (Section *[4.6](#page-286-0)*).
- F: Click to display **User/Global Settings** window (Section *[4.4.4](#page-252-1)*).
- G: Opens the security application. See the Resource Center (link below) for more information.
- H: Opens the *[Resource Center](https://customers.meshiq.com/hc/en-us/categories/360002068774-Nastel-Navigator)* or other online resource defined in your system's global settings (Section *[4.3.9](#page-205-0)*).
- I: Displays the **version number**.
- J: **Log Out** button.
- K: **User Perspective list.** Group related dashboards into perspectives, or views (section *[4.2.13](#page-65-0)*).
- L: **Workspace Dashboard.** The Workspace dashboard is the default dashboard. It shows your connections. The dashboard with the green line is the default dashboard. You can change your default dashboard (see [Set Dashboard as Default\)](#page-61-0).
- M: **Other dashboards.** Each tab represents a different dashboard.
- N: **Create dashboard** button [\(Create New Dashboard\)](#page-57-0).
- O: Navigation between dashboards [\(Displaying Additional Dashboards\)](#page-59-1).
- P: **Paste** button: Used when copying objects [\(Copy Objects\)](#page-312-1).
- Q: **Dashboards …** button: Used to add a shared dashboard [\(Sharing\)](#page-63-0).
- R: Create a new viewlet (*Adding [and Maintaining](#page-75-1) Viewlets*).
- S: **Collapse** button. Collapses a viewlet (*[Collapse / Expand Viewlets](#page-196-0)*).
- T: **Add** button. Use the **Add** button to quickly create objects (*[Create Objects](#page-293-0)*).
- U: Click checkbox to display the object's action menu [\(Appendix C: Object Menus\)](#page-322-0).
- V: **Expand** button. Expand a viewlet (*[Collapse / Expand Viewlets](#page-196-0)*).
- W: **Viewlet Menu** button (*[Viewlet Menu](#page-80-0)*).
- X: **Console** panel (*[Console](#page-56-0) Panel*).

### <span id="page-13-0"></span>**4.2 Dashboards**

The interface's flexible design allows individual users to focus on the data that is most important to them. The tabs at the top of the screen represent dashboards.

#### <span id="page-13-1"></span>**4.2.1 What is a Dashboard?**

A dashboard is a way to organize information. Each dashboard contains viewlets, which provide details about specific objects, such as queue managers, queues, connections, or topics.

Dashboards are composed of a summary panel above and a Console panel below (*see [Console](#page-56-0) Panel*). The summary panel displays the main viewlets of the object. The Console panel displays viewlets containing additional object information, for example, messages, attributes, object statuses, etc.

#### <span id="page-13-2"></span>**4.2.2 Workspace Dashboard**

The *Workspace* dashboard is the default dashboard; this will be the dashboard users see immediately after logging in. The default dashboard can be changed, please see [Set](#page-61-0)  [Dashboard as Default](#page-61-0) for more information. To learn how to create dashboards, skip to [Create New Dashboard.](#page-57-0)

The *Workspace* dashboard consists of:

- *Workgroup Servers* viewlet: This is the first viewlet appearing on the *Workspace* dashboard. Displays a list of workgroup servers currently configured, whether you are connected, and provides the information described in *[Table 4.2.2.1-A](#page-15-0)*.
- *MQM Node* viewlet: This is the second viewlet appearing on the *Workspace* dashboard. Displays all nodes. Scroll down to view the objects of the *MQM Node*  viewlet. Please see *[Nodes](#page-99-0)* for more information on node viewlets.

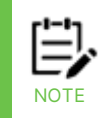

You can add viewlets to the *Workspace* dashboard, but they are always temporary (not saved when you close your session). See *Adding [and Maintaining](#page-75-1) Viewlets* for more information.

| $\cancel{\mathbb{Z}}$ mesh $\vert\heartsuit$ |                                                                             |                                             |                                               |                            |                |                              |                         |                                                                           | Admin   Q   国               ⊙   章                 ●   ●   じ<br>User Perspective: v Main |                               |
|----------------------------------------------|-----------------------------------------------------------------------------|---------------------------------------------|-----------------------------------------------|----------------------------|----------------|------------------------------|-------------------------|---------------------------------------------------------------------------|-----------------------------------------------------------------------------------------|-------------------------------|
| WorkSpace                                    | $x$ Test<br>MQ                                                              |                                             | <b>x</b> TopicViewlet Verification <b>x</b> 1 | Listener Viewlet Verific * |                | <b>AuthInfo Verification</b> | $\mathbf{x}$            | Cluster OM Verification $\overline{\mathbf{x}}$ ServiceViewlet Verificat. | <b>N</b> Dashboards                                                                     | Viewlet +                     |
| □ Workgroup servers                          | Scheman Default Workgroups  -                                               | Filter by:                                  |                                               |                            |                |                              |                         |                                                                           |                                                                                         | $\checkmark$                  |
| $\mathbf{x}$<br><b>Connection Name</b><br>п  | Workgroup Name ^                                                            | <b>State</b><br>Hostname                    | <b>Default Connection</b>                     | <b>IP Address</b>          | <b>IP Port</b> | <b>OS Platform</b>           | <b>Software Version</b> | <b>Node Name</b>                                                          | <b>Server Alias</b>                                                                     | Descri                        |
| Primary Connection                           | <b>MQM</b>                                                                  | Active                                      | false                                         | 127.0.0.1                  | 4010           | <b>UNIX</b>                  | 11.0.0.9                | ip-172-31-21-247.us-east-2.compute.internal                               |                                                                                         |                               |
| Total: 1 Visible: 1 Selected: 0              |                                                                             |                                             |                                               |                            |                |                              |                         |                                                                           |                                                                                         | Last refresh time: 9:58:00 PM |
|                                              |                                                                             |                                             |                                               |                            |                |                              |                         |                                                                           |                                                                                         |                               |
|                                              | □ MQM Node Viewlet (Primary Connection)<br><b>Schema:</b> Default Nodes Dir | Filter by:                                  |                                               |                            |                |                              |                         |                                                                           |                                                                                         | $\check{ }$                   |
| <b>Node Name</b>                             | Hostname                                                                    |                                             | <b>Use DNS</b>                                | IP Address ^               | <b>IP Port</b> | <b>OS Platform</b>           | <b>Description</b>      | <b>Workgroup Name</b>                                                     | <b>Software Version</b>                                                                 | <b>Heartbeat Inte</b>         |
| 딨<br>CMKafka                                 | ip-172-31-21-247.us-east-2.compute.internal                                 |                                             | N <sub>O</sub>                                | 127.0.0.1                  | 5566           | Java                         |                         | <b>MOM</b>                                                                | 10.3.0.10                                                                               | 1                             |
| 딞<br>CMSolace                                |                                                                             | ip-172-31-21-247.us-east-2.compute.internal | <b>NO</b>                                     | 127,0,0.1                  | 5588           | Java                         |                         | <b>MQM</b>                                                                | 10.5.0.6                                                                                | $\mathbf{1}$                  |
| 戛<br>EMSNode                                 |                                                                             | ip-172-31-21-247.us-east-2.compute.internal | <b>NO</b>                                     | 127,0,0.1                  | 5555           | Java                         |                         | <b>MOM</b>                                                                | 10.2.0.4                                                                                | 1                             |
| REMOTE QMGRS 2                               |                                                                             | IP-172-31-21-247.US-EAST-2.COMPUTE.INTERNAL | N <sub>O</sub>                                | 127.0.0.1                  | 5012           | <b>UNIX</b>                  |                         | <b>MQM</b>                                                                | 6.7.0003                                                                                |                               |

*Figure 4.2.1-A. Workspace Dashboard*

#### **4.2.2.1 Workgroup Servers Viewlet**

Connected workgroup servers are signified with a green check-mark symbol  $\mathbf{Q}$ , and disconnected servers with a red exclamation point symbol  $\overline{\textbf{Q}}$ . Scroll to the right to see all the workgroup server connection's properties and limits.

Select a workgroup server to display the pop-up menu. Please see *[Appendix C](#page-322-0)* for an explanation of the menu options.

| $\Box$ Workgroup servers<br>Schema: Default Workgroups  ~<br><b>Filter by:</b><br>E. |                               |   |                           |  |              |          |       |  |  |  |  |
|--------------------------------------------------------------------------------------|-------------------------------|---|---------------------------|--|--------------|----------|-------|--|--|--|--|
|                                                                                      | <b>Connection Name</b>        |   | Workgroup Name ^          |  | <b>State</b> | Hostname | Defau |  |  |  |  |
|                                                                                      | Properties                    |   | Node                      |  | ctive        |          | false |  |  |  |  |
|                                                                                      | <b>Show Object Attributes</b> |   | Remote Queue Managers     |  |              |          |       |  |  |  |  |
|                                                                                      | Show Topology                 |   | Remote EMS Managers       |  |              |          |       |  |  |  |  |
|                                                                                      | Delete workgroup server       |   | Remote Kafka Managers     |  |              |          |       |  |  |  |  |
|                                                                                      | Edit workgroup server         |   | Remote ACE/IIB Managers   |  |              |          |       |  |  |  |  |
|                                                                                      | <b>Default Connection</b>     |   | Remote Solace Managers    |  |              |          |       |  |  |  |  |
|                                                                                      | Create                        | ゝ | Remote Rabbit MQ Managers |  |              |          |       |  |  |  |  |

<span id="page-14-0"></span>*Figure 4.2.2.1-A. Workgroup Server Pop-up Menu*

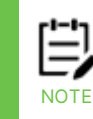

Depending on your user permissions, your options may differ from the above figure.

The table below describes the functionality of the *Workgroup servers* viewlet toolbar.

<span id="page-15-0"></span>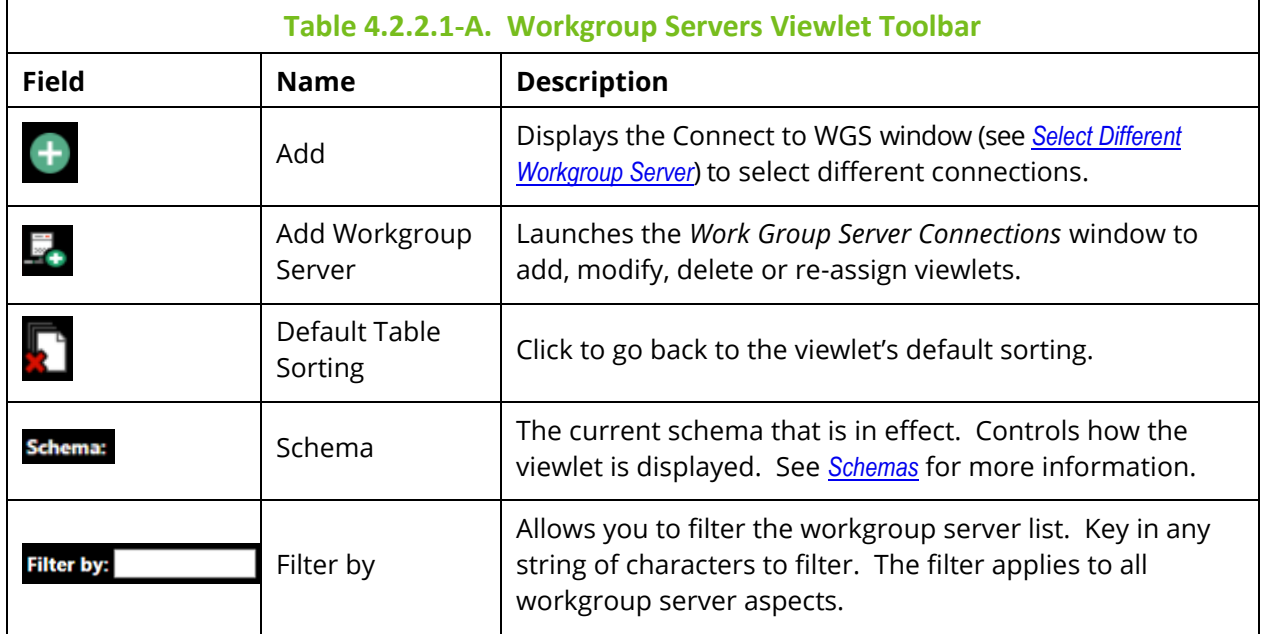

#### **4.2.2.1.1 Create a Node**

To create a node, either:

• Select **Create** > **Node…** from the workgroup server's action menu within the *Workgroup servers* viewlet (see Figure [4.2.2.1-A\)](#page-14-0).

-or-

• Click the green **Add** button within a *Nodes* viewlet (see [Create Objects\)](#page-293-0)*.*

A window similar to the following opens.

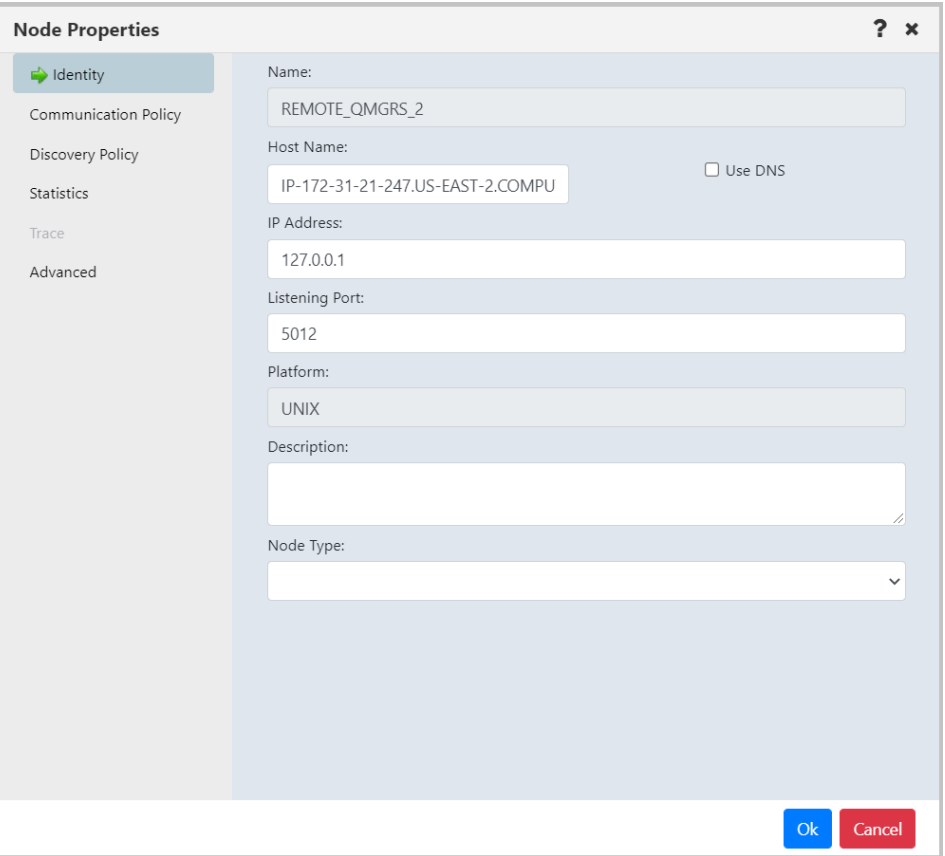

*Figure 4.2.2.1.1-A. Node Properties – Identity Tab*

<span id="page-16-0"></span>Specify all node properties on this screen. Enable the **Use DNS** option to automatically populate the **IP Address** field when the **Host Name** is specified.

Switch the **Node Type** to create the desired type of node. Available types are **M6-WMQ Agent-managed MQ Node**, **EMS Agent-managed Node**, **Kafka Agent-managed Node**, **ACE/IIB Agent-managed Node**, and **Solace Agent-managed Node**.

Click **Ok** to create the node.

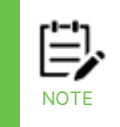

When creating a node, you're actually adding a new node reference. Only existing nodes can be added to your workgroup server. An identical node can be added with a different name (the Host Name and IP address would be the same). In this case, all actions performed within one of the nodes would also be applied to the identical node as well.

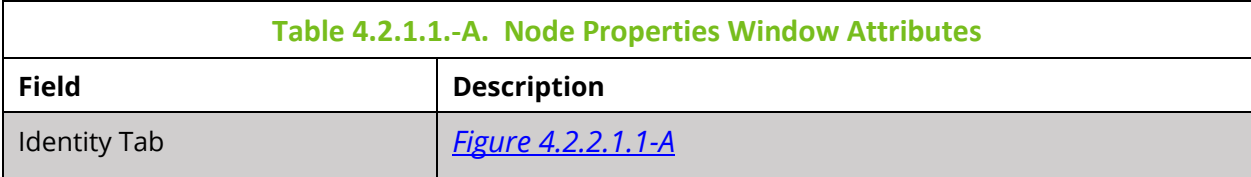

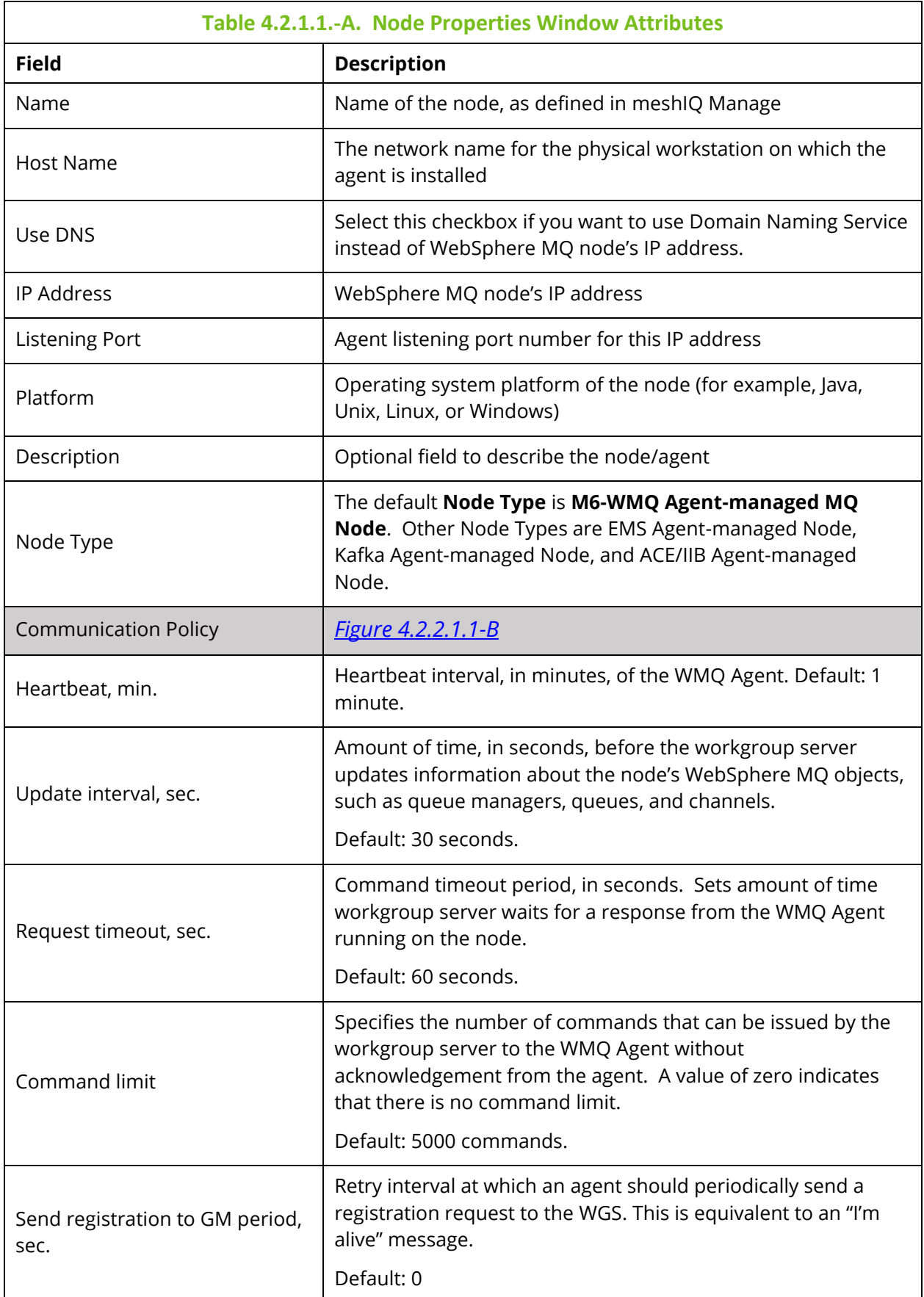

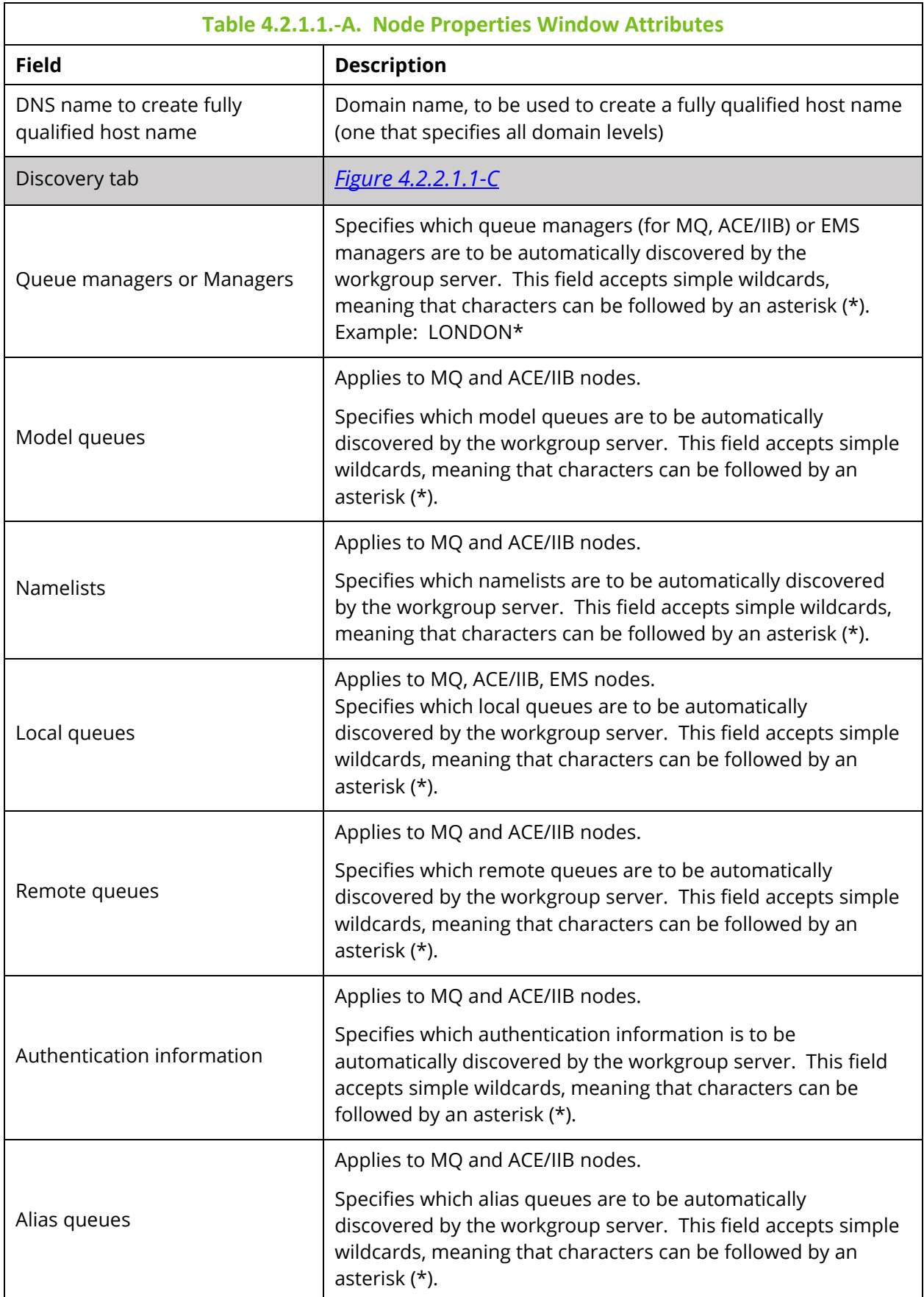

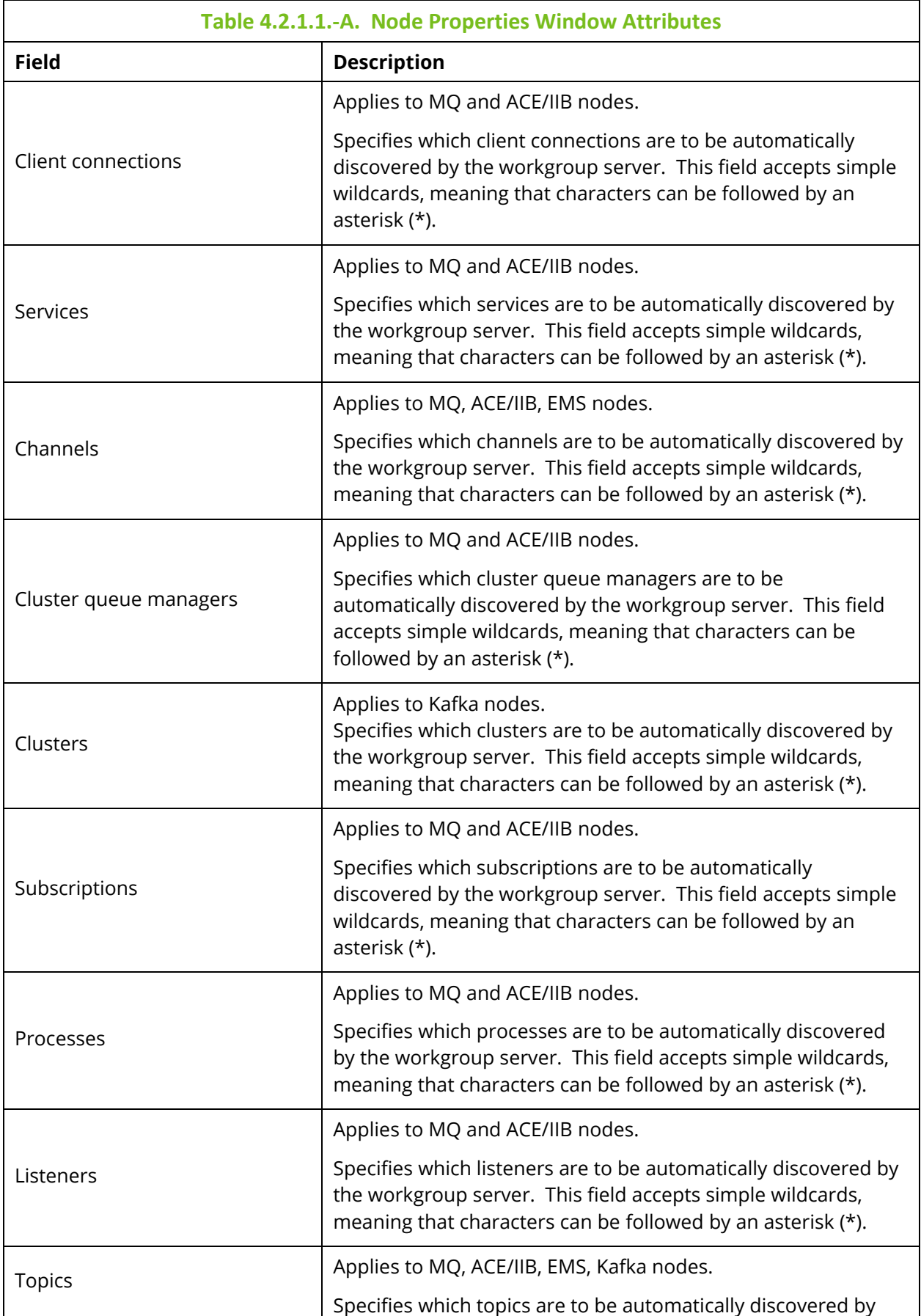

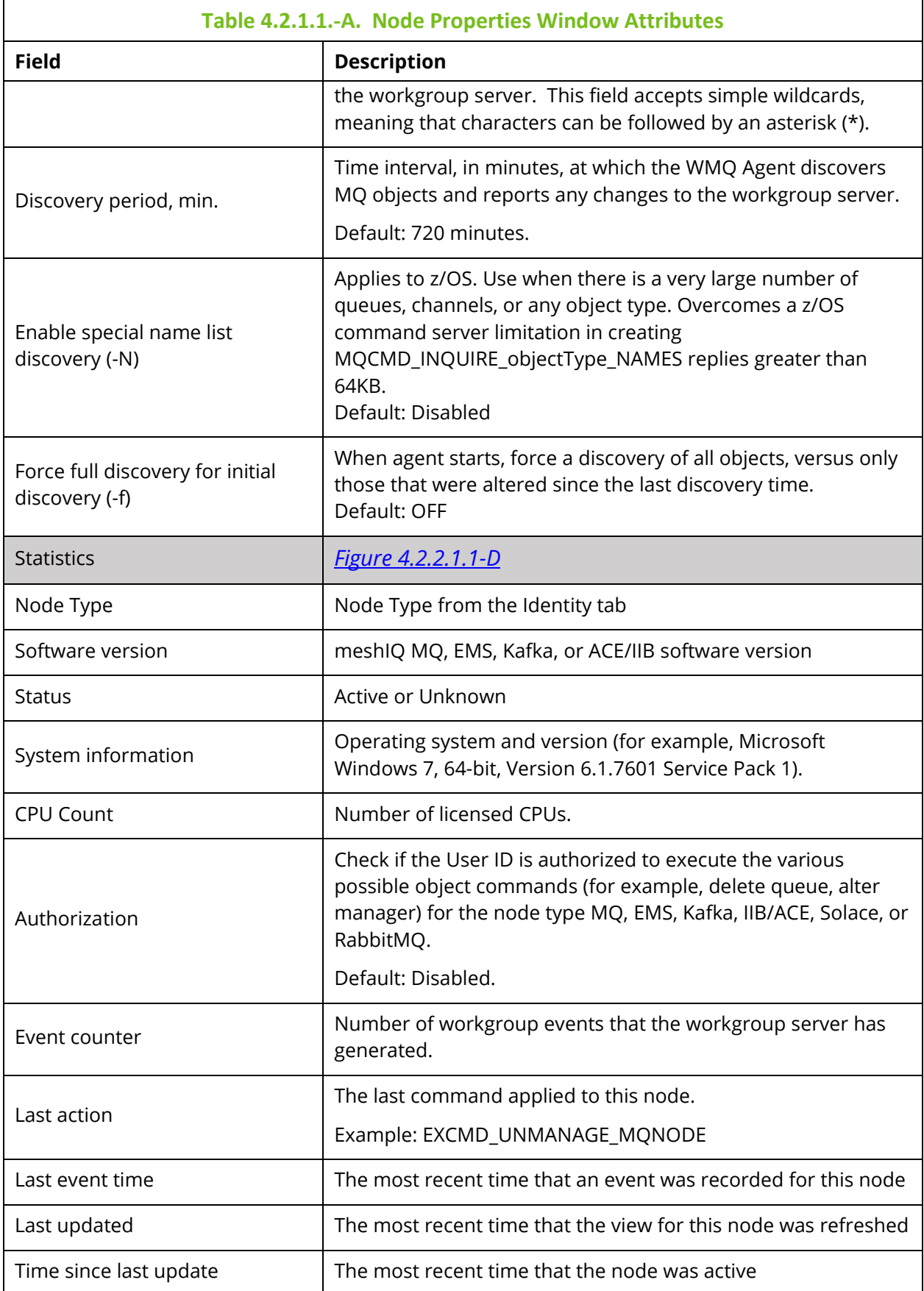

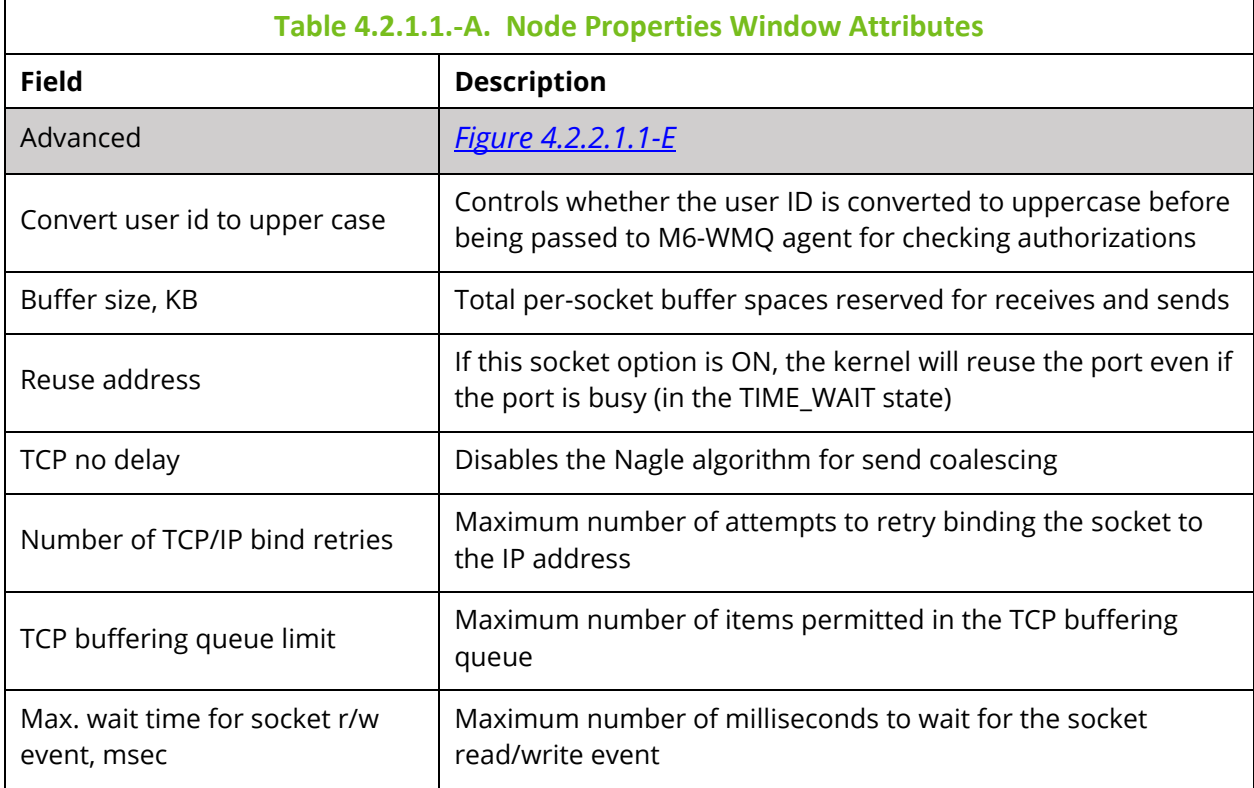

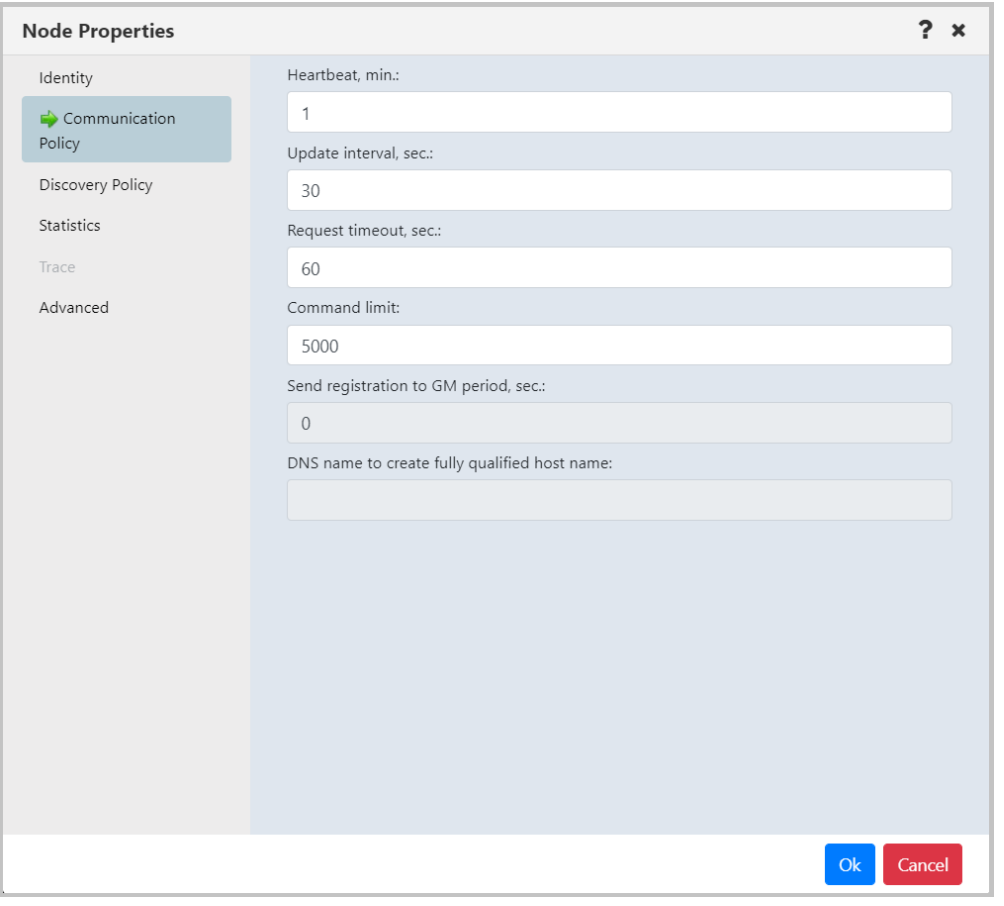

<span id="page-21-0"></span>*Figure 4.2.2.1.1-B. Node Properties – Communication Policy Tab*

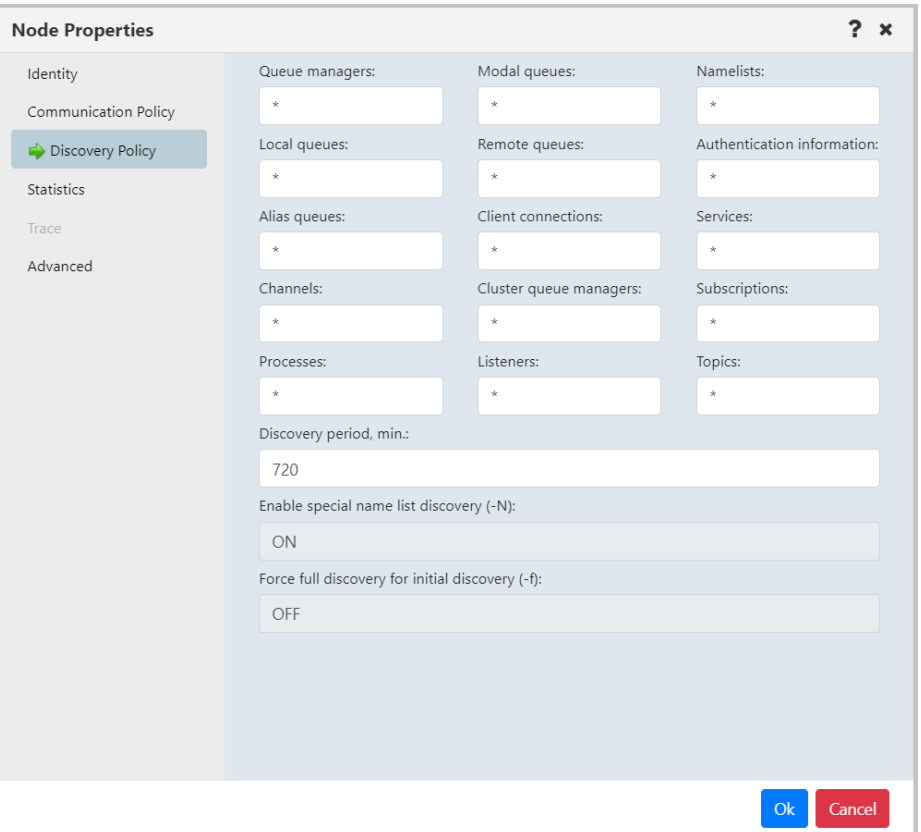

<span id="page-22-0"></span>*Figure 4.2.2.1.1-C. Node Properties – Discovery Policy Tab*

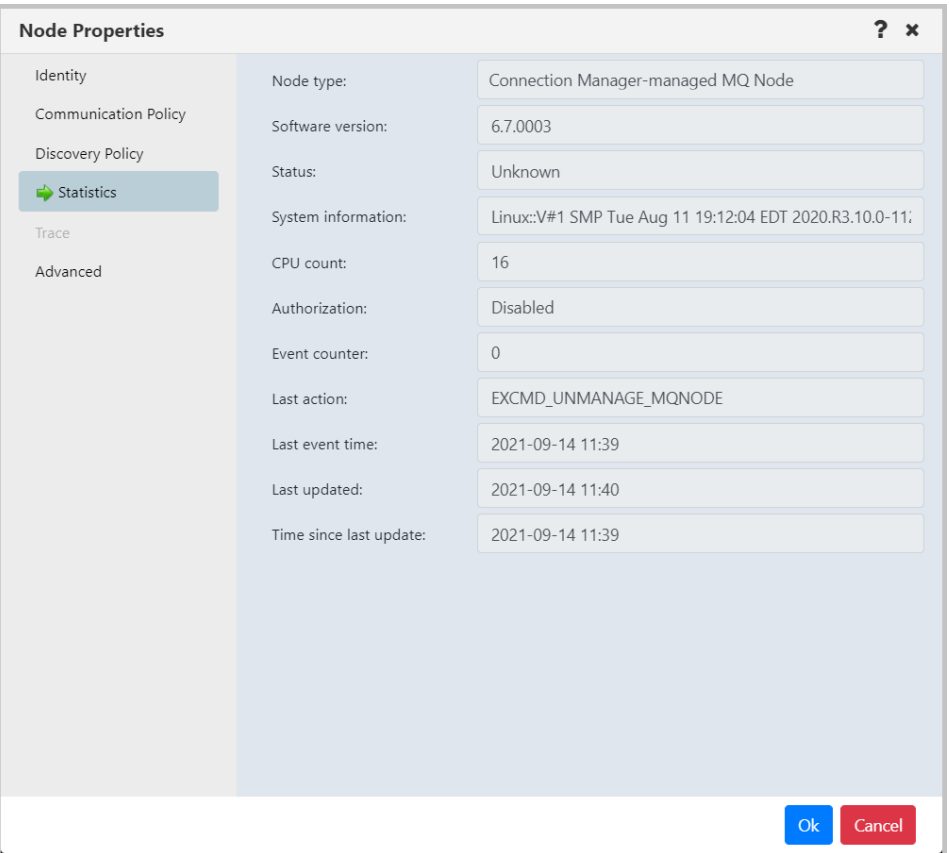

<span id="page-23-0"></span>*Figure 4.2.2.1.1-D. Node Properties – Statistics Tab*

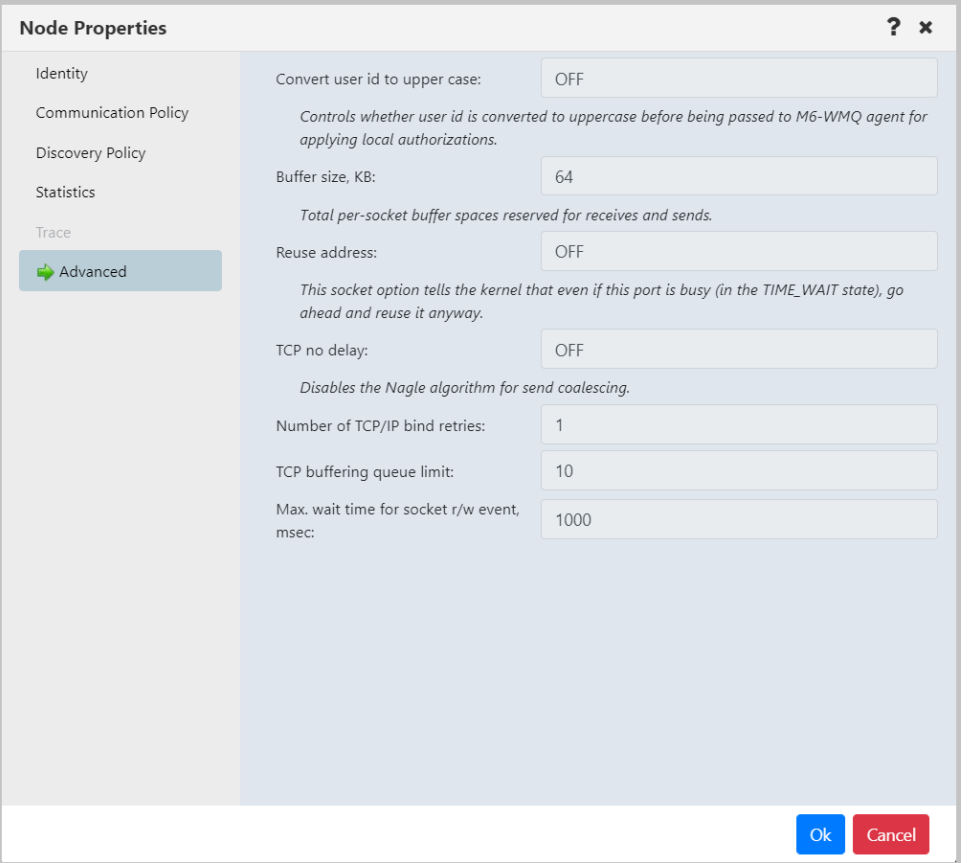

<span id="page-24-0"></span>*Figure 4.2.2.1.1-E. Node Properties – Advanced Tab*

#### **4.2.2.1.2 Create Remote Queue Managers**

When **Create** > **Remote Queue Managers** is selected from the workgroup server's pop-up menu (*[Figure 4.2.2.1-A](#page-14-0)*), the *Remote Queue Manager Connections* window opens.

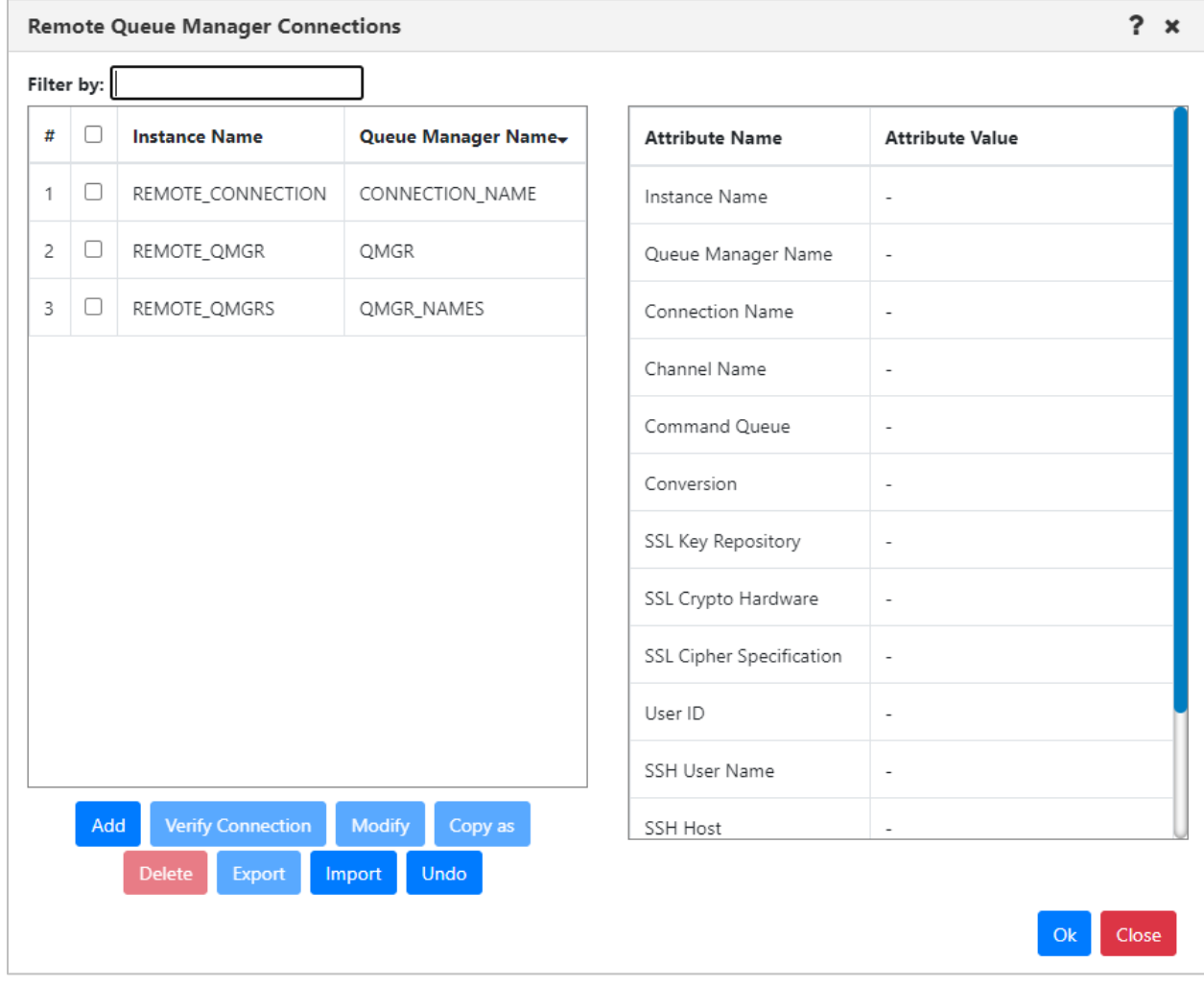

*Figure 4.2.2.1.2-A. Remote Queue Manager Connections*

Click the **Add** button to add a new remote queue manager connection. After adding a new connection, you can verify it. See [Verifying Remote Manager Connections.](#page-55-0)

To update or delete existing remote queue managers, select them, and click either the Modify or Delete button. To learn how to import and export remote manager definitions, see [Importing and Exporting Remote Managers.](#page-46-0)

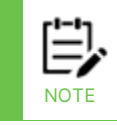

The **Undo** button may be available in the remote manager connections window immediately after you add, modify, copy, delete, or import a connection. Only the most recent action can be undone.

Hover over a remote queue manager to view its attributes on the right side of the window. The columns of the remote queue manager table on the left side of the window can be sorted alphabetically by simply clicking the column headers.

<span id="page-26-0"></span>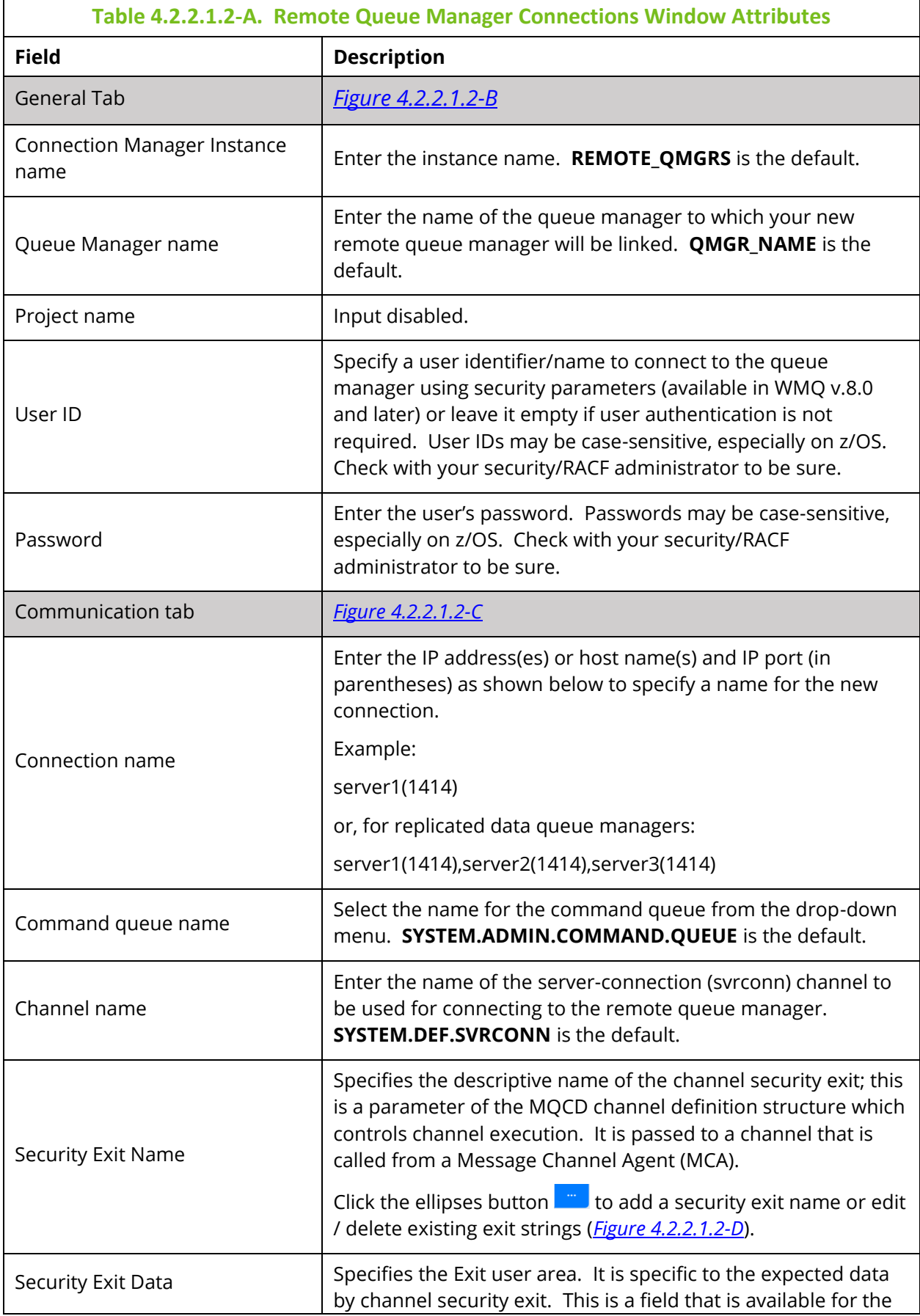

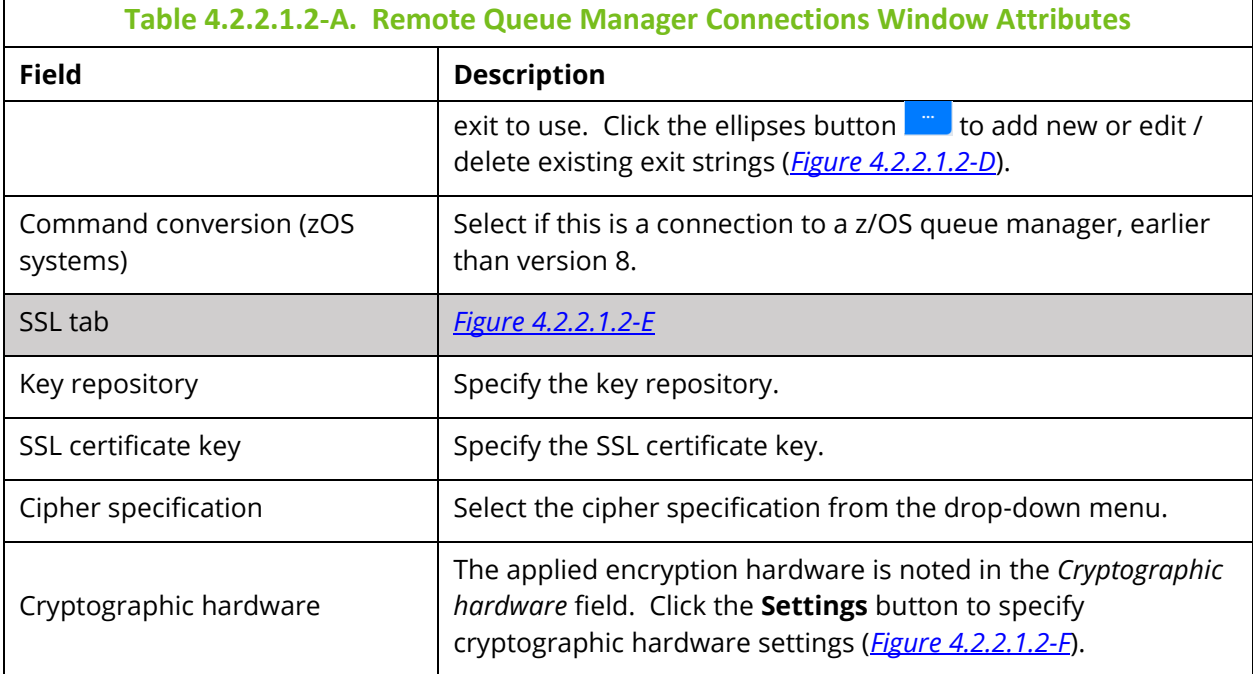

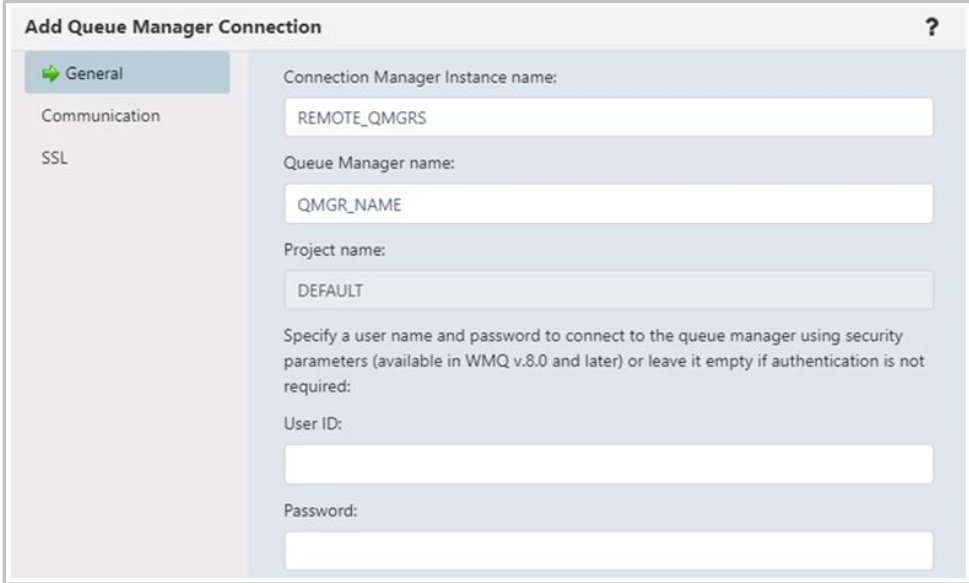

<span id="page-27-0"></span>*Figure 4.2.2.1.2-B. Remote Queue Manager Connections – General Tab*

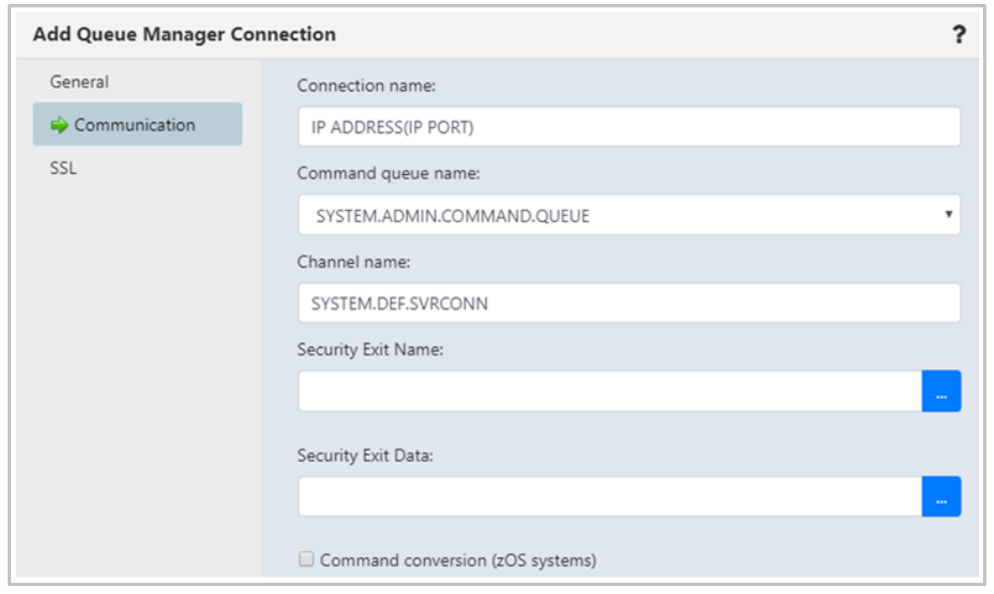

*Figure 4.2.2.1.2-C. Remote Queue Manager Connections – Communication Tab*

<span id="page-28-0"></span>The following window appears after clicking the ellipses button of **Security Exit Name**. Enter a new exit string and click **Add**. Click **Ok** to save changes and continue the creation process.

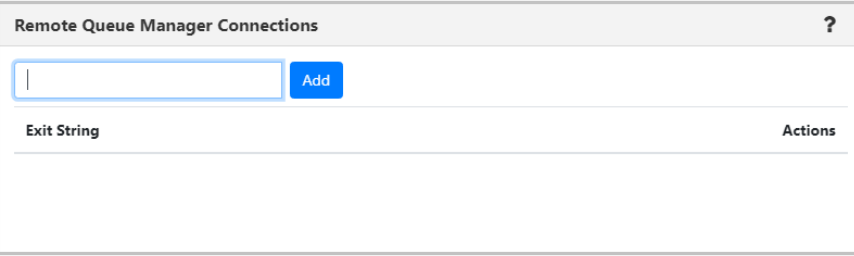

<span id="page-28-1"></span>*Figure 4.2.2.1.2-D. Remote Queue Manager Connections – Communication Tab Exit Strings*

On the SSL tab window, populate the fields as noted in *[Table 4.2.2.1.2-A](#page-26-0)*.

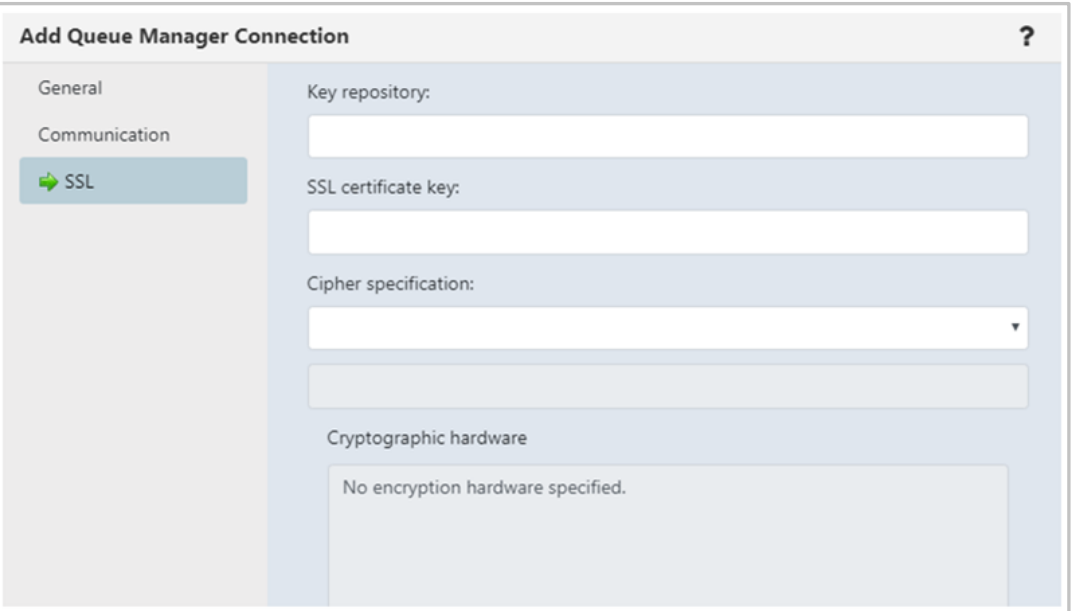

*Figure 4.2.2.1.2-E. Remote Queue Manager Connections – SSL Tab*

<span id="page-29-1"></span><span id="page-29-0"></span>The following window displays after the **Settings** button is clicked. Make your selections and click **Ok**. Back on the **SSL** tab, click **Ok** to save all changes.

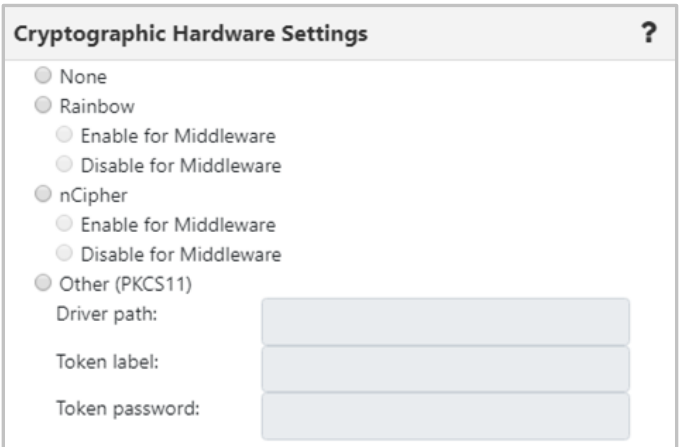

*Figure 4.2.2.1.2-F. Remote Queue Manager Connections – Settings*

#### **4.2.2.1.3 Create Remote EMS Manager**

To create a remote EMS manager connection, select a workgroup server from the Workgroup Server viewlet. From the pop-up menu, select **Create** > **Remote EMS Managers**. The *Remote EMS Connections* window opens.

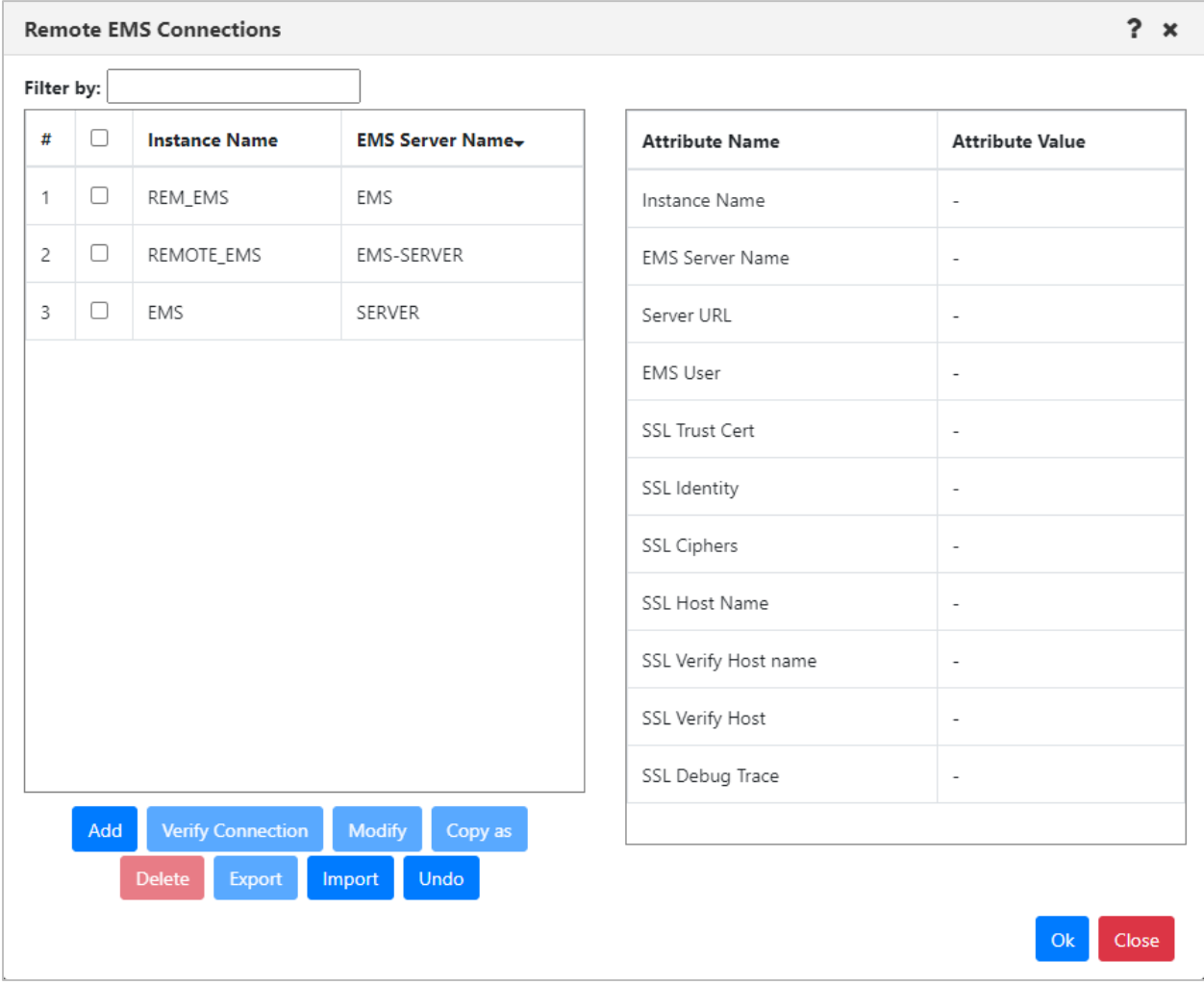

*Figure 4.2.2.1.3-A. Remote EMS Connections Window*

Click the **Add** button to create the new connection. The *Add EMS Manager Connection* window opens. See the table below for an explanation of this window's settings. After adding a new connection, you can verify it. See [Verifying Remote Manager Connections.](#page-55-0)

To update an existing remote EMS queue manager, select the connection and click Modify (opens the same window as the Add button). To delete a connection, select it and click Delete. To learn how to import and export remote manager definitions, see [Importing and](#page-46-0)  [Exporting Remote Managers.](#page-46-0)

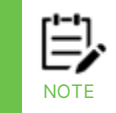

The **Undo** button may be available in the remote manager connections window immediately after you add, modify, copy, delete, or import a connection. Only the most recent action can be undone.

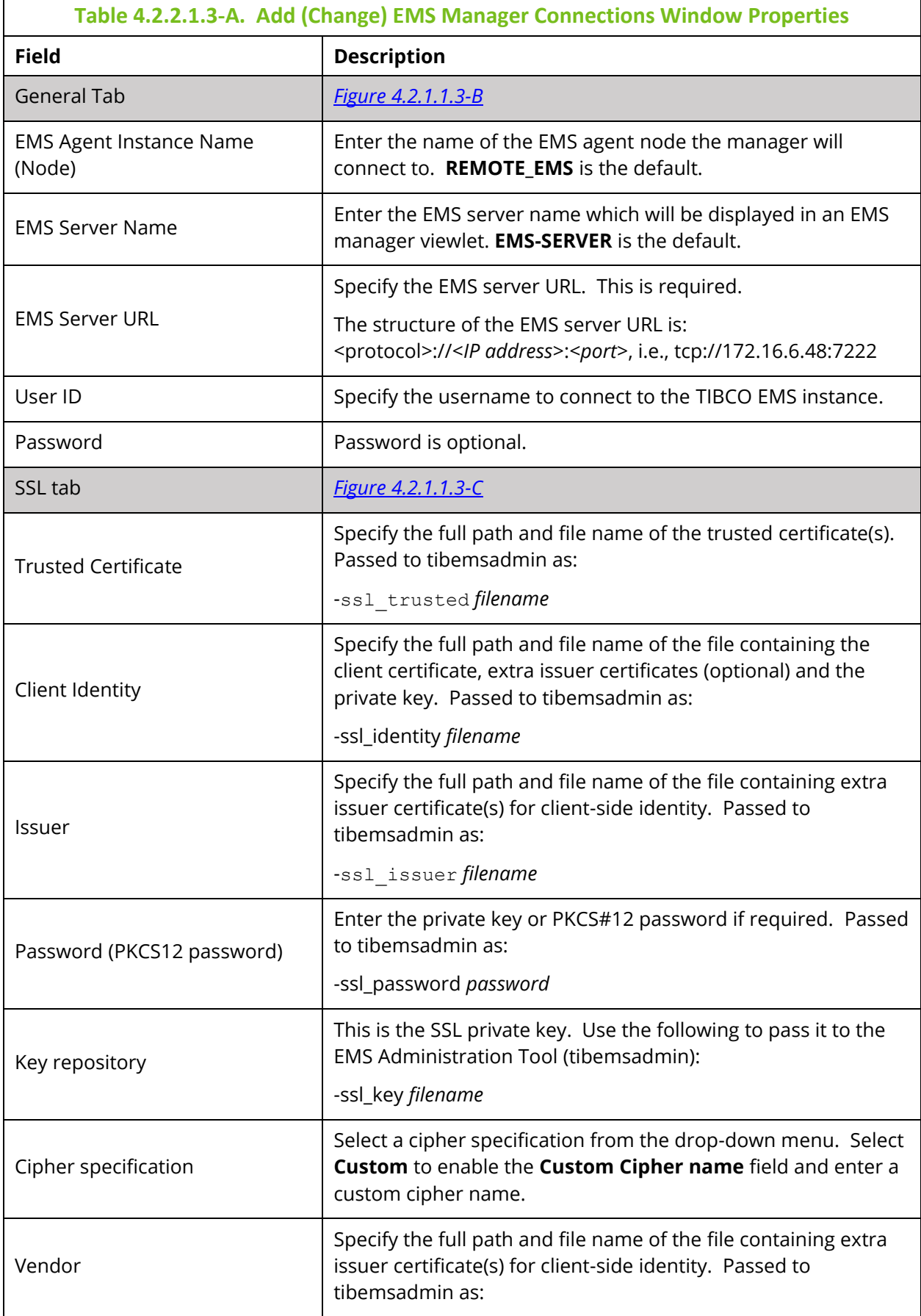

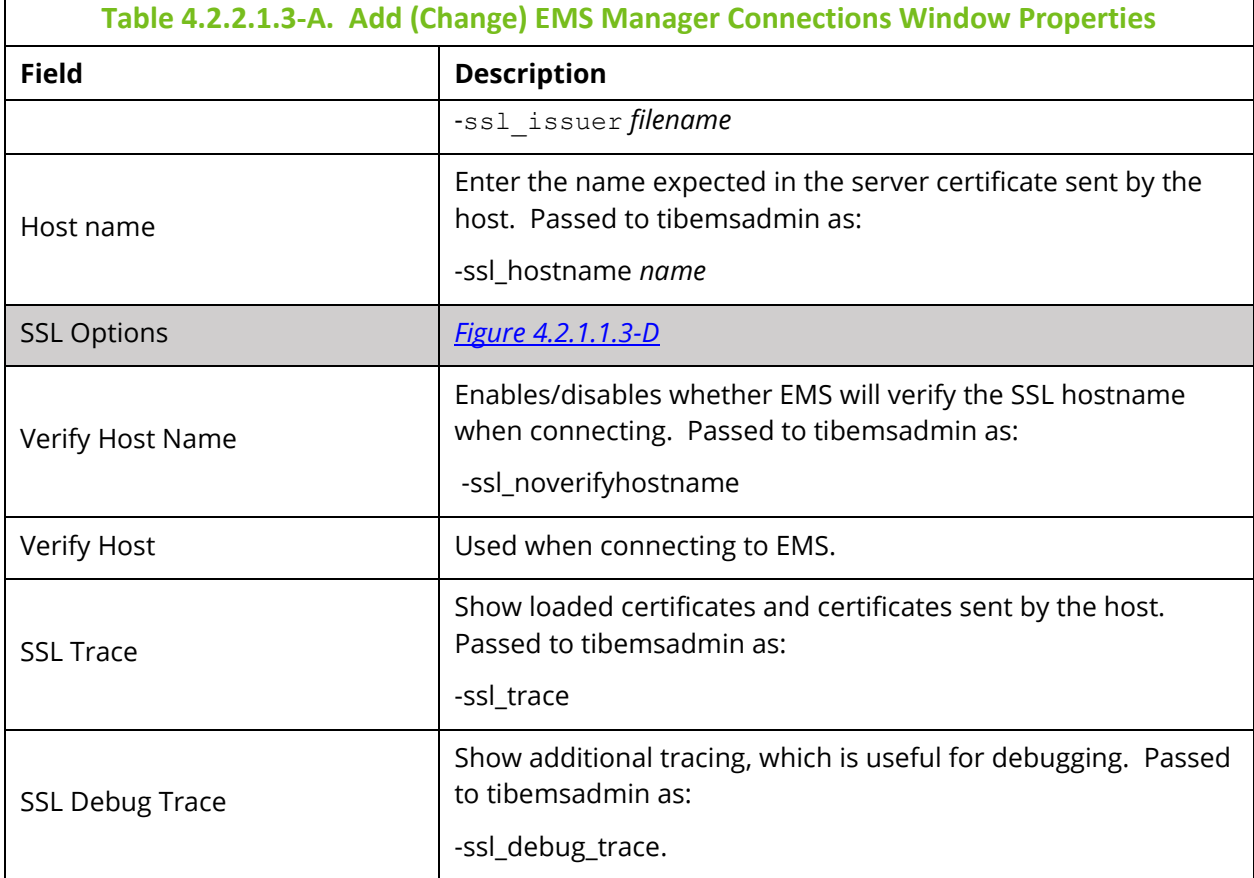

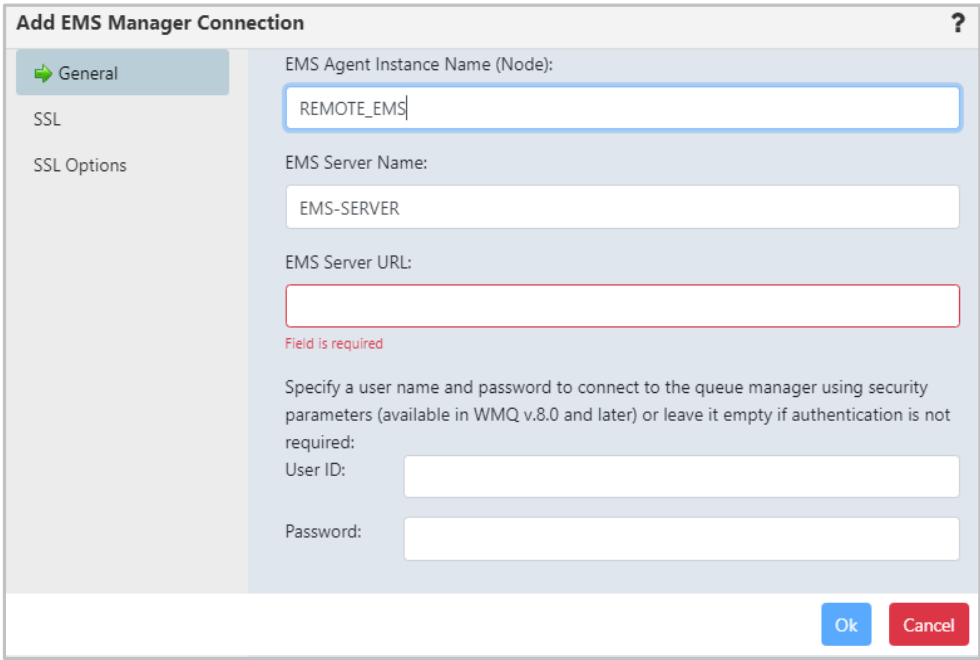

<span id="page-32-0"></span>*Figure 4.2.2.1.3-B. Add EMS Manager Connection Window – General Tab*

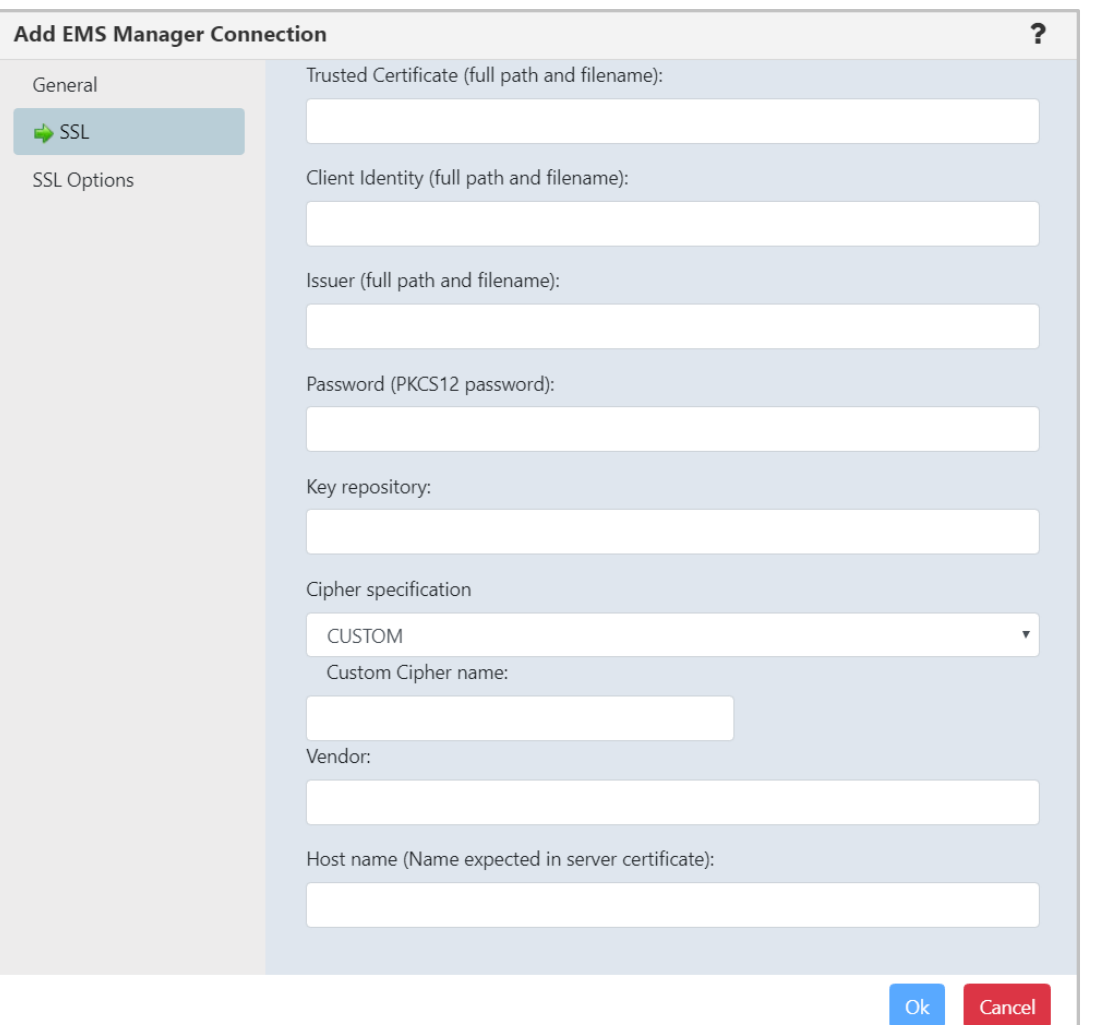

*Figure 4.2.2.1.3-C. Add EMS Manager Connection Window – SSL Tab*

<span id="page-33-0"></span>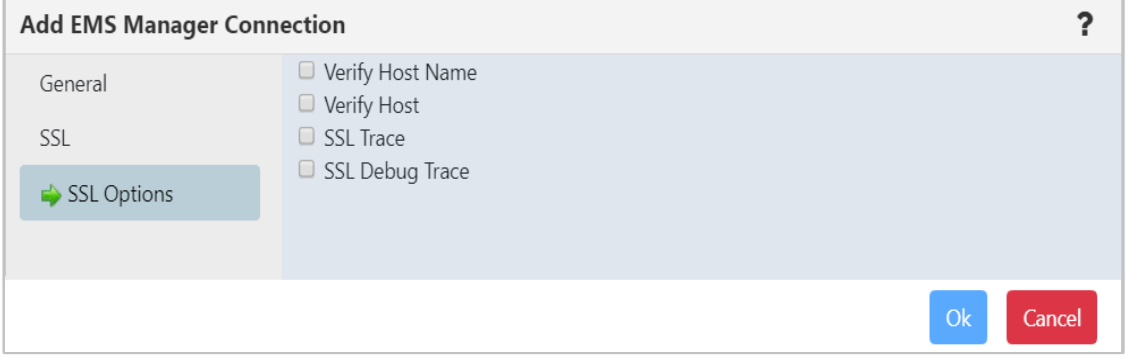

<span id="page-33-1"></span>*Figure 4.2.2.1.3-D. Add EMS Manager Connection Window – SSL Options Tab*

#### **4.2.2.1.4 Create Remote Kafka Manager**

*You have the option of creating a new remote Kafka manager by importing its properties. See [Import Remote Kafka Manager Properties for New Connections](#page-52-0) for more information.*

To create a remote Kafka manager connection, select a workgroup server from the Workgroup Server viewlet. From the pop-up menu, select **Create** > **Remote Kafka Managers**.

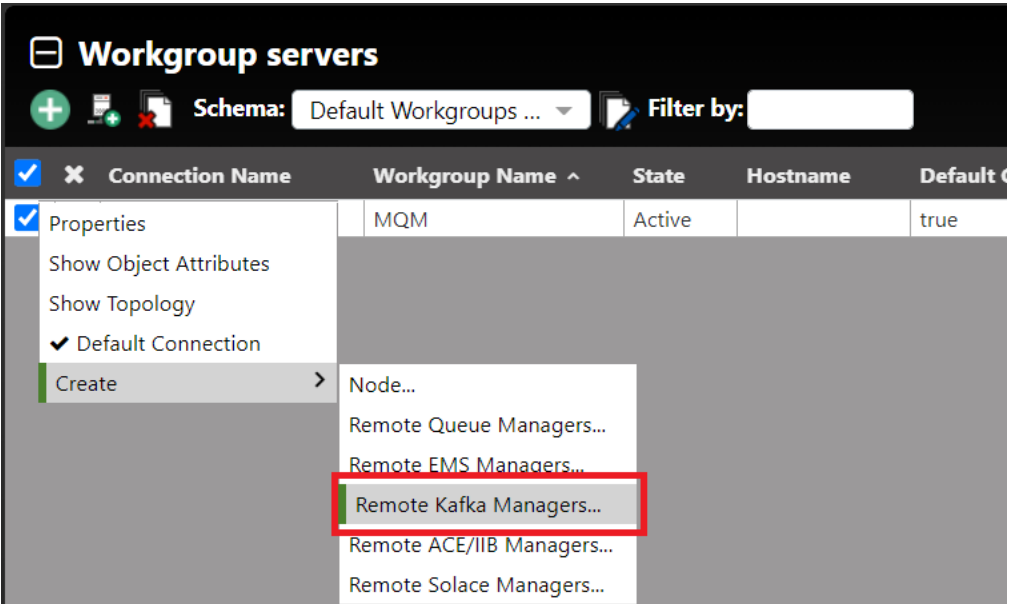

*Figure 4.2.2.1.4-A. Add Remote Kafka Managers Option*

The *Remote Kafka Manager Connections* window opens, where you can add a new Kafka connection manager. After adding a new connection, you can verify it. See [Verifying](#page-55-0)  [Remote Manager Connections.](#page-55-0) You can also edit and delete existing connections from this screen. To learn how to import and export remote manager definitions, see [Importing and](#page-46-0)  [Exporting Remote Managers.](#page-46-0)

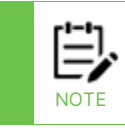

The **Undo** button may be available in the remote manager connections window immediately after you add, modify, copy, delete, or import a connection. Only the most recent action can be undone.

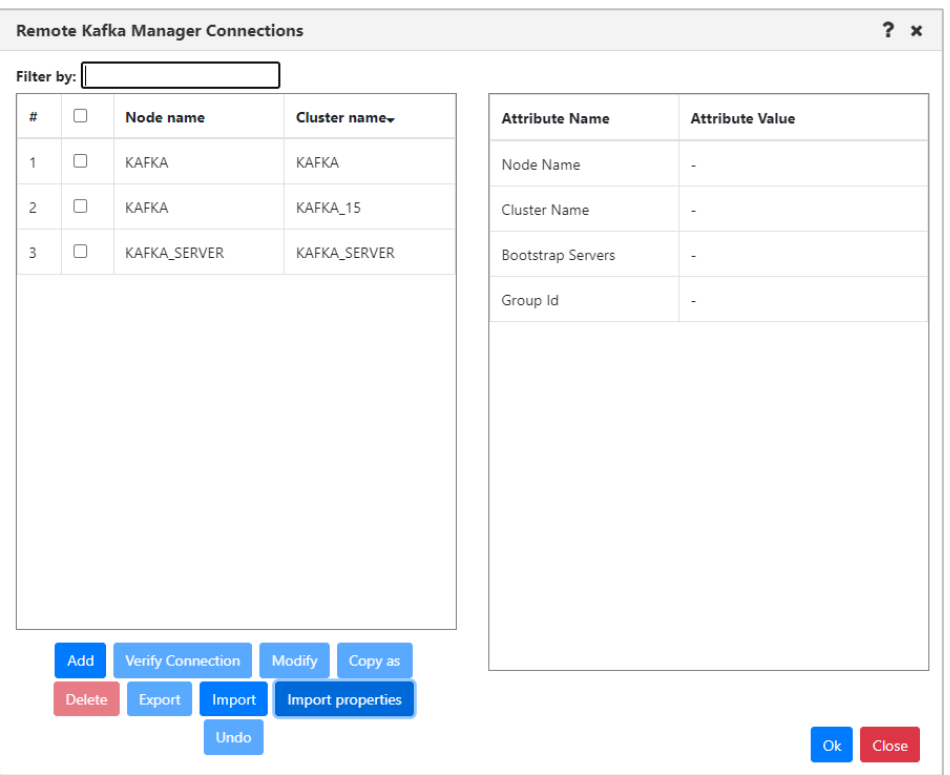

*Figure 4.2.2.1.4-B. Remote Kafka Manager Connections Screen*

Click **Add**. The *Add Kafka Manager Connection* window opens.

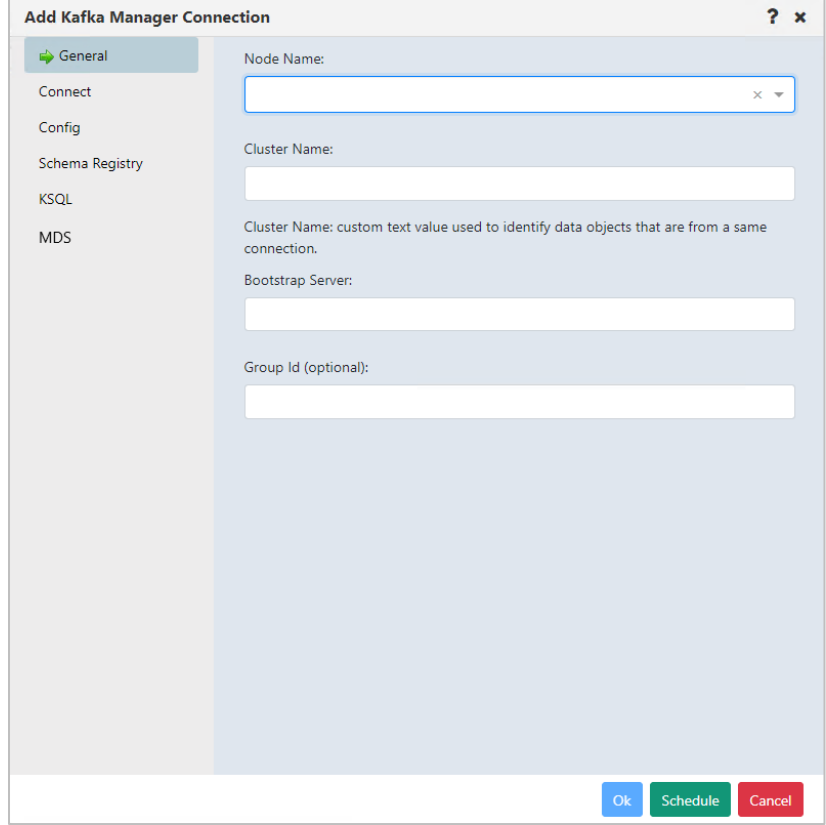

*Figure 4.2.2.1.4-C. Add Kafka Manager Connection*
Enter the configurations for the new Kafka connection manager. (See the following section for information about SSL connection configuration.)

Click **Ok**.

#### *SSL Connections*

To establish an SSL connection to the Kafka bootstrap server, you can use the Kafka Manager Connection Config tab. On this tab, you can enter the same configuration parameters that you would in a Kafka client application properties file. (For information on configuring connections using the nsqcmkafka.properties file, refer to the Connection Manager for Kafka chapter in the *Components Installation Guide*.)

Due to the large number of possible Kafka configuration options, the configuration tab is provided to allow you to enter the specific parameters that are relevant to your environment.

To configure parameters, enter each parameter name in the Configuration Entry field. Enter each parameter value in the Value field. Configuration value fields include icons for encrypting values and for showing unencrypted values. When the value is hidden, or masked, the value is treated as a password and is encrypted during transmission to Kafka, then decrypted so Kafka can read it.

- The encrypt icon **ex** encrypts and masks the Configuration Value, as shown ............ ⊚ here:
- The show unencrypted icon  $\bullet$  shows the full value. See the important note below.

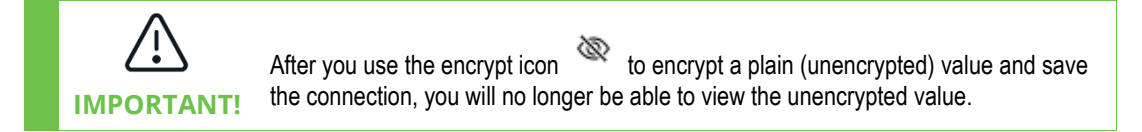

The configuration tab shown below is an example of parameters for setting up secure connections with SASL/SSL. These are only examples and do not reflect the actual parameters that would be needed in a specific customer environment.

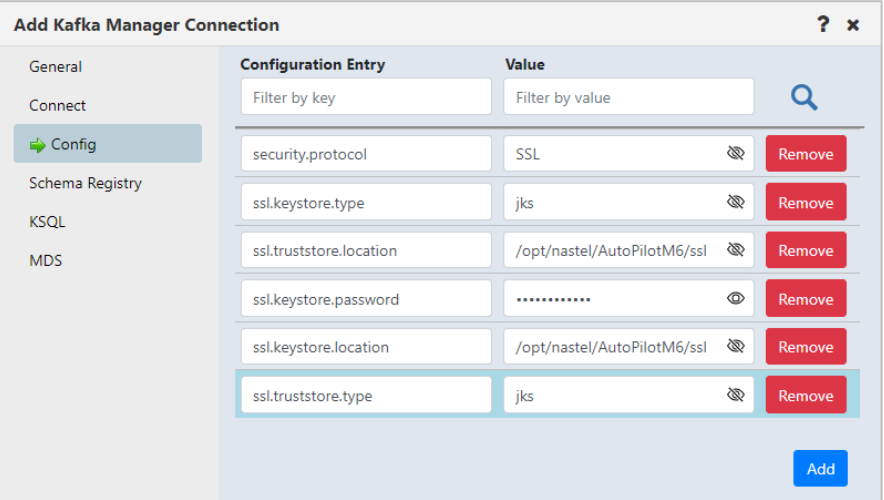

*Figure 4.2.2.1.4-D. Remote Kafka Manager Connections Screen*

Table 4.2.2.1.4-A shows the values from the example in text form.

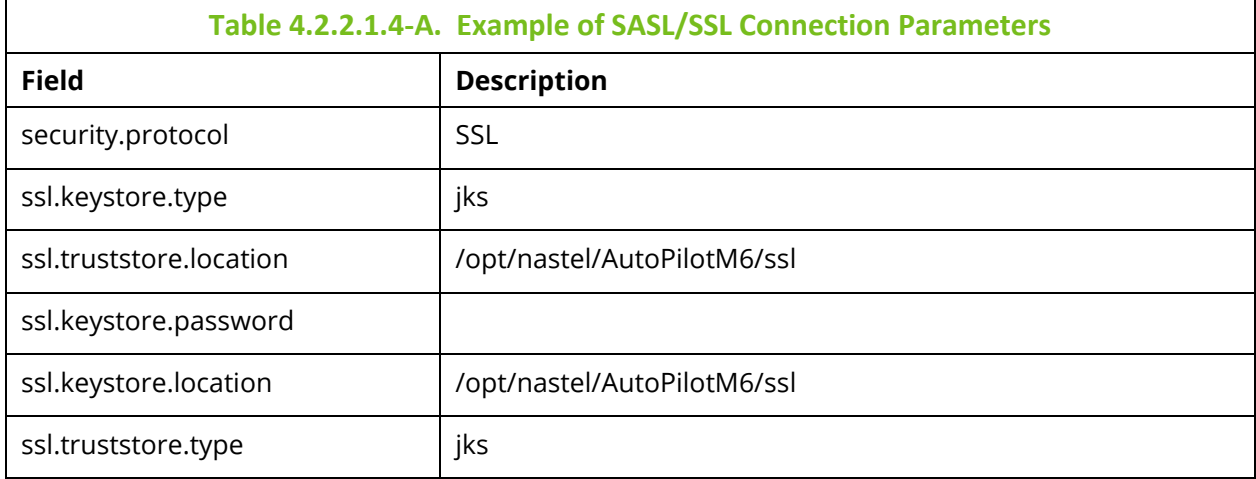

*Confluent Platform Metadata Service (MDS) Setup*

The MDS tab on the Remote Manager Connection dialog allows you to add multiple Kafka MDS nodes in one remote Kafka instance. See [Figure 4.2.2.1.4-E.](#page-38-0)

Click **Add** to add a new MDS node. See [Figure 4.2.2.1.4-F.](#page-38-1)

After an MDS node is set up, you can create an *MDS viewlet*. See [Kafka MDS Viewlets.](#page-215-0)

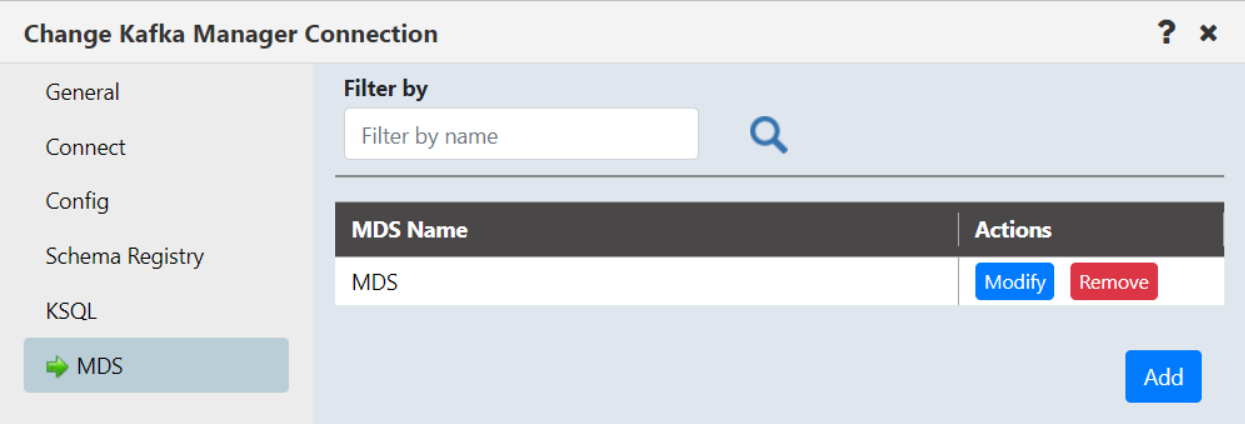

*Figure 4.2.2.1.4-E. Metadata Service (MDS) Setup*

<span id="page-38-0"></span>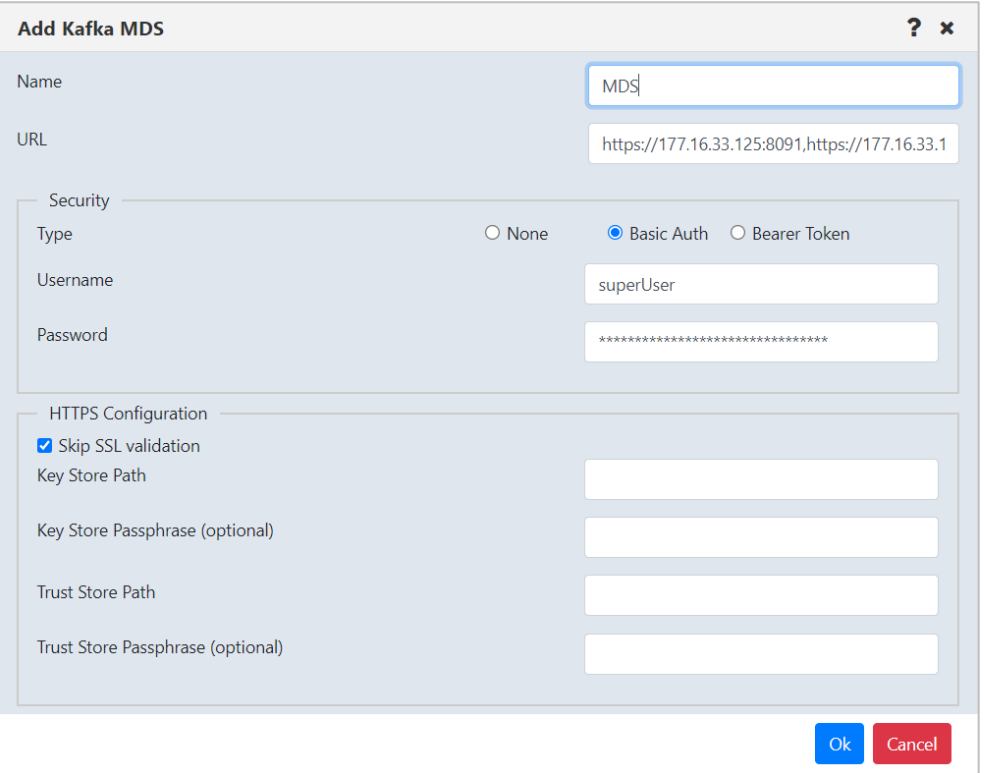

<span id="page-38-1"></span>*Figure 4.2.2.1.4-F. Add Kafka MDS*

#### **4.2.2.1.5 Create Remote ACE or IIB Manager**

To create a remote ACE or IIB manager connection, select a workgroup server in the Workgroup Server viewlet. From the pop-up menu, select **Create** > **Remote ACE/IIB Managers**.

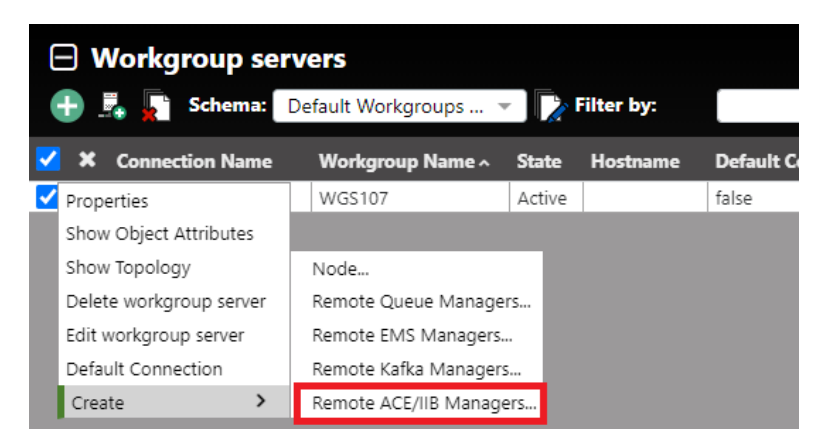

*Figure 4.2.2.1.5-A. Create > Remote ACE/IIB Managers*

The *Remote IIB/ACE Manager Connections* window opens where you can add a new IIB or ACE connection manager. You can also edit and delete existing connections from this screen. To learn how to import and export remote manager definitions, see [Importing and](#page-46-0)  [Exporting Remote Managers.](#page-46-0)

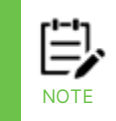

The **Undo** button may be available in the remote manager connections window immediately after you add, modify, copy, delete, or import a connection. Only the most recent action can be undone.

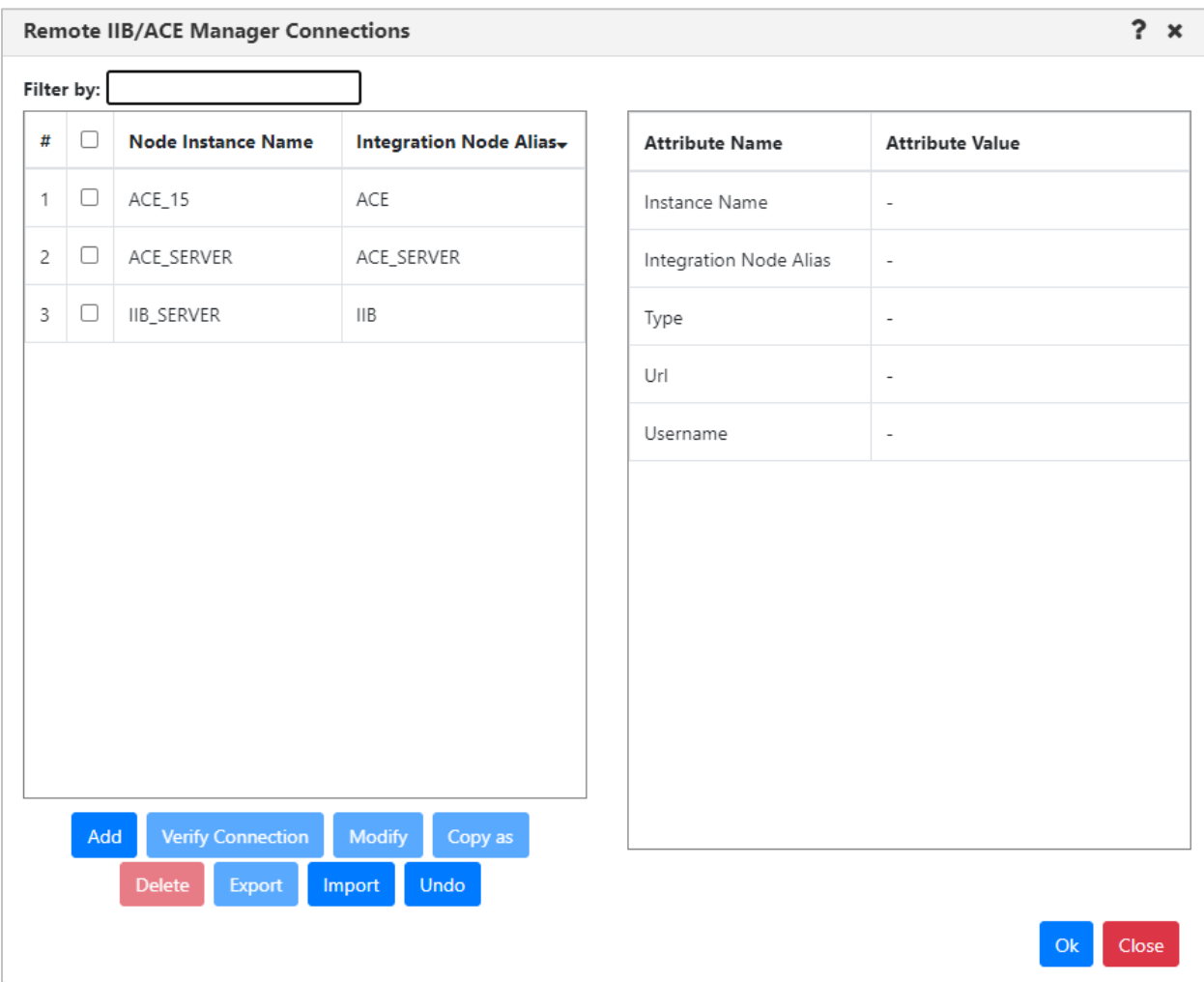

*Figure 4.2.2.1.5-B. Remote IIB/ACE Manager Connections*

Click the **Add** button. The *Change IIB/ACE Manager Connection* window opens. Enter the configurations for the new IIB or ACE connection manager on both the **General** and **Key** tabs. Click **Ok** when finished. After adding a new connection, you can verify it. See [Verifying](#page-55-0)  [Remote Manager Connections.](#page-55-0)

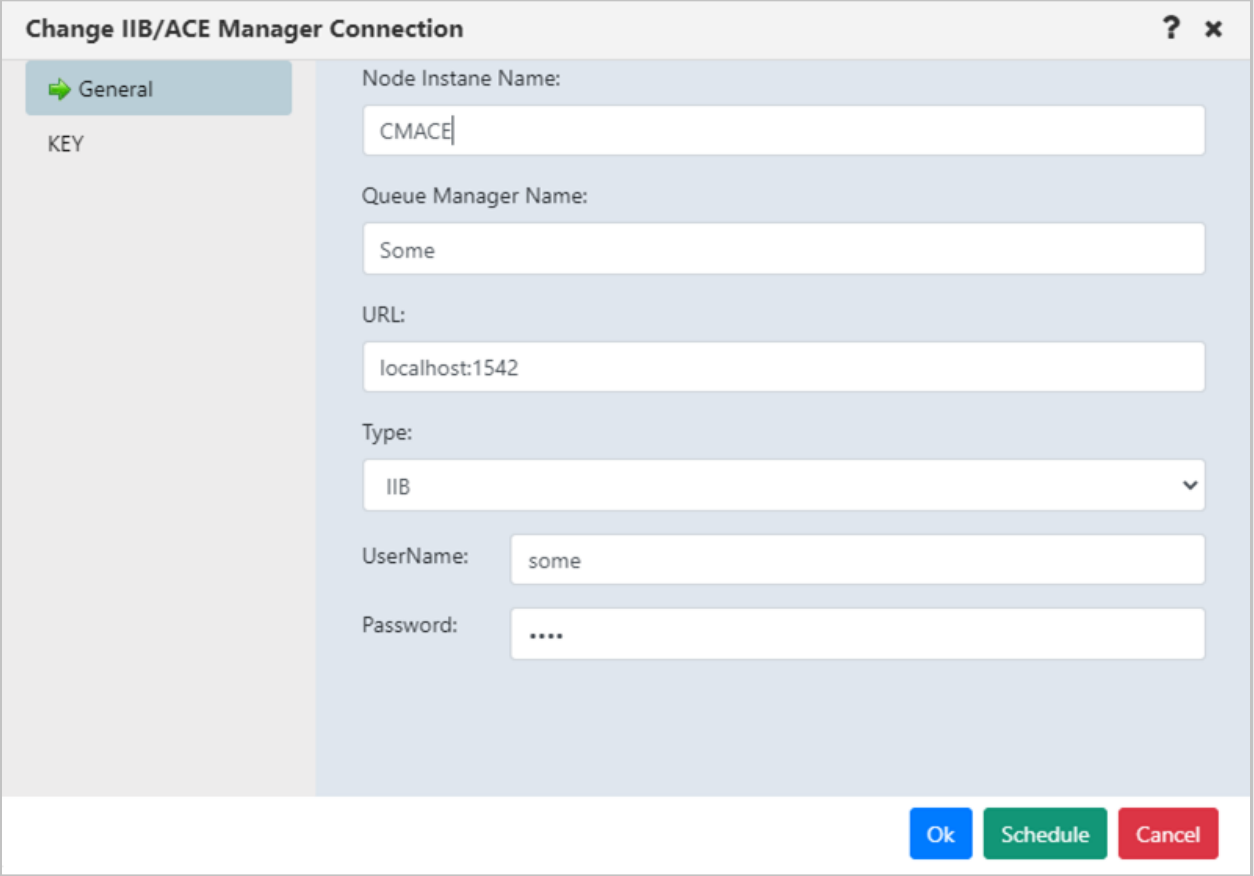

*Figure 4.2.2.1.5-C. Change IIB/ACE Manager Connections*

#### **4.2.2.1.6 Create Remote Solace Manager**

To create a remote Solace manager connection, select a workgroup server within the Workgroup Server viewlet. From the pop-up menu, select **Create** > **Remote Solace Managers**.

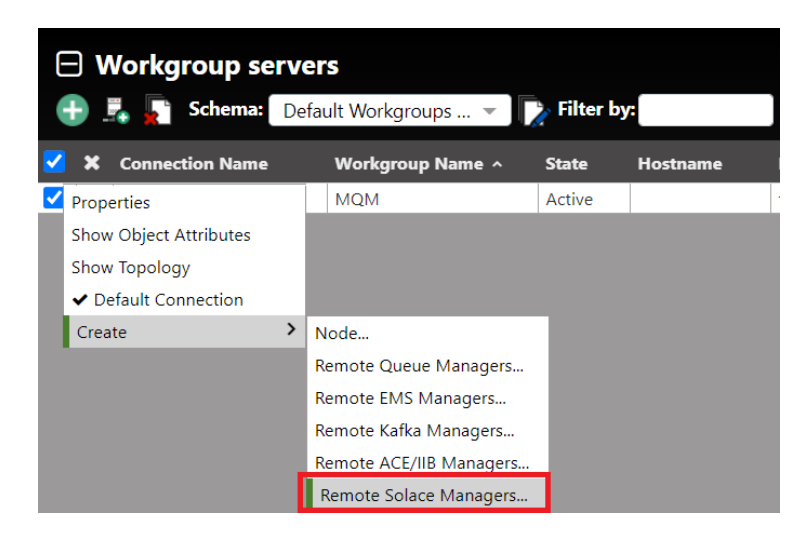

*Figure 4.2.2.1.6-A. Add a Remote Solace Manager*

The *Remote Solace Manager Connections* window opens.

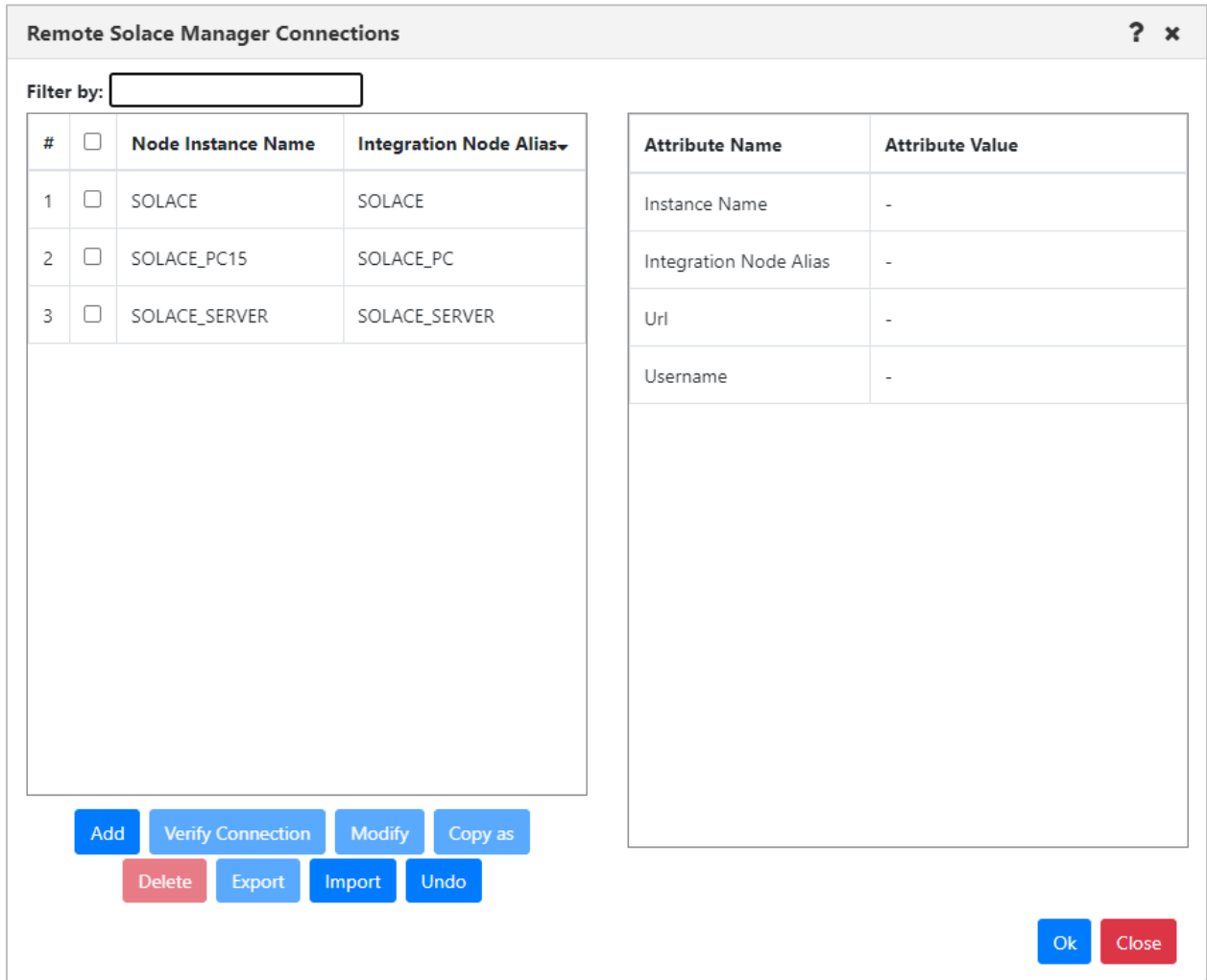

*Figure 4.2.2.1.6-B Remote Solace Manager Connections*

Click the **Add** button to create the new connection. The *Add Solace Manager Connection* window opens. Enter the configurations for the new Solace connection manager on both the **General** and **Key** tabs. Click **Ok** when finished. After adding a new connection, you can verify it. See [Verifying Remote Manager Connections.](#page-55-0) You can also modify or delete existing connections. To learn how to import and export remote manager definitions, see [Importing](#page-46-0)  [and Exporting Remote Managers.](#page-46-0)

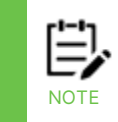

The **Undo** button may be available in the remote manager connections window immediately after you add, modify, copy, delete, or import a connection. Only the most recent action can be undone.

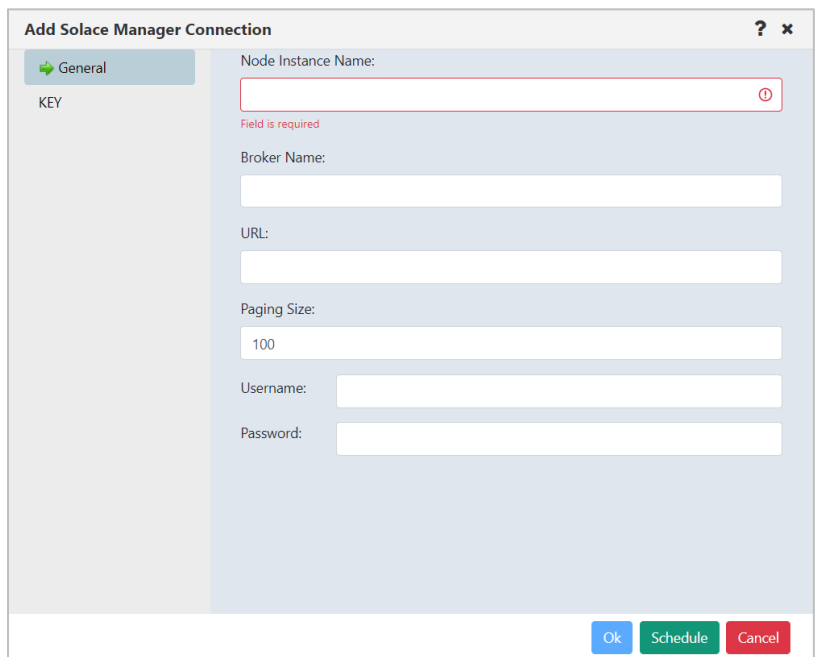

*Figure 4.2.2.1.6-C Add Solace Manager Connection*

#### **4.2.2.1.7 Create RabbitMQ Remote Manager**

To create a remote Rabbit MQ manager connection, select a workgroup server within the Workgroup Server viewlet. From the pop-up menu, select **Create > Remote Rabbit MQ Managers**. The *Remote Rabbit MQ Manager Connections* window opens where you can add a new Rabbit MQ connection manager.

Click the **Add** button. The *Add Rabbit MQ Manager Connection* dialog opens. Enter the configurations for the new Rabbit MQ connection manager.

On the **SSL** tab, configure SSL security (Trust Store and Key Store paths and passwords). For meshIQ Cloud users, in the **Trust Store Path** field on the **SSL** tab, enter the path to the uploaded certificate file, as shown on the **Certificates** tab of your meshIQ Cloud subscription page. On the **AMQP** tab, you can add AMQP protocol configurations. Click **Ok** when finished. After adding a new connection, you can verify it. See [Verifying](#page-55-0)  [Remote Manager Connections.](#page-55-0)

To learn how to import and export remote manager definitions instead of entering them manually, see [Importing and Exporting Remote Managers](#page-46-0)*Error! Not a valid bookmark selfreference.*.

| $\Box$ Workgroup servers<br>84. S<br>Schema: | Default Workgroups |                           |       |
|----------------------------------------------|--------------------|---------------------------|-------|
| <b>X</b> Connection Name                     |                    | <b>Workgroup Name ^</b>   | State |
| Properties                                   |                    | Node                      | ctiv  |
| Show Object Attributes                       |                    | Remote Queue Managers     | ctiv  |
| Show Topology                                |                    | Remote EMS Managers       |       |
| Delete workgroup server                      |                    | Remote Kafka Managers     |       |
| Edit workgroup server                        |                    | Remote ACE/IIB Managers   |       |
| Default Connection                           |                    | Remote Solace Managers    |       |
| Create                                       | >                  | Remote Rabbit MQ Managers |       |

*Figure 4.2.2.1.7-A. Add a Remote RabbitMQ Manager*

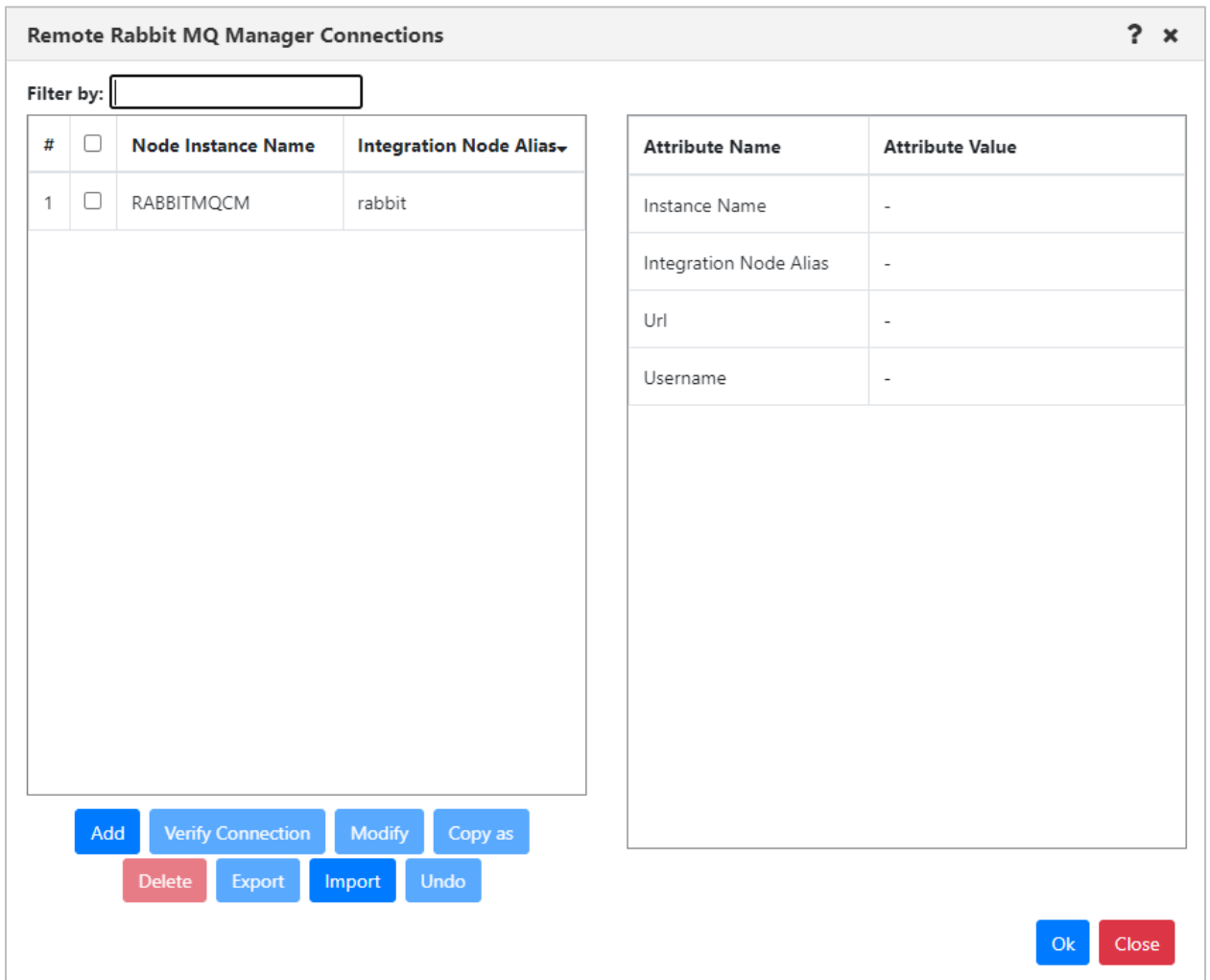

## *Figure 4.2.2.1.7-B. Remote RabbitMQ Manager Connections*

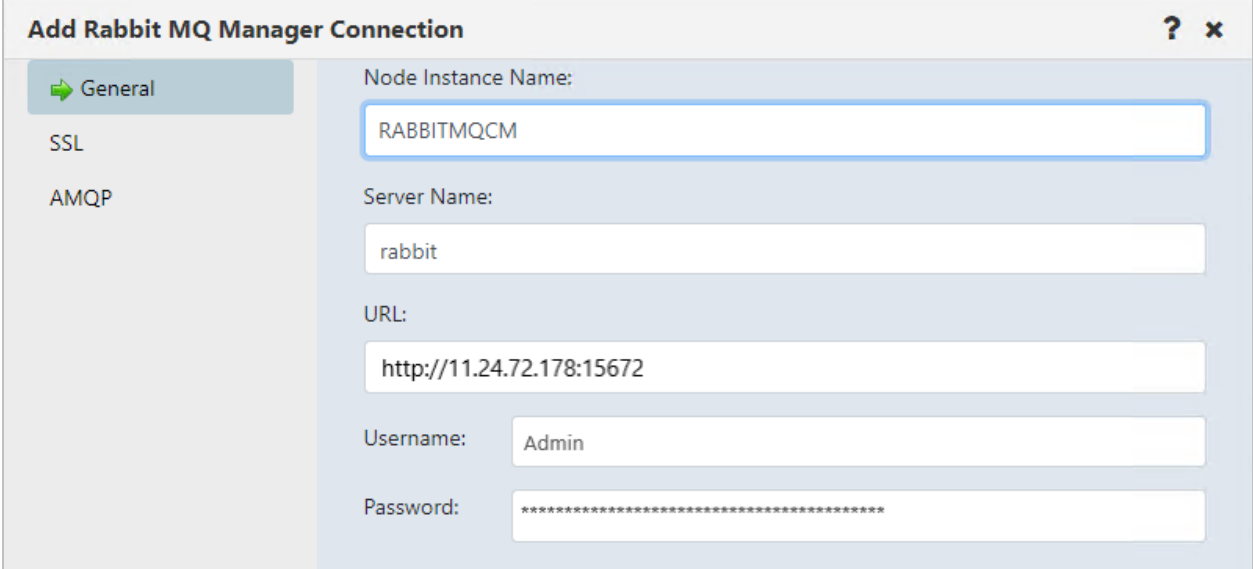

*Figure 4.2.2.1.7-C. Add RabbitMQ Manager Connection*

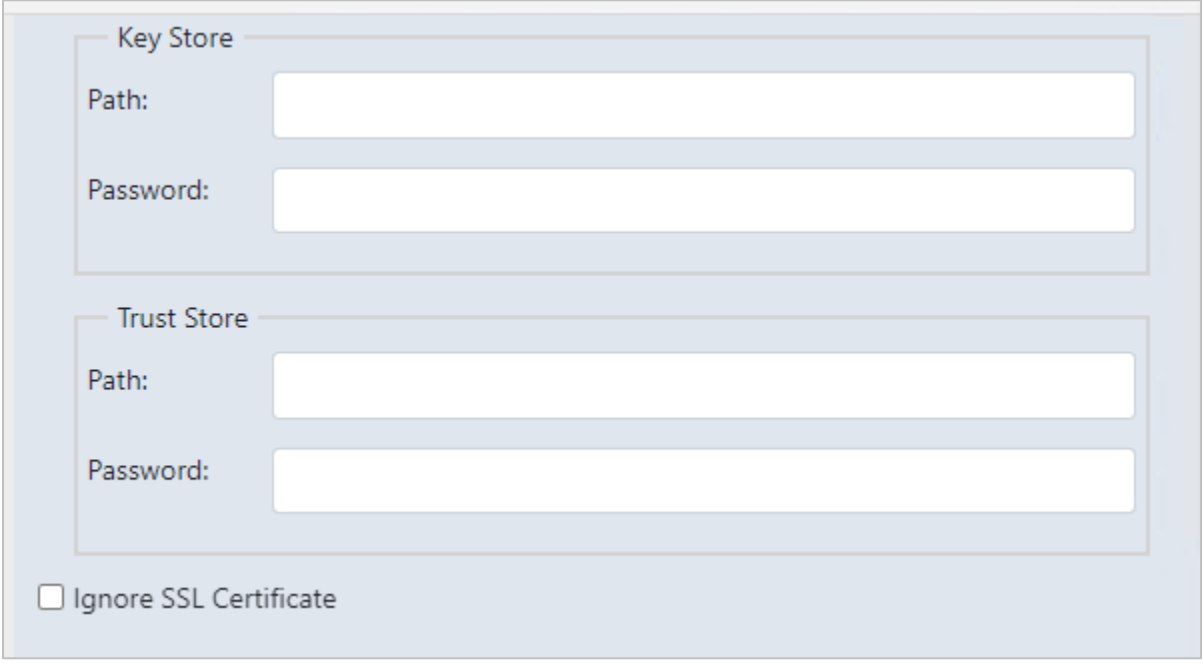

*Figure 4.2.2.1.7-D. RabbitMQ Connection SSL Tab*

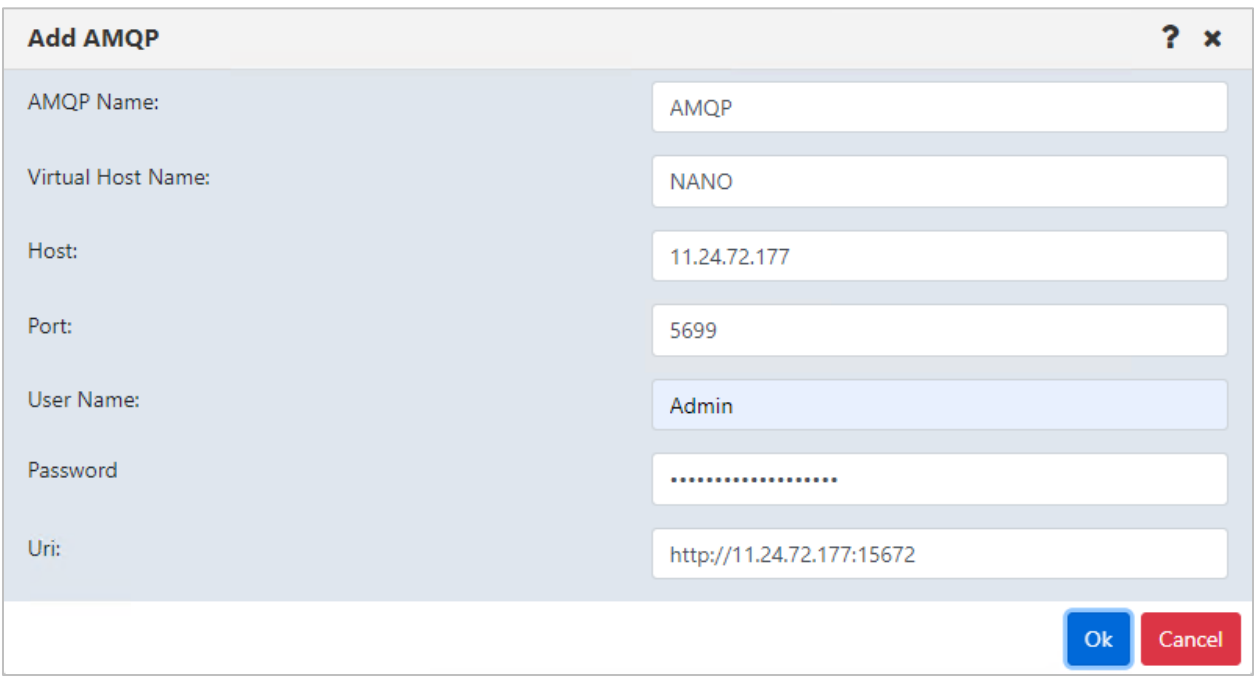

*Figure 4.2.2.1.7-E. RabbitMQ Connection AMQP Tab*

### <span id="page-46-0"></span>**4.2.2.1.8 Importing and Exporting Remote Managers**

You can export remote IBM MQ, TIBCO EMS, Kafka, ACE/IIB, Solace, and RabbitMQ connections to allow them to be imported later as needed. Consider using exporting and importing connections as a way to pass connections between people or make them available for new users.

Remote manager configurations are imported and exported from the remote manager connections window, in the form of .json files.

### *4.2.2.1.8.1 Import remote manager configurations*

1. From the workgroup server's pop-up menu, select **Create** > **Remote Queue Managers**. The *Remote Queue Manager Connections* window opens. The name of the menu option and window vary based on the product (IBM, Kafka, TIBCO EMS,

IIB/ACE, Solace, or RabbitMQ).

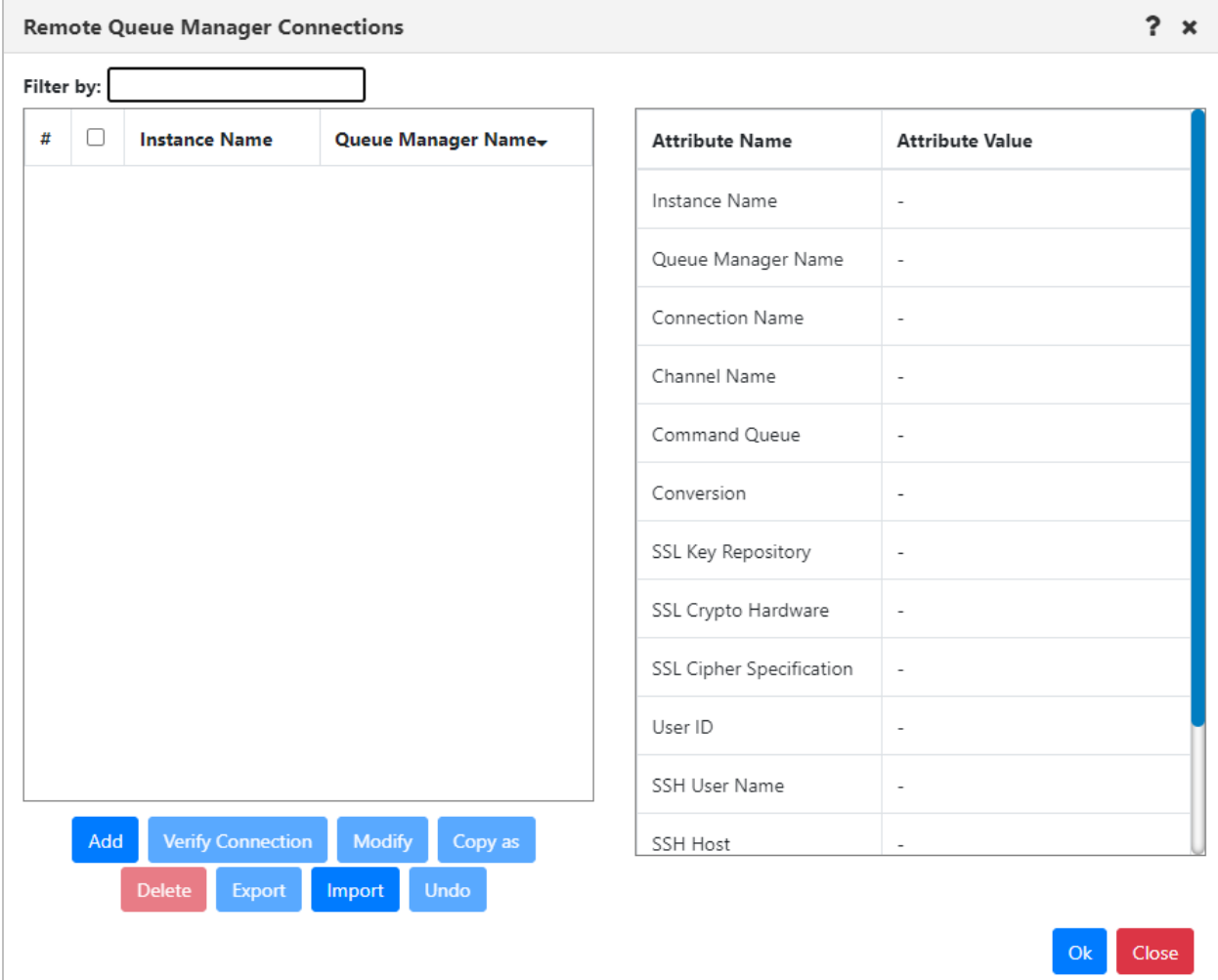

2. Click **Import**. The Import Remote Queue Manager Connections dialog opens.

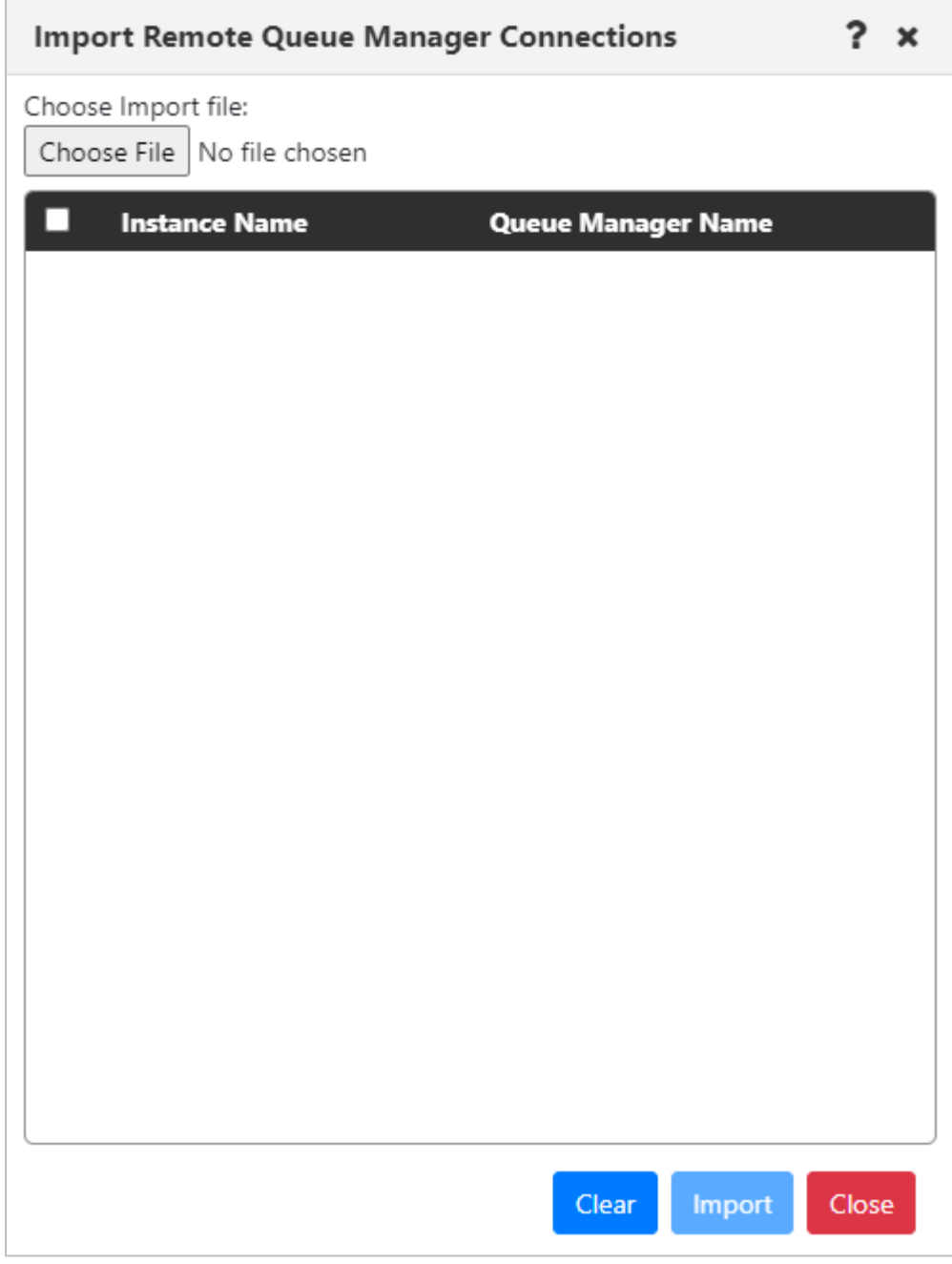

### 3. Click **Choose File**.

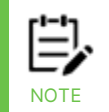

Import files must have the .json file name extension. You must import a remote manager definition file for the product that matches your selection on the workgroup server's pop-up menu (IBM, Kafka, TIBCO EMS, IIB/ACE, or Solace).

4. Navigate to the .json file from which you want to import remote manager definitions. Double-click the file, or click it once and click **Open**. The file name is included on the dialog, and the Instance Name and Queue Manager Name for each remote manager in the file are listed.

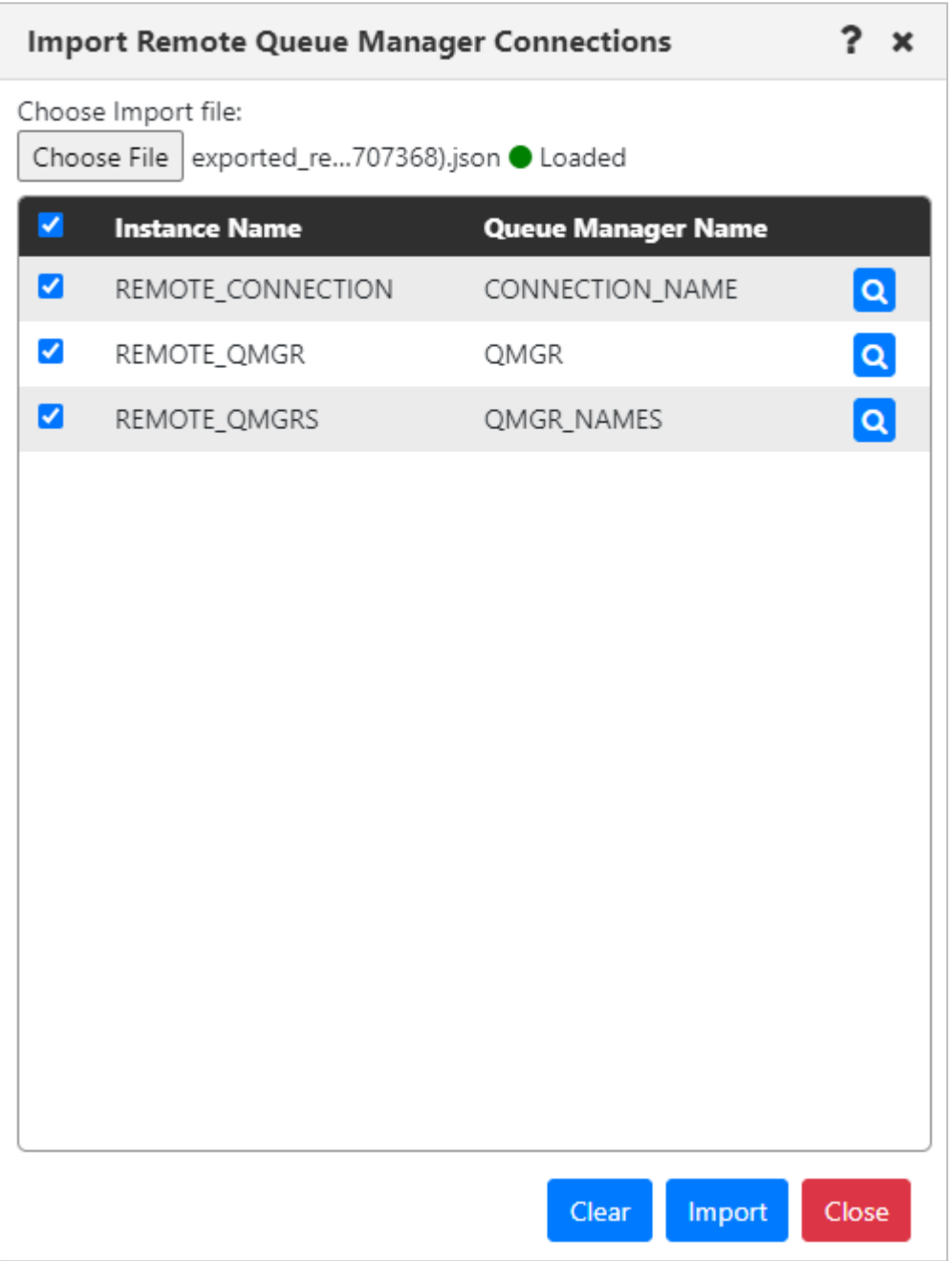

5. Verify the managers that you want to import. You can click **Clear** to clear all selections, or select and clear checkboxes individually.

6. Click **Import** to import all selected managers. The imported records are displayed on the remote managers dialog:

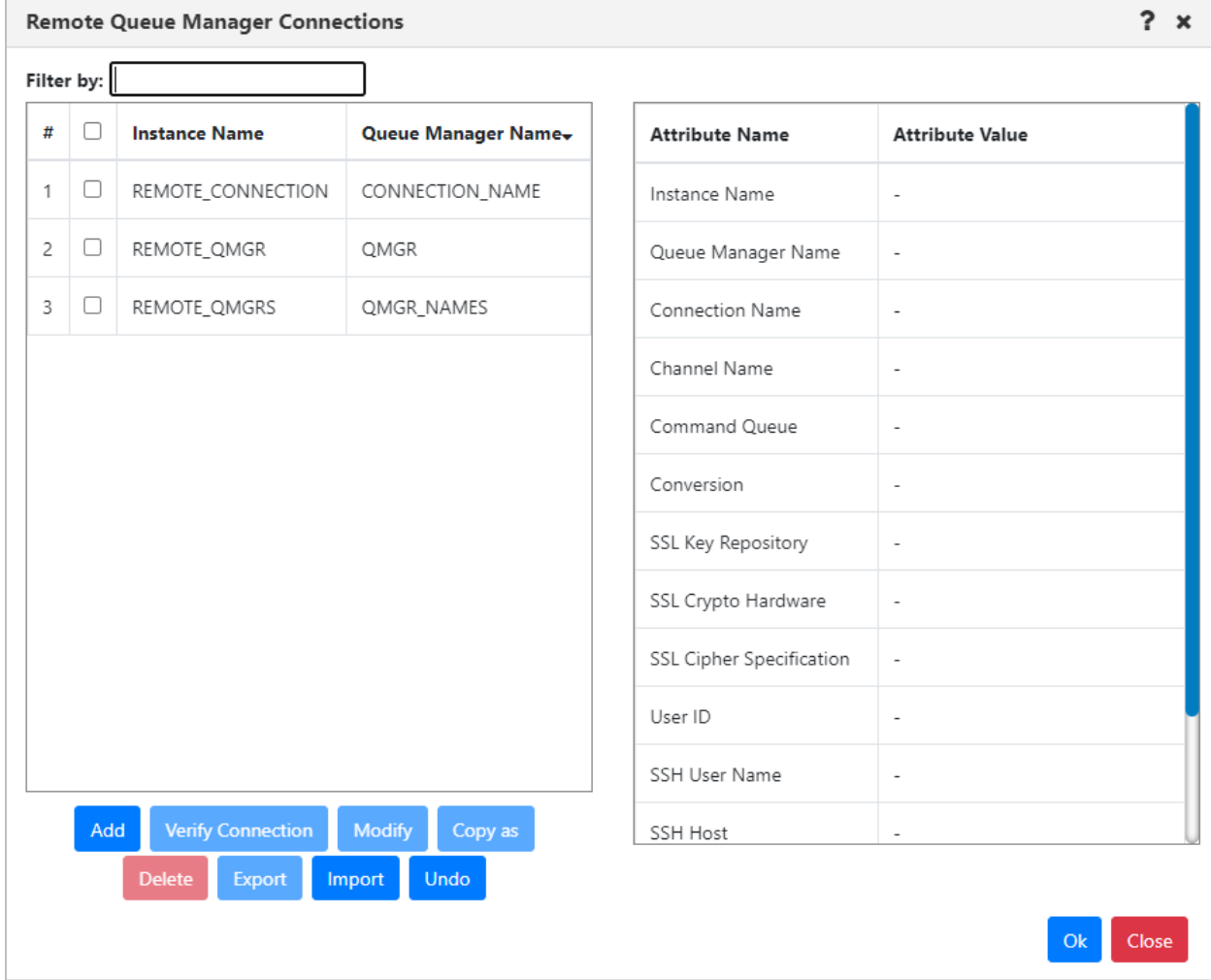

7. Click **OK** to close the window and return to the Workspace dashboard. You can also reverse the import process by clicking **Undo**.

### *4.2.2.1.8.2 Export remote manager configurations*

1. From the workgroup server's pop-up menu, select **Create** > **Remote Queue Managers**. The *Remote Queue Manager Connections* window opens. The name of the menu option and window vary based on the product (IBM, Kafka, TIBCO EMS, IIB/ACE, or Solace).

2. Select the remote manager or managers that you want to export the definition of.

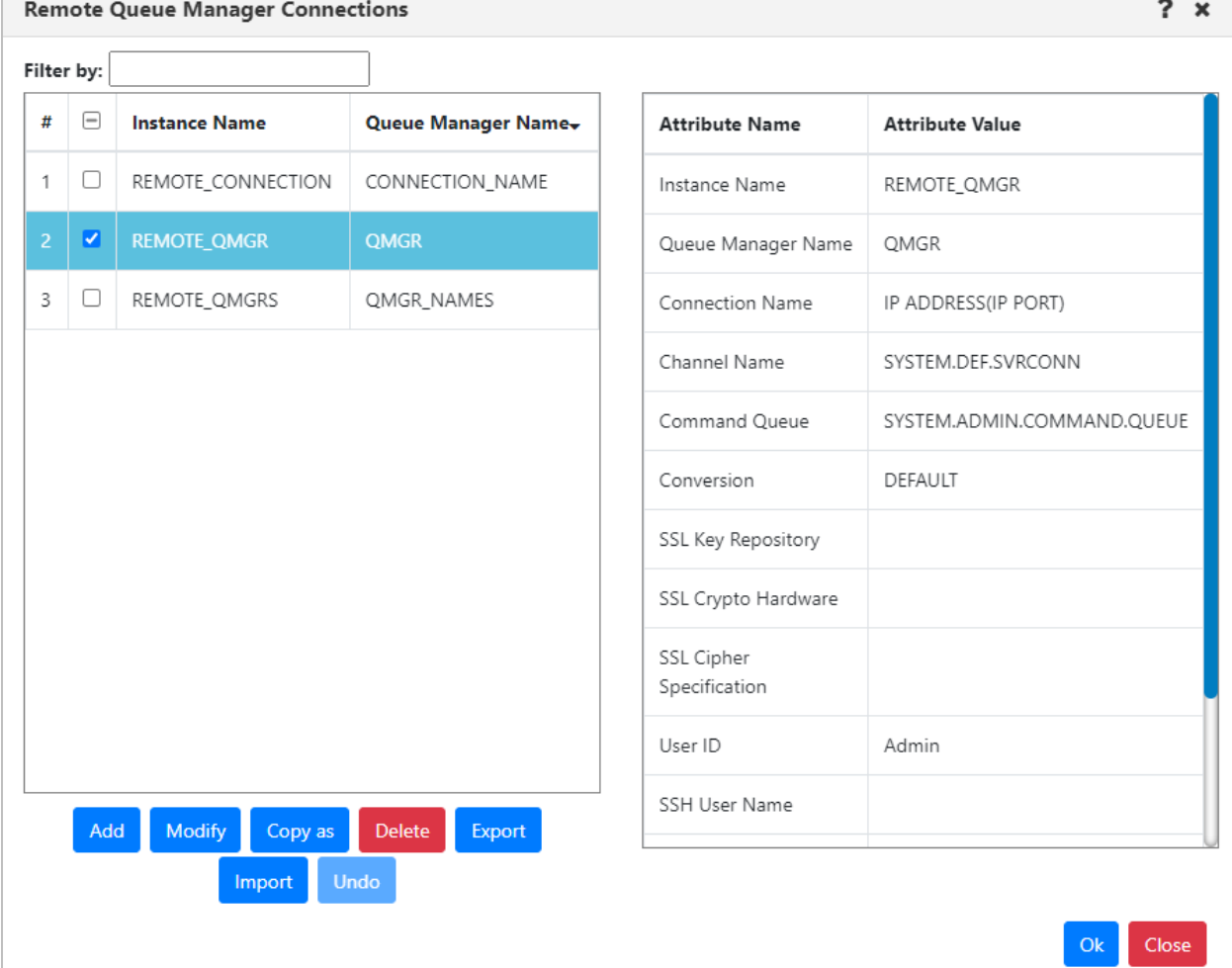

- 3. Click **Export**.
- 4. The export file is downloaded through your browser. It is named exported\_remote\_queue\_manager\_connections(*<unique identifier>*).json.

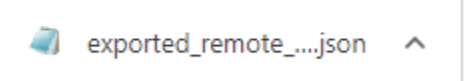

### 5. Double-click the file to open and view it:

| File Edit Format View Help<br>"version": "v10.5.0.7",<br>"type": "mq",<br>"remoteConnections": [<br>"name": "REMOTE QMGR",<br>"project": "DEFAULT",<br>"qmgrName": "QMGR",<br>"userName": "Admin",<br>"password": "************************<br>"commandQ": "SYSTEM.ADMIN.COMMAND.QUEUE",<br>"channelName": "SYSTEM.DEF.SVRCONN",<br>"connName": "IP ADDRESS(IP PORT)",<br>"sshHost": "",<br>"sshIpAddress": "",<br>"sshPassword": "",<br>"sshPort": $0,$<br>"sshUserName": "",<br>"sslKeyRepos": "",<br>"sslCrypHrdw": "",<br>"sslCipherSpec": "", |  |  |  |
|----------------------------------------------------------------------------------------------------|--|--|--|
|                                                                                                    |  |  |  |
|                                                                                                    |  |  |  |
| "sslKeyPassPhrase": null,                                                                                                    |  |  |  |
| "sslKeyStorePassword": "",<br>Ln 1, Col 1                                                                                                    |  |  |  |

*4.2.2.1.8.3 Import Remote Kafka Manager Properties for New Connections*

You can import remote Kafka manager properties for new connections, instead of entering them manually. Refer to the table below for mapped properties.

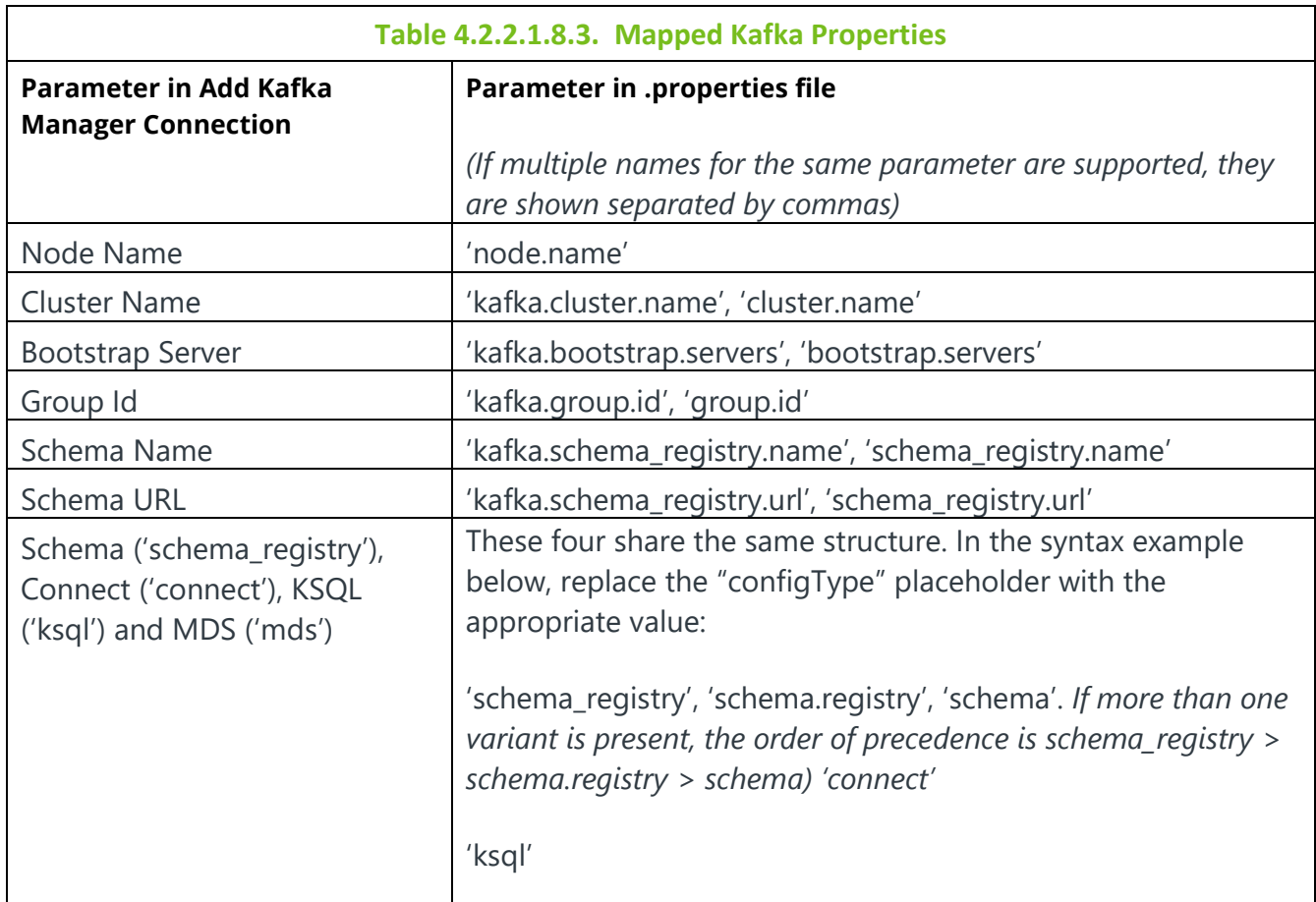

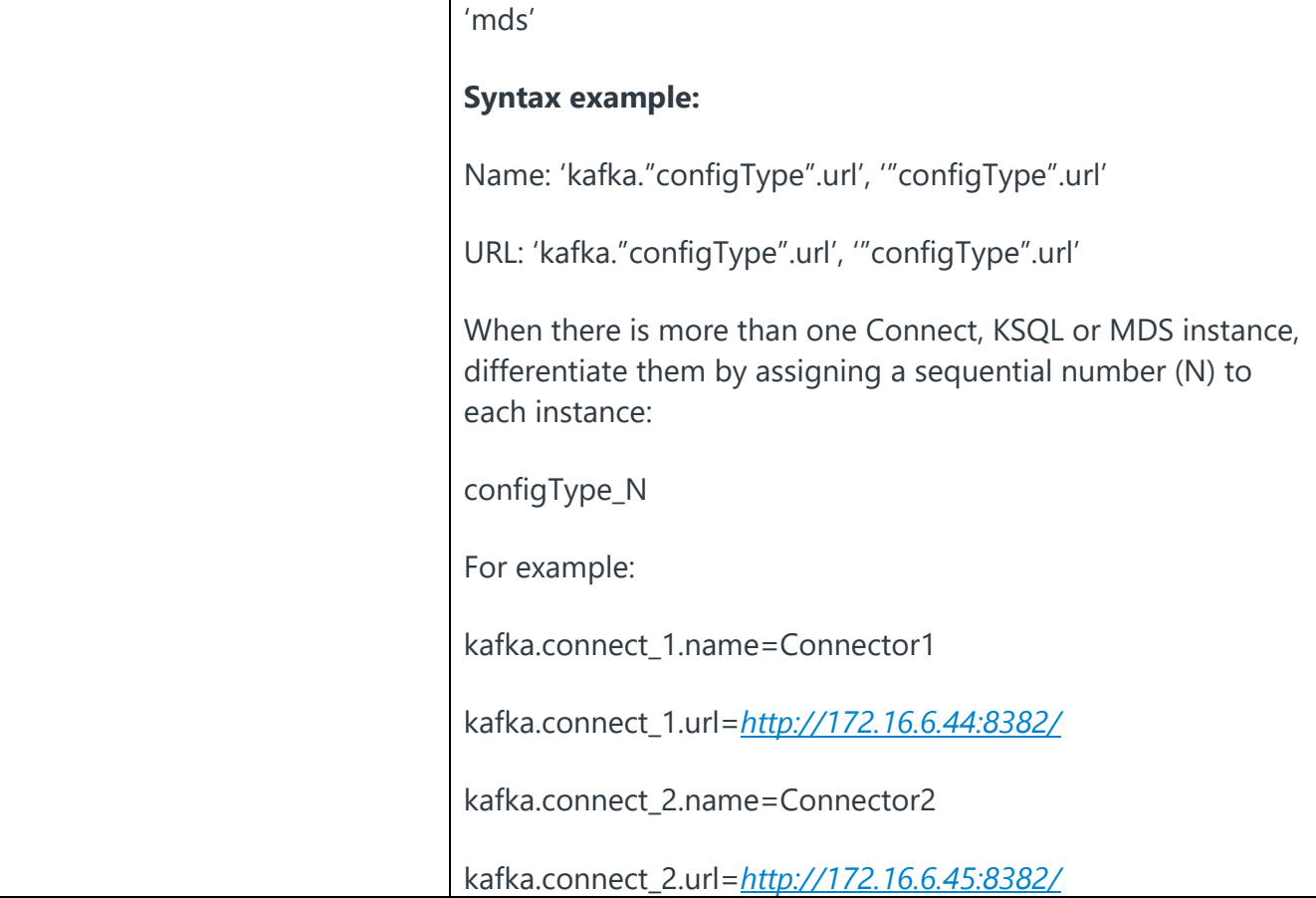

1. From the Remote Kafka Manager Connections dialog, click **Import properties**.

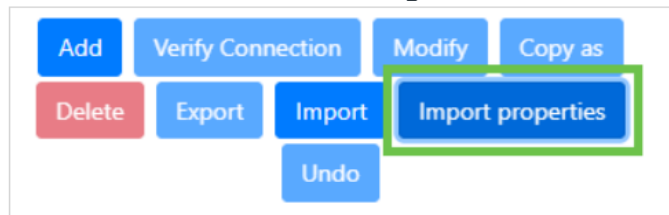

The *Import Kafka Properties File* dialog opens.

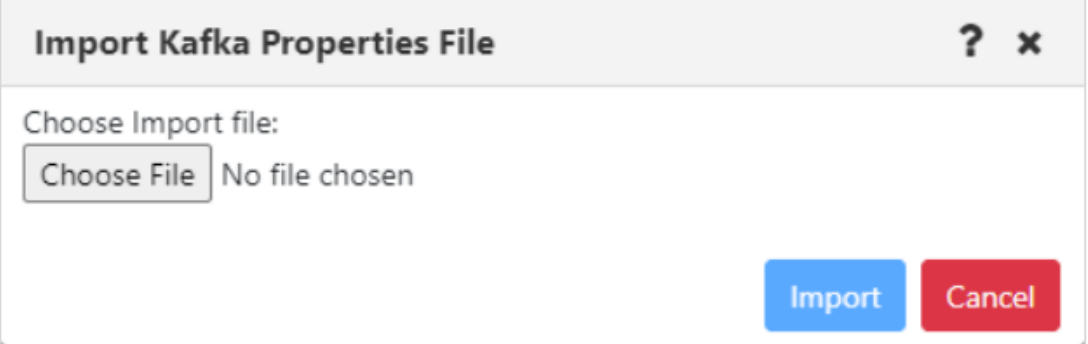

2. Choose a file:

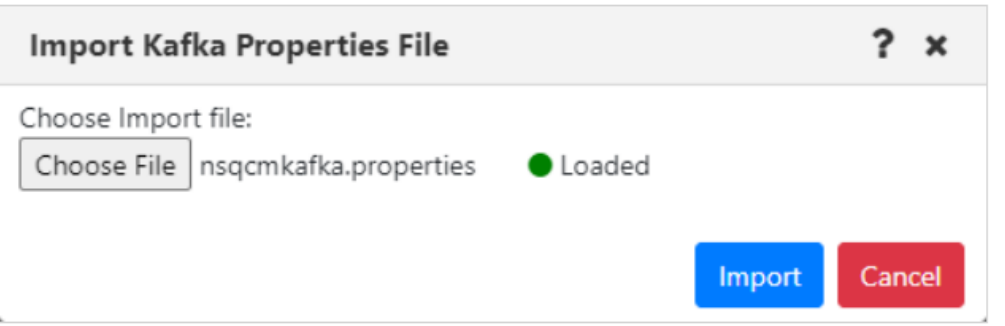

3. Click **Import**. The Add Kafka Manager Connection dialog opens with the imported properties filled in where applicable. An example of the Config tab is shown below.

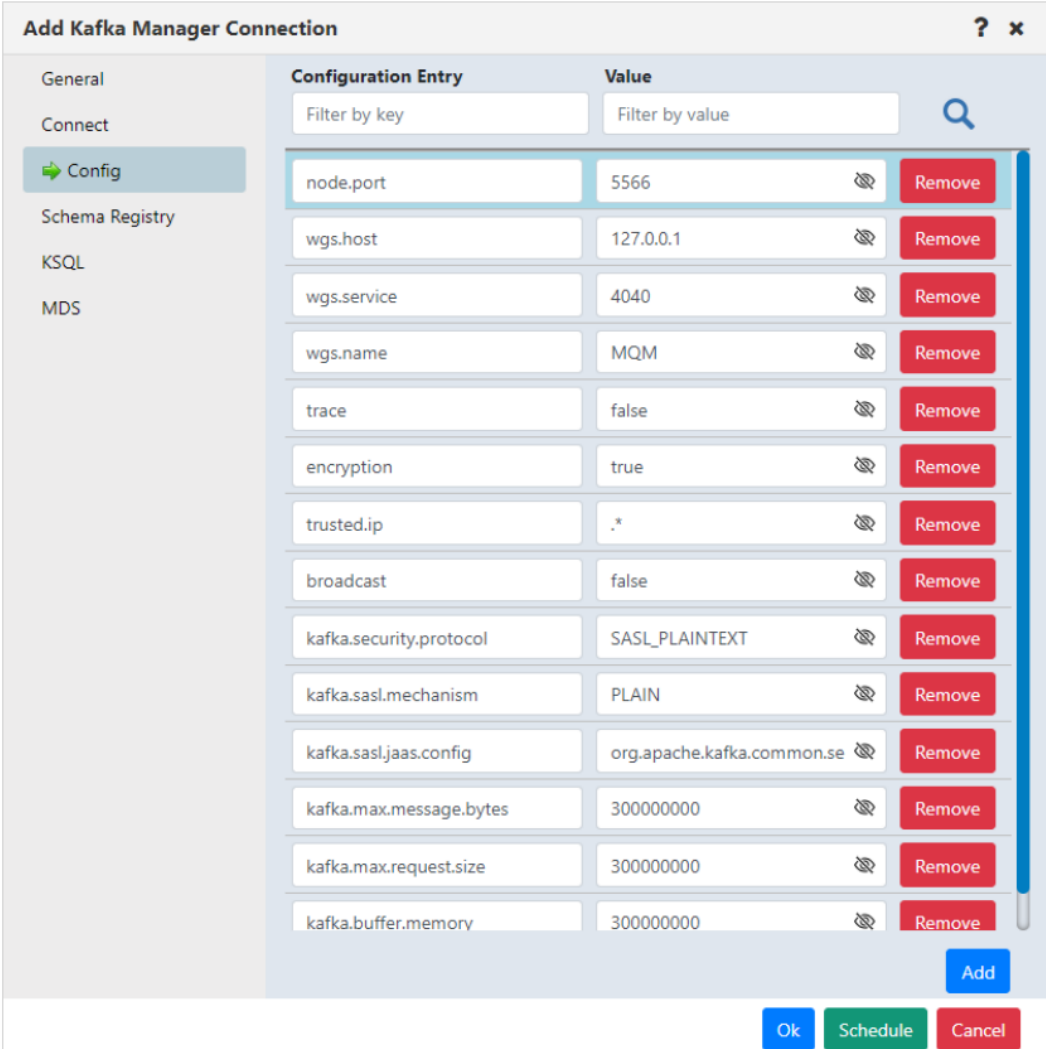

### <span id="page-55-0"></span>**4.2.2.1.9 Verifying Remote Manager Connections**

The remote manager connections dialogs for all products include a Verify Connection button.

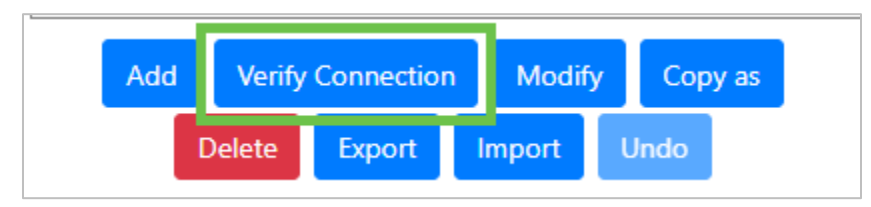

Select the connection you want to verify. Click Verify Connection. The button changes to indicate that the application is attempting to connect.

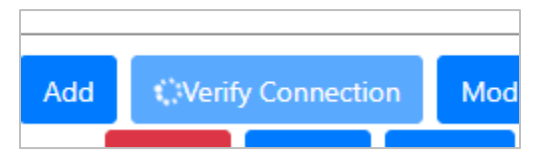

#### **Results**

If the connection is successful, the following message is displayed:

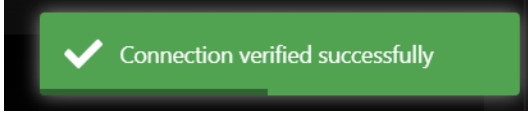

If it is unsuccessful, an error dialog similar to the one below is displayed.

.

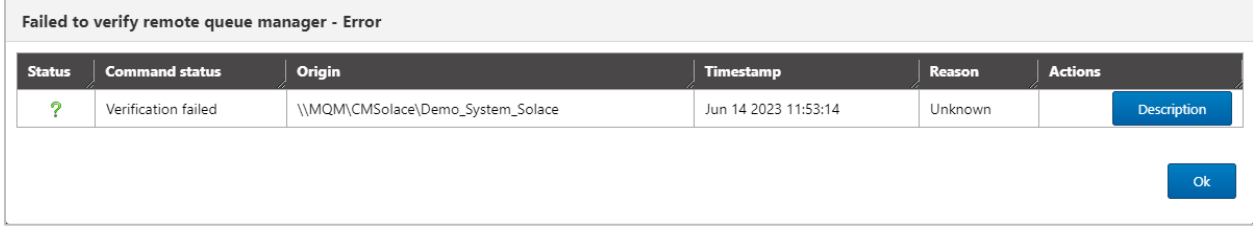

# **4.2.3 Console Panel**

The summary panel at the top of a dashboard displays the main viewlets of the objects.

When object aspects are opened from the top panel, they appear in viewlets within tabs located at the bottom of the screen in the Console panel. Queue and channel statuses, messages, attributes, and events are some of the object aspects that appear in the Console panel. To collapse/expand this section, click **Console**. You can also increase or decrease the height of the Console panel by clicking on the ellipses **ALCON** and dragging it up or down.

|         | □ MQM Node Viewlet (GEN 4010 127.0.0.1)<br>J                     |                 |                 |                   |                 |                    |                    |                                  |                          |  |                               |                                                |                                |
|---------|------------------------------------------------------------------|-----------------|-----------------|-------------------|-----------------|--------------------|--------------------|----------------------------------|--------------------------|--|-------------------------------|------------------------------------------------|--------------------------------|
|         | Schema: Default Nodes Dir<br>$\overline{\phantom{a}}$ Filter by: |                 |                 |                   |                 |                    |                    |                                  |                          |  |                               |                                                |                                |
| $-\,$   | X Node Name ^                                                    | Hostname        | <b>Use DNS</b>  | <b>IP Address</b> | <b>IP Port</b>  | <b>OS Platform</b> | <b>Description</b> | <b>Heartbeat Interval (min.)</b> | Update Interval (sec.)   |  | <b>Command Timeout (sec.)</b> | <b>Pending Command Limit</b>                   | <b>Send Registration To GM</b> |
|         | IP-172-31-47-88                                                  | IP-172-31-47-88 | NO.             | 172.31.47.88      | 5010            | <b>UNIX</b>        |                    |                                  | 30                       |  | 60                            | 5000                                           |                                |
| 53.     | REMOTE_EMS                                                       | ip-172-31-47-88 | NO <sub>1</sub> | 127.0.0.1         | 5012            | Java               |                    |                                  | 30                       |  | 60                            | 5000                                           |                                |
|         | REMOTE_KAFKA                                                     | ip-172-31-47-88 | NO              | 127.0.0.1         | 5024            | Java               |                    |                                  | 30                       |  | 60                            | 5000                                           |                                |
| E.<br>M | REMOTE_QMGRS                                                     | IP-172-31-47-88 | NO              | 127.0.0.1         | 5011            | UNIX               |                    |                                  | 30                       |  | 60                            | 5000                                           |                                |
|         |                                                                  |                 |                 |                   |                 |                    |                    |                                  |                          |  |                               |                                                |                                |
|         |                                                                  |                 |                 |                   |                 |                    |                    | Console (1) $\equiv$             |                          |  |                               |                                                |                                |
|         |                                                                  |                 |                 |                   |                 |                    |                    | $-1$                             |                          |  |                               |                                                |                                |
|         | <b>A REMOTE_QMGRS Ev *</b>                                       |                 |                 |                   |                 |                    |                    |                                  |                          |  |                               |                                                |                                |
| ١G      |                                                                  |                 |                 |                   |                 |                    |                    |                                  |                          |  |                               |                                                |                                |
| Event # | <b>Date/Time</b>                                                 |                 |                 |                   | <b>Category</b> |                    |                    |                                  | <b>Event ID</b>          |  |                               | <b>Object</b>                                  |                                |
| 677     | 16:12:13, Sep, 02, 2021                                          |                 |                 |                   | Alter           |                    |                    |                                  | Object Deleted           |  |                               | \\MQM\REMOTE_QMGRS\QM_B\SYSTEM.DEFAULT.SERVICE |                                |
| 676     | 16:12:13, Sep, 02, 2021                                          |                 |                 |                   | Alter           |                    |                    |                                  | Object Deleted           |  |                               | \\MQM\REMOTE_QMGRS\QM_B\SYSTEM.AMQP.SERVICE    |                                |
| 675     | 16:12:13, Sep, 02, 2021                                          |                 |                 |                   | Alter           |                    |                    |                                  | New WMQ Authority Record |  |                               | \\MQM\REMOTE_QMGRS\QM_B\SYSTEM.AMQP.SERVICE    |                                |
| 674     | 16:12:13, Sep, 02, 2021                                          |                 |                 |                   | Alter           |                    |                    |                                  | New WMQ Authority Record |  |                               | \\MQM\REMOTE_QMGRS\QM_B\SYSTEM.AMQP.SERVICE-   |                                |
| 673     | 16:12:12, Sep, 02, 2021                                          |                 |                 |                   | Alter           |                    |                    |                                  | New WMQ Authority Record |  |                               | \\MQM\REMOTE_QMGRS\QM_B\SYSTEM.DEFAULT.SERVICE |                                |
|         |                                                                  |                 |                 |                   |                 |                    |                    |                                  |                          |  |                               |                                                |                                |

*Figure 4.2.3-A. Console*

You can click on the up arrow  $\Omega$  located on the left side of the tabs to jump to the originating viewlet which generated the Console viewlet. When multiple tabs are displayed within the Console, use the left and right navigation buttons to easily scroll through the tabs.

| Console                                                                                                    |       |             |           |          |                   |                                                 |                                                 |                     |                     |
|----------------------------------------------------------------------------------------------------|-------|-------------|-----------|----------|-------------------|-------------------------------------------------|-------------------------------------------------|---------------------|---------------------|
| ← SYSTEM.CLUSTER.RE<br><b>↑ SYSTEM.CHLAUTH.D *</b> <sup>1</sup> ↑ SYSTEM.CLUSTER.TR * <sup>1</sup> ↑ SYSTEM.CLUSTER.RE * <sup>1</sup> ↑ SYSTEM.CHLAUTH.D * <sup>1</sup> ↑ SYSTEM.CLUSTER.RE *<br>SYSTEM.CLUSTER.TR * |       |             |           |          |                   |                                                 |                                                 |                     |                     |
| XXXXXXX<br>Default schema:<br>Default Messages                                                                                                    |       |             |           |          |                   |                                                 |                                                 |                     |                     |
| Message Cursor-                                                                                                    |       | $D L H$ XQH | Data Size | MD::Type | <b>MD::Format</b> | <b>MD::Message ID</b><br>OText <sup>@</sup> Hex | <b>MD::Correl. ID</b><br>OText <sup>@</sup> Hex | <b>MD::Put Date</b> | <b>MD::Put Time</b> |
|                                                                                                    | false | false       | 5136      | 8        |                   | AMQ T1 17õ:[ ¾:¾:                               | CACHE CHECKPOINT                                | 20181129            | 12145129            |
| $\overline{2}$                                                                                                    | false | false       | 8         | 8        |                   | AMQ T1 17õ[ ¾¾                                  | CACHE SWITCH ********                           | 20181129            | 12145129            |
|                                                                                                    | false | false       | 2564      | 8        |                   | AMQ T1 ­Ïロ\%ロ                                   | CACHE OBJECT                                    | 20181218            | 12102989            |

*Figure 4.2.3-B. Viewing Console Tabs*

Right-click on a Console tab to display options to close all Console tabs, or close all other tabs except for the tab you right-clicked on.

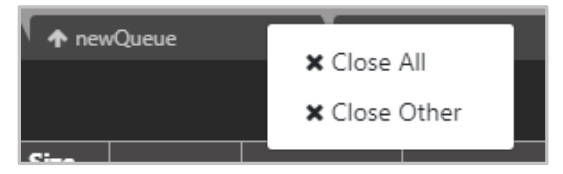

*Figure 4.2.3-C. Close Tabs*

## **4.2.4 Create New Dashboard**

To add a new dashboard, do one of the following:

- Click the **Create dashboard** button **let** located immediately to the right of the dashboard tabs.
- Click **Dashboards…** to open the *Manage Dashboards* dialog, then click **+New**.

| <b>WorkSpace</b>                  | <b>MQ.DASH</b> | <b>EMS.DASH</b><br>$\mathbf{x}$               | <b>KAFKA DASH</b><br>$\mathbf x$ | <b>FAVORITES</b><br>$\mathbf{x}$             |                         | Œ<br>Summary     |
|-----------------------------------|----------------|-----------------------------------------------|----------------------------------|----------------------------------------------|-------------------------|------------------|
|                                   |                |                                               |                                  |                                              |                         |                  |
| $\Theta$ Workgroup servers<br>$+$ |                | Schema: Default Workgroups Dir v   Filter by: |                                  |                                              |                         |                  |
| X Workgroup Name ^                | <b>State</b>   | Hostname<br><b>Default Connection</b>         | <b>IP Address</b>                | <b>OS Platform</b><br><b>IP Port</b>         | <b>Software Version</b> | <b>Node Name</b> |
| <b>Contract</b>                   |                | $\sim$ $\sim$                                 | 1122222                          | $100 - 100$<br>3.4.018.100.00.1.1.00. A 1985 | *****                   |                  |

*Figure 4.2.4-A. Create Dashboard Button*

The *Create new Dashboard* dialog box opens. Enter a name for the new dashboard. Each dashboard must have a unique name.

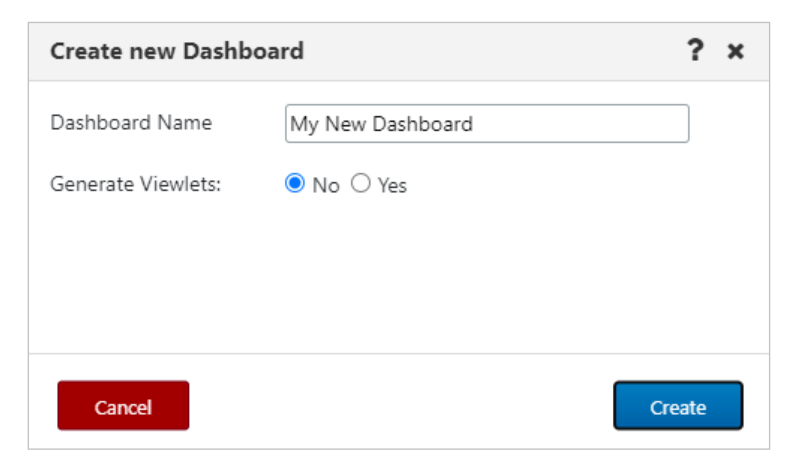

*Figure 4.2.4-B. Create New Dashboard*

Select either **No** or **Yes** to generate initial default viewlets in the new dashboard. If you select **Yes**, the following additional fields display:

- **Viewlets template:** Select a template for your viewlet. This is optional.
- **Product:** Select the object product type for the initial viewlets that will be generated. Choose from the following options:
	- o **IBM MQ:** Local queue and channel viewlets get generated.
	- o **EMS:** Queue, route, bridge, and connection viewlets get generated.
	- o **Kafka:** Topic viewlets get generated.
	- o **IIB:** Broker, server, service, REST API and Application viewlets get generated.
- o **ACE**: Integration node, servers, applications, service, and REST API viewlets get generated.
- o **SOLACE**: Brokers and Message VPNs viewlets get generated.
- **Workgroup server:** Select the workgroup server.
- **Use original path:** By default, the **Use original path** check box is selected, indicating that the new dashboard will use the Node and Queue manager of the selected dashboard template (from the Viewlets template list). To choose a different Node or Queue manager, clear this check box.
- **Node:** Select a specific node, or use an asterisk to include all objects from all nodes.
- **Queue Manager:** Select a specific queue manager, or use an asterisk to include all objects from all queue managers on the selected node(s).

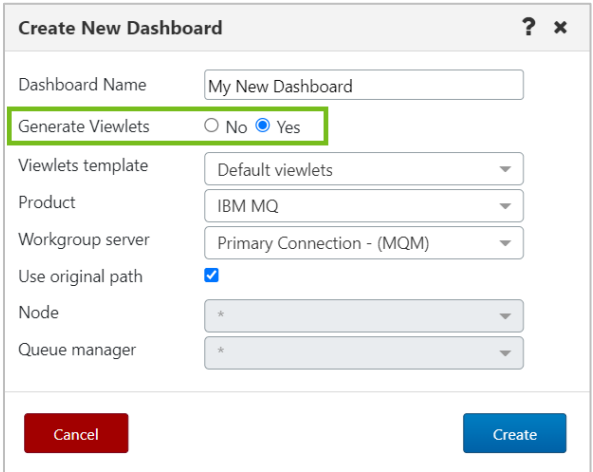

*Figure 4.2.4-C. Generating Initial Viewlets*

Click **Create**. A new dashboard is added with initial viewlets, if applicable. New dashboards are added to the current User Perspective.

It will look similar to the following:

| $\Box$ Channels              | Schema: Default Channels Dir v De Filter by:                       |                     |                     |                      |                      |                     |                       |                           |                            | J                              |
|------------------------------|--------------------------------------------------------------------|---------------------|---------------------|----------------------|----------------------|---------------------|-----------------------|---------------------------|----------------------------|--------------------------------|
| $\mathbf x$                  | Channel Name ^                                                     | <b>Manager Name</b> | <b>Channel Type</b> |                      | <b>Status</b>        | <b>Bytes Sent</b>   | <b>Bytes Received</b> |                           | <b>Messages</b>            | <b>Last Updated</b>            |
| $\circ$                      | A.TO.B                                                             | OMEGA               | Sender              |                      | Inactive             | $\circ$             | l o                   |                           | l o                        | 19:30:52 hours                 |
|                              | LO ABC.CHANNEL                                                     | <b>OMEGA</b>        | Receiver            |                      | Inactive             | $\circ$             | $\circ$               |                           | $\circ$                    | 19:30:52 hours                 |
| $\odot$                      | IBM.SVR.CONN                                                       | OMEGA               | Server Connection   |                      | Inactive             | $\Omega$            | l o                   |                           | ١o                         | 19:30:52 hours                 |
| $\odot$                      | MY.SVR.CONN                                                        | <b>OMEGA</b>        | Server Connection   |                      | Inactive             | $\circ$             | $\circ$               |                           | $\circ$                    | 19:30:52 hours                 |
| ⋒                            | MY.SVR.CONN.2                                                      | OMEGA               | Server Connection   |                      | Inactive             | n.                  | $\circ$               |                           | l o                        | 19:30:52 hours                 |
| $\mathbf{S}$<br>$\odot$      | OMEGA SVR.CONN                                                     | OMEGA               | Server Connection   |                      | Running              | 495887108           | 225538444             |                           | 2704905                    | 19:30:52 hours                 |
| $\odot$                      | OMEGA TO ORIS                                                      | OMEGA               | Sender              |                      | Inactive             | $\cap$              | l o                   |                           | l o                        | 19:30:52 hours                 |
| $\Box$                       | OMEGA.TO.ORIS                                                      | ORIS                | Receiver            |                      | Inactive             | $\Omega$            | $\circ$               |                           | $\circ$                    | 19:30:12 hours                 |
| ∙<br>⊙                       | ORIS.SVR.CONN                                                      | ORIS                | Server Connection   |                      | Running              | $-894558580$        | 1897753312            |                           | 18878280                   | 19:30:12 hours                 |
| ے                            | SYSTEM.ADMIN.SVRCONN                                               | ORIS                | Server Connection   |                      | Stopped              | $\circ$             | $\circ$               |                           | $\circ$                    | 19:30:12 hours                 |
|                              | $\mathbf{P}$ $\odot$ SYSTEM ADMIN.SVRCONN                          | OMEGA               | Server Connection   |                      | Stopped              | $\sim$              | l o                   |                           | ١o                         | 19:30:52 hours                 |
|                              | $\theta$ $\alpha$ every una arcta                                  | A                   | Properties.         |                      |                      |                     |                       |                           |                            | <b>SASAF</b>                   |
|                              | Total: 40 Visible: 40 Selected: 0                                  |                     |                     |                      | $\cdots$             |                     |                       |                           |                            | Last refresh time: 10:41:13 AM |
|                              | □ Local Queues<br>Schema: Default Local Queues Dir v De Filter by: |                     |                     |                      |                      |                     |                       |                           |                            | $\checkmark$                   |
| $\mathbf{x}$                 | Queue Name ^                                                       | <b>Manager Name</b> |                     | <b>Current Depth</b> | <b>Maximum Depth</b> | <b>Get Messages</b> | <b>Put Messages</b>   | <b>Open Input Counter</b> | <b>Open Output Counter</b> | <b>Last Updated</b>            |
| īē.<br>$\circ$               | AAA 123                                                            | OMEGA               |                     | 25                   | 50000                | Allowed             | Allowed               | $\Omega$                  | $\Omega$                   | 19:30:52 hours                 |
| $\overline{6}$ 0             | AAA 12345                                                          | OMEGA               |                     | 21                   | 50000                | Allowed             | Allowed               | $\Omega$                  | $\Omega$                   | 19:30:52 hours                 |
| $\overline{B}$ 0             | AAA 124                                                            | OMEGA               |                     | 5273                 | 50000                | Allowed             | Allowed               | $\circ$                   |                            | 17:54:52 hours                 |
| 商<br>$\odot$                 | AAA234                                                             | OMEGA               |                     | 5320                 | 50000                | Allowed             | Allowed               | $\circ$                   | $\Omega$                   | 19:30:52 hours                 |
| īg.<br>$\odot$               | AAA 345                                                            | OMEGA               |                     |                      | 50000                | Allowed             | Allowed               | $\Omega$                  |                            | 19:30:52 hours                 |
| $\overline{\bullet}$ $\circ$ | AAA456                                                             | OMEGA               |                     | 100                  | 50000                | Allowed             | Allowed               | $\circ$                   | $\Omega$                   | 19:30:52 hours                 |
| ÷.<br>$\odot$                | AAA.567                                                            | OMEGA               |                     | $\Omega$             | 50000                | Allowed             | Allowed               | $\Omega$                  |                            | 19:30:52 hours                 |
|                              |                                                                    |                     |                     | $\circ$              | 50000                | Allowed             | Allowed               | $\Omega$                  | $\circ$                    | 19:30:52 hours                 |
| $\odot$                      | AAA678                                                             | OMEGA               |                     |                      |                      |                     |                       |                           |                            |                                |
| īø<br>o                      | AAA.789                                                            | OMEGA               |                     | 15                   | 50000                | Allowed             | Allowed               | $\Omega$                  |                            | 19:30:52 hours                 |

*Figure 4.2.4-D. New Dashboard with Initial Viewlets*

# **4.2.5 Change the Order of Dashboards**

The order in which dashboards are displayed can be changed. Click on the tab of the dashboard you would like to move and drag and drop it to a new position.

# **4.2.6 Displaying Additional Dashboards**

In systems with several dashboards, all dashboard tabs will not display within the immediate view of the screen. To scroll through all available dashboards, click on the arrows located to the right of the dashboard tabs or hover over the dashboards and scroll the wheel of your mouse.

| <b>WorkSpace</b>          |                   | <b>MO DASH</b>                                                                                                    | <b>EMS-Local</b><br>× |                   | My Dashbo<br>$\boldsymbol{\mathsf{x}}$ | B                    | Dashboards | Viewlet $\div$      |
|---------------------------|-------------------|----------------------------------------------------------------------------------------------------|-----------------------|-------------------|----------------------------------------|----------------------|------------|---------------------|
|                           |                   |                                                                                                    |                       |                   |                                        |                      |            |                     |
| $\Box$ EMS Queues         |                   |                                                                                                    |                       |                   |                                        | <b>Projects:</b>     | All        | ∼→                  |
|                           |                   |                                                                                                    |                       |                   |                                        |                      |            |                     |
| $\bm{c} \, \bm{e}$        |                   | <b>Schema:</b> Default EMS Queues $\mathbf{v} = \begin{bmatrix} \mathbf{v} \\ \mathbf{v} \end{bmatrix}$ . Filter by: |                       |                   |                                        |                      |            |                     |
| $\boldsymbol{\mathsf{x}}$ | <b>Queue name</b> | <b>Manager Name</b>                                                                                                  | <b>Routed</b>         | <b>Queue type</b> | Pending Messages count v               | <b>Max. Messages</b> |            | <b>Last Updated</b> |
| ē<br>$\Omega$             | loadtesterc34     | <b>EMS-SERVER</b>                                                                                                    | False                 | Static            | 112                                    | 999999               |            | 00:00:00 hours      |

*Figure 4.2.6-A. Displaying Additional Dashboards*

## **4.2.7 Rename a Dashboard**

To rename a dashboard, do one of the following:

- Right-click the tab of the dashboard that you want to rename and select **Rename**.
- Click **Dashboards…** to open the *Manage Dashboards* dialog, select the checkbox for the dashboard in the **Dashboard Name** list, then click **Rename**.

The following dialog box appears. Enter a new name and click **OK**.

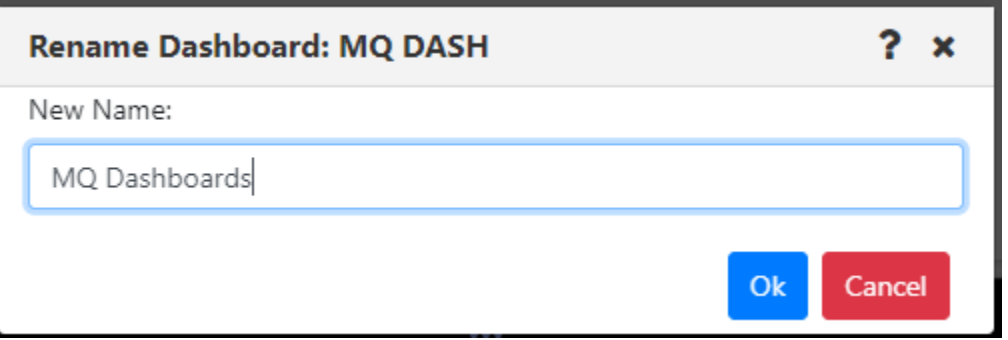

*Figure 4.2.7-A. Rename Dashboard*

## **4.2.8 Remove a Dashboard from the User Perspective**

To remove a dashboard from the current User Perspective, click on the **X** within the tab of the dashboard. A confirmation prompt will appear asking you to confirm this action. Click **Yes** to remove the dashboard or **No** to cancel. For more information about User Perspectives, see the [User Perspectives](#page-65-0) section.

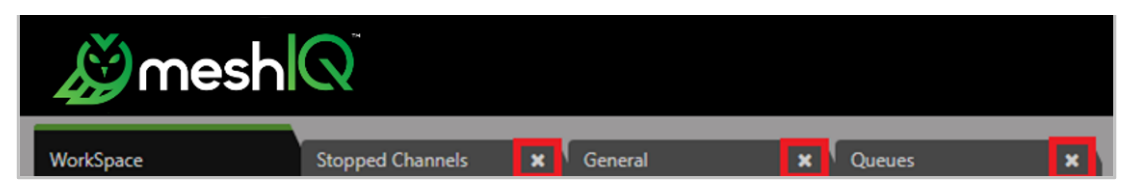

*Figure 4.2.8-A. Remove Dashboards from the User Perspective*

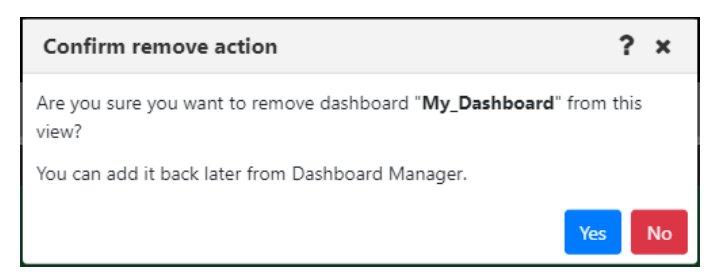

*Figure 4.2.8-B. Dashboard Removal Confirmation*

## **4.2.9 Delete Dashboards**

To delete a dashboard, do one of the following:

- Right-click the tab of the dashboard that you want to delete and select **Delete Dashboard**.
- Click **Dashboards…** to open the *Manage Dashboards* dialog, select the checkbox for the dashboard or dashboards in the **Dashboard Name** list, then click **Delete**.

The following dialog box appears. Click **Yes** to delete the dashboard or dashboards, or **No** to cancel.

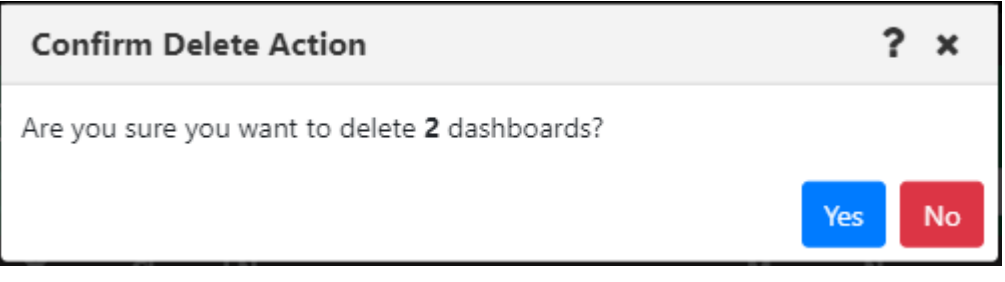

*Figure 4.2.9-A. Confirm Delete Dashboards*

# **4.2.10 Set Dashboard as Default**

A user can specify which dashboard they would like to view immediately after logging in. To set a dashboard as the default, right-click the dashboard tab and select **Set as default** from the dashboard menu*.*

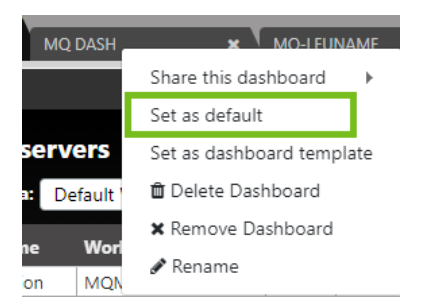

*Figure 4.2.10-A. Set Dashboard as Default*

A dashboard tab with a green line is the default dashboard of the system.

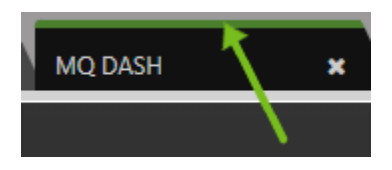

*Figure 4.2.10-B. Default Dashboard*

# **4.2.11 Default Dashboard Templates**

Users can designate dashboards as default templates. These templates can then be used when generating new dashboards. The new dashboards will automatically be populated with predefined viewlets from the template. Multiple templates can be created and are available to all other users.

To find out whether a dashboard has been set as a default template, right-click its dashboard tab and look for a checkmark next to the **Set as default template** option. In the example below, *MQ Dash* is a dashboard set as a default template.

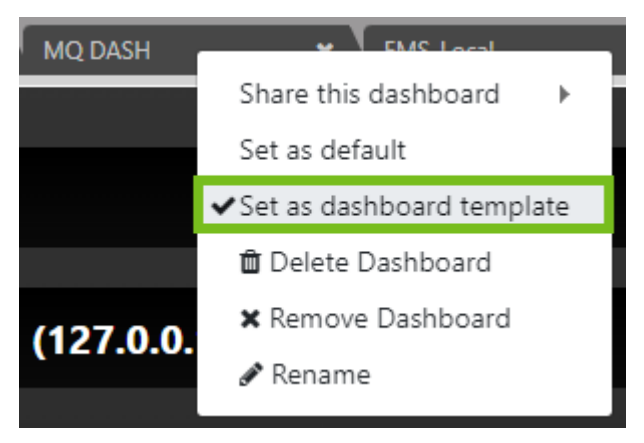

*Figure 4.2.11-A. A Default Template Dashboard*

To designate a default dashboard template, follow the steps below:

1. Right-click on the dashboard tab that you want to set as the default:

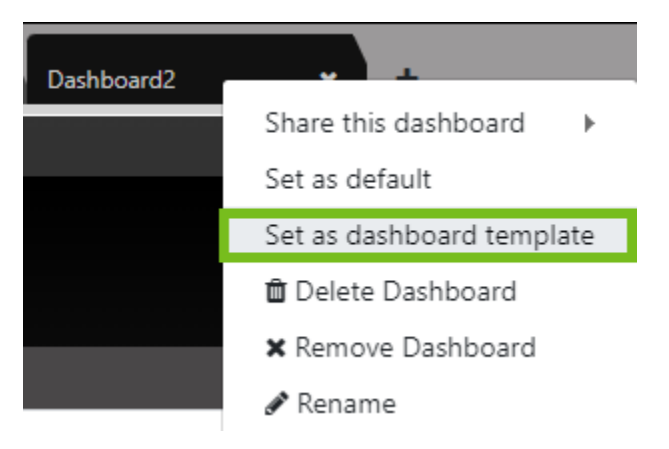

*Figure 4.2.11-B. Set Dashboard as Default Template*

### 2. Select **Set as default template**.

If a template from another user already exists with the same dashboard name, an error similar to the following will appear:

> Dashboard with Dashboard2 name, already exists in default template list.

*Figure 4.2.11-C. Dashboard Name Exists Error*

3. From this point forward, the default template will be available to all users. When adding a new dashboard, the template will be available from the **Viewlets template** drop-down:

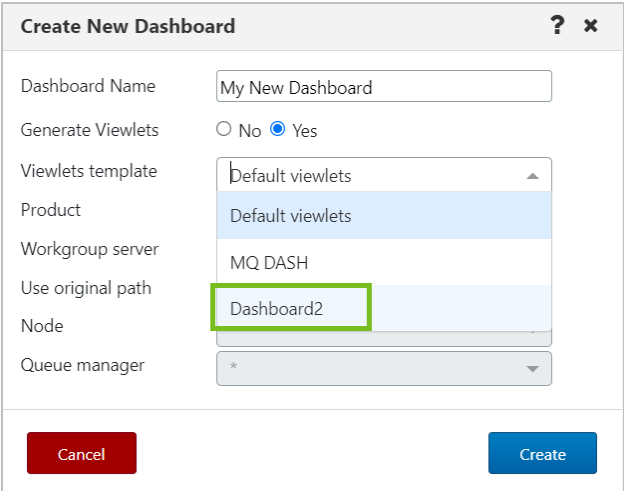

*Figure 4.2.11-D. Select Dashboard Template*

# **4.2.12 Sharing**

You can share dashboards with other users by making them available to groups. Consider using shared dashboards in cases like these:

- Create a series of dashboards that new users will get automatically when they log in.
- Share your dashboards with other members of your team.

### **How to share a dashboard**

Right-click on the dashboard tab to share and select **Share this dashboard**. From the popup menu, click the read (eye) icon  $\Box$  next to the groups you want to share the dashboard with. The read icon changes to green for selected groups. A user will only be able to share with their own groups, unless they have the **Show All Groups for Shared Dashboards** right (located in the security application) which will allow sharing with all groups.

| My_Dashboard    |                           |                                |
|-----------------|---------------------------|--------------------------------|
|                 | Share this dashboard      | Administrators <b>@</b>        |
|                 | Set as default            | $\circ$ $\prime$<br>Developers |
|                 | Set as dashboard template | $\bullet$<br>Operators         |
| Default Local ( | <b>面</b> Delete Dashboard | Users                          |

*Figure 4.2.12-A. Sharing Dashboards*

When a dashboard is shared, it will be displayed with the shared icon:

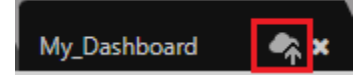

*Figure 4.2.12-B. Shared Dashboard Tab*

When creating shared dashboards, consider the following restrictions:

- What each user sees will depend on their rights. For example, an Administrator creates a dashboard with a queues viewlet and shares it with the Payments and the Credit teams. When creating the dashboard, the Administrator user sees all queues, but the Payment and Credit teams will only see their queues when using it.
- If you share a dashboard containing a favorite viewlet which contains objects the shared group is not allowed to see, they will still show up in the viewlet but with no attributes.
- A dashboard cannot be deleted by the owner if it is currently being shared with any other users.
- User settings such as showing empty queues do apply to shared dashboards, so resulting views may differ slightly.
- You cannot edit the schema of a shared dashboard.

#### **Viewing shared dashboards**

When a user logs on for the first time, all shared dashboards are visible automatically, based on the groups the user belongs to. However, dashboards that are shared after a user has already logged in are not visible right away. To view available dashboards, click on the **Dashboards…** button.

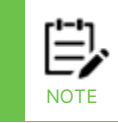

If the shared dashboards you added do not display on the main tab bar, log out and log back in.

When viewing shared dashboards created by someone else, the following restrictions apply:

- Viewlets within a shared dashboard can be minimized or maximized, but only for the current session; a viewlet's collapsed/expanded state will not be saved.
- Only the dashboard owner can add new viewlets to a shared dashboard. However, if a group with which the dashboard has been shared has permission to edit dashboards, members of that group can edit the viewlets on the shared dashboard.
- The shared dashboard cannot be renamed.
- Schemas cannot be applied. The schema applied by the dashboard's owner is the only schema that will be used.

# <span id="page-65-0"></span>**4.2.13 User Perspectives**

User Views were renamed "User Perspectives" in version 10.5.

With User Perspectives, you can group related dashboards into perspectives, or views. You can switch between perspectives at any time. The Workspace dashboard is in all User Perspectives and cannot be removed.

## **4.2.13.1 What is a User Perspective?**

A User Perspective is a container for a set of dashboards. Initially, each user starts with a single User Perspective called the "Main" one.

## **4.2.13.2 Add a User Perspective**

To add a new User Perspective, click the User Perspective menu icon and select **+Add User**  Perspective.

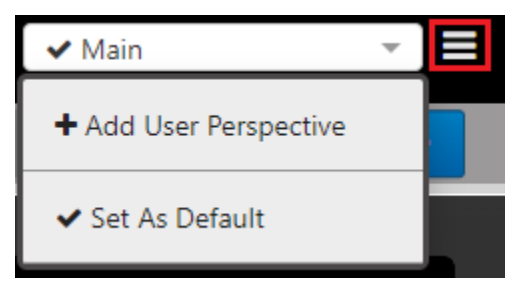

*Figure 4.2.13.2-A. User Perspective Menu: Add Perspective*

Enter a name for the new perspective:

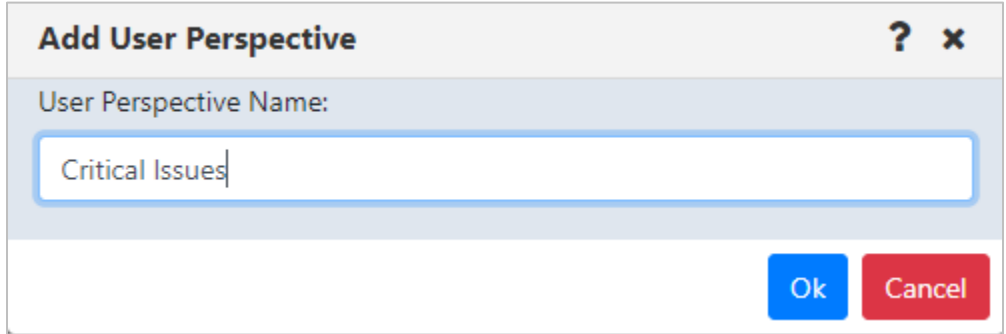

*Figure 4.2.13.2-B. Add User Perspective*

Click **OK**. All current dashboards except the Workspace dashboard are cleared. From there, you can add, rename, or delete dashboards to update your new User Perspective. All changes you make are retained and are visible the next time you access the same perspective.

You can return to the Main perspective by selecting it from the User perspective list:

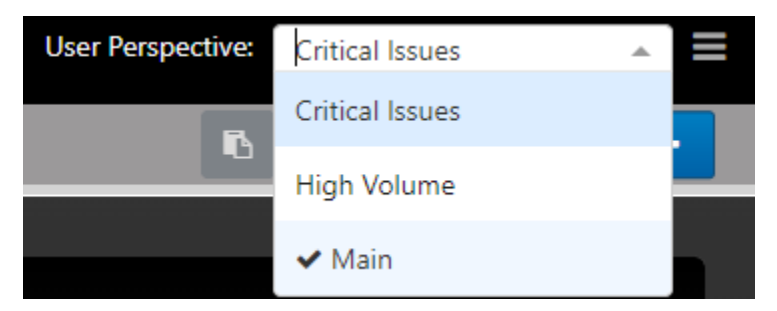

*Figure 4.2.13.2-C. User Perspective List*

### **4.2.13.3 Edit a User Perspective**

You can edit a User Perspective by renaming it. Select the view from the User perspective list (Figure [4.2.13.2-C\)](#page-66-0) to view it. Then click the User Perspective menu icon and select **Edit User Perspective**.

<span id="page-66-0"></span>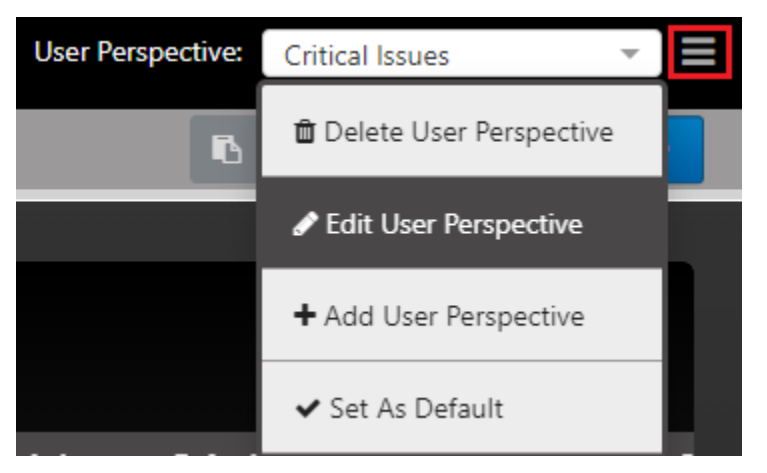

*Figure 4.2.13.3-A. User Perspective Menu Icon*

Enter a new name for the User Perspective and click **OK**.

The new name appears in the User perspective list.

<span id="page-66-1"></span>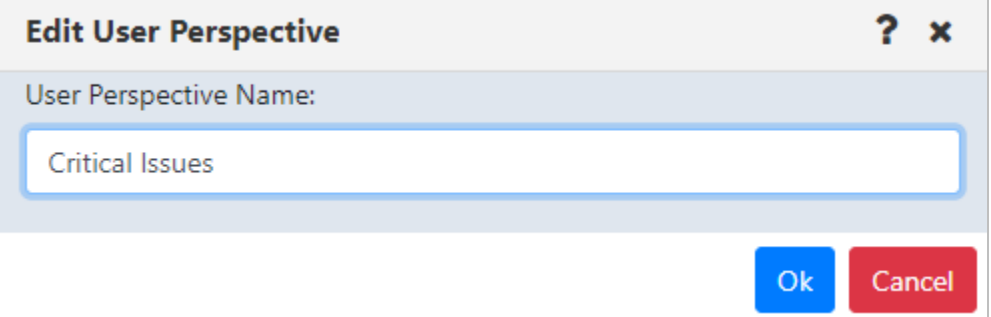

*Figure 4.2.13.3-B. Edit User Perspective*

## **4.2.13.4 Set a User Perspective as the Default**

If you want a certain User Perspective to be displayed when you log on to the application, set that User Perspective as the default. Click the User Perspective menu icon (Figure [4.2.13.3-A.\)](#page-66-1) and select **Set As Default**.

## **4.2.13.5 Delete a User Perspective**

You can delete a User Perspective so it is no longer available. Select the perspective from the User perspective list to view it. Then click the User Perspective menu icon (Figure [4.2.13.3-A.\)](#page-66-1) and select **Delete User Perspective**.

Click **Yes** to delete the User Perspective. As a result, your User Perspective reverts to the Main perspective.

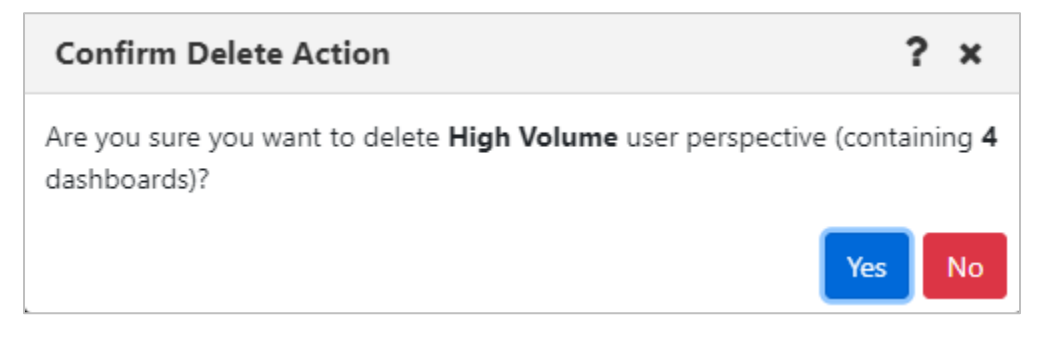

*Figure 4.2.13.5-A. Confirm Delete Action: Delete User Perspective*

# **4.2.14 Manage Dashboards**

The Manage Dashboards dialog is a central location for many dashboard-related actions:

- viewing which user perspectives and viewlets are associated with a dashboard
- adding shared or imported dashboards to your current User Perspective
- finding a dashboard that you previously removed from a User Perspective and adding it back
- assigning tags to dashboards to keep them organized

From here you can also perform the basic functions of adding, renaming, and deleting dashboards.

Manage Dashboards also provides access to advanced features such as creating, editing, and deleting tags and exporting and importing dashboards.

When you click the name of a dashboard on the left side, its details are displayed. The right side of the dialog shows (from top to bottom) the User Perspectives that contain the selected dashboard (along with the number of dashboards in each one), any tags that have been assigned to the dashboard, and the dashboard's viewlets.

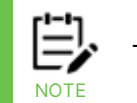

To preview a dashboard's details without selecting it, hover over its name in the list.

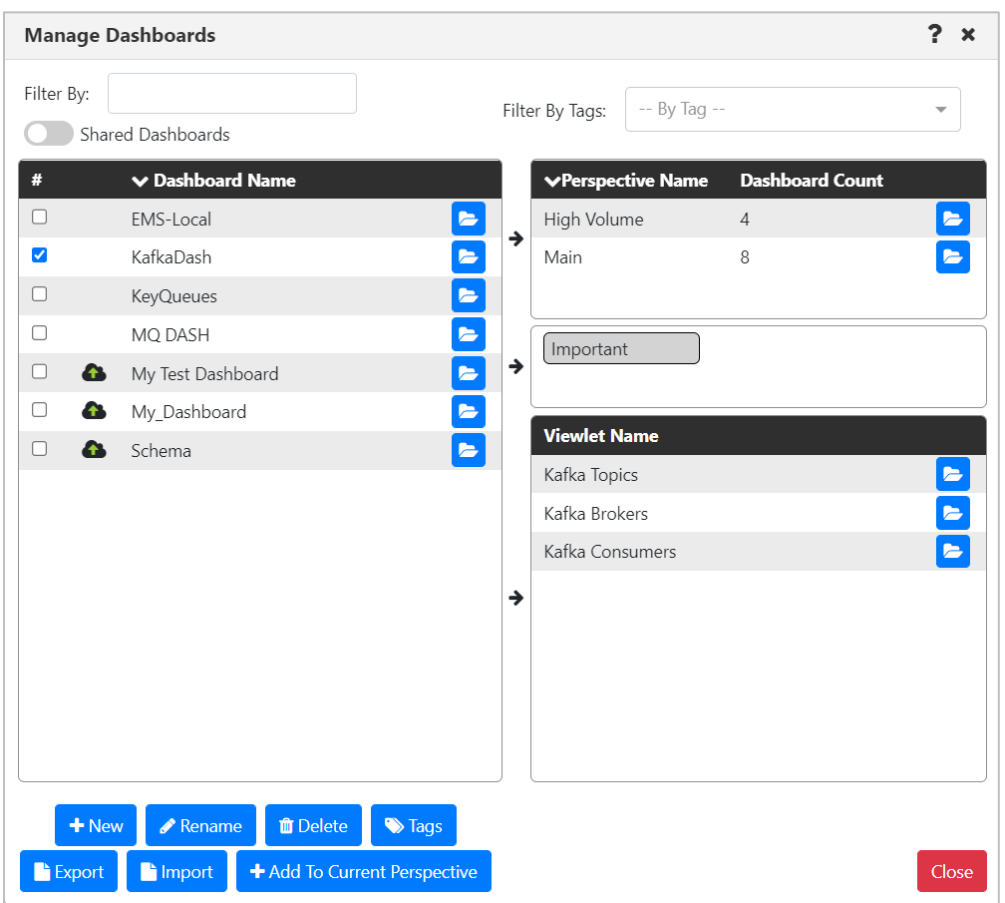

*Figure 4.2.14-A. Manage Dashboards*

### **4.2.14.1 Finding Dashboards**

On the *Dashboard Management* dialog, you can find dashboards in several ways:

#### **Filter the Dashboard List**

Use the Filter By field to find dashboards by three criteria. The Dashboard Name list is automatically filtered to include only dashboards that match any of these criteria, including partial matches:

- Dashboard name
- Name of a viewlet contained on the dashboard
- Name of a User Perspective that contains the dashboard

#### **Search for Dashboards by Tags**

Use the Filter By Tags field to find dashboards that have been assigned certain tags. To be included in the results, a dashboard must have all the tags that have been added to the Filter By Tags field.

To add a tag to the Filter By Tags field, do one of the following:

- Click the Filter By Tags list arrow and select as many tags as you want to include in your search.
- If a tag is visible in the tag box (between the User Perspective and Viewlet boxes on the right side), click and drag it to the Filter By Tags field to add it to the criteria.

## **4.2.14.2 Adding Dashboards to the Current View**

If you have found a dashboard (for example, a shared dashboard) that you want to add to your current perspective, select the checkbox for the dashboard in the Dashboard Name

list and click  $\left(\frac{1+\text{Add To Current View}}{1-\text{Even}}\right)$ . The Dashboard is immediately added to your current User Perspective.

## **4.2.14.3 Navigating to Dashboards, User Perspectives, and Viewlets**

Open **b**uttons on the *Dashboard Management* dialog can be used to navigate directly to the corresponding items. For example:

- Click Open  $\blacksquare$  hext to a User Perspective to open the selected dashboard in the selected User Perspective.
- Click Open  $\blacksquare$  next to a Dashboard to open the selected dashboard. If the selected Dashboard is not part of the current User Perspective, it will be added to the User Perspective.
- Click Open  $\blacksquare$  next to a Viewlet to open the selected viewlet within the selected dashboard. Again, if the selected Dashboard is not part of the current User Perspective, it will be added to the User Perspective.

## **4.2.14.4 Assigning Tags to Dashboards**

Tags make finding dashboards easier. You can search for dashboards by the tags that are assigned to them.

To assign tags to dashboards, you must have the **Manage Tag Assignment to Dashboards** right in the security application.

Click **Dashboards…** to open the *Manage Dashboards* dialog. Select the checkbox for a dashboard or dashboards in the **Dashboard Name** list and click **Tags**.

The left column lists all tags that are available to be assigned to the dashboard. The right column lists any tags that are already assigned to the dashboard.

To add tags, on the Tag Name list on the left side, select the checkbox for each tag you

want to add to the dashboard. Click the right arrow  $\geq$  to add the tag to the dashboard. The tag is moved to the right column.

To remove tags, on the right side, select the checkbox for each tag you want to remove from the dashboard. Click the left arrow  $\leq$  to remove the tag from the dashboard. The tag is moved back to the left column.

To add all tags to the dashboard, whether or not they are selected, click the double right

arrow<sup>3</sup>

To remove all tags from the dashboard, click the double left arrow .

Click **Save**.

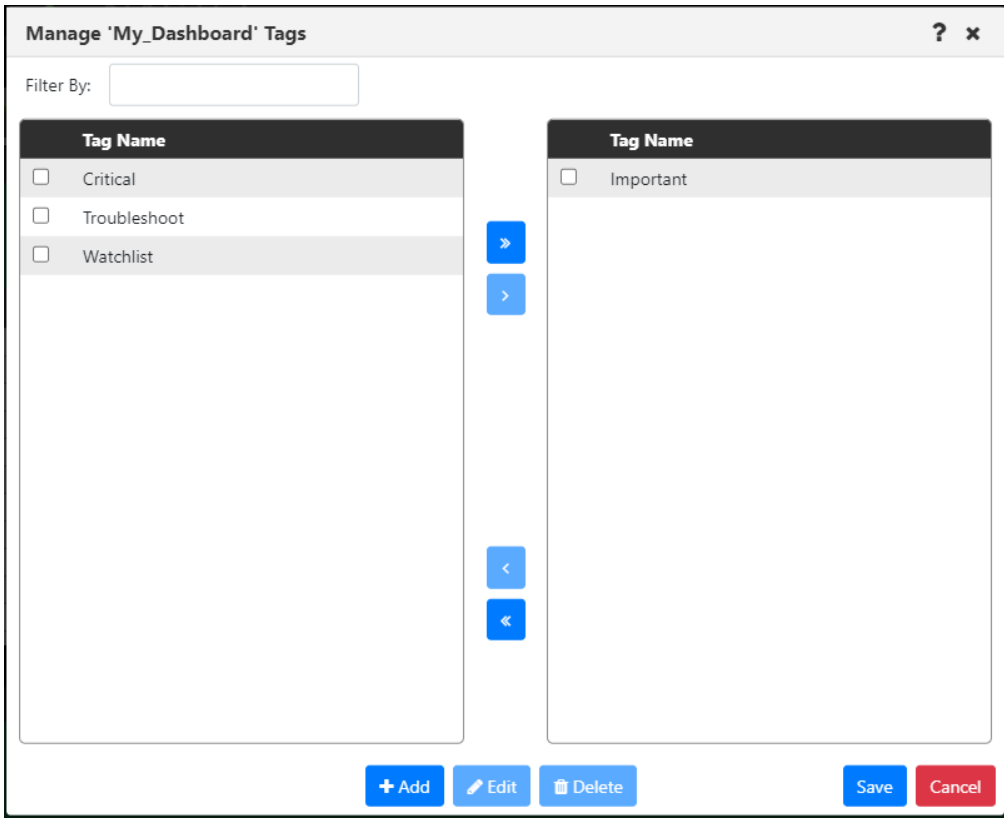

*Figure 4.2.14.4-A. Manage Dashboard Tags*

### **4.2.14.5 Advanced Dashboard Management Features**

The *Manage Dashboards* dialog also provides access to several tools that are designed to be used by advanced users, such as administrators:

- Managing tags (adding, editing, and deleting the tags that are used to organize dashboards and make them easy to find)
- Importing and Exporting Dashboards
- Importing and Exporting Viewlets

The procedures below will begin from the *Manage Dashboards* dialog. To perform them, first click **Dashboards…** to open the *Manage Dashboards* dialog.

### **4.2.14.5.1Managing Tags**

To ensure control over the classification of dashboards, the ability to create, edit, and delete dashboard tags requires the **Manage Dashboards Tags Data** right to be granted in the security application.

To create a tag, on the *Manage Dashboards* dialog, select the checkbox for a dashboard or dashboards in the **Dashboard Name** list and click **Tags**. Click **+Add** to open the *Edit Tags* dialog. Enter the name of the new tag and click **+Add**. Repeat this process for as many new tags as you want to add. Then click **Save**.

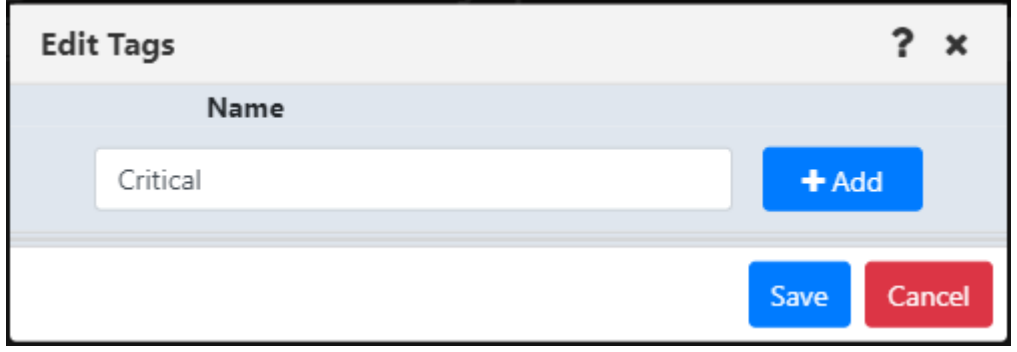

*Figure 4.2.14.5.1-A. Edit Tags*

New tags are added to the bottom of the tag Name list.

To edit a tag, on the *Manage Dashboards* dialog, select the checkbox for a dashboard in the **Dashboard Name** list and click **Tags**. Select the checkbox or checkboxes for the tag or tags you want to edit and click **Edit**. Update the tag names as needed and click **Save**.

To delete a tag, on the *Manage Dashboards* dialog, select the checkbox for a dashboard in the **Dashboard Name** list and click **Tags**. Select the checkbox or checkboxes for the tag or tags you want to delete and click **Delete**. Click **Yes** to delete the selected tags or **No** to cancel.

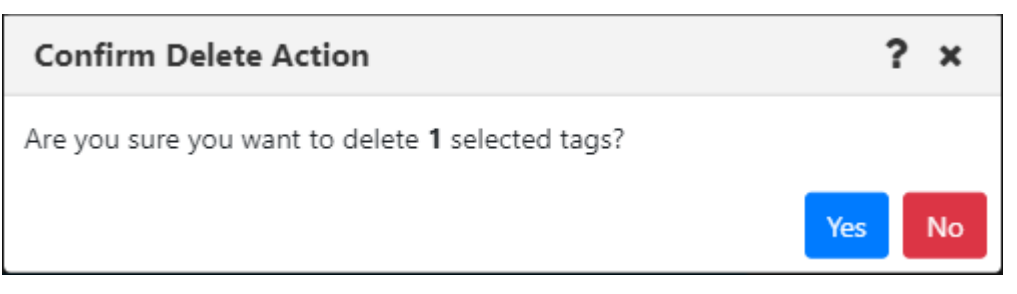

*Figure 4.2.14.5.1-B. Confirm Delete Action: Tags*

You can also delete a tag that you are editing by clicking the **Delete** button next to it in the *Edit Tags* dialog.
#### **4.2.14.5.2Importing and Exporting Dashboards**

The Manage Dashboards window also allows you to export dashboards, along with their viewlets and tags, into files so that others can import them.

#### *4.2.14.5.2.1Export Dashboards*

You can export dashboards that other users can import. Consider using exported and imported dashboards in cases like these:

- Exporting is a way to save your dashboards for future re-import if, for example, the database that you are using will be replaced.
- Exporting and importing dashboard files is a way to pass dashboards between people or make them available for new users.
- Exporting and importing dashboards can be used to move dashboards from one environment to another.

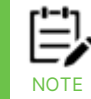

When exporting dashboards, favorite viewlets are not included. Only external viewlets and data are included.

To export one or more dashboards from the *Manage Dashboards* dialog, select the dashboard or dashboards and click **Export**.

A file called exported\_dashboards[uniqueid].json is generated and downloaded through your browser. The file can be saved or opened.

#### exported\_dashbo....json

Other users can then use this file to import these dashboards through the import process described in the next section.

#### *4.2.14.5.2.2Import Dashboards*

You can import a dashboard that you or someone else has exported. For example, an administrator might create a set of dashboards specifically for new users, export them to a file, and have a new user import that file.

From the *Manage Dashboards* dialog, click **Import** to open the *Import Dashboards* dialog. Under Choose Import file, click **Choose File**. Use the *Open* dialog to navigate to the dashboard file or files that you want to import. Double-click the file or files.

Dashboards from the file are listed on the left side of the dialog.

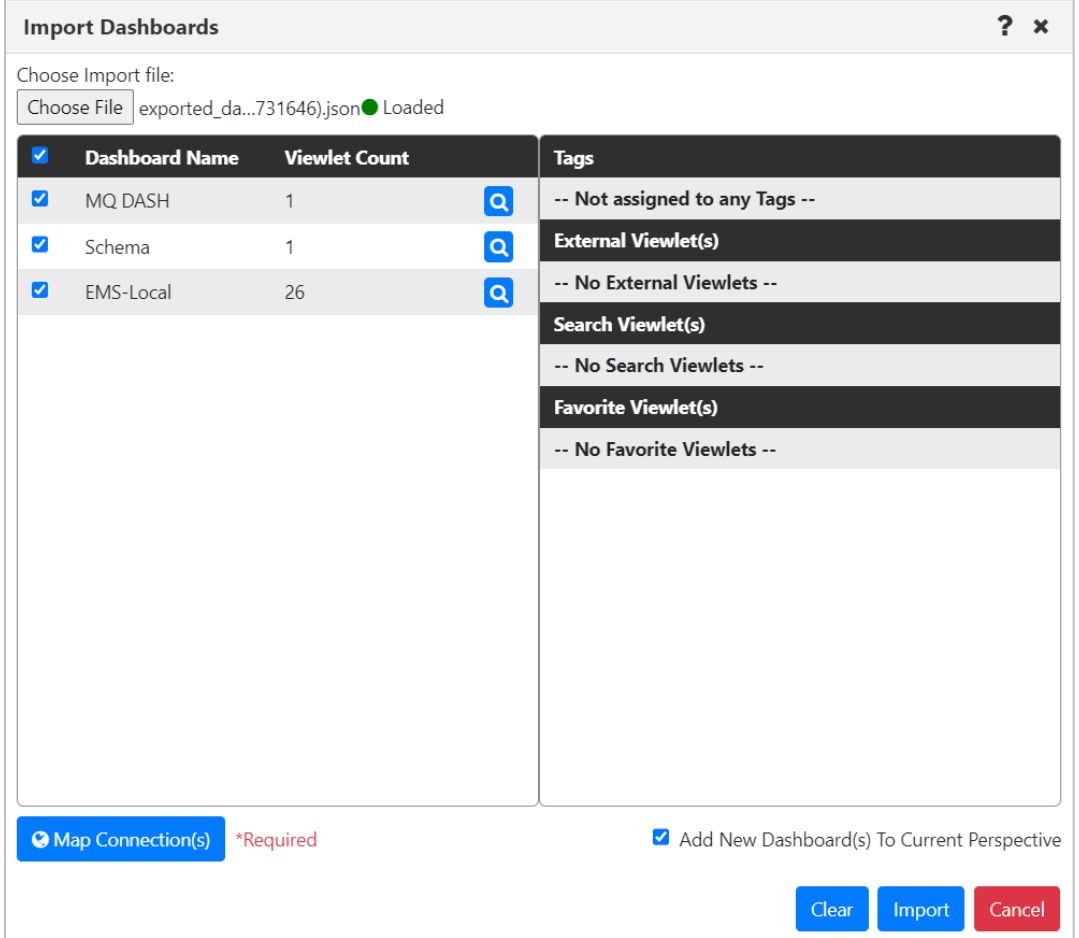

*Figure 4.2.14.5.2.2-A. Import Dashboards*

To view details about a dashboard, such as its tags and viewlets, click the magnifying glass  $i$ con  $\alpha$ 

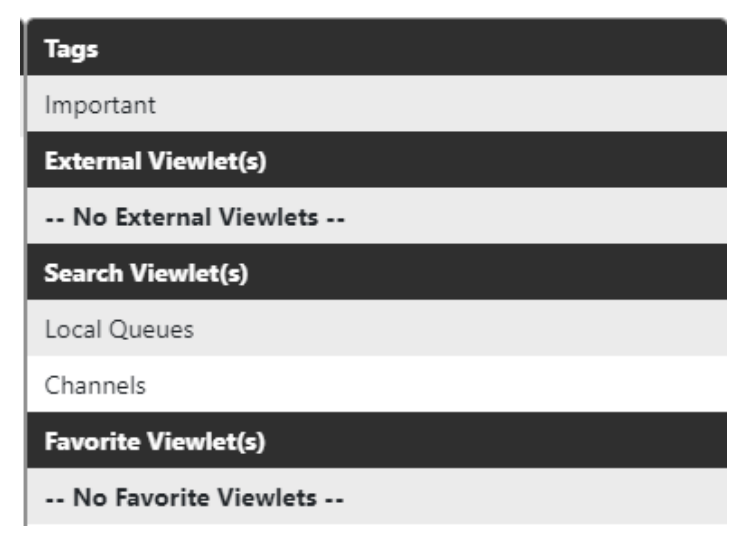

*Figure 4.2.14.5.2.2-B. Imported Tags and Viewlets*

By default, importing connections are mapped to the first workgroup server connection that is in use. If a user has more than one connection in use, has permission to create connections at import, and wants to import the dashboards into a connection other than the default, the user can click **Map Connection(s)**. On the *Map Connection(s)* dialog, the user can select the connection that they want to use for the imported data. The **User Connection** list includes all connections that are in use.

A user who has the **Allowed Create Connection On Import** right can allow new connections to be added automatically at import, if needed. The user can select the *Add if not found in* option from the **User Connection** list. The user's connections are searched for those that have the same port and connection list as the importing connections, even if the names are different. If no such connections are found, a new connection is added.

Click **OK**.

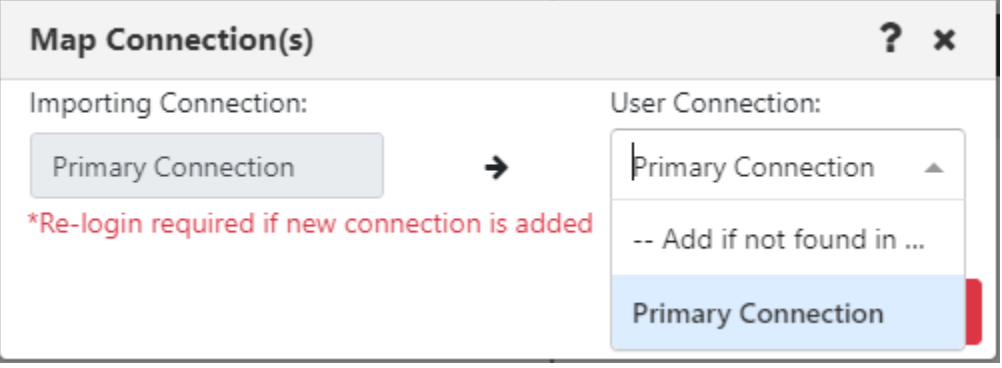

*Figure 4.2.14.5.2.2-C. Map Connections*

By default, the **Add New Dashboard(s) To Current Perspective** checkbox is selected, so that upon import, new dashboards will be added to the current user perspective. If you want to prevent this from happening, clear the checkbox.

Choose the specific dashboards that you want to import by selecting their checkboxes.

Click **Import**. The imported dashboard or dashboards are displayed. If you've chosen to import multiple dashboards, the first one is displayed.

If you already have a dashboard with the same name as one that you are importing, a (1) is appended to the imported dashboard's name.

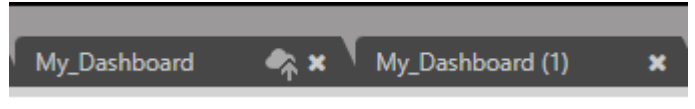

*Figure 4.2.14.5.2.2-D. Treatment of Duplicate Dashboard Names*

# **4.3** Viewlets

# <span id="page-75-2"></span>**4.3.1 Adding and Maintaining Viewlets**

The *Create Viewlet* dialog box is displayed when the **Viewlet** button **in Viewlet +** is clicked from the top right of the screen *[\(Figure 4.1-A\)](#page-12-0)*. Please note that when accessed from the *WorkSpace* dashboard, only the **Create a temporary viewlet using search** option is available.

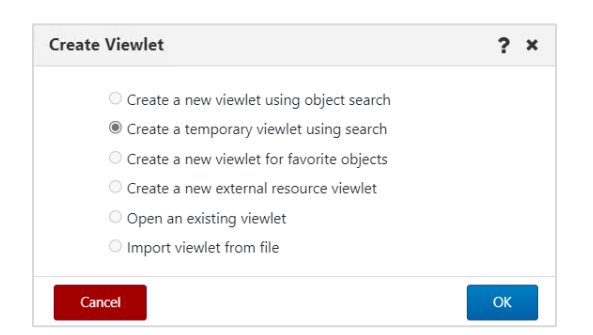

*Figure 4.3.1-A. Create Viewlet*

# <span id="page-75-1"></span><span id="page-75-0"></span>**4.3.1.1 Creating New / Temporary Viewlets**

The *Create new viewlet* window is displayed when **Create a new viewlet using object search** or **Create a temporary viewlet using search** is selected from the **Create Viewlet** dialog box (*[Figure 4.3.1-A](#page-75-0)*). If **Create a temporary viewlet using search** was selected, the viewlet will only be visible during this session.

Select the product and object type from the left side of the screen. On the right side of the screen, complete the fields as required. When selecting a Workgroup server connection, you can choose to show objects from multiple connections by selecting the **Multi-Selection** checkbox and selecting the individual Workgroup servers one at a time.

If Workgroup server connection groups have been created, and the User Settings **Display Grouping In Connection Selection** checkbox is selected, connection groups are included in Workgroup server lists, in addition to individual connections.

To make the viewlet temporary, enable the **Temporary** check box.

Use the **Project** drop-down to filter the viewlet by user group configurations. Viewlet results are filtered by the selected group's server (workgroup servers, nodes, and managers) and object group access permissions defined in the security application. If **All** is selected, the data displayed is according to all groups the user belongs to. For example, if the user belongs to both the *Administrators* and *Users* groups, the viewlet will display data that meets the security application filters for *Administrator* or *Users* when **All** is selected.

The **Attribute filter** is useful to search for specific cases. See [Attribute Filter,](#page-81-0) for more info.

The **Custom Viewlet Color** option allows you to color code viewlets. See [Color Settings](#page-266-0) [Tab,](#page-266-0) for more information.

Click **Save Changes** when done. The viewlet will appear at the bottom of the current dashboard.

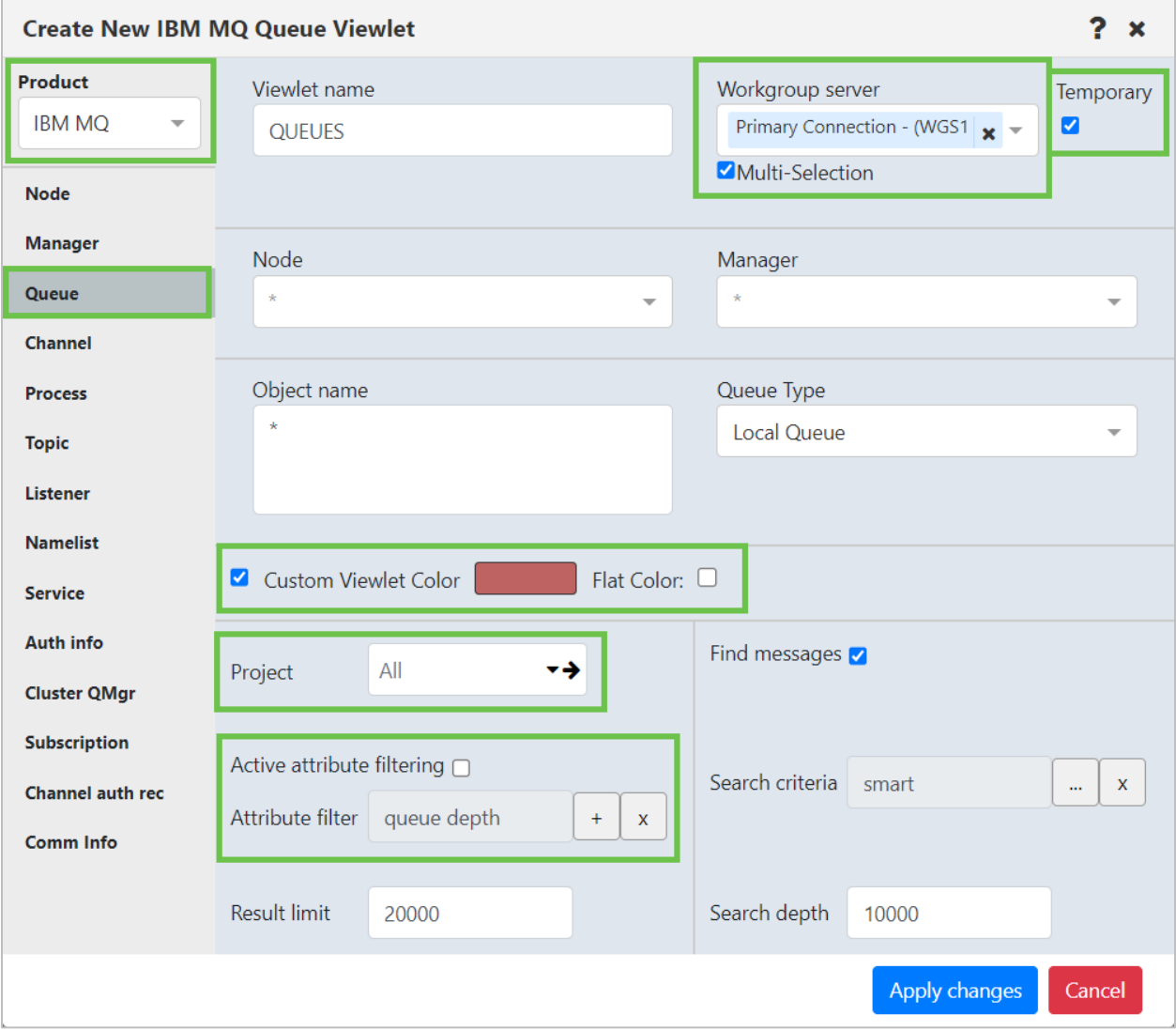

*Figure 4.3.1.1-A. Create New Queue Viewlet*

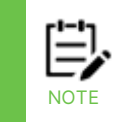

If you notice a warning symbol  $\Box$  located at the top-right of the viewlet, it means that the queue manager is down.

## **4.3.1.2 Create a New Viewlet for Favorite Objects**

The *Add favorite viewlet* dialog box is displayed when **Create a new viewlet for favorite objects** is selected from the **Create Viewlet** dialog box (*[Figure 4.3.1-A](#page-75-0)*). For more information on favorite viewlets, see [Favorites.](#page-110-0)

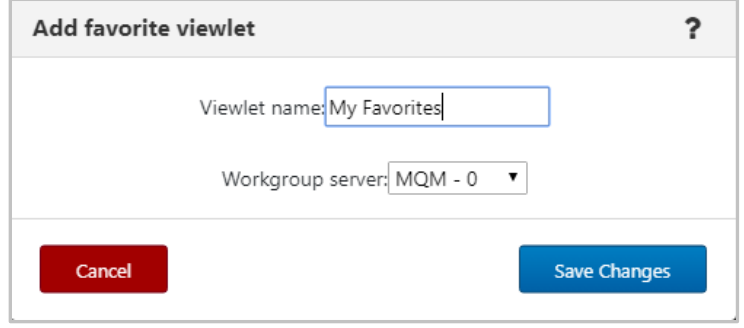

*Figure 4.3.1.2-A. Add Favorite Viewlet Dialog Box*

## **4.3.1.2.1 Create a Favorite Viewlet**

- 1. Enter a name for the viewlet within the **Viewlet name** field.
- 2. Select a server from the **Workgroup server** drop-down list.
- 3. Click **Save Changes**.
- 4. A viewlet for all favorite objects is now created. Scroll down to see the new viewlet. Favorite viewlets will have a star icon appearing immediately before the viewlet's name.

|        | Θ<br><b>*</b> Local Q fav - MQM (172.16.6.60:4010)<br>Default schema: Default V   De Filter by:<br>安全 |                            |               |  |  |  |  |  |  |
|--------|----------------------------------------------------------------------------------------------------|----------------------------|---------------|--|--|--|--|--|--|
|        |                                                                                                    | <b>Object Name</b>         | Object Type ^ |  |  |  |  |  |  |
|        |                                                                                                    | SYSTEM.ADMIN.BRIDGE.EVENT  | Alias Queue   |  |  |  |  |  |  |
| $\Box$ |                                                                                                    | SYSTEM.ADMIN.COMMAND.EVENT | Alias Queue   |  |  |  |  |  |  |
|        | 回                                                                                                    | q2                         | Local Queue   |  |  |  |  |  |  |
| $\Box$ | $\overline{B}$                                                                                        | SYSTEM.AUTH.DATA.QUEUE     | Local Queue   |  |  |  |  |  |  |
|        |                                                                                                    | SYSTEM.BROKER.ADMIN.STREAM | Topic         |  |  |  |  |  |  |

*Figure 4.3.1.2-B. Favorites Viewlet*

#### **4.3.1.2.2 Edit / Delete a Favorites Viewlet**

Click the down arrow  $\leq$  on the right side of the viewlet. Select **Edit viewlet** to rename the viewlet (*Figure 4.3.1.2-D*) or **Delete viewlet** (*Figure 4.3.1.2-E*) to remove the viewlet.

| <b>Default schema:</b> Default Local Queues Dir v <b>F</b> Filter by:<br>$\Omega$ $\Gamma$<br>Edit viewlet                               | $\Box$ <b>f</b> Fav.WGS10 - WGS10 (11.0.0.38:4010) |  |  |  |  |  |  |  |  |  |
|----------------------------------------------------------------------------------------------------|----------------------------------------------------|--|--|--|--|--|--|--|--|--|
|                                                                                                    |                                                    |  |  |  |  |  |  |  |  |  |
| <b>X</b> Queue Name ^<br><b>Current Depth</b><br><b>Maximum Depth</b><br><b>Open Input</b><br><b>Get Messages</b><br><b>Put Messages</b> |                                                    |  |  |  |  |  |  |  |  |  |
| Delete viewlet<br>$\overline{\boxtimes}$ ADB.4<br>Allowed<br>5000<br>Allowed<br>$\overline{\phantom{a}}$                                 |                                                    |  |  |  |  |  |  |  |  |  |

*Figure 4.3.1.2-C. Edit / Delete Favorite Viewlet*

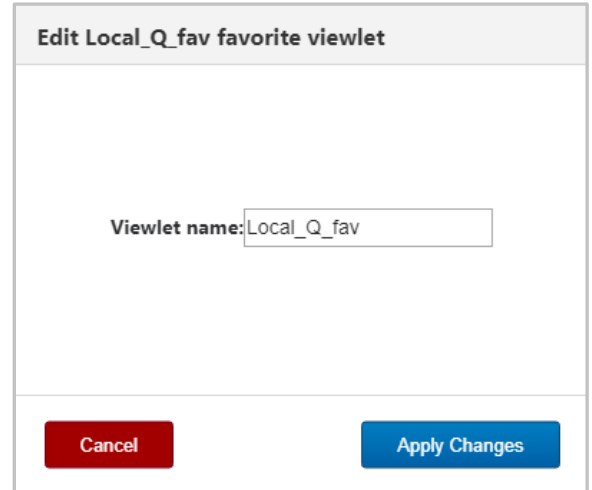

*Figure 4.3.1.2-D. Edit Favorite Viewlet*

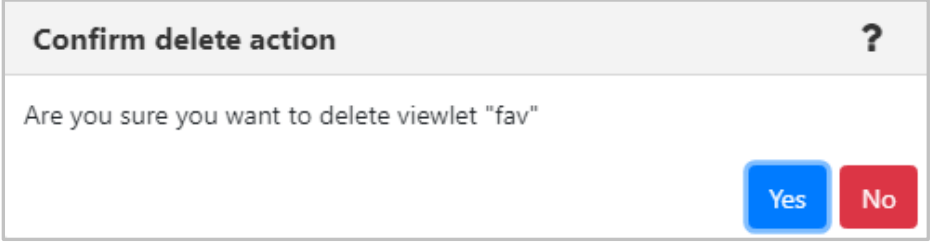

*Figure 4.3.1.2-E. Delete Viewlet Confirmation*

## **4.3.1.3 Create a New External Resource Viewlet**

You can create a viewlet using an external resource. For example, you can display your company's intranet or a knowledge base so that it is easily viewed and accessible right within meshIQ Manage. If you utilize XRay, this feature allows for integration; you can view XRay viewlets from meshIQ Manage.

To create a viewlet using an external resource, select **Create a new external resource viewlet** from the *Create Viewlet* window (*[Figure 4.3.1-A](#page-75-0)*). The below window opens. Enter a name for the viewlet and the URL to the external source. Select the workgroup server in the last field and click **Ok**.

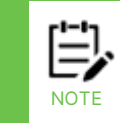

If you are adding an XRay viewlet, refer to *[Can I publish a viewlet on a web page?](https://customers.nastel.com/hc/en-us/articles/360036404914-Can-I-publish-a-viewlet-on-a-web-page-)* For information on how to share the viewlet and retrieve its URL.

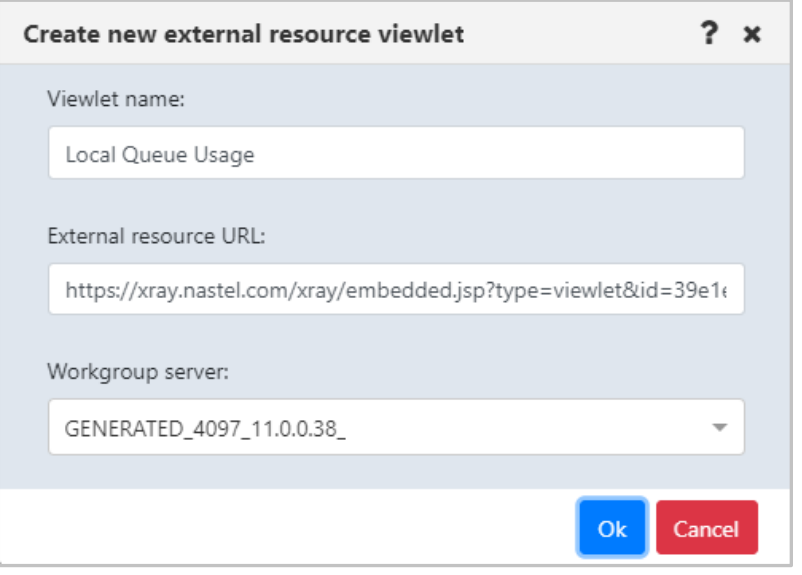

*Figure 4.3.1.3-A. Create New External Resource Viewlet*

The viewlet will now appear on your dashboard. Below is an example.

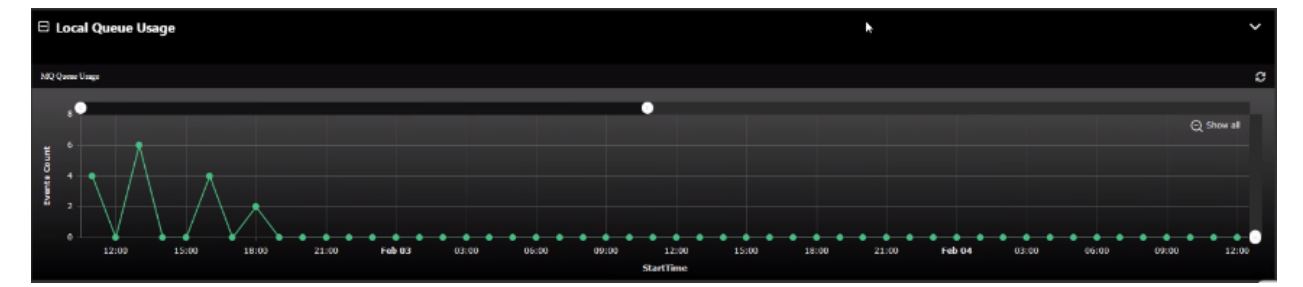

*Figure 4.3.1.3-B. External Resource Viewlet*

# <span id="page-80-0"></span>**4.3.1.4 Import a Viewlet from a File**

If you or another user has exported viewlet properties to a file (see [Export viewlet to file\)](#page-94-0), you can import that file to create a new viewlet. Select the **Import viewlet from file**  option from the **Create Viewlet** dialog box (*[Figure 4.3.1-A](#page-75-0)*).

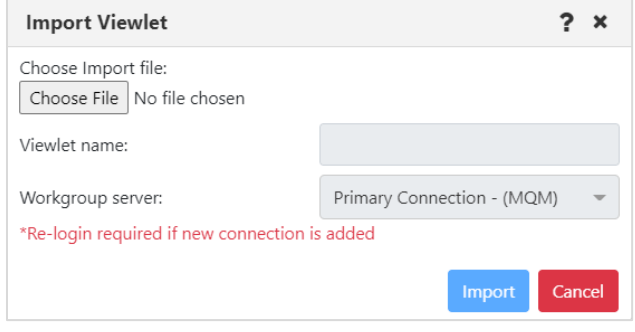

*Figure 4.3.1.4-A. Import Viewlet*

After you choose a file, the Viewlet Name is filled in, based on the file contents. Workgrouip server connections are listed. A user who has the **Allowed Create Connection On Import** right can allow new connections to be added automatically at import, if needed. The user can select the *Add if not found in* option from the **User Connection** list. The user's connections are searched for those that have the same port and connection list as the importing connections, even if the names are different. If no such connections are found, a new connection is added.

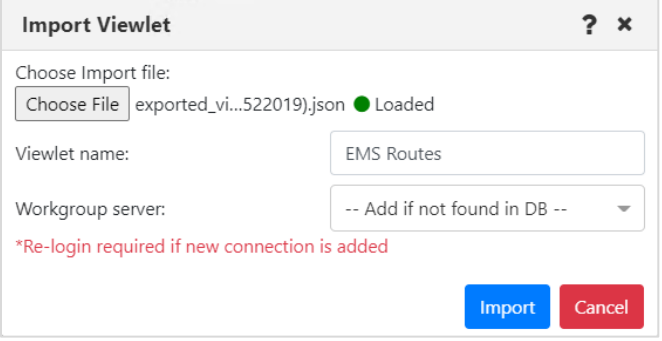

*Figure 4.3.1.4-B. Import Viewlet with File*

Click **Import** to import the viewlet into the dashboard. If a new connection has been added, log out and back in again to view it.

# **4.3.1.5 Viewlet Menu**

Clicking the down arrow located at the top right corner of a viewlet opens the viewlet menu. Users have the option to edit, remove or delete viewlets. They can also export viewlet data or properties. See the sections immediately below for more information on these options.

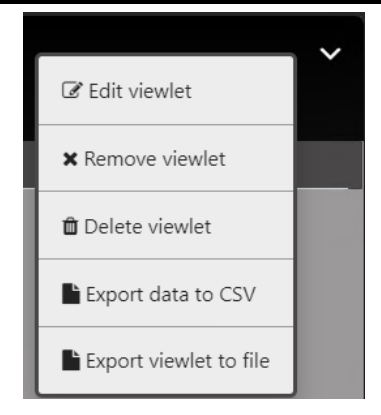

*Figure 4.3.1.4-A. Viewlet Menu*

### <span id="page-81-2"></span><span id="page-81-1"></span>**4.3.1.5.1 Edit Viewlet**

Select **Edit Viewlet** from the viewlet drop-down menu. The *Edit Viewlet* window opens. For more information on this screen, please see *Creating New / [Temporary Viewlets](#page-75-1)*.

### <span id="page-81-0"></span>*4.3.1.5.1.1 Attribute Filter*

The **Attribute filter** feature allows you to narrow down the number of records in a viewlet to display more relevant results. Attribute filters can be valuable when searching for specific use cases, such as queues that get disabled, queues with more than 1000 messages, or objects that do not have specific settings (default persistence). Users can specify multiple attributes for each filter. In versions 10.4.2 and earlier, attribute filters are applied to data that the workgroup server has already returned. In versions 10.5 and later, the workgroup server applies any active attribute filters to data before it is passed to the application server to be displayed in the browser.

Attribute filters can be applied on the *Create New Queue Viewlet* and *Edit Queue Viewlet* (*section [4.3.1.5.1\)](#page-81-1)* windows. See *Creating New / [Temporary Viewlets](#page-75-1)*. Once you create an attribute filter for a particular product and viewlet type, it becomes available for all viewlets for that product and type. For example, if an attribute filter is created for an IBM channel viewlet, it is available on other IBM channel viewlets.

The **Active attribute filtering** checkbox turns attribute filtering on and off for the viewlet. Select the checkbox to enable attribute filtering.

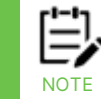

Whether attribute filtering is enabled or not, the specific attribute filters that you add will remain available for later use.

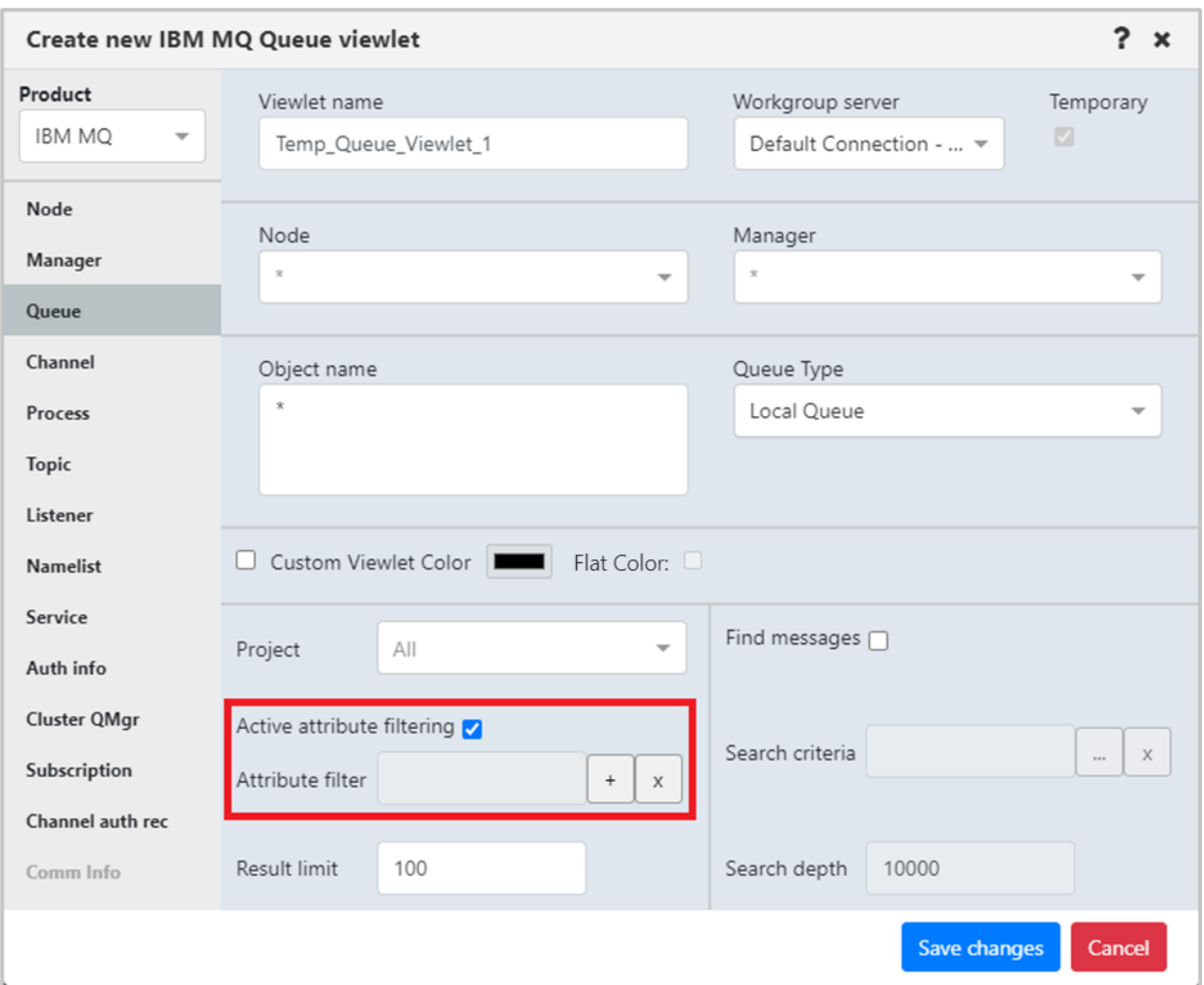

*Figure 4.3.1.5.1.1-A. Attribute Filter Option*

You must have the **Manage Private Attribute Filters** right to add, edit, copy, or delete attribute filters.

To add an attribute filter, click the  $\pm$  button immediately to the right of the field.

The *Attribute Filters* dialog box opens. If you created any filters in the past, they are included in the Filter Name list.

About Sharing Attribute Filters:

- Any filters that you have shared have a green Shared Filter **in** icon on the *Attribute Filters* dialog. You can view and use filters that others have shared by turning on the Shared Filters slider. Filters that others have shared have a red Shared Filter icon.
- To share a filter with one or more groups, you must have both Manage Private Attribute Filters and Manage Shared Attribute Filters rights. Turn on the **Share Filter** slider for the filter in the *Attribute Filter Management* dialog (Figure [4.3.1.5.1.1-D\)](#page-83-0).

From the popup menu, click the read icon  $\blacksquare$  next to the groups you want to share the filter with. The read icon changes to green for selected groups.

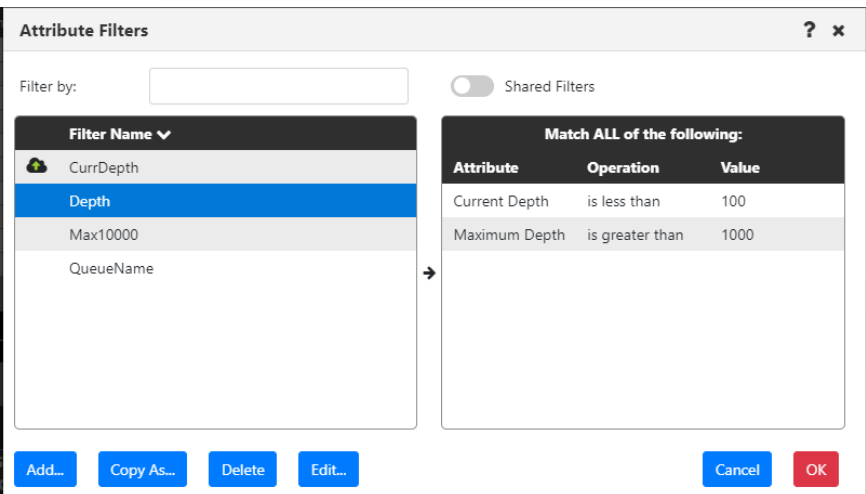

*Figure 4.3.1.5.1.1-B. Attribute filters*

You can search for a filter by entering part of its name in the **Filter by** field. The list is filtered automatically based on your entry.

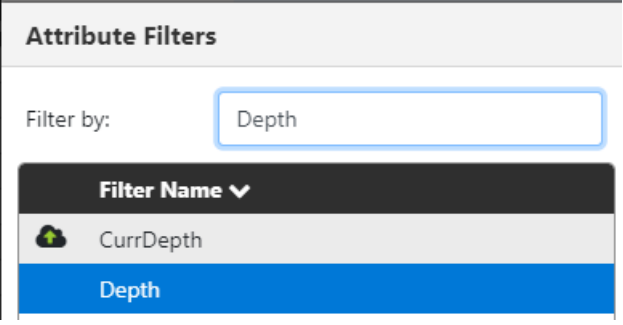

*Figure 4.3.1.5.1.1-C. Attribute Filters: Filtering*

To add a new filter, click the **Add** button. The *Attribute filter management* dialog box opens. Enter a name for the filter within the **Filter name** field.

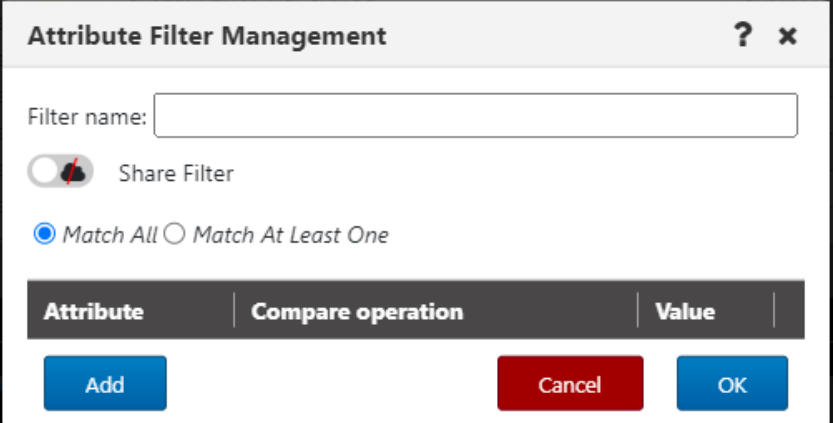

<span id="page-83-0"></span>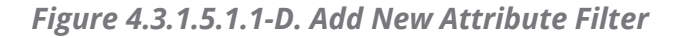

Select one of the following radio buttons:

- **Match All:** Objects with all attributes specified by the user will be found.
- **Match At Least One**: Objects with at least one of the attributes specified by the user will be found.

Click **Add** to add one or more attributes to the new filter.

The *Available attributes* window appears. Click on an attribute to select it. Multiple attributes can be added. The background color of a selected attribute will appear green.

There are two filter methods to locate attributes more easily:

- *Filter by name.* Use the **Enter filter value** search box to search by attribute name (part of the name can be entered).
- *Filter by category.* Use the drop-down list to select the category for the attribute you are looking for. Categories are specific to the viewlet's object type (for example, queue manager categories may include *Cluster* and *Communication*; channel categories may include *Statistics* and *Monitoring*).

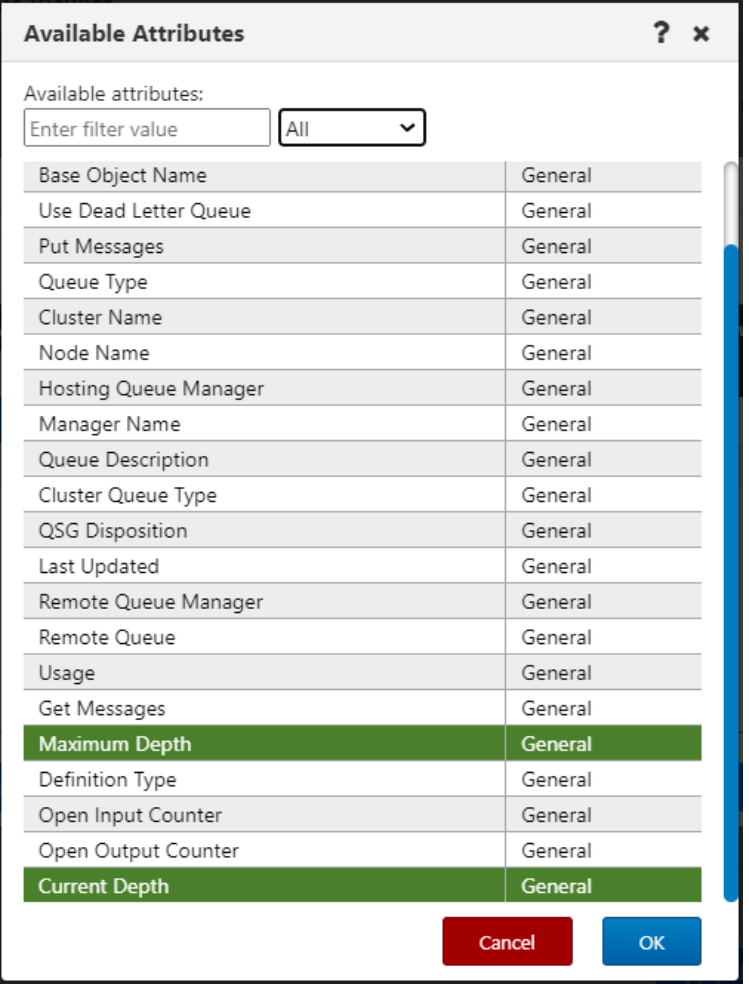

*Figure 4.3.1.5.1.1-E. Available Attributes*

6. Click **OK** to return to the *Attribute Filter Management* dialog. The selected attributes will need to be configured. For each attribute, select an option from the **Compare operation** drop-down. (Selections vary by data type. For example, numerical comparisons are as follows: **is equal**, **is less than**, **is greater than**, **is not equal**, **is empty**, and **is not empty**. Text comparisons are as follows: **is equal**, **is not equal**, **starts with**, **ends with**, **contains**, **not contains**, **is blank**, **is not blank**.) Then specify a **Value**. *Figure 4.3.1.5.1.1-E* below is an example. (To learn how to set attribute filter criteria on the fly with variable values, see [Attribute Filter Variables.](#page-87-0))

To remove an attribute, simply click on the red X at the end of the attribute row. Click **OK** after all attributes have been configured.

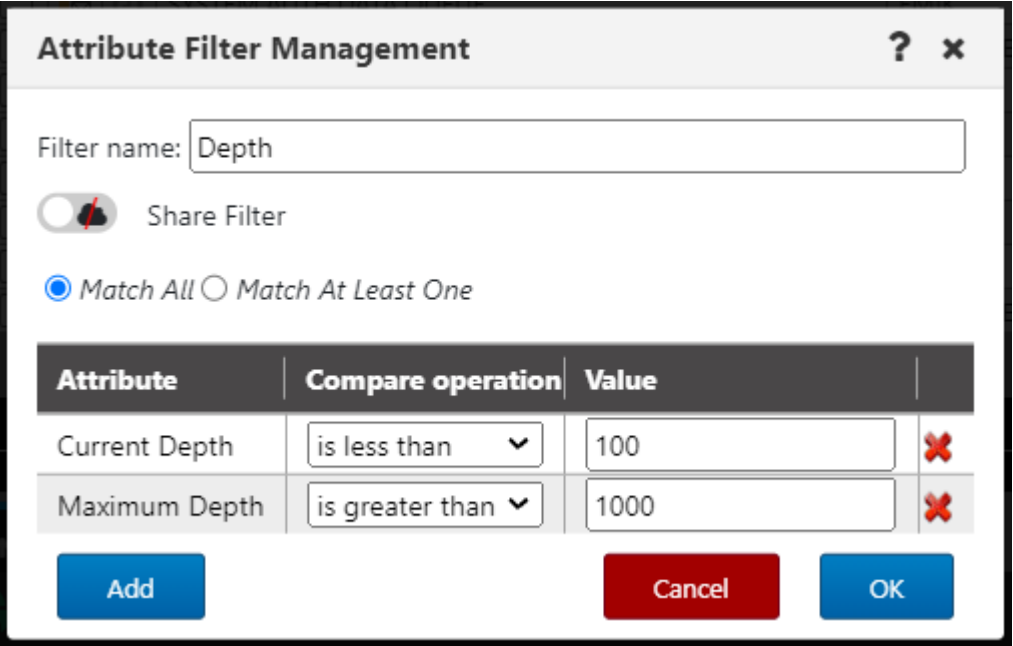

<span id="page-85-0"></span>*Figure 4.3.1.5.1.1-F. Configuring Attributes*

The A*ttribute filters* dialog box appears. The left side of the screen displays all created filters. Click on a filter to view that filter's attributes within the content box on the right side of the screen. If all attributes must be met, the text, **Match ALL of the following**, is displayed [\(Figure 4.3.1.5.1.1-G.\)](#page-86-0). If at least one attribute must be met, the text, **Match at least ONE of the following**, is displayed (Figure [4.3.1.5.1.1-H\)](#page-86-1). This is specified when adding a new filter (Figure [4.3.1.5.1.1-D\)](#page-83-0) but can be updated when configuring attributes (Figure [4.3.1.5.1.1-F\)](#page-85-0).

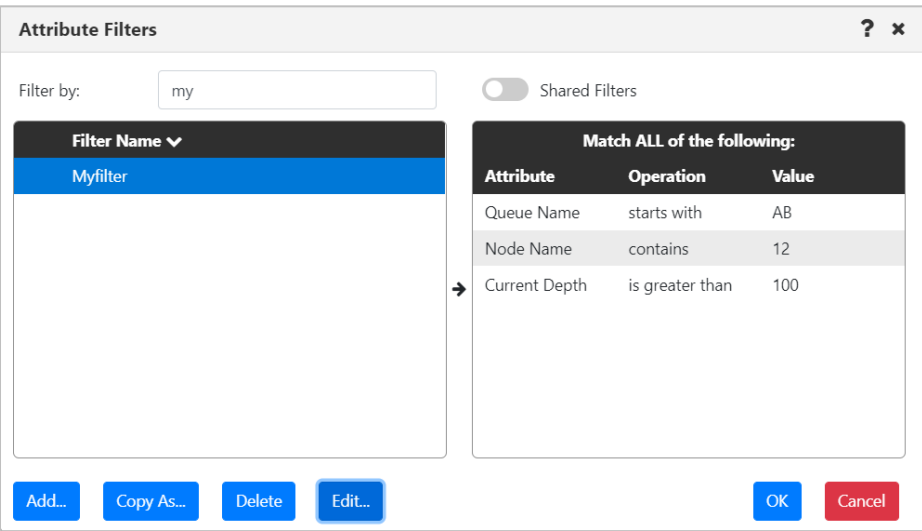

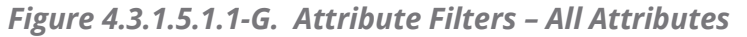

<span id="page-86-0"></span>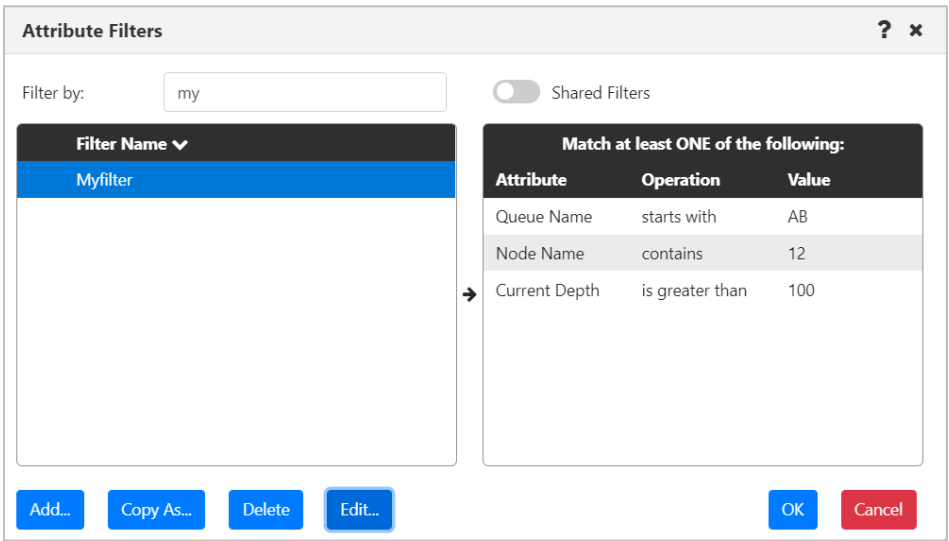

<span id="page-86-1"></span>*Figure 4.3.1.5.1.1-H. Attribute Filters – At Least One Attribute*

To edit a filter, click **Edit** to open the *Attribute Filter Management* dialog, where you can add one or more new attributes, or modify or delete an existing attribute. Existing attributes

can be deleted using the delete  $\mathbf{\mathbf{\times}}$  button.

To create a new attribute filter by modifying an existing one, select the filter that you want to start with and click **Copy As…**. The Attribute Management dialog opens. You can modify the filter that you copied, give it a new name, and click **OK**.

To delete an attribute filter, select it and click **Delete**. Click **Yes** to delete the selected attribute filter or **No** to cancel.

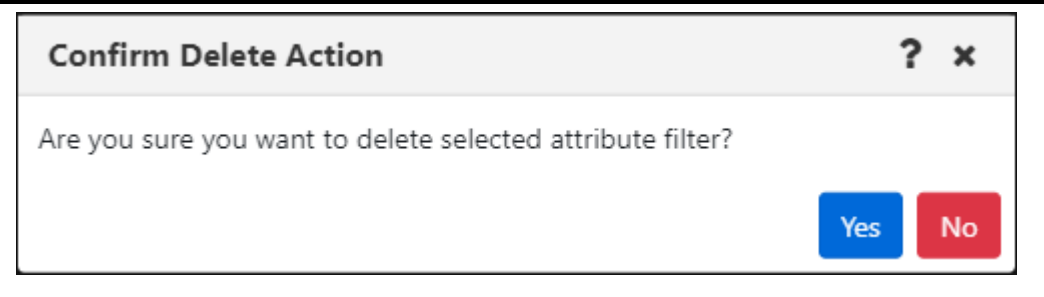

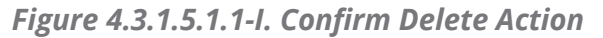

Users who have the **Manage Private Attribute Filters** right can view and manage the filters they have created by going to the User Settings Attribute Filters tab. Likewise, users with the **Manage Global Attribute Filters** right can manage global filters through the Global Settings Attribute Filters tab. See [Attribute Filter Tab](#page-271-0) for more information.

If the WGS cannot retrieve any of the parameter values expected to display in the viewlet schema based on the attributes selected, a warning symbol  $\Delta N$  is displayed immediately next to the viewlet menu button.

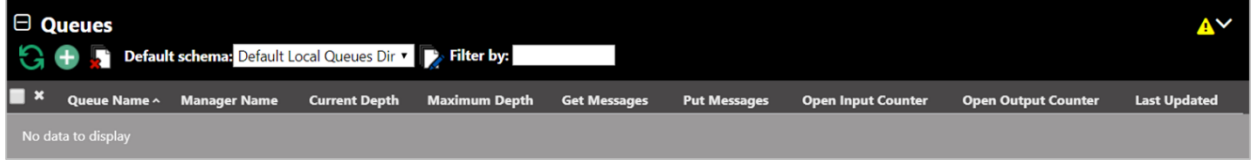

*Figure 4.3.1.5.1.1-J. Warning Sign*

Click on the warning symbol to view the error description window.

|   | Filter delete errors. - Error                         |                          |                      |                                                           |                    |  |  |  |  |  |  |
|---|-------------------------------------------------------|--------------------------|----------------------|-----------------------------------------------------------|--------------------|--|--|--|--|--|--|
|   | Status   Command status                               |                          | Origin Timestamp     | Reason                                                    | <b>Actions</b>     |  |  |  |  |  |  |
| Δ | Filter by attribute: 185 (Default Persistence) failed | $\overline{\phantom{a}}$ | Rgp 13 2019 11:51:52 | Retrieved data does not contain selected filter attribute | <b>Description</b> |  |  |  |  |  |  |
|   |                                                       |                          |                      |                                                           | O <sub>k</sub>     |  |  |  |  |  |  |

*Figure 4.3.1.5.1.1-K. Error Description Window*

Click on the **Description** button to view the error details. Click **Ok** to exit the window.

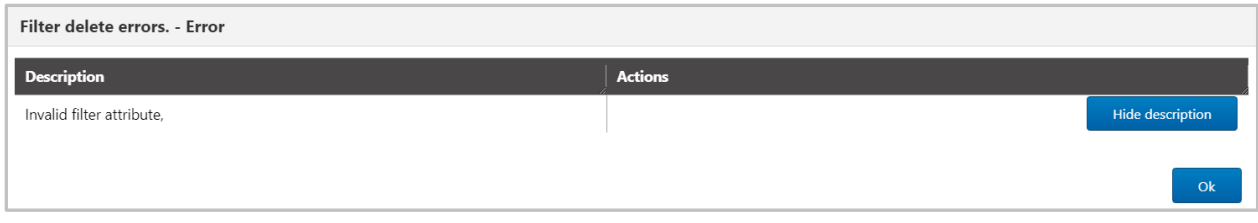

*Figure 4.3.1.5.1.1-L. Error Details*

#### <span id="page-87-0"></span>4.3.1.5.1.1.1 Attribute Filter Variables

Set attribute filter criteria on the fly with variable values. Instead of using a hardcoded value that may need to be updated over time, you can set up a variable value in your attribute filter. Then set the variable value as needed, by clicking the Variable button on the user interface. In the example below, an attribute filter looks for channel names that match its criteria using a text-based variable.

When setting up the attribute filter, choose *Variable* under **Value Type**. (Se[e Figure](#page-88-0)  [4.3.1.5.1.1.1-A.](#page-88-0)) (For attributes such as Node Type, whose possible values are items in a list,

this option is unavailable.) Click  $\blacksquare$  to manage the variable. Enter the name of a new variable, or choose an existing variable to use for this attribute filter. (Se[e Figure](#page-89-0)  [4.3.1.5.1.1.1-B.](#page-89-0)) Click **OK**. The name you entered is displayed in the Value column. (See [Figure 4.3.1.5.1.1.1-C.](#page-89-1)) Click **OK** to save the new attribute filter.

To filter a viewlet by applying the variable that you have set up, first make sure that the attribute filter with the variable has been applied to the viewlet and that the viewlet's **Active attribute filtering** checkbox is selected. Then On the main interface, click the **Variable** button to set the criteria that the attribute filter will look for. In the example created earlier in this article, the variable is for text. (See [Figure 4.3.1.5.1.1.1-D.](#page-89-2))

Enter the text in the Modify Variables dialog (see [Figure 4.3.1.5.1.1.1-E\)](#page-90-0). Click **Save** to apply the variable. (See [Figure 4.3.1.5.1.1.1-F.](#page-90-1))

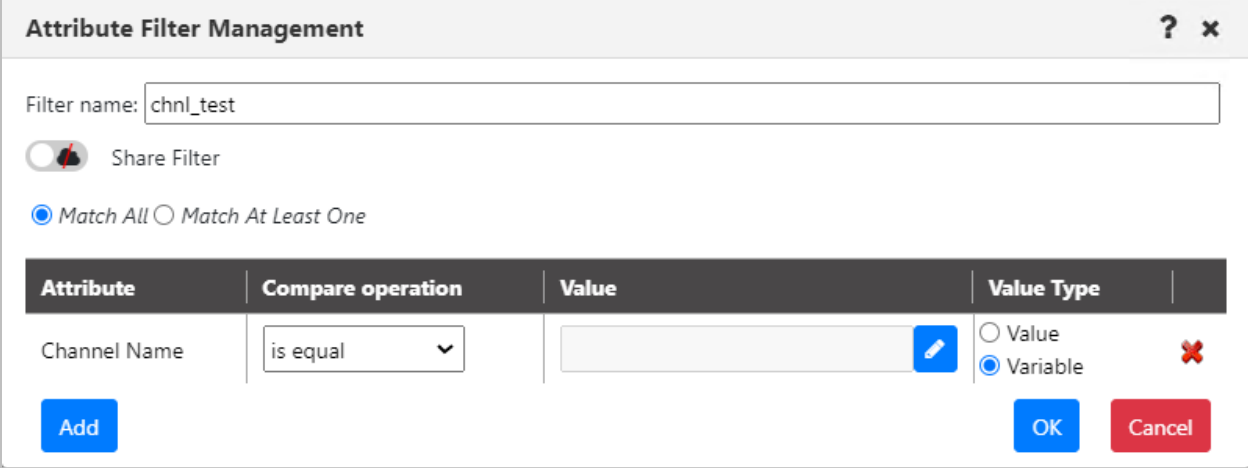

<span id="page-88-0"></span>*Figure 4.3.1.5.1.1.1-A Attribute Variable Option*

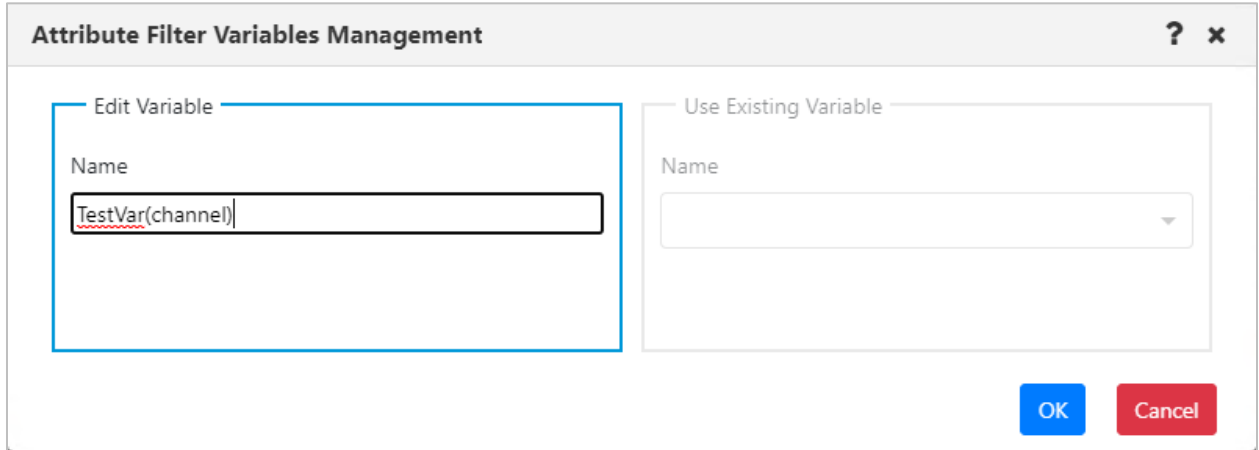

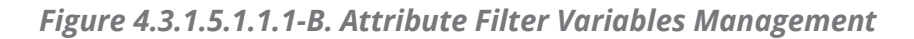

<span id="page-89-0"></span>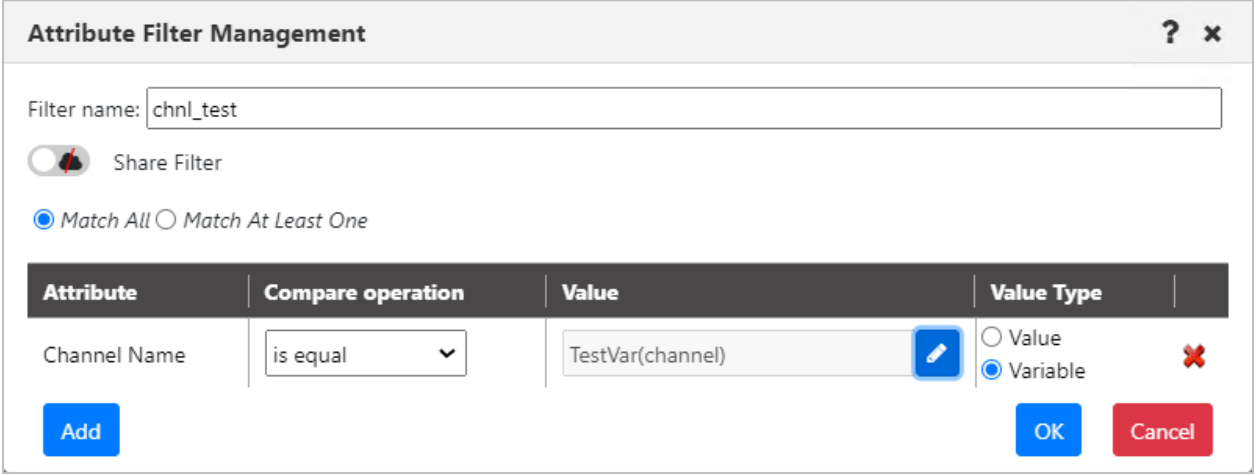

## *Figure 4.3.1.5.1.1.1-C. Attribute Filter Management with Variable Value*

<span id="page-89-2"></span><span id="page-89-1"></span>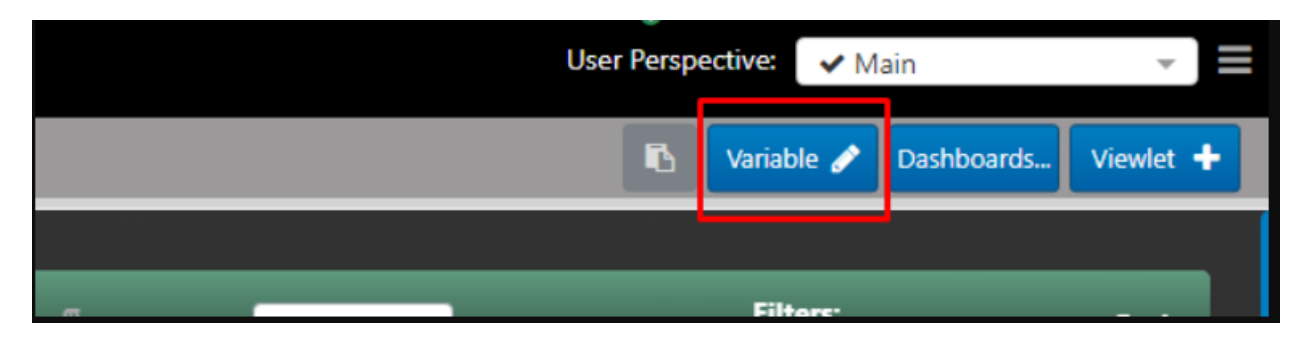

*Figure 4.3.1.5.1.1.1-D. Attribute Filter Variable Button*

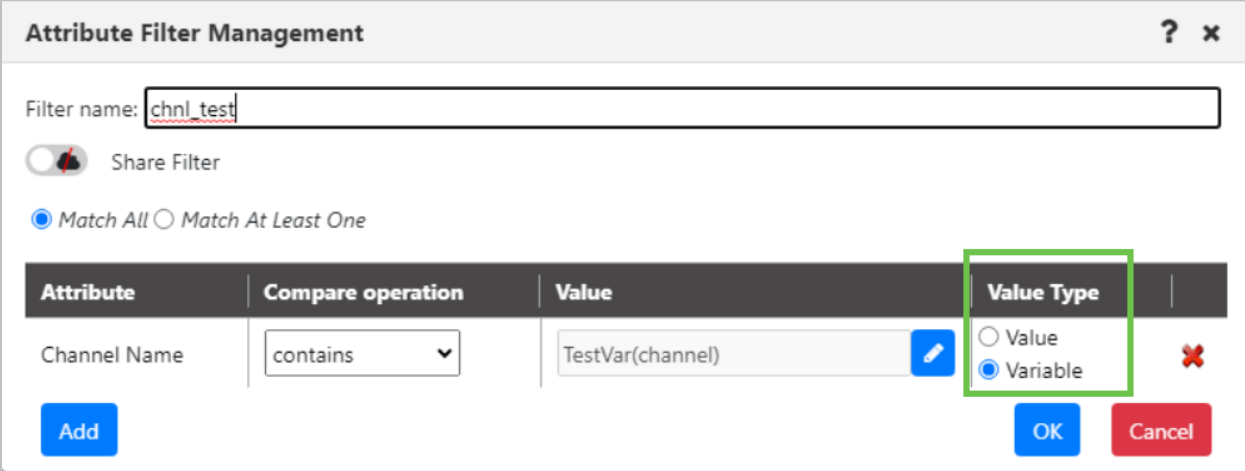

*Figure 4.3.1.5.1.1.1-E. Attribute Filter Management Value Type*

<span id="page-90-0"></span>

| $\ominus$ CHANNELS<br>$\bm{c}$ $\bm{e}$<br>Filter by:<br>Schema: Default Channels Dir<br>$\blacksquare$ |           |                                                     |                      |  |  |                     |  |  |
|----------------------------------------------------------------------------------------------------|-----------|-----------------------------------------------------|----------------------|--|--|---------------------|--|--|
|                                                                                                    |           |                                                     | Channel Name ^       |  |  | <b>Manager Name</b> |  |  |
|                                                                                                    | $\bullet$ | $\circ$                                             | SYSTEM.ADMIN.SVRCONN |  |  | ORIS                |  |  |
|                                                                                                    | ್ಲಿ       | $\left( \begin{matrix} 1 \\ 1 \end{matrix} \right)$ | SYSTEM.ADMIN.SVRCONN |  |  | OMEGA               |  |  |
|                                                                                                    | ≗         | ω                                                   | SYSTEM.AUTO.RECEIVER |  |  | OMEGA               |  |  |
|                                                                                                    | ಿ         | Θ                                                   | SYSTEM.AUTO.RECEIVER |  |  | <b>IBM</b>          |  |  |
|                                                                                                    | ≗         | ω                                                   | SYSTEM.AUTO.RECEIVER |  |  | PEARL               |  |  |
|                                                                                                    | Ω         |                                                     | SYSTEM.AUTO.RECEIVER |  |  | SSL_QM              |  |  |

*Figure 4.3.1.5.1.1.1-F. Filtered Channels Viewlet*

#### <span id="page-90-1"></span>*4.3.1.5.1.2 Find Messages*

Within the *Edit Queue \* viewlet* window (or *Create New Queue Viewlet*, see *Figure 4.3.1.1-A*), users can filter queues by messages containing specific data.

The Find Messages feature has two components:

- Search criteria, which limit the results that will be returned from the workgroup server according to the contents of individual messages. Search criteria are saved for easy retrieval and can also be used for actions such as Put New, Copy All, Move All, and Delete All.
- The Find Messages checkbox, which applies the Search criteria, enabling the message search criteria at the source (that is, the workgroup server).

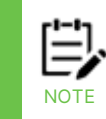

If you use the Find Messages option, it is recommended that you also use the fields provided to narrow results by Queue name (Object name), Project name, or other parameters. This makes your search more efficient by limiting the amount of data being searched.

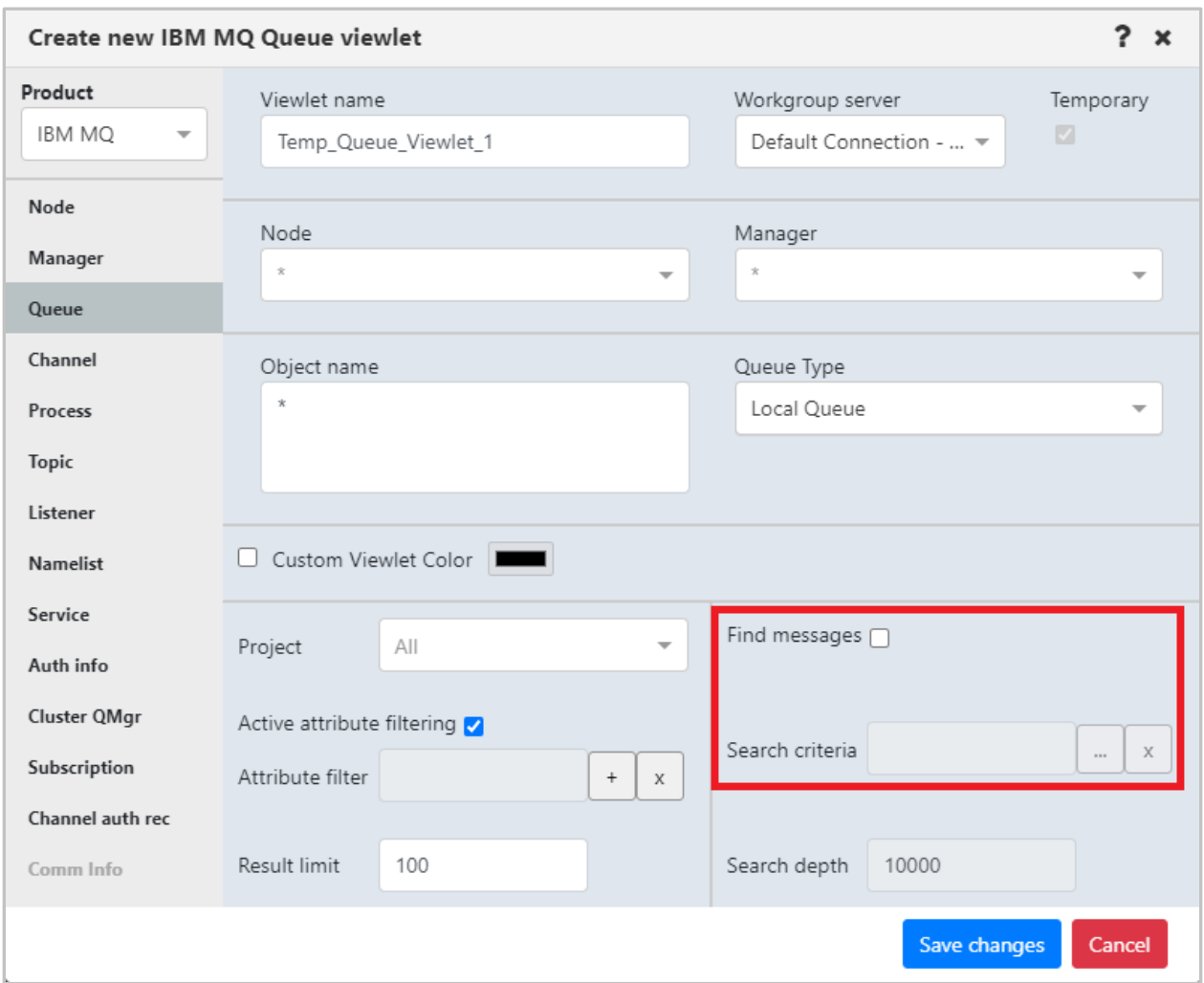

*Figure 4.3.1.5.1.2-A. Find Messages*

To add, edit, and delete criteria records, you must have the **Manage Private Message Criteria** right in the security application. To add criteria, click the ellipses button  $\Box$  of the **Search Criteria** field. The following dialog box opens.

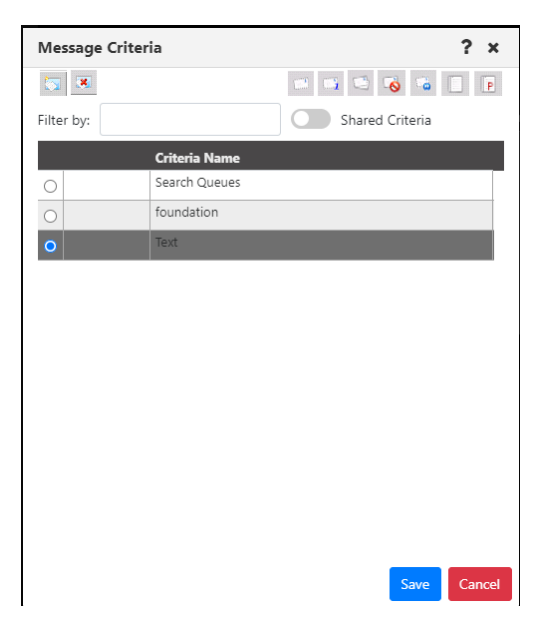

*Figure 4.3.1.4.1.2-B. Message Criteria*

To add new search criteria, click . A new search criteria row is added. Double-click the new row and enter a name for the record. Press **Tab** on your keyboard.

The data to search for will need to be added to the search criteria record created above.

Make sure that the message criteria record is selected, then click the Data button to specify the data.

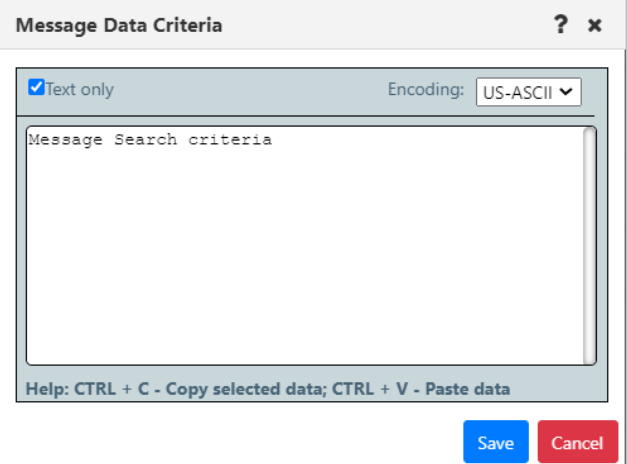

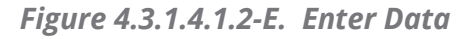

Click **Save**. Additional search criteria records can be added by repeating the previous step.

To share criteria records with groups, you must have both the **Manage Private Message Criteria** and the **Manage Shared Message Criteria** rights in the security application. To share any record with one or more groups, double-click its name. The  $\bullet$  Private icon is displayed in front of the name of the record. Click the Private icon to share the record. The

icon changes to a Shared  $\Box$  icon. From the popup menu, click the read icon  $\Box$  next to the groups you want to share the dashboard with. The read icon changes to green for selected groups.

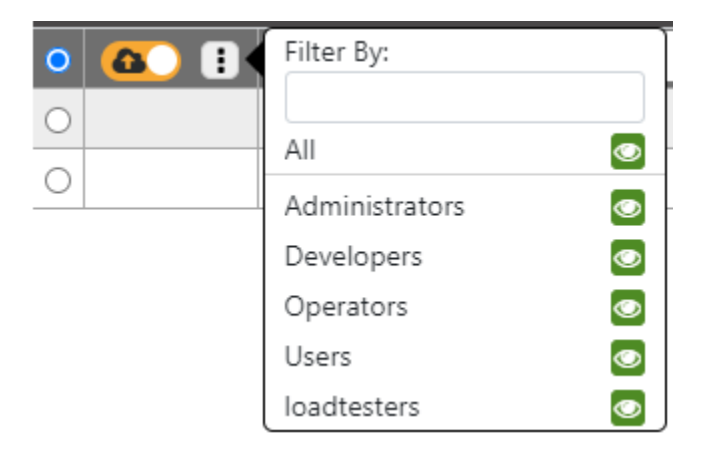

To apply search criteria, select the search criteria record you want to use and click **Save**. (If you are accessing the Message Criteria dialog when editing a viewlet, you can view shared records by turning on the Shared Criteria slider.)

Back on the *Edit Queue viewlet* window, make sure that the Find messages checkbox is selected so that your search criteria take effect. The criteria record you selected is displayed in the Search Criteria box. Click **Apply Changes**. The viewlet will display only the queues with messages containing the data specified in the search criteria.

To limit the number of records that will be searched within each queue manager, you can specify a value within the **Search depth** field. Click **Apply Changes**. The Search Depth can be applied independently of the Search criteria, or alongside it.

To turn off the data message filter that is displayed, click the **X** to the right of the **Search Criteria** field. To completely disable filtering by message content, clear the **Find messages** checkbox.

To delete a search criteria record that you no longer need, select it on the Message Criteria window and click the delete  $\Box$  button.

## **4.3.1.5.2 Remove Viewlet**

Selecting **Remove viewlet** from the viewlet menu (*[Figure 4.3.1.4-A](#page-81-2)*) will remove the viewlet from your dashboard. It will still be available to add back at any time (see section, *[Adding](#page-75-2)  [and Managing Viewlets](#page-75-2)*, for information on adding an existing viewlet).

#### **4.3.1.5.3 Delete Viewlet**

To delete a viewlet select **Delete viewlet** from the viewlet menu (*[Figure 4.3.1.4-A](#page-81-2)*). The following dialog box opens to confirm the delete action.

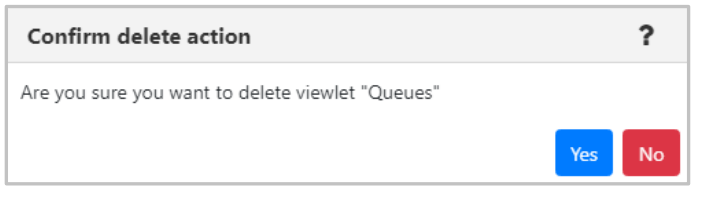

*Figure 4.3.1.4.3-A. Confirm Delete Action*

## **4.3.1.5.4 Export data to CSV**

Selecting **Export data to CSV** from the viewlet menu (*[Figure 4.3.1.4-A](#page-81-2)*) will export all data displayed in the viewlet to a CSV file. The file will automatically download. By default, the export file includes extra whitespace (from one to three spaces) after the Manager Name, Node Name, and other fields. When you choose the export option, a prompt is displayed to ask you whether you want to remove (strip) the extra whitespace. To remove it, click **Yes**.

## <span id="page-94-0"></span>**4.3.1.5.5 Export viewlet to file**

Selecting **Export viewlet to file** from the viewlet menu (*[Figure 4.3.1.4-A](#page-81-2)*) will export all viewlet properties to a JSON file. The file will automatically download. You can then share this file with others, who can import it. See [Import a Viewlet from a File.](#page-80-0)

## **4.3.1.5.6 Force Refresh (Viewlet)**

**NOTE**

The Force Refresh option is currently only available for queue viewlets of 100 rows or fewer.

When you know you'll need to force a refresh of viewlet data several times in a row (for example, if a problem with the queues requires you to view the latest Current Depth right away), you can turn on Force Refresh mode by selecting **Enable Force Refresh** from the viewlet's menu. This mode allows you to force update the data in the entire viewlet, just as you would do for one queue or a few queues, but using a simpler, more efficient method.

In this temporary alternate mode, the green refresh icon becomes a blue force refresh icon. Unlike the green refresh icon, which refreshes the data from the cache, this force refresh icon obtains the latest data from the workgroup server.

You can use the blue Force Refresh icon as many as five additional times. After these additional refreshes (or after a browser refresh), the normal refresh mode and green icon return. You can reinitiate Force Refresh mode by selecting **Enable Force Refresh** from the viewlet's menu again.

You can exit Force Refresh mode at any time by selecting **Disable Force Refresh** from the viewlet's menu.

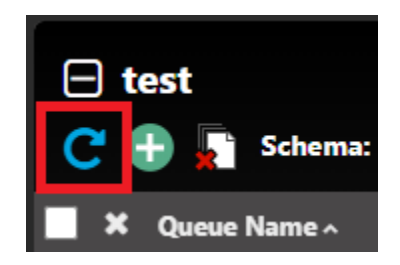

*Figure 4.3.1.5.6-A. Force Refresh Button*

## **4.3.1.5.7 Manage Filtered Columns**

By managing filtered columns in a viewlet, you can tailor the use of the **Filter by** box to your specific needs. Instead of using it to filter viewlet data by all columns only (its default behavior), you can choose one or more specific columns to apply the filter to. For example, you can specify the Put column for filtering, so that a filter for "Allowed" returns only records for which the Put action is allowed.

To manage filtered columns, a user must either be the creator of the viewlet or, for viewlets on shared dashboards, have "write" permission for the viewlet. After filtered columns have been selected for a viewlet, all users of the viewlet can choose whether to filter by the selected columns or by all columns (see *Choose a filter method* below).

## *4.3.1.5.7.1 Manage filtered columns*

- 1. Select **Manage Filtered Columns** from the viewlet's menu to allow individual columns to be selected for filtering.
- 2. To indicate which columns you want the viewlet data to be filtered by, click the filter icons **T Manager Name** next to the column headers. When filtering viewlet data, users can still choose whether or not to use these columns exclusively. See *Choose a filter method* below.

## *4.3.1.5.7.2 Clear all column-specific filters*

While in Manage Filtered Columns mode, to "reset" or clear the green filter icons from all columns, click the **Clear All Selected Filters button.** The filter icons for all columns will turn grey Manager Name

## *4.3.1.5.7.3 Turn off individual column filtering*

To stop managing which columns are filtered, select **Stop Managing Filtered Columns** from the viewlet's menu. Columns that have been selected for filtering retain the green icons. When filtering viewlet data, users can still choose whether or not to use these columns exclusively. See *Choose a filter method* below.

### *4.3.1.5.7.4 Choose a filter method*

The filter icon  $\blacksquare$  in front of the **Filter by:** label allows you to toggle between filtering by all columns and filtering by selected columns:

- o Click this white filter icon to switch to **Filter by Chosen** mode. This icon turns green  $\blacksquare$ . Records are filtered by the values in the selected columns (those with the green filter icons) only.
- $\circ$  To revert to filtering by all columns, click the filter icon again. It becomes a white **Filter by All** icon  $\blacksquare$ . The **Filter by** box will apply to values in all columns.

Enter a filter value in the **Filter By** box to filter records as you type.

## **4.3.1.5.8 Manage Frozen Columns**

By freezing columns in a viewlet, you can keep important columns on the left side of the viewlet no matter how far you scroll to the right, without changing your schema. Frozen columns will remain frozen (on the left side) until they are unfrozen.

To manage frozen columns, a user must either be the creator of the viewlet or, for viewlets on shared dashboards, have "write" permission for the viewlet.

### *4.3.1.5.8.1 Manage frozen columns*

- 1. Select **Manage Frozen Columns** from the viewlet's menu to enable individual columns to be frozen or unfrozen.
- 2. Choose which columns you want to freeze or unfreeze.
	- o To select a column to freeze, click the Freeze pane icon  $\ddot{\otimes}$  next to its column header. The column moves to the left, and its icon becomes a blue

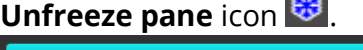

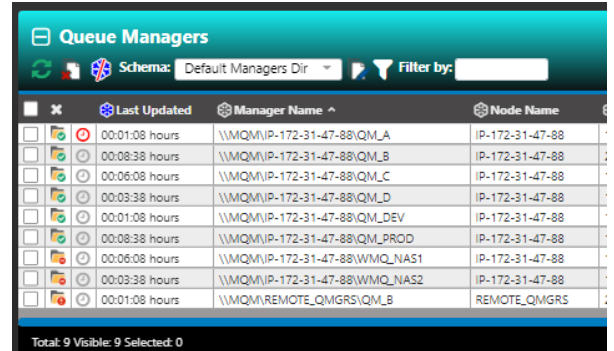

o To select a column to unfreeze, click the blue **Unfreeze pane** icon <sup>83</sup> next to its column header. The column moves to its assigned position in the schema,

# and its icon becomes a grey **Freeze pane** icon

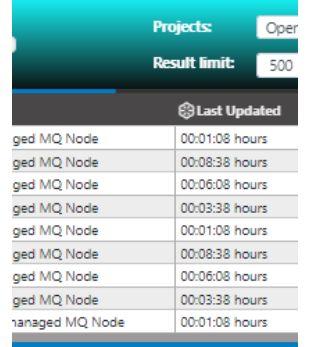

### *4.3.1.5.8.2 Clear all frozen columns*

To clear all frozen columns, click the **Clear All Frozen Columns b** button. The frozen columns revert to their assigned based on the schema. All icons revert to grey **Freeze pane <sup>®</sup>** icons.

## *4.3.1.5.8.3 Turn off frozen column management*

To turn off all frozen icons for individual columns, select **Stop Managing Frozen Columns** from the viewlet's menu. The **Freeze pane**, **Unfreeze pane**, and **Clear All Frozen Columns** icons are no longer available. After one or more frozen columns have been set for a viewlet, all users of the viewlet will see them on the leftmost side of the viewlet.

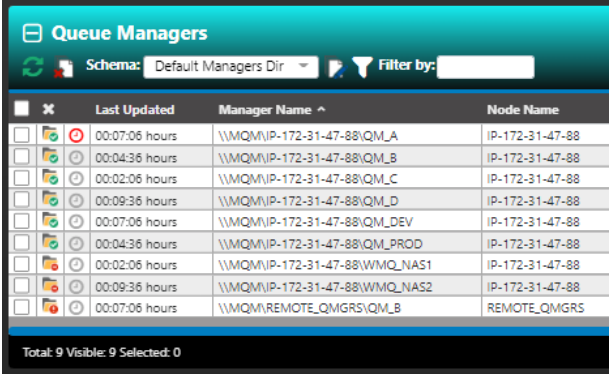

Frozen columns remain in place, even when you scroll to the right:

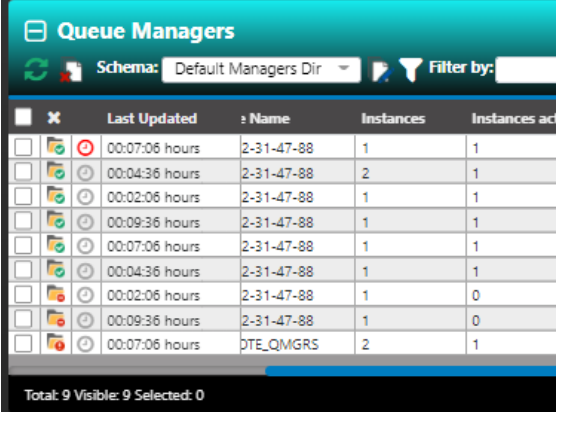

## **4.3.1.6 Action Pop-Up Menu**

When you click on the square immediately to the left of an object within a viewlet, the action pop-up menu opens. Please see *[Appendix C](#page-322-0)* for an explanation of these options. The box will remain checked until the viewlet is collapsed, you change dashboards or click on the checkbox.

| $\Box$ Queues                                    |                                            |                     |                      |                      |                     |                                | J              |
|--------------------------------------------------|--------------------------------------------|---------------------|----------------------|----------------------|---------------------|--------------------------------|----------------|
| Schema:                                          | Default Local Queues Dir                   |                     | Filter by:           |                      | <b>Project:</b>     | All                            |                |
| $\boldsymbol{\mathsf{x}}$<br>Queue Name ^<br>. . |                                            | <b>Manager Name</b> | <b>Current Depth</b> | <b>Maximum Depth</b> | <b>Get Messages</b> | Administrators<br>PUT MESSAGES | <b>Open In</b> |
|                                                  | <b>STSTEIVIMUIVIIIVALUIVIIVIMIVUALULUL</b> | <b>PPPPP</b>        |                      | JUUU                 | <b>MIIUWCU</b>      | <b>MIIUWCU</b>                 | ٠              |
| Browse messages                                  | DM MAND.QUEUE                              | ee                  | 6                    | 3000                 | Allowed             | Allowed                        |                |
| Show Object Attributes                           | DM MAND.QUEUE                              | NewTesting          | 5                    | 3000                 | Allowed             | Allowed                        |                |
| Show Queue Status                                | MAND.QUEUE                                 | qmgrfromnode        | 5                    | 3000                 | Allowed             | Allowed                        |                |
| Create Queue                                     | DM MAND.QUEUE                              | T1                  | 6                    | 3000                 | Allowed             | Allowed                        |                |
| Messages                                         | DM MAND.QUEUE                              | testinisManageris   | 5                    | 3000                 | Allowed             | Allowed                        |                |
| Commands                                         | MAND.QUEUE                                 | not.working         | 3                    | 3000                 | Allowed             | Allowed                        |                |
| Copy                                             | <b>QUEUE</b>                               | T1                  | 151                  | 99999999             | Allowed             | Allowed                        |                |
| Properties                                       | <b>QUEUE</b>                               | NewTesting          | 110                  | 99999999             | Allowed             | Allowed                        |                |
| Events                                           | <b>QUEUE</b>                               | qmgrfromnode        | 108                  | 99999999             | Allowed             | Allowed                        |                |
|                                                  | <b>DUEUE</b>                               | testinisManageris   | 113                  | 99999999             | Allowed             | Allowed                        |                |
| MQ Statistics                                    |                                            |                     |                      |                      |                     |                                |                |
| Add to favorites                                 |                                            |                     |                      |                      |                     |                                |                |
| Total: 57 Vicible: 57 Selected: 0                |                                            |                     | $\ddot{\phantom{0}}$ |                      |                     | Last refresh time: 3:03:21 PM  |                |

*Figure 4.3.1.6-A. Action Pop-Up Menu*

Note that the menu is transparent when your mouse is not hovering over the menu. This makes it easier to view other objects when selecting multiple objects.

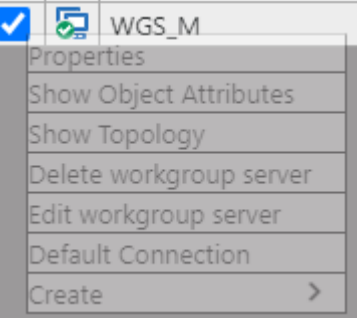

*Figure 4.3.1.6-B. Transparent Menu*

The drop-down menu becomes fully visible when your mouse is hovering over it.

| $\frac{1}{2}$ wgs M     |  |
|-------------------------|--|
| Properties              |  |
| Show Object Attributes  |  |
| Show Topology           |  |
| Delete workgroup server |  |
| Edit workgroup server   |  |
| Default Connection      |  |
| Create                  |  |

*Figure 4.3.1.6-C. Fully Visible Menu*

When multiple objects are selected, you can click on the  $\blacktriangleright$  in the header to uncheck all selected objects.

You can check the header check box  $\Box$  to select all objects in the viewlet and uncheck it to deselect all objects.

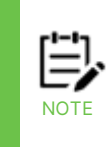

The header check box may not be available if there are too many objects in the viewlet. The number of queue managers that can be selected in this way is limited by the Bulk Select Max options: Restricted objects global user setting. The number of other objects in a viewlet that can be selected in this way is limited by the General objects setting.

# **4.3.2 Nodes**

There can be multiple nodes in a workgroup server (see *[Create a Node](#page-15-0)* for information on how to create a node). The nodes are the access points for the queue managers and EMS brokers. A workgroup server's nodes can be viewed on the **WorkSpace** dashboard. There will be a node viewlet for each workgroup server. You can create a new schema to add, remove, or rearrange displayed columns as you see fit. See *[Schemas](#page-190-0)* for instructions.

A green circle with a white checkmark  $\frac{1}{20}$  shows that the node is active, and a red circle with an exclamation mark  $\overline{\bullet}$  means that the node is stopped, or its state is unknown.

The following screenshot displays the pop-up menu options of node objects. Please see *[Appendix C](#page-322-0)* for an explanation of these options.

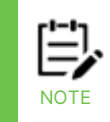

Your pop-up menu options may differ according to your user permissions, which are managed by an admin.

| Show Object Attributes       |  |                       |                       |  |
|------------------------------|--|-----------------------|-----------------------|--|
| Show Topology                |  |                       | US-EAST-2.COMPUTE.INT |  |
| Create Queue Manager         |  |                       | RHEL7                 |  |
| Events                       |  |                       | RHEL72                |  |
|                              |  | Start all WMQ Objects |                       |  |
| $\blacktriangleright$ Manage |  |                       |                       |  |
| Commands                     |  |                       | Stop all WMQ Objects  |  |
| Discover now                 |  |                       | Shutdown              |  |

*Figure 4.3.2-A. Nodes Pop-Up Menu*

# <span id="page-99-0"></span>**4.3.2.1 Manage Nodes**

The **Manage** option marks whether a node is managed. When a node is inactive, uncheck the **Manage** option in the pop-up menu and check it again – this will start the inactive node. To stop a node, perform the opposite – uncheck the **Manage** option. When the node is not managed, it can be deleted, or its properties can be modified.

When the node is managed, it can also be discovered. See *[Appendix C](#page-325-0)* for more information on discovery modes.

If you select multiple nodes, you are presented with the **Compare** option. Select this option to launch a viewlet displaying similarities and differences between the selected nodes (see the [Comparing](#page-188-0) Objects section for more information). If you selected unmanaged nodes, you also have the option to delete the selected nodes.

| <b>E MQM Node Viewlet</b> |                   |                |                   |                   |                    |                    |              |  |  |  |  |
|---------------------------|-------------------|----------------|-------------------|-------------------|--------------------|--------------------|--------------|--|--|--|--|
| $G \oplus R$<br>Schema:   | Default Nodes Dir |                |                   | <b>Filter by:</b> |                    |                    |              |  |  |  |  |
| Node Name ^               | <b>Hostname</b>   | <b>Use DNS</b> | <b>IP Address</b> | <b>IP Port</b>    | <b>OS Platform</b> | <b>Description</b> | <b>Heart</b> |  |  |  |  |
| DESKTOP-12K34BB           | DESKTOP-12K34B8   | NO             | 127.0.0.1         | 5010              | WINDOWS.NT         |                    |              |  |  |  |  |
| ⋥<br>pavani               |                   | NO             | 172.16.31.102     | 5010              | WINDOWS NT         |                    |              |  |  |  |  |
| REMOTE EMS                | DESKTOP-12K34B8   | NO             | 127.0.0.1         | 5012              | Java               |                    | $\alpha$     |  |  |  |  |
| mpare                     | DESKTOP-12K3488   | NO             | 127.0.0.1         | 5020              | WINDOWS NT         |                    |              |  |  |  |  |
| Delete                    |                   |                |                   |                   |                    |                    |              |  |  |  |  |
|                           |                   |                |                   |                   |                    |                    |              |  |  |  |  |

*Figure 4.3.2-B. Multiple Nodes Selected*

# **4.3.2.2 Starting / Stopping all WMQ Objects (Nodes)**

To start or stop WMQ objects on nodes, or shut down a node, select **Commands** > **Start all WMQ objects** or **Stop all WMQ objects** from the selected node's action menu [\(Figure](#page-99-0)  [4.3.2-A\)](#page-99-0).

## *Start All WMQ Objects*

To start the node's WMQ objects, select **Commands** > **Start all WMQ objects**.

You can select **Start channels**, **Start an instance of a multi-instance queue manager**, or both. Click **Yes** to continue, or **No** to cancel.

For more information on multi-instance queue managers, please go to the IBM Knowledge Center:

*[https://www.ibm.com/support/knowledgecenter/en/SSFKSJ\\_7.5.0/com.ibm.mq.con.doc/q018140\\_.](https://www.ibm.com/support/knowledgecenter/en/SSFKSJ_7.5.0/com.ibm.mq.con.doc/q018140_.htm) [htm](https://www.ibm.com/support/knowledgecenter/en/SSFKSJ_7.5.0/com.ibm.mq.con.doc/q018140_.htm)*

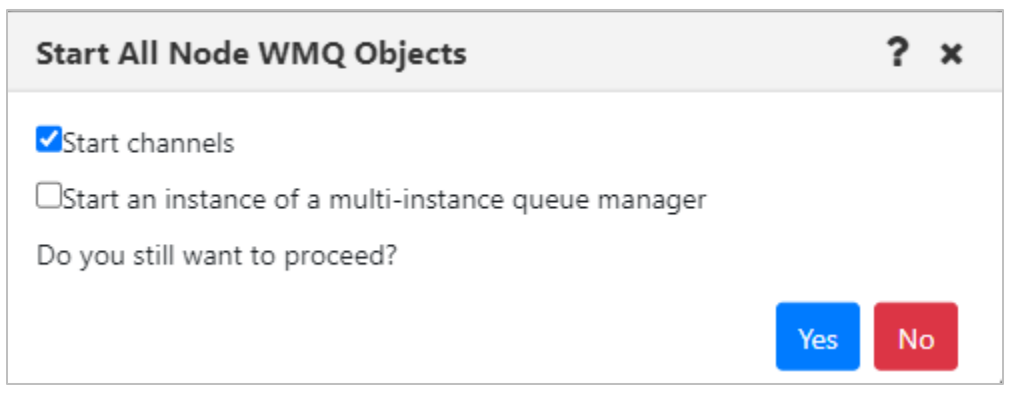

*Figure 4.3.2.2-A. Start All Node WMQ Objects*

#### *Stop All WMQ Objects*

To stop the node's WMQ objects, select **Commands** > **Stop all WMQ objects**. Click **Yes** to continue, or **No** to cancel.

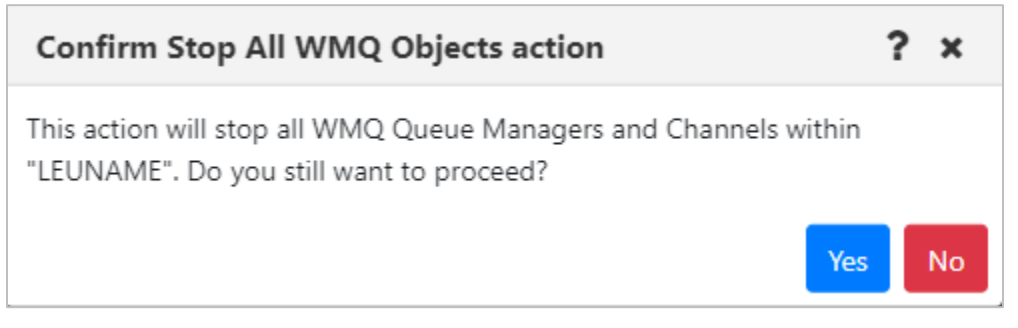

*Figure 4.3.2.2-B Confirm Stop All Node WMQ Objects*

### *Shut Down the Node*

To fully stop the node, select **Commands** > **Shutdown**. Click **Yes** to continue, or **No** to cancel.

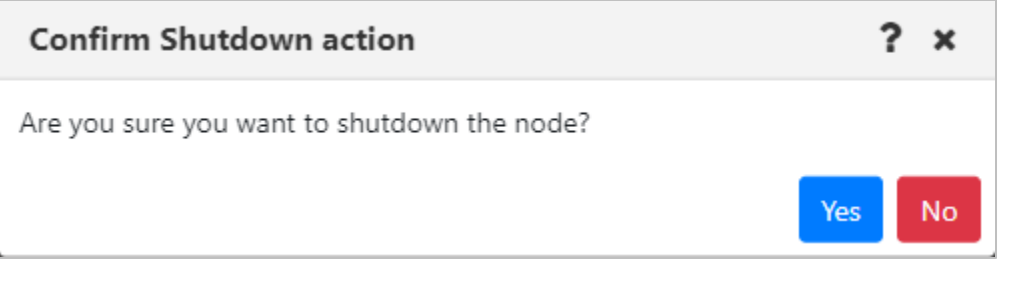

*Figure 4.3.2.2-C Confirm Node Shutdown*

# **4.3.3 Managers**

# **4.3.3.1 Queue Managers**

To view queue managers, create a viewlet (see *Adding [and Maintaining](#page-75-2) Viewlets* for more information). The viewlet toolbar includes a refresh viewlet button  $\mathbf G$ . It also includes **Default schema** drop-down options and the ability to create a new schema **v** or edit an existing schema **.** For more information on schemas, please see *Customizing Viewlets* (section *[4.3.7](#page-190-1)*).

You can view a queue manager's path by hovering over its name. Select a queue manager to display the action menu. The menu options are described in *[Appendix C](#page-322-0)*.

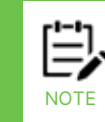

Your pop-up menu options may differ according to your user permissions, which are managed by an admin.

| $\boxminus$ QM<br>Default Managers Dir $\overline{\phantom{a}}$ $\overline{\phantom{a}}$ <b>Filter by:</b> Q<br>Schema: |               |                       |                  |                   |                   |                         |  |
|----------------------------------------------------------------------------------------------------|---------------|-----------------------|------------------|-------------------|-------------------|-------------------------|--|
| Manager Name ^                                                                                                    |               |                       | <b>Node Name</b> |                   | <b>Instances</b>  | <b>Instances active</b> |  |
| Show Object Attributes                                                                                                  |               |                       | LEUNAME          |                   | 1                 | 1                       |  |
| Show Topology                                                                                                    |               |                       | LEUNAME          |                   |                   | 0                       |  |
| Show Status                                                                                                    |               |                       | LEUNAME          |                   | 1                 | $\mathbf 0$             |  |
| Create Queue Manager                                                                                                    |               |                       |                  |                   |                   |                         |  |
| Commands                                                                                                    | $\rightarrow$ | Start all WMQ objects |                  |                   |                   |                         |  |
| Cluster membership                                                                                                    | ゝ             | Stop all WMQ objects  |                  |                   |                   |                         |  |
| Properties                                                                                                    |               | Ping                  |                  |                   |                   |                         |  |
| MQSC                                                                                                    | ゝ             | Security              | ⋗                |                   |                   |                         |  |
| Discover now                                                                                                    | ⋗             | View Error Log        |                  |                   |                   |                         |  |
| Delete                                                                                                    |               | Connections(modal)    |                  |                   |                   |                         |  |
| Delete from database                                                                                                    |               | Connections(console)  |                  | <b>Filter by:</b> |                   |                         |  |
| Events                                                                                                    |               |                       |                  |                   |                   |                         |  |
| MQ Statistics                                                                                                    |               |                       |                  |                   | Manager Name      | <b>Current Depth</b>    |  |
| Create dashboard                                                                                                    | >             |                       |                  |                   | QA                | 8                       |  |
| Add to favorites                                                                                                    |               |                       |                  |                   | QA<br>$\bigcap A$ | $\Omega$<br>$\Delta$    |  |

*Figure 4.3.3.1-A. Queue Manager Viewlet*

<span id="page-102-0"></span>A queue manager's state is represented by the folder icon appearing before its name. Refer to the table below for the meaning of each folder icon. You can add the **Queue manager state** and **State** columns to the viewlet's schema to display a more detailed state (*Figure 4.3.3.1-B*).

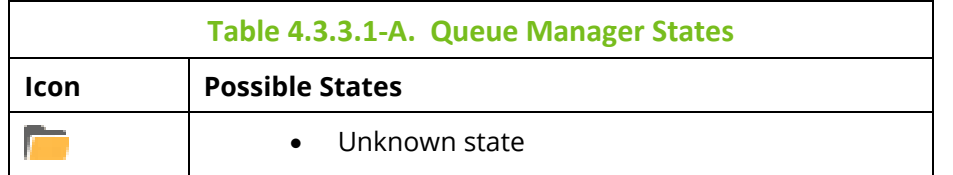

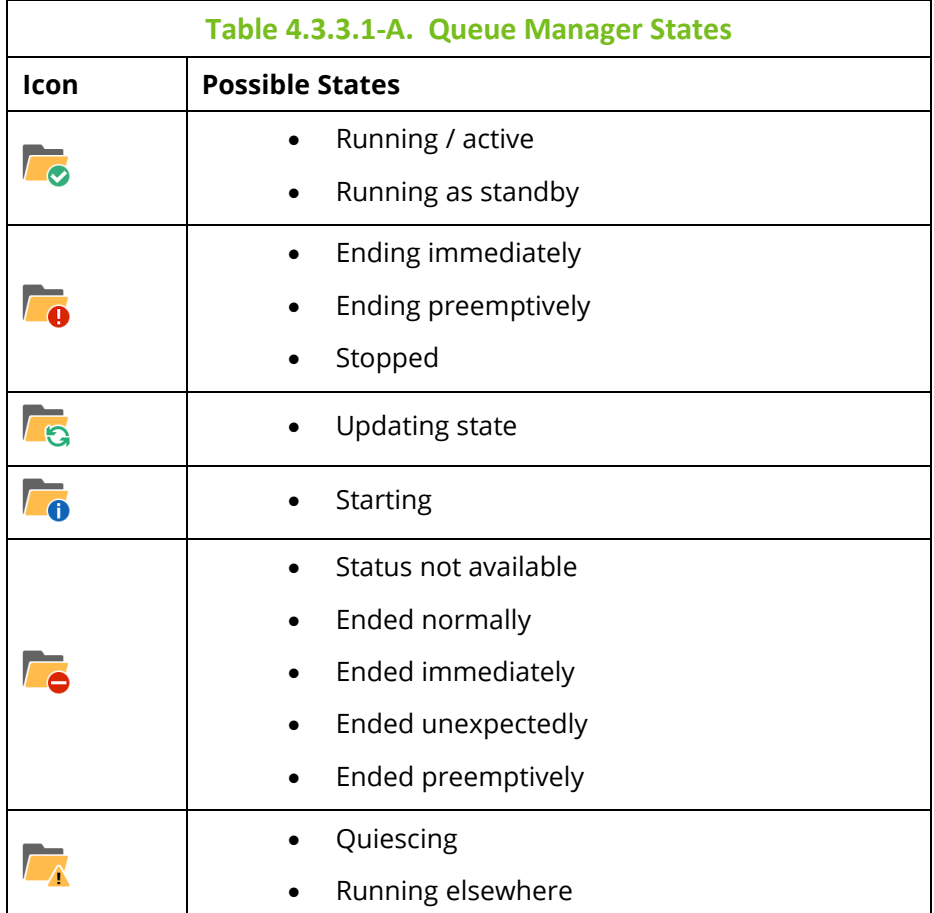

| qmgr<br><b>Default schema:</b> Copy of Default Managers Dir very test of Filter by:<br>9 D J |                                        |  |                             |              |                  |  |  |  |
|----------------------------------------------------------------------------------------------|----------------------------------------|--|-----------------------------|--------------|------------------|--|--|--|
|                                                                                              | <b>X</b> Manager Name ^                |  | Queue manager state         | <b>State</b> | <b>Node Name</b> |  |  |  |
|                                                                                              | T12                                    |  | Status Not Available        | Stopped      | BENAS            |  |  |  |
|                                                                                              | T <sub>2</sub><br><b>O</b>             |  | Status Not Available        | Stopped      | <b>BENAS</b>     |  |  |  |
|                                                                                              | T <sub>2</sub><br><b>TO</b>            |  | Status Not Available        | Stopped      | <b>DAINIUS</b>   |  |  |  |
|                                                                                              | T <sub>2</sub><br>$\bullet$            |  | Running                     | Active       | DZI              |  |  |  |
|                                                                                              | T <sub>2</sub><br><b>P</b>             |  | Status Not Available        | Stopped      | SAMTIS           |  |  |  |
|                                                                                              | T <sub>3</sub><br>ō                    |  | Status Not Available        | Stopped      | <b>BENAS</b>     |  |  |  |
|                                                                                              | T <sub>3</sub><br>$\overline{\bullet}$ |  | Running                     | Active       | DAINIUS          |  |  |  |
|                                                                                              | T <sub>3</sub><br>$\overline{\bullet}$ |  | Running                     | Active       | DZI              |  |  |  |
|                                                                                              | T <sub>3</sub>                         |  | Status Not Available        | Stopped      | <b>SAMTIS</b>    |  |  |  |
|                                                                                              | T4<br>o                                |  | <b>Status Not Available</b> | Stopped      | <b>BENAS</b>     |  |  |  |
|                                                                                              | T4                                     |  | Running                     | Active       | DZI              |  |  |  |

*Figure 4.3.3.1-B. Queue Manager States*

## **4.3.3.1.1 Attributes**

When **Show Object Attributes** is selected from a queue manager's action menu (*[Figure](#page-102-0)  [4.3.3.1-A](#page-102-0)*), the *Attributes* viewlet opens. This viewlet displays the attributes of the selected object. Scroll down to see additional attributes.

To export the attributes of the selected object, click the **Save Table as CSV a** button. A file called exported\_compare\_attributes.csv is generated and downloaded through your browser. The file can be saved or opened.

You can also search the list to find specific attributes or values. Enter part or all of the attribute name or value in the box provided. The first record that matches the value you entered is highlighted. You can then browse through matches using the right  $\sum$  and left  $\leq$ arrows.

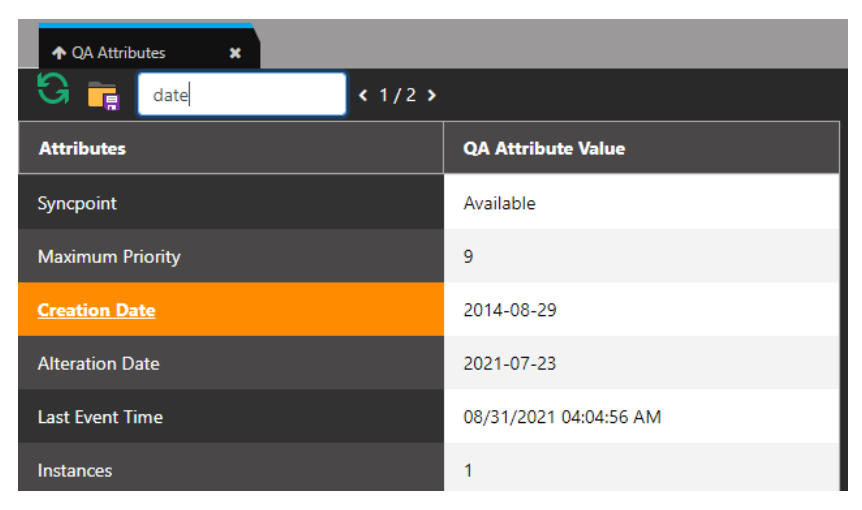

*Figure 4.3.3.1.1-A. Queue Manager Attributes*

## **4.3.3.1.2 Starting / Stopping all WMQ Objects (Queue Managers)**

To start or shutdown queue managers, select **Commands** > **Start all WMQ objects** or **Stop all WMQ objects** from the selected queue manager's action menu (*[Figure 4.3.3.1-A](#page-102-0)*).

#### *Start Queue Manager*

The following dialog box is displayed when **Start all WMQ objects** is selected. You can select **Start channels** and/or **Start an instance of a multi-instance queue manager** by clicking the check boxes.

For more information on multi-instance queue managers, please go to the IBM Knowledge Center:

*[https://www.ibm.com/support/knowledgecenter/en/SSFKSJ\\_7.5.0/com.ibm.mq.con.doc/q018140\\_.](https://www.ibm.com/support/knowledgecenter/en/SSFKSJ_7.5.0/com.ibm.mq.con.doc/q018140_.htm) [htm](https://www.ibm.com/support/knowledgecenter/en/SSFKSJ_7.5.0/com.ibm.mq.con.doc/q018140_.htm)*

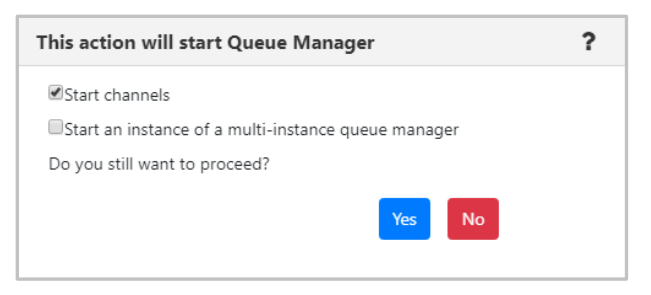

*Figure 4.3.3.1.2-A. Start Queue Manager*

#### *Stop Queue Manager*

When **Stop all WMQ objects** is selected, the following dialog box is displayed where you can select the shutdown method.

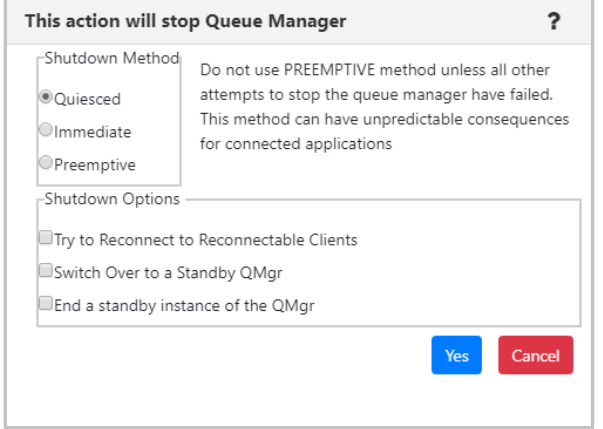

*Figure 4.3.3.1.2-B. Stop Queue Manager*

### **4.3.3.1.3 Properties**

When **Properties** is selected from the queue manager's action menu (*[Figure 4.3.3.1-A](#page-102-0)*), the *Properties* window for the selected object is displayed. For detailed descriptions of the various input fields and tabs, go to the IBM Knowledge Center:

*[https://www.ibm.com/docs/en/ibm-mq/9.2?topic=properties-queue](https://www.ibm.com/docs/en/ibm-mq/9.2?topic=properties-queue-manager#e_properties_qmanager)[manager#e\\_properties\\_qmanager](https://www.ibm.com/docs/en/ibm-mq/9.2?topic=properties-queue-manager#e_properties_qmanager)*

See *[Custom Attributes](#page-221-0)* for information on adding custom attributes to a queue manager (done on the **Custom Attributes** tab).

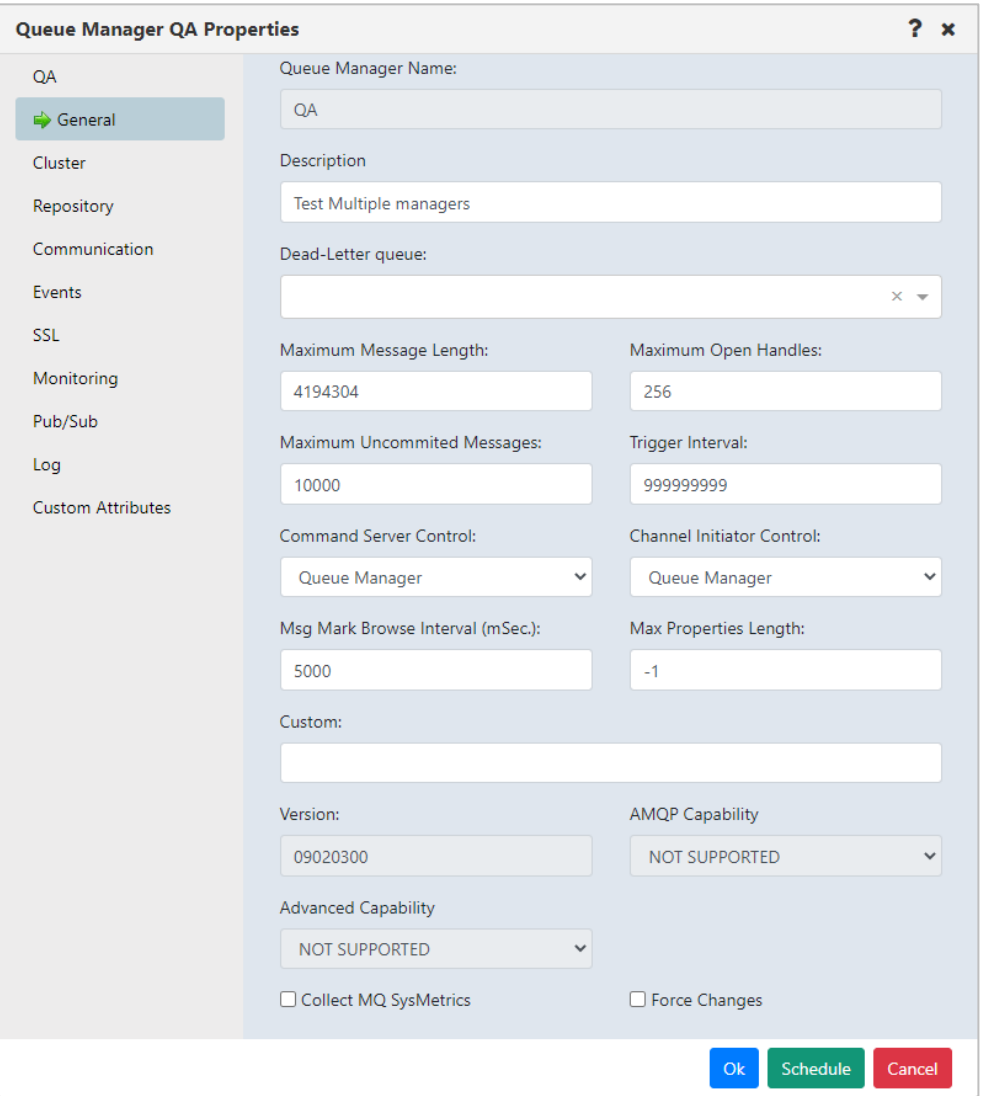

*Figure 4.3.3.1.3-A. Queue Manager Properties*

### **4.3.3.1.4 Events**

When Events is selected from the queue manager's action menu (*[Figure 4.3.3.1-A](#page-102-0)*), the *Events* viewlet opens. The viewlet displays middleware and APMW events, in real time. The **Event #** provides the event number within its category number. Click this number to display the *Event Details* window.

| WorkSpace          | Manager                           | $\boldsymbol{\mathsf{x}}$ | <b>Viewet Button Options</b> | <b>Settings Dashboard</b><br>$\mathbf x$ | AutomationDashboard<br>$\mathbf{x}$ | Dashboard 0<br>$\mathbf{x}$                         | $\blacksquare$<br>$\leftrightarrow$<br>÷ | Viewlet<br>Dashboards       |
|--------------------|-----------------------------------|---------------------------|------------------------------|------------------------------------------|-------------------------------------|-----------------------------------------------------|------------------------------------------|-----------------------------|
|                    |                                   |                           |                              |                                          |                                     |                                                     |                                          |                             |
|                    | $\Box$ Manager viewlet            |                           |                              |                                          |                                     |                                                     | All<br><b>Projects:</b>                  | Ð<br>V<br>∽→ I              |
| £.                 | <b>Schema:</b>                    | Default Managers Dir ~    | <b>Filter by:</b>            |                                          |                                     |                                                     |                                          |                             |
| l-l<br>$\mathbf x$ | Manager Name ^                    | <b>Node Name</b>          | <b>Instances</b>             | Instances active                         | <b>Command Level</b>                | <b>OS Platform</b>                                  | <b>Node Type</b>                         | <b>Last Updated</b>         |
| l.                 | $\odot$<br>EMIK                   | LEUNAME                   |                              |                                          | 923                                 | <b>WINDOWS NT</b>                                   | M6-WMQ Agent-managed MQ Node             | 00:07:13 hours              |
| l.<br>☑            | LEUNAME<br>⊙                      | <b>LEUNAME</b>            |                              |                                          | 923                                 | <b>WINDOWS NT</b>                                   | M6-WMQ Agent-managed MQ Node             | 00:02:13 hours              |
|                    | Nactol1234                        | <b>I FUNAME</b>           |                              | $\Omega$                                 | Console (1) $\equiv$<br>ı           | $\sim$                                              | M6-WMO Anent-managed MO Node             | nn-no-44 hours              |
|                    |                                   |                           |                              |                                          | $\cdots$                            |                                                     |                                          |                             |
| ← LEUNAME Events   | $\mathbf x$                       |                           |                              |                                          |                                     |                                                     |                                          |                             |
| G<br>īę,           | Search                            | $0/0$ >                   |                              |                                          |                                     |                                                     |                                          |                             |
| Event #            | Date/Time                         |                           | <b>Category</b>              | <b>Event ID</b>                          | <b>Object</b>                       |                                                     |                                          |                             |
| 558                | 10/3/2022 7:49:13 AM (UTC-04:00)  | Alter                     |                              | <b>Object Changed</b>                    |                                     | \\MQM\LEUNAME\LEUNAME\AB.MQ.Q.02                    |                                          |                             |
| 557                | 10/3/2022 7:47:23 AM (UTC-04:00)  | Alter                     |                              | <b>Object Changed</b>                    |                                     | \\MQM\LEUNAME\LEUNAME\AB.MQ.Q.02                    |                                          |                             |
| 556                | 10/3/2022 7:46:12 AM (UTC-04:00)  | Alter                     |                              | <b>Object Changed</b>                    |                                     | \\MQM\LEUNAME\LEUNAME\AB.MQ.Q.02                    |                                          |                             |
| 555                | 10/3/2022 7:45:03 AM (UTC-04:00)  | Alter                     |                              | <b>Object Changed</b>                    |                                     | \\MQM\LEUNAME\LEUNAME\AB.MQ.Q.02                    |                                          |                             |
| <b>EEA</b>         | 10/2/2022 7:44:18 AM /LITC 04:00) |                           | Alter.                       | Object Changed                           |                                     | <b><i>IVMOMALELINIAMEN LELINIAMENAR MO O 02</i></b> |                                          |                             |
|                    | Object name:\\MOM\LEUNAME\LEUNAME |                           |                              |                                          |                                     |                                                     |                                          | Total number of events: 500 |

*Figure 4.3.3.1.4-A. Events Viewlet*

Clicking a blue event number will open the *Event details* window for the event. There are three tabs: **General** (*Figure 4.3.3.1.4-B*), **Diagnostic** (*Figure 4.3.3.1.4-C*) and **Detail** (*Figure 4.3.3.1.4-D*). The General tab provides context for the Receive Time that is shown. By default, the event date and time is converted to local time. The Coordinated Universal Time (UTC) offset is displayed. To view the date and time converted to GMT, click the GMT option button.
On the **Detail** tab, one or more attributes can be selected to restore the attribute's previous properties. Select the attribute to revert and click **Rollback Selected Changes** (*Figure 4.3.3.1.4-E*).

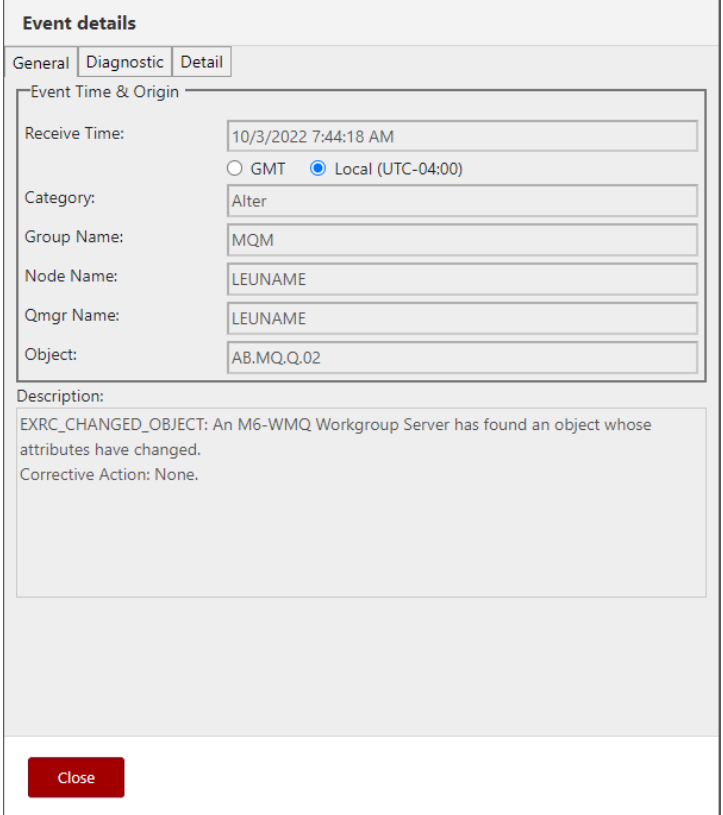

*Figure 4.3.3.1.4-B. Event Details – General Tab*

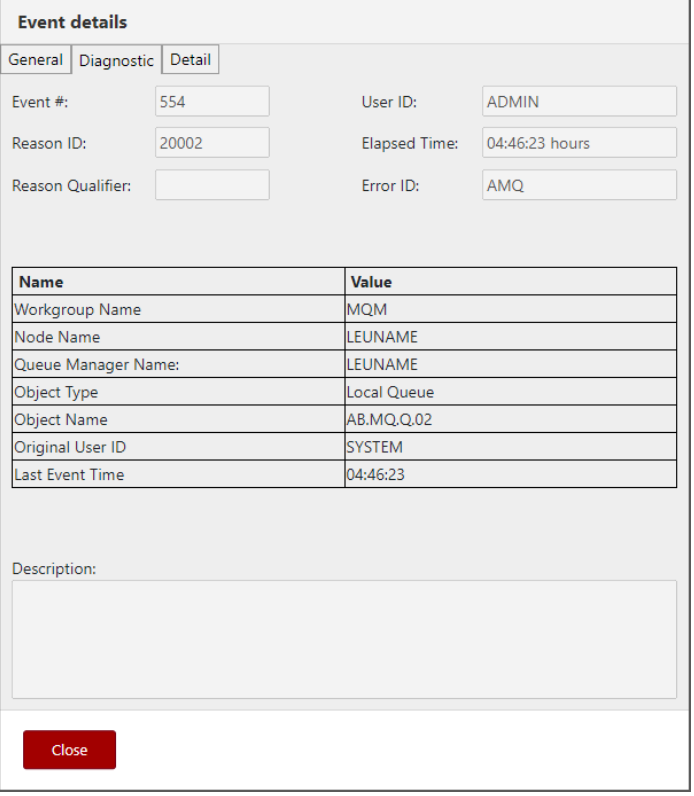

*Figure 4.3.3.1.4-C. Event Details – Diagnostic Tab*

| <b>Event details</b>    |                      |                                  |
|-------------------------|----------------------|----------------------------------|
| Diagnostic  <br>General | Detail               |                                  |
| <b>Attribute Name</b>   | <b>Current Value</b> | <b>Previous Value</b>            |
| Put Messages            | Allowed              | Inhibited                        |
| Time Since Reset        | 00:00:00 hours       | 00:01:12 hours                   |
| Alteration Time         | 07.44.17             | 07.43.06                         |
| Last Updated            | 00:00:00 hours       | 00:01:12 hours                   |
|                         |                      |                                  |
|                         |                      | <b>Rollback Selected Changes</b> |
| Close                   |                      |                                  |

*Figure 4.3.3.1.4-C. Event Details – Details Tab*

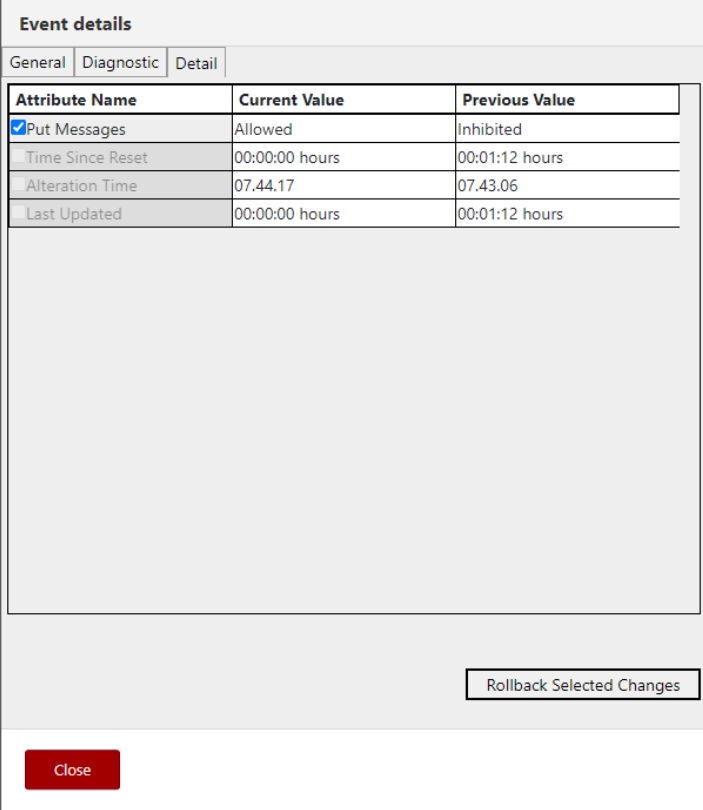

*Figure 4.3.3.1.4-C. Event Details – Details Tab: Edit*

### **4.3.3.1.5 Favorites**

Instead of searching for a specific queue manager, you can add an entire queue manager (that is, the queue manager along with all of its subfolders) to a *Favorites* viewlet. Favorites are per workgroup server.

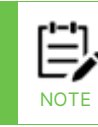

A *Favorites* viewlet can be created for other objects as well. The objects which you can create a *Favorites* viewlet for are any of the objects which have the **Add to favorites…** option on their action menu.

Select **Add to favorites…** from the queue manager's action menu (*[Figure 4.3.3.1-A](#page-102-0)*) to open the *Add to selected favorite viewlet* window. If no favorite viewlets exist, you will see the following screen. For more information on adding a favorite viewlet, please see *[Create a](#page-77-0)  [New Viewlet for Favorite Objects](#page-77-0)*.

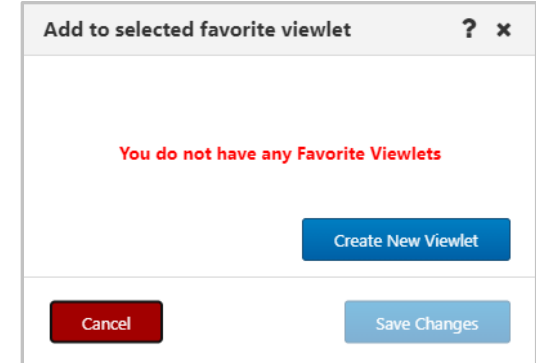

*Figure 4.3.3.1.5-A. No Favorites Dialog Box*

If favorite viewlets already exist, continue to the next section, *Add to Selected Favorite Viewlet*.

*Add to Selected Favorite Viewlet*

- 1. After selecting **Add to favorites…** from the queue manager's action menu (*[Figure](#page-102-0)  [4.3.3.1-A](#page-102-0)*), the **Add to Selected Favorite Viewlet** dialog box is displayed.
- 2. Select the favorite viewlet from the drop-down list and click **Save Changes**.

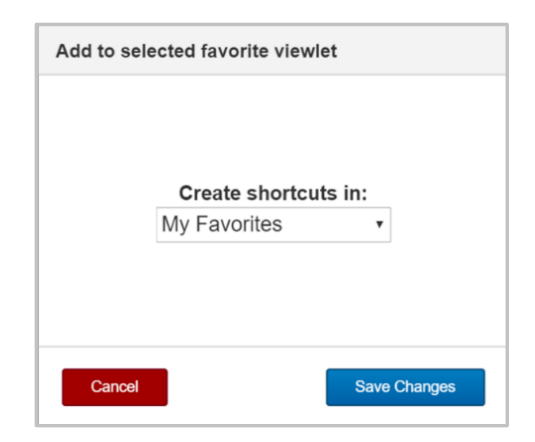

*Figure 4.3.3.1.5-B. Add to Favorite Viewlet*

#### <span id="page-112-1"></span>**4.3.3.1.6 MQSC Command Window**

#### <span id="page-112-0"></span>**APPLY SCRIPT**

Select **MQSC > Apply script** from a queue manager's pop-up menu to open the command window where you can execute multiple commands using a script. Please see *[Appendix C](#page-322-0)* for an explanation of the menu options.

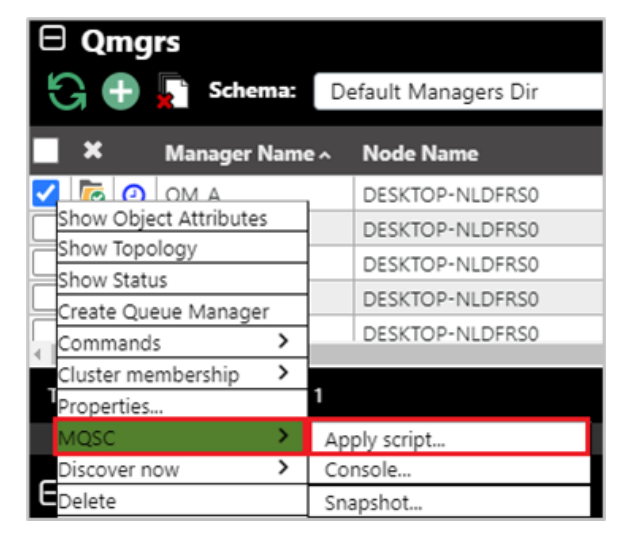

*Figure 4.3.3.1.6-A. MQSC > Apply Script*

You can either type the commands in the *Script* box located on the left side of the screen or click **Load from file** to import commands from a .txt file. Click **Submit** to execute the commands. The results are displayed on the right side of the screen in the *Response* box. Use the **Find** button located at the top-right of the window to easily search for details within the *Response* box. Clicking the **History** button gives you a list of what scripts you have run during the current session (the list will not be saved after the command window is closed).

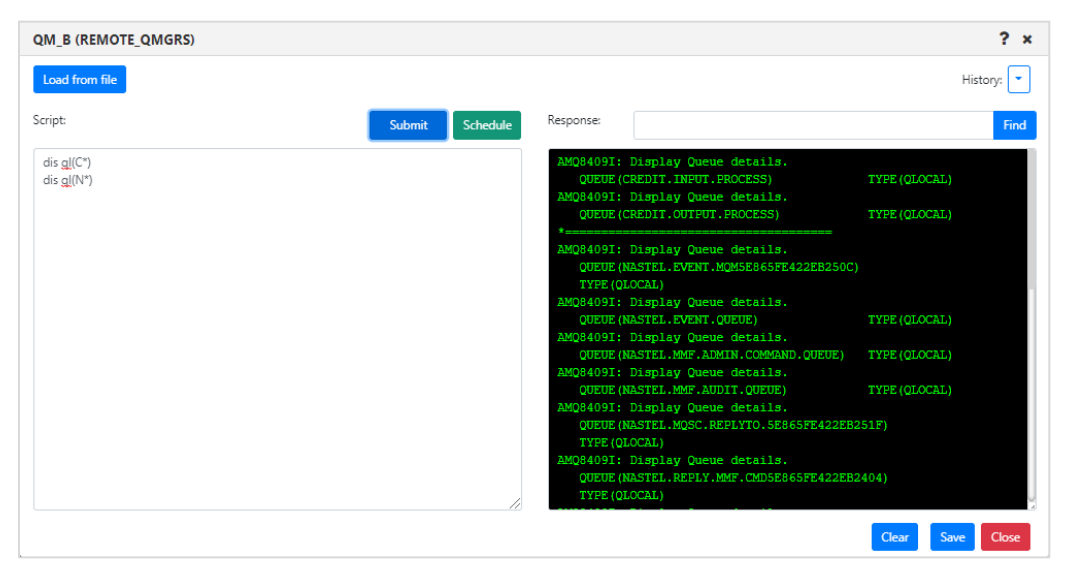

*Figure 4.3.3.1.6-B. Apply Script Console*

Click **Clear** to clear the response. Click the **Save** button to save the command window's contents as a .txt file.

The **Apply Script** command when applied to a connection manager node can also handle multiple MQSC commands, but the output will be slightly different (see figure below). The replies for each command will be separated by a dashed line, and a summary of commands processed, failed and valid, will appear at the end of the output, similar to a runmqsc command summary.

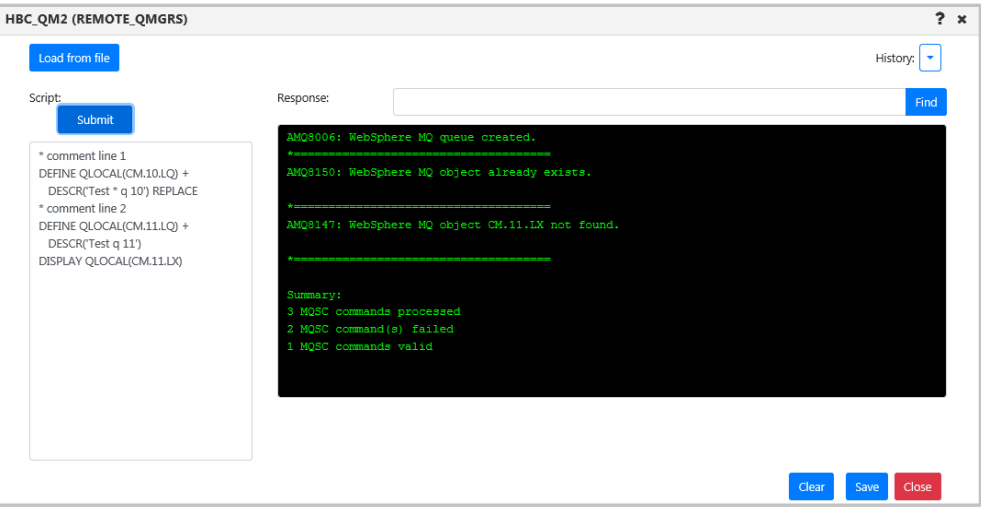

*Figure 4.3.3.1.6-C Apply Script Console used with Connection Manager*

# **CONSOLE**

Select **MQSC > Console** from a queue manager's pop-up menu to open the command window where you can execute a single command.

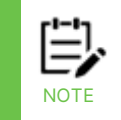

Please note that the node containing the selected queue manager must be active to have the ability to execute the commands (see Nodes for more information on node statuses).

| $\boxminus$ Qmgrs<br>$\bigodot$ $\bigoplus$ $\bigodot$ Schema: | Default Managers Dir |  |  |
|----------------------------------------------------------------|----------------------|--|--|
| $\pmb{\times}$<br>Manager Name ^                               | <b>Node Name</b>     |  |  |
| $\Omega$ OM A                                                  | DESKTOP-NLDFRS0      |  |  |
| Show Object Attributes                                         | DESKTOP-NLDFRS0      |  |  |
| Show Topology                                                  | DESKTOP-NLDFRS0      |  |  |
| Show Status                                                    |                      |  |  |
| Create Queue Manager                                           | DESKTOP-NLDFRS0      |  |  |
| Commands<br>>                                                  | DESKTOP-NLDFRS0      |  |  |
| Cluster membership<br>>                                        |                      |  |  |
| Properties                                                     |                      |  |  |
| MQSC                                                           | Apply script         |  |  |
| ><br>Discover now                                              | Console              |  |  |
| elete                                                          | Snapshot             |  |  |

*Figure 4.3.3.1.6-D. MQSC > Console*

For information on MQSC commands, see the following IBM online Knowledge Center article:

*[https://www.ibm.com/support/knowledgecenter/en/SSFKSJ\\_7.5.0/com.ibm.mq.ref.adm.doc/q085](https://www.ibm.com/support/knowledgecenter/en/SSFKSJ_7.5.0/com.ibm.mq.ref.adm.doc/q085130_.htm) [130\\_.htm](https://www.ibm.com/support/knowledgecenter/en/SSFKSJ_7.5.0/com.ibm.mq.ref.adm.doc/q085130_.htm)*

Enter a command in the field located at the top and click **Submit** to execute it. You can use the drop-down menu located on the right side of the command field to browse through the most recent commands entered (exists only for this session, the list will not be saved after the command window is closed). MQ's informational responses are returned in the MQSC Console. The console displays "Command completed with messages" and includes the informational message.

n the example below the command **DISPLAY QMGR** was entered and the selected queue managers' details displayed in the command window.

| T1 (SLB19)                                   |                                        | ? |
|----------------------------------------------|----------------------------------------|---|
| Command:                                     |                                        |   |
| <b>DISPLAY OMGR</b>                          | Submit<br>٠                            |   |
| Response:                                    |                                        |   |
| AMQ8408: Display Queue Manager details.      |                                        |   |
| QMNAME (T1)                                  | ACCTCONO (DISABLED)                    |   |
| ACCTINT (1800)                               | <b>ACCTMQI(OFF)</b>                    |   |
| <b>ACCTQ (OFF)</b>                           | <b>ACTIVREC (MSG)</b>                  |   |
| <b>ACTVCONO (DISABLED)</b>                   | <b>ACTVTRC (OFF)</b>                   |   |
| ALTDATE (2018-11-19)                         | ALTTIME (14.19.15)                     |   |
| AMQPCAP (NO)                                 | <b>AUTHOREV (DISABLED)</b>             |   |
| <b>CCSID(437)</b>                            | CERTLABL (ibmwebspheremgt1)            |   |
| CERTVPOL (ANY)                               | CHAD (DISABLED)                        |   |
| CHADEV (DISABLED)                            | CHADEXIT ()                            |   |
| CHLEV (DISABLED)                             | CHLAUTH (ENABLED)                      |   |
| CLWLDATA()                                   | CLWLEXIT()                             |   |
| CLWLLEN (100)                                | CLWLMRUC (999999999)                   |   |
| CLWLUSEQ (LOCAL)                             | CMDEV (DISABLED)                       |   |
| CMDLEVEL (900)                               | COMMANDQ (SYSTEM.ADMIN.COMMAND.QUEUE)  |   |
| CONFIGEV (DISABLED)                          |                                        |   |
| CONNAUTH (SYSTEM. DEFAULT. AUTHINFO. IDPWOS) |                                        |   |
| CRDATE (2018-11-12)                          | CRTIME (10.39.09)                      |   |
| CUSTOM()                                     | DEADQ (SYSTEM. DEAD. LETTER. QUEUE)    |   |
| DEFCLXQ (SCTQ)                               | DEFXMITQ()                             |   |
|                                              | Close<br>Save<br>Clear<br>Copy<br>Find |   |

*Figure 4.3.3.1.6-E. MQSC Command Window*

Use the search field and **Find** button located at the bottom of the window to easily search for details within the response. Click **Clear** to clear the command window. Click the **Copy** button to copy the text of the command window. Click the **Save** button to save the command window's contents as a .txt file.

### **SNAPSHOT**

Select **MQSC > Snapshot** from an object's pop-up menu to view the definition of the object. This gives you the information needed to recreate the object. You can take a snapshot of any one object, such as a queue or channel, or of an entire queue manager, which can be used for queue manager backup or duplication.

| $\boxminus$ Qmgrs                           |                      |
|---------------------------------------------|----------------------|
| $\bigodot$ $\bigoplus$ $\bigodot$ Schema:   | Default Managers Dir |
| $\boldsymbol{\mathsf{x}}$<br>Manager Name ^ | <b>Node Name</b>     |
| <b>P Q</b> OM A                             | DESKTOP-NLDFRS0      |
| Show Object Attributes                      | DESKTOP-NLDFRS0      |
| Show Topology                               | DESKTOP-NLDFRS0      |
| Show Status                                 | DESKTOP-NLDFRS0      |
| Create Queue Manager                        |                      |
| ><br>Commands                               | DESKTOP-NLDFRS0      |
| Cluster membership<br>>                     |                      |
| Properties                                  |                      |
| MQSC                                        | Apply script         |
| ><br>Discover now                           | Console              |
| belete                                      | Snapshot             |

*Figure 4.3.3.1.6-F. MQSC > Snapshot*

After selecting **Snapshot**, a screen like the one below will appear.

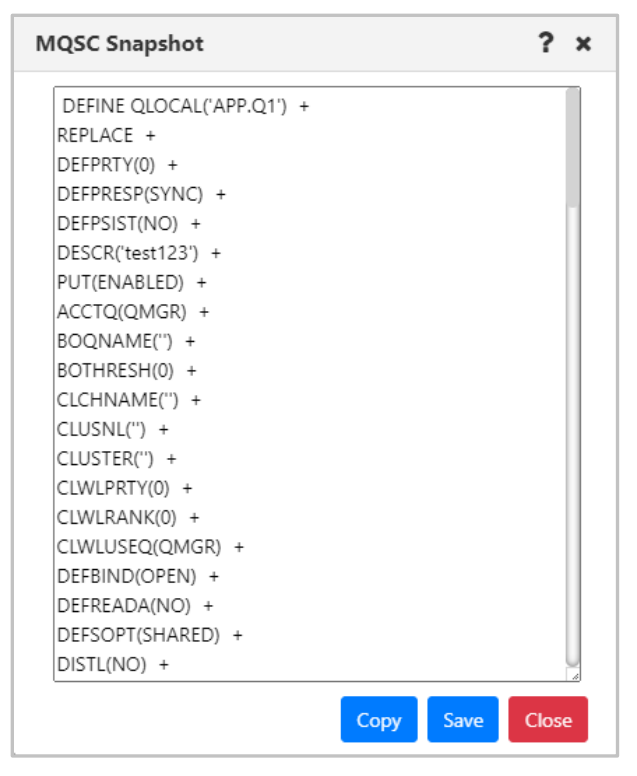

*Figure 4.3.3.1.6-G. Snapshot Screen*

Export this MQSC snapshot to a .txt file by clicking the **Save** button. You can then use the **MQSC** > **Apply Script** option (*[see above for explanation](#page-112-0)*) to import the file and recreate the object.

### **z/OS REPORTS**

Select **MQSC > Snapshot** from a z/OS queue manager's pop-up menu to open the report window.

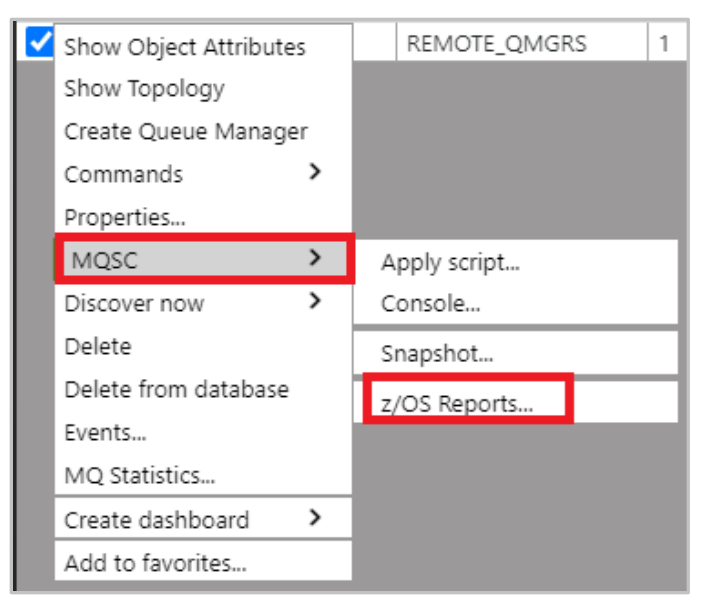

*Figure 4.3.3.1.6-H. z/OS Reports Option*

On the window that opens, there are tabs for each report type. Select the desired tab to run that report.

| CS91 (REMOTE_QMGRS)                                                                                                    |       | ? x |  |
|----------------------------------------------------------------------------------------------------|-------|-----|--|
| Storage Clas $\leftrightarrow$<br>Security<br>System Thread Trace<br>Usage \<br>General<br>Archive<br>Dqm<br>Group<br>Log |       |     |  |
|                                                                                                    |       |     |  |
|                                                                                                    |       |     |  |
|                                                                                                    |       |     |  |
|                                                                                                    |       |     |  |
|                                                                                                    |       |     |  |
|                                                                                                    |       |     |  |
|                                                                                                    |       |     |  |
|                                                                                                    |       |     |  |
| <b>Display</b><br>Copy                                                                                                    | Print |     |  |
| Save                                                                                                    | Close |     |  |

*Figure 4.3.3.1.6-I. z/OS Reports*

The **Display** button is available on all tabs except for the **General** tab. This button requests and displays the report.

On each tab you can copy the entire text block by clicking the **Copy** button. You can also print the report by clicking the **Print** button. The report will be printed with the queue manager's name, report date and type.

The below tabs have additional functionality:

- *Archive*: Use the **Set** button to set archive data. It will open a separate window where you specify configurations.
- *Dqm*:
- o Start/Stop Channel Initiator: Allows you to start initiators and specify jcp parameters. You can also stop initiators and specify when to restart the shared channel.
- o Start/Stop Channel Listener: Start or stop listeners and specify the max number of archive log volumes and dedicated tape units, the IP address and port, and lu62 name (for starting only).
- *Log*: Clicking the **Set** button opens a new window where you can set the command scope and manager, default parameters, compression, deallocation time, max number of archive log volumes and dedicated tape units, and number of output buffers. Clicking the **Archive** button opens a new window where you can select the command scope and manager, mode, and time.
- *Security*: Clicking **Set** will open a new window where you can specify properties. The **Refresh** and **Reverify** buttons allow you to select function properties to refresh or verify.
- *System*: Click the **Set** button to specify system settings.
- *Thread*: Select thread type and queue manager name for thread display.
- *Trace*: Specify start and stop trace options.
- *Usage*: Select usage type and pageSet ID for Display function.
- *Storage Class*: Select storage class and page set identifier for display function. You can select qsg disposition, command scope and manager by clicking the **Set** button.
- *Coupling Facility*: Select coupling facility name for display function.
- *SMDS*: Select queue manager and coupling facility names for display function.

### **4.3.3.1.7 Security**

Except for Cluster Queue Managers, users can view and change authorization settings for all IBM MQ objects. This is done by selecting the object and selecting **Commands** > **Security** from the object's drop-down menu. The *Display Or Set Authority* window opens.

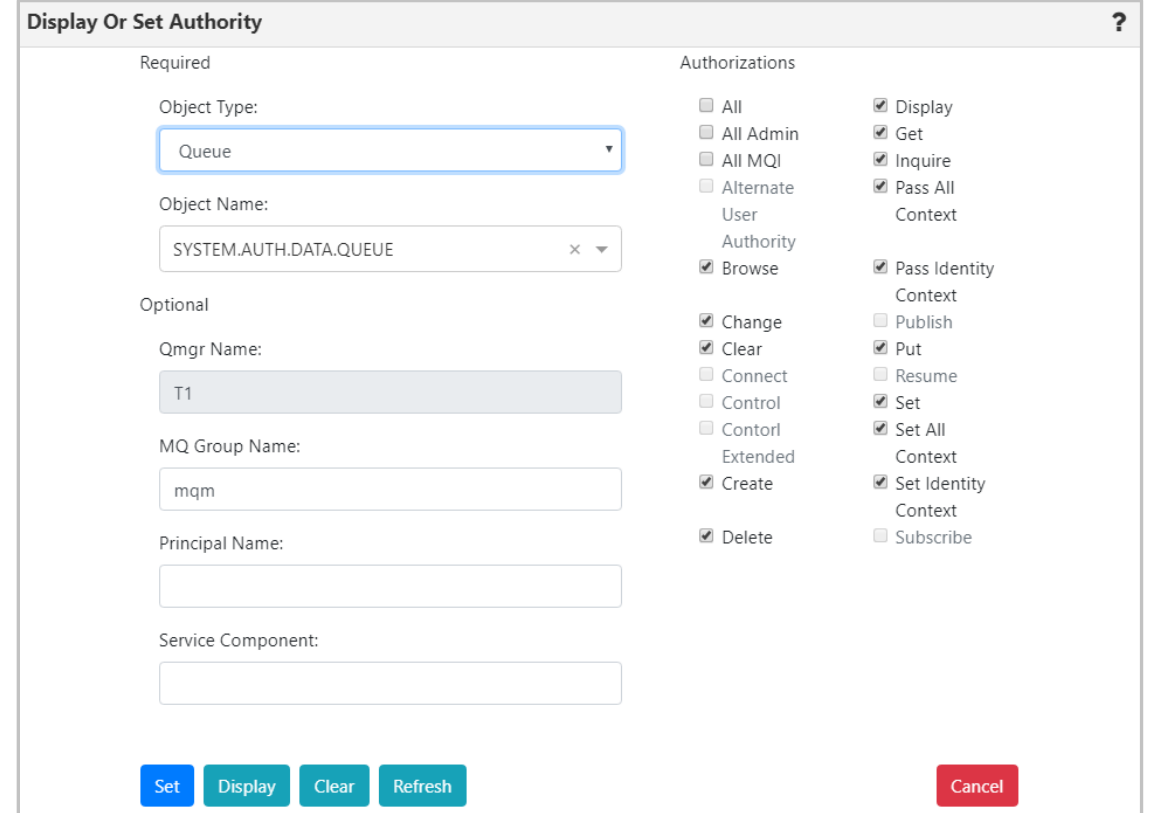

*Figure 4.3.3.1.7-A. Display or Set Authority Modal Window*

Select an **Object Type** and **Object Name**. The object's authority permissions are displayed and can be modified. Within the *Authorizations* section, enable/disable all desired options. To quickly clear all options, click the **Clear** button (updates to the **Principal Name** and **Service Component** fields are also cleared). Click the **Display** button to see the object's original authority settings. The **Refresh** button will perform a security refresh. To save changes, click **Set**. Clicking **Cancel** will close the window without saving changes.

# **4.3.3.1.8 View Error Logs**

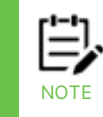

The View Error Log function can only be used with an agent that is running on the node. It cannot be used with a connection manager.

To view queue manager error logs, select an active queue manager and select **Commands** > **View Error Log** from the drop-down menu. The error logs open in the *Log File Browse* window where you can view and download a LOG file, an FDC file, or an FFST Summary (of the FDC files).

At the top of the *Log File Browse* window, the queue manager's location is displayed (workgroup server, node, and queue manager name). The Log type that you select will determine the options that are available in the file filter. Only the INI filter includes INI files.

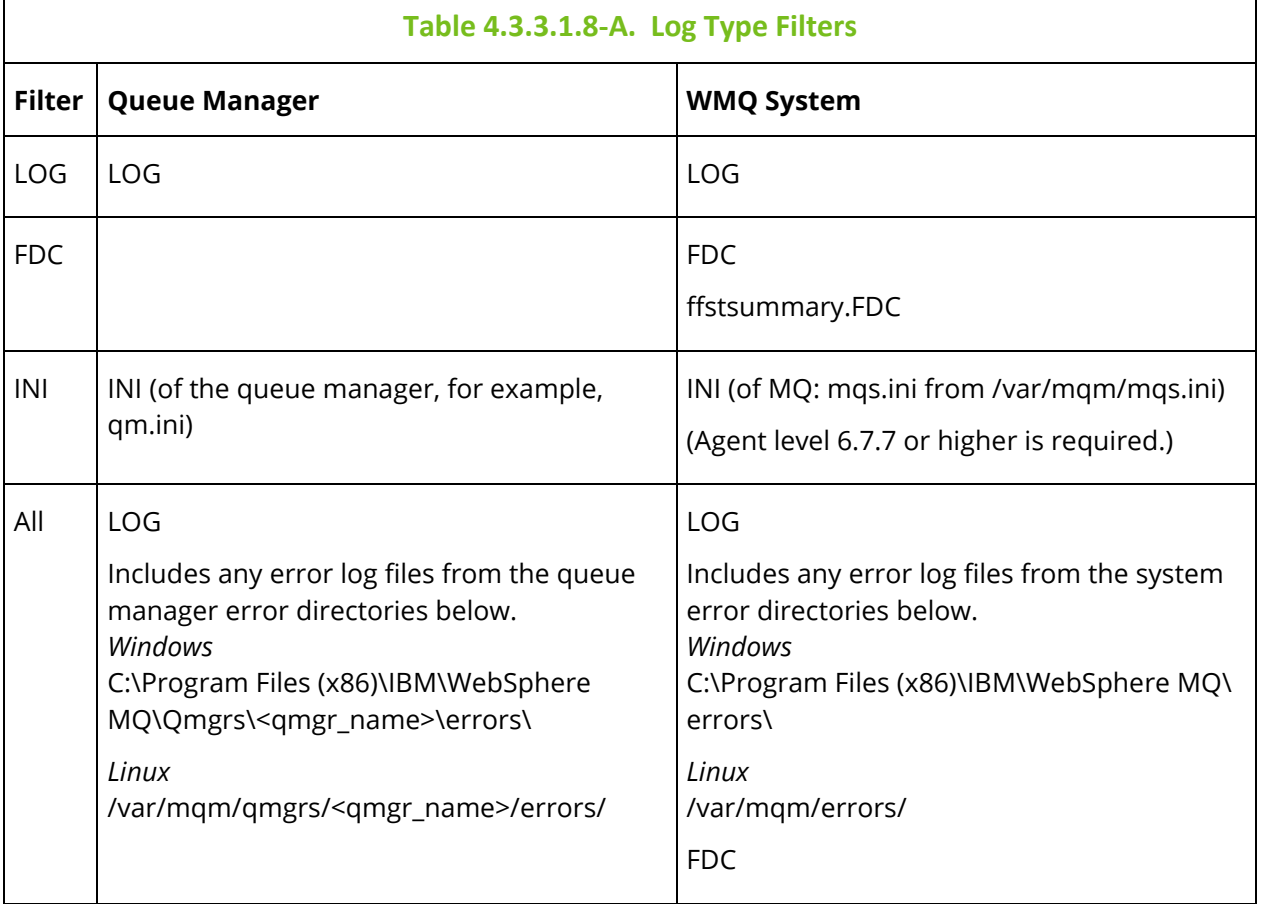

As indicated in the table below, if the ALL or FDC filters are selected, the FFST Summary file ffstsummary.FDC is included in the file listing. A sample display of this file is shown below.

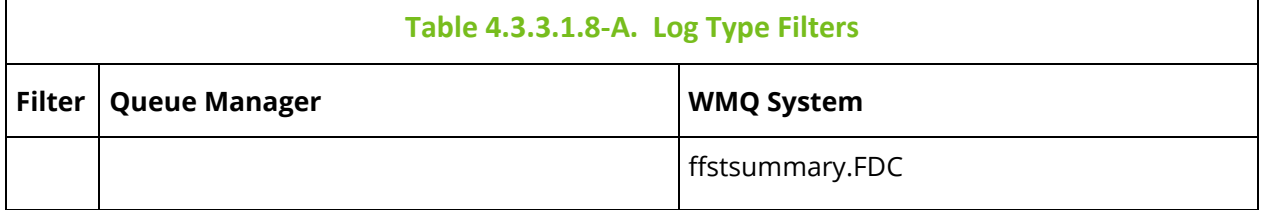

The table records can be sorted by clicking on the column headers. The location of the selected error log file is located at the bottom of the window within the grey field. Within the **Read** field, specify the amount of text lines to be displayed in the error log file. Enter a number in the **Lines, Starting From** field to specify the starting row to be exported; data will be exported starting from this line of the error log file. Click **Save** to download and open the file.

| <b>Log File Browse</b> |                                    |         |                     |                 | ×     |
|------------------------|------------------------------------|---------|---------------------|-----------------|-------|
| location:              | WGS107                             |         | RHELS3ADM.NASTEL1.M | <b>INST1</b>    |       |
| log Type:              | WMQ SYSTEM                         |         | FDC                 |                 |       |
| Filter by name:        |                                    |         | Clear filter        |                 |       |
| File Name And Path ~   |                                    |         | Last Modified       |                 |       |
| ffstsum mary.FDC       |                                    |         | 2021-10-06 18:54    |                 |       |
| AMQ89921.0.FDC         |                                    |         | 2021-10-0503:49     |                 |       |
| AMQ89916.0.FDC         |                                    |         | 2021-10-0503:49     |                 |       |
| AMQ89908.0.FDC         |                                    |         | 2021-10-0503:49     |                 |       |
| AMQ89907.0.FDC         |                                    |         | 2021-10-0503:49     |                 |       |
| AMQ89906.0.FDC         |                                    |         | 2021-10-0503:49     |                 |       |
| AMQ89865.0.FDC         |                                    |         | 2021-10-0503:49     |                 |       |
| AMQ89864.0.FDC         |                                    |         | 2021-10-0503:49     |                 |       |
| AMQ89863.0.FDC         |                                    |         | 2021-10-0503:49     |                 |       |
| AMQ89861.0.FDC         |                                    |         | 2021-10-0503:49     |                 |       |
| AMQ89859.0.FDC         |                                    |         | 2021-10-0503:49     |                 |       |
| AMQ89805.0.FDC         |                                    |         | 2021-10-06 18:48    |                 |       |
| AMQ89800.0.FDC         |                                    |         | 2021-10-06 18:48    |                 |       |
| AMQ89799.0.FDC         |                                    |         | 2021-10-0618:48     |                 |       |
| AMQ89798.0.FDC         |                                    |         | 2021-10-06 18:48    |                 |       |
| AMQ89792.0.FDC         |                                    |         | 2021-10-06 18:48    |                 |       |
| AMQ89778.0.FDC         |                                    |         | 2021-10-06 18:48    |                 |       |
| AMQ89775.0.FDC         |                                    |         | 2021-10-06 18:48    |                 |       |
| AMQ89774.0.FDC         |                                    |         | 2021-10-06 18:48    |                 |       |
| Total: 611             | /var/m.qm/errors/ffstsum.mary.FDC  |         | Visible: 611        |                 |       |
| Read:                  | Lines, Starting From:<br>999999999 | $\circ$ |                     |                 |       |
|                        |                                    |         |                     | Preview<br>Save | Close |

*Figure 4.3.3.1.8-A Queue Manager's Logs*

You can preview the file before exporting by clicking the **Preview** button located at the bottom-right of the window. The preview will look similar to the following:

| location:<br>WGS107<br>RHELS3ADM.NASTEL1.M<br>(NST1<br>File Name:<br>Last Modified:<br>ffstsum mary.FDC<br>2021-10-06 18:54<br>Log Type:<br>WMQ SYSTEM<br>$\checkmark$<br>$\checkmark$<br>FDC<br>ANGELOR.0.FDC 2021/10/06 14:29:27.200634-4 Installation3 dspmg 2164 1 XC037022 xcsBeacProgram xecF 8 LNEXPECTED EXISTEN BC OK<br>Filter by rame:<br>Clear filter<br>ANGELES.O. FDC 2021/10/04 14:29:27.401683-4 Installation3 dsamp 8165 1 X0037022 xcsBvecProgram xecF E LNEXPBCTED SYSTEM RC OK<br>ANGELOS.0.FDC 2021/10/04 14:29:27.413048-4 Installation3 dspm; S106 1 XC037022 xcsDecProgram xccF_E_INEXPECTED_SYSTEM_RC OK<br>ANGELSI.0.RDC 2021/10/04 14:29:27.420996-4 Installation3 dspmg E161 1 XC037022 xcsBoncProgram xecF 8 LNEXPECTED EXETER BC OK<br>File Name And Path ~<br>Last Modified<br>ANGELER R. R.C. 2021/10/04 14:29:27 ABS21-4 Installation3 dspmg S160 1 XOREP022 xcsBxecProgram xecF E LNEXPBOTED SYSTEM ROOK<br>fstsum mary.FDC<br>2021-10-06 18:54<br>ANGELER.0.FDC 2021/10/04 14:29:27.499974-4 Installation3 dsamp E164 1 X0037022 xcsBvecProgram xecF E LNEXPECTED EXETED AT OK<br>ANGELOS.0.FDC 2021/10/04 14:29:27.904710-4 Installation3 dspmg 2105 1 XC037022 xcsDecProgram xecf_0_UNDOPDCTED_SYSTEM_RC OK<br>AMQ89921.0.FDC<br>2021-10-050349<br>ANGELOG.0. FDC 2021/10/04 14:29:27.907029-4 Installation3 dspmg 2166 1 XO037022 xcsBxecProgram xecF E LNEXPBOTED SYSTEM ROOK<br>AMQ89916.0.FDC<br>2021-10-050349<br>ANGELEL 0.RDC 2021/10/04 14:29:27.522102-4 Installation3 dsamp E161 1 X0037022 xcsBvecProgram xecF E LNEXPBCTED EXETEN BC OK<br>AMO89908.0.FDC<br>2021-10-050349<br>2021/10/04 14:29:27.511093-4 Installation3 dspmg E100 1 XO037022 xcsBoncProgram xecF E LMEXPECTED EXISTED BC OK<br>ANGELOB . 0 . FDC<br>AMO89907.0.FDC<br>2021-10-050349<br>AVORTIA 0.RDC 2021/10/04 14:29:27.654354-4 Installation3 dsamp 8214 1 XO037022 xcsBvecProgram xecF E LNEXPECTED SYSTEM RC OK<br>AMO89906.0.FDC<br>2021-10-050349<br>ANGERIS.0.RDC 2021/10/04 14:29:27.009007-4 Installation3 dsamp E215 1 X0037022 xcsBvecProgram xecF E LNEXPBCTED EXISTEN BC OK<br>ANGERS 8.RC 2021/10/04 14:20:37.0EU705-4 Installation3 dspmg E207 1 XC037022 xcsBoncProgram xecF E LNEXPETED SYSTEM BC OK<br>AMQ89865.0.FDC<br>2021-10-050349<br>2021/10/04 14:29:27.625295-4 Installation3 dspmg 2202 1 X0037022 xcsBec/Program xccF E LNEXPECTED SYSTEM ROOK<br>301.6.300200A<br>AMO89864.0.FDC<br>2021-10-050349<br>ANGERIA.0.FDC 2021/10/04 14:29:27.685470-4 Installation3 dsamp 8213 1 X0037022 xcsBvecProgram xecF 8 LNEXPBCTED SYSTEM 80 OK<br>AMO89863.0.FDC<br>2021-10-050349<br>2021/10/04 14:29:27.700364-4 Installation3 dspmg S214 1 X0037022 xcsBoacProgram xacP E LNEXPECTED SYSTEM RC OK<br>ANGE234.0. FDC<br>AMQ89861.0.FDC<br>2021-10-050349<br>ANGE215.0. FDC 2021/10/04 14:29:27.727475-4 Installation3 dspmg 2215 1 XO037022 xcsBxecProgram xecF E LNEXPBCTED SYSTEM RC OK<br>ANGERF 0.RDC 2021/10/04 14:29:27:732857-4 Installation3 dspmg 2207 1 X0037022 xcsBvecProgram xecF EUNEXPBCTED SYSTEM RD OX<br>AMO89859.0.FDC<br>2021-10-050349<br>ANGERIA.0.RDC 2021/10/04 14:29:27.740E84-4 Installation3 dsamp E213 1 XC03F022 xcsBoacProgram xecF E LNEXPECTED SYSTEM BC OK<br>AMOBSB05.0.FDC<br>2021-10-06 18:48<br>ANGERME.0.RDC 2021/10/04 14:29:27.770010-4 Installation3 dspmg E20E 1 XC03F022 xcsBxecProgram xecF E LNEXPBCTED EXETEN RC OK<br>AMQ89800.0.FDC<br>2021-10-06 18:48<br>ANGERELA.RDC 2021/10/04 14:30:38.994453-4 Installation3 dsamp 8321 1 X0037022 xcsBvecProgram xecF E LNBXPBCTED SYSTEM BC OK<br>AMO89799.0.FDC<br>2021-10-06 18:48<br>ANGEREA A.RX 2021/10/04 14:30:20.02027-4 Installation3 dsams E324 1 XX037022 xcsBoncProgram xecF E LNEXPETED SYSTEM BC OK<br>AMQ89798.0.FDC<br>2021-10-06 18:48<br>ANGEREA.O.FDC 2021/10/04 14:30:20.035572-4 Installation3 dspmg 2319 1 XC037022 xcsBxecProgram xecF E LNEXPBCTED SYSTEM RC OK<br>ANGESI23.0. RX: 2021/10/04 14:30:39.040337-4 Installation3 dspm; 2322 1 XX037022 xcsBxecProgram xecF E LNEXPBCTED SYSTEM BC OK<br>AMO89792.0.FDC<br>2021-10-06 18:48<br>ANGERES.0.RDC 2021/10/04 14:30:20.045975-4 Installation3 dsams E325 1 XC037022 xcsBeacProgram xecF E LNEXPRITED EXISTEN BC OK<br>AMOS9778.0.FDC<br>2021-10-06 18:48<br>2021/10/04 14:30:20.064162-4 Installation3 dspmg 2324 1 XO027022 xcsBoncProgram xecF E LNEOPECTED SYSTEM ROOK<br>ANGESS 0. FDC<br>AMO89775.0.FDC<br>2021-10-06 18:48<br>ANGEREL 0.RDC 2021/10/04 14:30:29.07337-4 Installation3 dspmg 2321 1 X0037022 xcsBvecProgram xecF E LNEXPBCTED SYSTEM RD OK<br>AMO89774.0.FDC<br>2021-10-06 18:48<br>2021/10/04 14:30:30.033361-4 Installation3 dsams S336 1 X0037022 xcsBoacProgram xacP 8 LNEXPECTED SYSTEM RC OK<br>ANGE236.0. RDC<br>ANGEREZ 0.RC 2021/10/04 14:30:20.007005-4 Installation3 dspmg E322 1 XC037022 xcsBxecProgram xecF E LNEXPBCTED ExtERN RC OK<br>Total:611<br>Visible: 611<br>2021/10/04 14:30:20.121110-4 Installation3 dsamp 2325 1 XO037022 xcsBxecProgram xecF 8 LNEXPECTED SYSTEM RC OK<br>ANGE25.0. FDC<br>ANGERIA & FDC 2021/10/04 14:30:20.123540-4 Installation3 dsams E319 1 X0037022 xcsByecProgram xecF E LNEXPROTED EXETER BOOK<br>2021/10/04 14:30:20.104740-4 Installation3 dspmg E326 1 XC037022 xcsBoncProgram xecF E LNEXPECTED EXISTEN RC OK<br>ANGE126.0. FDC<br>/var/mgm/errors/ffstsummary.FDC<br>ANGESSE.0. FDC 2021/10/04 14:30:39.293167-4 Installation3 dspm; S35S 1 XO037022 xcsBxccProgram xecF E LNEXPBOTED SYSTEM ROOK<br>2021/10/04 14:30:29. MG972-4 Installation3 dspm; 2361 1 XO037022 xcsBoacProgram xecF_E_INEXPECTED_SYSTEM_RC OK<br>ANGELER, 0. FDC<br>Lines, Starting From:<br>Read:<br>999999999<br>$\Omega$<br>ANGELINO.0.FDC 2021/10/04 14:30:20.270205-4 Installation3 dspmg E350 1 XC037022 xcsBoncProgram xncF E LNEXPECTED EXISTEN BC OK<br>ANGERS.0.RDC 2021/10/04 14:30:39.411265-4 Installation3 dspmg 2352 1 X0037022 xcsBvecProgram xecF E LNEXPBCTED SYSTEM RD OK<br>ANGERF & RDC 2021/10/04 14:30:39.426449-4 Installation3 dsamp E367 1 X0037022 xcsBvecProgram xecF E LNEXPBCTED SYSTEM BC OK<br>Preview  <br>ANGENELO NO 2021/10/04 14:30:20:420206-4 Installation3 dspm; E363 1 XC037022 xcsBoncProgram xecF 8 LNEXPETED SYSTEM RC OK<br>ANGENSI.0.RDC 2021/10/04 14:30:20.449561-4 Installation3 dspmg 2361 1 XC037022 xcsBxecProgram xecF E LNEXPBCTED EXETEN RC OK<br>ANGERS & FDC 2021/10/04 14:30:20.485999-4 Installation3 dsams 8399 1 X0037022 xcsBvecProgram xecF 8 LNEXPBCTED SYSTEM BC OK<br>$\Box$ $\Box$ NEW $\Box M$<br>HOWARD2-RC | <b>Log File Browse</b> |  | <b>Preview Log File</b>                                                                                                    | 2 x |
|----------------------------------------------------------------------------------------------------|------------------------|--|----------------------------------------------------------------------------------------------------|-----|
|                                                                                                    |                        |  |                                                                                                    |     |
|                                                                                                    |                        |  |                                                                                                    |     |
|                                                                                                    |                        |  |                                                                                                    |     |
|                                                                                                    |                        |  |                                                                                                    |     |
|                                                                                                    |                        |  |                                                                                                    |     |
|                                                                                                    |                        |  |                                                                                                    |     |
|                                                                                                    |                        |  |                                                                                                    |     |
|                                                                                                    |                        |  |                                                                                                    |     |
|                                                                                                    |                        |  |                                                                                                    |     |
|                                                                                                    |                        |  |                                                                                                    |     |
|                                                                                                    |                        |  |                                                                                                    |     |
|                                                                                                    |                        |  |                                                                                                    |     |
|                                                                                                    |                        |  |                                                                                                    |     |
|                                                                                                    |                        |  |                                                                                                    |     |
|                                                                                                    |                        |  |                                                                                                    |     |
|                                                                                                    |                        |  |                                                                                                    |     |
|                                                                                                    |                        |  |                                                                                                    |     |
|                                                                                                    |                        |  |                                                                                                    |     |
|                                                                                                    |                        |  |                                                                                                    |     |
|                                                                                                    |                        |  |                                                                                                    |     |
|                                                                                                    |                        |  |                                                                                                    |     |
|                                                                                                    |                        |  |                                                                                                    |     |
|                                                                                                    |                        |  |                                                                                                    |     |
|                                                                                                    |                        |  |                                                                                                    |     |
|                                                                                                    |                        |  |                                                                                                    |     |
|                                                                                                    |                        |  |                                                                                                    |     |
|                                                                                                    |                        |  |                                                                                                    |     |
|                                                                                                    |                        |  |                                                                                                    |     |
|                                                                                                    |                        |  |                                                                                                    |     |
|                                                                                                    |                        |  |                                                                                                    |     |
|                                                                                                    |                        |  |                                                                                                    |     |
|                                                                                                    |                        |  |                                                                                                    |     |
|                                                                                                    |                        |  |                                                                                                    |     |
|                                                                                                    |                        |  |                                                                                                    |     |
|                                                                                                    |                        |  |                                                                                                    |     |
| otal: 66 Visible: 66 Selected: 1<br>ANGENE .0. FDC 2021/10/04 14:30:39.907630-4 Installation3 dspmg 2367 1 XO037022 xcsBxecProgram xecF E LNEXPBOTED SYSTEM RC OK                                                                                                    |                        |  |                                                                                                    |     |
|                                                                                                    |                        |  | ANGERSO & FOC 2021/10/04 14:30:20.405002-4 Installation3 dspmg E350 1 XC037022 xcsBoncProgram xecF E LNEXPETED EXETED BC OK |     |

*Figure 4.3.3.1.8-B. Preview Log File*

### **4.3.3.1.9 Connections**

You can view queue manager connections from the console pane or from a modal window.

#### *4.3.3.1.9.1 View Connections*

- To view connections in a modal window, select the checkbox for the queue manager in the viewlet, and select **Commands > Connections (modal)**.
- To view connections in the console pane, select the checkbox for the queue manager in the viewlet, and select **Commands > Connections (console)**.

### *4.3.3.1.9.2 Queue Manager Connections in Console Pane*

In the Console pane, you can filter the list of connections, stop connections, view connection handles, and view connection object properties. A refresh  $\mathbf G$  button is available to update the list.

|                | ◆ QA- Application Co ×                     |                    |                     |          |                                     |                                |                                                                                                    |                             |                                                                                                    |      |                      |                                   |                             |
|----------------|--------------------------------------------|--------------------|---------------------|----------|-------------------------------------|--------------------------------|----------------------------------------------------------------------------------------------------|-----------------------------|----------------------------------------------------------------------------------------------------|------|----------------------|-----------------------------------|-----------------------------|
| S∎             | e<br>Search                                |                    | (0/0)               |          |                                     |                                |                                                                                                    |                             |                                                                                                    |      |                      | Schema:<br>Default Omgr Connect   | 1 D                         |
|                | <b>Application Type</b>                    | <b>Node Name</b>   | <b>Manager Name</b> |          | <b>Channel Name Connection Name</b> | <b>Active Connection Id</b>    | <b>Generic Connection ID</b>                                                                         | <b>Connection Info Type</b> | <b>Asynchronous State</b>                                                                            |      | Process ID Thread ID | <b>App Description</b>            | <b>Application Tag</b>      |
| $\Theta$       | Queue manager                              | LEUNAME            | QA                  |          |                                     | 414D514351412020202020202020   | 414D514351412020202020202020.                                                                        | Connection                  | None                                                                                                 | 8840 |                      | IBM MQ Queued Pub/Sub Control.    | phere MQ8\bin64\amq         |
|                | <b>Read Ahead</b>                          |                    | <b>Node Name</b>    |          | <b>Manager Name</b>                 | <b>Active Connection Id</b>    |                                                                                                    |                             | <b>Generic Connection ID</b>                                                                         |      |                      |                                   | <b>Connection Info Type</b> |
|                | Inactive<br>Inactive                       | LEUNAME<br>LEUNAME |                     | QA<br>OA |                                     |                                | 414D514351412020202020202020202054888E6200130040<br>414D514351412020202020202020202054888E6200130040 |                             | 414D514351412020202020202020202054888E6200130040<br>414D514351412020202020202020202054888E6200130040 |      |                      | Handle<br>Handle                  |                             |
|                |                                            |                    |                     |          |                                     |                                |                                                                                                    |                             |                                                                                                    |      |                      |                                   |                             |
| ⊕              | Queue manager                              | LEUNAME            | OA                  |          |                                     | 414D51435141202020202020202020 | 414D514351412020202020202020                                                                         | Connection                  | None                                                                                                 | 8080 | $\overline{z}$       | IBM MQ Queued Pub/Sub Initiator   | phere MQ8\bin64\amq;        |
| $\bigoplus$    | Queue manager                              | LEUNAME            | OA                  |          |                                     | 414D514351412020202020202020   | 414D514351412020202020202020                                                                         | Connection                  | None                                                                                                 | 8840 |                      | IBM MQ Queued Pub/Sub Control.    | phere MQ8\bin64\amat        |
| $\bigoplus$    | User application                           | LEUNAME            | OA                  |          |                                     | 414D51435141202020202020202020 | 414D51435141202020202020202020                                                                       | Connection                  | None                                                                                                 | 4568 | 111                  |                                   | ANasteNapwmg\bin\nse        |
| $\bigoplus$    | Queue manager                              | <b>LEUNAME</b>     | OA                  |          |                                     | 414D514351412020202020202020   | 414D514351412020202020202020                                                                         | Connection                  | None                                                                                                 | 8080 | $\alpha$             | IBM MQ Distributed Pub/Sub Publ   | phere MO8\bin64\amg;        |
| $\blacksquare$ | Queue manager                              | <b>I FUNAME</b>    | OA                  |          |                                     | 414D51435141202020202020202020 | 414D51435141202020202020202020.                                                                      | Connection                  | None                                                                                                 | 9584 |                      | IBM MQ Queued Pub/Sub Worker      | phere MQ8\bin64\amgf        |
| $\bigoplus$    | Queue manager                              | LEUNAME            | OA                  |          |                                     | 414D514351412020202020202020   | 414D51435141202020202020202020                                                                       | Connection                  | None                                                                                                 | 8000 | $\alpha$             | IBM MQ Delayed Delivery Processor | phere MQ8\bin64\amq;        |
| $\bigoplus$    | Queue manager                              | <b>LEUNAME</b>     | OA                  |          |                                     | 414D51435141202020202020202020 | 414D51435141202020202020202020                                                                       | Connection                  | None                                                                                                 | 9584 |                      | IBM MQ Queued Pub/Sub Worker      | phere MQ8\bin64\amgf        |
| 田              | Queue manager                              | <b>I FUNAME</b>    | OA                  |          |                                     | 414D514351412020202020202020   | 414D514351412020202020202020.                                                                        | Connection                  | None                                                                                                 | 8000 | 10 <sup>10</sup>     | IBM MQ Deferred Message Proces.   | phere MQ8\bin64\amq;        |
|                | Total: 27<br>Last refresh time: 2:59:01 PM |                    |                     |          |                                     |                                |                                                                                                    |                             |                                                                                                    |      |                      |                                   |                             |

*Figure 4.3.3.1.9.2-A. Queue Manager Connections in Console Pane*

#### *4.3.3.1.9.3 Queue Manager Connections in Modal Window*

In the modal window, connections are grouped by Application tag. By default, all connections are expanded to show their individual connection handles.

- Click the down arrow  $\blacktriangleright$  for a group to collapse its list of connection handles, or click **Collapse all** to collapse all groups.
- Click the right arrow  $\rightarrow$  for a group to expand its list of connection handles, or click **Expand all** to expand all groups.

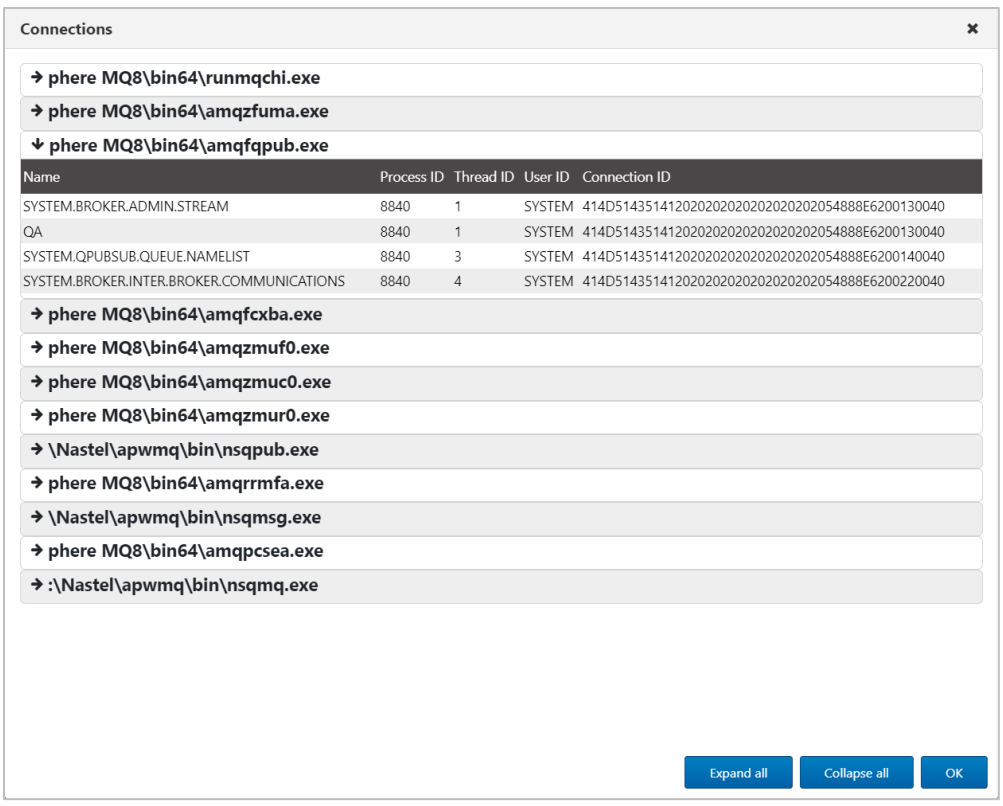

*Figure 4.3.3.1.9.3-A. Queue Manager Connections in Modal Window*

# *4.3.3.1.9.4 Filter Connections*

You can filter console records to find, for example, an application name (in the Application Tag column) or content (such as queue or channel name).

|                |                                          | + QA- Application Co X           |            |           |  |  |                                                                                           |                                                                      |                                                                              |      |                        |    |                                                     |                        |
|----------------|------------------------------------------|----------------------------------|------------|-----------|--|--|-------------------------------------------------------------------------------------------|----------------------------------------------------------------------|------------------------------------------------------------------------------|------|------------------------|----|-----------------------------------------------------|------------------------|
|                | initiator<br>$\left $ < 1/5 ><br>Schema: |                                  |            |           |  |  |                                                                                           |                                                                      |                                                                              |      | Default Qmgr Connect v |    |                                                     |                        |
|                |                                          |                                  |            |           |  |  | Application Type Node Name Manager Name Channel Name Connection Name Active Connection Id | <b>Generic Connection ID</b>                                         | Connection Info Type Asynchronous State Process ID Thread ID App Description |      |                        |    |                                                     | <b>Application Tag</b> |
| 田              |                                          | Queue manager                    | LEUNAME    | $\alpha$  |  |  | 414D514351412020202020202020                                                              | 414D514351412020202020202020.                                        | Connection                                                                   | None | 8644                   |    | IBM MQ Queued Pub/Sub Control   phere MQ8\bin64\ar  |                        |
| $\bigoplus$    |                                          | Queue manager                    | LEUNAME    | <b>OA</b> |  |  |                                                                                           | 414D514351412020202020202020 414D514351412020202020202020 Connection |                                                                              | None | 7812                   | 10 | IBM MQ Deferred Message Proces   phere MQ8\bin64\ar |                        |
| $\blacksquare$ |                                          | <b>Channel initiator</b> LEUNAME |            | OA        |  |  |                                                                                           | 414D514351412020202020202020 414D514351412020202020202020            | Connection                                                                   | None | 8552                   |    | IBM MQ Channel Initiator                            | phere MQ8\bin64\ru     |
| 田              |                                          | Queue manager                    | LEUNAME QA |           |  |  |                                                                                           | 414D514351412020202020202020 414D514351412020202020202020 Connection |                                                                              | None | 7892                   |    | IBM MQ Queued Pub/Sub Initiator                     | phere MQ8\bin64\ar     |

*Figure 4.3.3.1.9.4-A. Filter Queue Manager Connections*

### *4.3.3.1.9.5 Stop Connections*

Select the checkbox of a queue manager connection to perform an action on it. For example, you can stop one or more connections from here: select the checkbox for each connection,

then select **Stop Connection(s)** on the action menu, or click the Stop Qmgr Connection button.

### *4.3.3.1.9.6 View Connection Handles*

Connection handle objects are listed for each connection record. Click to expand each record in the console pane and show the individual connection handles.

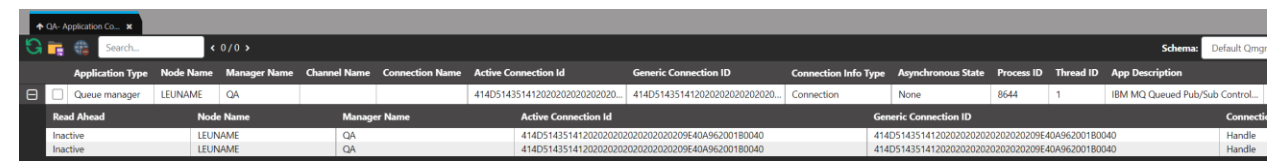

*Figure 4.3.3.1.9.6-A. View Connection Handles*

# *4.3.3.1.9.7 View Connection Object Properties*

To view the properties of connections or connection handles, click the individual records.

You can also view connection properties by selecting the checkbox for a connection and selecting **Properties** on the action menu.

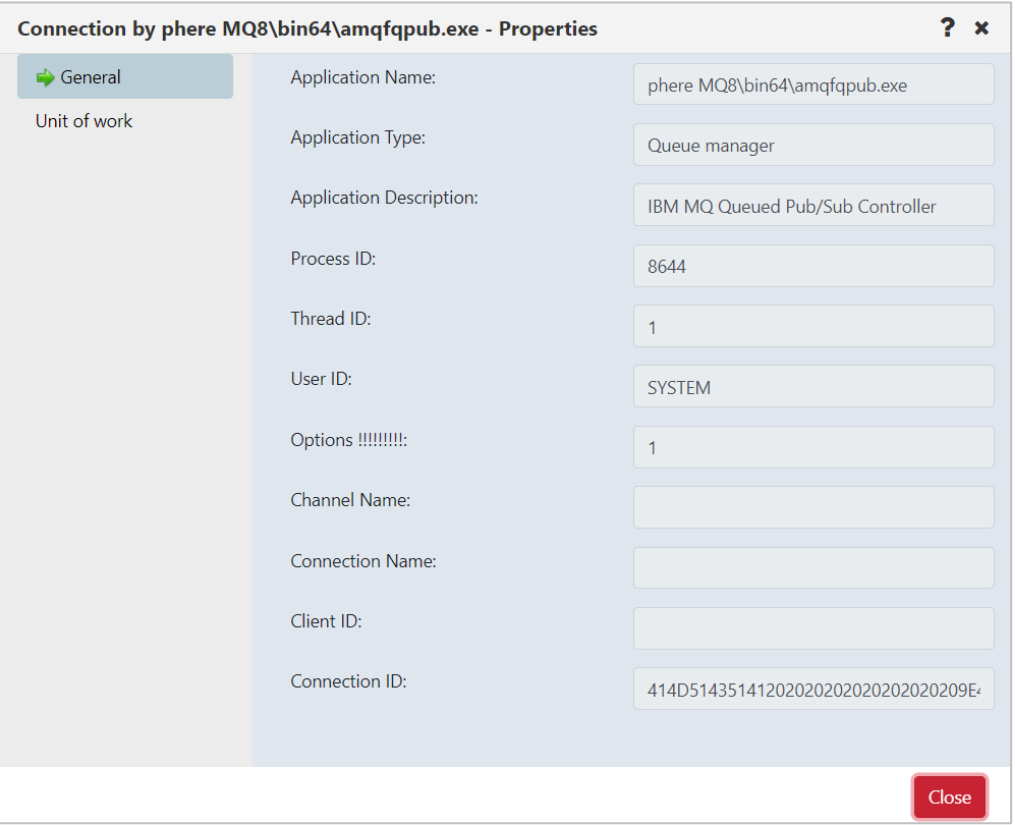

*Figure 4.3.3.1.9.7-A. Queue Manager Connection Properties*

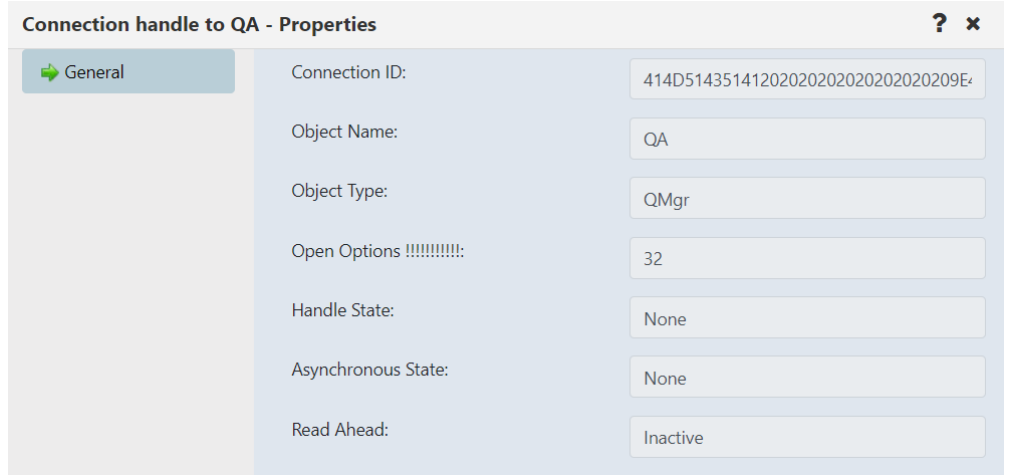

*Figure 4.3.3.1.9.7-B. Connection Handle Properties*

### **4.3.3.1.10Cluster Membership**

A cluster is a group of at least two logically associated queue managers that can share information with each other. For example, messages can be transferred between any queue manager and queue within a cluster. Clusters are treated as MQ and Kafka objects and are viewed by creating a viewlet just like any other object (see *Adding [and Maintaining](#page-75-0) [Viewlets](#page-75-0)*).

#### *4.3.3.1.10.1Join Cluster*

To join a queue manager to a cluster, select **Cluster membership** > **Join …** from the queue manager's pop-up menu. On the *Choose the action* window, select the **Join the existing cluster** option. Click **Next**.

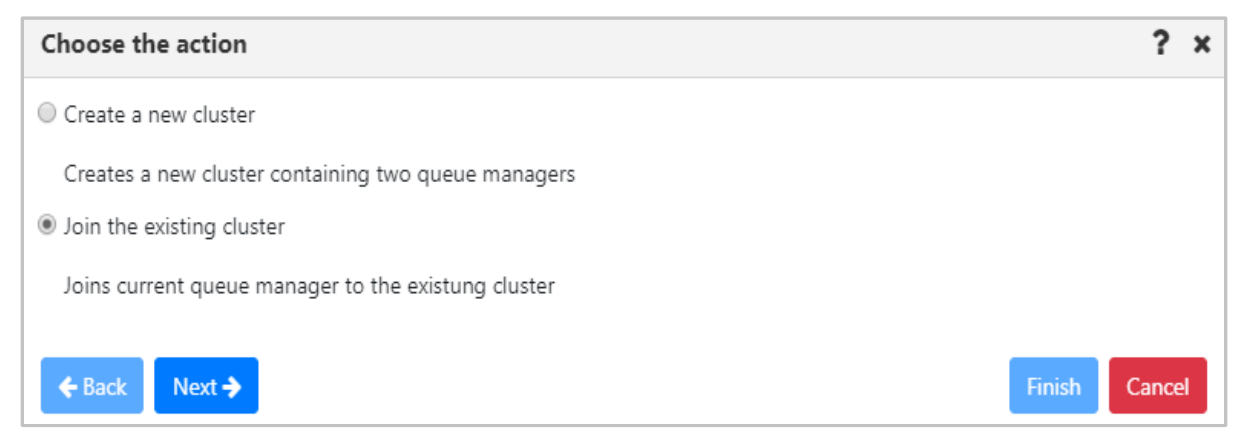

*Figure 4.3.3.1.9.1-A. Choose to Create or Join a Cluster*

On the following window, select the queue manager's repository type and click **Next**. In this example the **Partial repository** option was selected. Regardless of the option selected, the proceeding windows are the same.

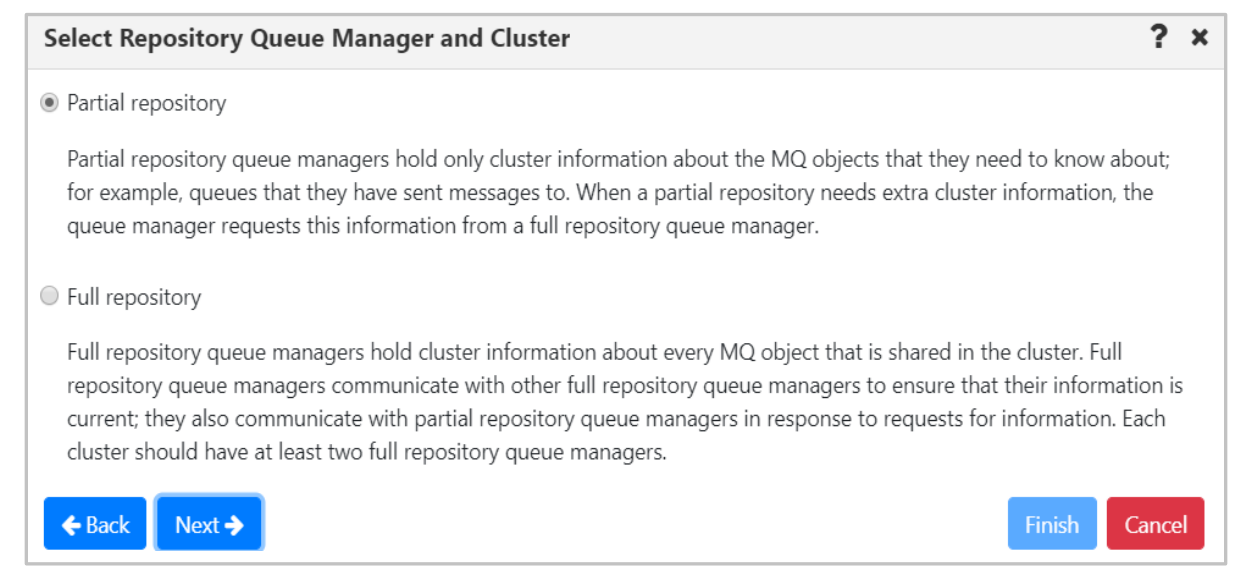

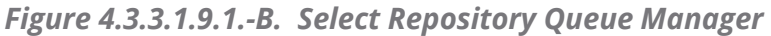

 $2 \times$ **Select Cluster** Cluster **Queue Managers** TestCluster Full Repositories T1 @ DAINIUS T3 @ DAINIUS Partial Repositories cluster\_test Full Repositories T1 @ SLB19 T2 @ SLB19 Partial Repositories  $\triangle$  Back  $Next <sup>3</sup>$ **Finish** Cancel

On the following screen, select a cluster and click **Next**.

### *Figure 4.3.3.1.9.1-C. Select Existing Cluster to Join*

On the following window, the **Cluster-receiver channel name** field gets automatically populated but can be changed. Specify the **Cluster-receiver channel connection name** for the queue manager. Depending on the channel type, it can be defined as domain address, IP address (IPV6, IPV4), Luname, remote machine name. For more information on channel connection names, refer to the IBM documentation:

*[https://www.ibm.com/support/knowledgecenter/en/SSFKSJ\\_7.5.0/com.ibm.mq.ref.con.doc/q0818](https://www.ibm.com/support/knowledgecenter/en/SSFKSJ_7.5.0/com.ibm.mq.ref.con.doc/q081820_.htm) [20\\_.htm](https://www.ibm.com/support/knowledgecenter/en/SSFKSJ_7.5.0/com.ibm.mq.ref.con.doc/q081820_.htm)*.

#### Click **Next**.

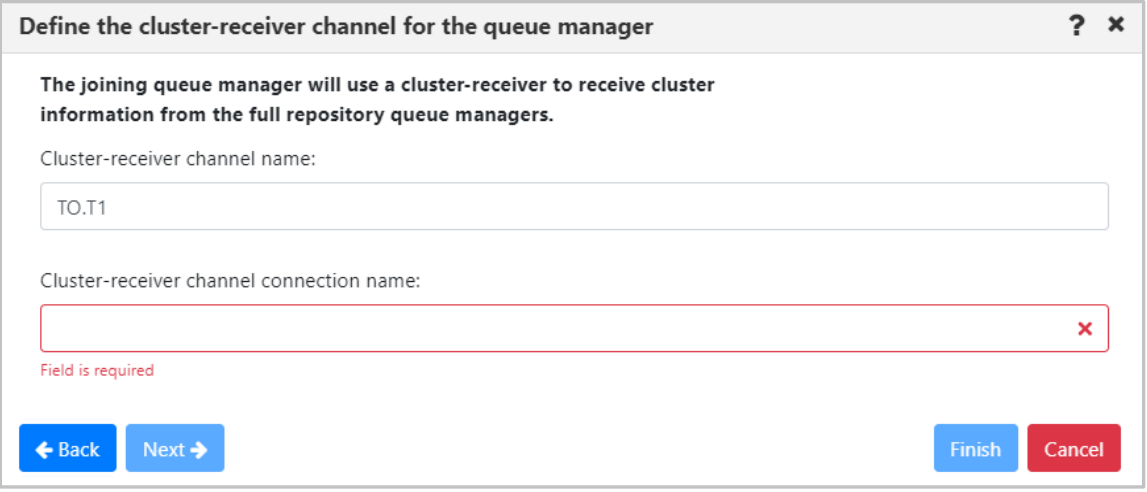

*Figure 4.3.3.1.9.1-D. Define Channel Connection Name*

Select repositories on the *Select the full repository queue managers* window. Multiple queue managers can be selected. Click **Next**.

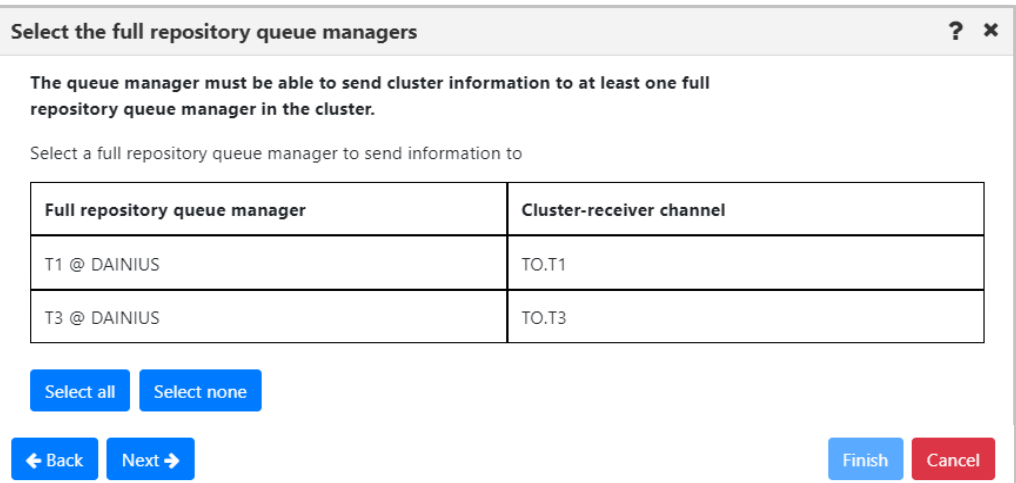

*Figure 4.3.3.1.9.1-E. Select Full Repository Queue Manager(s)*

Review the summary and click **Finish**.

| Join the existing cluster                                                                                    |                  |
|----------------------------------------------------------------------------------------------------|------------------|
| Adding queue manager "T1" to cluster: "TestCluster"                                                          |                  |
| Joining cluster as a "PARTIAL" repository queue manager<br>Creating cluster-receiver channel:<br>T1: "TO.T1" |                  |
| Creating cluster-sender channels:<br>"TO.T1" to queue manager "T1@DAINIUS "                                  |                  |
| $Next \rightarrow$<br>← Back                                                                                 | Finish<br>Cancel |

*Figure 4.3.3.1.9.1-F. Join the Existing Cluster Summary*

### *4.3.3.1.10.2Create Cluster*

Confirm the following pre-requisites are completed before creating a new queue manager cluster:

- Two queue managers, having full repositories for the cluster, are created
- The cluster's full repository queue managers have a running listener
- You are aware of the connection details; you will be asked to specify them during the creation process

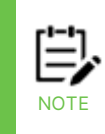

When full repository queue manager(s) already belong to another cluster, you cannot terminate the creation process and an error message will be displayed (*Figure 4.3.3.1.9.2-E*). If you still want to use the queue manager(s), the cluster will need to be configured using MQSC commands.

#### **Steps to create a new cluster:**

- 1. Select a queue manager and click **Cluster membership** > **Join …** on the pop-up menu.
- 2. Select **Create a new cluster** on the *Choose the action* window. Click **Next**.

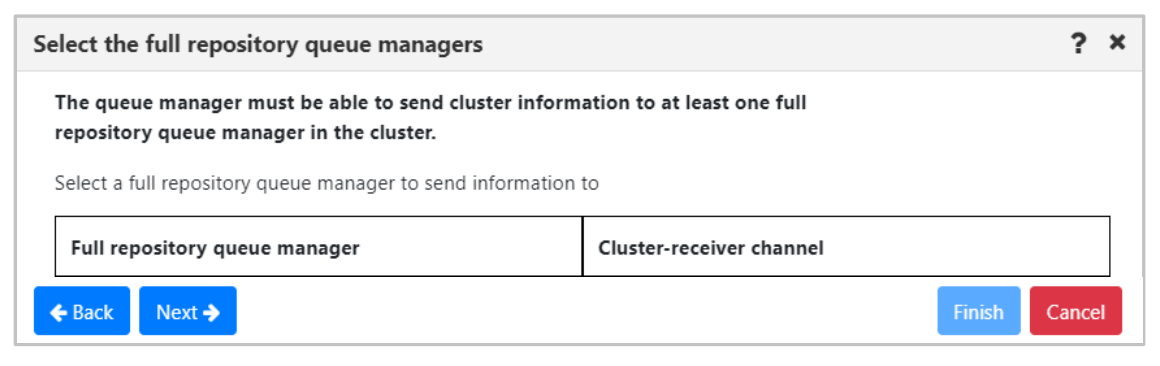

*Figure 4.3.3.1.9.2-A. Create New Cluster Option*

3. Specify a unique name for the cluster and click **Next**.

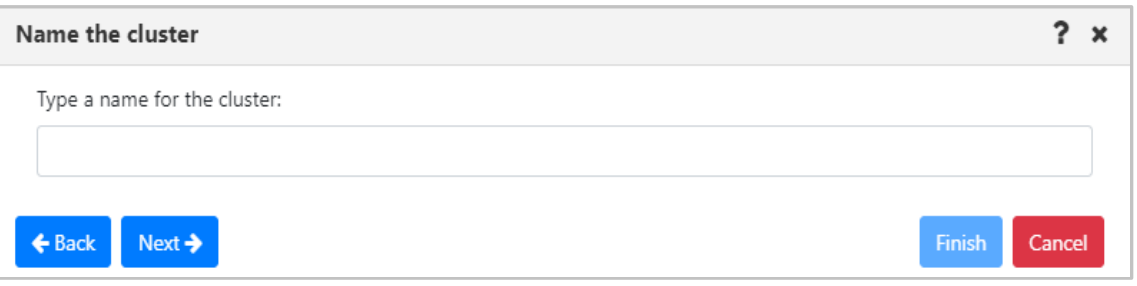

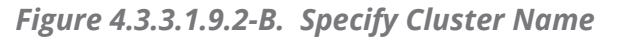

4. Information about the first selected queue manager to join the cluster is displayed on the *First full repository queue manager* window. Click **Next**.

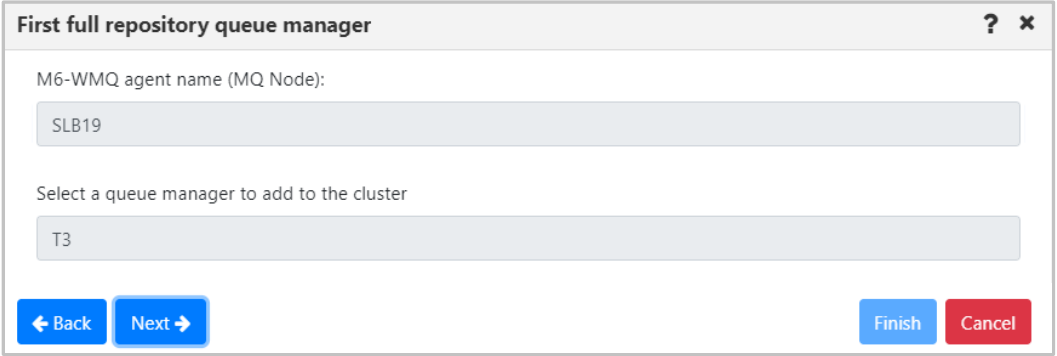

*Figure 4.3.3.1.9.2-C. Selecting First Queue Manager*

5. Select the second queue manager to join the new cluster. Click the **Next** button.

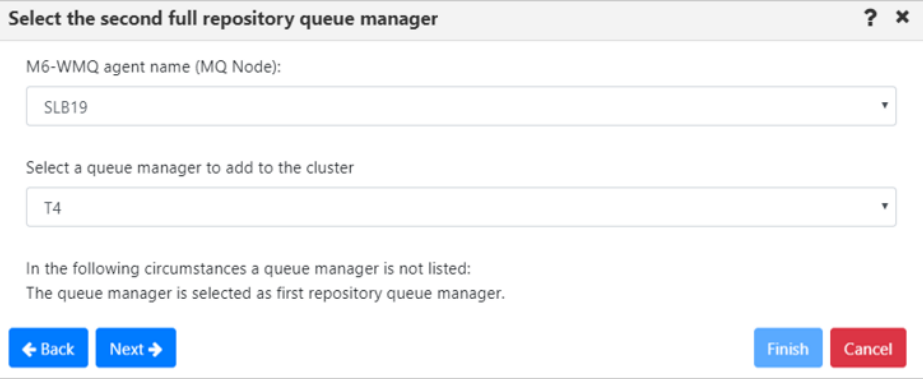

*Figure 4.3.3.1.9.2-D. Selecting Second Queue Manager*

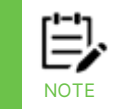

If you select a full repository queue manager which already belongs to another cluster, you will be alerted with an error message.

#### **meshIQ Manage User's Guide Using meshIQ Manage**

| Select the second full repository queue manager                  | $2 \times$                |                 |                                                                            |
|------------------------------------------------------------------|---------------------------|-----------------|----------------------------------------------------------------------------|
| M6-WMQ agent name (MQ Node):                                     |                           |                 | S                                                                          |
| <b>RUTA</b>                                                      | $\mathbf{v}$              |                 |                                                                            |
| Select a queue manager to add to the cluster                     |                           | Platform        | Node Type                                                                  |
|                                                                  |                           | <b>IDOWS NT</b> | M6-WMQ Agent-managed MQ Node                                               |
|                                                                  | $\boldsymbol{\mathrm{v}}$ | <b>IDOWS NT</b> | M6-WMQ Agent-managed MQ Node                                               |
|                                                                  |                           | <b>VDOWS NT</b> | M6-WMQ Agent-managed MQ Node                                               |
| In the following circumstances a queue manager is not listed:    |                           | <b>VDOWS NT</b> | M6-WMQ Agent-managed MQ Node                                               |
| The queue manager is selected as first repository queue manager. |                           | <b>NDOWS NT</b> | M6-WMQ Agent-managed MQ Node                                               |
|                                                                  |                           | <b>IDOWS NT</b> | M6-WMQ Agent-managed MQ Node                                               |
|                                                                  |                           | <b>JDOWS NT</b> | M6-WMQ Agent-managed MQ Node                                               |
|                                                                  |                           | <b>IDOWS NT</b> | M6-WMQ Agent-managed MQ Node                                               |
|                                                                  |                           | <b>IDOWS NT</b> | M6-WMQ Agent-managed MQ Node                                               |
|                                                                  |                           | <b>IDOWS NT</b> | M6-WMQ Agent-managed MQ Node                                               |
|                                                                  |                           | DOMESTIC        | A 47 AM APA A work workers of A 475 A to dis-                              |
|                                                                  |                           |                 | Last refresh time: 6:16:22 PM                                              |
| Next $\rightarrow$                                               | Cancel<br>Finish          |                 |                                                                            |
|                                                                  |                           |                 | $\checkmark$                                                               |
|                                                                  |                           |                 |                                                                            |
|                                                                  |                           |                 |                                                                            |
|                                                                  |                           |                 |                                                                            |
|                                                                  |                           | $\mathbf x$     | Selected queue manager is full<br>repository for a cluster "cluster_test"! |
| Console                                                          |                           |                 |                                                                            |

*Figure 4.3.3.1.9.2-E. Error Message for Already Belonging to Cluster Queue Manager*

6. According to the instructions displayed on the *Creating cluster channels* window, define the cluster-receiver channel and channel connection name for both queue managers on the proceeding windows (*Figures 4.3.3.1.9.2-G* and *H*).

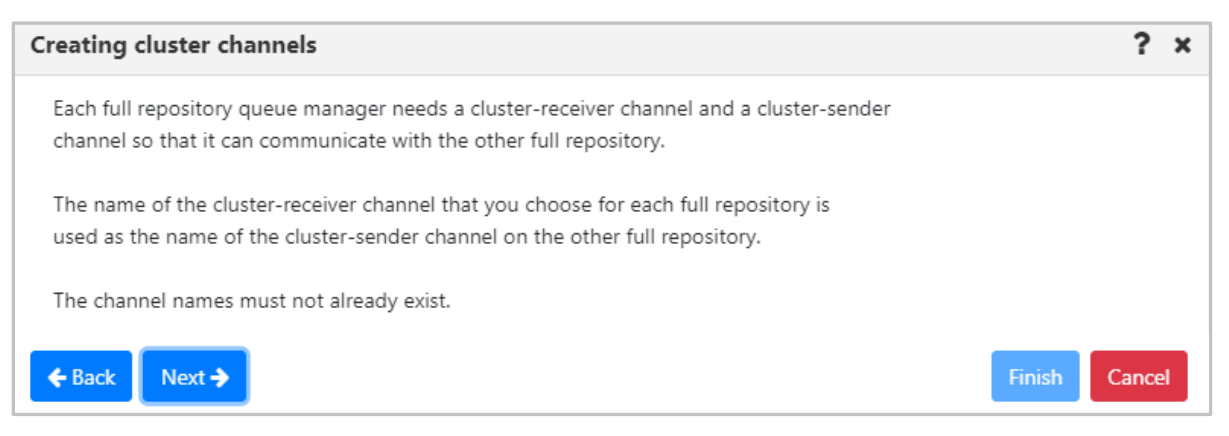

*Figure 4.3.3.1.9.2-F. Creating Cluster Channels Instructions*

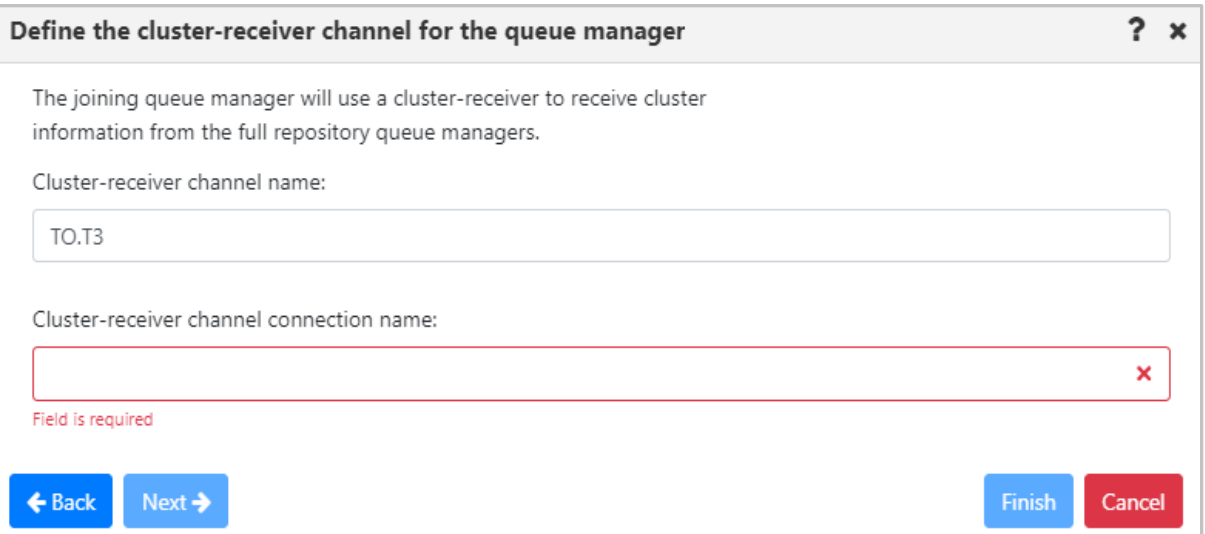

*Figure 4.3.3.1.9.2-G. Define Cluster-Receiver Channel for First Queue Manager*

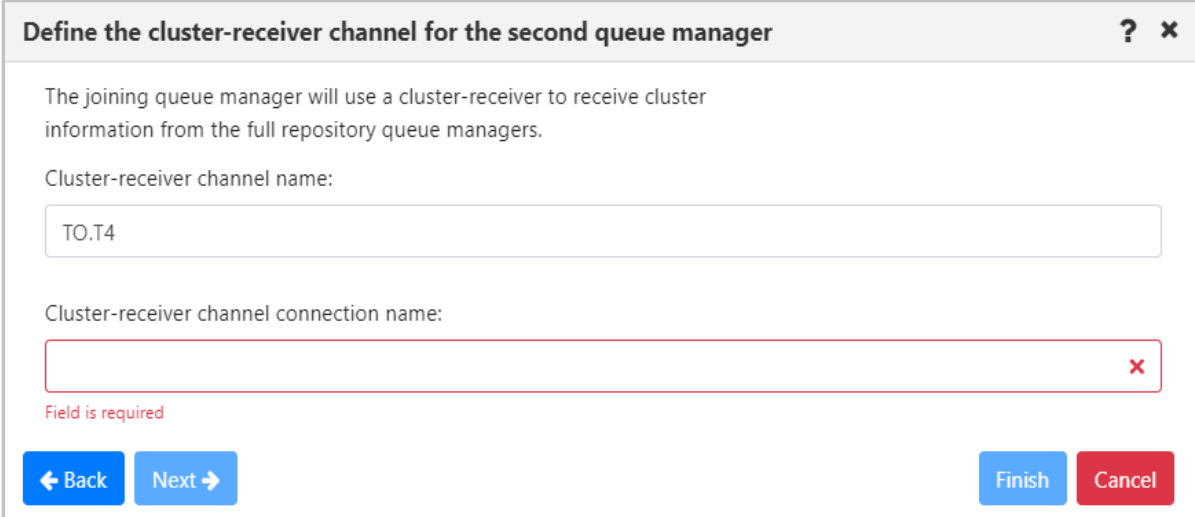

*Figure 4.3.3.1.9.2-H. Define Cluster-Receiver Channel for Second Queue Manager*

7. Review the cluster summary and click **Finish**.

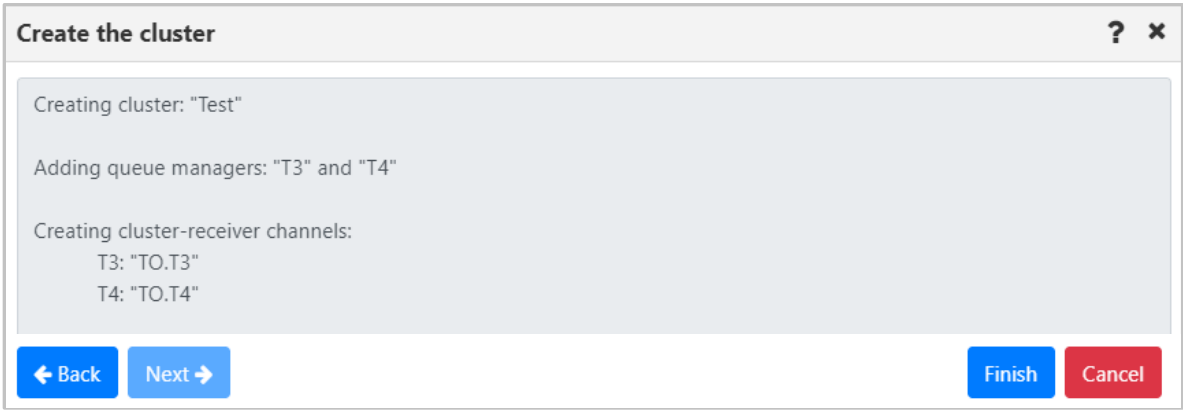

*Figure 4.3.3.1.9.2-I. Cluster Creation Summary*

8. To view the new cluster, populate the cluster queue manager's viewlet (see *[Adding](#page-75-0) [and Maintaining](#page-75-0) Viewlets*).

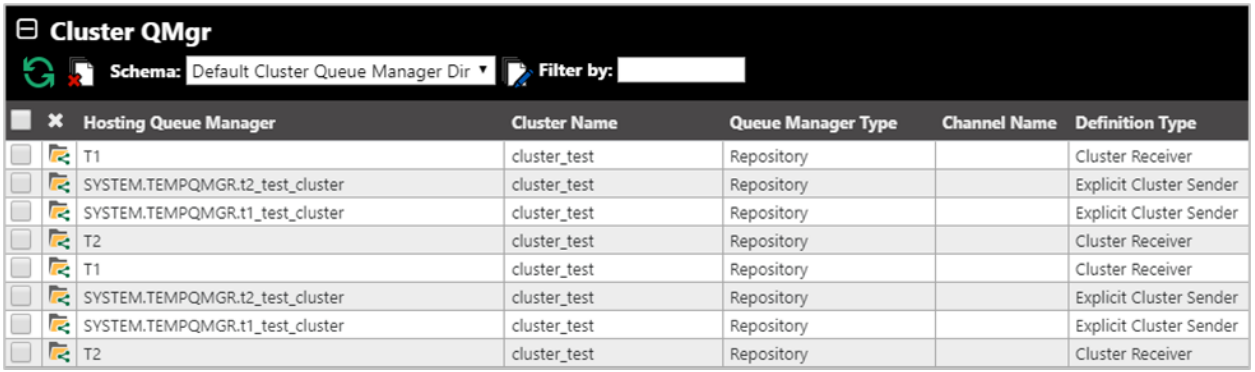

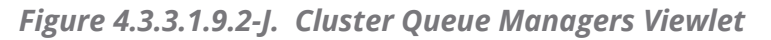

### *4.3.3.1.10.3Cluster Refresh*

Select **Cluster membership** > **Refresh** from the selected queue manager's pop-up menu. The **Refresh Cluster Information** window opens. From the *Cluster name* drop-down menu, select a cluster to refresh. Check off the **Refresh repository** checkbox and click **OK**.

Consult the IBM documentation for information on the Refresh Cluster command and repository refresh types:

*[https://www.ibm.com/support/knowledgecenter/en/SSFKSJ\\_7.5.0/com.ibm.mq.ref.adm.doc/q086](https://www.ibm.com/support/knowledgecenter/en/SSFKSJ_7.5.0/com.ibm.mq.ref.adm.doc/q086470_.htm) [470\\_.htm](https://www.ibm.com/support/knowledgecenter/en/SSFKSJ_7.5.0/com.ibm.mq.ref.adm.doc/q086470_.htm)*

*[https://www.ibm.com/support/knowledgecenter/en/SSFKSJ\\_7.5.0/com.ibm.mq.ref.con.doc/q0823](https://www.ibm.com/support/knowledgecenter/en/SSFKSJ_7.5.0/com.ibm.mq.ref.con.doc/q082360_.htm) [60\\_.htm](https://www.ibm.com/support/knowledgecenter/en/SSFKSJ_7.5.0/com.ibm.mq.ref.con.doc/q082360_.htm)*

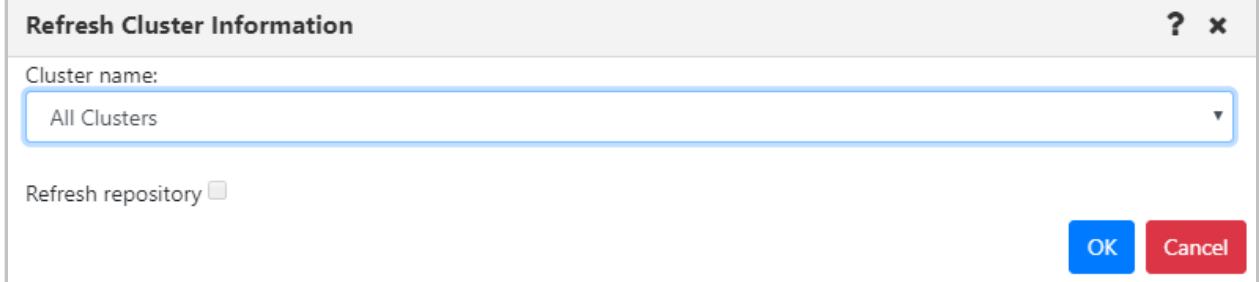

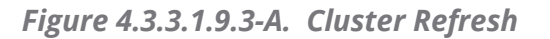

#### *4.3.3.1.10.4Leave Cluster*

To remove a queue manager from a cluster, select **Cluster membership** > **Leave** from the queue manager's pop-up menu. The *Leave Cluster* window opens. Review the summary table, enable the desired delete options at the bottom of the screen and click **OK**.

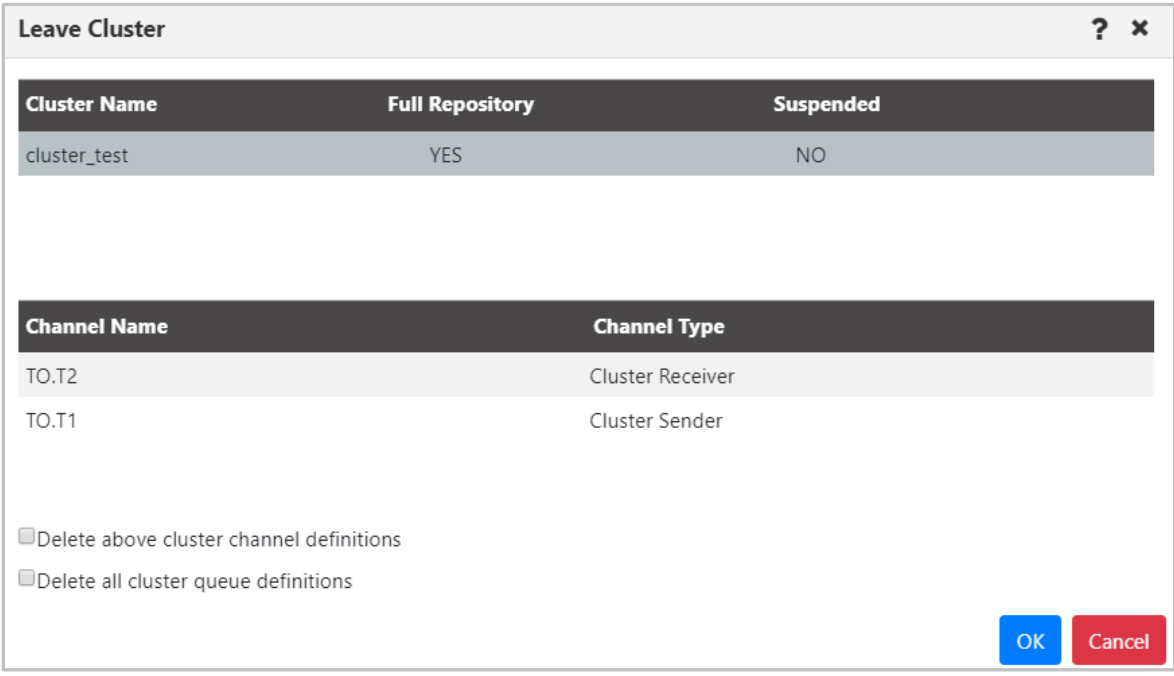

*Figure 4.3.3.1.9.4-A. Leave Queue Managers Cluster*

# **4.3.3.1.11Ping**

You can ping a queue manager to view its status. Do this by selecting **Commands** > **Ping** from the queue manager's pop-up action menu.

You will either see a *Success* message displayed at the bottom right of the window:

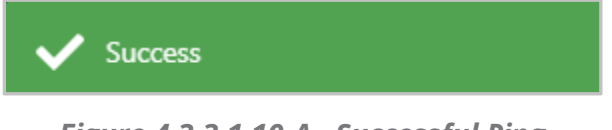

*Figure 4.3.3.1.10-A. Successful Ping*

or a failed detailed error will be displayed:

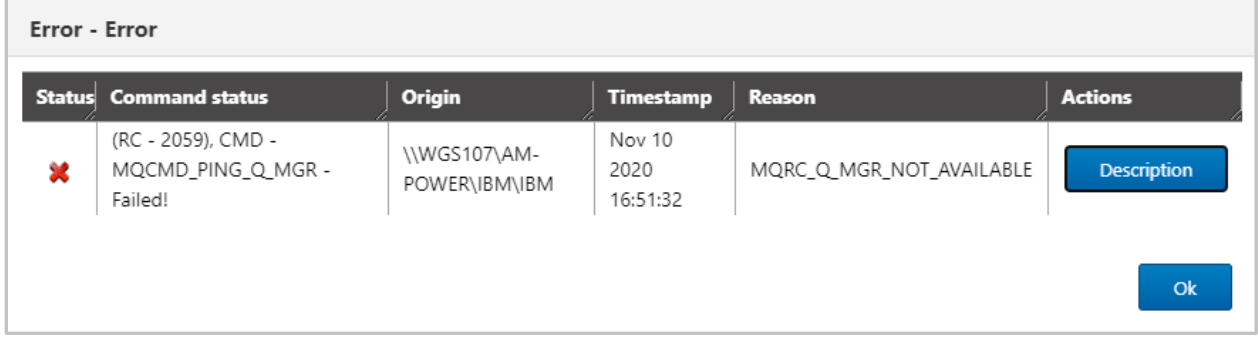

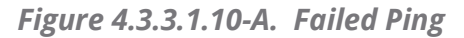

# **4.3.3.2 EMS Manager**

An EMS manager has the following pop-up menu options.

| $\boxminus$ EMS_MANAGER<br>Schema: Default EMS Manager Dir v Filter by:<br>95 |         |                       |  |  |  |  |  |
|-------------------------------------------------------------------------------|---------|-----------------------|--|--|--|--|--|
| ×<br>Manager Name ^                                                           |         | <b>Workgroup Name</b> |  |  |  |  |  |
| 6 0 FMS-SERVER-11.0.0.121                                                     |         | <b>WGS107</b>         |  |  |  |  |  |
| Show Object Attributes                                                        | .0.0.38 | <b>WGS107</b>         |  |  |  |  |  |
| <b>EMS Scripts</b>                                                            |         |                       |  |  |  |  |  |
| Manage                                                                        |         |                       |  |  |  |  |  |
| Properties                                                                    |         |                       |  |  |  |  |  |
| Delete from database                                                          |         |                       |  |  |  |  |  |
| Add to favorites                                                              |         |                       |  |  |  |  |  |
|                                                                               |         |                       |  |  |  |  |  |

*Figure 4.3.3.2-A. EMS Manager Pop-Up Menu*

# <span id="page-133-0"></span>**4.3.3.2.1 Attributes**

Select **Show Object Attributes** from an EMS manager's pop-up menu to open the *Attributes* table on the Console panel.

| ← EMS-SERVER-11.0.0 ×          |                              |  |  |  |
|--------------------------------|------------------------------|--|--|--|
| <b>Attributes</b>              | <b>EMS-SERVER-11.0.0.121</b> |  |  |  |
| EMS Server URL                 | EMS-SERVER-11.0.0.121        |  |  |  |
| Workgroup Name                 | <b>WGS107</b>                |  |  |  |
| Node Name                      | EMSAGENT01                   |  |  |  |
| <b>Estimated Response Time</b> |                              |  |  |  |
| State                          |                              |  |  |  |
| EMS Server Name                | <b>EMS-SERVER</b>            |  |  |  |

*Figure 4.3.3.2.1-A. EMS Manager Attributes*

# **4.3.3.2.2 EMS Scripts Console**

After selecting **EMS Scripts > Console** from EMS manager's pop-up menu (*[Figure 4.3.3.2-A](#page-133-0)*), the below command window opens. Type in a command in the field at the top of the window. Please consult TIBCO User's Guide for more information on EMS commands: *[https://docs.tibco.com/pub/ems/8.4.0/doc/pdf/TIB\\_ems\\_8.4\\_users\\_guide.pdf](https://docs.tibco.com/pub/ems/8.4.0/doc/pdf/TIB_ems_8.4_users_guide.pdf)*

The functionality of the buttons and fields on this window is the same as described in section *[4.3.3.1.6,](#page-112-1) MQSC Command Window*.

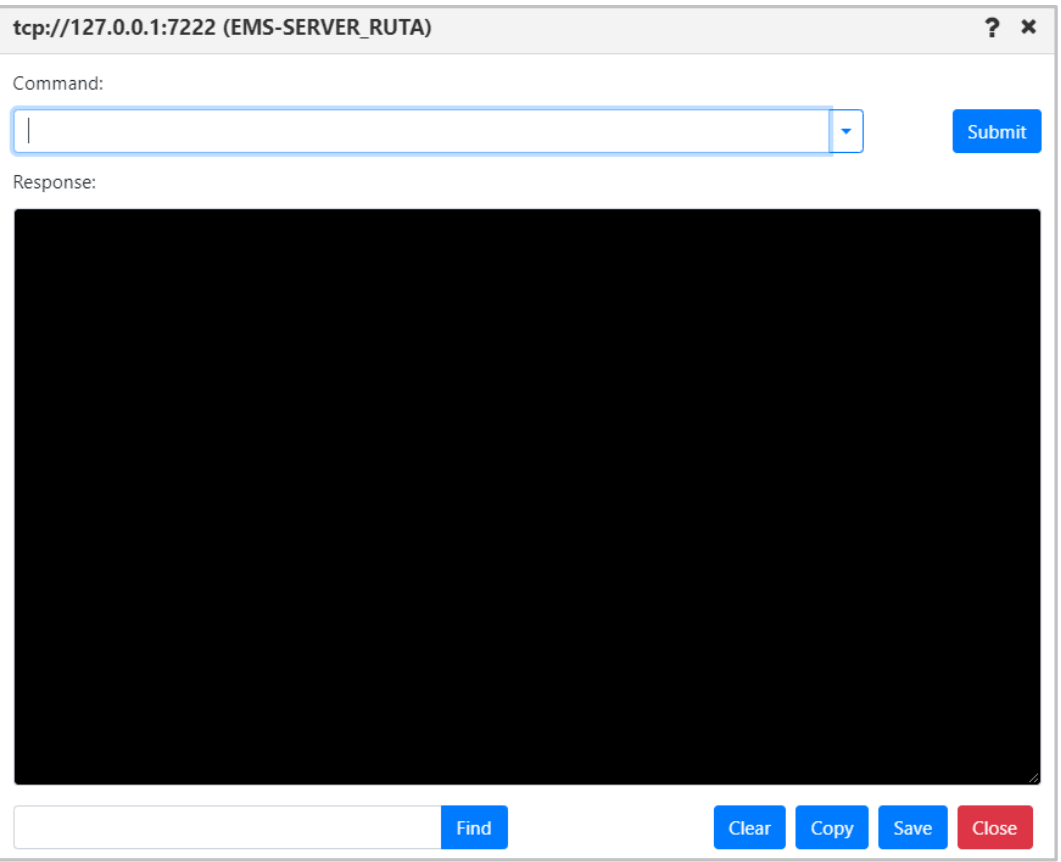

*Figure 4.3.3.2.2-A. EMS Scripts Console*

# **4.3.4 Queues**

Select an MQ or EMS queue to display the pop-up menu. Menu options are described in *[Appendix C](#page-322-0)*. Clicking on a queue name will open the queue's attribute viewlet.

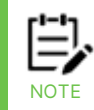

Your pop-up menu options may differ according to your user permissions, which are managed by an admin. Please also note that different queue types have different menu options.

| $\Box$ Queues                         | <b>COO</b> Schema: Default Local Queues ~ <b>DAY</b> Filter by: qa |                     |                 |                      |                     |                     |                           | <b>Projects:</b><br>All    | $\rightarrow$ $\rightarrow$<br>K |
|---------------------------------------|--------------------------------------------------------------------|---------------------|-----------------|----------------------|---------------------|---------------------|---------------------------|----------------------------|----------------------------------|
| $\blacksquare$ x<br><b>Queue Name</b> |                                                                    | <b>Manager Name</b> | Current Depth v | <b>Maximum Depth</b> | <b>Get Messages</b> | <b>Put Messages</b> | <b>Open Input Counter</b> | <b>Open Output Counter</b> | <b>Last Updated</b>              |
| Browse messages                       | <b>QUEUE</b>                                                       | OA                  | 151             | 999999999            | Allowed             | Allowed             |                           |                            | 21:21:44 hours                   |
| Compare                               | POSITORY.QUEUE                                                     | OA                  | 63              | 999999999            | Allowed             | Allowed             |                           |                            | 21:21:44 hours                   |
| Show Queues Status                    | UB.QUEUE                                                           | OA                  |                 | 999999999            | Allowed             | Allowed             |                           |                            | 21:21:44 hours                   |
|                                       | <b>TYNCO</b>                                                       | OA                  |                 | 20000                | Allowed             | Allowed             |                           |                            | 21:21:44 hours                   |
| Messages                              | <b>ANSMIT.QUEUE</b>                                                | <b>OA</b>           |                 | 999999999            | Allowed             | Allowed             |                           |                            | 21:21:44 hours                   |
| Commands                              | ATA.QUEUE                                                          | <b>QA</b>           |                 | 999999999            | Allowed             | Allowed             |                           |                            | 21:21:44 hours                   |
| - MQSC                                | <b>STATE</b>                                                       | OA                  |                 | 999999999            | Allowed             | Allowed             |                           |                            | 21:21:44 hours                   |
| $\equiv$ Copy                         | <b>UBSCRIBER.QUEUE</b>                                             | <b>OA</b>           |                 | 999999999            | Allowed             | Allowed             |                           |                            | 21:21:44 hours                   |
| Properties                            |                                                                    |                     |                 | 5000                 | Allowed             | Allowed             |                           |                            | 21:21:44 hours                   |
| MQ Statistics                         |                                                                    |                     |                 |                      |                     |                     |                           |                            | Last refresh time: 12:42:47 PM   |
| Add to favorites                      |                                                                    |                     |                 |                      |                     |                     |                           |                            |                                  |

*Figure 4.3.4-A. Queue Viewlet*

<span id="page-135-0"></span>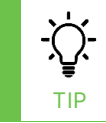

Browse messages by clicking a cell within the **Current Depth** column. Clicking cells within **Open Input Counter** or **Open Output Counter** will display status tabs.

At the top-right of the viewlet there is a **Project** drop-down which filters the viewlet by user group configurations (the user group's description is listed). Viewlet results are filtered by the selected group's server (workgroup servers, nodes, and managers) and object group access permissions defined in the security application. If **All** is selected, the data displayed is according to all groups the user belongs to. For example, if the user belongs to both the *Administrators* and *Users* groups, the viewlet will display data that meets the security application filters for *Administrator* or *Users* when **All** is selected.

# **4.3.4.1 Queue Status**

After selecting **Show queue status** from a queue viewlet's action menu (*[Figure 4.3.4-A](#page-135-0)*), the *Queue Status* viewlet is displayed.

| ← BBB.LQ Status<br>$\mathbf{x}$ |                          |                             |              |  |  |  |  |  |
|---------------------------------|--------------------------|-----------------------------|--------------|--|--|--|--|--|
| $\mathbb{G}$<br><b>画</b>        |                          |                             |              |  |  |  |  |  |
| <b>Name</b>                     | <b>Curr. Queue Depth</b> | <b>Uncommitted Messages</b> | Open Input Q |  |  |  |  |  |
| BBB.LQ                          |                          |                             |              |  |  |  |  |  |
| Queue                           |                          | <b>NO</b>                   | 0            |  |  |  |  |  |

*Figure 4.3.4.1-A. Show Queue Status*

You can customize the status table by clicking the **Select columns** icon  $\blacksquare$ .

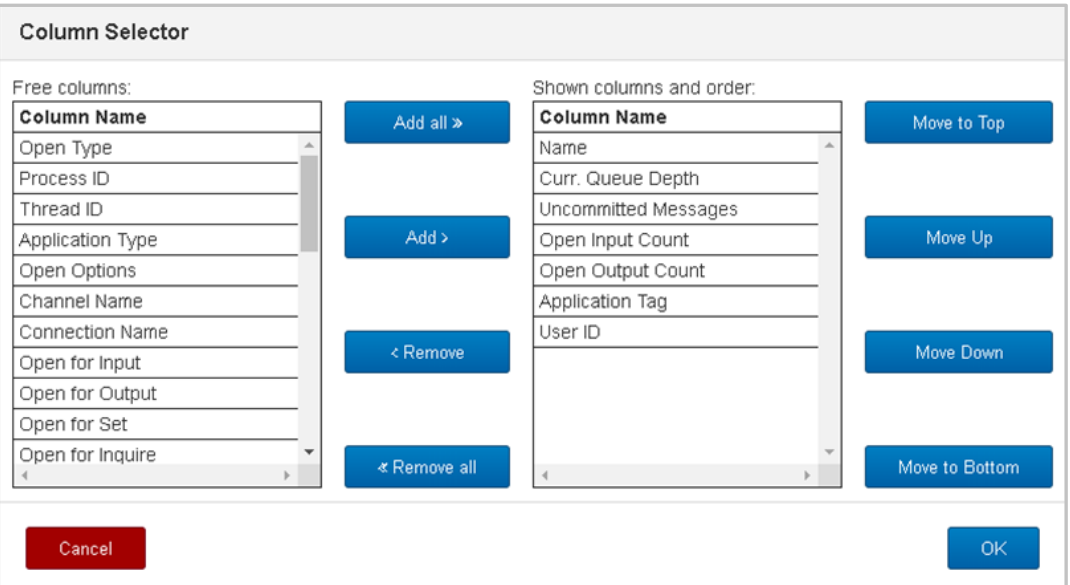

*Figure 4.3.4.1-B. Select Columns*

The table on the left side lists all columns available. The table on the right side shows the displayed columns. You can add a column to the *Queue Status* viewlet by selecting it from **Free columns** and clicking **Add** or for all columns by clicking **Add all**. Similarly, you can remove a column from the *Queue Status* viewlet by selecting it from **Shown columns and order** and clicking **Remove** or for all columns by clicking **Remove all**. The buttons on the right are used to place the columns in sequence.

# **4.3.4.2 Queue Properties**

After selecting **Properties** from the queue's action menu (*Figure [4.3.4-A](#page-135-0)*), the *Properties* window for the local queue is displayed. For detailed descriptions of the various input fields and tabs, go to the IBM Knowledge Center:

*[https://www.ibm.com/support/knowledgecenter/SSFKSJ\\_9.1.0/com.ibm.mq.explorer.doc/e\\_proper](https://www.ibm.com/support/knowledgecenter/SSFKSJ_9.1.0/com.ibm.mq.explorer.doc/e_properties_queues.htm.) [ties\\_queues.htm.](https://www.ibm.com/support/knowledgecenter/SSFKSJ_9.1.0/com.ibm.mq.explorer.doc/e_properties_queues.htm.)* 

See *[Custom Attributes](#page-221-0)* for information on adding custom attributes to a queue (done on the **Custom Attributes** tab).

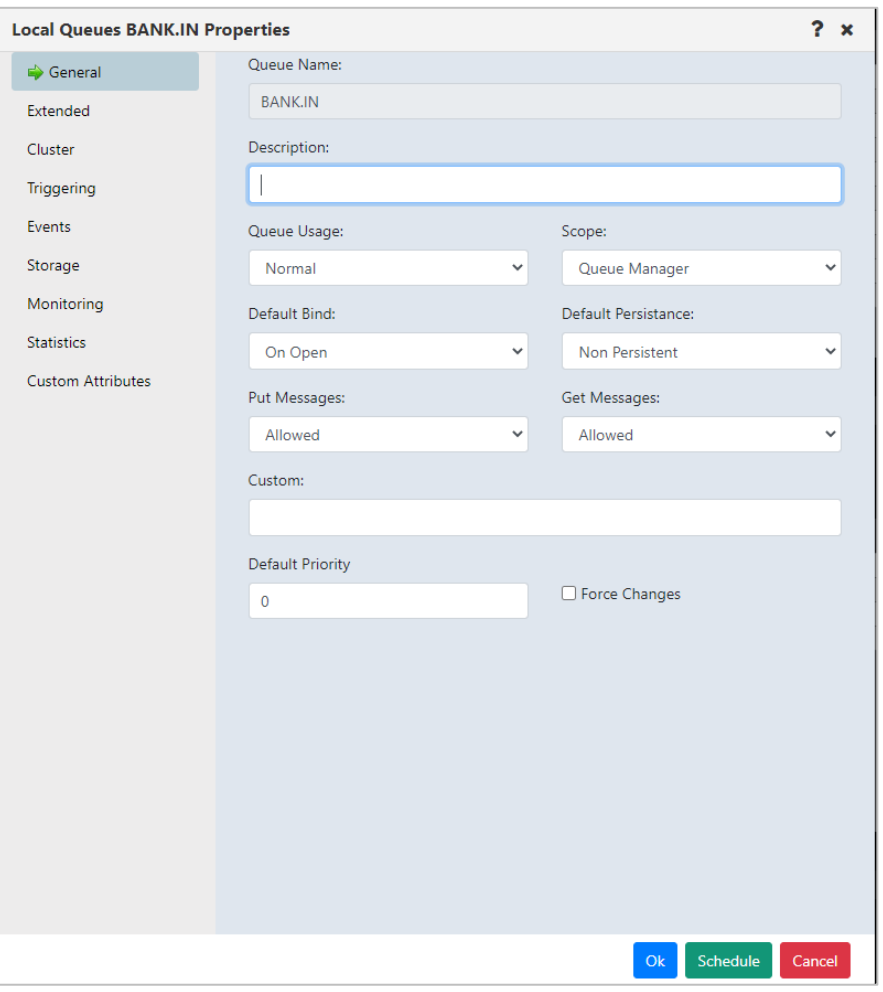

*Figure 4.3.4.2-A. Local Queues Properties*

For detailed descriptions of the various input fields for EMS queues, go to the TIBCO Product Documentation for queues:

*[https://docs.tibco.com/pub/ems/10.1.0/doc/html/GUID-EE423898-3C90-4F54-84D6-](https://docs.tibco.com/pub/ems/10.1.0/doc/html/GUID-EE423898-3C90-4F54-84D6-026F85ACD6E4.html) [026F85ACD6E4.html](https://docs.tibco.com/pub/ems/10.1.0/doc/html/GUID-EE423898-3C90-4F54-84D6-026F85ACD6E4.html)*.

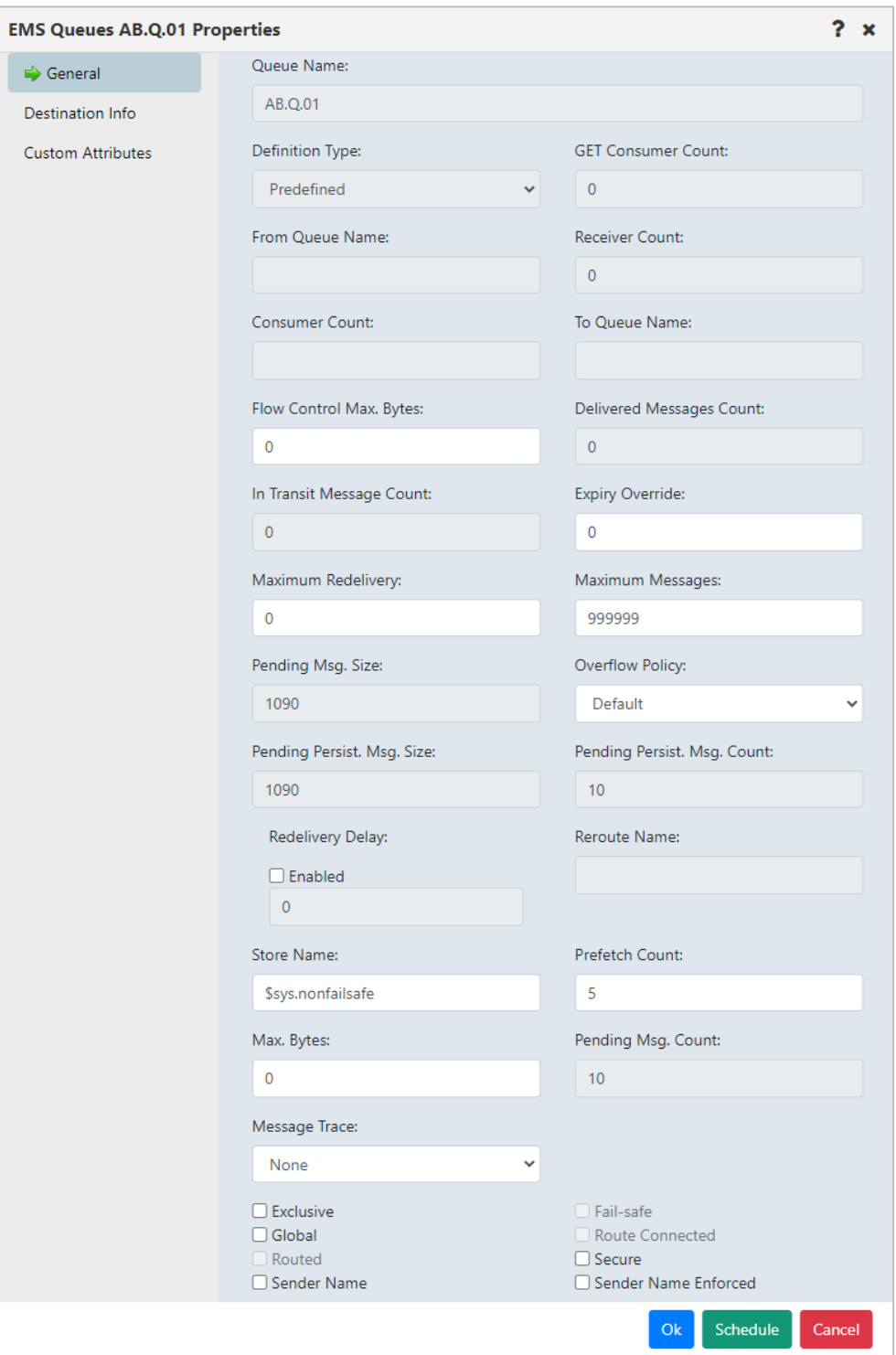

*Figure 4.3.4.2-B. EMS Queue Properties*

# **4.3.4.3 Messages**

Messages can be put and managed in local, alias and EMS queues. A local or EMS queue

containing messages will have an envelope folder icon  $\blacksquare$ . A red line envelope icon  $\blacksquare$ signifies that a queue is full and new messages cannot be added. After selecting **Browse messages** for a queue with messages from the queue's action menu (*Figure [4.3.4-A](#page-135-0)*) or clicking a value in the **Current Depth** column (works for local queues), the queue's messages are displayed.

To perform an action on a message, select it and then click the appropriate icon described in *Table 4.3.4.3-A* below, or select an action from the pop-up menu (*[Figure 4.3.4.3-I](#page-144-0)*).

The **Active Filter** field at the top of the viewlet displays the **Message Criteria** that is currently enabled in settings (See Message [Commands](#page-258-0) Tab for more information). You can change the **Message Criteria** by selecting a different configuration from the drop-down, or you can type its name to easily search for one. The viewlet will display messages according to the new filter selected. To clear the filter and display all messages, simply click the **X** within the field. Please note that the changes made will only be applied to the current *Console Message* viewlet and will not override the existing **Message Criteria** that is enabled in settings.

To customize the Messages viewlet see *[Schemas](#page-190-0)*.

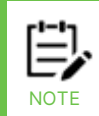

Sometimes after selecting "Browse messages" for a queue, messages will not appear within the messages tab in the Console panel. This is due to the system periodically refreshing the content of queues. To get the most recent status of the queues, click the **Refresh** button .

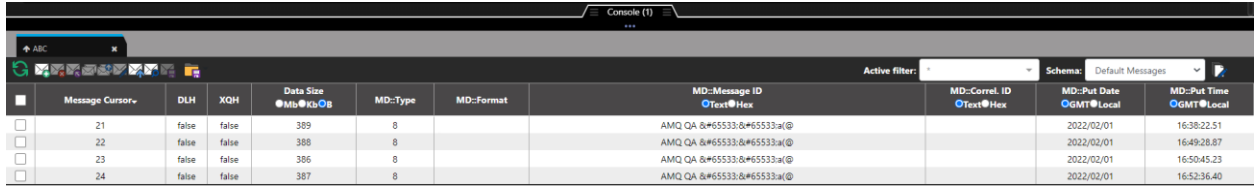

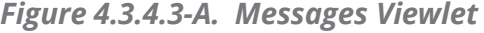

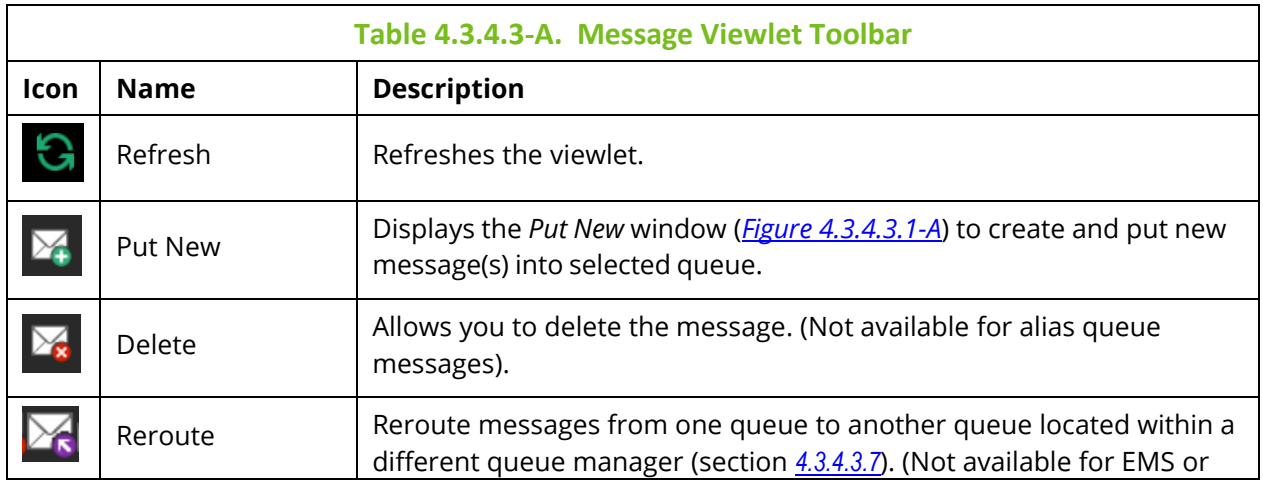

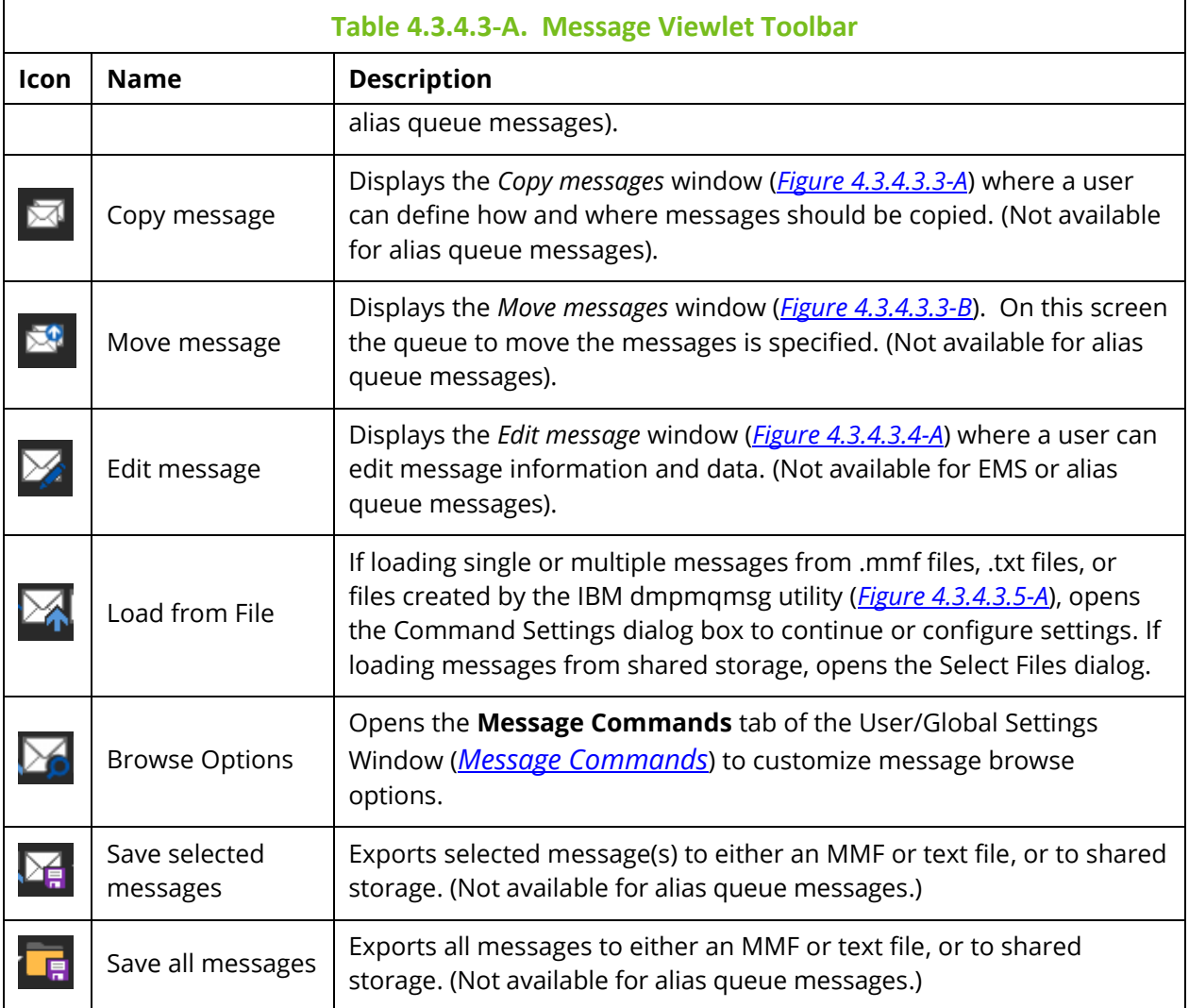

#### *Viewing Messages*

To view a message, click anywhere on the message row. Specify either ASCII, EBCDIC, or Hexadecimal (Hex) for the Message ID (**Msg ID**) and Correlation ID (**Correl ID**).

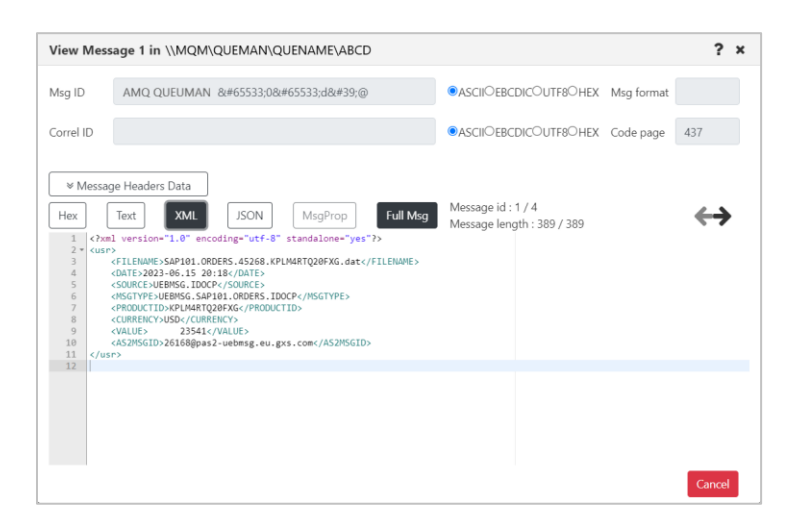

*Figure 4.3.4.3-B. View Message*

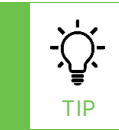

To copy or paste data, select the data, then use quick keyboard functions **CTRL** + **C** or **CTRL** + **V**, respectively.

To navigate between messages, use the navigation buttons,  $\leftarrow$  and  $\rightarrow$ .

| View Message 1 in \\MQM\QUEMAN\QUENAME\ABCD                                                                                                    |                                                                                                    |                                                                              |       |  |  |  |  |  |
|----------------------------------------------------------------------------------------------------|----------------------------------------------------------------------------------------------------|------------------------------------------------------------------------------|-------|--|--|--|--|--|
| Msa ID<br>Correl ID                                                                                                    | AMQ QUEUMAN �0�d'@                                                                                                    | <b>OASCIIOEBCDICOUTF8OHEX</b> Msg format<br>●ASCIIOEBCDICOUTF8OHEX Code page | 437   |  |  |  |  |  |
| Hex<br>1<br>$2 -$<br><usr><br/>3<br/><math>\Delta</math><br/>5<br/>6<br/><math>\overline{7}</math><br/>8<br/>9<br/>10<br/>11<br/><math>\langle</math>/usr&gt;<br/>12</usr> | <sup>₩</sup> Message Headers Data<br>Full Msg<br><b>XML</b><br><b>JSON</b><br>MsgProp<br>Text<br>xml version="1.0" encoding="utf-8" standalone="yes"?<br><filename>SAP101.ORDERS.45268.KPLM4RTQ20FXG.dat</filename><br><date>2023-06.15 20:18</date><br><source/> UEBMSG.IDOCP<br><msgtype>UEBMSG.SAP101.ORDERS.IDOCP</msgtype><br><productid>KPLM4RTQ20FXG</productid><br><currency>USD</currency><br><value><br/>23541</value><br><as2msgid>26168@pas2-uebmsg.eu.gxs.com</as2msgid> | Message id: 1/4<br>Message length: 389 / 389                                 |       |  |  |  |  |  |
|                                                                                                    |                                                                                                    |                                                                              | Cance |  |  |  |  |  |

*Figure 4.3.4.3-C. Navigate Between Messages*

Click **Message Headers Data** (*Figure 4.3.4.3-D*) to view the header details (*Figure 4.3.4.3-E*).

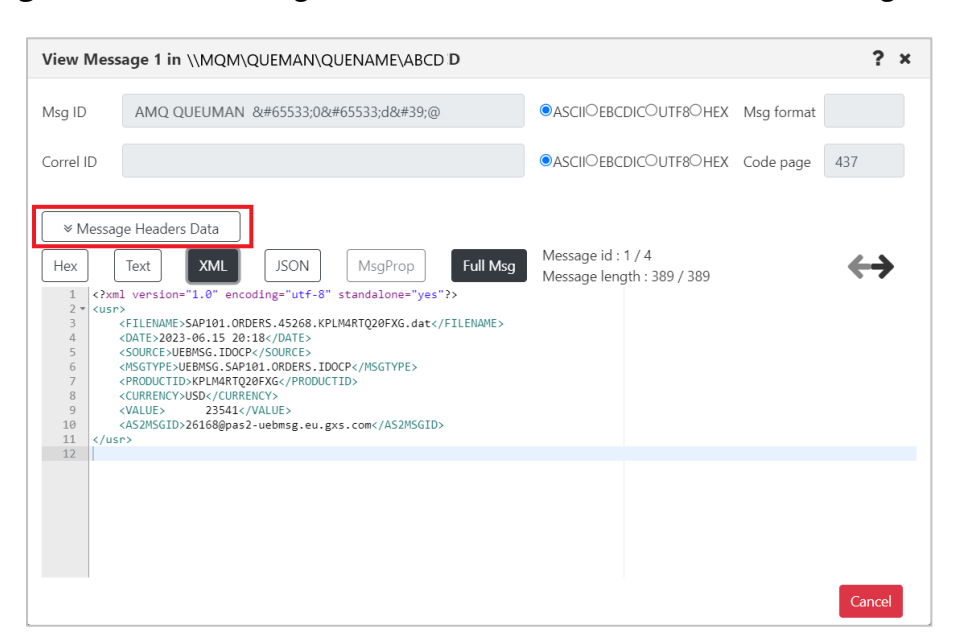

*Figure 4.3.4.3-D. Message Headers Data Button*

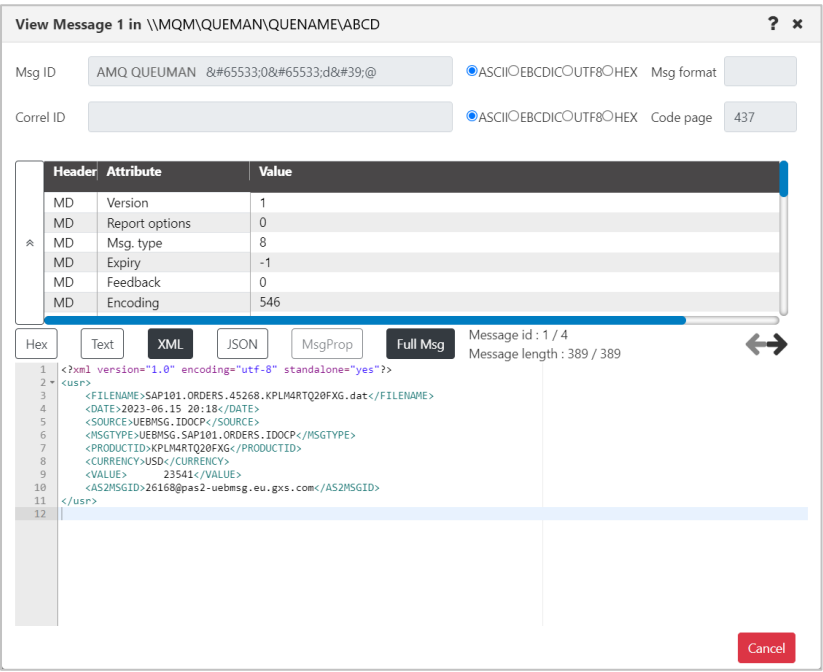

*Figure 4.3.4.3-E. Message Headers*

The messages can be displayed in either hexadecimal, text, XML or JSON format. Select one of these formats or check the **Text only** check box to easily toggle between text and the other modes.

To view the entire message, click the **Full Msg** button. A prompt appears confirming this action.

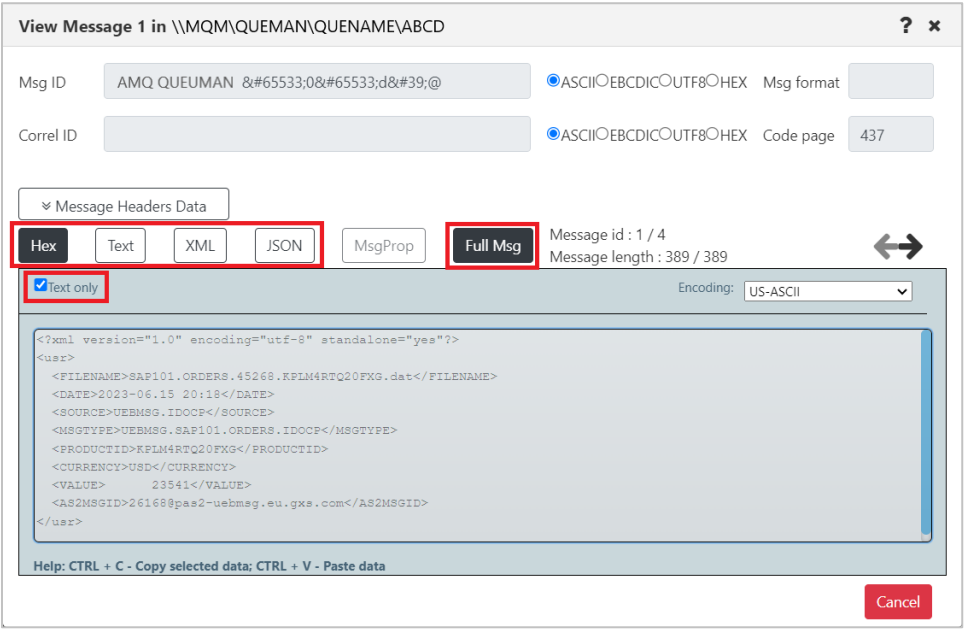

*Figure 4.3.4.3-F. Hex or Text Message Mode / Full Message*

The message encoding type can be changed. This is selected from the **Encoding** dropdown list. The UTF-8 encoding format (CCSID [coded character set identifier] 1208) is available for selection. Supported actions include viewing messages and editing messages, loading messages from a file, and putting messages to a queue.

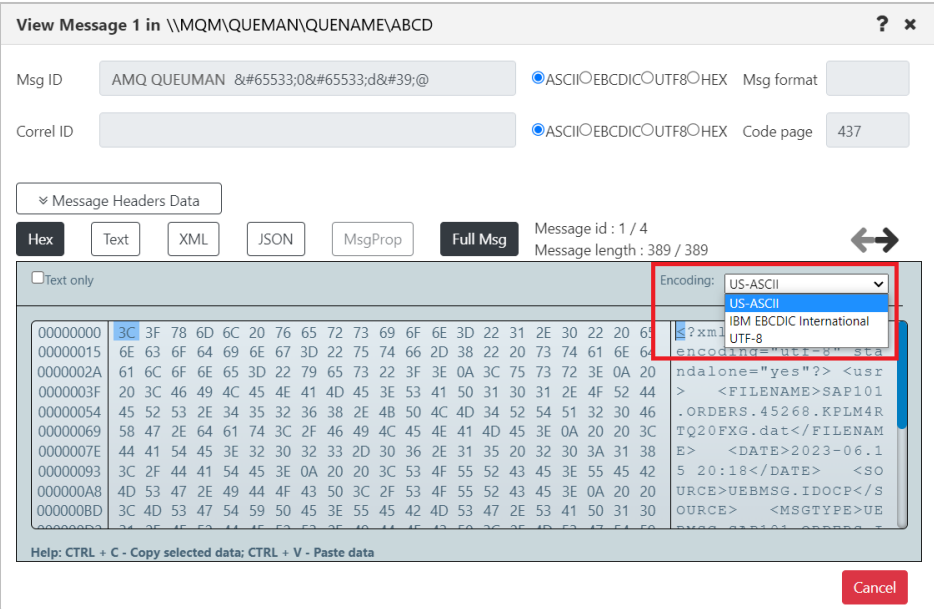

*Figure 4.3.4.3-G. Message Encoding*
To switch between decimal and hexadecimal mode for the address of the first byte, click anywhere in the address field.

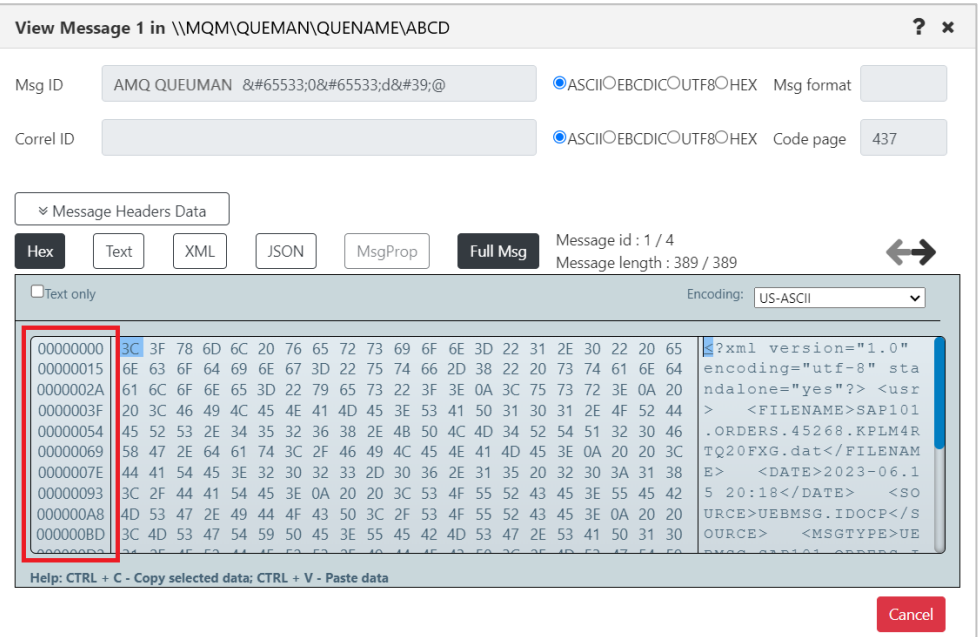

*Figure 4.3.4.3-H. Address of First Byte*

# <span id="page-144-0"></span>*Message Action Menu*

The following pop-up menu appears when a single message is selected.

<span id="page-144-1"></span>

|                                 | $\equiv$ Console (1)<br>▅ |            |       |                                     |          |                   |                                                        |  |
|---------------------------------|---------------------------|------------|-------|-------------------------------------|----------|-------------------|--------------------------------------------------------|--|
|                                 |                           |            |       |                                     |          |                   | $\ddot{\phantom{0}}$                                   |  |
| ↑ SYSTEM.CHLAUTH.D *            |                           |            |       |                                     |          |                   |                                                        |  |
| <u> XXXƏSD XXX F</u>            |                           |            |       |                                     |          |                   |                                                        |  |
| Message Cursor-                 |                           | <b>DLH</b> | XQH   | <b>Data Size</b><br><b>OMPOKPOB</b> | MD::Type | <b>MD::Format</b> | <b>MD::Message ID</b><br><b>OASCIIOEBCDICOUTF8OHEX</b> |  |
|                                 |                           | false      | false | 160                                 | 8        |                   | AMQ QA >:L�:d口D�:@                                     |  |
| View message<br>Edit message    |                           | false      | false | 152                                 | 8        |                   | AMQ QA >L�d4D�@                                        |  |
| Delete message                  |                           | false      | false | 240                                 | 8        |                   | AMQ QA >L�d8D�@                                        |  |
| Copy message                    |                           | false      | false | 136                                 | 8        |                   | AMQ QA >L�d�D�@                                        |  |
| Move message<br>Save to storage |                           |            |       |                                     |          |                   |                                                        |  |

*Figure 4.3.4.3-I. Message Action Menu*

If multiple or all messages are selected, the following pop-up menu appears. To select all messages, click the **Select all** button located on the left side of the viewlet. Click the same button, now titled **Deselect all**, to unselect all messages.

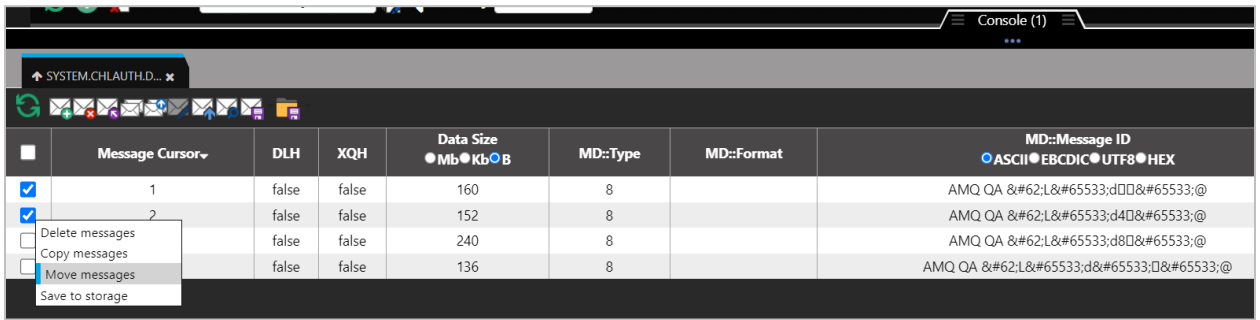

# *Figure 4.3.4.3-J. Action Menu for Multiple Messages*

<span id="page-145-0"></span>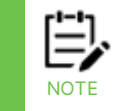

The message action menu and viewlet toolbar options may differ due to the queue type. Please see *[Table 4.3.4.3-A](#page-139-0)* for more information on the available options of each messages queue type.

# *Load More Messages / Navigate to a Page*

To load additional messages, use the **Prev** and **Next** buttons located at the bottom of the viewlet or type a page number within the **Page** field.

|        | Console                                         |            |            |                  |         |                   |                                                 |                                                 |  |
|--------|-------------------------------------------------|------------|------------|------------------|---------|-------------------|-------------------------------------------------|-------------------------------------------------|--|
|        | <b>1</b> SYSTEM.RETAINED.P *                    |            |            |                  |         |                   |                                                 |                                                 |  |
|        | <b>GYARRESYMAR</b> F                            |            |            |                  |         |                   |                                                 |                                                 |  |
|        | Message Cursor-                                 | <b>DLH</b> | <b>XQH</b> | <b>Data Size</b> | MD:Type | <b>MD::Format</b> | <b>MD::Message ID</b><br>OText <sup>@</sup> Hex | <b>MD::Correl. ID</b><br>OText <sup>@</sup> Hex |  |
| □      |                                                 | false      | false      | 568              | 8       | MOHRF2            | AMQ T1 /<:é:[\$à=                               | AMQ T1 /<é[\$]                                 |  |
| □      | $\overline{2}$                                  | false      | false      | 636              | 8       | MOHRF2            | AMQ T1 /<é[\$à=                                 | AMQ T1 /<é[\$                                  |  |
|        | 3                                               | false      | false      | 992              | 8       | MOHRF2            | AMQ T1 ¸¿K]%©›                                  | AMQ T1 ¸¿K]%©                                   |  |
| □      | $\overline{4}$                                  | false      | false      | 644              | 8       | MQHRF2            | AMQ T1 ¸¿K1%©›                                  | AMQ T1 ¸:¿:K1%©:                                |  |
|        | 5                                               | false      | false      | 820              | 8       | MOHRF2            | AMQ T1 ¸:¿:K1%©:›:                              | AMO T1 ¸:¿:K1%©:                                |  |
| $\Box$ | 6                                               | false      | false      | 1604             | 8       | MOHRF2            | AMQ T1 ¸¿K]%©›                                  | AMQ T1 ¸¿K]%©                                   |  |
| □      |                                                 | false      | false      | 912              | 8       | MQHRF2            | AMQ T1 ¸¿K1%©›                                  | AMQ T1 ¸¿K]%©                                   |  |
|        | 8                                               | false      | false      | 432              | 8       | MOHRF2            | AMQ T1 ¸¿K]%©›                                  | AMQ T1 ¸:¿:K1%©:                                |  |
|        | Queue: \\MQM\SLB19\T1\SYSTEM.RETAINED.PUB.QUEUE |            |            |                  |         |                   | of 3   Next »<br>« Prev   Page                  |                                                 |  |

*Figure 4.3.4.3-K. Load More Messages / Navigate to a Page*

#### <span id="page-146-1"></span>**4.3.4.3.1 Put New**

The *Put New* window is displayed when the **Put New** icon **in all is selected from the** *Message* viewlet (*[Figure 4.3.4.3-A](#page-139-1)*) or **Messages** > **Put New** is selected from the queue's pop-up menu options (*[Figure 4.3.4-A](#page-135-0)*). It is used to create new messages and put them into one or more destination queues.

To control the properties of messages that are created during the Put New or Load from File processes, see Message [Commands](#page-258-0) Tab.

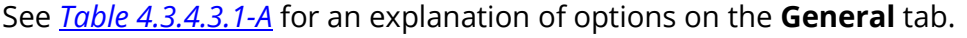

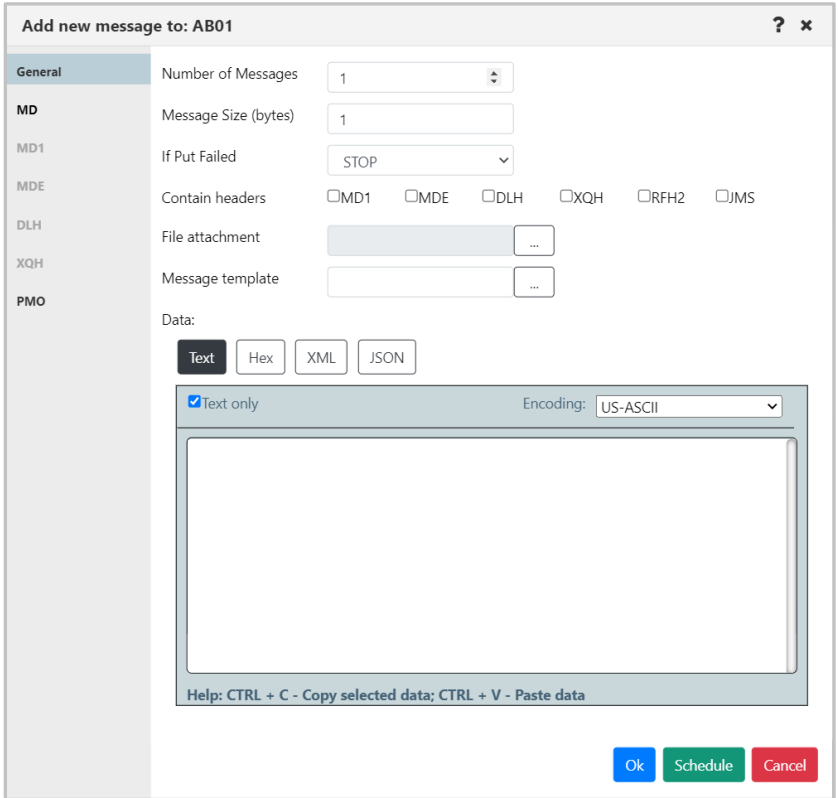

<span id="page-146-0"></span>*Figure 4.3.4.3.1-A. Put New Window*

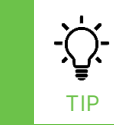

To copy or paste data, select the data, then use quick keyboard functions CTRL + C or CTRL + V, respectively.

Within the **Data** section, users can check the **Text only** checkbox to display the message content as text, or leave off to view message content as code. Also, the message encoding type can be changed. This is selected from the **Encoding** drop-down list (*Figure 4.3.4.3.1-B*).

To switch between decimal and hexadecimal mode for the address of the first byte, click anywhere in the address field. See *Address of First Byte* (*[Figure 4.3.4.3-H](#page-144-0)*) for an example.

٦

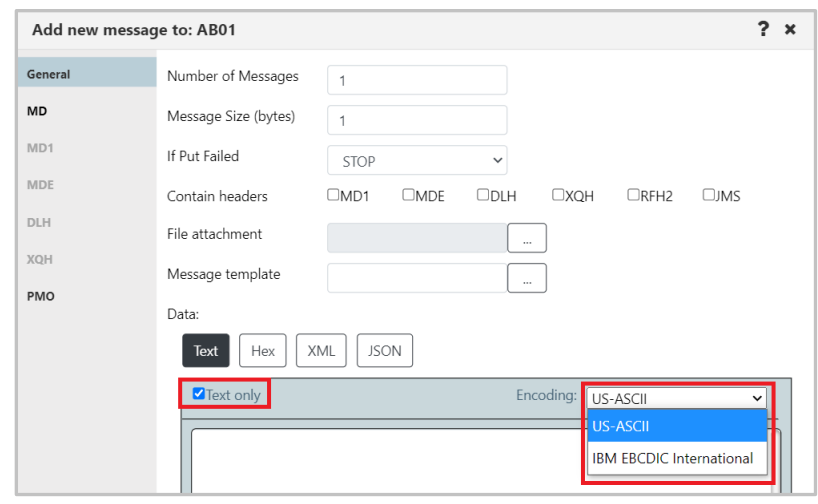

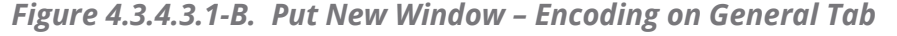

<span id="page-147-0"></span>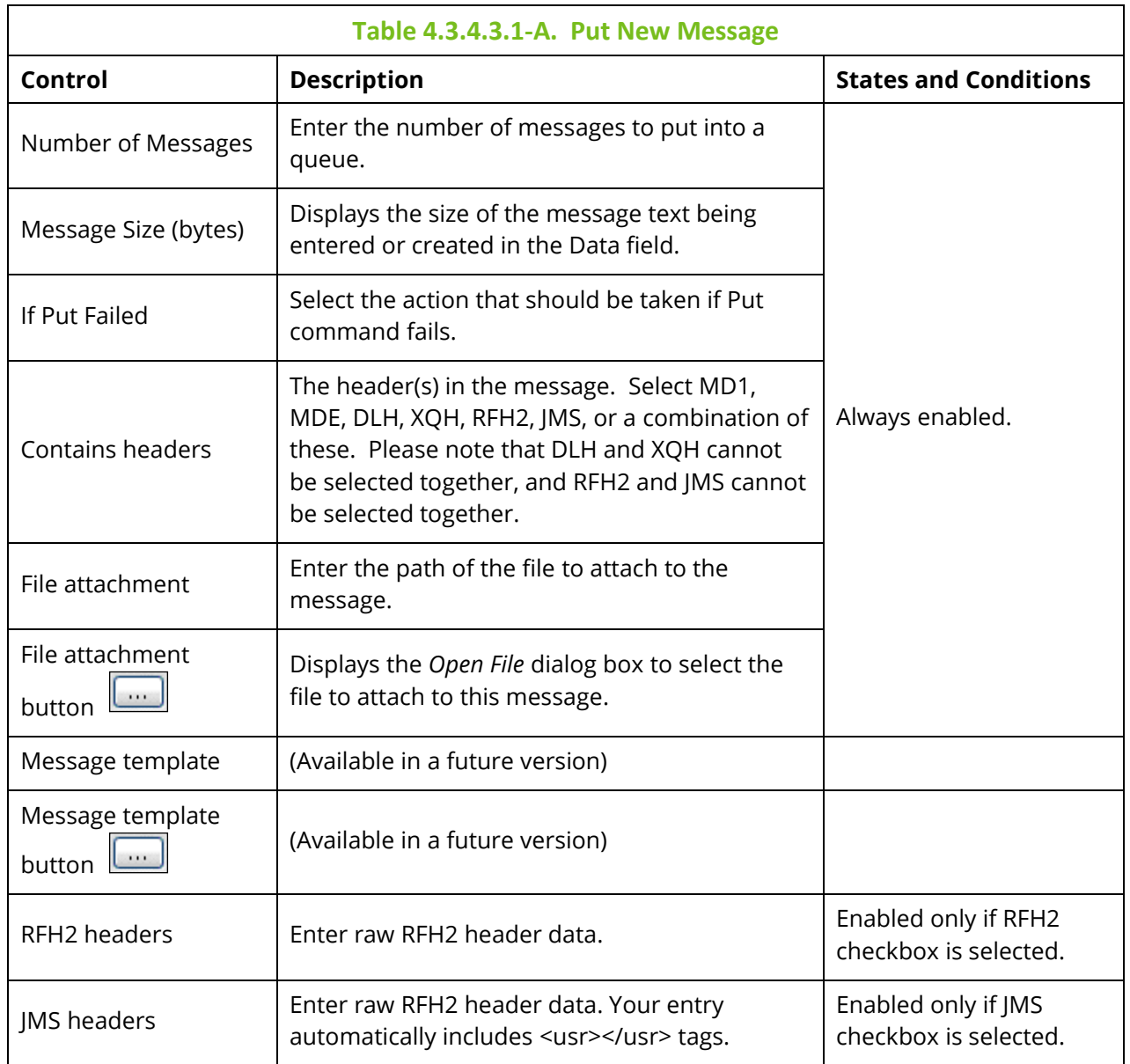

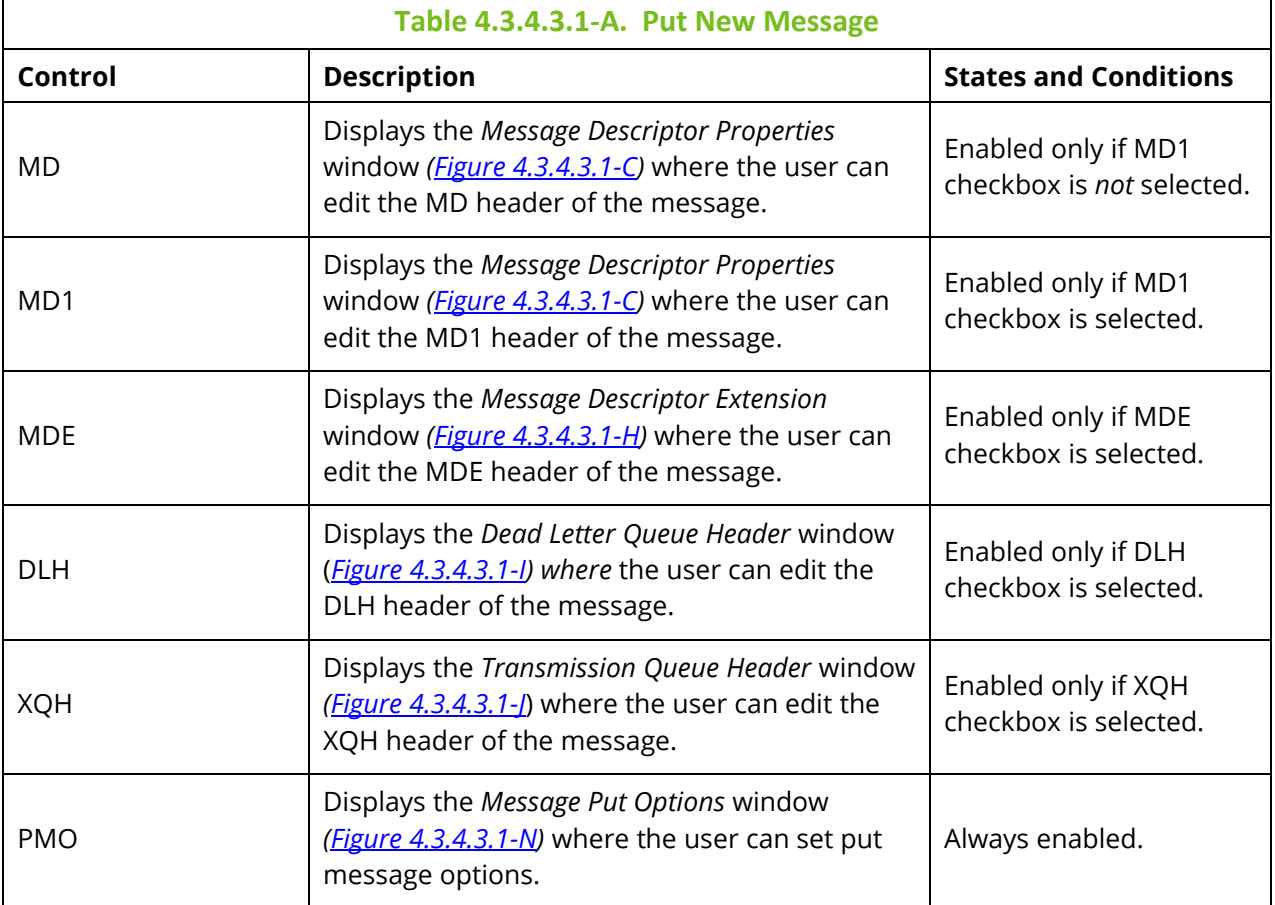

# *Message Descriptor Properties*

The **MD** and **MD1** tabs are used to view/edit MD and MD1 message headers.

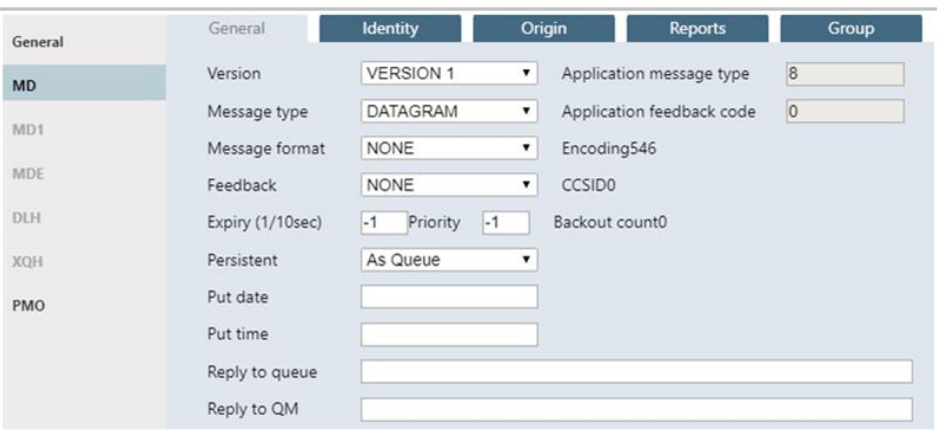

*Figure 4.3.4.3.1-C. Message Descriptor Properties – General*

<span id="page-148-0"></span>

| Table 4.3.4.3.1-B. Message Descriptor Properties - General    |                                  |                 |  |  |  |  |  |
|---------------------------------------------------------------|----------------------------------|-----------------|--|--|--|--|--|
| <b>States and Conditions</b><br><b>Description</b><br>Control |                                  |                 |  |  |  |  |  |
| Version                                                       | Select MD version from the list. | Always enabled. |  |  |  |  |  |

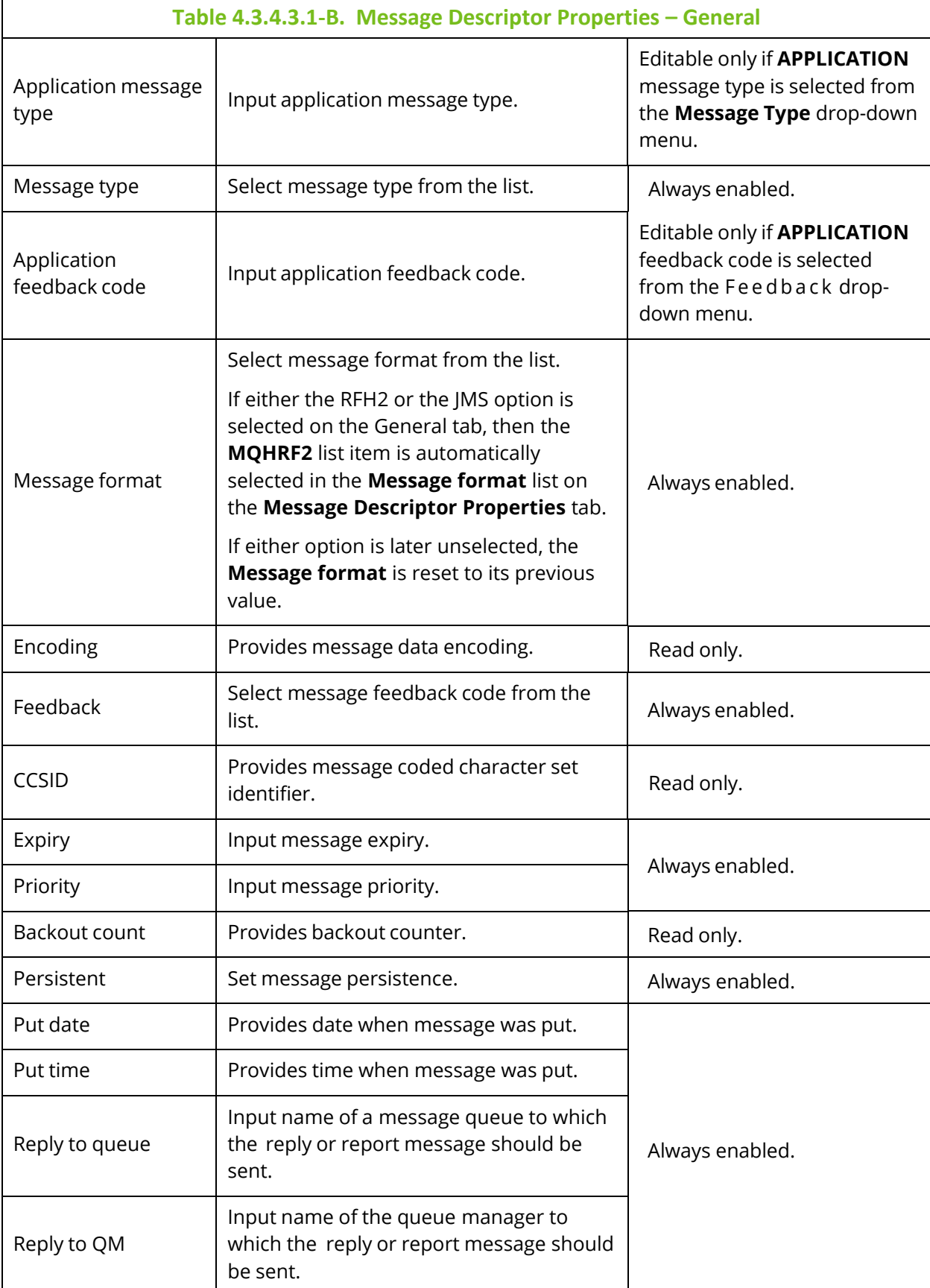

# Below are MDS **Identity** tab properties.

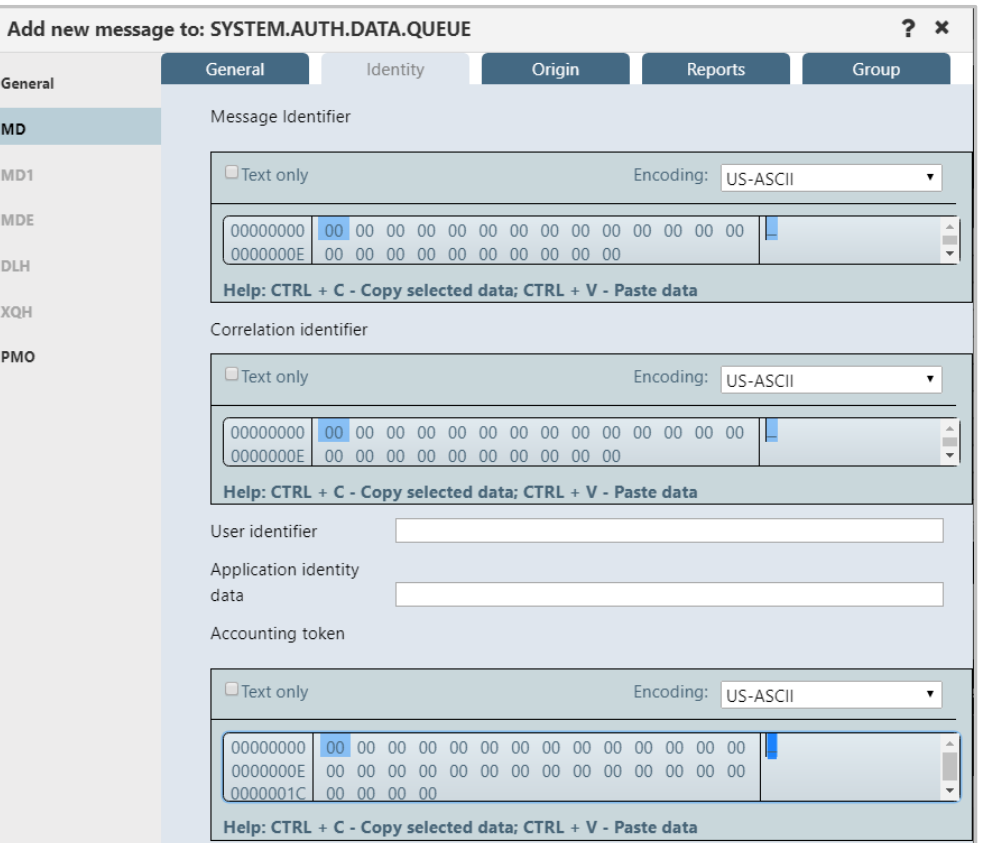

*Figure 4.3.4.3.1-D. Message Descriptor Properties – Identity*

| Table 4.3.4.3.1-C. Message Descriptor Properties - Identity |                                      |                 |  |  |  |  |  |
|-------------------------------------------------------------|--------------------------------------|-----------------|--|--|--|--|--|
| Control                                                     | <b>States and Conditions</b>         |                 |  |  |  |  |  |
| Message identifier                                          | Edit message identifier.             |                 |  |  |  |  |  |
| Correlation identifier                                      | Edit message correlation identifier. |                 |  |  |  |  |  |
| User identifier                                             | Enter user identifier.               | Always enabled. |  |  |  |  |  |
| Application identity data                                   | Enter application identity data.     |                 |  |  |  |  |  |
| Accounting token                                            | Edit message accounting token.       |                 |  |  |  |  |  |

# **meshIQ Manage User's Guide Using meshIQ Manage**

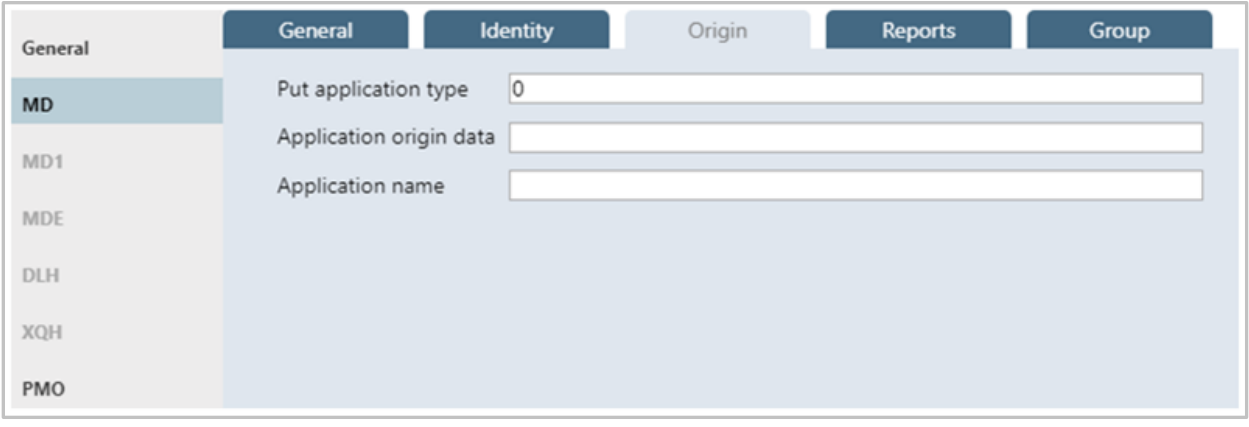

*Figure 4.3.4.3.1-E. Message Descriptor Properties – Origin*

| Table 4.3.4.3.1-D. Message Descriptor Properties - Origin |                                |                                        |  |  |  |  |
|-----------------------------------------------------------|--------------------------------|----------------------------------------|--|--|--|--|
| Control                                                   | <b>Description</b>             | <b>States and</b><br><b>Conditions</b> |  |  |  |  |
| Put application type                                      | Input put application type.    |                                        |  |  |  |  |
| Application origin data                                   | Input application origin data. | Always enabled.                        |  |  |  |  |
| Application name                                          | Input put application name.    |                                        |  |  |  |  |

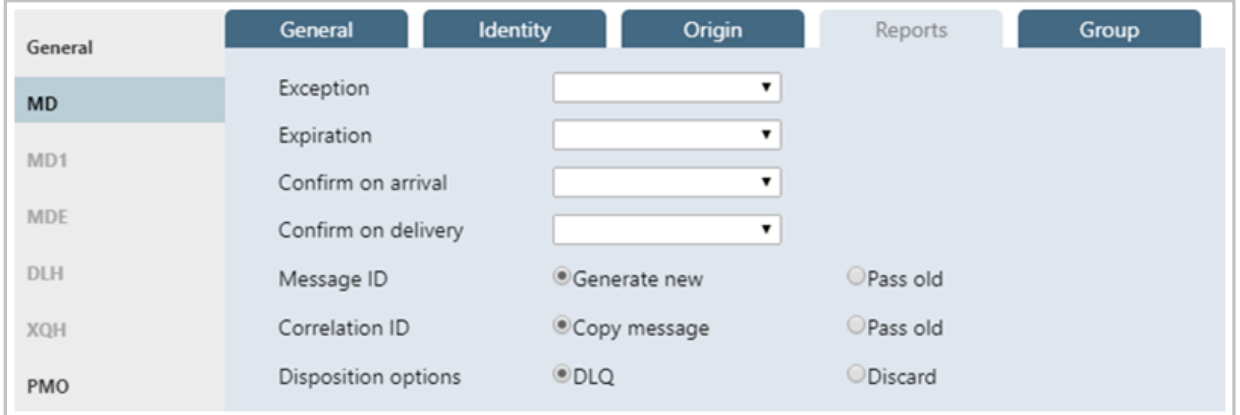

*Figure 4.3.4.3.1-F. Message Descriptor Properties – Reports*

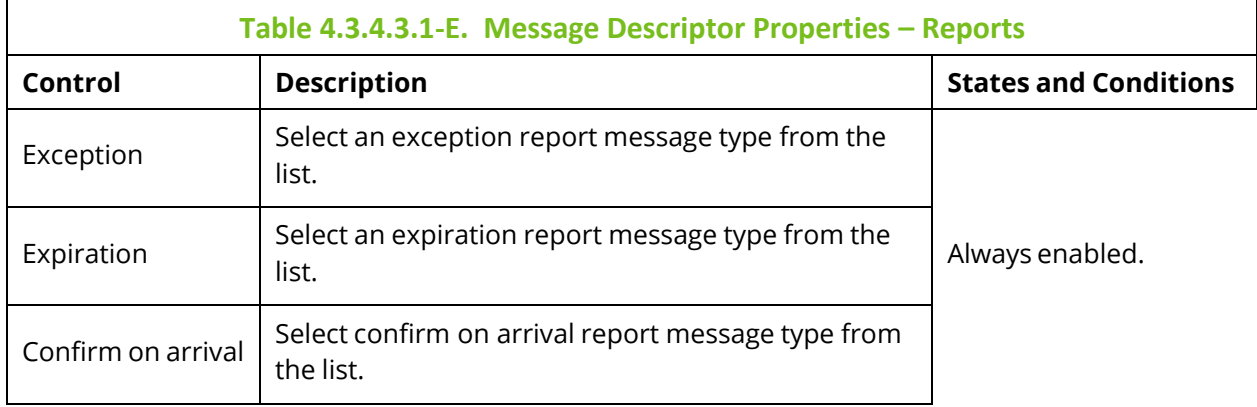

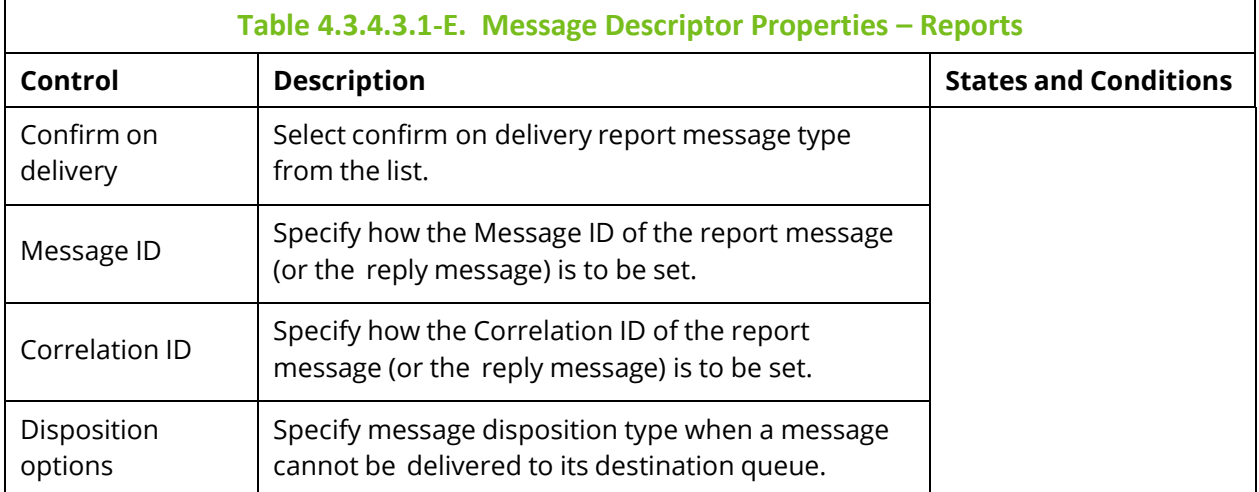

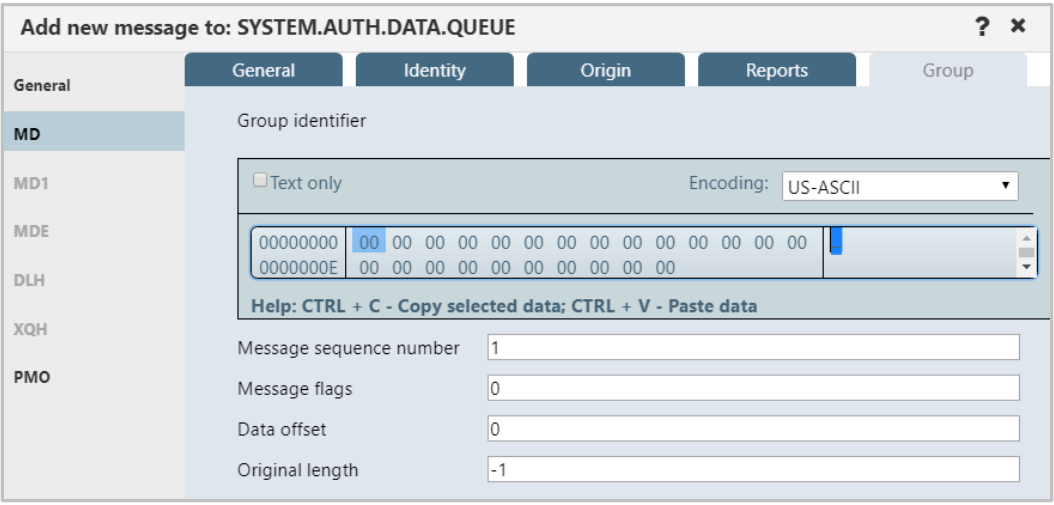

*Figure 4.3.4.3.1-G. Message Descriptor Properties – Group*

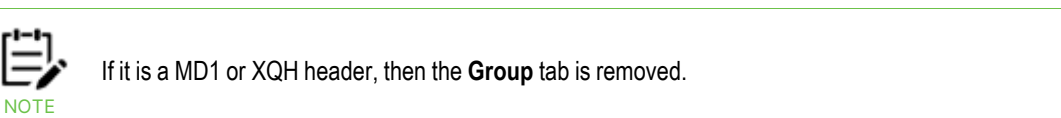

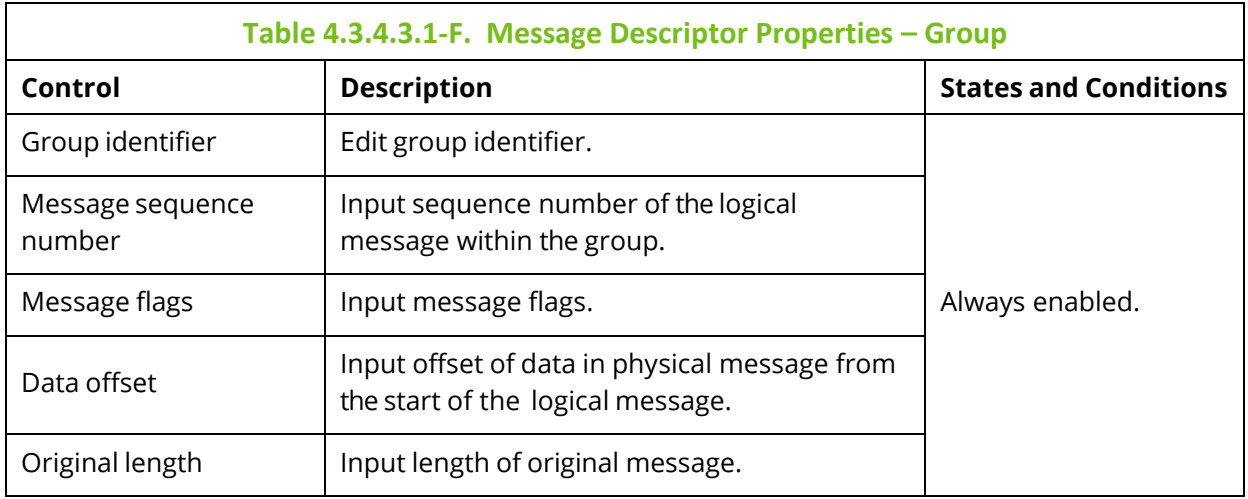

*Message Descriptor Extension Properties*

The *Message Descriptor Extension Properties* window is displayed when the **MDE** button is clicked from *Put New* window (*[Figure 4.3.4.3.1-A](#page-146-0)*). The *Message Descriptor Extension Properties* window is used to edit the MDE message header.

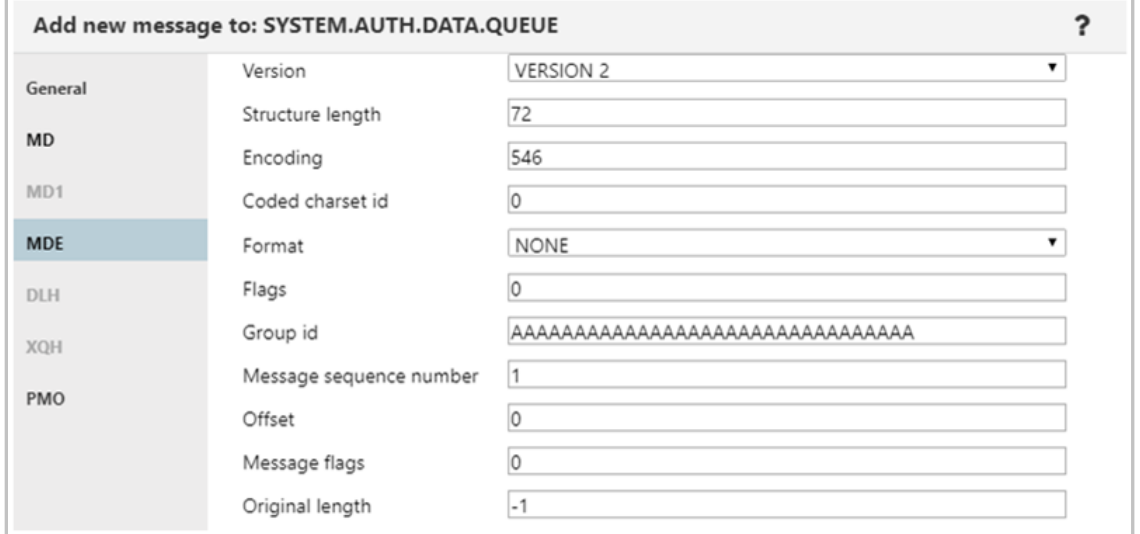

*Figure 4.3.4.3.1-H. Message Descriptor Extension*

<span id="page-153-0"></span>

| Table 4.3.4.3.1-G. Message Descriptor Extension |                                                                                    |  |  |  |  |
|-------------------------------------------------|------------------------------------------------------------------------------------|--|--|--|--|
| Control                                         | <b>Description</b>                                                                 |  |  |  |  |
| Version                                         | Select version from the list.                                                      |  |  |  |  |
| Structure length                                | Specify structure length.                                                          |  |  |  |  |
| Encoding                                        | Specify message data encoding.                                                     |  |  |  |  |
| Coded charset id                                | Specify message coded character set identifier.                                    |  |  |  |  |
| Format                                          | Select message format from the list.                                               |  |  |  |  |
| Flags                                           | Specify a value for flags.                                                         |  |  |  |  |
| Group id                                        | Edit group identifier.                                                             |  |  |  |  |
| Message sequence number                         | Input sequence number of logical message within group.                             |  |  |  |  |
| Offset                                          | Input offset of data in physical message from the start of the<br>logical message. |  |  |  |  |
| Message flags                                   | Input flags that specify attributes of the message.                                |  |  |  |  |
| Original length                                 | Input length of original message.                                                  |  |  |  |  |

*Dead Letter Queue Header Properties*

The *Dead Letter Queue Header* window is displayed, when the **DLH** button is clicked from *Put New* window (*[Figure 4.3.4.3.1-A](#page-146-0)*)*.* The *Dead Letter Queue Header* window is used to edit the DLH message header.

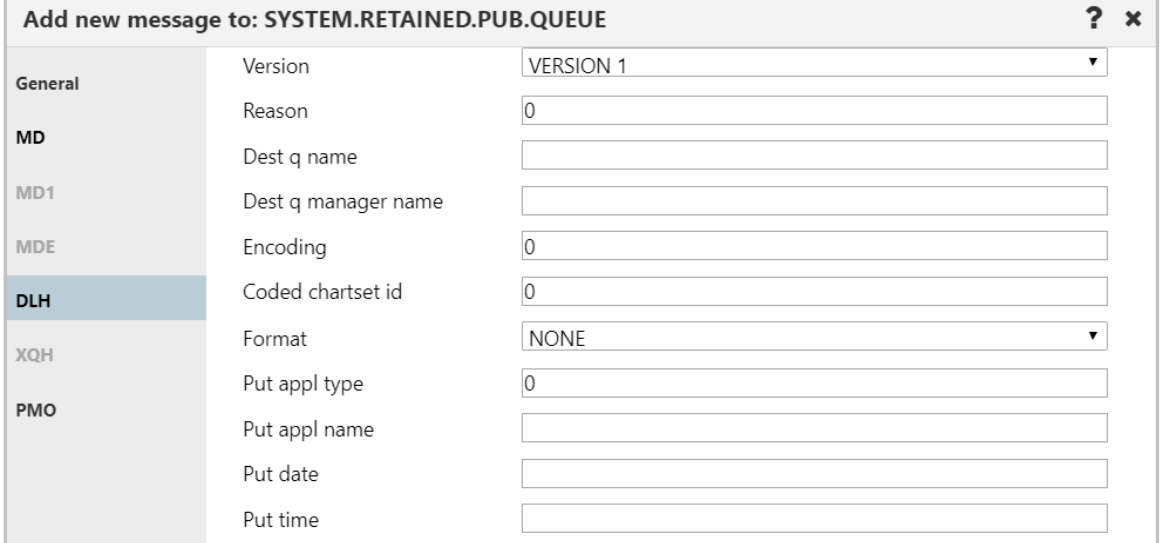

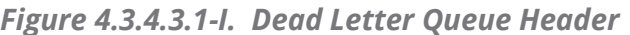

<span id="page-154-0"></span>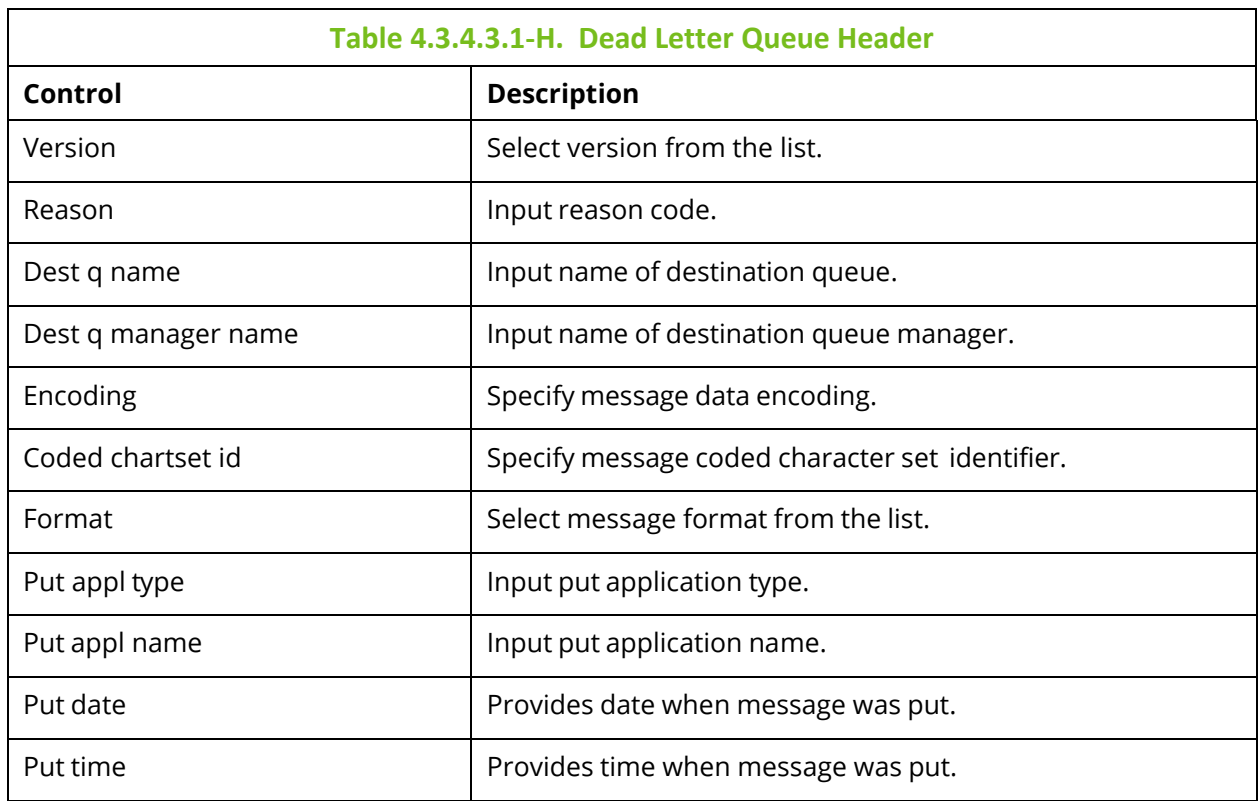

*Transmission Queue Header Properties*

The *Transmission Queue Header* window is displayed, when the **XQH** button is clicked from *Put New* window (*[Figure 4.3.4.3.1-A](#page-146-0)*)*.* The *Transmission Queue Header* window is used to view/edit the XQH message header.

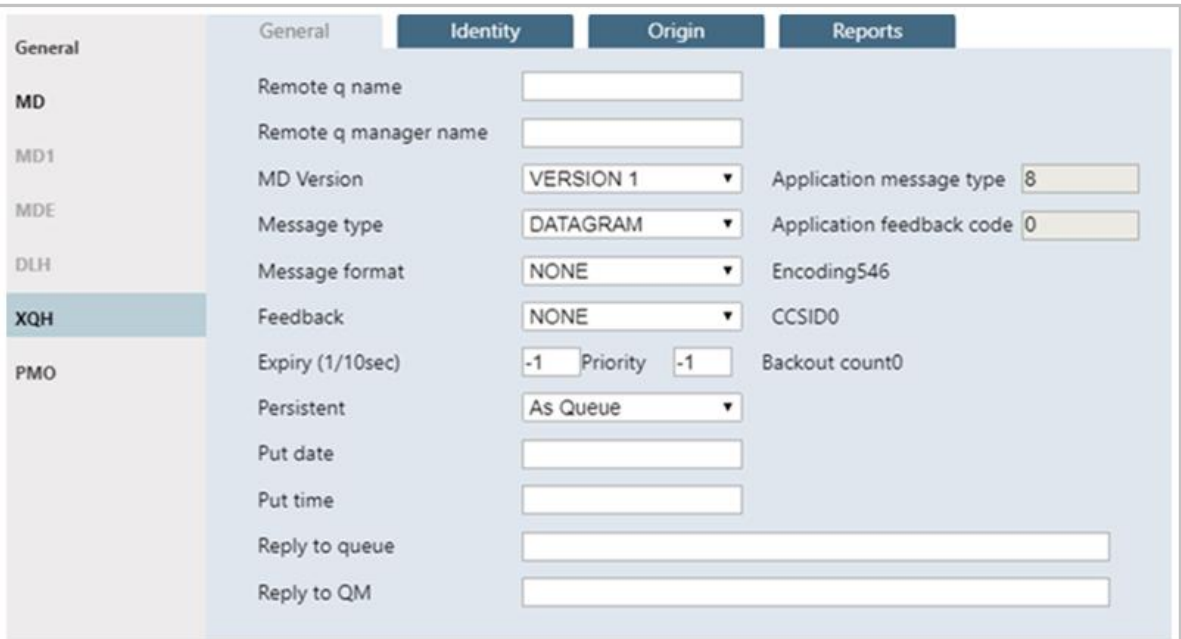

*Figure 4.3.4.3.1-J. Transmission Queue Header – General*

<span id="page-155-0"></span>

| Table 4.3.4.3.1-I. Transmission Queue Header - General |                                       |                                                                                               |  |  |  |  |  |
|--------------------------------------------------------|---------------------------------------|-----------------------------------------------------------------------------------------------|--|--|--|--|--|
| Control                                                | <b>Description</b>                    | <b>States and Conditions</b>                                                                  |  |  |  |  |  |
| Remote q name                                          | The name of the remote queue.         | Always enabled.                                                                               |  |  |  |  |  |
| Remote q manager<br>name                               | The name of the remote queue manager. |                                                                                               |  |  |  |  |  |
| <b>MD</b> Version                                      | Select the MD version from the list.  |                                                                                               |  |  |  |  |  |
| Application message<br>type                            | Input application message type.       | Editable only if<br>APPLICATION message type<br>is selected in Message Type<br>combo box.     |  |  |  |  |  |
| Message type                                           | Select message type from the list.    | Always enabled.                                                                               |  |  |  |  |  |
| Application feedback<br>code                           | Input application feedback code.      | Editable only if<br><b>APPLICATION feedback</b><br>code is selected in<br>Feedback combo box. |  |  |  |  |  |
| Message format                                         | Select message format from the list.  | Always enabled.                                                                               |  |  |  |  |  |
| Encoding                                               | Provides message data encoding.       | Read only.                                                                                    |  |  |  |  |  |

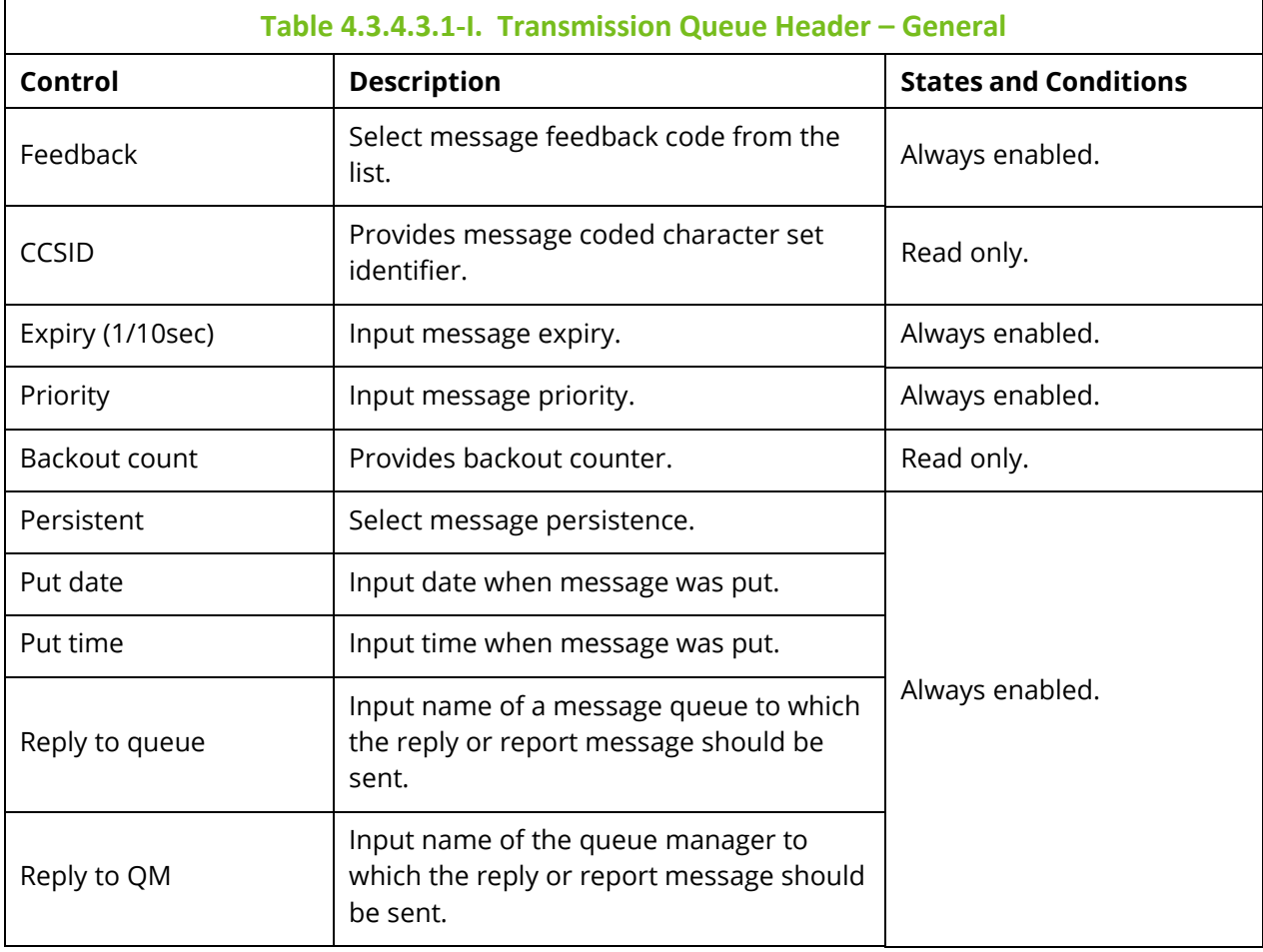

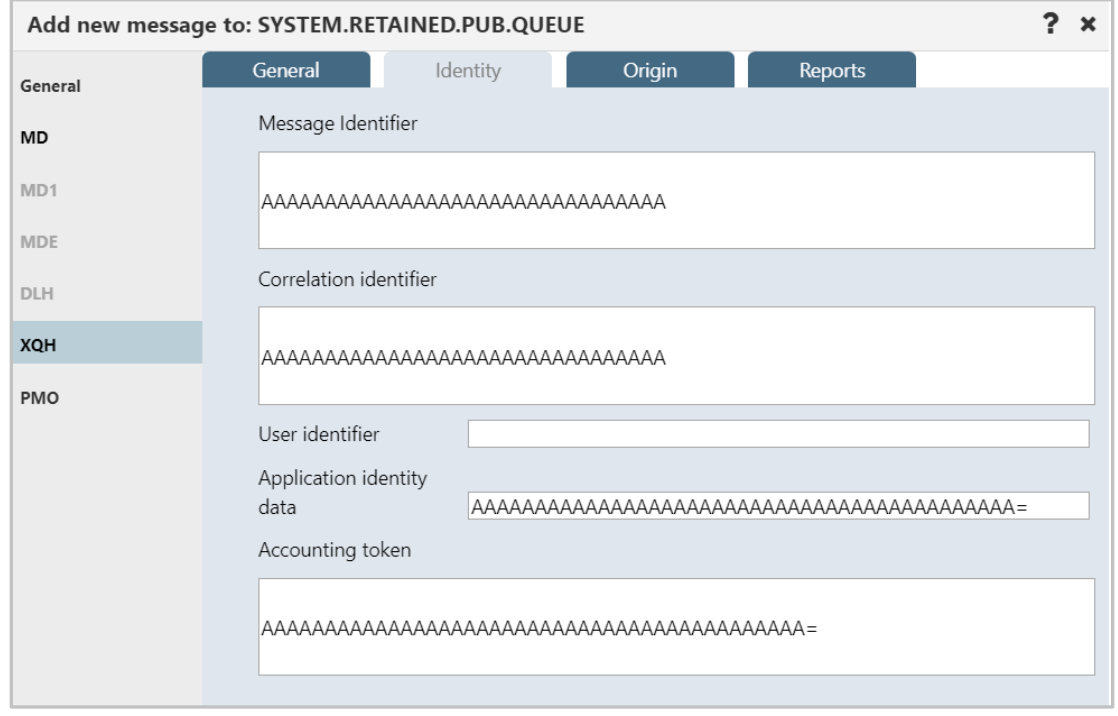

*Figure 4.3.4.3.1-K. Transmission Queue Header – Identity*

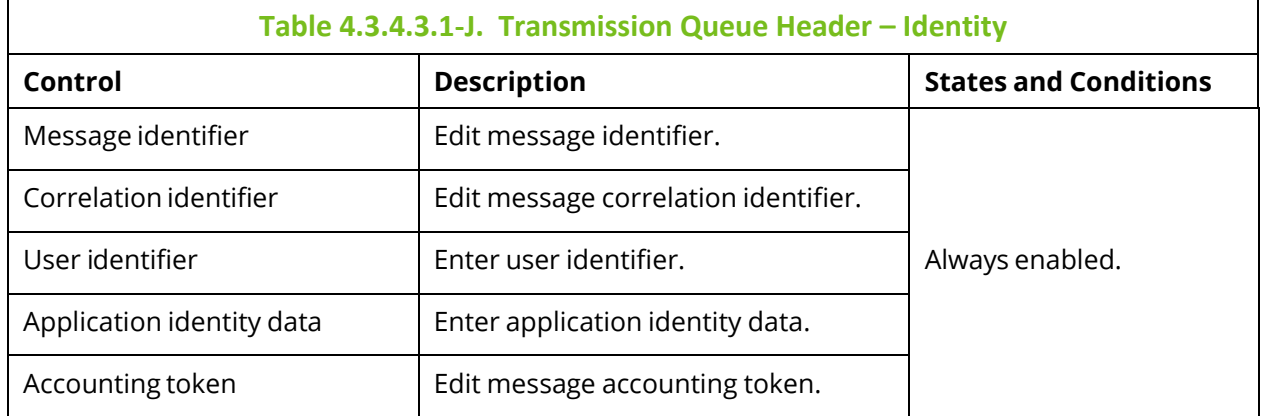

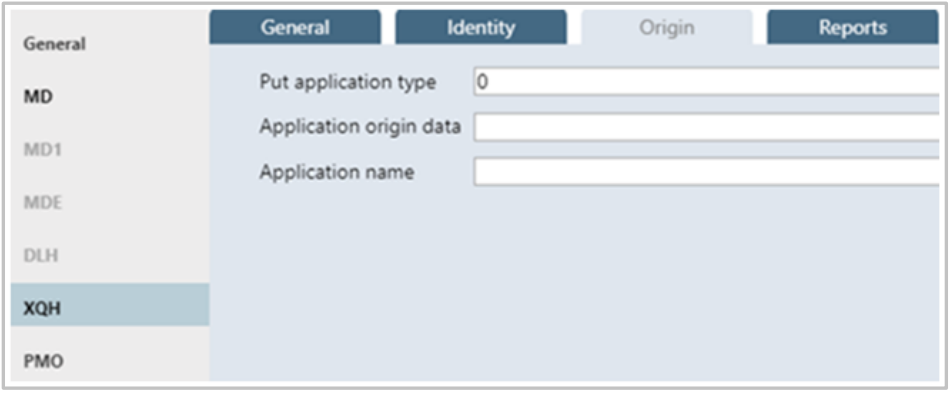

*Figure 4.3.4.3.1-L. Transmission Queue Header – Origin*

| Table 4.3.4.3.1-K. Transmission Queue Header - Origin         |                                |                 |  |  |  |  |  |
|---------------------------------------------------------------|--------------------------------|-----------------|--|--|--|--|--|
| <b>States and Conditions</b><br><b>Description</b><br>Control |                                |                 |  |  |  |  |  |
| Put application type                                          | Input put application type.    |                 |  |  |  |  |  |
| Application origin data                                       | Input application origin data. | Always enabled. |  |  |  |  |  |
| Put application name                                          | Input put application name.    |                 |  |  |  |  |  |

Additional options for XQH messages are available to configure.

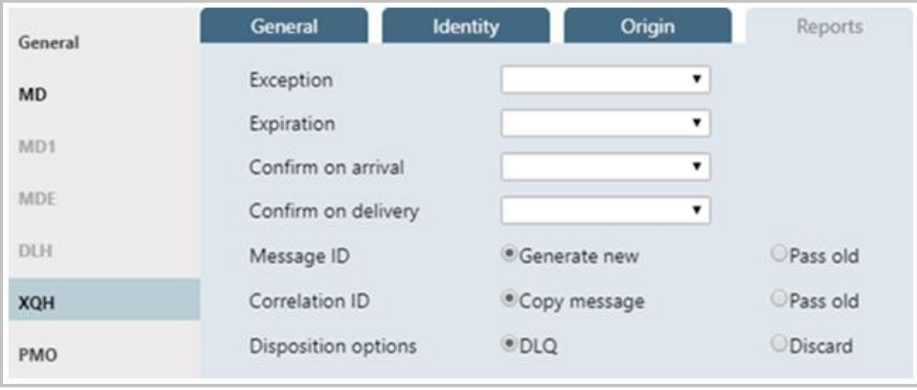

*Figure 4.3.4.3.1-M. Transmission Queue Header – Reports*

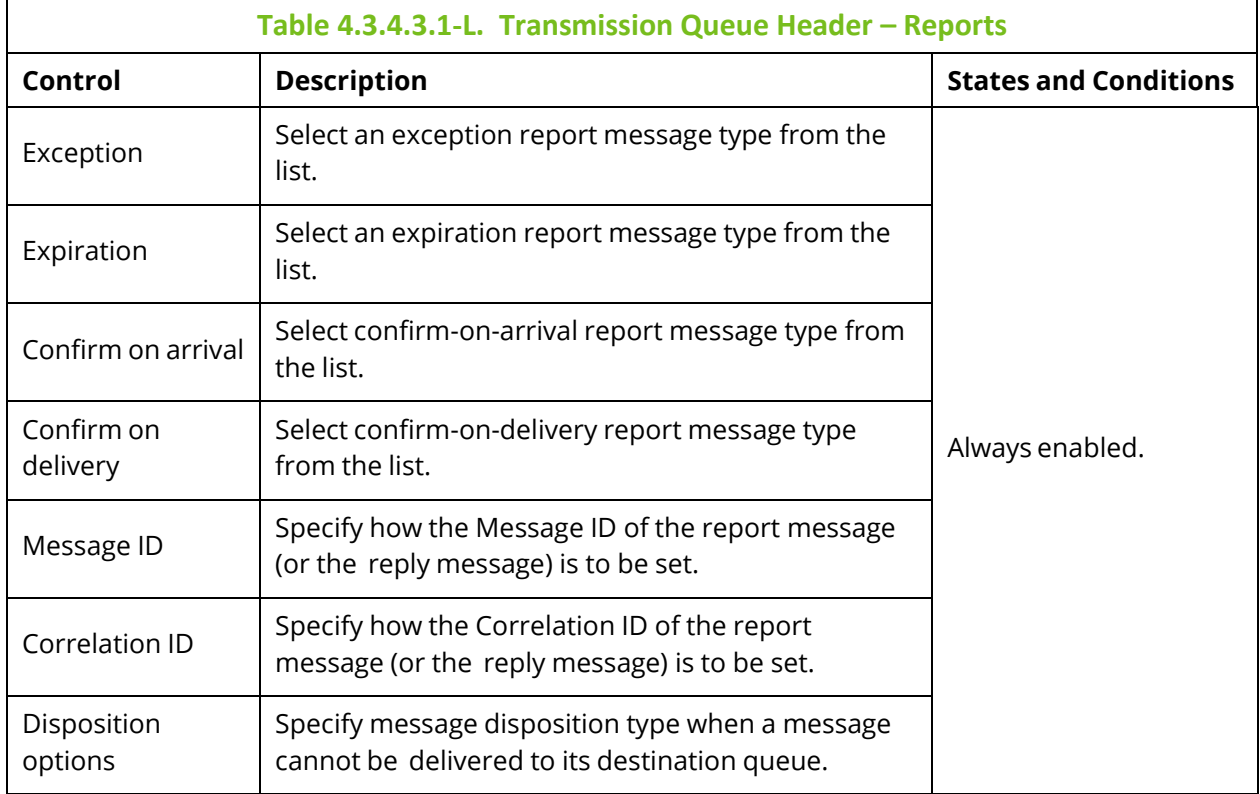

# *Message Put Options Properties*

The *Message Put Options* window is displayed when **PMO** button on the *Put New* window (*[Figure 4.3.4.3.1-A](#page-146-0)*) is clicked. The *Message Put Options* window is used to specify any options the user wants to use when putting a message onto a queue.

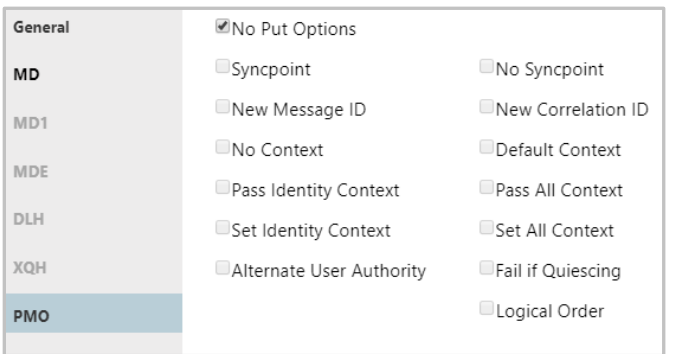

### *Figure 4.3.4.3.1-N. Message Put Options*

<span id="page-158-0"></span>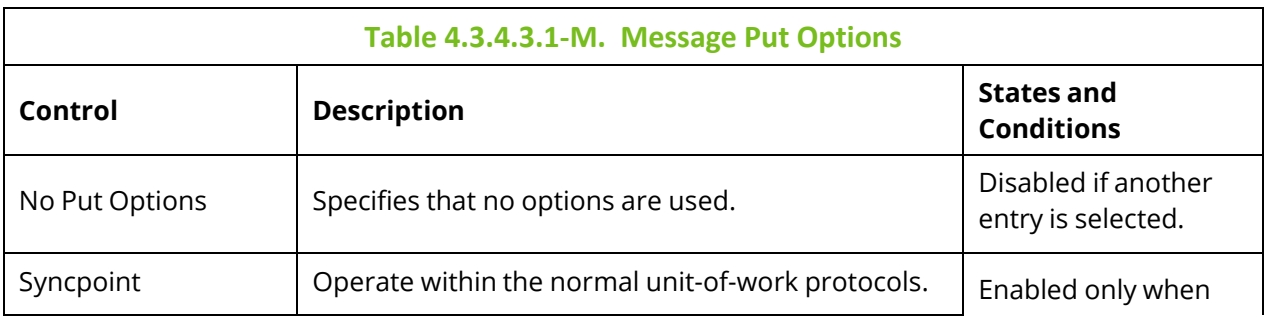

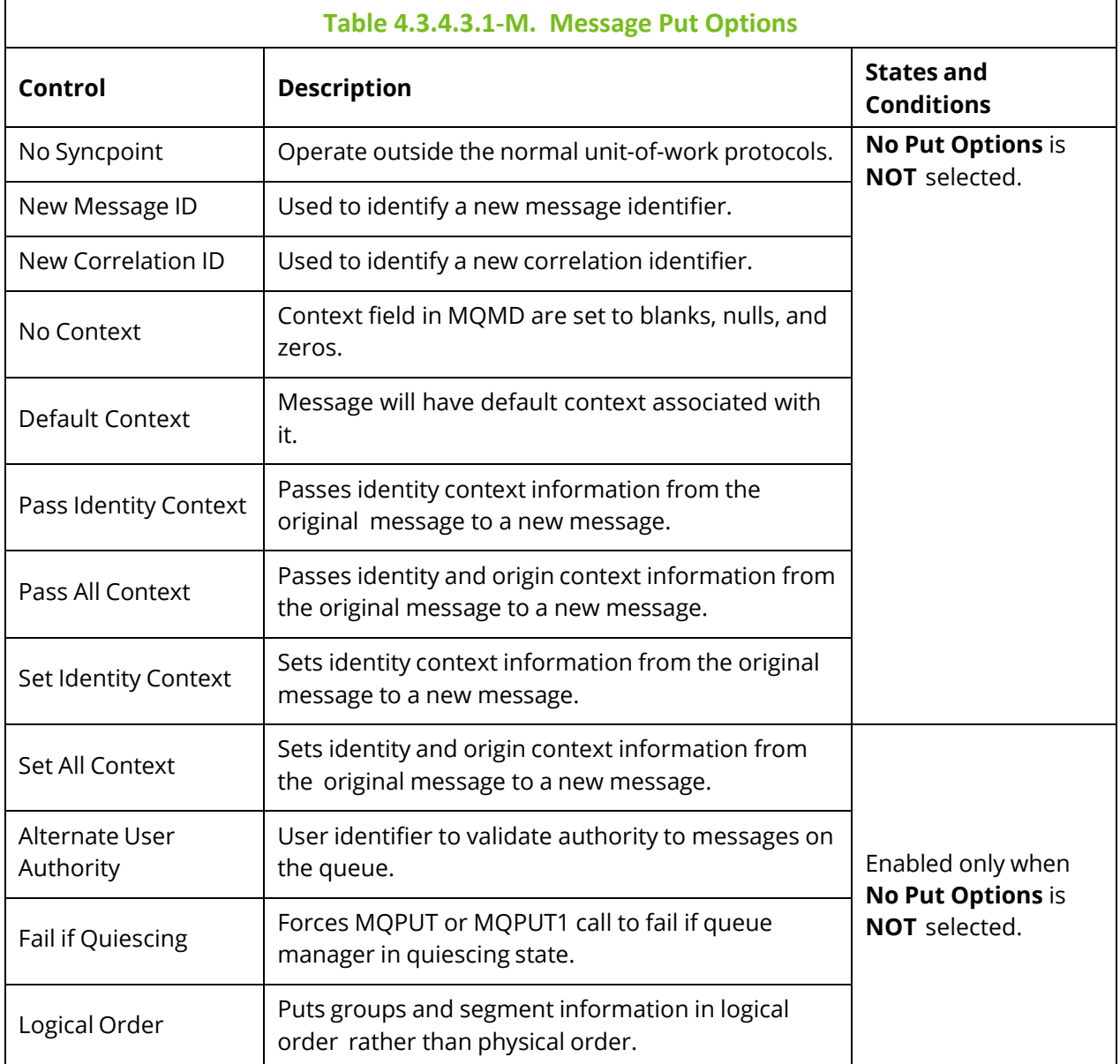

# **4.3.4.3.2 Delete Messages**

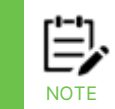

If you have chosen to select messages by **Message Position** (on the **Message Commands** tab of the *User/Global Settings Window*), the delete icon will not be available when multiple individual messages are selected. You can still choose to delete all messages using the message(s) pop-up menu.

The *Confirm delete action* dialog box is displayed when one or more messages are selected and the **Delete** icon  $\mathbf{X}$  is selected from the *Messages* viewlet (*Figure [4.3.4.3-A](#page-139-1)*) or **Delete message(s)** is selected from the message(s) pop-up menu (*[Figure 4.3.4.3-I](#page-144-1)* / *[Figure 4.3.4.3-J](#page-145-0)*). It is used to delete messages from the queue. Click **Yes** to delete the selected messages or **No** to cancel.

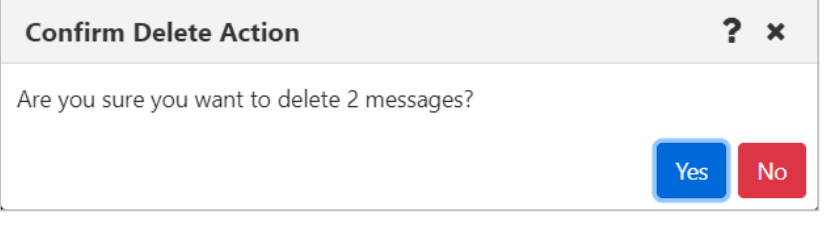

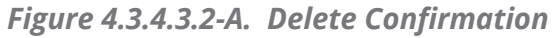

The following window is displayed when **Messages** > **Delete All** is selected from the queue's action menu in a queues viewlet (*Figure [4.3.4-A](#page-135-0)*). If you select a criteria record, messages will only be deleted if they meet the criteria specifications (see *[4.4.4.1.2,](#page-258-0) Message Commands* for more information on message criteria).

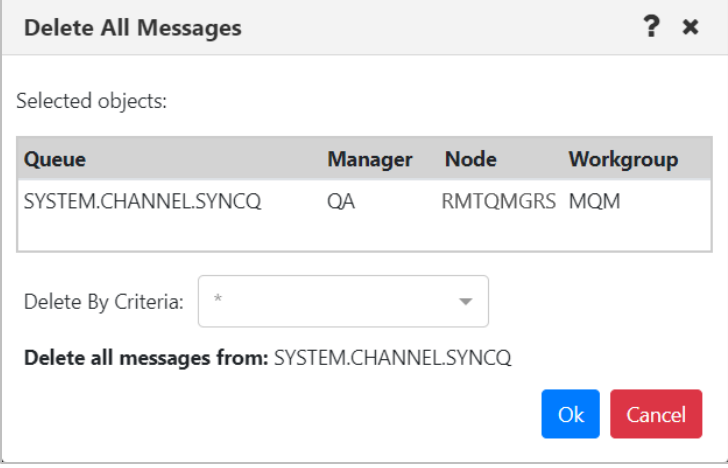

*Figure 4.3.4.3.2-B. Delete All*

#### **4.3.4.3.3 Copy / Move**

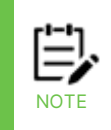

If you have chosen to select messages by **Message Position** (on the **Message Commands** tab of the *User/Global Settings Window*), the copy and move icons will not be available when multiple individual messages are selected. You can still choose to copy or move *all* messages using the message(s) popup menu.

The *Copy messages* or *Move messages* windows are displayed when one or more messages are selected and the **Copy message/Move message** icons  $\mathbb{E}$  /  $\mathbb{E}$  are selected from the *Messages* viewlet, (*Figure [4.3.4.3-A](#page-139-1)*) or **Copy message(s)/Move message(s)** is selected from the message(s) pop-up menu (*[Figure 4.3.4.3-I](#page-144-1)* / *[Figure 4.3.4.3-J](#page-145-0)*). Messages can be copied/moved into all queues available in the **Queue name** list.

| Copy 2 messages                    |                      | ?<br>×                   |
|------------------------------------|----------------------|--------------------------|
| Queue name: SYSTEM.AUTH.DATA.QUEUE |                      |                          |
| Filter by:                         |                      |                          |
| <b>Queue Name</b>                  | <b>Current Depth</b> | <b>Maximum Depth</b>     |
| ■ LQ1                              | $\Omega$             | 5000                     |
| Local Queue_1                      | $\mathbf{0}$         | 5000                     |
| Local_Transmission                 | 0                    | 5000                     |
| ■ MYQ                              | $\mathbf{0}$         | 5000                     |
| NASTEL.EVENT.QUEUE                 | 0                    | 100000                   |
| NASTEL.MMF.ADMIN.COMMAND.QUEUE     | $\mathbf{0}$         | 5000                     |
| NASTEL.MMF.AUDIT.QUEUE             | 0                    | 5000                     |
| NASTEL.PUBSUB.EVENT.QUEUE          | 0                    | 100000                   |
| $\Box$ Marriage                    | $\sim$               | EOM                      |
|                                    |                      | Ok<br>Schedule<br>Cancel |

*Figure 4.3.4.3.3-A. Copy Messages*

|                      | ?<br>$\boldsymbol{\mathsf{x}}$ |
|----------------------|--------------------------------|
|                      |                                |
|                      |                                |
| <b>Current Depth</b> | <b>Maximum Depth</b>           |
| 0                    | 5000                           |
| $\mathbf{0}$         | 5000                           |
| 0                    | 5000                           |
| $\mathbf{0}$         | 5000                           |
| 0                    | 100000                         |
| $\mathbf{0}$         | 5000                           |
| $\mathbf{0}$         | 5000                           |
| $\mathbf{0}$         | 100000                         |
| $\sim$               | 5000                           |
|                      |                                |

*Figure 4.3.4.3.3-B. Move Messages*

The following windows appear when **Messages** > **Copy All** or **Move All** is selected from the queue's action menu in a queues viewlet (*Figure [4.3.4-A](#page-135-0)*). If you select a message criteria record, messages will only be copied or moved if they meet the criteria specifications (see *Message [Commands](#page-258-0)* for more information on message criteria).

The checkbox in the Queue Name column header  $\frac{v_{\text{Queue Name}}}{s}$  selects all visible queues (clearing the checkbox clears the selection). If a filter has been applied to the list before the checkbox is selected, then only items in the filtered list are selected.

| <b>Copy All Messages</b> |               |                          |  |                      |                 | 2      | $\mathbf x$ |
|--------------------------|---------------|--------------------------|--|----------------------|-----------------|--------|-------------|
| Queue name: EMSQ01225    |               |                          |  |                      |                 |        |             |
| Copy By Criteria:        | $\mathcal{R}$ | $\overline{\phantom{a}}$ |  |                      |                 |        |             |
| Filter by:               | EMSQ012       |                          |  |                      |                 |        |             |
| Oueue Name               |               | <b>Current Depth</b>     |  | <b>Maximum Depth</b> |                 |        |             |
| <b>Z</b> EMSQ01219       | 201           |                          |  | 999999               |                 |        |             |
| <b>Z</b> EMSQ01218       | 50            |                          |  | 999999               |                 |        |             |
| <b>Z</b> EMSQ01217       | 0             |                          |  | 999999               |                 |        |             |
| <b>Z</b> EMSQ01216       |               | $\mathbf 0$              |  | 999999               |                 |        |             |
| <b>Z</b> EMSQ01215       | 201           |                          |  | 999999               |                 |        |             |
| <b>Z</b> EMSQ01214       | 201           |                          |  | 999999               |                 |        |             |
| <b>Z</b> EMSQ01213       | 201           |                          |  | 999999               |                 |        |             |
| <b>Z</b> EMSQ01212       | 201           |                          |  | 999999               |                 |        |             |
| <b>Z</b> EMSQ01211       | 0             |                          |  | 999999               |                 |        |             |
| <b>Z</b> EMSQ01221       | 201           |                          |  | 999999               |                 |        |             |
| <b>Z</b> EMSQ01220       | 50            |                          |  | 999999               |                 |        |             |
|                          |               |                          |  | Ok                   | <b>Schedule</b> | Cancel |             |

*Figure 4.3.4.3.3-C. Copy All Messages*

When the filter is removed, the selection is retained:

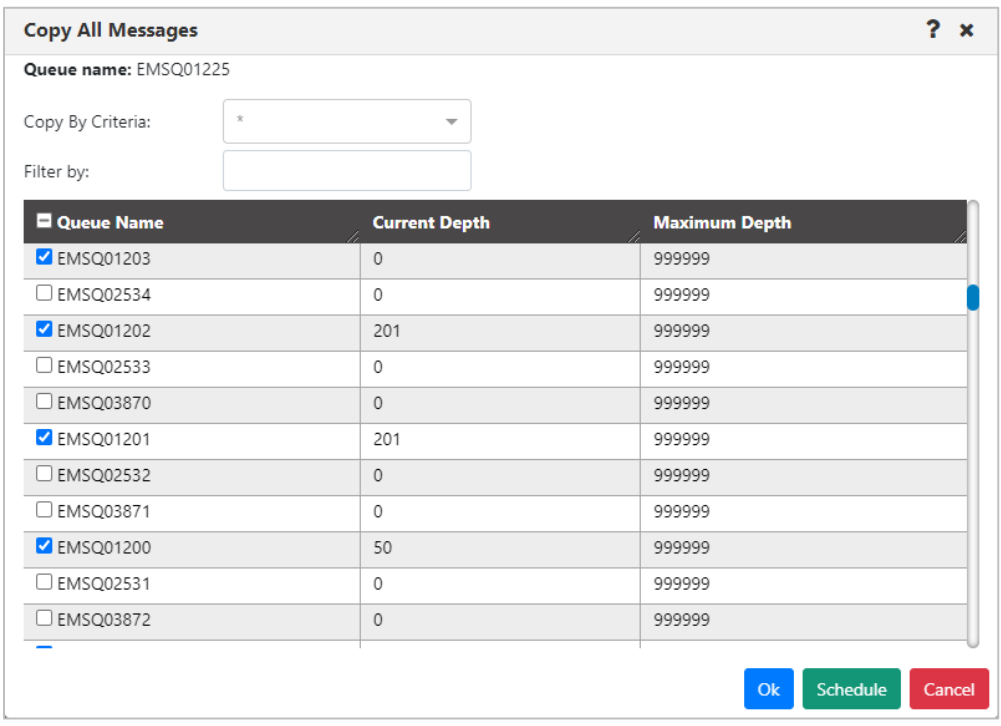

*Figure 4.3.4.3.3-D. Copy All Messages*

| <b>Move All Messages</b>          |                              |                            | ?<br>$\pmb{\times}$      |  |  |
|-----------------------------------|------------------------------|----------------------------|--------------------------|--|--|
| Queue name: .xx                   |                              |                            |                          |  |  |
| Move By Criteria:                 | $\times$ $\sqrt{ }$<br>zeros |                            |                          |  |  |
| Filter by:                        |                              |                            |                          |  |  |
| <b>Queue Name</b>                 |                              | <b>Current Depth</b><br>í. | <b>Maximum Depth</b>     |  |  |
| $\bigcirc$ test                   |                              | $\mathbf 0$                | 50002                    |  |  |
| OMN                               |                              | $\mathbf 0$                | 5000                     |  |  |
| $O$ HBC1.LQ                       |                              | 0                          | 5000                     |  |  |
| O TEST2                           |                              | $\mathbf 0$                | 50002                    |  |  |
| O rftestTEST                      |                              | $\mathbf 0$                | 5000                     |  |  |
| $\bigcirc$ rftest                 |                              | $\mathbf{1}$               | 5000                     |  |  |
| $\bigcirc$ D                      |                              | $\mathbf{0}$               | 5000                     |  |  |
| O AMQ.MQEXPLORER.608926FD03096E23 |                              | $\mathbf{0}$               | 5000                     |  |  |
| $O$ QM4                           |                              | 0                          | 5000                     |  |  |
| $O$ QM3                           |                              | $\mathbf 0$                | 5000                     |  |  |
| $\bigcirc$ QQ6                    |                              | 0                          | 5000                     |  |  |
|                                   |                              |                            |                          |  |  |
|                                   |                              |                            | Schedule<br>Ok<br>Cancel |  |  |

*Figure 4.3.4.3.3-E. Move All Messages*

#### **4.3.4.3.4 Edit**

The *Edit message* window is displayed when **Edit** is selected from the message's pop-up menu (*[Figure 4.3.4.3-I](#page-144-1)*) or by clicking the **Edit** icon **and in** on the *Messages* viewlet (*Figure [4.3.4.3-](#page-139-1) [A](#page-139-1)*). It is used to edit message information and data. For more information about edit options, please see *Put New* (*[Section 4.3.4.3.1](#page-146-1)*).

Please note that EMS and alias queue messages cannot be edited.

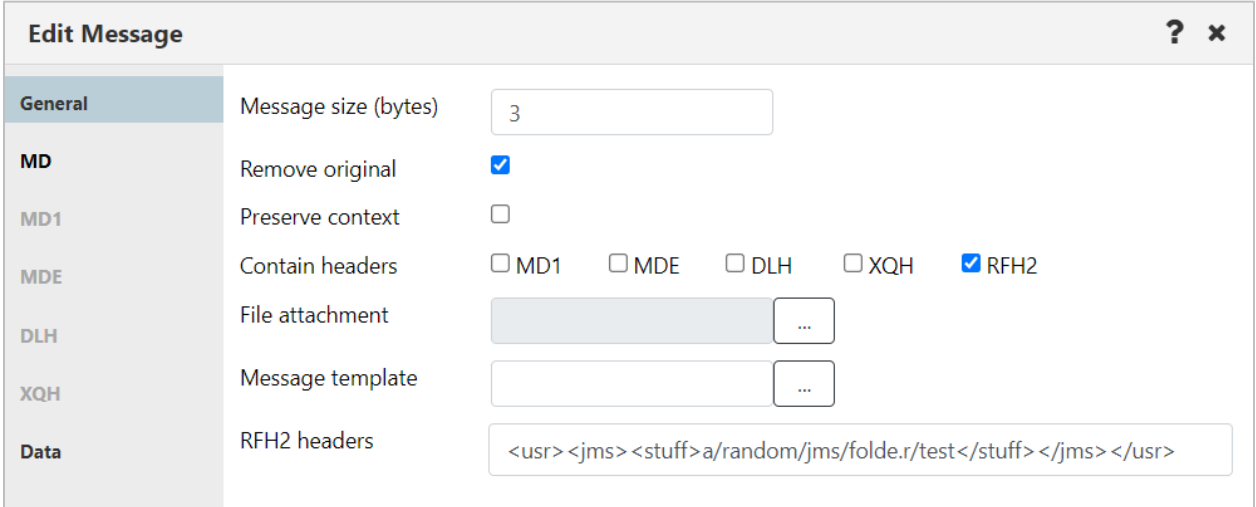

<span id="page-163-0"></span>*Figure 4.3.4.3.4-A. Edit Message*

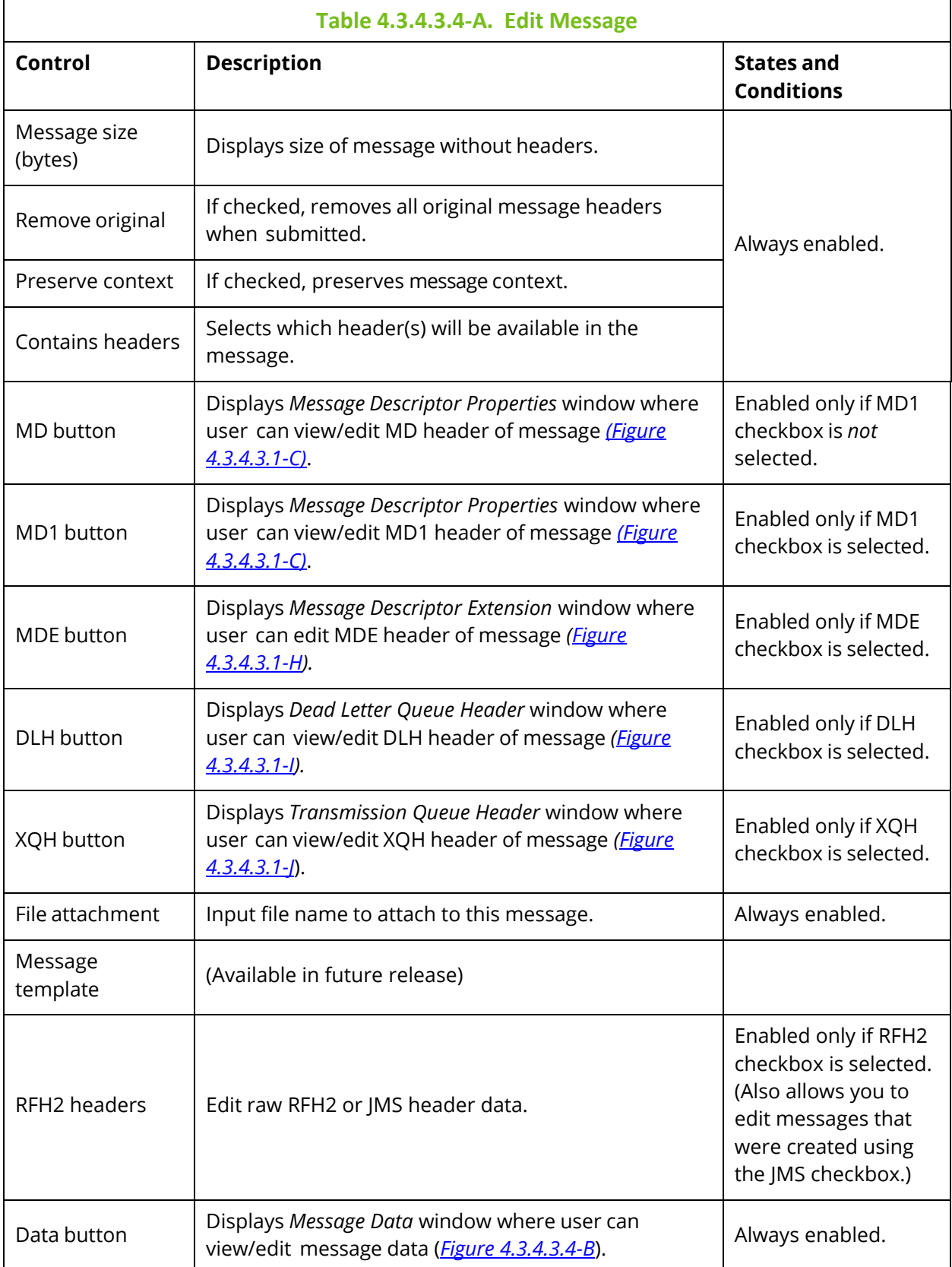

The *Message Text Data* window is displayed when the **Data** button is clicked on the *Edit Message* window (*[Figure 4.3.4.3.4-A](#page-163-0)*). It is used to view/edit the message data. **Text only** is the default option for displaying message text data.

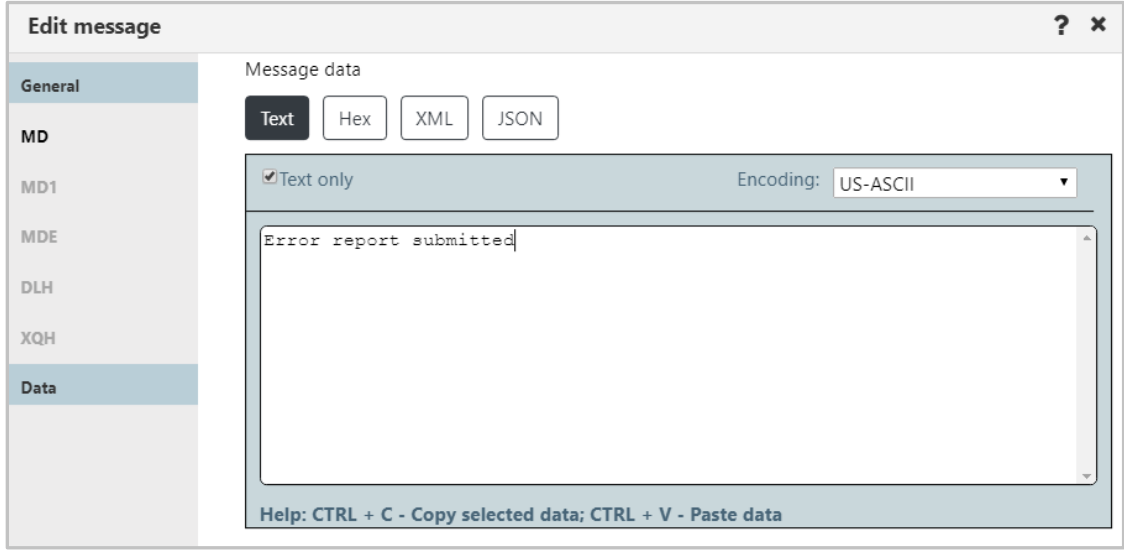

*Figure 4.3.4.3.4-B. Message Text Data*

# <span id="page-165-0"></span>**4.3.4.3.5 Load Messages from a File or Shared Storage**

You can choose to load messages from one of several sources. The load procedure will vary depending on the source you choose.

*4.3.4.3.5.1 Messages from .mmf files, .txt files, or files created by the IBM dmpmqmsg utility* Load single or multiple messages from .mmf files, .txt files, or files created by the IBM dmpmqmsg utility. Select **Load from File** from the *Messages* viewlet (*Figure [4.3.4.3-A](#page-139-1)*) or **Load from File** from the Queue Viewlet Messages menu options (*Figure [4.3.4-A](#page-135-0)*). The *Command settings* dialog box for loading messages is displayed. Make file format and encoding selections before proceeding.

Choose the file format you're loading from. Choices are as follows:

- **Text/binary.** Choose this option for plain text format.
- **MMF.** The MMF option is meshIQ's Message Management File format. Please be aware that when this file type is selected, extra data, such as headers, will be saved.
- **Dmpmqmsg.** This option indicates a character-encoded binary file that was produced by the IBM dmpmqmsg utility, which saves messages from a queue into a file.

Use the list on the right to choose between US-ASCII and IBM EBCDIC International encoding. The encoding method in the list will be reflected in the Message Headers Data. If you select the Force Encoding checkbox, not only the message headers, but the message encoding type (in the Encoding list) and message data itself will also reflect your selection.

Click **Yes** to load a file.

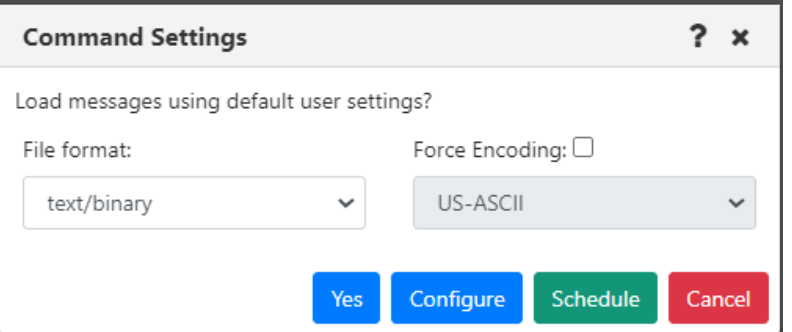

*Figure 4.3.4.3.5-A. Load from File Command Settings*

Clicking **Configure** will open the *Load Message* settings window (section *[4.4.4.1.3\)](#page-264-0)*, where you can specify settings for the new messages, such as the delimiter used.

If a file is loaded containing more messages than the queue's maximum depth, an error message similar to the following will be displayed:

| Load - Error |                                           |                                  |                      |             |                    |  |
|--------------|-------------------------------------------|----------------------------------|----------------------|-------------|--------------------|--|
| Status       | <b>Command status</b>                     | Origin                           | <b>Timestamp</b>     | Reason      | <b>Actions</b>     |  |
| А            | (RC - 2053), CMD - EXCMD_MG_NEW - Failed! | \\MQM\DESKTOP-GQ6QDV1\TEST\4.4.2 | Nov 16 2020 09:40:02 | MQRC_Q_FULL | <b>Description</b> |  |
|              |                                           |                                  |                      |             | Ok                 |  |
|              |                                           |                                  |                      |             |                    |  |

*Figure 4.3.4.3.5-B. Max Depth Load Error*

#### *4.3.4.3.5.2 Load messages from Shared Storage*

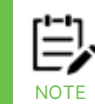

The ability to save or export files to shared storage requires that you enter a valid path in the Enterprise Manager MQM Properties dialog's MMF Shared Storage tab, in the Directory to be used for MMF Shared Storage field. This option is for IBM MQ messages only.

Choose one of two methods for loading messages from storage:

- Select the queue into which you want to load messages. On the action menu, select **Messages > Load from Shared Storage**.
- While browsing messages, select the Load from **A** button, then select Load from **Shared Storage**.

The Select Files dialog includes all message files. Choose a file by clicking it.

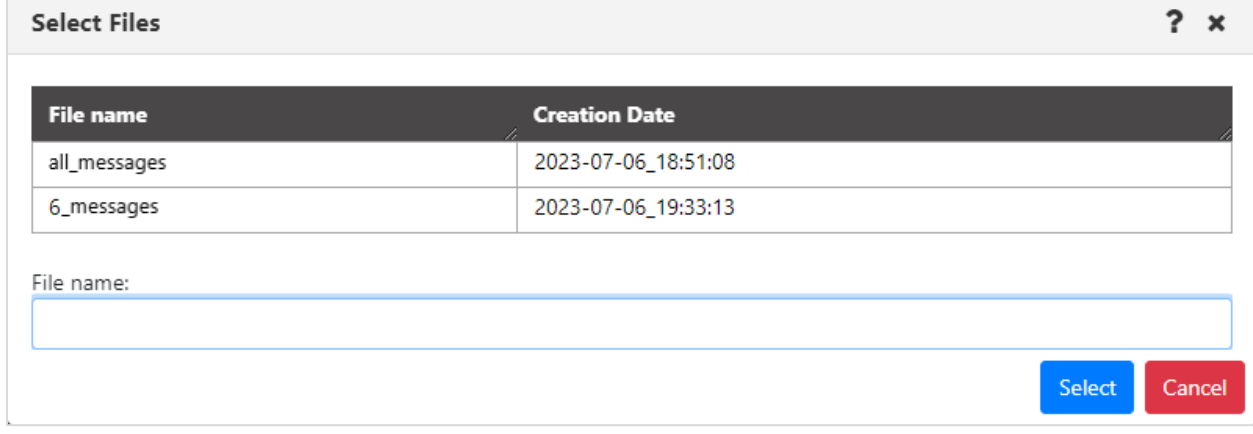

#### **4.3.4.3.6 Export All Messages**

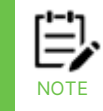

The ability to save or export files to shared storage requires that you enter a valid path in the Enterprise Manager MQM Properties dialog's MMF Shared Storage tab, in the Directory to be used for MMF Shared Storage field. This option is for IBM MQ messages only.

To export all of a queue's messages, select **Messages > Export All Messages** > **.MMF**, **.TXT**, or **To Shared Storage** from the queue's action menu options (*Figure [4.3.4-A](#page-135-0)*).

If you chose **.MMF** or **.TXT**, the *Command settings* dialog box for exporting messages appears. Click **Yes** to export the messages. Clicking **Configure** will open the *Save Messages* settings window. See *Save Messages* (*section [4.4.4.1.4](#page-265-0)*) for more information.

If you chose **To Shared Storage**, the Write File Name dialog opens. Enter a file name. Click **OK**.

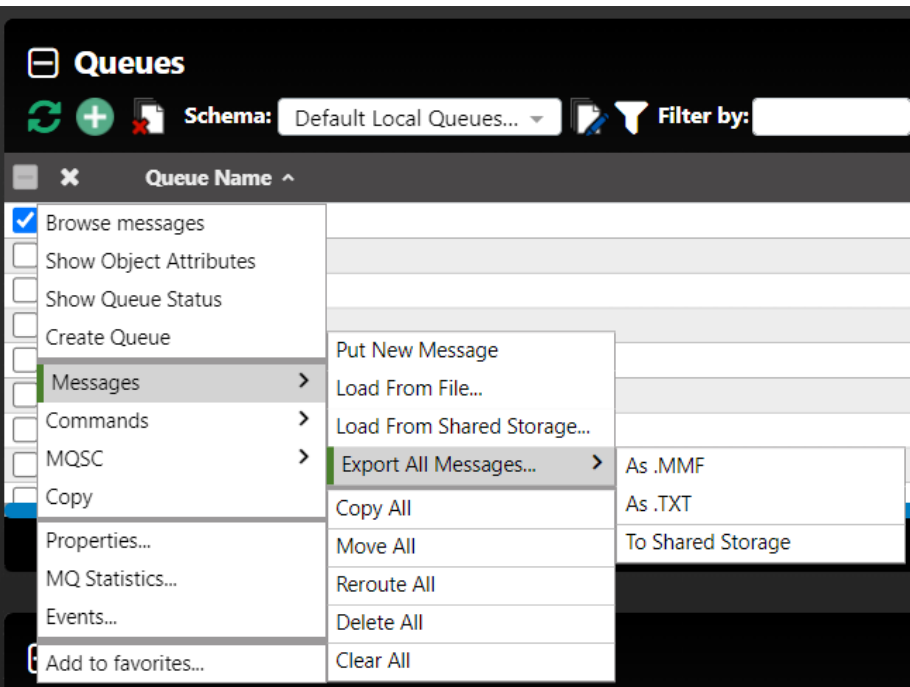

*Figure 4.3.4.3.6-A. Export All Messages*

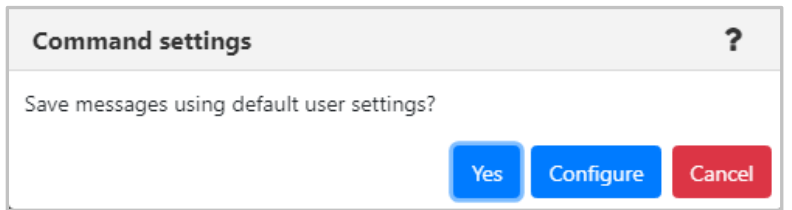

*Figure 4.3.4.3.6-B. Export all Messages Command settings*

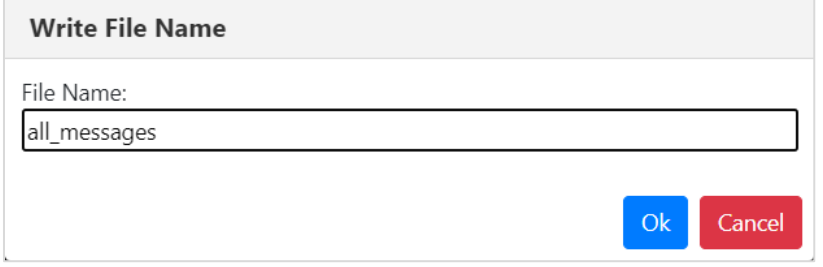

*Figure 4.3.4.3.6-B. Write File Name Dialog (Shared Storage)*

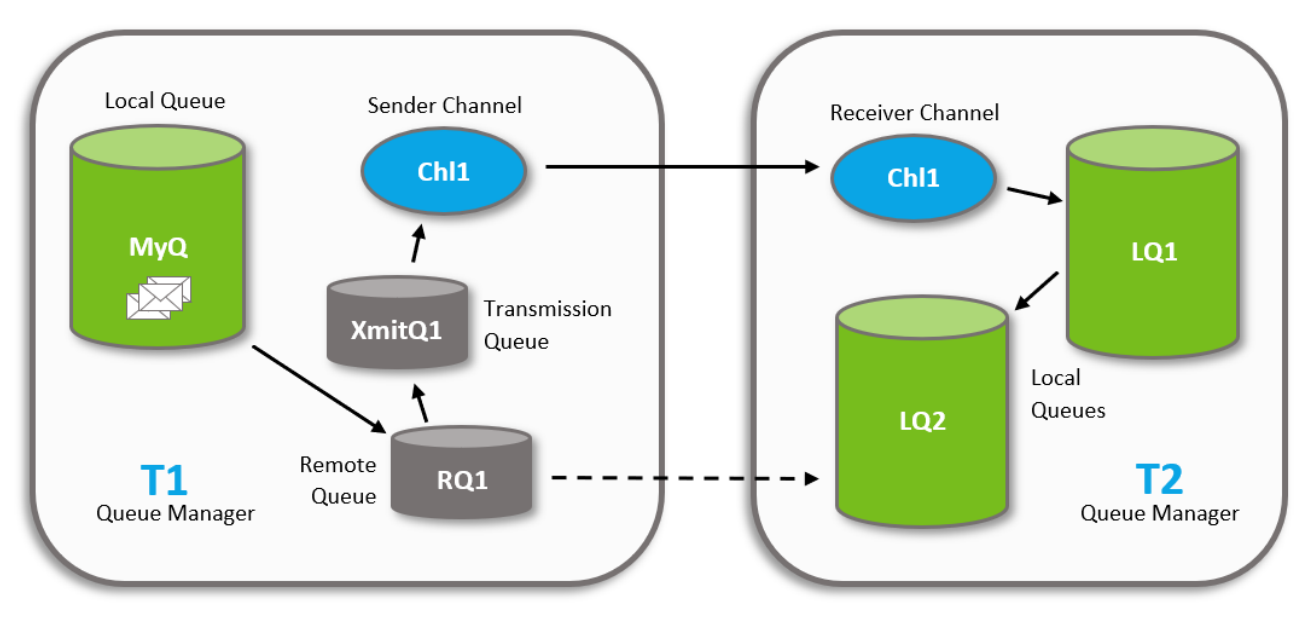

### **4.3.4.3.7 Message Rerouting**

*Figure 4.3.4.3.7-A. Message Rerouting Process*

The reroute feature transmits messages from one queue manager to another, for example, sending messages from queue manager T1 to a local queue (LQ2) on remote queue manager T2. This feature works by dynamically altering definitions to enable the messages to be transmitted.

# *4.3.4.3.7.1 Rerouting Requirements*

Rerouting messages requires the following:

1. **Channels:** Create a sender and receiver channel on each of the queue managers. This feature works by dynamically altering the definitions to enable the messages to be transmitted. The channels are one directional and must have the same name, for example: Sender Channel (on T1): Chl1

Receiver Channel (on T2): Chl1

2. **Transmission Queue:** Create a transmission queue on the sending queue manager (T1), for example:

Transmission Queue: XmitQ1

- 3. **Remote Queue:** Create a remote queue on the sending queue manager (T1). It will need to point to the local queue (LQ2) receiving the messages (located on the receiving queue manager T2). For example: Remote Queue: RQ1
- 4. **User Rights:** Users who will be rerouting messages need security rights to make definition changes to the objects listed above. These objects will need to be defined with special security rules, allowing them to be altered by users with the reroute rights.

The Reroute button in the console panel is only active for users with the Reroute Messages right (even though all users with the Show Queue Manager Attributes right can see it).

The set of rights required to perform the reroute messages action itself depends on the version you are using:

- Prior to version 10.4, the following rights were required: **Change Channel**, **Change Queue**, **Move Messages**, **Start Channel**, **Stop Channel**, and **Refresh Queue** Runtime.
- In versions 10.4.0 and later, in addition to the **Reroute Messages** right that makes the button available, you must also have the **Move Messages** right for both the queue you are moving the message from and the queue you are moving the message to. Moreover, if you are rerouting messages from one queue manager to another and channels are used, you must also have the **Start Channel**, **Stop Channel**, and **Change Channel** rights.

# *4.3.4.3.7.2 The Rerouting Process*

Using the diagram above, the meshIQ components dynamically update the object definitions to reroute messages from MYQ on queue manager T1 to local queue LQ2 on queue manager T2 as follows:

- 1) Alter the remote queue (RQ1) on T1 to:
	- a. Point to the target local queue (LQ2) on T2.
	- b. Use T1's transmission queue (XmitQ1).
- 2) Alter the sending channel (Chl1) on T1 to:
	- a. To point at the connection for T2.
	- b. To use the transmission queue (XmitQ1).
- 3) Start the sending channel (Chl1).
- 4) Move the messages from MYQ to RQ1 on T1. This causes them to be placed on the transmission queue, picked up by the channel, transmitted to T2 and placed on LQ2.

**Second Example**: To move messages from MYQ to LQ1, the process is the same except RQ1 will need to point to LQ1 instead of LQ2. All other steps are the same and the same objects are used, pointing at LQ2 instead of LQ1.

**Third Example**: To move messages from MYQ to LQ1 on T3, the process is the same except the channel will be directed at T3 instead of T2. T3 needs a receiving channel Chl1 as well.

*4.3.4.3.7.3 Reroute Configuration*

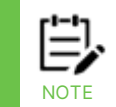

If you have chosen to select messages by **Message Position** (on the **Message Commands** tab of the *User/Global Settings Window*), the reroute icon will not be available when multiple individual messages are selected.

Perform the following to reroute messages:

1. Open the messages to be rerouted in the Console panel. See [Messages](#page-139-2) (section *[4.3.4.3](#page-139-2)*) for information on viewing a queue's messages). Select the message(s) to be rerouted and click the **Reroute** button **Fo** from the Message Viewlet toolbar (see *[Figure 4.3.4.3-A](#page-139-1)*). The *Reroute Messages* window opens.

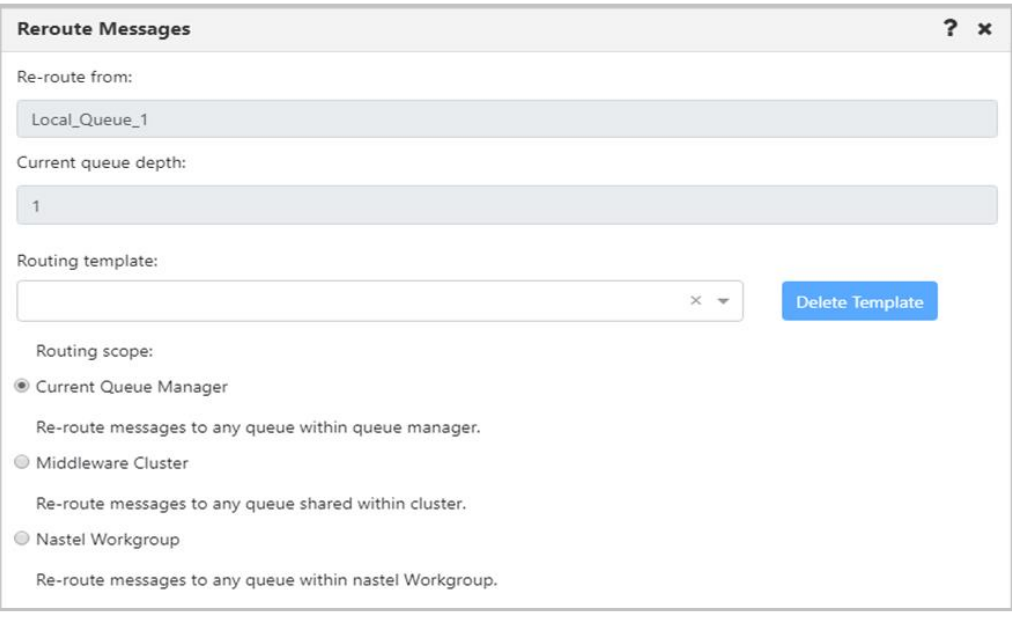

*Figure 4.3.4.3.7.3-A. Reroute Messages – Routing Scope*

- 2. The **Re-route from** and **Current queue depth** fields display the name of the messages' queue and the queue's depth. Please note that these fields are always inactive.
- 3. Select a **Routing template** from the drop-down list. To create a new template instead, enter a template name in the **Routing template** field and press the **Enter** key on your keyboard. To delete a template, select it and click the **Delete Template** button.
- 4. Select a **Routing Scope** (a description of each option appears immediately below the option name). It will be used when there is a need to reroute messages into a location not defined in message headers.

5. Click **Next** to continue configuring the reroute properties. The *Reroute Messages*  window opens. Select a **Routing destination** option and click **Next.** 

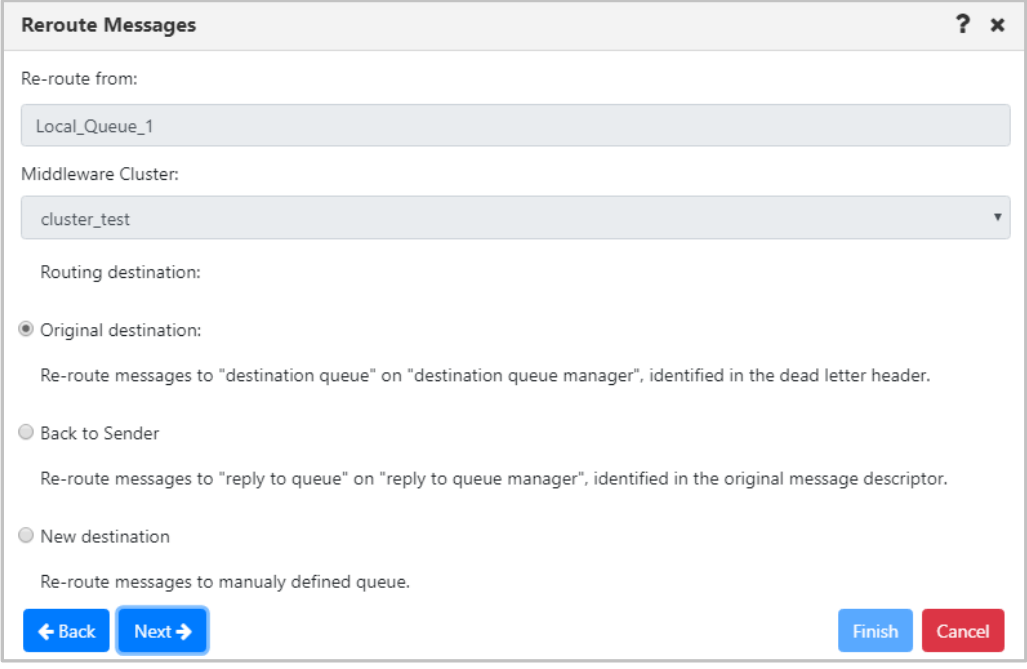

*Figure 4.3.4.3.7.3-B. Reroute Messages – Routing Destination*

6. If either **Original destination** or **Back to Sender** were selected for the **Routing destination**, the following window will open. By default, both transmission-queue (XQH) and dead-letter (DLH) headers are stripped from messages during rerouting (based on the Strip message headers STRIP ALL selection). But you can choose to strip only XQH headers (STRIP XQH), only DLH headers (STRIP DLH), or neither (LEAVE ALL).

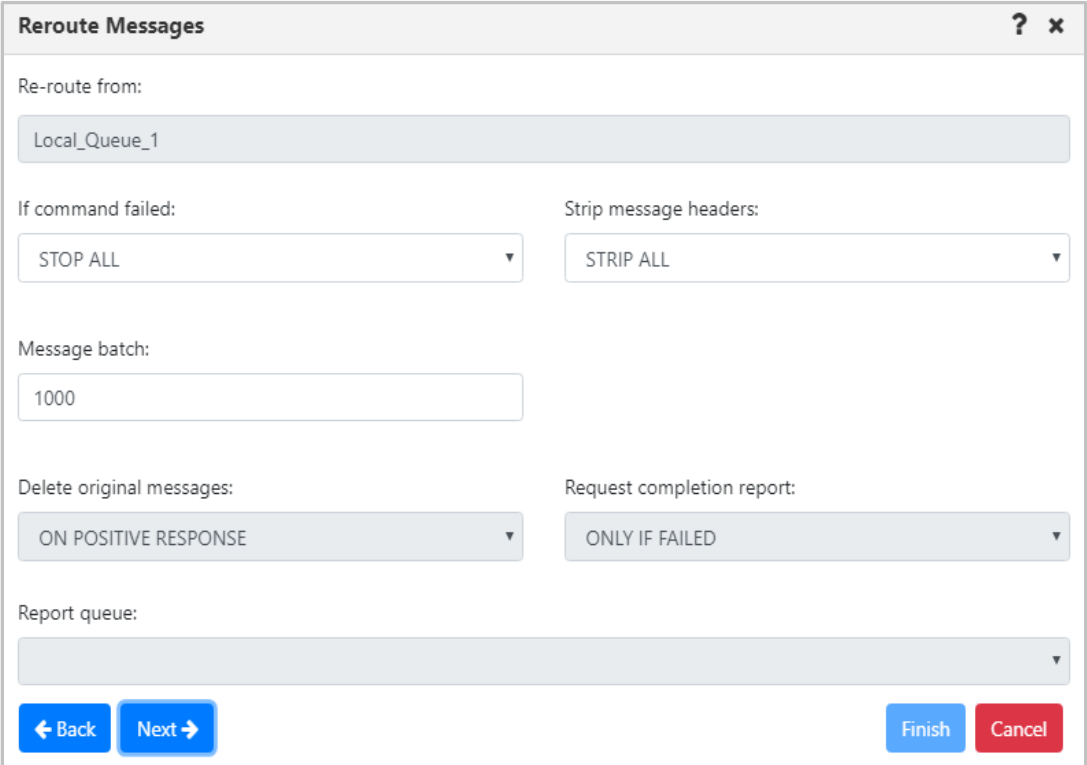

*Figure 4.3.4.3.7.3-C. Reroute Messages – Additional Options*

- 7. Click **Next**.
- 8. A summary of the reroute plan for the selected messages displays. If everything is correct, click **Finish**.

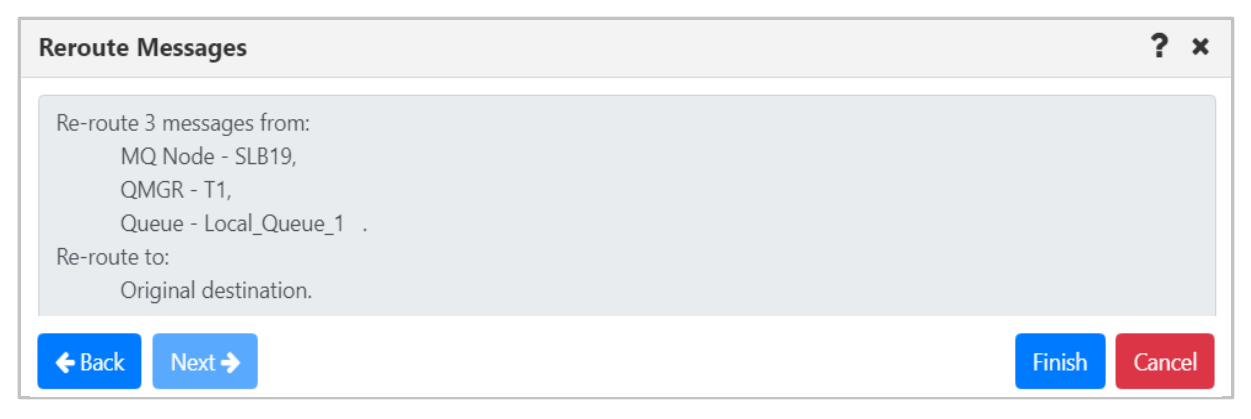

*Figure 4.3.4.3.7.3-D. Reroute Messages – Summary*

9. If **New destination** was selected for the **Routing destination** (*Figure 4.3.4.3.7.3-B above*, this option is used to re-route messages from one queue to another, which belong to different queue managers), a window similar to the below will open. Select a **Destination Queue name** from the drop-down list.

10. Click **Next** for additional options (*Figure 4.3.4.3.7.3-C* above). Specify the properties and click **Next** to view the reroute summary.

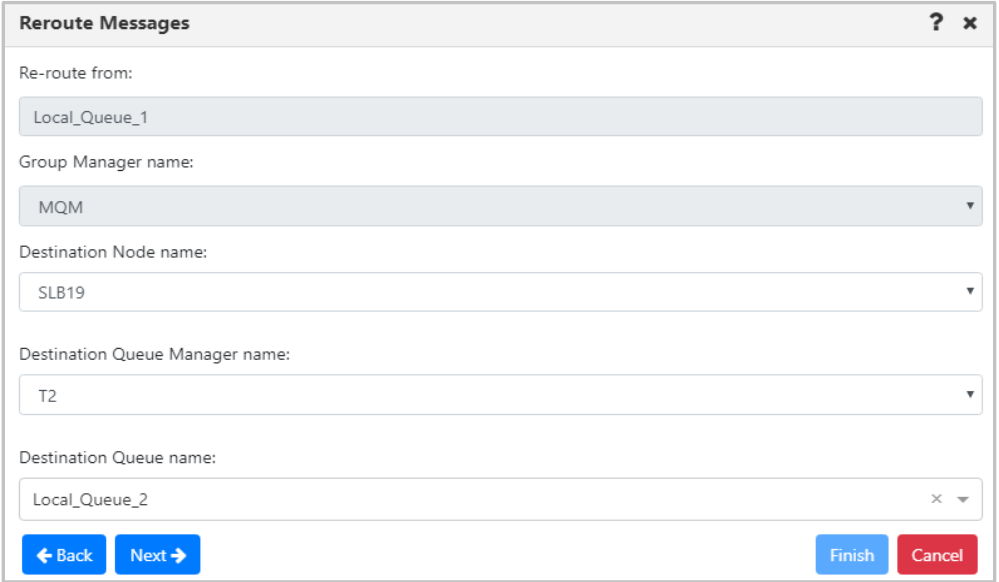

*Figure 4.3.4.3.7.3-E. Reroute Messages – Set Destination*

#### **4.3.4.3.8 Retrieving Messages from an Inoperable Cluster Queue**

Within a *[cluster](/hc/en-us/articles/360055249393)*, you can move messages from a put-inhibited queue on one queue manager to another queue of the same name on another queue manager. This functionality is only for put-inhibited queues that are shared within a cluster.

#### **Prerequisites**

- Both queue managers have joined the same cluster.
- The two queues (one on each queue manager) have the same name.
- On the properties of the two queues, the Cluster tab must indicate *Shared in a cluster.*
- The queue you are moving messages from must be "Put Inhibited" and the other must be "Put Allowed."

To see this functionality, verify that all criteria listed in the prerequisites section have been met. Then:

1. Select the checkbox for the put-inhibited queue and make sure that the **Messages**  submenu includes the **Distribute to Cluster** item. This option indicates that messages put to this queue can be moved to another queue of the same name on a different queue manager. (See [Figure 4.3.4.3.8-A.](#page-174-0))

#### 2. Click **Distribute to Cluster**.

3. A list of potential destinations is displayed, along with a confirmation message. See [Figure 4.3.4.3.8-B.](#page-174-1)

- 4. Click **Continue**. If messages have been moved successfully, a Success message is displayed in the lower right corner of the window.
- 5. Wait for the queues to be moved and for the viewlet data to be refreshed, or refresh the viewlet manually. The messages will be included on the second (Put Allowed) queue. See [Figure 4.3.4.3.8-C.](#page-175-0)

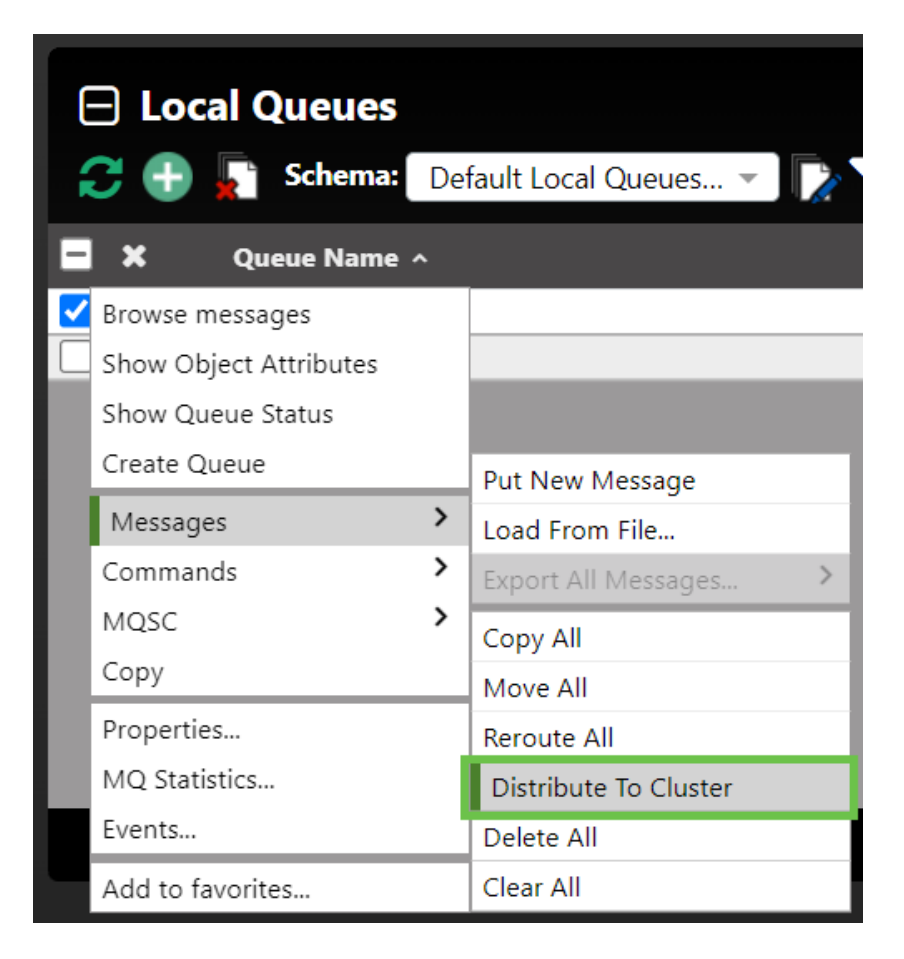

*Figure 4.3.4.3.8-A. Distribute to Cluster Menu*

<span id="page-174-1"></span><span id="page-174-0"></span>

| <b>Possible Destinations In The Current Connection</b>              |                   |              |                |                |  |  |
|---------------------------------------------------------------------|-------------------|--------------|----------------|----------------|--|--|
| <b>Queue Manager</b>                                                | <b>PUT status</b> | <b>Depth</b> | <b>IPPROCS</b> | <b>OPPROCS</b> |  |  |
| QUEMGR                                                              | Allowed           | 0            | 0              | 0              |  |  |
| Are you sure you want to distribute messages?<br>Continue<br>Cancel |                   |              |                |                |  |  |

*Figure 4.3.4.3.8-B. Possible Destinations*

| $\Box$ Queues<br>$\boldsymbol{c} \bullet$ | Schema:      | Default Local Queues V | Filter by: ABCD      |                      | Criteria<br>Node:<br><b>Manager:</b> | $\star$<br>$\times$ $\overline{\phantom{0}}$<br>$\star$<br>$\times$ $\overline{\phantom{0}}$ |
|-------------------------------------------|--------------|------------------------|----------------------|----------------------|--------------------------------------|----------------------------------------------------------------------------------------------|
| ×                                         | Queue Name ^ | <b>Manager Name</b>    | <b>Current Depth</b> | <b>Maximum Depth</b> | <b>Get Messages</b>                  | <b>Put Messages</b>                                                                          |
| $\odot$<br>$\overline{\mathbb{E}}$        | <b>ABCD</b>  | <b>QUEMGR</b>          | 10                   | 5000                 | Allowed                              | Allowed                                                                                      |
| $-$<br>$\bigcap$                          | <b>ABCD</b>  | QA                     | $\mathbf{0}$         | 5000                 | Allowed                              | Inhibited                                                                                    |
|                                           |              |                        |                      |                      |                                      |                                                                                              |

*Figure 4.3.4.3.8-C. Messages Moved Successfully*

# <span id="page-175-0"></span>**4.3.4.4 Commands**

The Commands submenu is accessed from the queue's pop-up menu. **Copy As**, **Delete Queue** and **Force Update** are the options available.

### *Copy As*

The **Copy As** option creates a new object based on the definition of the currently selected object. When clicked from the queue's **Commands** menu options (*Figure [4.3.4-A](#page-135-0)*), the *Copy viewlet object* dialog box opens.

- 1. Enter a name and description
- 2. Click **Ok** to copy an object.

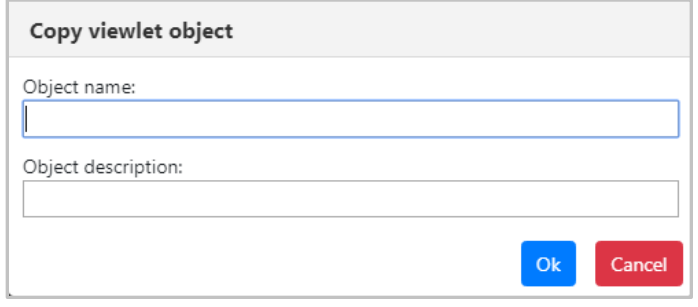

*Figure 4.3.4.4-A. Copy Viewlet Object*

#### *Delete Queue*

The **Delete Queue** option allows users to delete the queue. When selected from the queue's **Commands** menu options (*Figure [4.3.4-A](#page-135-0)*), the below dialog box appears.

Please note that there are no delete options for EMS queues. All EMS queues and their messages will be deleted.

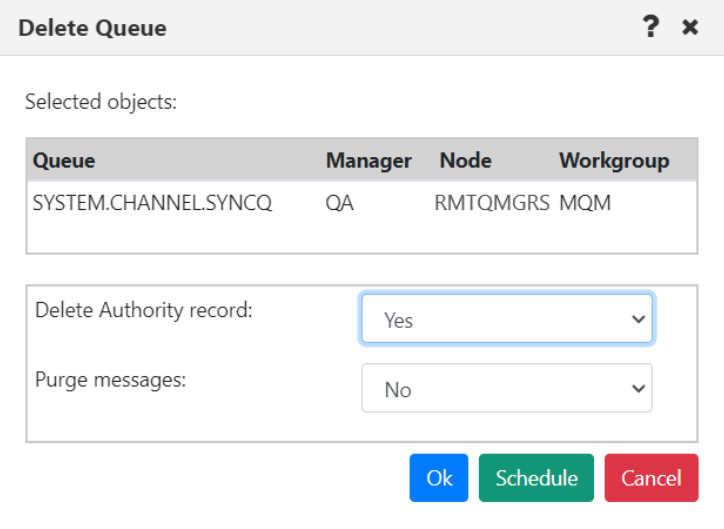

*Figure 4.3.4.4-B. Delete Queue*

Specify if you would like the authority record deleted. When a queue contains messages, select **Yes** from the **Purge messages** option to delete both the queue and the messages it contains. If the queue contains messages and **No** is selected, an error notification similar to the below screenshot will appear. The **Description** button can be clicked for more details.

|               | Delete Queue - Error                        |                           |                      |                  |                    |  |  |  |
|---------------|---------------------------------------------|---------------------------|----------------------|------------------|--------------------|--|--|--|
| <b>Status</b> | <b>Command status</b>                       | Origin                    | Timestamp            | Reason           | <b>Actions</b>     |  |  |  |
| ٩ø<br>◚       | (RC - 2055), CMD - MQCMD_DELETE_Q - Failed! | \\MQM\RMTQMGRS\QA\ABCTest | Oct 24 2023 11:51:02 | MQRC_Q_NOT_EMPTY | <b>Description</b> |  |  |  |
|               |                                             |                           |                      |                  |                    |  |  |  |
|               |                                             |                           |                      |                  | Ok                 |  |  |  |

*Figure 4.3.4.4-C. Delete Queue – Error*

# *Force Update*

The data in the WGS is cached and only periodically updated. Selecting the **Force Update** option will trigger the WGS to retrieve the most recent copy of the data. Select no more than 20 items to minimize impact on the WGS.

# *Allow or Inhibit Get and Put Messages*

The ability to change the Get Messages and Put Messages attributes for a queue using the object menu requires the **Change Queue Extended** right in the security application.

The menu actions that are available depend on the queue type.

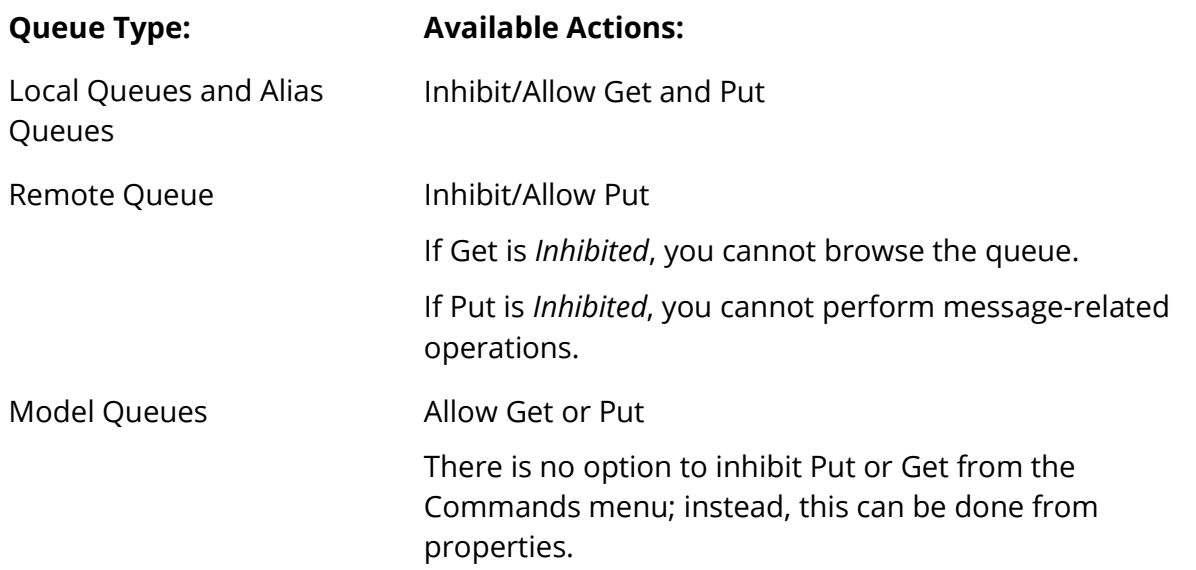

The Get and Put Messages columns indicate the current state, or mode, of each queue when it comes to get and put message operations:

- If Get Messages is *Allowed* for a queue, then messages are allowed to be gotten from the queue. If Get Messages is *Inhibited*, then messages are prevented from being gotten from the queue.
- If Put Messages is Allowed for a queue, then messages are allowed to be put on the queue. If Put Messages is Inhibited, then messages are prevented from being put on the queue.

You can change these attributes for a single queue or multiple queues.

When you select a single queue, options shown are to change the current mode: for a queue with Get Messages *Allowed*, the menu option is **Inhibit Get**. For a queue with Get Messages *Inhibited*, the menu option is **Allow Get**.

When you select more than one queue, options shown are based on the current mode of the first queue that you select. The action applies to all selected queues.

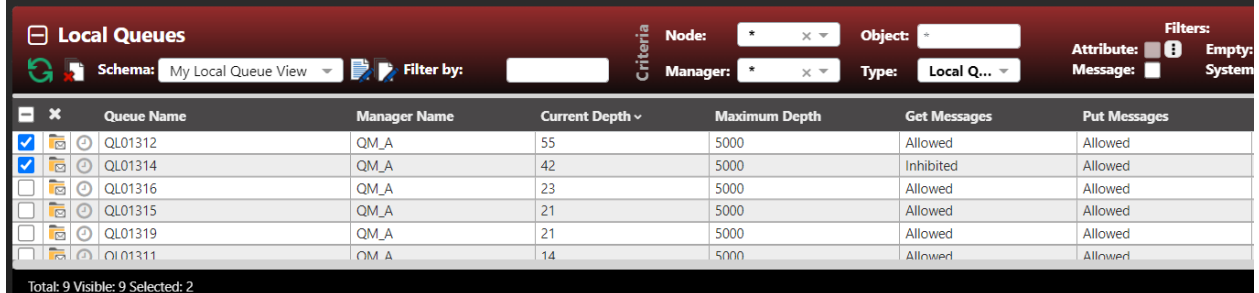

*Figure 4.3.4.4-D Message Queue Before Inhibit Put*

| $\Box$ Local Queues                            |   |                                    |                |  |  |  |
|------------------------------------------------|---|------------------------------------|----------------|--|--|--|
| $\mathbf{a}$                                   |   | <b>Schema:</b> My Local Queue View | B <sub>2</sub> |  |  |  |
| $\boldsymbol{\mathsf{x}}$<br><b>Queue Name</b> |   |                                    | <b>Mana</b>    |  |  |  |
| Compare                                        |   |                                    | QM A           |  |  |  |
| <b>Show Queues Status</b>                      |   |                                    | QM A           |  |  |  |
| Messages                                       | > |                                    | QM A           |  |  |  |
| Commands                                       | X | <b>Force Update</b>                |                |  |  |  |
| <b>MOSC</b>                                    | > | Inhibit Get                        |                |  |  |  |
| Properties                                     |   | Inhibit Put                        |                |  |  |  |
| Add to favorites                               |   |                                    |                |  |  |  |

*Figure 4.3.4.4-E Inhibit Put Command*

|          |                              | $\Box$ Local Queues<br><b>Schema:</b> My Local Queue View $\overrightarrow{v}$ $\overrightarrow{v}$ Filter by: |                     | Criteria        | Object:<br>Node:<br>$\times$ $\sqrt{ }$                                                                | Local $Q$ $\overline{\phantom{a}}$ | <b>Filters:</b><br>Attribute: <b>B</b><br><b>Empty:</b><br>Message:<br><b>System:</b> |
|----------|------------------------------|----------------------------------------------------------------------------------------------------|---------------------|-----------------|----------------------------------------------------------------------------------------------------|------------------------------------|---------------------------------------------------------------------------------------|
| $\Box$ x |                              | <b>Queue Name</b>                                                                                              | <b>Manager Name</b> | Current Depth ~ | <b>Manager:</b><br><b>Type:</b><br>$\times$ $\hspace{0.1mm}\blacktriangledown$<br><b>Maximum Depth</b> | <b>Get Messages</b>                | <b>Put Messages</b>                                                                   |
|          | $\overline{p}$               | OL01312                                                                                                    | QM A                | 55              | 5000                                                                                                   | Allowed                            | Inhibited                                                                             |
|          | $\overline{1}$               | OL01314                                                                                                    | QM A                | 42              | 5000                                                                                                   | Inhibited                          | Inhibited                                                                             |
|          | $\overline{\mathbb{R}}$<br>ω | OL01316                                                                                                    | QM A                | 23              | 5000                                                                                                   | Allowed                            | Allowed                                                                               |
|          | $\overline{\boxtimes}$<br>ω  | OL01315                                                                                                    | QM A                | 21              | 5000                                                                                                   | Allowed                            | Allowed                                                                               |
|          | Ġ<br>$\omega$                | OL01319                                                                                                    | QM A                | 21              | 5000                                                                                                   | Allowed                            | Allowed                                                                               |
|          |                              | $\overline{16}$ $\Omega$ $\Omega$ 101311                                                                       | OMA                 | 14              | 5000                                                                                                   | Allowed                            | Allowed                                                                               |
|          |                              | Total: 9 Visible: 9 Selected: 2                                                                                |                     |                 | $\cdots$                                                                                               |                                    |                                                                                       |

*Figure 4.3.4.4-F Inhibit Put Results*

# **4.3.5 Channels**

A channel viewlet displays all related information to channels. The icons represent the status of the channels:

- Active Channel:  $\frac{1}{2}$
- Inactive Channel:  $-$
- Changing State:
- Stopped Channel:  $\blacksquare$

A pop-up menu appears when a channel's check box is checked. See *[Appendix C](#page-322-0)* for an explanation of these options. Clicking on a channel name will open the *Attribute* viewlet (*section [4.3.5.1](#page-180-0)*). Clicking on a channel status will open the **<***channel\_name***> Status** viewlet (*section [4.3.5.2\)](#page-180-1)*.

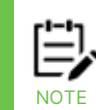

Your pop-up menu options may differ according to your user permissions, which are managed by an admin.

| $\ominus$ Channels         | Default schema: Default Channels Dir v Default schema: |                     |                          |               |
|----------------------------|--------------------------------------------------------|---------------------|--------------------------|---------------|
| ×<br><b>Channel Name ^</b> |                                                        | <b>Manager Name</b> | <b>Channel Type</b>      | <b>Status</b> |
| Ch <sub>11</sub><br>--     |                                                        | T1                  | Sender                   | Inactive      |
| Ch <sub>11</sub>           |                                                        | T <sub>2</sub>      | Receiver                 | Inactive      |
| ئى<br>FROM T1              |                                                        | T1                  | Sender                   | Retrying      |
| Show Object Attributes     | VER                                                    | T1                  | Receiver                 | Inactive      |
| Show Channel Status        | /ED                                                    | T <sub>2</sub>      | Receiver                 | Inactive      |
| Commands                   | Start Channel                                          |                     | Server Connection        | Inactive      |
| Properties                 | Stop Channel                                           |                     |                          |               |
| Events                     | Ping Channel                                           |                     | Server Connection        | Inactive      |
| MQ Statistics              | Resolve Channel                                        |                     | AMOP                     | Inactive      |
| Add to favorites           | Reset Channel                                          |                     | AMOP                     | Inactive      |
| SYSTEM.DEF.CLNTCC          | Security                                               |                     | <b>Client Connection</b> | Inactive      |
| SYSTEM.DEF.CLNTCONN        |                                                        | T <sub>2</sub>      | <b>Client Connection</b> | Inactive      |

*Figure 4.3.5-A. Channel Pop-up Menu*

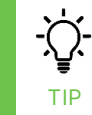

If your *Channel* viewlet is empty, check if the **Show inactive channels** option is selected in the **User Settings** window **>** *User Settings* tab **(***se[e User Settings](#page-253-0) Tab***).**
#### **4.3.5.1 Channel Attributes**

Selecting **Show Object Attributes** from the channel's pop-up menu (*[Figure 4.3.5-A](#page-179-0)*) will display the channel's *Attributes* viewlet.

| <b>Attributes</b>                 | <b>TO.T2</b>  |
|-----------------------------------|---------------|
| <b>Channel Monitoring</b>         | Queue Manager |
| <b>Channel Statistics</b>         | Queue Manager |
| <b>Property Control Attribute</b> | Compatibility |
| <b>Use Dead Letter Queue</b>      | Yes.          |
| <b>Transport Type</b>             | <b>TCP</b>    |
| <b>Batch Size</b>                 | 50            |

*Figure 4.3.5.1-A. Channel Attributes*

#### **4.3.5.2 Channel Status**

Selecting **Show Channel Status** from the channel's pop-up menu (*[Figure 4.3.5-A](#page-179-0)*) or clicking the channel status within the **Status** column of the viewlet will display the *Status* viewlet of the channel. The following statuses are signified with specific colors: running (green), retrying (orange) and stopped (red).

The columns displayed in this viewlet can be customized by clicking the Table icon ...

| <b>1</b> OMEGA SVR.CONN <b>x</b> |                |                          |               |  |  |  |  |  |
|----------------------------------|----------------|--------------------------|---------------|--|--|--|--|--|
|                                  | 囲              |                          |               |  |  |  |  |  |
| #                                | <b>Name</b>    | <b>Channel Type</b>      | <b>Status</b> |  |  |  |  |  |
|                                  | OMEGA.SVR.CONN |                          |               |  |  |  |  |  |
|                                  | Current        | <b>Server Connection</b> | Running       |  |  |  |  |  |

*Figure 4.3.5.2-A. Channel Status*

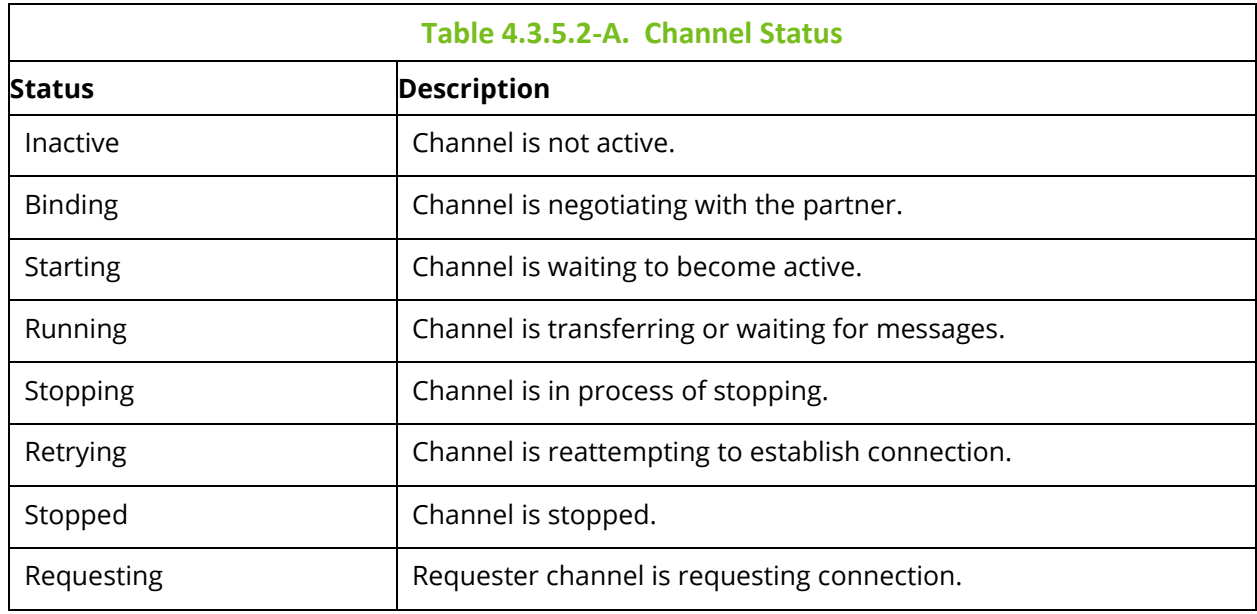

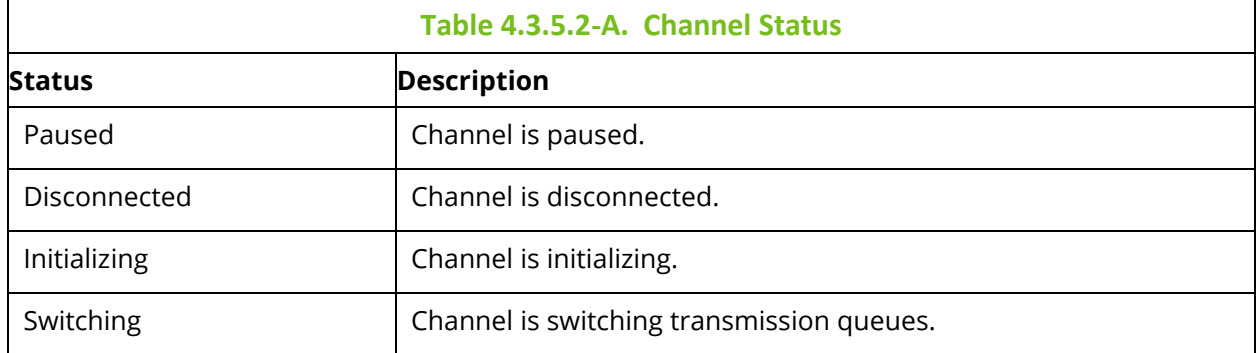

#### **4.3.5.3 Channel Commands**

The **Commands** submenu accessed from the channel's action menu (*[Figure 4.3.5-A](#page-179-0)*) gives the option to start, stop, ping, resolve or reset channels. These options can differ depending on the channel type.

#### *Start Channel*

After selecting **Start Channel**, the *Start Channel* window opens. Within the **Channel Disposition** section, you can specify to include **Private**, **Shared** or **Shared-Linked** channel dispositions. Check the box and select the desired option from the drop-down menu. You can also specify the **Command scope** if needed. For more information on these options, please see the IBM online documentation:

*[https://www.ibm.com/support/knowledgecenter/en/SSFKSJ\\_7.5.0/com.ibm.mq.ref.adm.doc/q088](https://www.ibm.com/support/knowledgecenter/en/SSFKSJ_7.5.0/com.ibm.mq.ref.adm.doc/q088420_.htm) [420\\_.htm](https://www.ibm.com/support/knowledgecenter/en/SSFKSJ_7.5.0/com.ibm.mq.ref.adm.doc/q088420_.htm)*

Click **Ok** to start the channel, or click **Schedule** to create a task to start the channel at a specified time (see [Scheduling\)](#page-286-0). The **Schedule** button will not appear if your WGS is not configured for scheduling.

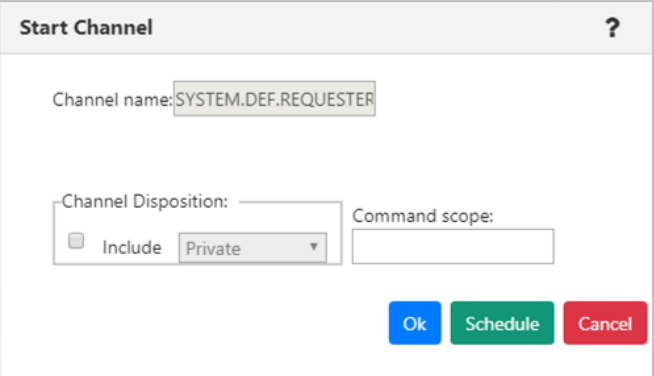

**Figure 4.3.5.3-A.** *Start Channel Dialog Window*

After selecting **Start Channel** the status will appear as **Initializing** or **Retrying** with the changing state icon .

#### *Stop Channel*

After selecting **Stop Channel**, the *Stop Channel* dialog box appears. The stop options are selected on this screen.

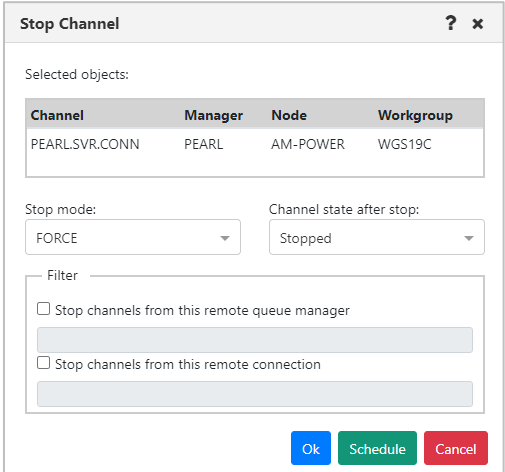

*Figure 4.3.5.3-B. Stop Channel*

When you stop a specific channel instance, the two checkboxes (Stop channels from this remote queue manager and Stop channels from this remote connection) are selected, and the queue manager and remote connection are filled in if they exist, since they are necessary to identify the particular channel instance.

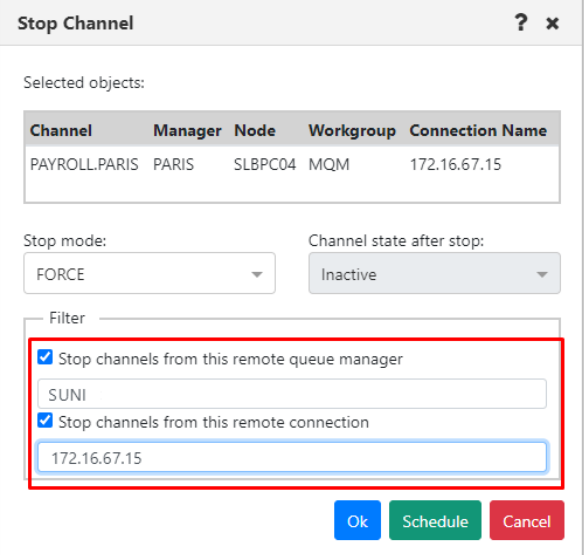

*Figure 4.3.5.3-C. Stop Channel (with Remote Queue Manager and Connection)*

#### *Ping Channel*

After selecting **Ping Channel**, the *Ping Channel* dialog box appears.

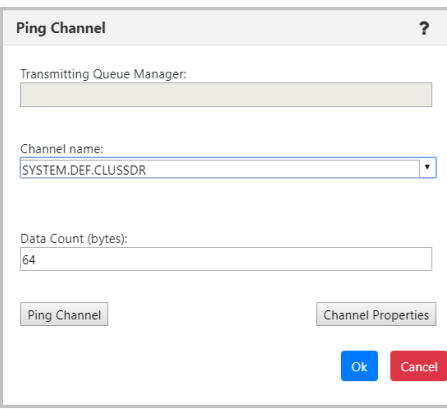

*Figure 4.3.5.3-C. Ping Channel*

#### *Resolve Channel*

After selecting **Resolve Channel** (only Sender or Cluster Sender channels have this option available in their *Commands* menu), the *Resolve Channel* dialog window appears. Use this option when the link fails during the confirmation period and the connection cannot be reestablished.

The following buttons appear at the bottom of the dialog window. The **Commit** and **Backout** buttons are only available when the channel is in INDOUBT state. This means that the channel's sending end does not know if messages were received.

- **Commit**: The in-doubt messages will be deleted from the transmission queue.
- **Backout:** The in-doubt messages are returned to the transmission queue.
- **Channel Properties**: Update the channel's properties. See *sectio[n 4.3.5.4](#page-184-0)*, [Channel](#page-184-0)  [Properties,](#page-184-0) for more information.

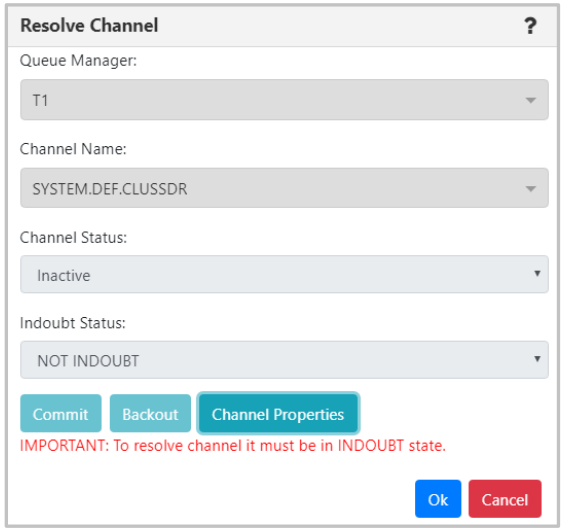

*Figure 4.3.5.3-D. Resolve Channel*

Click **Ok** when finished.

#### *Reset Channel*

Select **Reset Channel** to reset the message sequence number for an IBM MQ channel. The *Reset Channel* dialog window appears. Optionally, a sequence number can be specified within the **Message Sequence number** field to be used when the channel is started.

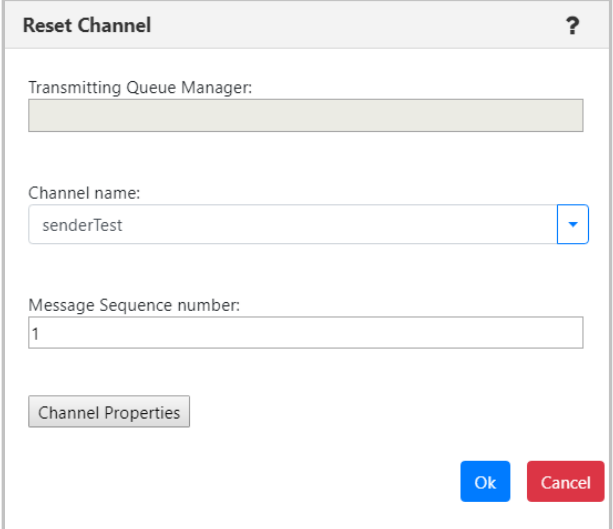

*Figure 4.3.5.3-E. Reset Channel*

#### <span id="page-184-0"></span>**4.3.5.4 Channel Properties**

Clicking **Properties** from the channel's action menu (*[Figure 4.3.5-A](#page-179-0)*) will open the channel's *Properties* window.

For more information on the properties of channels, please go to the IBM Knowledge Center:

*[https://www.ibm.com/support/knowledgecenter/en/SSFKSJ\\_7.5.0/com.ibm.mq.explorer.doc/e\\_pro](https://www.ibm.com/support/knowledgecenter/en/SSFKSJ_7.5.0/com.ibm.mq.explorer.doc/e_properties_channels.htm) [perties\\_channels.htm](https://www.ibm.com/support/knowledgecenter/en/SSFKSJ_7.5.0/com.ibm.mq.explorer.doc/e_properties_channels.htm)* 

See *[Custom Attributes](#page-221-0)* for information on adding custom attributes to a channel (done on the **Custom Attributes** tab).

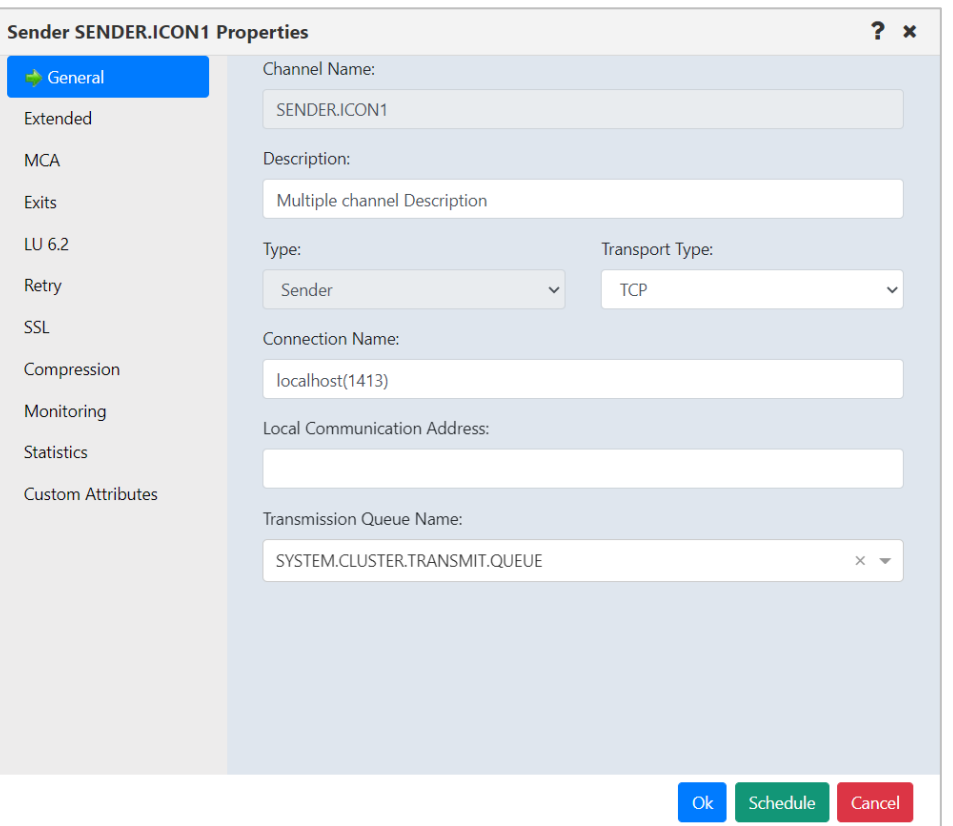

*Figure 4.3.5.4-A. Channel Properties*

### **4.3.5.5 Channel Events**

Clicking **Events** from a channel's action menu (*[Figure 4.3.5-A](#page-179-0)*) will display the *Events* viewlet of the channel.

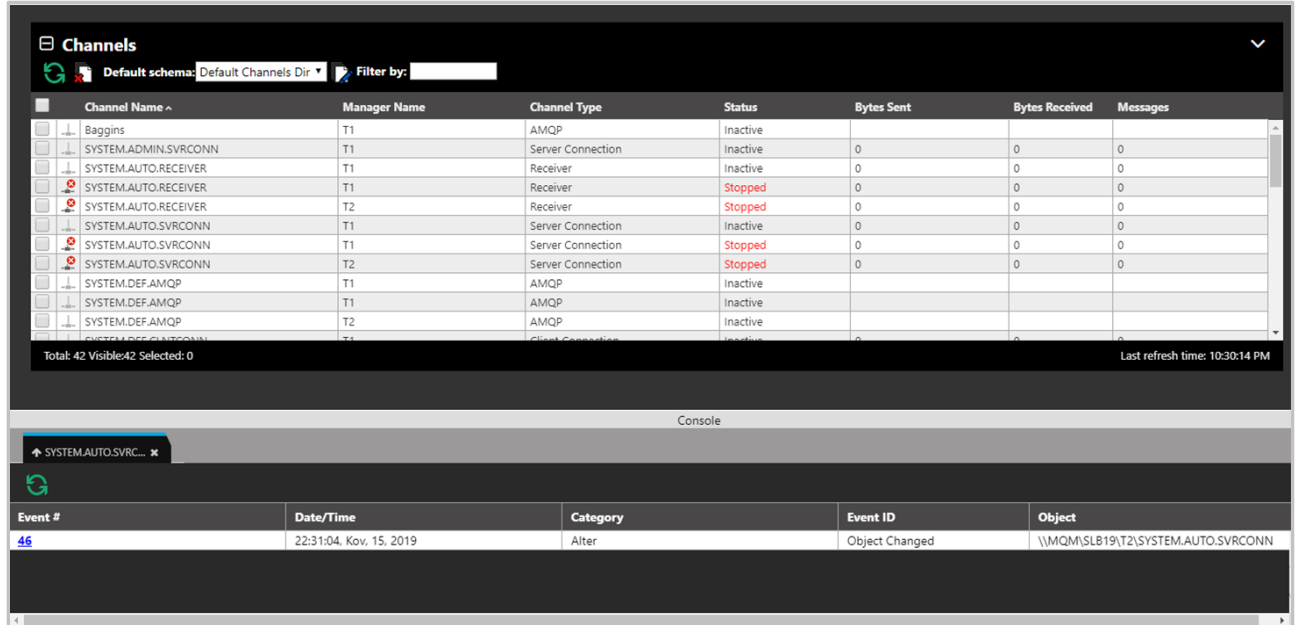

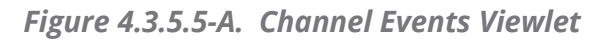

Clicking a blue event number will open the *Event details* window for the event. There are three tabs: **General** (*Figure 4.3.5.5-B*), **Diagnostic** (*Figure 4.3.5.5-C*) and **Detail** (*Figure 4.3.5.5-D*).

On the **Detail** tab, an attribute can be selected to restore the attribute's previous properties. Select the attribute to revert and click **Rollback Selected Changes** (*Figure 4.3.5.5-D*).

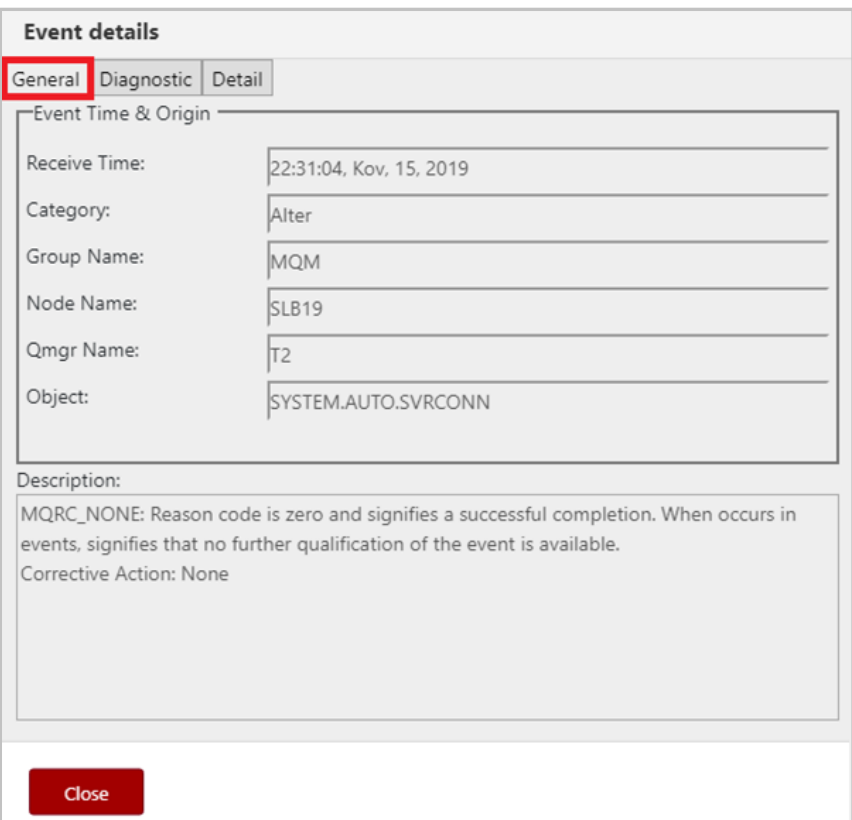

*Figure 4.3.5.5-B. Event Details – General Tab*

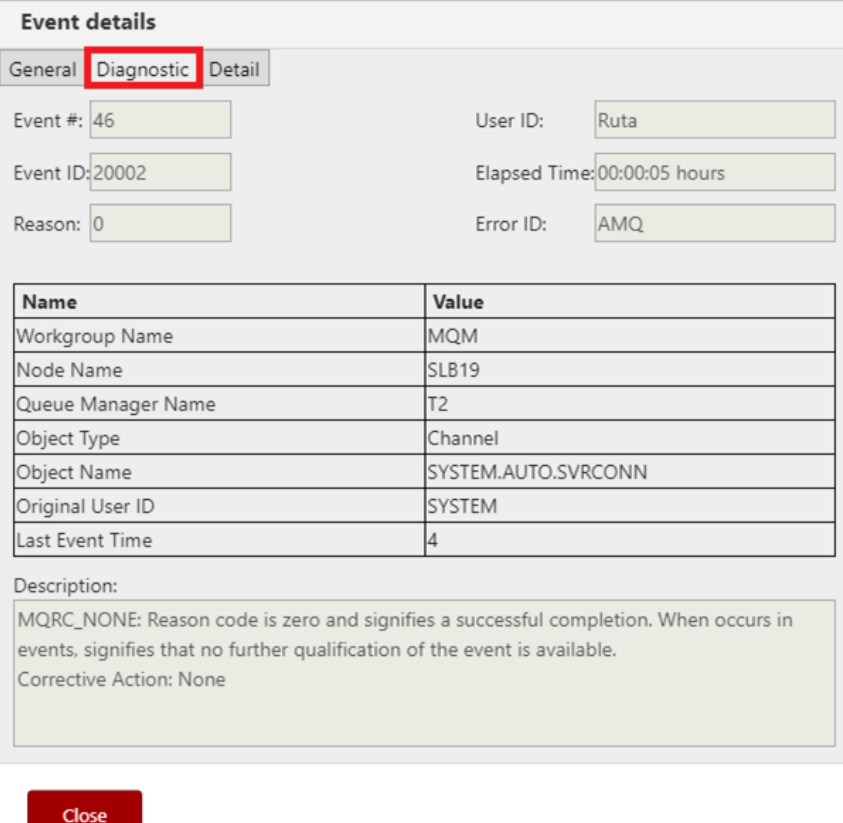

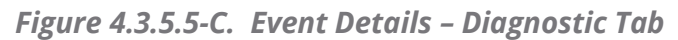

| <b>Event details</b>         |                      |                           |
|------------------------------|----------------------|---------------------------|
| Diagnostic Detail<br>General |                      |                           |
| <b>Attribute Name</b>        | <b>Current Value</b> | <b>Previous Value</b>     |
| Alteration Date              | 2019-03-15           | 2018-11-12<br>×.          |
| Alteration Time              | 22.31.04             | 15.07.14                  |
| Channel Description          | Auto-defined         | Auto-defined by           |
|                              |                      |                           |
|                              |                      |                           |
|                              |                      | Rollback Selected Changes |
| Close                        |                      |                           |

*Figure 4.3.5.5-D. Event Details – Detail Tab*

#### **4.3.5.6 Add Channel to Favorites**

Channels can be added to a *Favorites* viewlet. For more information on adding a favorites viewlet, please see *[Create a New Viewlet for Favorite Objects](#page-77-0)*.

# **4.3.6 Comparing Objects**

Objects can be compared within a viewlet. To compare objects, either select all objects (by clicking on the Select All check box) or select multiple objects. Click **Compare** on the popup menu. A compare table appears in the *Console* panel at the bottom of the screen.

| $\boxminus$ Queues<br>$G + F$<br><b>Default schema:</b> Default Local Queues Dir v <b>D</b> Filter by: |                     |  |  |  |  |  |  |  |  |
|----------------------------------------------------------------------------------------------------|---------------------|--|--|--|--|--|--|--|--|
| Queue Name ^                                                                                           | <b>Manager Name</b> |  |  |  |  |  |  |  |  |
| $P^* \mathcal{F} =$<br>Local_Queue_1                                                                   | T <sub>1</sub>      |  |  |  |  |  |  |  |  |
| Compare                                                                                                | T <sub>2</sub>      |  |  |  |  |  |  |  |  |
| Show Queues Status                                                                                     | T1                  |  |  |  |  |  |  |  |  |
| ><br>Messages                                                                                          | T1                  |  |  |  |  |  |  |  |  |
| ><br>Commands                                                                                          | T <sub>2</sub>      |  |  |  |  |  |  |  |  |
| Copy                                                                                                   | T <sub>1</sub>      |  |  |  |  |  |  |  |  |
| Properties                                                                                             |                     |  |  |  |  |  |  |  |  |
| ΙE<br>MQ Statistics                                                                                    | T1                  |  |  |  |  |  |  |  |  |
| IE<br>Add to favorites                                                                                 | T <sub>2</sub>      |  |  |  |  |  |  |  |  |
| NASTEL MME ADMINICOMMAND OLIFLIE                                                                       | T <sub>1</sub>      |  |  |  |  |  |  |  |  |

*Figure 4.3.6-A. Compare Option*

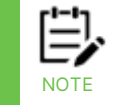

When comparing channels, only channels of the same type can be compared; the **Compare** option will only appear when the **Channel Type** is the same for all selected channels.

Within the comparison table, matching values will appear in the same color. If an attribute is identical for all objects, they will appear in black. This feature is controlled by the **Compare** option (*Figure 4.3.6-B*).

| <b>1</b> SYSTEM.ADMIN.CO X         |                                            |                                            |                                             |  |  |  |  |  |  |
|------------------------------------|--------------------------------------------|--------------------------------------------|---------------------------------------------|--|--|--|--|--|--|
| Compare<br><b>Differences only</b> |                                            |                                            |                                             |  |  |  |  |  |  |
| <b>Attributes</b>                  | SYSTEM.ADMIN.COMMAND.QUEUE                 | SYSTEM.ADMIN.COMMAND.QUEUE                 | SYSTEM.ADMIN.ACTIVITY.QUEUE                 |  |  |  |  |  |  |
| Queue Name                         | SYSTEM.ADMIN.COMMAND.QUEUE                 | SYSTEM.ADMIN.COMMAND.QUEUE                 | SYSTEM.ADMIN.ACTIVITY.QUEUE                 |  |  |  |  |  |  |
| Queue Description                  | <b>IBM MQ Administration Command Queue</b> | <b>IBM MQ Administration Command Queue</b> | <b>IBM MQ Administration Activity Queue</b> |  |  |  |  |  |  |
| <b>Usage</b>                       | Normal                                     | Normal                                     | Normal                                      |  |  |  |  |  |  |
| <b>Scope</b>                       | Queue Manager                              | Queue Manager                              | Queue Manager                               |  |  |  |  |  |  |
| Default Bind                       | On Open                                    | On Open                                    | On Open                                     |  |  |  |  |  |  |

*Figure 4.3.6-B. Compare Option*

To only view objects with differences, turn on the **Differences Only** option (*Figure 4.3.6-C*).

| <b>1</b> SYSTEM.ADMIN.CO *     |                                            |                                            |                                             |  |  |  |  |  |
|--------------------------------|--------------------------------------------|--------------------------------------------|---------------------------------------------|--|--|--|--|--|
| Differences only<br>Compare    |                                            |                                            |                                             |  |  |  |  |  |
| <b>Attributes</b>              | SYSTEM.ADMIN.COMMAND.QUEUE                 | SYSTEM.ADMIN.COMMAND.QUEUE                 | SYSTEM.ADMIN.ACTIVITY.QUEUE                 |  |  |  |  |  |
| Queue Name                     | SYSTEM.ADMIN.COMMAND.QUEUE                 | SYSTEM.ADMIN.COMMAND.QUEUE                 | SYSTEM.ADMIN.ACTIVITY.QUEUE                 |  |  |  |  |  |
| Queue Description              | <b>IBM MQ Administration Command Queue</b> | <b>IBM MQ Administration Command Queue</b> | <b>IBM MQ Administration Activity Queue</b> |  |  |  |  |  |
| <b>Maximum Depth</b>           | 3000                                       | 3000                                       | 5000                                        |  |  |  |  |  |
| Maximum Message Length (bytes) | 32762                                      | 32762                                      | 4194304                                     |  |  |  |  |  |
| Sharing                        | <b>Not Shareable</b>                       | <b>Not Shareable</b>                       | <b>Shareable</b>                            |  |  |  |  |  |

*Figure 4.3.6-C. Differences Only Option*

# **4.3.7 Customizing Viewlets**

The way a viewlet is displayed can be changed by using schemas, sorting, and filtering. Viewlets can also be customized by changing the width of the columns. Hover over the column headers until you see a double arrow, then click and drag to increase or decrease the column width.

## **4.3.7.1 Schemas**

Schemas control how a viewlet is displayed; the attribute columns and the order in which they appear are controlled by the schema currently in effect. Each viewlet type has a default schema, but you can create your own custom schema to specify the attributes you want to view and their order.

By default, the **Manager Name** column appears as the second column in most of the viewlets even though it does not appear in the Available attributes list (*[Figure 4.3.7.1-C](#page-191-0)*). To remove the **Manager Name** column, uncheck the **Show Manager for default schemas** option in *User Settings* (section *[4.4.4.1](#page-252-0)*).

To change a viewlet's display, select a schema from the **Default schema** drop-down list. All available schemas will appear in this list.

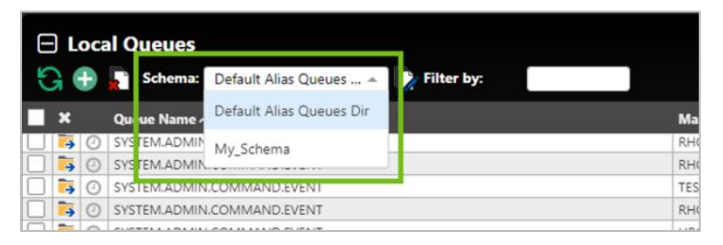

*Figure 4.3.7.1-A. Default Schema*

To create a schema, click the **Manage Viewlet Schemas** button.

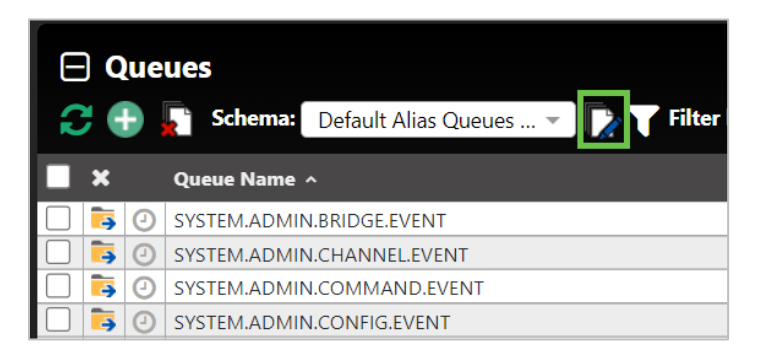

*Figure 4.3.7.1-B. Manage Viewlet Schemas Button*

The *Manage Schemas* window appears. Click **Add** to add a new schema. You can also copy an existing schema by clicking the **Copy As** button.

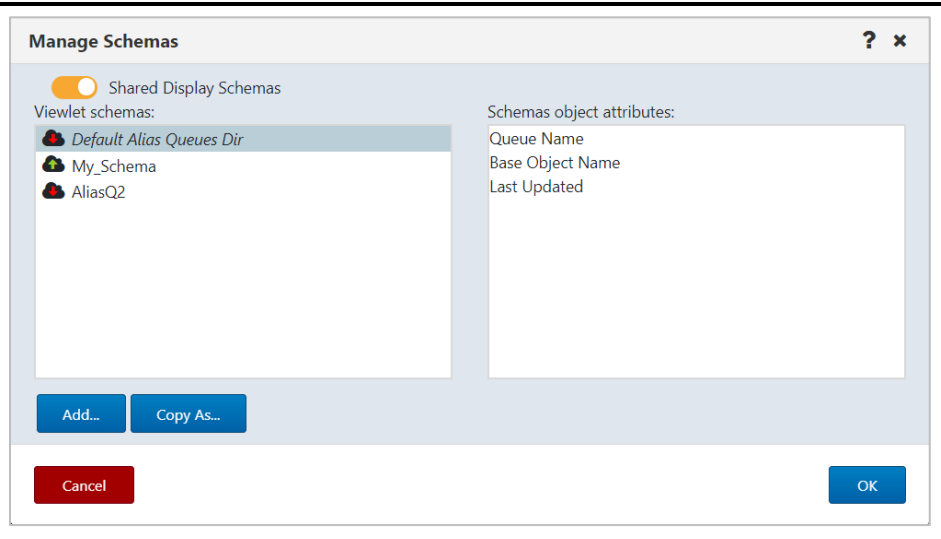

*Figure 4.3.7.1-C. Manage Schemas – Adding a New Schema*

The *Edit Schema* window opens.

| 1 Schema Name: My_Schema<br>Share Display Schema<br>$\mathbf{\Omega}$ | Ŧ        |                                 |                       |                      |              |                  |
|-----------------------------------------------------------------------|----------|---------------------------------|-----------------------|----------------------|--------------|------------------|
| Available attributes:                                                 |          |                                 | Displayed attributes: |                      |              | (8)              |
| Enter filter value                                                    |          |                                 | Name                  |                      | Category     |                  |
| All<br>$\checkmark$                                                   |          |                                 | Queue Name            |                      | General      | Move to Top      |
|                                                                       |          |                                 | Manager Name          |                      | General      |                  |
| Name                                                                  | Category |                                 | Default Bind          |                      | General      |                  |
| Custom                                                                | General  |                                 | Default Priority      |                      | General      | Move Up          |
| Base Object Name                                                      | General  |                                 | Put Messages          |                      | General      |                  |
| Default Persistence                                                   | General  | $6$ Add all $\gg$               |                       |                      |              | <b>Move Down</b> |
| Cluster Workload Rank                                                 | Cluster  |                                 |                       |                      |              |                  |
| Cluster Name                                                          | Cluster  | Add<br>٩                        |                       |                      |              |                  |
| Node Name                                                             | General  |                                 |                       |                      |              |                  |
| Cluster Workload Priority                                             | Cluster  | <b><remove< b=""></remove<></b> |                       |                      |              | Move to          |
| Queue Description                                                     | General  | 7.                              |                       |                      |              | <b>Bottom</b>    |
| <b>QSG Disposition</b>                                                | General  | <b>K</b> Remove all             | <b>O</b> Default sort |                      |              |                  |
| Last Updated                                                          | General  |                                 |                       |                      |              |                  |
| Scope                                                                 | General  |                                 | $\Box$ Col. #1:       | Queue Name           | v            |                  |
| Default Put Response Type                                             | Extended |                                 |                       | Direction: Ascending | v            |                  |
| Cluster Namelist                                                      | Cluster  |                                 | $\Box$ Col. #2:       |                      | $\checkmark$ |                  |
| Cluster Workload Use Ou                                               | Cluster  |                                 |                       |                      |              |                  |
| Cluster-Sender Channel N                                              | Cluster  |                                 |                       | Direction: Ascending | $\checkmark$ |                  |
| Get Messages                                                          | General  |                                 |                       |                      |              |                  |

*Figure 4.3.7.1-D. Edit Schema*

<span id="page-191-0"></span>Add a name for the new schema in the field provided (1). Using the **Add all** (6) and **Add** (3) buttons, select attributes from the **Available attributes** table (4) on the left side of the screen. They will now appear in the **Displayed attributes** table (5) on the right side of the screen. Easily find attributes in the **Available attributes** table by using the filter (4) immediately above the table.

To remove attributes from the **Displayed attributes** table, use the **Remove** and **Remove all** buttons (7).

The order the attributes appear within the **Displayed attributes** table is the order in which the attributes will appear in the viewlet. To change this order, select an attribute and use the **Move to Top**, **Move Up**, **Move Down** and **Move to Bottom** buttons (8).

The manner in which the viewlet's data will be sorted is specified within the **Default sort** section at the bottom right of the screen (9). Enable the **Col #1** checkbox and select the attribute to sort by. Select **Ascending** or **Descending** from the **Direction** drop-down list. To sort by a secondary column, perform the same steps for the **Col. #2** checkbox.

Click **OK** to add the new schema.

The schema will now appear on the *Manage Schemas* window. On this screen, users can add, copy, edit or delete existing schemas.

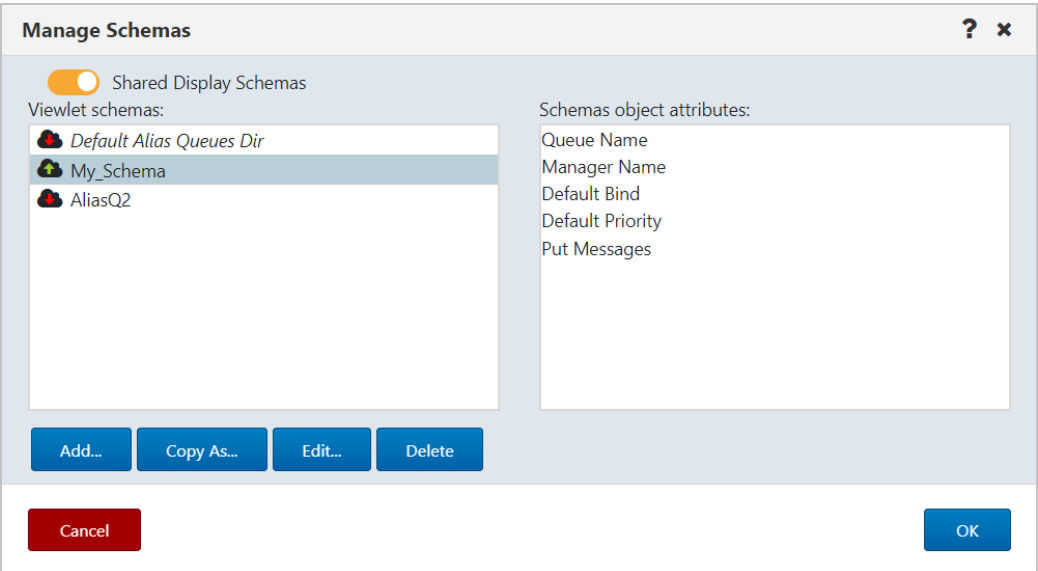

*Figure 4.3.7.1-E. Manage Schemas*

The **Edit Schema** button **in all** now appears allowing you to edit your new schema.

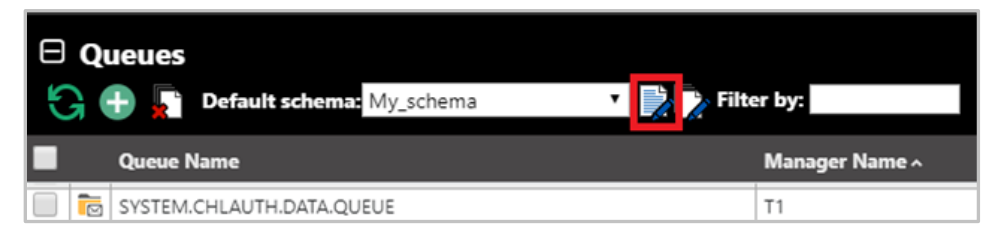

*Figure 4.3.7.1-F. Edit Schema Button*

To customize messages viewlets, create a new schema or apply an existing one by clicking the **Manage viewlets schemas** or **Edit current schema** button as described above.

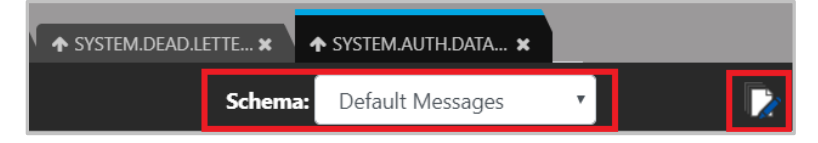

*Figure 4.3.7.1-G. Schemas for Messages Viewlet*

When you click the **Edit current Schema** button, the *Edit Schema* window opens. Within the *Available Attributes* list, there are several message attributes to select from. Perform the same steps as explained above to create or edit a schema.

| Schema Name: MyMsgSchema             |           |                                 |                       |              |               |
|--------------------------------------|-----------|---------------------------------|-----------------------|--------------|---------------|
| Share Display Schema                 |           |                                 |                       |              |               |
| Available attributes:                |           |                                 | Displayed attributes: |              |               |
| <b>Enter filter value</b>            |           |                                 | Name                  | Category     | Move to Top   |
| All<br>$\checkmark$                  |           |                                 | DI H                  | DI H         |               |
|                                      |           |                                 | XOH                   | XQH          |               |
| Name                                 | Category  |                                 | Data Size             | General      |               |
| MD::Priority                         | <b>MD</b> |                                 | MD::Type              | <b>MD</b>    | Move Up       |
| MD::Put Appl. Name                   | <b>MD</b> |                                 | MD::Format            | <b>MD</b>    |               |
| MD::Put Appl. Type                   | <b>MD</b> | Add all »                       | MD::Message ID        | <b>MD</b>    | Move Down     |
| MD::Reply QMgr                       | <b>MD</b> |                                 | MD::Correl. ID        | <b>MD</b>    |               |
| MD::Reply Queue                      | <b>MD</b> | Add                             | MD::Put Date          | <b>MD</b>    |               |
| MD::User ID                          | <b>MD</b> |                                 | MD::Put Time          | <b>MD</b>    |               |
| Message Data                         | General   | <b><remove< b=""></remove<></b> | MD::Version           | <b>MD</b>    | Move to       |
| XOH::MD::Acct. Token                 | XOH::MD   | <b>K</b> Remove all             | Message Cursor        | General      | <b>Bottom</b> |
| XQH::MD::Appl. Identity D XQH::MD    |           |                                 | Default sort          |              |               |
| XQH::MD::Appl. Origin Data   XQH::MD |           |                                 | $\Box$ Col. #1:       | $\check{ }$  |               |
| XOH::MD::Backout Count               | XQH::MD   |                                 |                       |              |               |
| XQH::MD::CCSID                       | XOH::MD   |                                 | Direction: Ascending  | $\check{ }$  |               |
| XQH::MD::Correl. ID                  | XQH::MD   |                                 | $\Box$ Col. #2:       | $\checkmark$ |               |
| XQH::MD::Encoding                    | XQH::MD   |                                 | Direction:            | $\checkmark$ |               |
| XQH::MD::Expiry                      | XOH::MD   |                                 |                       |              |               |
| XQH::MD::Feedback                    | XQH::MD   |                                 |                       |              |               |

*Figure 4.3.7.1-H. Edit Schema*

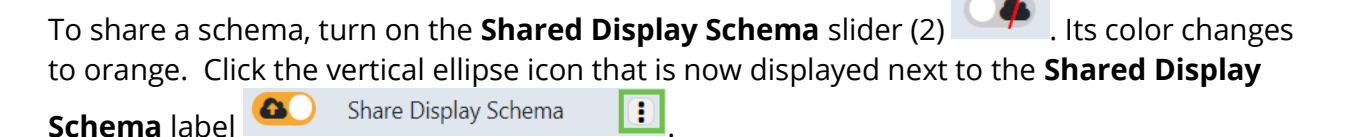

Click the eye icon  $\bigcirc$  next to each group you want to share the dashboard with. The eye icon changes to green for selected groups. Hover your mouse over the vertical ellipse icon to view a list of the groups with which a schema is shared.

On the *Manage Schemas* window, look for the following icons:

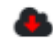

Indicates a schema that has been shared with your group.

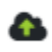

Indicates a schema that you have shared. After you edit a schema that you have shared with one or more groups, the users in those groups will have access to the updated version of the schema.

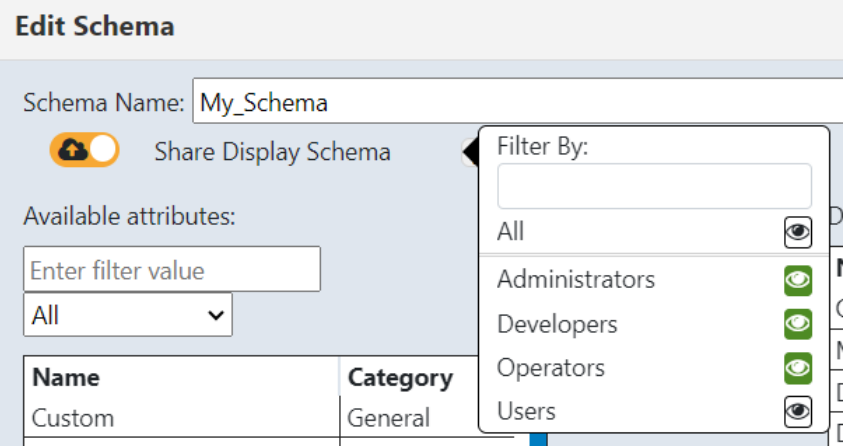

*Figure 4.3.7.1-I. Share Schema*

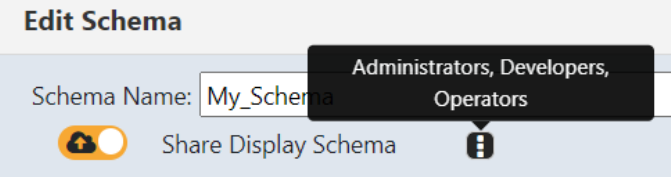

*Figure 4.3.7.1-J. Shared Schema*

### **4.3.7.2 Sorting**

By default, a viewlet reflects the sort method set up in the selected schema. Click any column header to sort the data by that column. The arrow immediately to the right of the column header name indicates whether the data is sorted in ascending (up arrow ˄) or descending (down arrow v) order. To go back to the viewlet's default sort method, click the **Default table sorting** button  $\mathbf{R}$ .

If the viewlet's schema includes both primary and secondary sort methods, arrows are displayed in both column headers. To change the primary and secondary sort methods:

- 1. Click the header of the new column that you want to use for the primary sort method.
- 2. Control-click (or Alt-click) the header of the column that you want to use for the secondary sort method.

After completing the steps above, if you remove the sort from one of the columns, data is sorted by the remaining column.

As stated above, to revert to the viewlet's default sort method, click the **Default table sorting** button  $\Box$ . You can also turn off all sorting by repeatedly Control-clicking or Altclicking each column header that has an arrow until its arrow is removed.

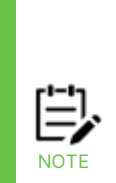

In versions prior to 10.5.0.1, sorting functionality was different from that described above.

In version 10.5.0, if a viewlet is sorted by two columns (whether based on a schema or set manually), then clicking on a third column turns off the primary sort column. If a viewlet is sorted by one column (whether based on a schema or set manually), then when you click a second column, it is used as a secondary sort method.

Before version 10.5.0, the first time you clicked a column header other than one already used for sorting, the column that was clicked would be used for the secondary sort. You could turn off the secondary sort to revert to the primary sort method.

| Manager Name ^  | Channel Type ^          |
|-----------------|-------------------------|
| QM A            | Cluster Receiver        |
| QM A            | Cluster Sender          |
| QM_A            | Receiver                |
| QM A            | Sender                  |
| QM B            | <b>Cluster Receiver</b> |
| QM B            | Cluster Sender          |
| QM B            | Receiver                |
| QM B            | Sender                  |
| QM <sub>C</sub> | Cluster Receiver        |
| QM <sub>C</sub> | Cluster Sender          |
| QM C            | Cluster Sender          |

*Figure 4.3.7.2-A. Column Sorting (Primary and Secondary)*

#### **4.3.7.3 Filtering**

Use the **Filter by** field to key in any string of characters to filter objects within a viewlet. The filter applies to all of the viewlet's attributes.

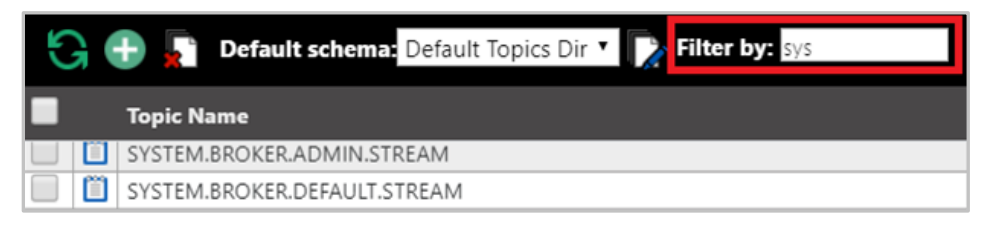

*Figure 4.3.7.3-A. Filter By*

#### **4.3.7.4 Collapse / Expand Viewlets**

Use the minus button  $\Box$  to collapse and the plus button  $\Box$  to expand viewlets.

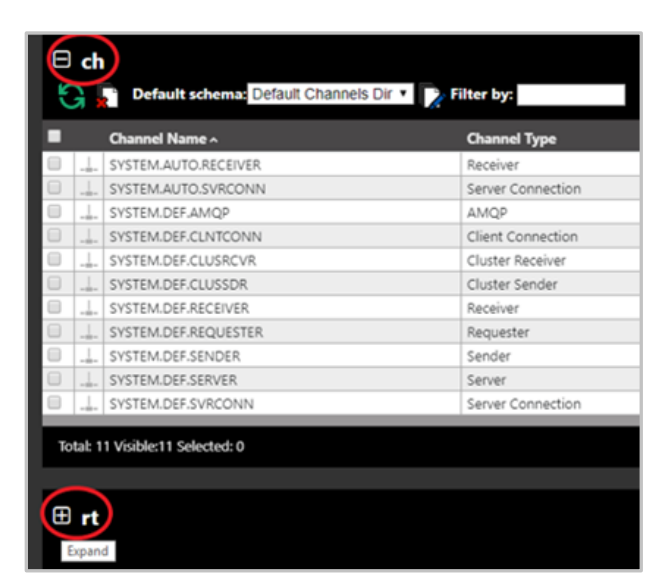

*Figure 4.3.7.4-A. Collapse / Expand Viewlets*

With one click you can easily expand or collapse all viewlets on your dashboard. Simply right-click on any viewlet's expand/collapse button. A menu will appear where you can select to expand or collapse all viewlets on the dashboard.

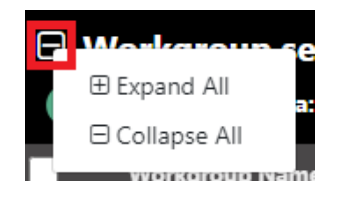

*Figure 4.3.7.4-B. Collapse / Expand All Viewlets*

#### **4.3.7.5 Moving Viewlets**

To move a viewlet up or down, click the top of it and drag and drop it to a new position.

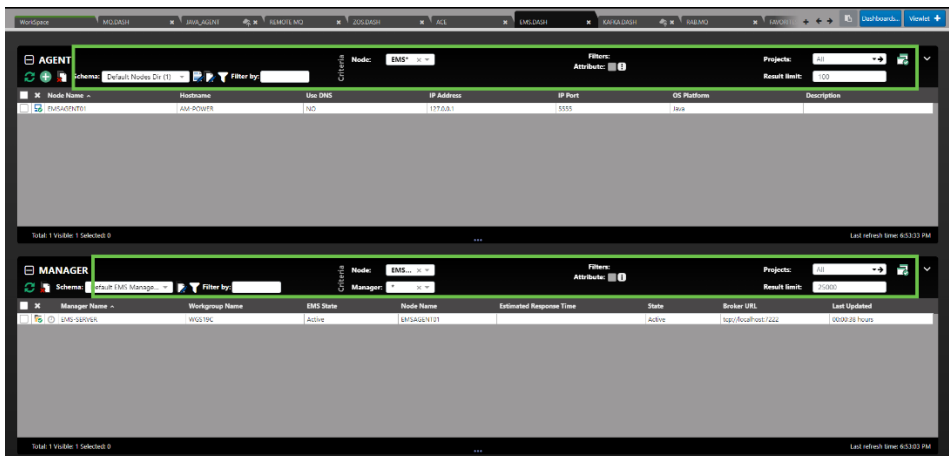

#### **4.3.7.6 Resize Viewlets**

The height of viewlets can be resized. The updated size will be retained from session to session until the viewlet is resized again.

To update a viewlet's height, hover your mouse within the black bottom portion of a viewlet until your cursor changes to the resize symbol . Click and hold the mouse while dragging up to decrease or down to increase the viewlet's size.

| <b>E QMGRS</b><br>Car + Scheman Default Managers Dir * > Filter by: |                      |            |                       |                  |                  |                         |                      |
|---------------------------------------------------------------------|----------------------|------------|-----------------------|------------------|------------------|-------------------------|----------------------|
|                                                                     |                      |            | <b>Manager Name ^</b> | <b>Node Name</b> | <b>Instances</b> | <b>Instances active</b> | <b>Command Level</b> |
|                                                                     | <b>C</b>             | $\odot$    | ABBA.120              | AM-POWER         |                  |                         | 900                  |
|                                                                     |                      | ⊙          | CS71                  | ZOS-AGENT        |                  | 0                       | $\theta$             |
|                                                                     | r                    | ⋒          | CSQ8                  | ZOS-AGENT        |                  | $\mathbf{0}$            | 800                  |
|                                                                     |                      | G)         | CSQ9                  | ZOS-AGENT        |                  | $\circ$                 | 905                  |
|                                                                     | <b>C</b>             | ⊙          | DOUBLE.03             | AM-POWER         |                  |                         | 900                  |
|                                                                     | $\overline{c}$       | $\bigcirc$ | <b>ENGLAND</b>        | ABBA             |                  |                         | 900                  |
|                                                                     | <b>I</b>             | の          | FRANCE                | ABBA             |                  |                         | 900                  |
|                                                                     |                      | ⊙          | <b>IBM</b>            | AM-POWER         |                  | $\overline{0}$          | 900                  |
|                                                                     | г                    | ⊙          | NY1_912               | AM-POWER         |                  | O                       | $\overline{O}$       |
|                                                                     |                      | 8          | NY2_912               | AM-POWER         |                  | 0                       | $\circ$              |
|                                                                     | l o                  | ത          | OMEGA                 | AM-POWER         | 2                | $\overline{c}$          | 900                  |
|                                                                     | $\overline{\bullet}$ | $\odot$    | OMEGA                 | REMOTE_QMGRS     | $\overline{2}$   | $\overline{c}$          | 900                  |
|                                                                     | ÷                    |            | ODIC                  | ANA-DOMAGE       | $\sim$           | $\sim$                  | oon                  |

*Figure 4.3.7.6-A. Resize Viewlets*

# **4.3.8 Topology**

The Topology feature allows you to view an animated graphic representation of queue relationships. The object structure and hierarchy are displayed. The below figure is an example:

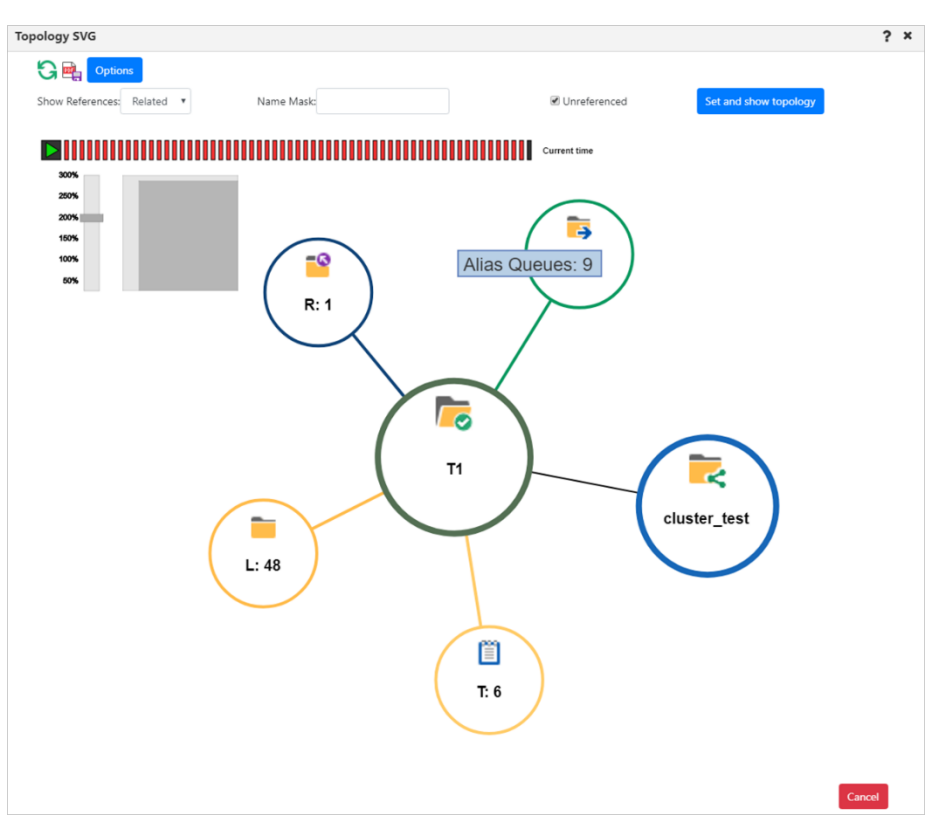

*Figure 4.3.8-A. Topology Diagram*

### **4.3.8.1 How to Display a Topology**

From a queue manager or node pop-up menu (for IBM MQ, TIBCO EMS or Apache Kafka), select **Show Topology**. Please note, you can select multiple queue managers belonging to the same node.

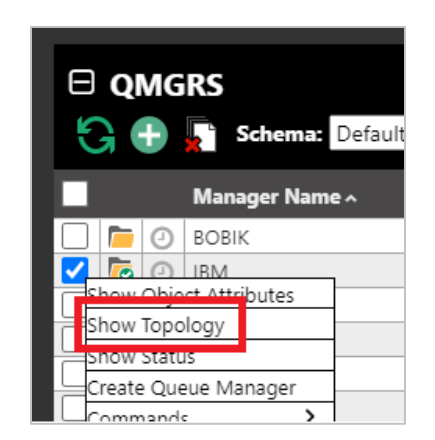

*Figure 4.3.8.1-A. Show Topology*

#### The *Topology SVG* window opens.

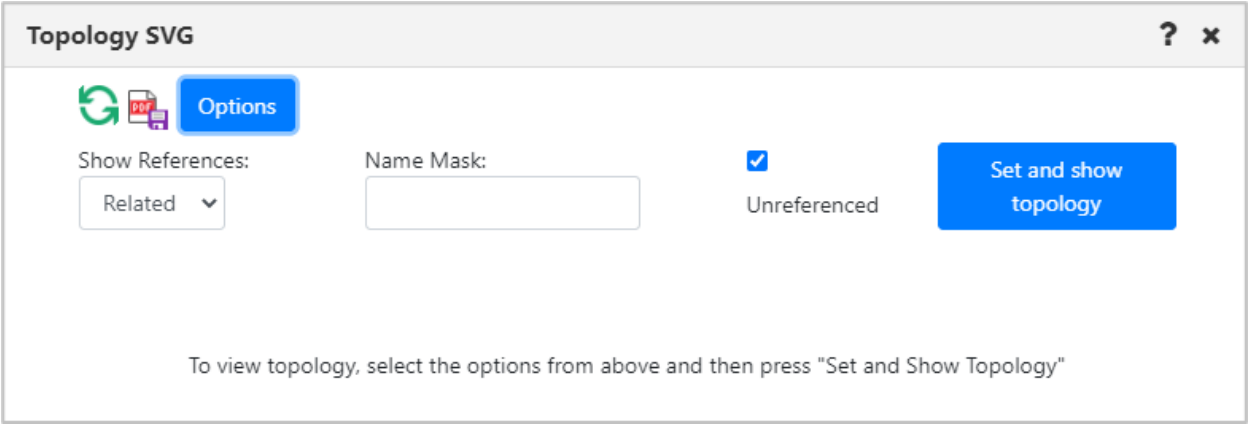

*Figure 4.3.8.1-B. Show Topology*

From the **Show References** drop-down, select the type of references (**Related**, **All** or **Invalid**) the topology should display.

Use the **Name Mask** field to filter the topology by the lowest hierarchical object level. The default value of this field is an asterisk "\*", which means everything. You can search using the asterisk, QAB\* or enter the object's exact name. In the example below **QABC** was entered within the **Name Mask** field to display this exact queue.

Use the **Unreferenced** check box to specify whether or not to display unreferenced objects.

Click the blue **Set and show topology** button after you have specified your options to display the topology diagram and animation. The objects are signified with A (alias queue), L (local queue), R (remote queue) or T (topics) and the number of queues or topics. The default configuration for topology is to show queue manager relationships, including remote queues, transmission queues, channels, and clusters. The key element is to verify setup and discover inconsistencies. For example, in the diagram below, a remote queue "aname" is actually a point to a remote queue on the local queue manager.

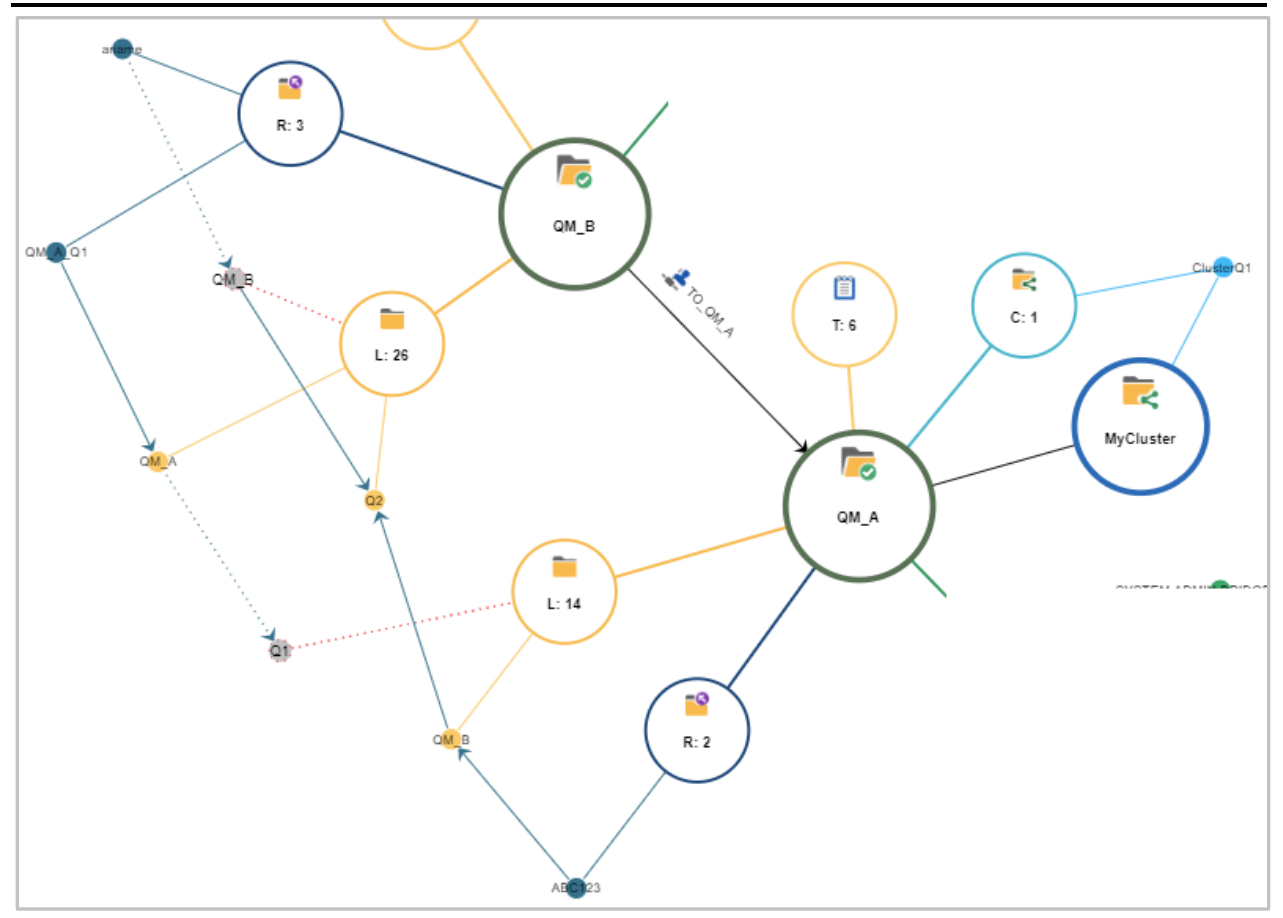

*Figure 4.3.8.1-C. Customized Topology*

Hover over the topology circles to view object names.

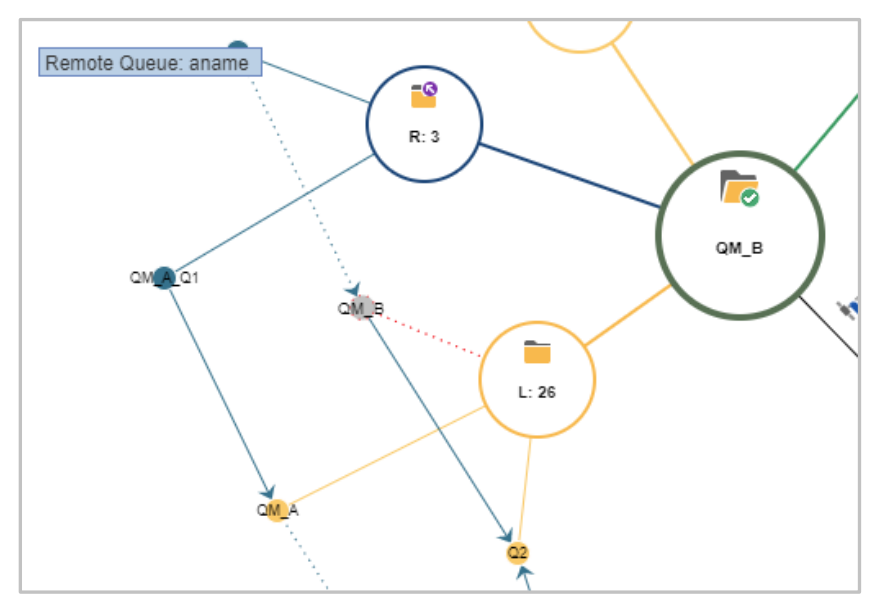

*Figure 4.3.8.1-D. Display Object Names*

Zoom in or out by scrolling your mouse scroll button or by dragging the size slider located on the left side of the window. Change a topology's location on the screen by clicking the topology and drag and dropping it to a new position.

Click the refresh  $\bigcirc$  button or Set and Show Topology to refresh the topology.

Another topology view is **All**. This includes all local queues whether they are in a relation or not. To reduce the amount of data presented, this only includes queue objects with message by default (see exception in animation below).

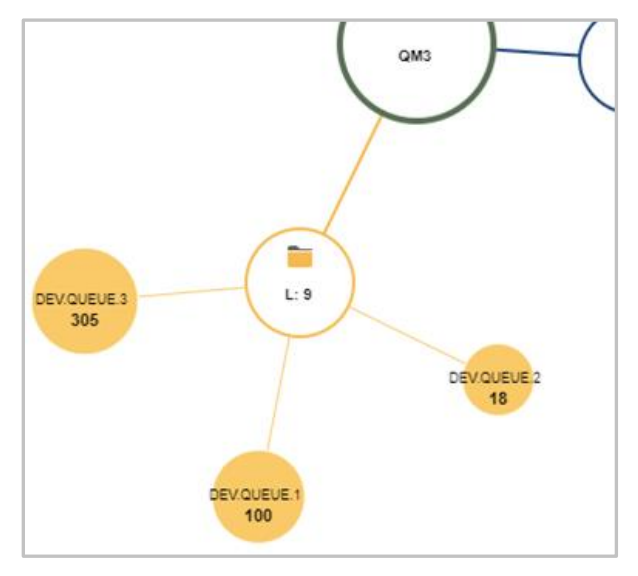

*Figure 4.3.8.1-E. Show References: All*

You can click the **Export Topology to PDF** button the download a PDF of the topology. The downloaded file will have the object's name for which the topology is created, time generated and reference type. The PDF page will adapt its size to the displayed data but will not exceed 9000x9000 (maximum topology size). Please note that to download a PDF file, it is not required that the topology be displayed in the current SVG window.

### **4.3.8.2 Diagram Options**

To customize the diagram, click the **Options** button located at the top-left of the *Topology SVG* window. The *Topology animation options* window opens.

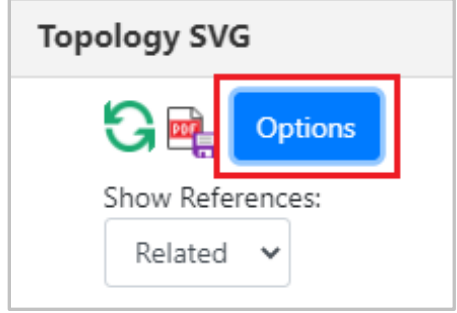

*Figure 4.3.8.2-A. Options Button*

The topology diagram data can be animated over a specified time range. This extracts data from the IBM MQ statistics and can take some time to complete. To activate, enable **Animate Queue Statistics**.

Use the following drop-down menu options to customize your selection:

- **Time frame:** Specify the date range for the animation. Select from **Last hour**, **Last 3 hours**, **Last 6 hours** or **Range**.
- **Animated Queue Property:** Specify what to animate. Select from **Max. queue depth**, **Puts count** (messages arrived), **Put get delta** (difference between the messages read and the messages arrived).
- **Animation Speed:** Specify the speed for the animation. Choose from **Fast (6 seconds)**, **Normal (12 seconds)** or **Slow (20 seconds)**.

Enable the **Show current queue depth** option to display queue depth values when animation is not active.

The **Maximum Topology Object Amount** field is used to determine the maximum amount of topology objects to represent. The default value is 1000. The **Maximum Topology Child Node values Amount** field is used to determine the maximum number of queues to represent in the topology. The default value is 500.

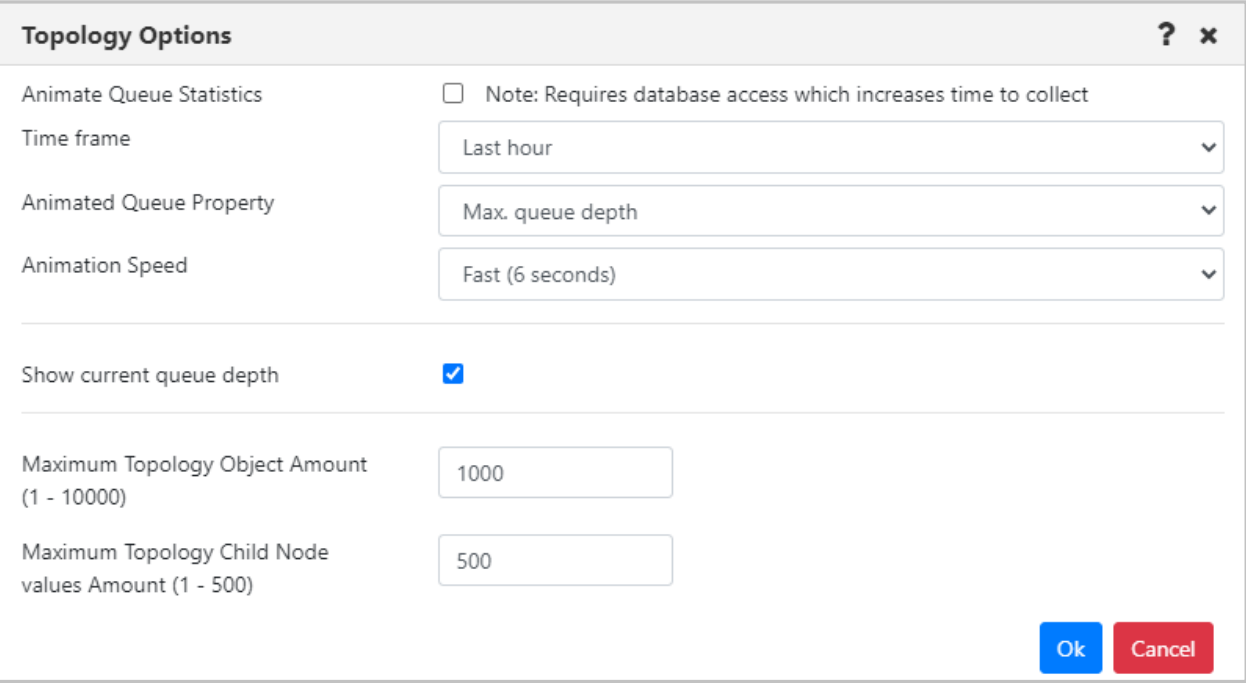

*Figure 4.3.8.2-B. Topology Animation Options*

Click **Ok** to save your changes. Back on the *Topology SVG* window, click the **Play** button to start the animation.

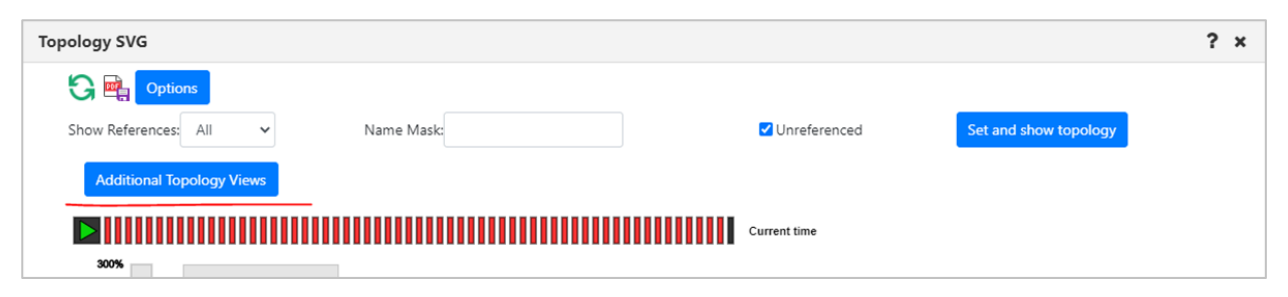

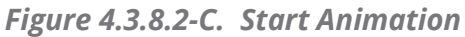

If the graph to be generated includes more objects than the specified **Maximum Topology Object Amount**, an error message will be displayed, and the graph is not generated.

If **All** is selected from the **Show References** dropdown, the topology will not represent queues if the queues amount in the queue manager exceeds the **Maximum Topology Child Node values Amount** (specified on the *Topology Options* screen). These queues are displayed in an additional view which is launched by clicking the **Additional Topology Views** button. In the new window that opens, select the manager, object, and diagram page number for which you want to view the results.

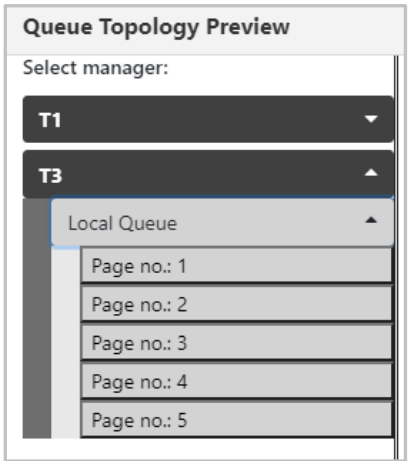

*Figure 4.3.8.2-D. Queue Topology Preview*

All overflowed objects will be displayed in multiple graphs (each graph will have a maximum of 100 queue objects), with each graph displayed on its own page. To navigate between the pages, use the list on the left side of the window or the arrow buttons located above the graph.

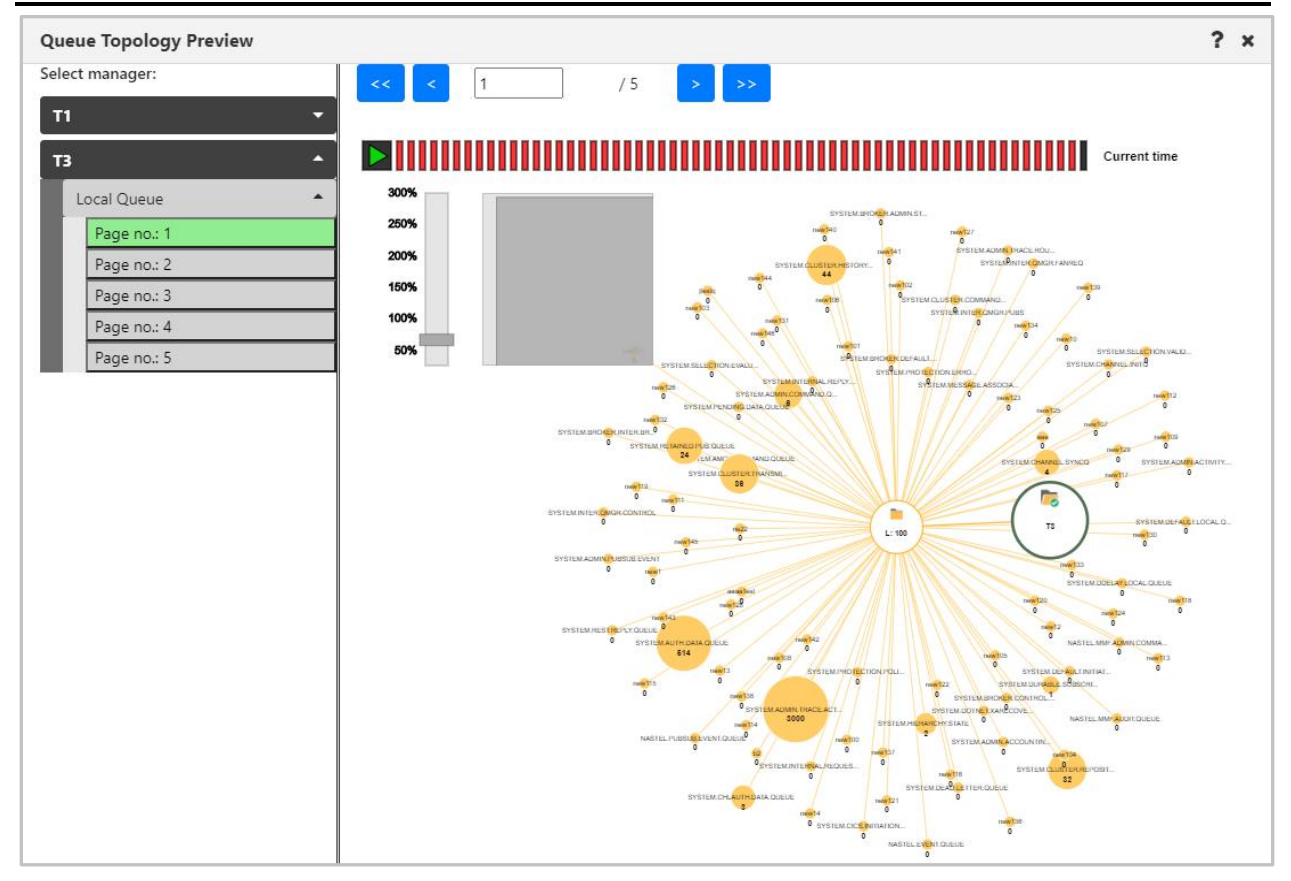

*Figure 4.3.8.2-E. Graphs of Overflowed Objects*

#### **Kafka Nodes**

Kafka node types can be displayed. The brokers (displayed in the orange boxes below) and topics (displayed in the red boxes below) are displayed. If **All** is selected for **Show References**, all topics are displayed as well (displayed in the blue box below).

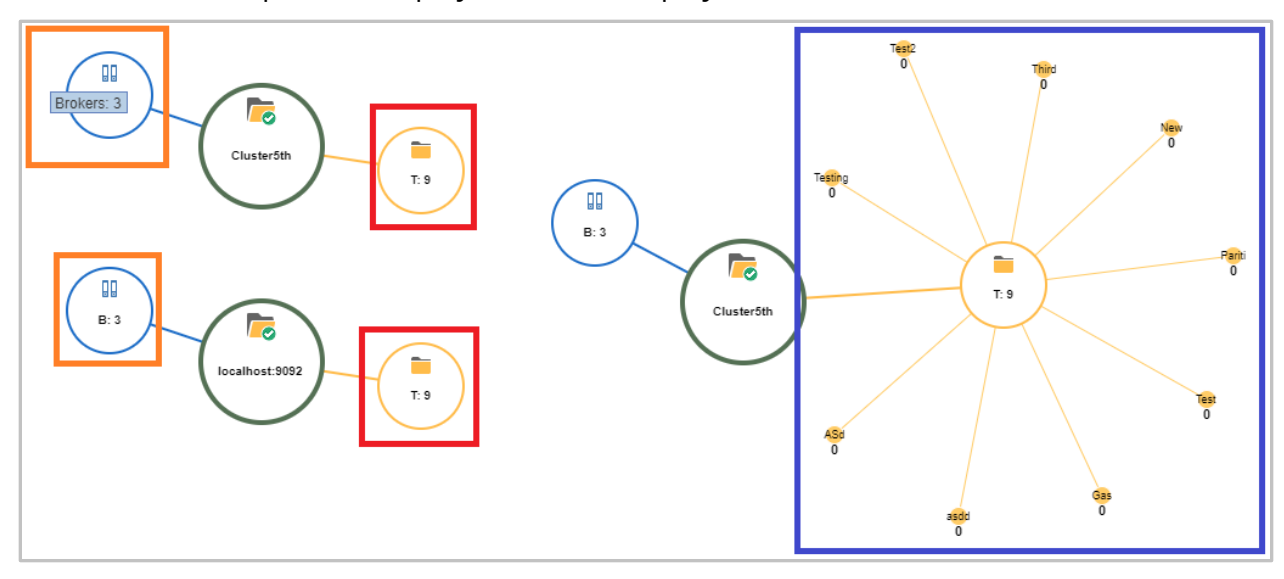

*Figure 4.3.8.3-A. Kafka Nodes*

# **4.3.9 Help Button**

There is a help button located at the top right corner of various windows. Click this button to get to the *[Resource Center](https://customers.meshiq.com/hc/en-us/categories/360002068774-Nastel-Navigator)*.

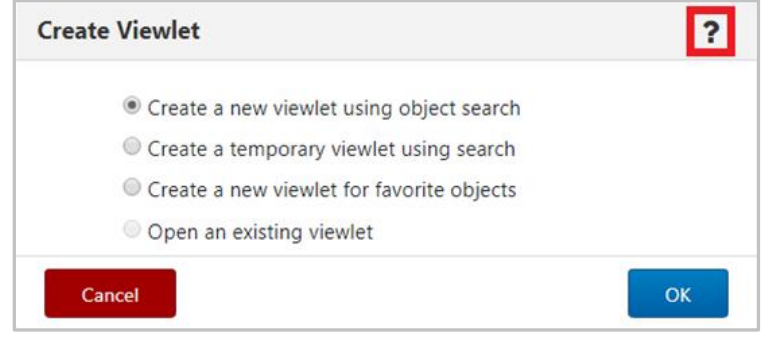

*Figure 4.3.9-A. Help Option*

You can also reach the *[Resource Center](https://customers.meshiq.com/hc/en-us/categories/360002068774-Nastel-Navigator)* or other online resource defined in your system's global settings by selecting the **Help** button from the toolbar (see *[Toolbar Options](#page-249-0)*).

# **4.3.10 MQ Statistics Viewlet**

MQ statistics viewlets display all attributes of local MQ queues, channels, and queue managers. The attributes displayed in these viewlets are determined by SQL queries created by you. The SQL queries are saved as schemas for easy retrieval for future use.

## **4.3.10.1 Viewing an MQ Statistics Viewlet**

Multiple objects can be displayed in an MQ statistics viewlet. To view statistics for object(s), select them from a queue, channel, or queue manager viewlet. Select **MQ Statistics** from the pop-up menu that appears.

| $\boxminus$ Local Queue viewlet<br><b>Default schema:</b> Default Local Queues Dir T <b>P</b> Filter by: |  |                                   |  |  |  |  |  |  |
|----------------------------------------------------------------------------------------------------|--|-----------------------------------|--|--|--|--|--|--|
| Queue Name ^                                                                                             |  | <b>Manager Name</b>               |  |  |  |  |  |  |
| CREDIT.OUTPUT<br>Œ<br>CSQ8<br>J                                                                          |  | QM B<br>QM B                      |  |  |  |  |  |  |
| Compare                                                                                                  |  | QM A                              |  |  |  |  |  |  |
| Show Queues Status<br>><br>Messages                                                                      |  | QM A<br>V910Test2                 |  |  |  |  |  |  |
| ><br>Commands<br>Copy                                                                                    |  | QM C                              |  |  |  |  |  |  |
| <b>Dranartiac</b>                                                                                        |  | QM B                              |  |  |  |  |  |  |
| Statistics                                                                                               |  | QM A                              |  |  |  |  |  |  |
| Add to favorites                                                                                         |  | V910Test2<br>V910T <sub>est</sub> |  |  |  |  |  |  |

*Figure 4.3.10.1-A. MQ Statistics Option on the Object's Menu*

The SQL viewlet opens in the Console panel with all of the selected objects' attributes displayed. Be sure to scroll to the right to view all fields.

You can update the date range using the **Date mode** list: *Last 24 hours*, *Last 48 hours*, *Last 7 days*, Custom Days Count (enter the number of previous days), or User Date Range (select a date range). When switching back and forth between the User Date Range and the Custom Days count, the date range is updated. For example, if you view records after selecting a Custom Days Count of 14, then switch to the User Date Range, the range shows the past 14 days.

The data can be sorted by clicking the column headers. Click the **Refresh** button **the** to confirm that viewlet is up to date. You can save the viewlet table to a CSV file by clicking **the Save Table As CSV** button

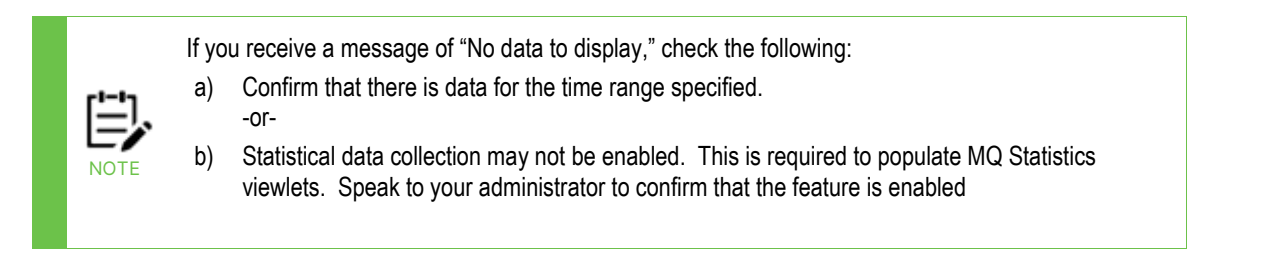

|                         |                     |                          |                   | Console                |                                            |                               |                            |                   |  |  |
|-------------------------|---------------------|--------------------------|-------------------|------------------------|--------------------------------------------|-------------------------------|----------------------------|-------------------|--|--|
| ↑ Local_Queue_1 Stati × |                     |                          |                   |                        |                                            |                               |                            |                   |  |  |
| $G -$                   | <b>Date</b>         | User Date Range<br>mode: | <b>Range:</b>     | 2019-07-01 4:43 PM     | Default<br>2019-09-17 7:43 PM<br>l schema: |                               | Default Queue Status Query |                   |  |  |
| <b>STATQUEUE NO</b>     | <b>MANAGER NAME</b> | <b>MQNODE NAME</b>       | <b>MQMGR NAME</b> | <b>STAT TIME STAMP</b> | <b>INTERVAL START DATE TIME</b>            | <b>INTERVAL END DATE TIME</b> |                            | <b>COMMAND LE</b> |  |  |
| 3185                    | <b>MOM</b>          | SLB19                    | T <sub>1</sub>    | 1566482016             | 2019-08-22 16:51:36.0                      | 2019-08-22 16:53:36.0         |                            | 900               |  |  |
| 3627                    | <b>MOM</b>          | SLB19                    |                   | 1566545127             | 2019-08-23 10:23:27.0                      | 2019-08-23 10:25:27.0         |                            | 900               |  |  |
| 3727                    | <b>MQM</b>          | SLB19                    |                   | 1566547408             | 2019-08-23 11:01:27.0                      | 2019-08-23 11:03:27.0         |                            | 900               |  |  |
| 10478                   | <b>MOM</b>          | SLB19                    |                   | 1568732697             | 2019-09-17 18:02:56.0                      | 2019-09-17 18:04:56.0         |                            | 900               |  |  |
|                         |                     |                          |                   |                        |                                            |                               |                            |                   |  |  |

*Figure 4.3.10.1-B. MQ Statistics Viewlet*

## **4.3.10.2 Changing the Data Displayed**

*The management of statistics schemas is governed by the Manage Global Display Schemas and Manage Private Display Schemas rights.*

The data displayed is controlled by the schema selected from the **Default schema** dropdown located at the top right of the viewlet. This is the schema that was selected during your previous session and will remain in effect until you select a different schema.

To change your view, select a different schema from the **Default schema** dropdown. You can also create a new schema by editing the current one  $\mathbb{R}$  (please note that you cannot edit the **Default Queue Status Query** schema) or creating a completely new schema After selecting one of these options to edit or create a new schema, the *Manage Statistics Schemas* window opens. This is where you specify the query to determine the attributes displayed.

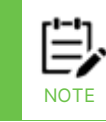

When creating a new schema, it is recommended to make a copy of an existing schema and use that as a starting point (instead of overwriting an existing schema).

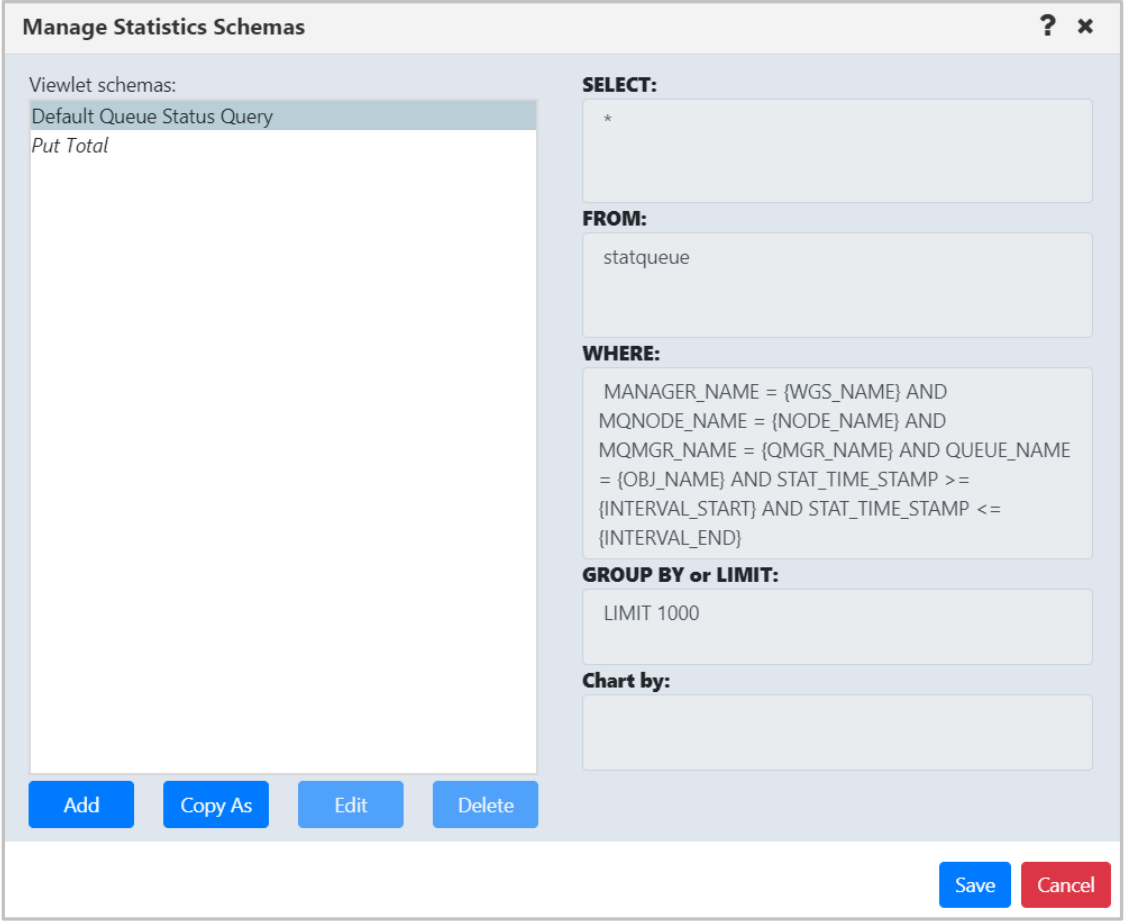

*Figure 4.3.10.2-A. Manage Statistics Schemas Window*

The left side of the window displays the existing schemas. Select a schema to view its query on the right side of the window. The queries will have slight differences depending on the database you utilize.

See below for an explanation of the schema fields.

• **SELECT** statement: The attributes to display in the viewlet are specified within the **SELECT** statement.The **Default Queue Status Query** schema selects all attributes. You can change this by entering all desired attributes and separating them with a comma.

**TIP** You can copy and paste attribute names from viewlet column headers right into the **Select** field of the query.

The column header names within the viewlet can be customized by using "as <*ColumnTitle*>" to change the column header names**.** Attributes containing numeric values can also be added together using +. As seen in the below examples, the put count fields were added together and display in one column titled "TOTALPUT."

**NOTE**

Refer to *[Appendix D](#page-347-0)* for a listing of all available statistic attributes.

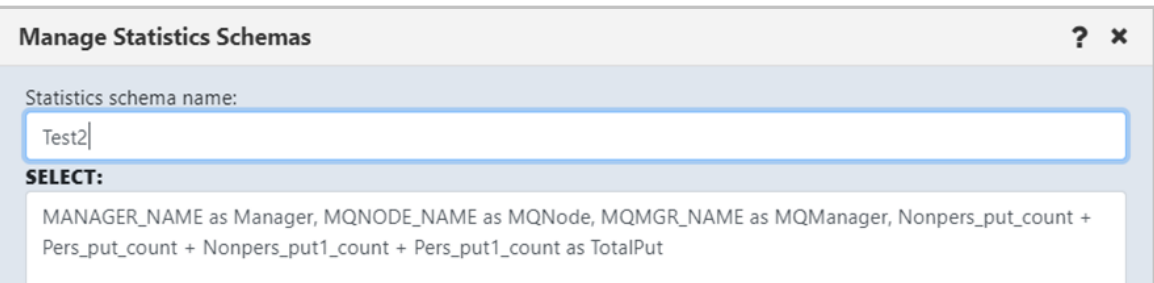

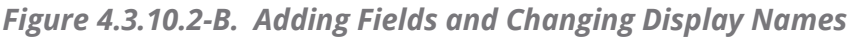

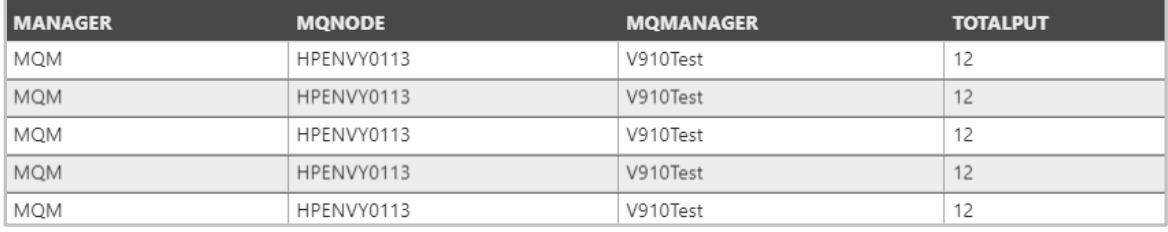

*Figure 4.3.10.2-C. Using Views*

- **FROM** statement**:** Defines the table name.
- **WHERE** statement**:** contains query conditions. It can have defined or dynamic parameters. Dynamic parameter values are filled automatically according to the selected object. Possible dynamic parameters:

{WGS\_NAME} – workgroup server name {NODE\_NAME} – node name {QMGR\_NAME} – queue manager name {OBJ\_NAME} – object name {INTERVAL\_START} – interval start time Unix timestamp {INTERVAL\_END} – interval end time Unix timestamp

- **GROUP BY** or **LIMIT** statement**:** defines the sorting and/or the limiting of the column values (limit of record rows). For example, Group by MQNODE\_NAME asc LIMIT 1000 (the definition depends on database vendor).
- **Chart by** field: specify a data field to display the results as a graph. See *[Viewing a](#page-211-0)  [Statistics Graph](#page-211-0)*.

**If you have no SQL experience:** As you can see, the *Manage Statistics Schemas* window is very advanced and requires knowledge of SQL. Ask your administrator for assistance. They can send you queries you can copy and paste into the *Manage Statistics Schemas* window.

An even easier method is to utilize Views. Views are queried tables saved in the database created by your administrator. Multiple views can be created. The View name will need to be specified within the **FROM** statement, as seen below. The **WHERE** statement remains the same.

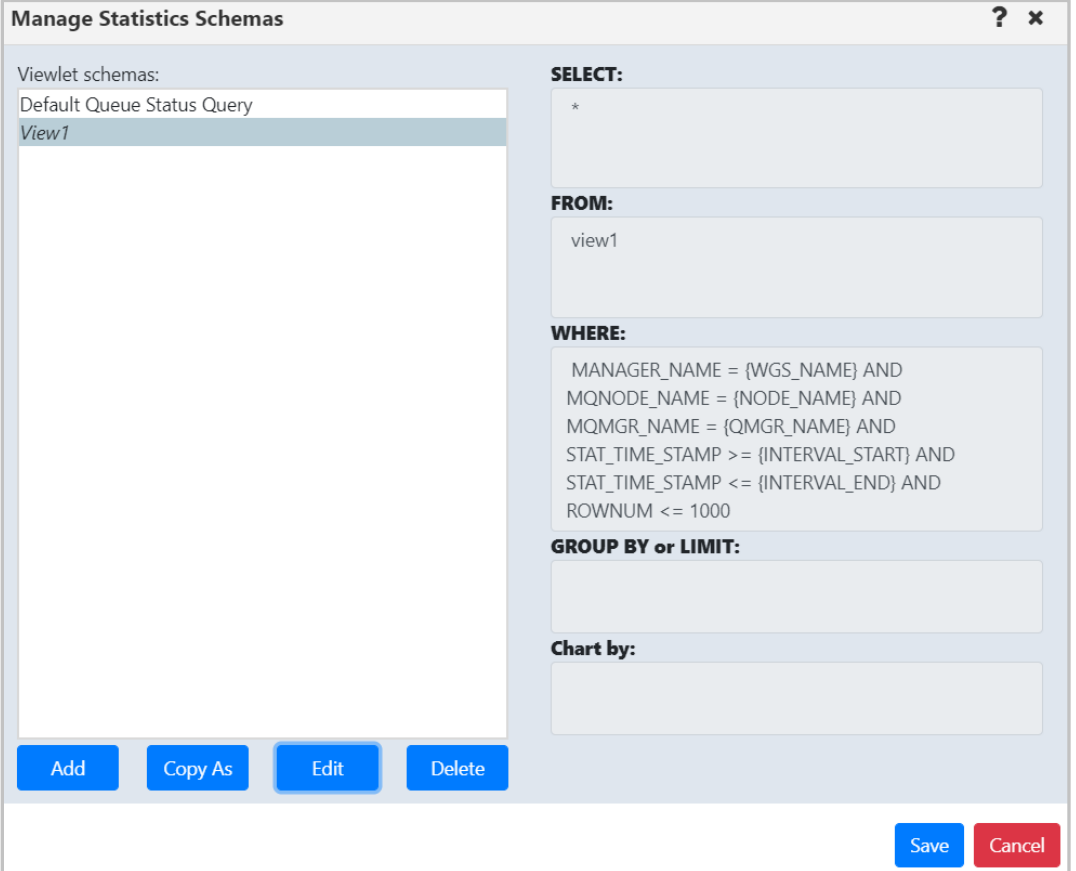

*Figure 4.3.10.2-D. Using Views*

#### **4.3.10.2.1Example of MySQL Query**

Two queues from different nodes (MQM/NODE1/T1/LQ1) and (MQM/NODE2/T2/LQ2) were selected. The local time specified in the statistics viewlet gets converted to a Unix timestamp:

start time (2019-08-21 10:00 AM) 1566370800, end time (2019-08-21 11:15 PM) 1566418500

The following schema was used for the queue:

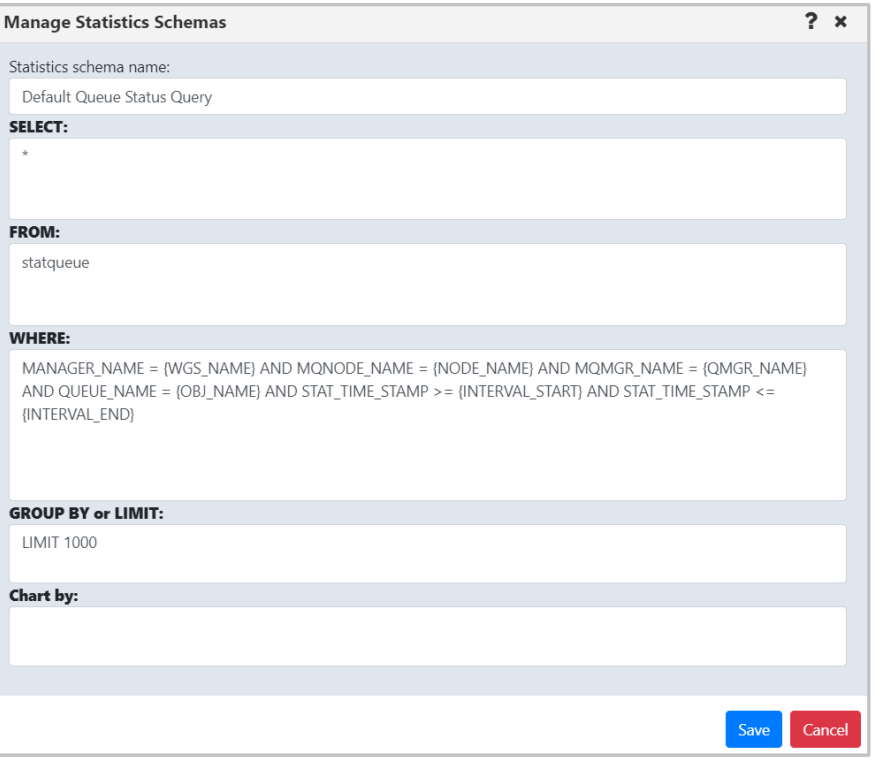

*Figure 4.3.10.2-E. MySQL Query Example*

#### **Actual query:**

```
SELECT * FROM statqueue WHERE
   (
       MANAGER NAME = 'MQM' and mQNODE name = 'NODE1' AND MQMGR NAME = 'T1'
AND QUEUE NAME = 'LQ1' AND STAT TIME STAMP >= 1566370800 AND STAT TIME STAMP
\leq 1566418500
   )
   OR
   (
       MANAGER NAME = 'MQM' and MQNODE name = 'NODE2' and MQMGR name = 'T2'AND QUEUE NAME = 'LQ2' AND STAT TIME STAMP >= 1566370800 AND STAT TIME STAMP
<= 1566418500
   )
   LIMIT 1000
```
Queries are run using the 'nastel\_apwmq' database.

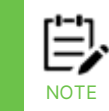

The schemas are very flexible and different queries can be run. This includes queries not related to MQ statistics. The syntax is dependent on your SQL database; that is. Queries for the MySQL database can be different from the Postgre database.

#### <span id="page-211-0"></span>**4.3.10.3 Viewing a Statistics Graph**

Statistics viewlets can be displayed as a graph by specifying the data field within the **Chart by** field. For example, to view message backout count (messages withdrawn from a queue due to transaction problems), enter the data field name, **BACKOUT\_COUNT** within **Chart by**.

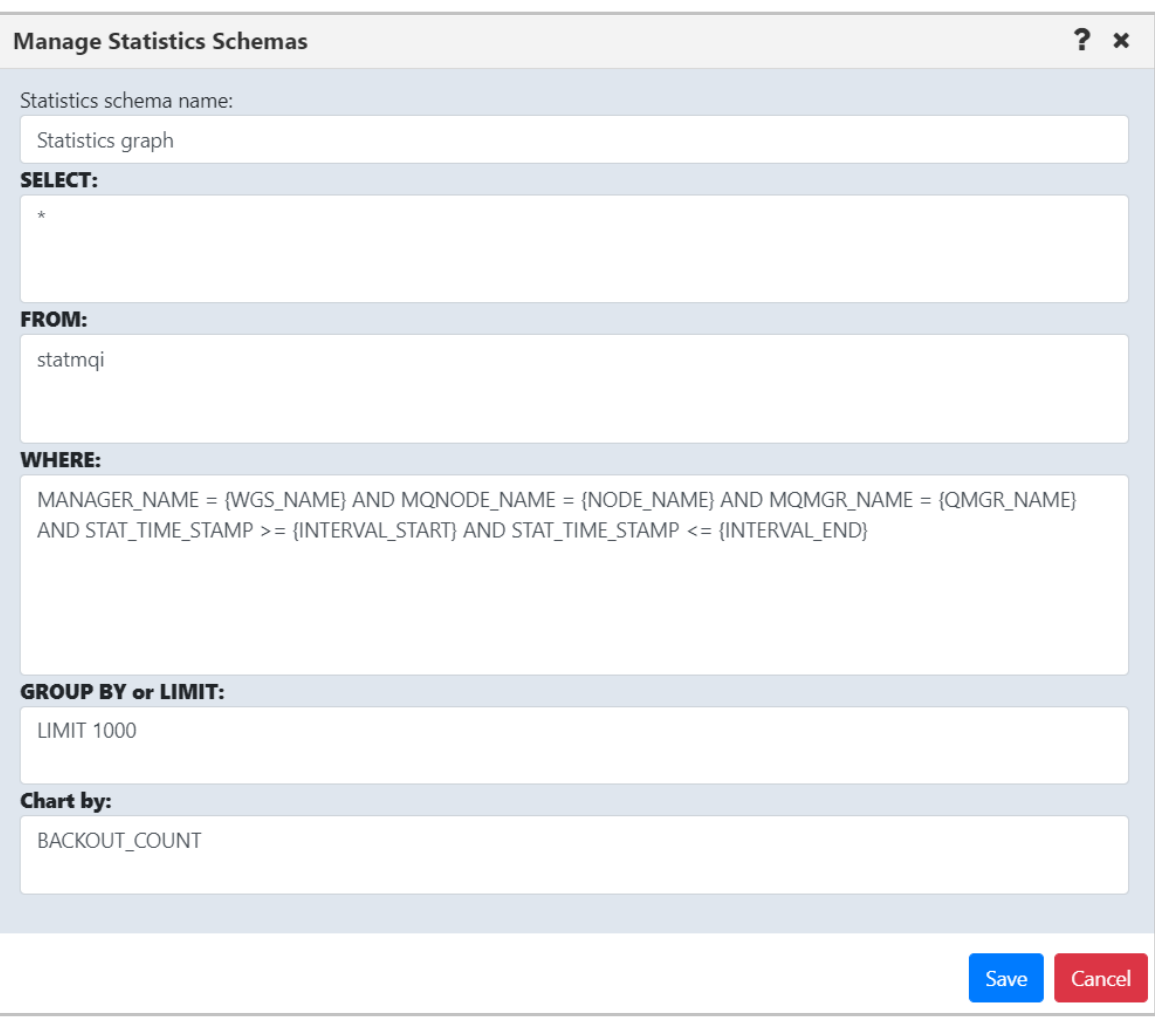

*Figure 4.3.10.3-A. Specify Column*

Your viewlet will now display as a graph, displaying the dynamics of the backed-out messages during the specified time period.

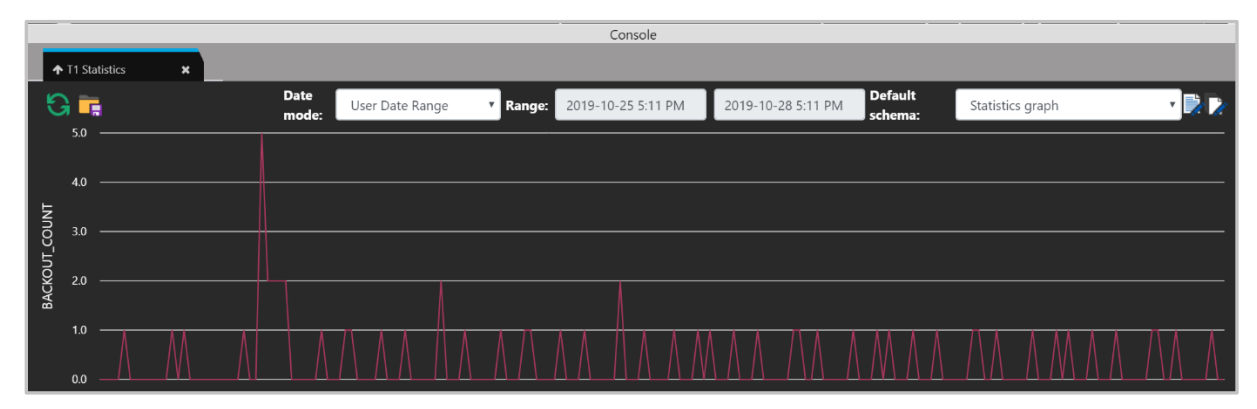

*Figure 4.3.10.3-B. Statistics Graph*

## **4.3.11 Kafka Viewlets**

Manage all your Kafka instances in meshIQ Manage. You can create viewlets for Kafka nodes, clusters, brokers, topics, partitions, consumers, and connectors. You can also create viewlets for schemas, schema subjects, and schema subject versions.

#### **4.3.11.1 Kafka Clusters**

Displays the overall context of the clusters connected. This summary information is gathered from the collective brokers and services.

|                                               | $\boxminus$ Kafka Clusters                                            |                       |                                                |                     |                         |                                  |                     |  |  |  |
|-----------------------------------------------|-----------------------------------------------------------------------|-----------------------|------------------------------------------------|---------------------|-------------------------|----------------------------------|---------------------|--|--|--|
| Schema: Default Clusters Dir v   > Filter by: |                                                                       |                       |                                                |                     |                         |                                  |                     |  |  |  |
|                                               |                                                                       | <b>Cluster Name ^</b> | <b>Boostrap Server</b>                         | <b>Total Topics</b> | <b>Total Partitions</b> | <b>Preferred Leader Replicas</b> | <b>Last Updated</b> |  |  |  |
|                                               | <b>To</b>                                                             | 127.0.0.1:9092        | 127.0.0.1:9092                                 |                     |                         |                                  | 00:00:45 hours      |  |  |  |
|                                               |                                                                       | Cluster 43n10         | pkc-43n10.us-central1.gcp.confluent.cloud:9092 |                     | 25                      | 25                               | 00:00:44 hours      |  |  |  |
| $\overline{\bullet}$                          |                                                                       | Cluster 4nym6         | pkc-4nym6.us-east-1.aws.confluent.cloud:9092   |                     | 17                      | 17                               | 00:00:44 hours      |  |  |  |
|                                               |                                                                       | <b>o</b> Cluster1     | 172.16.6.45:9092                               |                     |                         | $^{()}$                          | 00:00:45 hours      |  |  |  |
|                                               | Total: 4 Visible: 4 Selected: 0<br>Last refresh time: 10:28:40 AM<br> |                       |                                                |                     |                         |                                  |                     |  |  |  |

*Figure 4.3.11.1-A. Kafka Clusters*

#### **4.3.11.2 Kafka Brokers**

Displays Kafka brokers across clusters and operational information. Allows for control of cluster properties which can be configured.

| $\boxminus$ Kafka Brokers<br>Schema: Default Brokers Dir<br>Filter by:       |                                               |      |                         |                     |                                |  |  |  |  |
|------------------------------------------------------------------------------|-----------------------------------------------|------|-------------------------|---------------------|--------------------------------|--|--|--|--|
| a se<br><b>Broker ID</b>                                                     | <b>Host</b>                                   | Port | <b>Total Partitions</b> | <b>Cluster Name</b> | <b>Last Updated</b>            |  |  |  |  |
| 18                                                                           | b18-pkc-43n10.us-central1.gcp.confluent.cloud | 9092 | 25                      | Cluster 43n10       | A.<br>00:00:10 hours           |  |  |  |  |
|                                                                              | b6-pkc-4nym6.us-east-1.aws.confluent.cloud    | 9092 | 17                      | Cluster 4nym6       | 00:00:13 hours                 |  |  |  |  |
| 問題                                                                           | 127.0.0.1                                     | 9092 | $\Omega$                | 127.0.0.1:9092      | 00:00:19 hours                 |  |  |  |  |
|                                                                              | b3-pkc-43n10.us-central1.gcp.confluent.cloud  | 9092 | 25                      | Cluster 43n10       | 00:00:10 hours<br>$\mathbf{v}$ |  |  |  |  |
| Total: 44 Visible: 44 Selected: 0<br>Last refresh time: 10:48:14 AM<br>0.0.0 |                                               |      |                         |                     |                                |  |  |  |  |

*Figure 4.3.11.2-A. Kafka Brokers*

### **4.3.11.3 Kafka Topics**

Displays the topics defined across the clusters and current usage. On the fly updates, such as changing the number of partitions, are supported. Messages can be opened from this screen to view associated details.

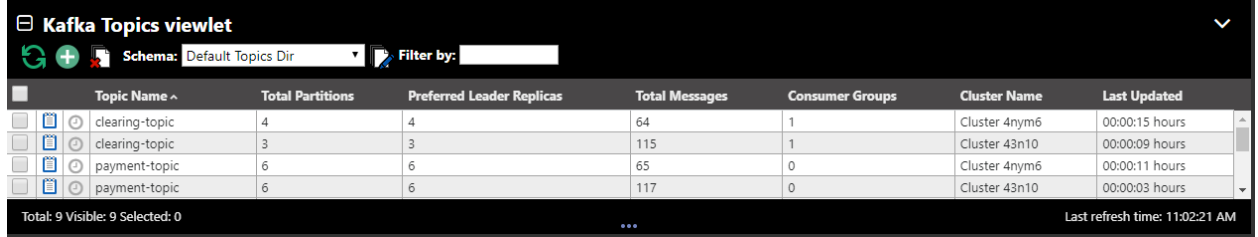

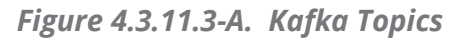

Users can create and delete topics, change topic attributes such as partition and replication, compare topic definitions including across clusters.

#### **4.3.11.3.1Kafka Messages**

Messages are accessed by drilling down from a topic. They can be filtered by partition, content, or offset, or can tail a given topic. Messages can be read from most recent to least recent.

| ← reprocessing.topic                                               |                                                                                            |          |          |                                                             |  |  |  |  |  |
|--------------------------------------------------------------------|--------------------------------------------------------------------------------------------|----------|----------|-------------------------------------------------------------|--|--|--|--|--|
| <b>RAXX ROCK XXX F</b><br><b>Default schema:</b><br>Kafka Messages |                                                                                            |          |          |                                                             |  |  |  |  |  |
| Offset-                                                            | <b>Message Data</b><br><b>Put Date</b><br><b>Put Time</b><br>Data Size<br><b>*TextOHex</b> |          |          |                                                             |  |  |  |  |  |
|                                                                    | 387                                                                                        | 20190930 | 02242112 | 3c 3f 78 6d 6c 20 76 65 72 73 69 6f 6e 3d 22 31 2e 30 22 20 |  |  |  |  |  |
|                                                                    | 385                                                                                        | 20190930 | 02242112 | 3c 3f 78 6d 6c 20 76 65 72 73 69 6f 6e 3d 22 31 2e 30 22 20 |  |  |  |  |  |
|                                                                    | 385                                                                                        | 20190930 | 02242112 | 3c 3f 78 6d 6c 20 76 65 72 73 69 6f 6e 3d 22 31 2e 30 22 20 |  |  |  |  |  |
| А                                                                  | 383                                                                                        | 20190930 | 02242114 | 3c 3f 78 6d 6c 20 76 65 72 73 69 6f 6e 3d 22 31 2e 30 22 20 |  |  |  |  |  |

*Figure 4.3.11.3.1-A. Kafka Messages*

Users can add messages, load files to topics and save topics to a file.

### **4.3.11.4 Kafka Schema**

| $\Box$ Kafka Schema<br>Schema: Default Kafka Schem - PAY Filter by: |                                 |                  |                     |                |                           |           |                            | <b>Projects:</b><br>All | ᅮ<br>$\rightarrow$           |
|---------------------------------------------------------------------|---------------------------------|------------------|---------------------|----------------|---------------------------|-----------|----------------------------|-------------------------|------------------------------|
| $\blacksquare$                                                      | <b>Workgroup Name</b>           | <b>Node Name</b> | <b>Cluster Name</b> | Name ^         | Url                       | Mode      | <b>Compatibility Level</b> | <b>Schema Type</b>      | <b>Last Updated</b>          |
| $\Box$ $\Xi$ $\odot$ $\Box$                                         |                                 | REMOTE_KAFKA     | RemCluster1         | SchemaRegistry | http://172.12.31.231:8081 | READWRITE | BACKWARD                   | JSON, PROTOBUF, AVRO    | 00:00:13 hours               |
|                                                                     | Total: 1 Visible: 1 Selected: 0 |                  |                     |                |                           |           |                            |                         | Last refresh time: 4:39:06 F |

*Figure 4.3.11.4-A. Kafka Schema*

#### **4.3.11.5 Kafka Schema Subject**

| □ Kafka Schema Subject<br><b>Example 2</b> Schema: Default Kafka Schem v <b>PAY Filter by:</b> | <b>Projects:</b>    | $\rightarrow$<br>All |                     |      |                            |                            |
|------------------------------------------------------------------------------------------------|---------------------|----------------------|---------------------|------|----------------------------|----------------------------|
| <b>Node Name</b>                                                                               | <b>Cluster Name</b> | Name ^               | <b>Subject Name</b> | Mode | <b>Compatibility Level</b> | <b>Last Updated</b>        |
| REMOTE_KAFKA                                                                                   | RemCluster1         | SchemaRegistry       | topic1-value        |      |                            | 00:00:23 hours             |
| REMOTE_KAFKA                                                                                   | RemCluster1         | SchemaRegistry       | topic2-value        |      |                            | 00:00:23 hours             |
|                                                                                                |                     |                      |                     |      |                            |                            |
| Total: 2 Visible: 2 Selected: 0                                                                |                     |                      |                     |      |                            | Last refresh time: 4:39:16 |

*Figure 4.3.11.5-A. Kafka Schema*

## **4.3.11.6 Kafka Schema Subject Version**

|                           | □ Kafka Schema Subject Version<br>Schema:<br>Default Kafka Schem ~ Titter by: | <b>Projects:</b> |                     |                                                              |  |              |
|---------------------------|-------------------------------------------------------------------------------|------------------|---------------------|--------------------------------------------------------------|--|--------------|
|                           | <b>Workgroup Name</b>                                                         | <b>Node Name</b> | <b>Cluster Name</b> | <b>Object Path</b>                                           |  | <b>State</b> |
|                           | <b>MOM</b>                                                                    | REMOTE KAFKA     | RemCluster1         | \\MQM\REMOTE_KAFKA\RemCluster1\SchemaRegistry\topic1-value\1 |  | Active       |
| $\Box$ $\odot$ $\Box$ MQM |                                                                               | REMOTE KAFKA     | RemCluster1         | \\MQM\REMOTE_KAFKA\RemCluster1\SchemaRegistry\topic2-value\1 |  | Active       |

*Figure 4.3.11.6-A. Kafka Schema*

#### **4.3.11.7 Kafka MDS Viewlets**

After an MDS node is set up (see [Confluent Platform Metadata Service \(MDS\) Setup\)](#page-37-0), you can create an MDS viewlet.

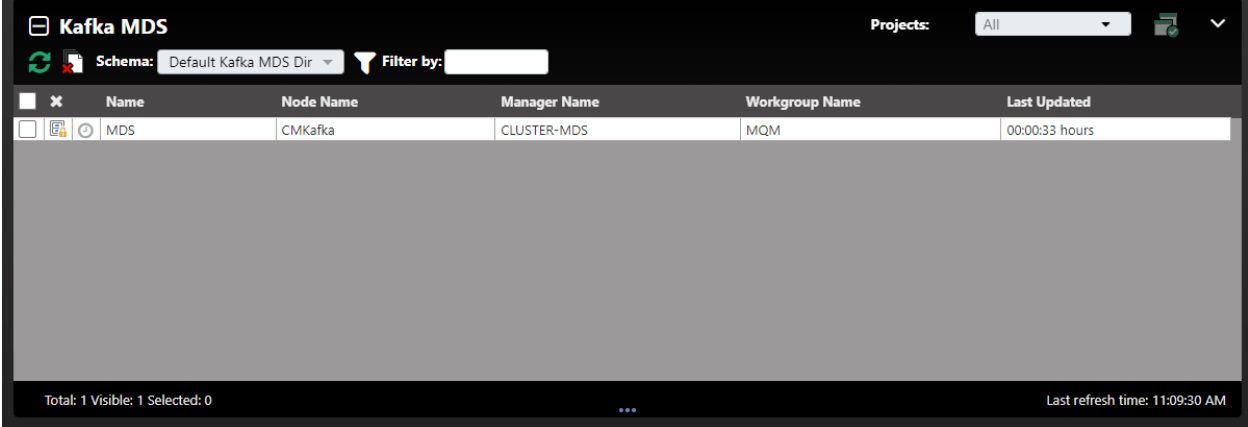

Using the Kafka MDS viewlet's action menu, you can use the Show Roles and Manage Roles actions to view and change aspects of Role-Based Access Control (see [Show Roles](#page-215-0) and [Manage Roles\)](#page-216-0). For example, you can assign a role to a resource type, view the principals that a role is bound to, or add or delete principals.

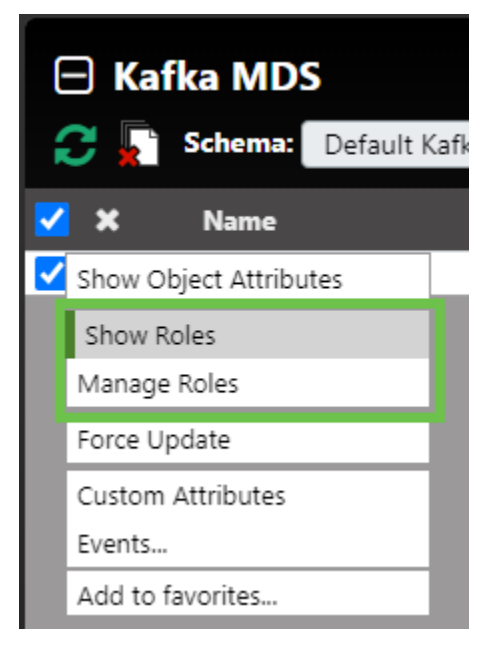

#### <span id="page-215-0"></span>**4.3.11.7.1Show Roles**

The Show Roles action opens MDS Roles tab in the console pane.

For Role-Based Access Control, each role is displayed in a column in the console. For each role, the following information is provided:

The Scope Type is the level at which the role is assigned: Cluster (access to all resources in a cluster) or Resource (access to specific resources).
- The allowed operations, which are divided into two rows. In both rows, you can scroll through values using the horizontal scroll bar provided.
	- o The Resource Type that the operation (action) is performed on
	- o The Role Operations that can be performed by users who are assigned the role

The comma-separated values in the Resource Types row correspond directly to the comma-separated values in the Role Operations row. For example, the AuditAdmin role shows Resource Types "Cluster, Cluster" and Role Operations "DescribeConfigs, AlterConfigs". These values indicate that users with this role can perform two operations on Clusters: DescribeConfigs and AlterConfigs.

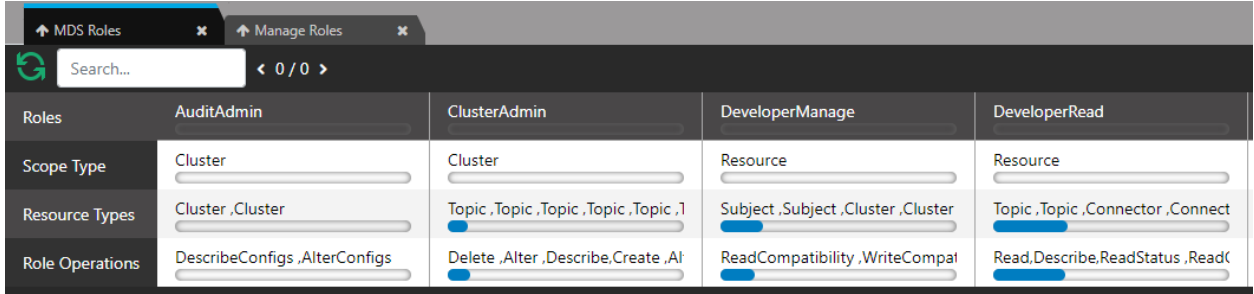

*Figure 4.3.11.7.1-A. MDS Roles*

### **4.3.11.7.2Manage Roles**

Manage Roles opens the Manage Roles tab in the console pane. Use this tab to assign roles to resources. See [Figure 4.3.11.7.2-A.](#page-217-0)

- 11. Click the resource that you want to assign a role to. The Select Role Name dialog opens. See [Figure 4.3.11.7.2-B.](#page-217-1)
- 12. Select the Role Name that you want to assign to the resource.
- 13. Click Select. Details for the role that you selected are displayed, including its Attributes (Scope Type, Resource Types, and Role Operations) and the Principals it is bound to. See [Figure 4.3.11.7.2-C.](#page-217-2)
- 14. You can choose among the following options:
	- $\circ$  Add a new principal for this role
	- o View details for the principal (if applicable)
	- o Remove the principal from the role

To add a new principal for this role, click **Add New Principal**, enter a **Principal Name**, and select its **Principal Type** (*User* or *Group*). Then click **Create**. (See [Figure 4.3.11.7.2-D.](#page-218-0)) You can follow the steps below to open the new principal and view the roles that are bound to it (Principal Roles), Visible Clusters (based on the Resource you originally selected), and Principal Resources.

To view details for the principal, including Principal Roles, Visible Clusters, and Principal Resources, select a principal from the list and click **Open Principal**. See [Figure 4.3.11.7.2-E.](#page-218-1) To remove a principal from a role, select a principal for the role and click **Delete Principal**. Click **Yes** to confirm the action.

| ← Manage Roles<br>← MDS Roles<br>$\pmb{\times}$<br>× |                        |                        |              |                        |  |  |  |  |  |  |
|------------------------------------------------------|------------------------|------------------------|--------------|------------------------|--|--|--|--|--|--|
| Search                                               | $0/0$ >                |                        |              |                        |  |  |  |  |  |  |
| <b>Cluster Types</b>                                 | Kafka cluster          | <b>Connect cluster</b> | <b>KSOL</b>  | <b>Schema Registry</b> |  |  |  |  |  |  |
| <b>Cluster Id</b>                                    | DMTiZ39VSzGDQV3_-KWZXg | connect-cluster        | ksgl-cluster | schema-registry        |  |  |  |  |  |  |

*Figure 4.3.11.7.2-A. Manage Roles Tab*

<span id="page-217-0"></span>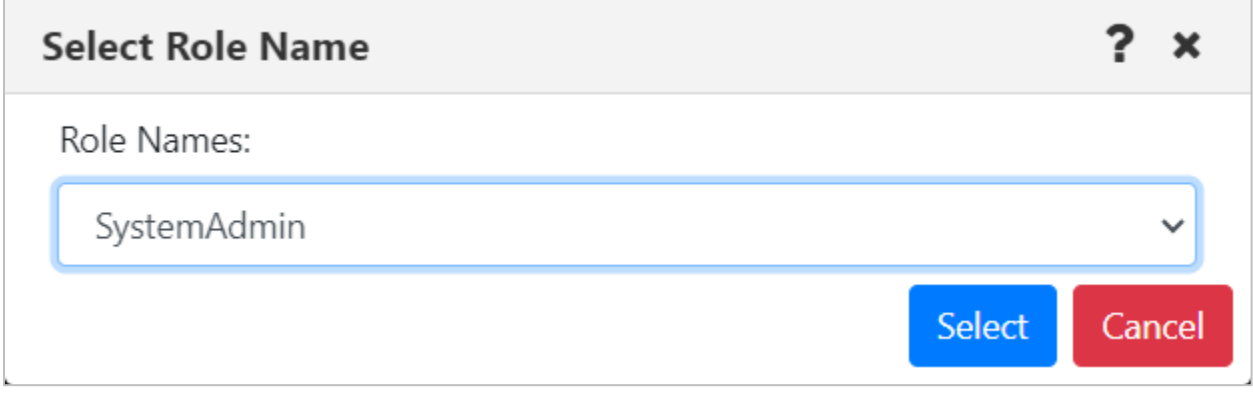

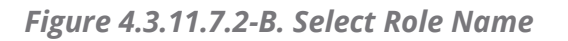

<span id="page-217-1"></span>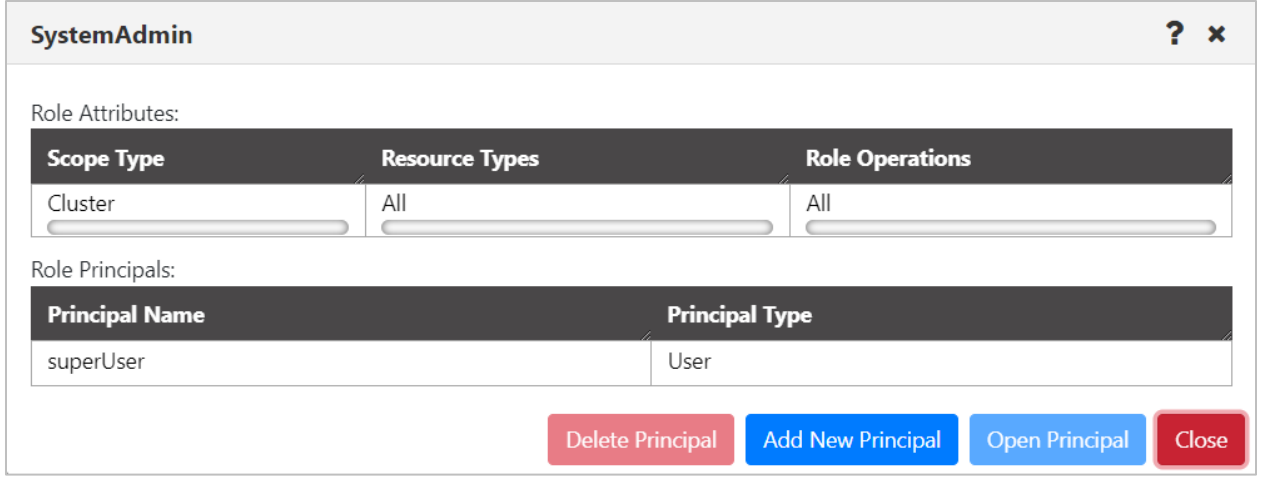

<span id="page-217-2"></span>*Figure 4.3.11.7.2-C. Role Details*

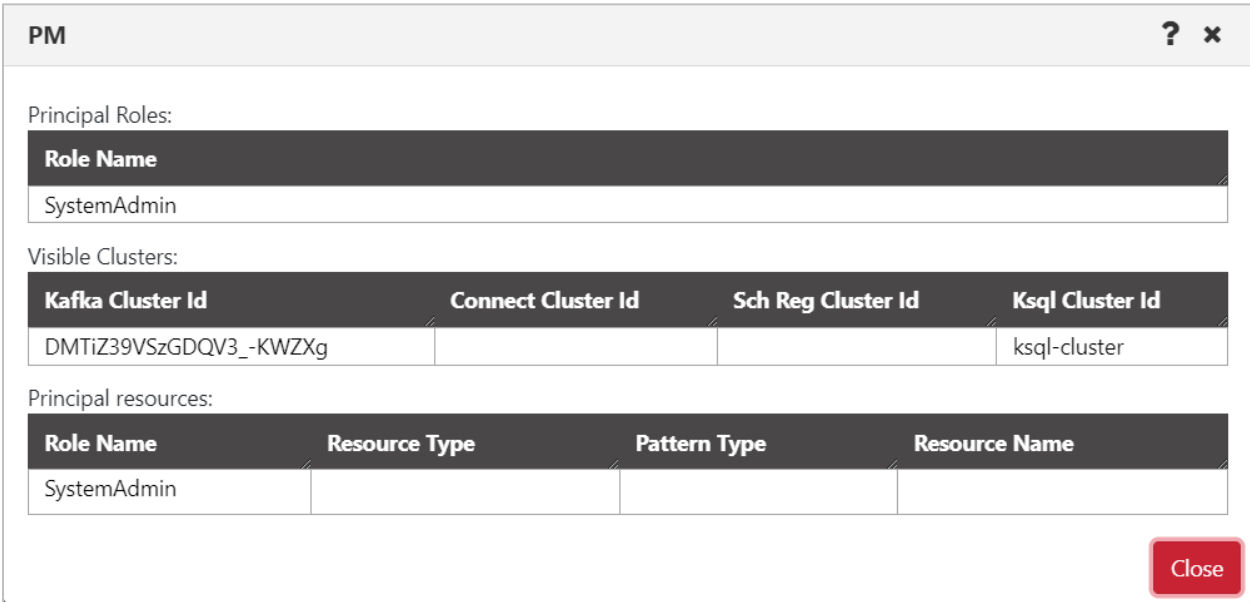

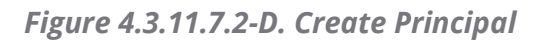

<span id="page-218-0"></span>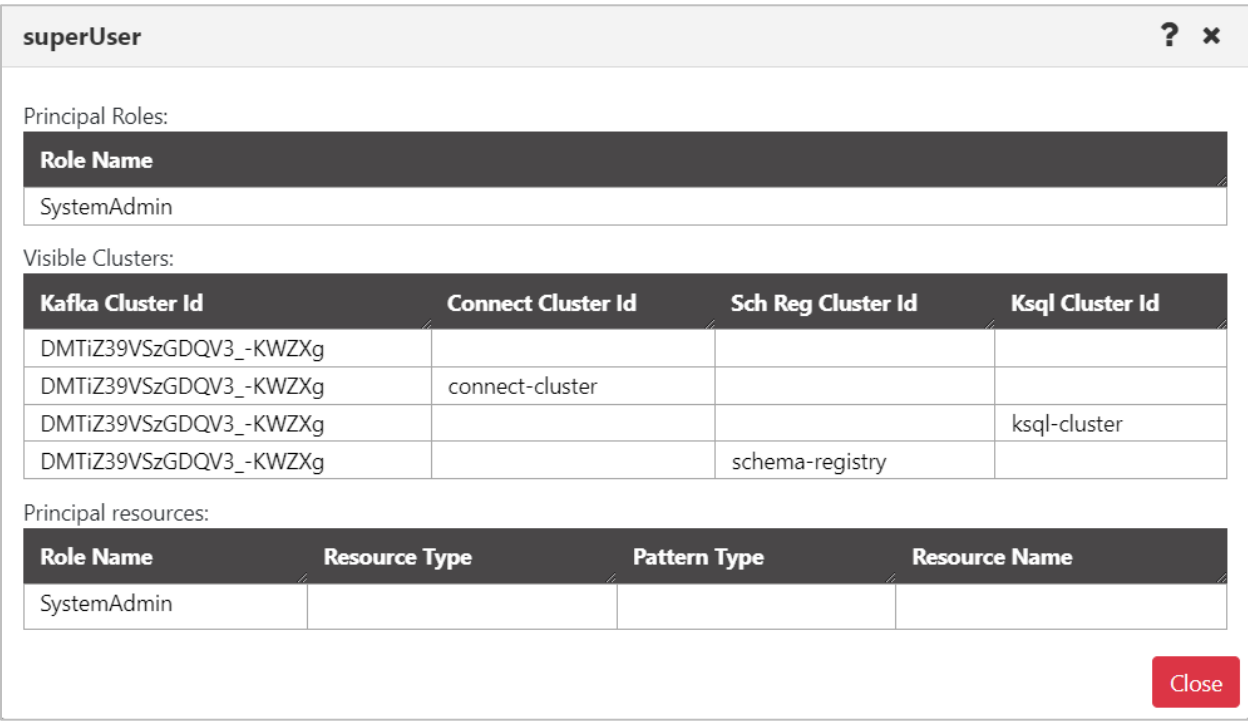

<span id="page-218-1"></span>*Figure 4.3.11.7.2-E. Principal Details*

# **4.3.12 Viewing Properties of Multiple Objects**

To view properties of multiple objects within a viewlet, select the objects and then click **Properties** from the action menu. The *Properties* window opens.

A blue tooltip box appears on the bottom right corner of the screen (as seen below) instructing you to hover over fields to display the values. Simply hover over any of the fields with a blue line appearing on the left side of the field box; these are the fields which contain multiple values.

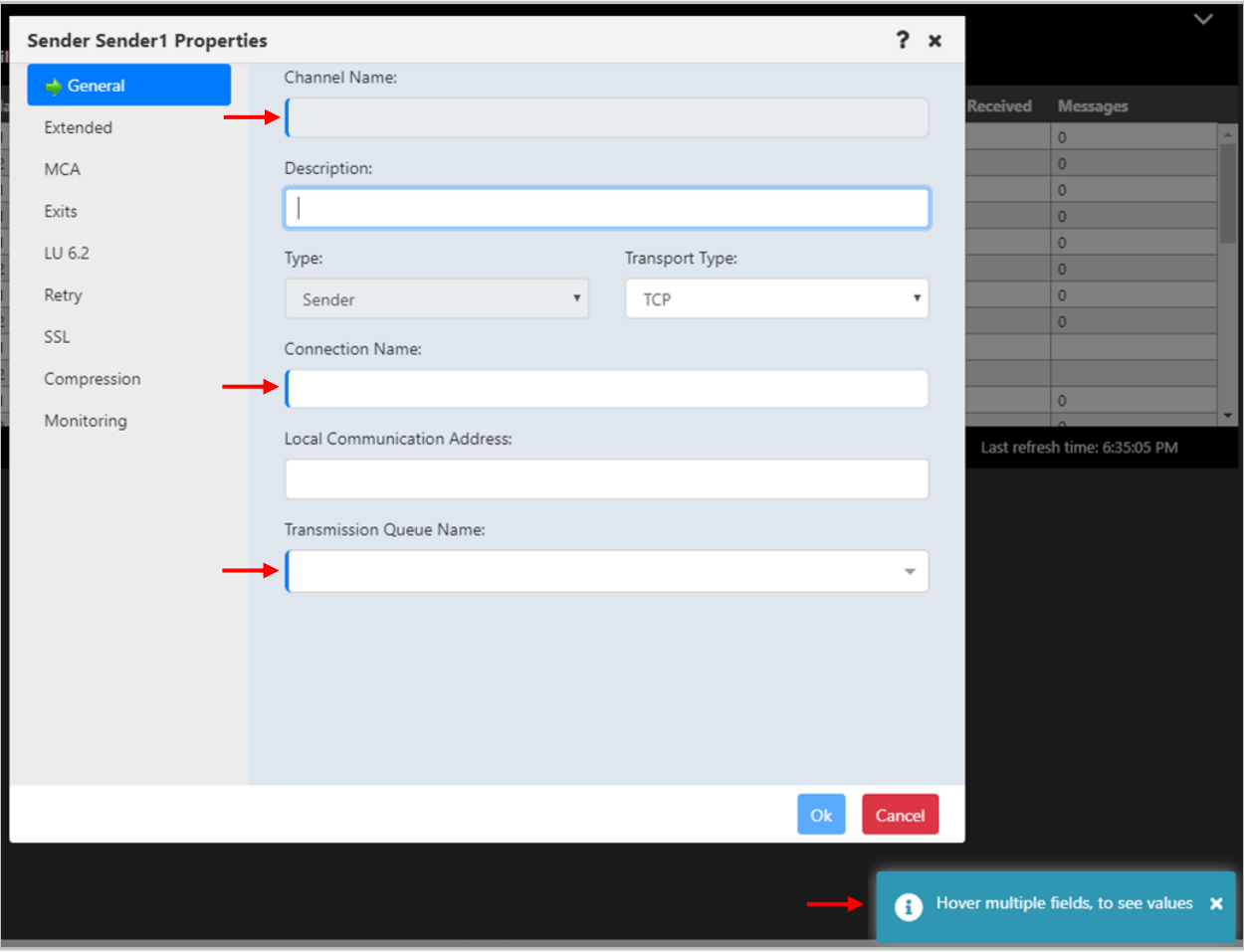

*Figure 4.3.12-A. Properties of Multiple Channels*

After hovering over the fields, a black box will appear displaying all of the field's values.

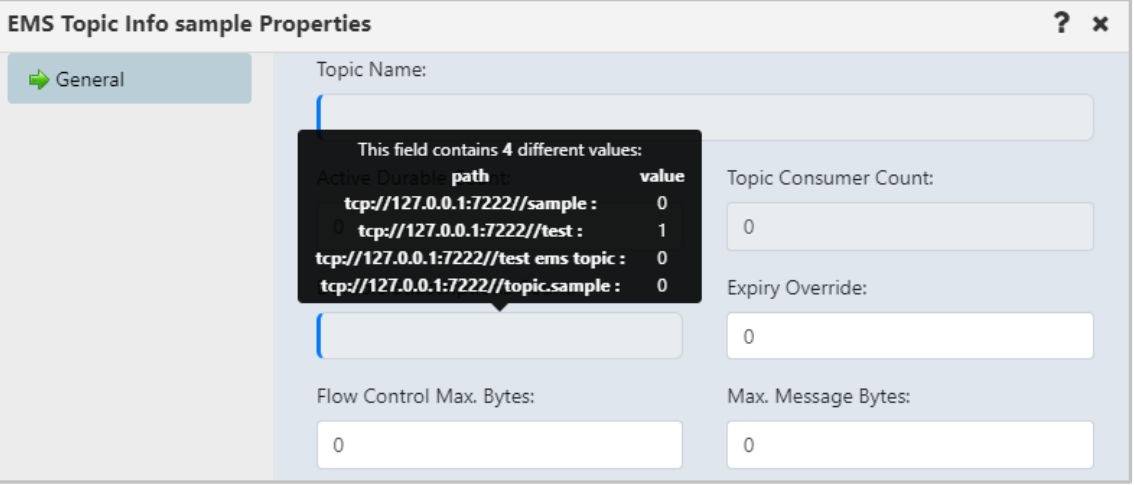

*Figure 4.3.12-B. Multiple Properties Tooltip Box*

# **4.3.13 Custom Attributes**

You can add custom attribute fields to a variety of objects in meshIQ Manage. Your viewlets can be filtered and sorted by custom attributes, and multiple custom attributes can be added to each viewlet. The following objects support custom attributes:

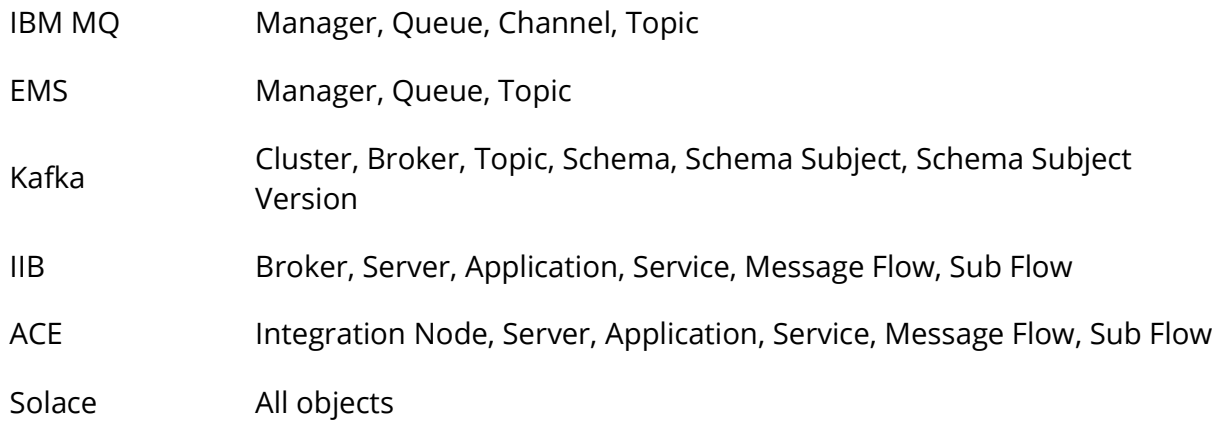

## **4.3.13.1 Add a New Custom Attribute**

To add a custom attribute, select **Properties** from the action pop-up menu of a queue manager or queue.

| $\boxminus$ queues                                                                                                |
|----------------------------------------------------------------------------------------------------|
| $\bigodot$ $\bigoplus$ $\bigoplus$ Schema:<br>De                                                                  |
| Queue Name ^                                                                                                    |
| $\overline{B}$ $\Omega$ AAA.100<br>Browse messages<br>Show Object Attributes<br>Show Queue Status<br>Create Queue |
| ><br>Messages                                                                                                    |
| ><br>Commands                                                                                                    |
| 5<br>MQSC                                                                                                    |
| Conv                                                                                                    |
| Properties                                                                                                    |
| MQ Statistics                                                                                                    |
| Events                                                                                                    |
| Add to favorites                                                                                                  |
| Total: 462 Visible: 462 Selected: 1                                                                               |

*Figure 4.3.13.1-A. Properties*

The *Properties* window opens. Go to the **Custom Attributes** tab and click the **Add** button.

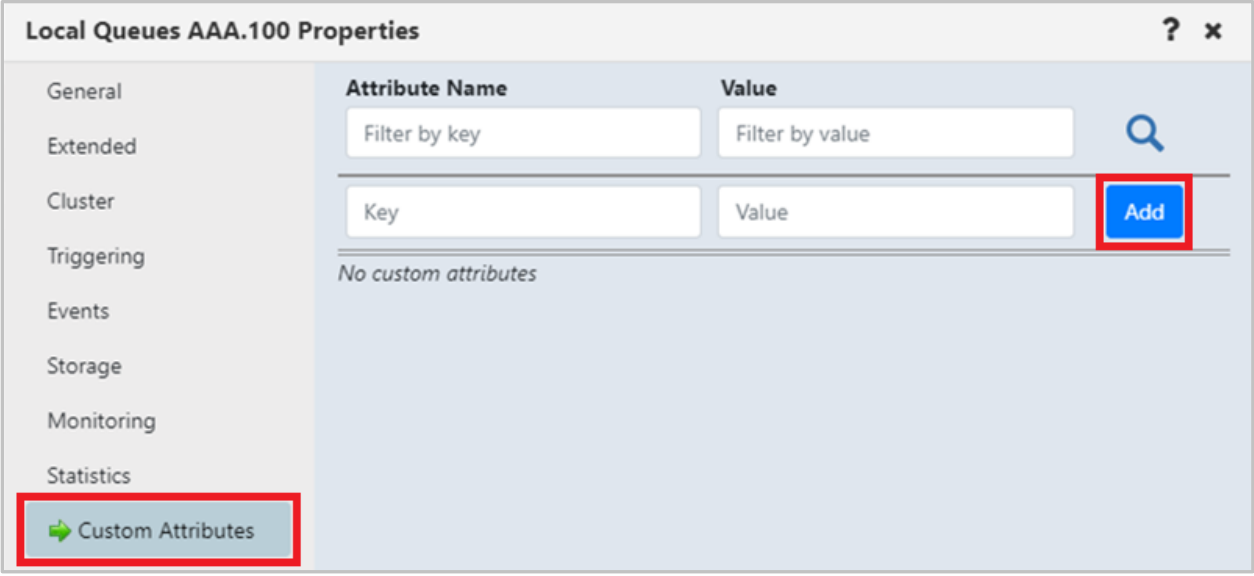

*Figure 4.3.13.1-B. Custom Attributes Tab*

In the **Key** field, enter the name of the attribute you are adding and its value for this object in the **Value** field.

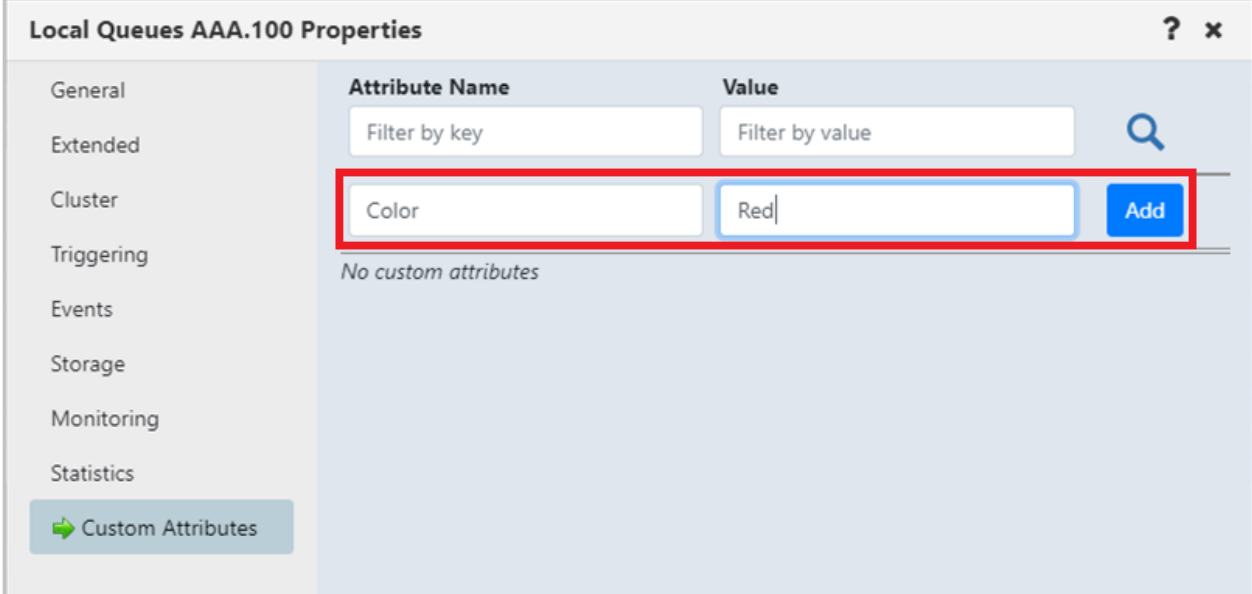

*Figure 4.3.13.1-C. Add Custom Attribute*

Click the **Add** button. The custom attribute is now added to this object and will appear in a new row.

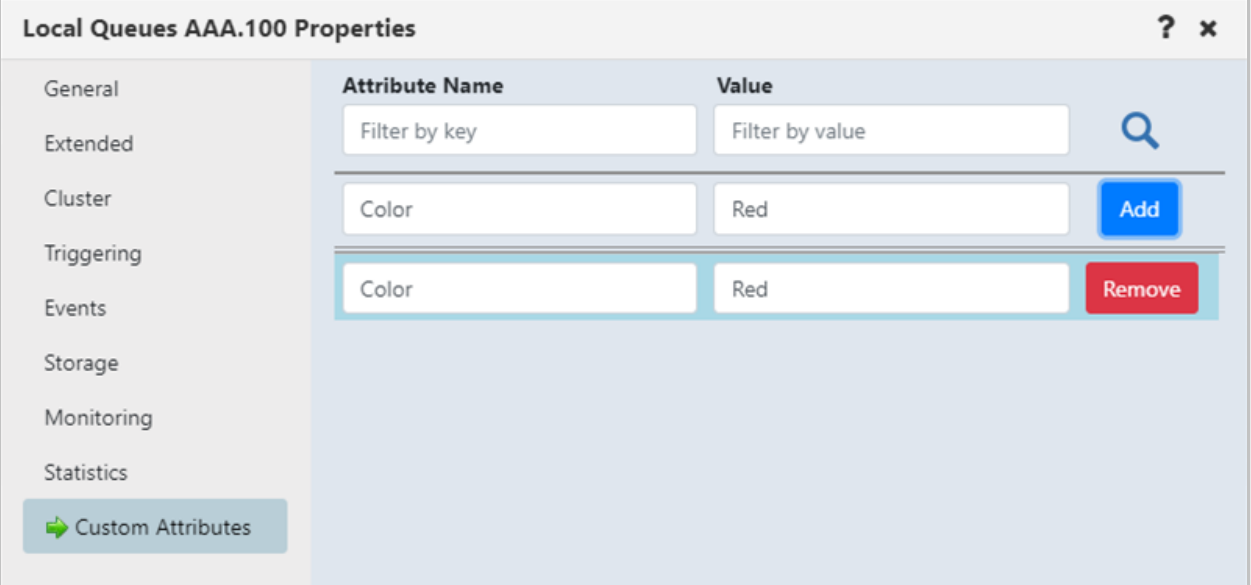

*Figure 4.3.13.1-D. Custom Attribute Added*

Multiple custom attributes can be added. Simply repeat the steps above to add additional attributes.

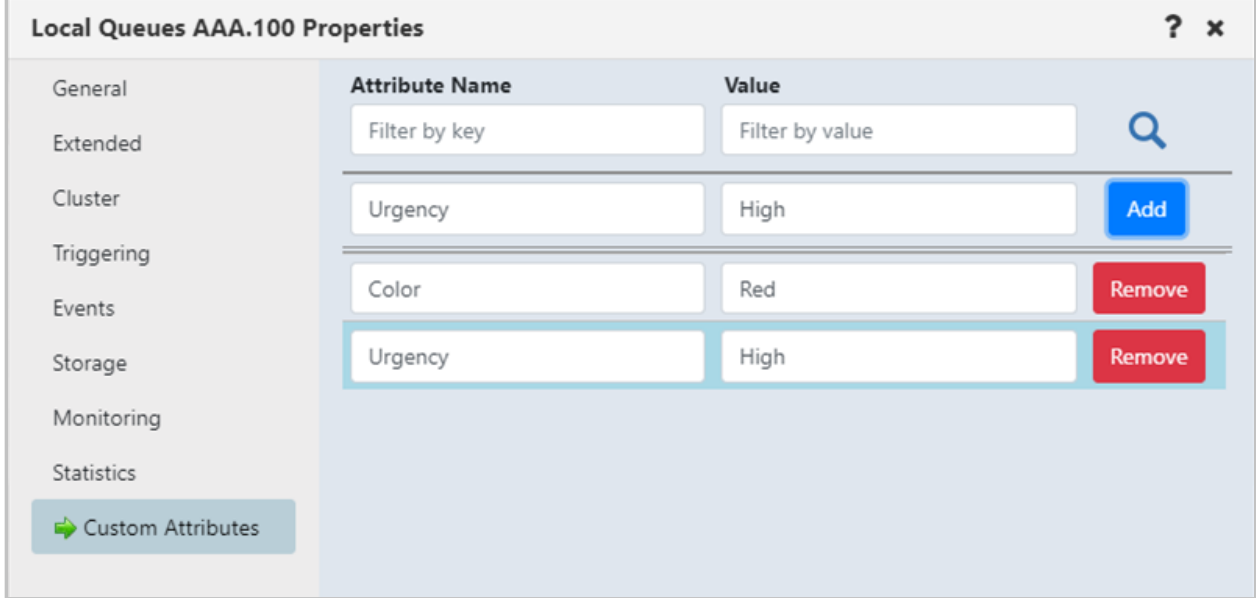

*Figure 4.3.13.1-E. Adding Multiple Custom Attributes*

## **4.3.13.2 Display Custom Attributes**

To display the custom attributes in your viewlets, you will need to add them to your viewlet's schema (see [Schemas](#page-190-0) for more information). Click the **Manage Viewlet Schemas** button.

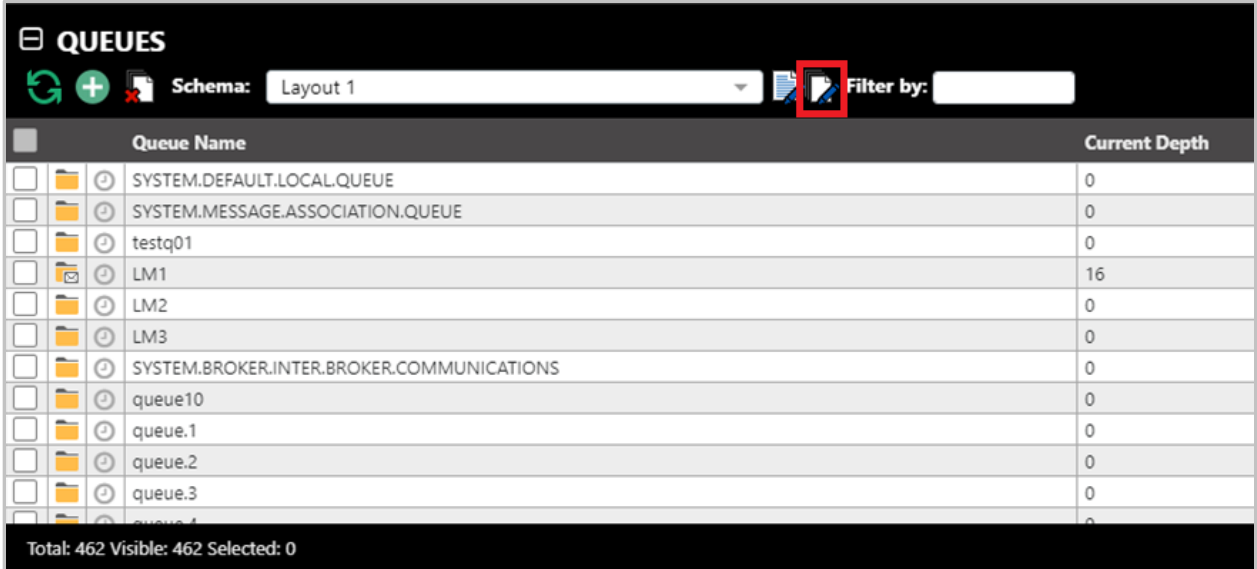

### *Figure 4.3.13.2-A. Manage Viewlet Schemas Button*

The *Manage Schemas* screen opens. Select the desired schema and click **Edit**.

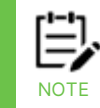

Please note, you cannot edit the default schema. If you do not have any schemas other than the default, see *[Schemas](#page-190-0)* for information on how to add a new schema.

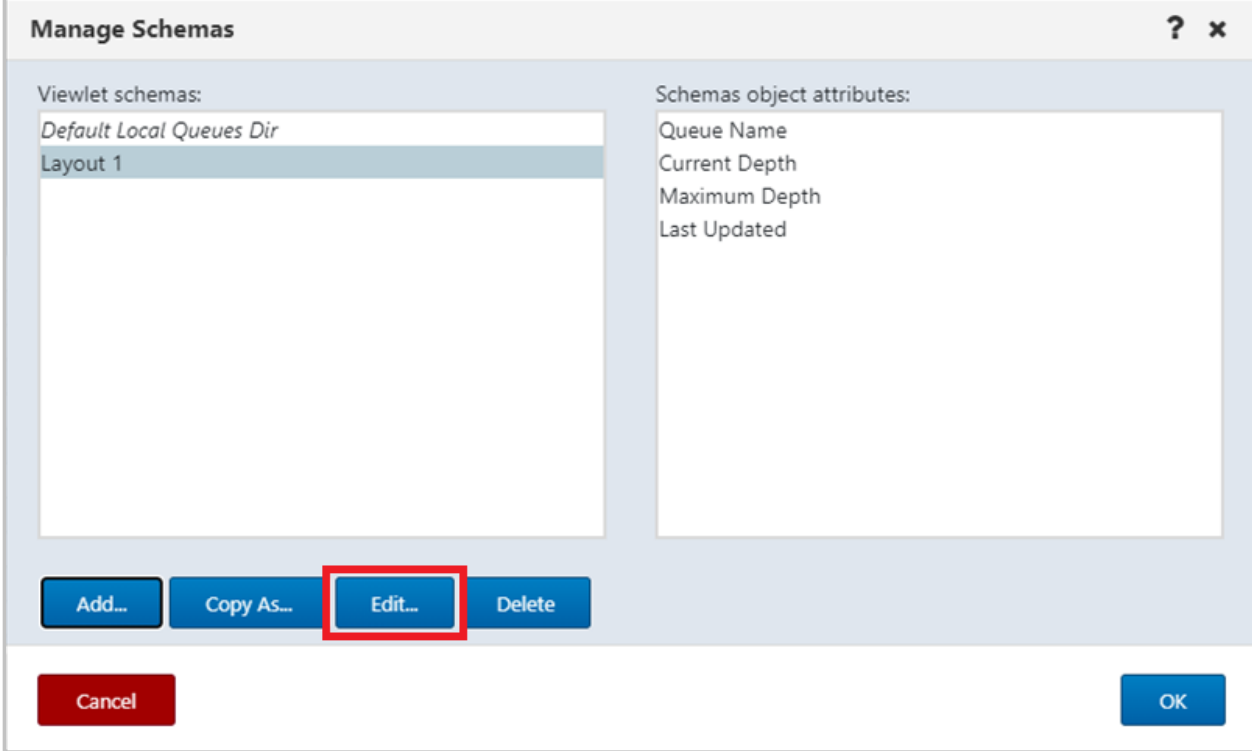

### *Figure 4.3.13.2-B. Edit Selected Schema*

On the *Edit Schema* screen, select **Custom attributes** from the filter drop-down to display all custom attributes that exist for this viewlet. From the left side of the screen select the custom attributes you want to add to the schema and click the **Add** button (or click **Add all** to add all of the custom attributes).

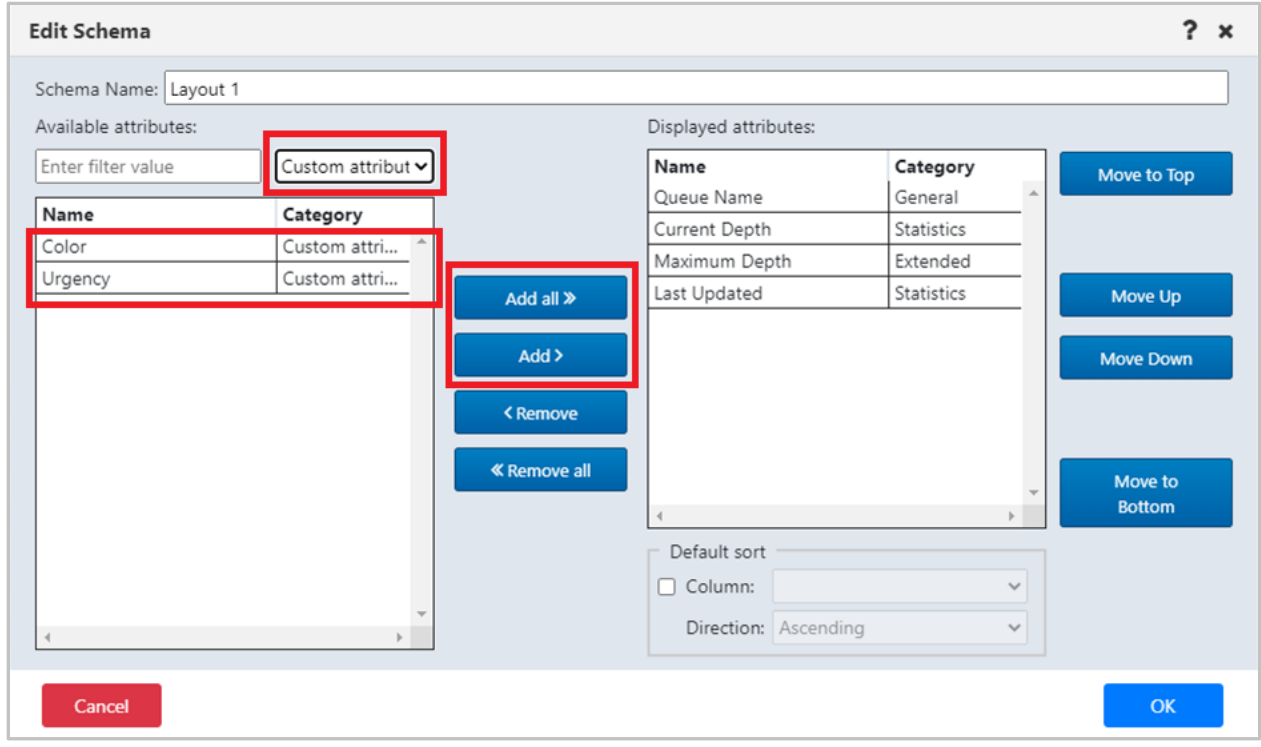

### *Figure 4.3.13.2-C. Edit Selected Schema*

You can sort the viewlet by the custom attribute field.

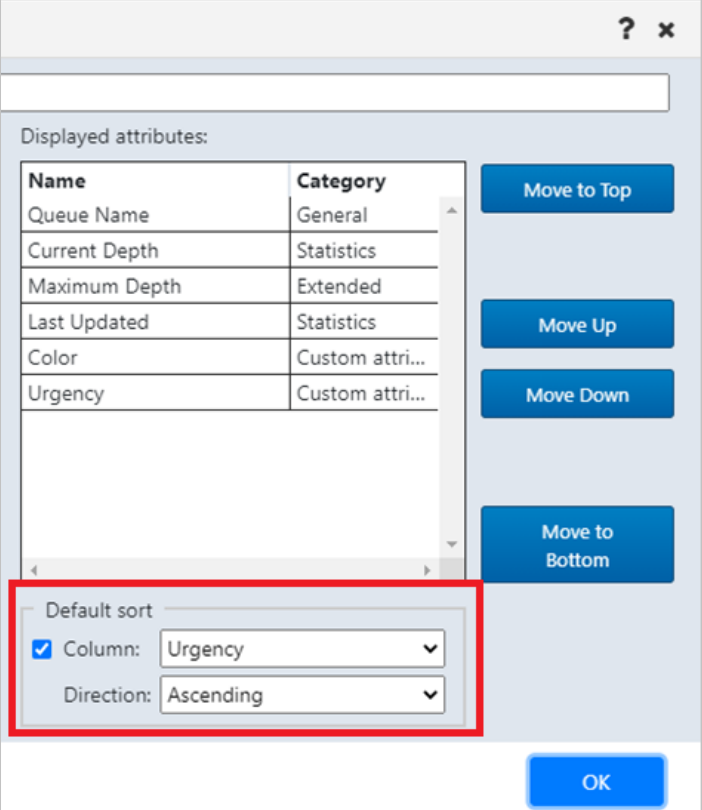

*Figure 4.3.13.2-D. Default Sort*

Click **OK** when finished on this screen and then on the *Manage Schemas* screen. Your viewlet will now display the custom attribute fields and their values.

|                                                | $\Box$ $\Box$ QUEUES<br>$\checkmark$<br>귱 |     |                                           |                         |                      |                     |                        |                                |                          |  |  |  |  |  |
|------------------------------------------------|-------------------------------------------|-----|-------------------------------------------|-------------------------|----------------------|---------------------|------------------------|--------------------------------|--------------------------|--|--|--|--|--|
|                                                |                                           |     | Schema:<br>Layout 1                       | <b>Expertise Expert</b> |                      |                     | <b>Project:</b><br>All |                                |                          |  |  |  |  |  |
|                                                |                                           |     | <b>Queue Name</b>                         | <b>Current Depth</b>    | <b>Maximum Depth</b> | <b>Last Updated</b> | Color $\sim$           | <b>Urgency</b>                 |                          |  |  |  |  |  |
|                                                | Ġ                                         |     | AAA.100                                   | 18                      | 5000                 | 00:01:49 hours      | Red                    | High                           | A                        |  |  |  |  |  |
|                                                | -<br>$\overline{\boxtimes}$               |     | AAA.101                                   | 15                      | 5000                 | 00:00:55 hours      | Green                  | Low                            |                          |  |  |  |  |  |
|                                                | _<br>$\overline{\boxdot}$                 |     | AAA.100                                   | 11                      | 5000                 | 00:00:00 hours      | Green                  | Low                            |                          |  |  |  |  |  |
|                                                |                                           |     | SYSTEM.DEFAULT.LOCAL.QUEUE                | 0                       | 5000                 | 02:14:46 hours      |                        |                                |                          |  |  |  |  |  |
|                                                |                                           |     | SYSTEM.MESSAGE.ASSOCIATION.QUEUE          | 0                       | 99999999             | 02:14:49 hours      |                        |                                |                          |  |  |  |  |  |
|                                                |                                           |     | testg01                                   | $\circ$                 |                      | 02:14:49 hours      |                        |                                |                          |  |  |  |  |  |
|                                                | $\overline{\boxdot}$                      |     | LM1                                       | 16                      | 5000                 | 02:14:46 hours      |                        |                                |                          |  |  |  |  |  |
| н                                              |                                           |     | LM2                                       | 0                       | 5000                 | 02:14:46 hours      |                        |                                |                          |  |  |  |  |  |
|                                                |                                           |     | LM3                                       | 0                       | 5000                 | 02:14:46 hours      |                        |                                |                          |  |  |  |  |  |
| Ц                                              |                                           |     | SYSTEM.BROKER.INTER.BROKER.COMMUNICATIONS | $\circ$                 | 99999999             | 02:14:46 hours      |                        |                                |                          |  |  |  |  |  |
|                                                |                                           | (1) | queue10                                   | 0                       | 5000                 | 02:14:46 hours      |                        |                                | $\overline{\phantom{a}}$ |  |  |  |  |  |
| $0.2.14.40$ have<br>$m = 1$<br>EOOO.<br>$\sim$ |                                           |     |                                           |                         |                      |                     |                        |                                |                          |  |  |  |  |  |
|                                                |                                           |     | Total: 462 Visible: 462 Selected: 0       | $\cdots$                |                      |                     |                        | Last refresh time: 12:19:16 PM |                          |  |  |  |  |  |

*Figure 4.3.13.2-E. Custom Attributes Displayed in Viewlet*

## **4.3.13.3 Filter by Custom Attributes**

You can use the **Filter by** field located at the top of the viewlet to display only rows containing the custom attribute value entered.

| $\Box$ $\Theta$ Queues                            |                            |                      |                     |                 | J                              |
|---------------------------------------------------|----------------------------|----------------------|---------------------|-----------------|--------------------------------|
| Г<br>Schema: Layout 1<br>$\overline{\phantom{a}}$ | В<br>Filter by: green<br>D |                      |                     | Project:<br>All | 昆<br>$\overline{\mathbf{v}}$   |
| <b>Queue Name</b>                                 | <b>Current Depth</b>       | <b>Maximum Depth</b> | <b>Last Updated</b> | Color           | Urgency $\sim$                 |
| AAA.101<br>$\overline{\mathbf{z}}$<br>⊙           | 15                         | 5000                 | 00:02:43 hours      | Green           | Low                            |
| ā<br>$\odot$<br>AAA.100                           | 11                         | 5000                 | 00:01:48 hours      | Green           | Low                            |
|                                                   |                            |                      |                     |                 |                                |
| Total: 462 Visible: 2 Selected: 0                 | $\cdots$                   |                      |                     |                 | Last refresh time: 12:21:05 PM |

*Figure 4.3.13.3-A. Filter By*

You can also use custom attributes when creating new viewlets. See [Attribute Filter](#page-81-0) for more information.

# **4.3.14 Advanced Viewlet Filtering**

When the advanced viewlet filtering feature is enabled, all of the *Add/Edit Viewlet* screen filters (*[Edit Viewlet](#page-81-1)*) will appear conveniently at the top of each viewlet. In the figures below, the fields in the red boxes are all viewlet filtering options. Please note that the two figures are part of the same viewlet header. The viewlet header becomes scrollable if you reduce the size of the window.

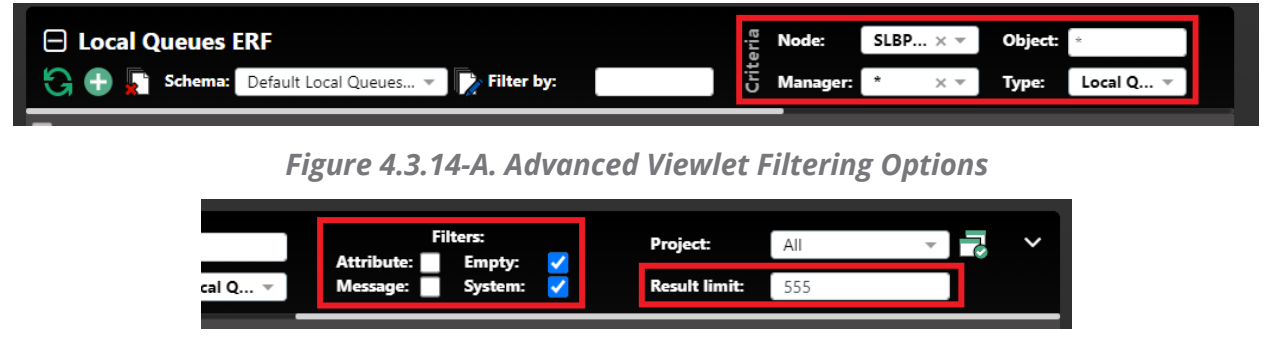

*Figure 4.3.14-B. Advanced Viewlet Filtering Options (cont.)*

This feature allows users to quickly apply filters right from the viewlet instead of having to open the *Edit Viewlet* screen.

## **4.3.14.1 Setup**

To enable quick access to advanced filtering features for all viewlets, turn on the **Show advanced viewlet filtering** option on the **User Settings** tab of the *User/Global Settings* window.

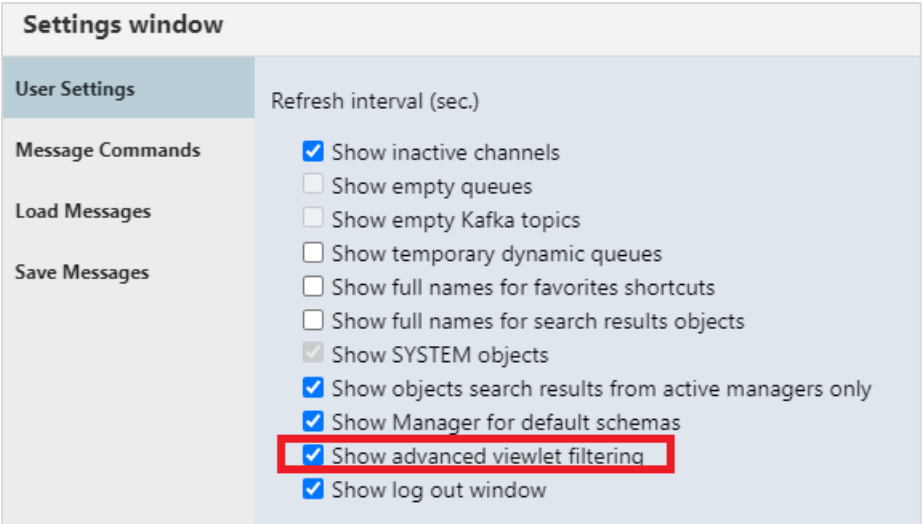

*Figure 4.3.14.1-A. Setting*

Note that when this option is enabled, the **Show empty queues**, **Show empty Kafka topics** and **Show SYSTEM objects** options are automatically disabled because these options are included in the advanced viewlet filtering options.

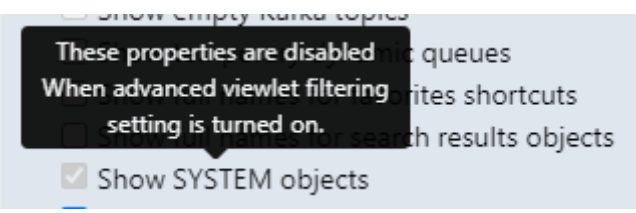

*Figure 4.3.14.1-B. Disabled Settings*

## **4.3.14.2 Use**

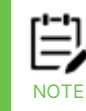

The advanced filtering options cannot be used with viewlets that display server-generated nodes, workgroup servers, or external resources.

After the option above is enabled, you will see the new menu options located at the top of each viewlet where you can select/input the following properties:

- Criteria (box #1 in Figure [4.3.14.2-C](#page-230-0)\_below)
	- o Node
	- o Queue manager/cluster
	- o Object

o Object type.

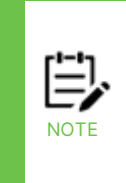

In versions 10.4 and later, the fixed limit of 1000 results for each queue type no longer applies. Instead, the number of objects returned is controlled by the Result Limit, which applies to each type of object (for queues: local, remote, model, alias, and cluster; for channels: MQ channels, AMQP, MQTT, and client connections). See the Result Limit definition under the Results bullet below for more information.

- Filters (box #2 in Figure [4.3.14.2-C](#page-230-0) below)
	- $\circ$  Attribute: enable or disable the attribute filtering setting. You can click on the ellipses button  $\blacksquare$  immediately to the right of the checkbox to open the *Attribute filters* window where you can edit, add, delete, or copy filters. See *[Attribute Filter](#page-81-0)* for more information. If attribute filtering needs to be removed, simply select the **No filter** option.

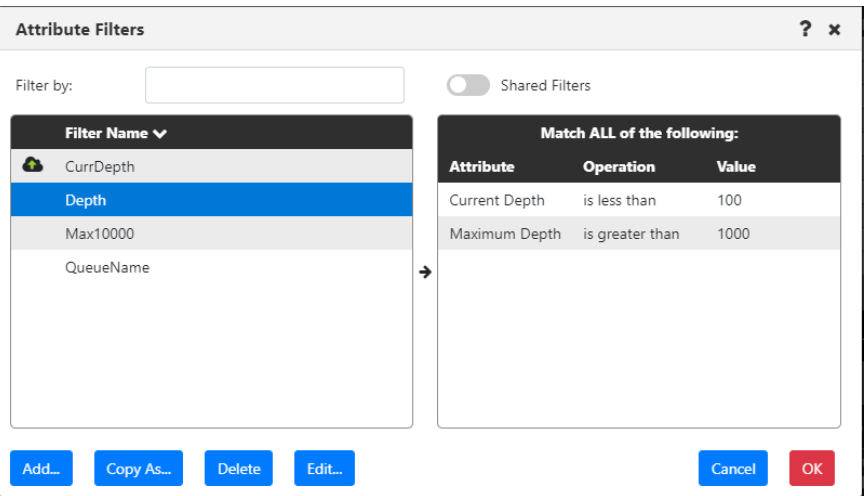

*Figure 4.3.14.2-A. Attribute Filters*

You can hover over the Attribute filter to view the selected filter in a tool tip. If no filter is selected, then "No filter selected" will be displayed.

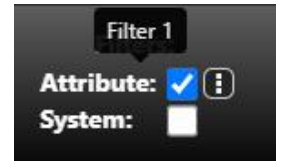

*Figure 4.3.14.2-B. Selected Filter Tool Tip*

- o Message: enable or disable the **Find Messages** setting
- o Empty: enable or disable the **Show empty queues/topics** setting
- o System enable or disable the **Show system objects** setting
- Results (box #3 in figure below)
	- $\circ$  Result limit: The maximum number of results that can be displayed in a viewlet. For new viewlets, the default value is defined by the global or user

Result Limit setting. For queue and channel viewlets, this limit is per queue type and per channel type, as described above in the Object type bullet. (The "total" (or maximum) number of items that can be returned is the Result Limit multiplied by the number of object types.)

o In versions 10.5 and later, attribute filters are applied by the workgroup server before results are returned. If you consistently notice that the number of records in your viewlets matches the Result Limit (in versions 11 and later, the Total/Visible/Selected labels are orange in this case), then either adjust the Result Limit or consider fine-tuning the viewlet's attribute filters to return a more relevant set of results from the workgroup server.

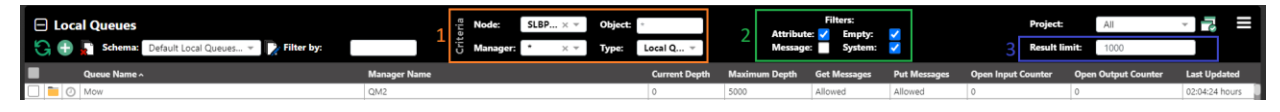

<span id="page-230-0"></span>*Figure 4.3.14.2-C. Advanced Filtering Options*

The *Criteria* and *Filters* options (box 1 and 2 above) are available depending on the viewlet's object type. For example, if a viewlet's object type is IBM channels, all criteria options and only **Attribute** and **System** filters will be displayed. For a node viewlet, only the **Node** criteria option and **Attribute** checkbox in the *Filters* group will be displayed.

# **4.3.15 IIB Viewlets**

## **4.3.15.1 Connect to IIB Server**

To connect an IIB server, you will need to add a node as type **ACE/IIB Agent-managed Node**.

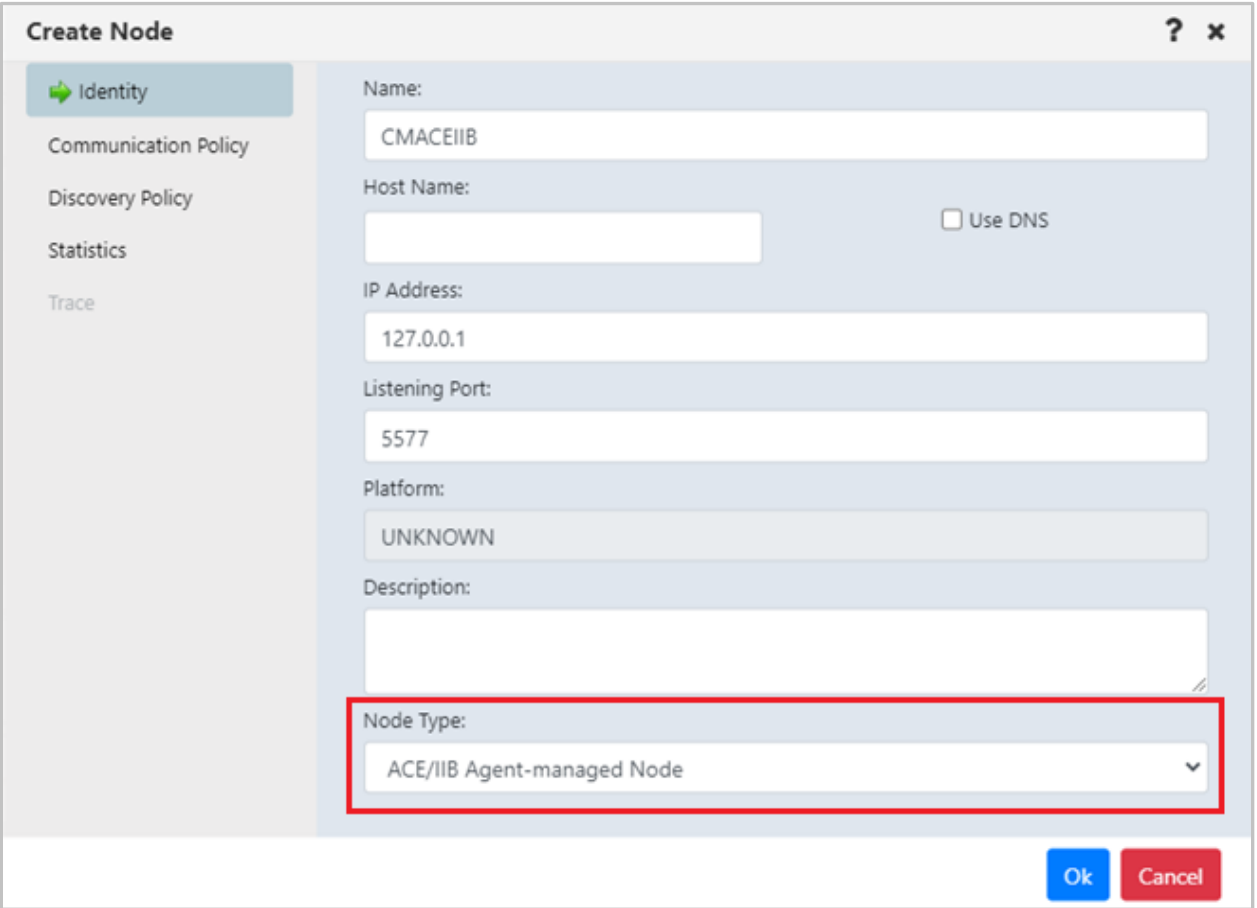

*Figure 4.3.15.1-A. Create Node*

Create a viewlet as you normally would (see *Adding [and Maintaining](#page-75-0) Viewlets*). For **Product**, select **IIB**.

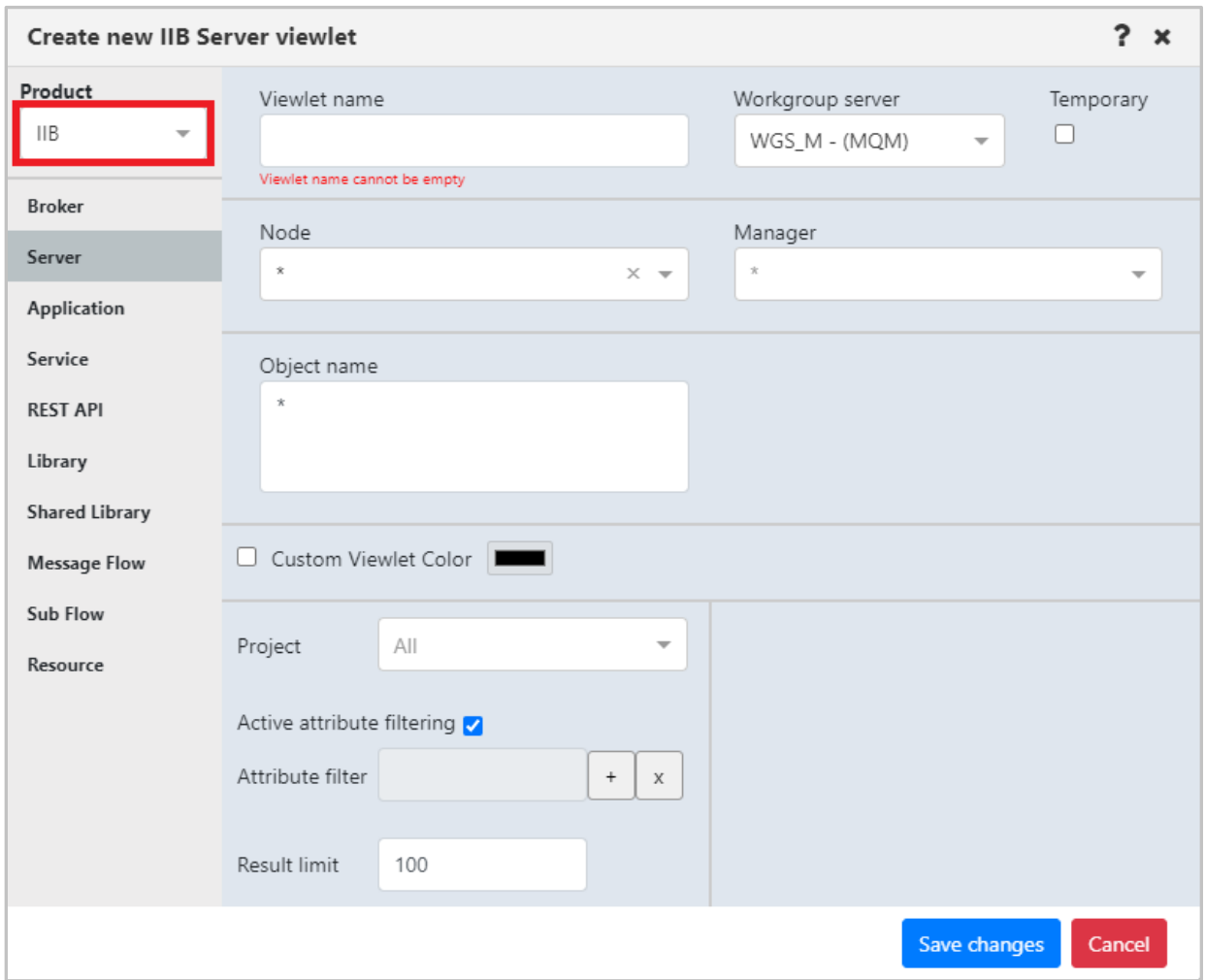

*Figure 4.3.15.1-B. Select IIB Product Type*

## **4.3.15.2 IIB Viewlet Types**

The below viewlets are the IIB viewlet types you can create. See *[Appendix C](#page-322-0)* for menu options.

**Broker Viewlets:** display IIB Integration brokers (nodes)

| <b>□</b> Brokers<br>Schema: Default IIB Broker Dir - | Filter by:       | Node:<br>÷<br>Manager: | $\cdot$<br>$\times$ $\times$<br>$\times$ $\times$ | <b>Filters:</b><br>Attribute: √ <b>B</b><br>System: |                 | Project:<br><b>Result limit:</b> | F<br>$\checkmark$<br>All<br>100 |
|------------------------------------------------------|------------------|------------------------|---------------------------------------------------|-----------------------------------------------------|-----------------|----------------------------------|---------------------------------|
| Е<br>Integration Node Name ^                         | <b>Node Name</b> | Version                | <b>Manager Name</b>                               | <b>Admin Security</b>                               | <b>Run Mode</b> | <b>Long Description</b>          | <b>Last Updated</b>             |
| 50<br>LL_nOde                                        | CMACE            | 10003                  | LOstNode                                          | false                                               | running         |                                  | 00:04:56 hours                  |
| $B$ 0<br>localNode                                   | CMACE            | 10003                  | SecondNode                                        | false                                               | running         |                                  | 00:04:56 hours                  |
|                                                      |                  |                        |                                                   |                                                     |                 |                                  |                                 |
| Total: 2 Visible: 2 Selected: 0                      |                  |                        |                                                   |                                                     |                 |                                  | Last refresh time: 8:06:55 AM   |

*Figure 4.3.15.2-A. IIB Broker Viewlets*

**Server Viewlets:** display IIB integration servers

| $\Box$ Servers<br><b>Schema:</b> Default IIB Execution  v |                  | Filter by:      |                     | ъ<br>Node:<br>$\times$ $\times$<br>Manager:<br>ā<br>$\times$ $\times$ | <b>Object:</b>          |                       | <b>Filters:</b><br>Attribute: <b>2</b><br>System: |                           | Project:               | All<br><b>Result limit:</b><br>100 | 17<br>$\checkmark$            |
|-----------------------------------------------------------|------------------|-----------------|---------------------|-----------------------------------------------------------------------|-------------------------|-----------------------|---------------------------------------------------|---------------------------|------------------------|------------------------------------|-------------------------------|
| П<br>Integration Server Name ^                            | <b>Node Name</b> | <b>Run Mode</b> | <b>Manager Name</b> | <b>UUID</b>                                                           | <b>Long Description</b> | <b>Services Count</b> | <b>REST APIs Count</b>                            | <b>Applications Count</b> | <b>Libraries Count</b> | <b>Shared Libraries Count</b>      | <b>Message Flows Cor</b>      |
| <b>In</b><br>$\odot$<br>default                           | CMACE            | running         | LOstNode            | 586b1255-7692-4132-b6d8-e773d6815fd5                                  |                         |                       |                                                   |                           |                        |                                    |                               |
| default<br>⊙                                              | CMACE            | running         | SecondNode          | 9035246e-fd31-4ddd-a35a-67ea895cb1ea                                  |                         |                       |                                                   |                           |                        |                                    |                               |
| re.<br>newServwer                                         | CMACE            | running         | SecondNode          | 253cc564-71dc-4d22-8938-908739371dcd                                  |                         |                       |                                                   |                           |                        |                                    |                               |
| <b>TA</b><br>secondsServer                                | CMACE            | running         | SecondNode          | b516ba20-0387-4466-b810-0bf96e21df33                                  |                         |                       |                                                   |                           |                        |                                    |                               |
|                                                           |                  |                 |                     |                                                                       |                         |                       |                                                   |                           |                        |                                    |                               |
| Total: 4 Visible: 4 Selected: 0                           |                  |                 |                     |                                                                       | $\cdots$                |                       |                                                   |                           |                        |                                    | Last refresh time: 8:08:51 AM |

*Figure 4.3.15.2-B. IIB Server Viewlets*

**Application Viewlets:** display IIB deployed applications

| $\Box$ Applications<br><b>Schema:</b><br>Filter by:<br>Default IIB Applicatio v |                  |                |                     | <b>Filters:</b><br>Node:<br>Object:<br>$\times$ $\times$<br>Attribute: <b>4</b><br>System:<br><b>Manager:</b><br>ö<br>$\times$ $\times$ |                   |                |                       | Fa<br>Project:<br>$\checkmark$<br>All<br><b>Result limit:</b><br>100 |                 |                               |  |  |
|---------------------------------------------------------------------------------|------------------|----------------|---------------------|----------------------------------------------------------------------------------------------------|-------------------|----------------|-----------------------|----------------------------------------------------------------------|-----------------|-------------------------------|--|--|
| П<br><b>Application Name ^</b>                                                  | <b>Node Name</b> | <b>Version</b> | <b>Manager Name</b> | <b>UUID</b>                                                                                                    | <b>Start Mode</b> | <b>Running</b> | <b>Java Isolation</b> | <b>Short Description</b>                                             | <b>Run Mode</b> | <b>Last Updated</b>           |  |  |
| $\bullet$ 0<br>Delete_app                                                       | CMACE            |                | LOstNode            | 34017db5-0a9c-4521-b659-8fbf0f20ada4                                                                                                    | Maintained        | true           | false                 |                                                                      | running         | 00:06:49 hours                |  |  |
| $\bullet$<br>NewAPP_123                                                         | CMACE            |                | SecondNode          | 97effa0f-5c76-41c0-a457-20d7f2459e3f                                                                                                    | Maintained        | true           | false                 |                                                                      | running         | 00:06:46 hours                |  |  |
| ৡ∣⊙<br>NewApplication                                                           | CMACE            |                | SecondNode          | b9aa620a-4668-4228-8dd7-b9b8ce88e8df                                                                                                    | Maintained        | true           | true                  |                                                                      | running         | 00:06:46 hours                |  |  |
| 80<br>NewApplication                                                            | CMACE            |                | SecondNode          | ab1c8836-09be-4924-9f20-2ff2cdd5a8ef                                                                                                    | Maintained        | true           | true                  |                                                                      | running         | 00:06:46 hours                |  |  |
|                                                                                 |                  |                |                     |                                                                                                    |                   |                |                       |                                                                      |                 |                               |  |  |
| Total: 4 Visible: 4 Selected: 0                                                 |                  |                |                     | $\cdots$                                                                                                    |                   |                |                       |                                                                      |                 | Last refresh time: 8:08:51 AM |  |  |

*Figure 4.3.15.2-C. IIB Application Viewlets*

**Services Viewlets:** display IIB deployed services

| $\Box$ Services<br>$\Omega$<br>Filter by:<br>Default IIB Service Dir<br>Schema: |                                 |                  |                                | <b>Filters:</b><br>眉<br>Node:<br><b>Object:</b><br>$\times$ $\times$<br>Attribute: <b>4</b><br>Ğ<br>System:<br>Manager:<br>$\times$ $\times$ |                 |                                      |                |                   | <b>Le</b><br>$\checkmark$<br>Project:<br>All<br><b>Result limit:</b><br>100 |                               |  |  |  |
|---------------------------------------------------------------------------------|---------------------------------|------------------|--------------------------------|----------------------------------------------------------------------------------------------------|-----------------|--------------------------------------|----------------|-------------------|-----------------------------------------------------------------------------|-------------------------------|--|--|--|
| П                                                                               | Service Name ^                  | <b>Node Name</b> | <b>Integration Server Name</b> | <b>Manager Name</b>                                                                                                    | <b>Run Mode</b> | <b>UUID</b>                          | <b>Running</b> | <b>Start Mode</b> | <b>Short Description</b>                                                    | <b>Last Updated</b>           |  |  |  |
| 卷                                                                               | $\odot$<br>delete               | CMACE            | default                        | LOstNode                                                                                                    | running         | a6d67746-c7b4-4c26-bbae-cc20230b1936 | true           | Maintained        |                                                                             | 00:06:42 hours                |  |  |  |
|                                                                                 | ● ○ Int_Service                 | CMACE            | secondsServer                  | SecondNode                                                                                                    | running         | 80f1f8ab-a360-4d53-a63a-5d9ea30702f3 | true           | Maintained        |                                                                             | 00:06:38 hours                |  |  |  |
|                                                                                 |                                 |                  |                                |                                                                                                    |                 |                                      |                |                   |                                                                             |                               |  |  |  |
|                                                                                 | Total: 2 Visible: 2 Selected: 0 |                  |                                |                                                                                                    |                 |                                      |                |                   |                                                                             | Last refresh time: 8:08:51 AM |  |  |  |

*Figure 4.3.15.2-D. IIB Services Viewlets*

**REST API Viewlets:** display deployed IIB Rest APIs

| $\Box$ Rest APIs | Schema: Default IIB Rest API Dir = Filter by: |                  |                                | Node:<br>÷<br>ā<br>Manager: | $\times$ $\times$<br>$\times$ $\times$ | <b>Filters:</b><br>Object:<br>Attribute: / B<br>System: |                |                   |         | Project:<br>All<br><b>Result limit:</b><br>100 | ъ<br>$\checkmark$             |
|------------------|-----------------------------------------------|------------------|--------------------------------|-----------------------------|----------------------------------------|---------------------------------------------------------|----------------|-------------------|---------|------------------------------------------------|-------------------------------|
| ıП               | Rest API Name ^                               | <b>Node Name</b> | <b>Integration Server Name</b> | <b>Manager Name</b>         | <b>Run Mode</b>                        | <b>UUID</b>                                             | <b>Running</b> | <b>Start Mode</b> | Version | <b>Short Description</b>                       | <b>Last Updated</b>           |
| 囻                | deleteAPI                                     | CMACE            | default                        | SecondNode                  | running                                | 40726ce6-0951-40ab-ab9d-34a4ab4ab3bb                    | true           | Maintained        |         |                                                | 00:06:43 hours                |
| 囻                | RESTAPI_Blob_Blop                             | CMACE            | secondsServer                  | SecondNode                  | running                                | 292d5bcd-63d2-476c-913f-608b94477891                    | true           | Maintained        |         |                                                | 00:06:43 hours                |
|                  |                                               |                  |                                |                             |                                        |                                                         |                |                   |         |                                                |                               |
|                  | Total: 2 Visible: 2 Selected: 0               |                  |                                |                             |                                        | $\cdots$                                                |                |                   |         |                                                | Last refresh time: 8:08:51 AM |

*Figure 4.3.15.2-E. IIB REST API Viewlets*

**Library Viewlets:** display deployed IIB Libraries

| $\Box$ Libraries<br><b>Schema:</b><br>Filter by:<br>Default IIB Library Dir |                                 |                  | æ                              | <b>Filters:</b><br>Node:<br><b>Object:</b><br>$\times$ $\times$<br>Attribute: <b>4</b><br><b>Manager:</b><br>System:<br>$\times$ $\times$ |                         |                     |                      |                                      |                | Е<br>$\checkmark$        |                               |
|-----------------------------------------------------------------------------|---------------------------------|------------------|--------------------------------|----------------------------------------------------------------------------------------------------|-------------------------|---------------------|----------------------|--------------------------------------|----------------|--------------------------|-------------------------------|
| Е                                                                           | Library Name ^                  | <b>Node Name</b> | <b>Integration Server Name</b> | <b>Manager Name</b>                                                                                                    | <b>Application Name</b> | <b>Service Name</b> | <b>Rest API Name</b> | <b>UUID</b>                          | <b>Version</b> | <b>Short Description</b> | <b>Last Updated</b>           |
| 브                                                                           | $\circ$<br>围<br>delete_st_lib   | CMACE            | default                        | SecondNode                                                                                                    |                         |                     |                      | 2e94aa56-1688-47e1-b183-a5ebe43dca73 |                |                          | 00:06:05 hours                |
|                                                                             | LibraryStat_ical                | CMACE            | default                        | SecondNode                                                                                                    |                         |                     |                      | 899b8a50-6796-4cb9-a11c-de39f8c12442 |                |                          | 00:06:05 hours                |
|                                                                             | <b>E</b> ⊙ LibraryStat_ical     | CMACE            | newServwer                     | SecondNode                                                                                                    |                         |                     |                      | ebb8462b-97c2-4aa7-b4fd-93f37eb8d026 |                |                          | 00:06:05 hours                |
|                                                                             |                                 |                  |                                |                                                                                                    |                         |                     |                      |                                      |                |                          |                               |
|                                                                             | Total: 3 Visible: 3 Selected: 0 |                  |                                |                                                                                                    |                         | $\cdots$            |                      |                                      |                |                          | Last refresh time: 8:08:51 AM |

*Figure 4.3.15.2-F. IIB Library Viewlets*

**Shared Libraries viewlets:** display deployed IIB Shared libraries

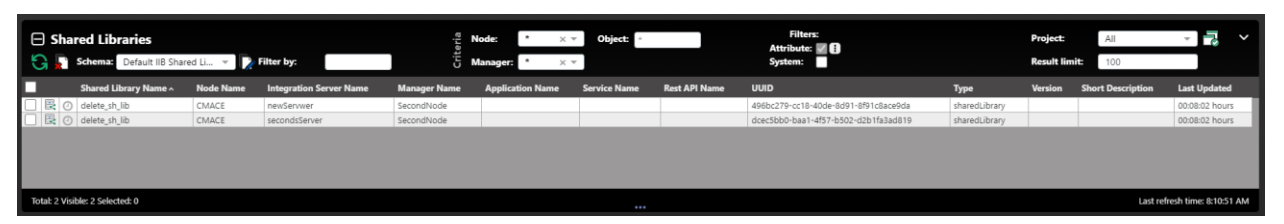

*Figure 4.3.15.2-G. IIB Shared Libraries Viewlets*

### **Message Flow Viewlets:** display deployed IIB Message flows

|    | □ Message Flows<br>Default IIB Message  ~ Filter by:<br>Schema: |             |                                |                     | Node:<br>Manager:          | $\times$ $\times$<br>$\times$ $\times$ | Object:              | System:             | <b>Filters:</b><br>Attribute: <b>78</b> | Project:                             | <b>Result limit:</b> | All<br>100        | 궁                             | $\checkmark$    |
|----|-----------------------------------------------------------------|-------------|--------------------------------|---------------------|----------------------------|----------------------------------------|----------------------|---------------------|-----------------------------------------|--------------------------------------|----------------------|-------------------|-------------------------------|-----------------|
| п  | Message Flow Name ^                                             | <b>Node</b> | <b>Integration Server Name</b> | <b>Manager Name</b> | <b>Model</b><br><b>Run</b> | <b>Service Name</b>                    | <b>Rest API Name</b> | <b>Library Name</b> | <b>Run Mode</b>                         | <b>UUID</b>                          | Running              | <b>Start Mode</b> | <b>Version</b>                | <b>Short De</b> |
| ₩. | gen.delete                                                      | CMACE       | default                        | LOstNode            | stopped                    | delete                                 |                      |                     | stopped                                 | ca3d9e59-a6d2-4c84-8ae3-beeaa98bca13 | false                | Maintained        |                               |                 |
| ₩. | gen.deleteAPI                                                   | CMACE       | default                        | SecondNode          | stopped                    |                                        | deleteAPI            |                     | stopped                                 | c9201b08-3c32-4717-9af7-d099068c34bd | false                | Maintained        |                               |                 |
| ٠  | gen.Int_Service                                                 | CMACE       | secondsServer                  | SecondNode          | stopped                    | Int Service                            |                      |                     | stopped                                 | e4621d8a-412b-4ee7-b14e-216d49440b0a | false                | Maintained        |                               |                 |
| ÷. | gen.RESTAPI_Blob_Blop                                           | CMACE       | secondsServer                  | SecondNode          | stopped                    |                                        | RESTAPI_Blob_Blop    |                     | stopped                                 | 030f67eb-b29a-4de6-944d-d4f16a931f85 | false                | Maintained        |                               |                 |
| ł. | M_flow_App                                                      | CMACE       | secondsServer                  | SecondNode          | running                    |                                        |                      |                     | running                                 | 52fd3571-e83f-4f44-9f4b-c50134db7286 | true                 | Maintained        |                               |                 |
| Ø  | M flow App                                                      | CMACE       | default                        | SecondNode          | running                    |                                        |                      |                     | running                                 | 072d7d90-d558-4b5d-ad4f-33f12ddbe1ab | true                 | Maintained        |                               |                 |
| Ŧ. | MessageStaticLibFlow                                            | CMACE       | newServwer                     | SecondNode          | runnina                    |                                        |                      | LibraryStat_ical    | runnina                                 | 6d9e8b2e-36fa-4776-83fd-68df8549e126 | true                 | Maintained        |                               |                 |
| 90 | MessageStaticLibFlow                                            | CMACE       | default                        | SecondNode          | running                    |                                        |                      | LibraryStat_ical    | running                                 | d40b0ff2-249b-485c-9c38-11d157d3fbd0 | true                 | Maintained        |                               |                 |
|    |                                                                 |             |                                |                     |                            |                                        |                      |                     |                                         |                                      |                      |                   |                               |                 |
|    | Total: 8 Visible: 8 Selected: 0                                 |             |                                |                     |                            |                                        |                      |                     |                                         |                                      |                      |                   | Last refresh time: 8:10:51 AM |                 |

*Figure 4.3.15.2-H. IIB Message Flow Viewlets*

### **Sub Flows viewlets:** display IIB deployed sub flows

| $\Box$ Sub Flows<br>K a | Schema:                           | Default IIB Sub Flow  = | <b>D</b> Filter by:                    | Node:<br>Object:<br>$\times$ $\times$<br><b>Manager</b><br>$\times$ $\times$<br>ū |                         |                     | <b>Filters:</b><br>Attribute: <b>28</b><br>System: |                     |                            | ъ<br>Project:<br>$\checkmark$<br>All<br><b>Result limit:</b><br>100 |
|-------------------------|-----------------------------------|-------------------------|----------------------------------------|-----------------------------------------------------------------------------------|-------------------------|---------------------|----------------------------------------------------|---------------------|----------------------------|---------------------------------------------------------------------|
|                         | <b>Node Name</b>                  | <b>Manager Name</b>     | Sub Flow Name ^                        | <b>Integration Server Name</b>                                                    | <b>Application Name</b> | <b>Service Name</b> | <b>Rest API Name</b>                               | <b>Library Name</b> | <b>Shared Library Name</b> | <b>UUID</b>                                                         |
| 靐                       | CMACE                             | SecondNode              | gen.int_ServiceInputCatchHandler       | secondsServer                                                                     |                         | Int Service         |                                                    |                     |                            | /Int_Service/gen.Int_ServiceInputCatchHandler                       |
| 鬊                       | CMACE                             | SecondNode              | gen.Int_ServiceInputFailureHandler     | secondsServer                                                                     |                         | Int_Service         |                                                    |                     |                            | /Int_Service/gen.Int_ServiceInputFailureHandler                     |
| 器                       | CMACE                             | SecondNode              | gen.int_ServiceInputHTTPTimeoutHandler | secondsServer                                                                     |                         | Int_Service         |                                                    |                     |                            | /Int_Service/gen.Int_ServiceInputHTTPTimeoutHandler                 |
| ä.                      | CMACE                             | SecondNode              | SubFlowHandler                         | secondsServer                                                                     | NewApplication          |                     |                                                    |                     |                            | /NewApplication/SubFlowHandler                                      |
| 畧                       | CMACE                             | SecondNode              | SubFlowHandler                         | default                                                                           | NewApplication          |                     |                                                    |                     |                            | /NewApplication/SubFlowHandler                                      |
| ë.                      | CMACE                             | SecondNode              | SubFlowOfFlow                          | default                                                                           |                         |                     |                                                    | LibraryStat_ical    |                            | LibraryStat_ical/SubFlowOfFlow                                      |
| 器                       | O CMACE                           | SecondNode              | SubFlowOfFlow                          | newServwer                                                                        |                         |                     |                                                    | LibraryStat_ical    |                            | LibraryStat_ical/SubFlowOfFlow                                      |
|                         | ■ ⊙ CMACE                         | SecondNode              | TimeoutHandler                         | default                                                                           | NewApplication          |                     |                                                    |                     |                            | /NewApplication/TimeoutHandler                                      |
| 鬊                       | CMACE                             | SecondNode              | TimeoutHandler                         | newServwer                                                                        |                         |                     |                                                    | LibraryStat.ical    |                            | LibraryStat_ical/TimeoutHandler                                     |
| 靐                       | C CMACE                           | SecondNode              | TimeoutHandler                         | secondsServer                                                                     | NewApplication          |                     |                                                    |                     |                            | /NewApplication/TimeoutHandler                                      |
|                         | ■ ⊙ CMACE                         | SecondNode              | TimeoutHandler                         | default                                                                           |                         |                     |                                                    | LibraryStat_ical    |                            | LibraryStat_ical/TimeoutHandler                                     |
|                         |                                   |                         |                                        |                                                                                   |                         |                     |                                                    |                     |                            |                                                                     |
|                         | Total: 20 Visible: 20 Selected: 0 |                         |                                        |                                                                                   | $\cdots$                |                     |                                                    |                     |                            | Last refresh time: 8:10:51 AM                                       |

*Figure 4.3.15.2-I. IIB Sub Flows Viewlets*

### **Resource viewlets:** display IIB resources

| $\Box$ Resources<br>$\Omega$<br>Schemes Default IIB Resource  ~<br>Filter by: | Node:<br><b>Manager:</b>       | Object:<br>$\times$ $\times$ |                     | <b>Filters:</b><br>Attribute: <b>MR</b><br>System: |                     |                            | Project:<br>All<br><b>Result limit:</b><br>100             |
|-------------------------------------------------------------------------------|--------------------------------|------------------------------|---------------------|----------------------------------------------------|---------------------|----------------------------|------------------------------------------------------------|
| Resource Name ^                                                               | <b>Integration Server Name</b> | <b>Application Name</b>      | <b>Service Name</b> | <b>Rest API Name</b>                               | <b>Library Name</b> | <b>Shared Library Name</b> | <b>UUID</b>                                                |
| O delete.wsdl                                                                 | default                        |                              | delete              |                                                    |                     |                            | delete.wsdl                                                |
| $\Box$<br>delete.xsd                                                          | default                        |                              | delete              |                                                    |                     |                            | delete.xsd                                                 |
| ല⊚<br>delete_inlineSchema1.xsd                                                | default                        |                              | delete              |                                                    |                     |                            | delete_inlineSchema1.xsd                                   |
| ലൈ⊚<br>IBMdefined/org/w3/www/xml/_1998/namespace/xml.xsd                      | default                        |                              | delete              |                                                    |                     |                            | IBMdefined/org/w3/www/xml/_1998/namespace/xml.xsd          |
| BMdefined/org/w3/www/xml/_1998/namespace/xml.xsd                              | default                        |                              |                     |                                                    | LibraryStat_ical    |                            | IBMdefined/org/w3/www/xml/_1998/namespace/xml.xsd          |
| $\Box$<br>IBMdefined/org/w3/www/xml/_1998/namespace/xml.xsd                   | newServwer                     |                              |                     |                                                    | LibraryStat_ical    |                            | IBMdefined/org/w3/www/xml/_1998/namespace/xml.xsd          |
| BIO IBMdefined/org/w3/www/xml/_1998/namespace/xml.xsd                         | secondsServer                  |                              | Int Service         |                                                    |                     |                            | IBMdefined/org/w3/www/xml/_1998/namespace/xml.xsd          |
| ല⊚<br>IBMdefined/org/w3/www/xml/_1998/namespace/xml.xsd                       | default                        | NewAPP_123                   |                     |                                                    |                     |                            | IBMdefined/org/w3/www/xml/_1998/namespace/xml.xsd          |
| IBMdefined/org/xmlsoap/schemas/soap/envelope/soapenv11.xsd<br>ല⊚              | default                        | NewAPP_123                   |                     |                                                    |                     |                            | IBMdefined/org/xmlsoap/schemas/soap/envelope/soapenv11.xsd |
| IBMdefined/org/xmlsoap/schemas/soap/envelope/soapenv11.xsd<br>$\Box$          | default                        |                              |                     |                                                    | LibraryStat_ical    |                            | IBMdefined/org/xmlsoap/schemas/soap/envelope/soapenv11.xsd |
| BIO IBMdefined/org/xmlsoap/schemas/soap/envelope/soapenv11.xsd                | default                        |                              | delete              |                                                    |                     |                            | IBMdefined/org/xmlsoap/schemas/soap/envelope/soapenv11.xsd |
|                                                                               |                                |                              |                     |                                                    |                     |                            |                                                            |
| Total: 38 Visible: 38 Selected: 0                                             |                                |                              |                     |                                                    |                     |                            | Last refresh time: 8:12:51 AM                              |

*Figure 4.3.15.2-J. IIB Resource Viewlets*

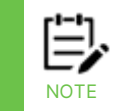

After IIB commands are completed, the viewlet may require you to select **Force update** from the action pop-up menu of each object to view the updates quickly.

## **4.3.15.3 IIB Broker Admin Logs**

Load all IIB broker logs by selecting **Admin logs** from the action pop-up menu of a broker.

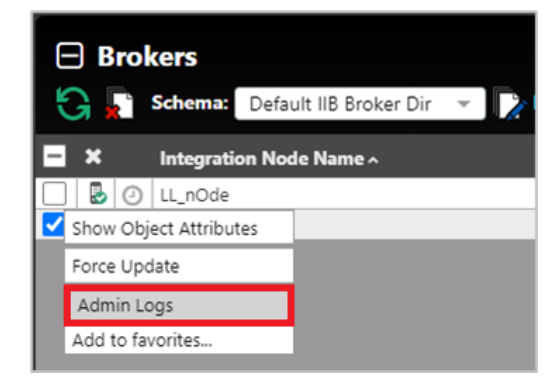

*Figure 4.3.15.3-A. Select Broker > Admin Logs*

The Bip number, timestamp, source, and message are displayed for each log. You can filter the results using these columns by typing a value in the box immediately below the column header. To clear a filter, you can either backspace the text or click on the  $\bullet$  button.

| <b>Bip Number</b><br>Timestamp<br>Source<br>Message<br>$\boldsymbol{\omega}$<br>$\boldsymbol{\omega}$<br>Q<br>BIP2880I<br>1616390458625<br>Change Notification<br>Change Notification<br>BIP2880I<br>1616390459744<br>1616391341736<br>Administration Request<br>BIP2871I<br>BIP2871I<br>1616392057230<br>Administration Request<br>Administration Result<br>1616392072422<br>BIP2871I<br>1616392072450<br>Change Notification<br>1616392072460<br>Change Notification<br>1616392089355<br><b>Administration Request</b><br>1616392092197<br>Change Notification<br>1616392092197<br>Change Notification<br><b>Administration Result</b><br>1616392092203<br><b>Administration Result</b><br>1616392135812<br>Administration Result<br>1616392148534 | LOstNode | SecondNode |                                                                                              |
|----------------------------------------------------------------------------------------------------|----------|------------|----------------------------------------------------------------------------------------------|
|                                                                                                    |          |            |                                                                                              |
|                                                                                                    |          |            |                                                                                              |
|                                                                                                    |          |            | BIP2880I: The property 'processId' has char<br>'ExecutionGroup' with parent 'localNode' o    |
|                                                                                                    |          |            | BIP2880I: The property 'processid' has char<br>'ExecutionGroup' with parent 'localNode' o    |
|                                                                                                    |          |            | BIP2871I: The request made by user 'SYSTE'<br>'WebUser' on parent 'WebAdmin' of type 'V      |
|                                                                                                    |          |            | BIP2871I: The request made by user 'SYSTE'<br>'ExecutionGroup' on parent 'localNode' of t    |
| <b>BIP2880I</b><br>BIP2880I<br>BIP2871I<br>BIP2880I<br><b>BIP2880I</b><br>BIP2871I<br>BIP2871I<br>BIP2871L                                                                                                    |          |            | BIP2871I: The request made by user 'SYSTE'<br>'ExecutionGroup' on parent 'localNode' of t    |
|                                                                                                    |          |            | BIP2880I: The property 'object.runstate' has<br>'secondsServer' of type 'ExecutionGroup' w   |
|                                                                                                    |          |            | BIP2880I: The property 'processid' has char<br>'ExecutionGroup' with parent 'localNode' o    |
|                                                                                                    |          |            | BIP2871I: The request made by user 'SYSTE<br>'ExecutionGroup' on parent 'localNode' of t     |
|                                                                                                    |          |            | BIP2880I: The property 'processid' has char<br>'ExecutionGroup' with parent 'localNode' o    |
|                                                                                                    |          |            | BIP2880I: The property 'object.runstate' has<br>'secondsServer' of type 'ExecutionGroup' w   |
|                                                                                                    |          |            | BIP2871I: The request made by user 'SYSTE'<br>'ExecutionGroup' on parent 'localNode' of t    |
|                                                                                                    |          |            | BIP2871I: The request made by user 'SYSTE'<br>'ExecutionGroup' on parent 'localNode' of t    |
|                                                                                                    |          |            | BIP2871I: The request made by user 'SYSTE'<br>'ExecutionGroup' on parent 'localNode' of t    |
| BIP28711<br>1616393093233<br>Administration Request                                                                                                    |          |            | BIP2871I: The request made by user 'SYSTE'<br>'Application' on parent 'default' of type 'Ex- |

*Figure 4.3.15.3-B. IIB Broker Admin Logs for Two Brokers*

Broker admin logs can be loaded for multiple brokers, as seen in the figure immediately above. Additional brokers appear on separate tabs.

## **4.3.15.4 IIB Server Deploy Function**

You can deploy content on servers using a bar file. Select **Deploy** from the action pop-up menu of a server.

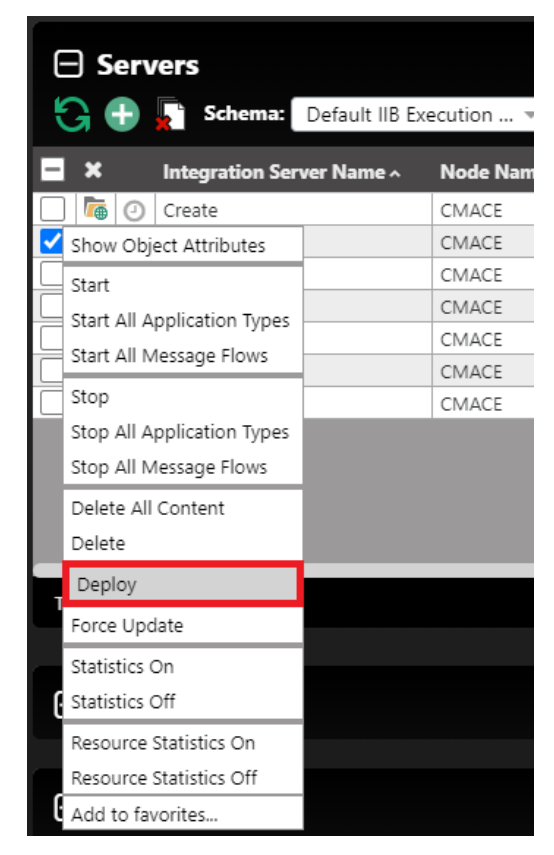

*Figure 4.3.15.4-A. Select Server > Deploy*

A window similar to the below appears. Click **Choose File** to select the import file. When the file is finished loading the **Deploy** button becomes available and *Loaded* is displayed. Click the **Deploy** button to import the file.

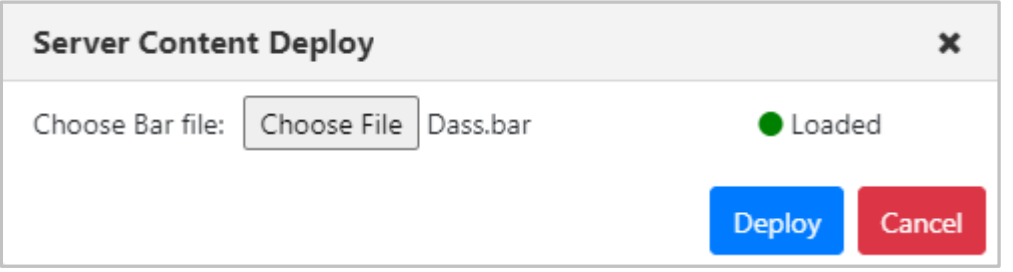

*Figure 4.3.15.4-B. Server Content Deploy Window*

When the file is finished being imported, it is recommended to refresh/discover the node.

## **4.3.15.5 IIB Message Flow Activity Logs**

Load all IIB message flow activity logs by selecting **Activity Logs** from the action pop-up menu of a message flow object.

|                            | □ Message Flows        |                             |               |
|----------------------------|------------------------|-----------------------------|---------------|
|                            |                        | Schema: Default IIB Message |               |
| ×                          |                        | <b>Message Flow Name ^</b>  | <b>Node N</b> |
| $\geq$<br>⊙                | gen.delete             |                             | CMACE         |
| Ø<br>⊙                     | gen.delete             |                             | CMACE         |
| $\blacktriangleright$<br>⊙ | gen.delete             |                             | CMACE         |
|                            | Show Object Attributes |                             | CMACE         |
| Start                      |                        |                             | CMACE         |
| Stop                       |                        |                             | CMACE         |
| Force Stop                 |                        |                             | CMACE         |
|                            |                        |                             | CMACE         |
| <b>Activity Logs</b>       |                        | D_Blop                      | CMACE         |
| Force Update               |                        | b_Blop                      | CMACE         |
| Stop Recording             |                        | b_Blop                      | CMACE         |
| Statistics On              |                        |                             | CMACE         |
|                            |                        |                             | CMACE         |
| Statistics Off             |                        | <b>Flow</b>                 | CMACE         |
|                            | Start Flow Monitoring  | bFlow                       | CMACE         |
|                            | Stop Flow Monitoring   |                             |               |
| Add to favorites           |                        |                             |               |

*Figure 4.3.15.5-A. Select Message Flow > Activity Logs*

The Bip Number, Timestamp, Tag, Tag Name, Source, Thread Id, Thread Sequence No., Message and Detailed Message are displayed for each log. You can filter the results using

these columns by typing a value in the box immediately below the column header. To clear a filter, you can either backspace the text or click on the  $\bullet$  button.

| <b>IIB Message Flow Activity Logs</b> |               |                                    |                 |                |                  |                           |                                                | $\pmb{\times}$                                                                              |
|---------------------------------------|---------------|------------------------------------|-----------------|----------------|------------------|---------------------------|------------------------------------------------|---------------------------------------------------------------------------------------------|
| M. Row, App.                          |               |                                    |                 |                |                  |                           |                                                |                                                                                             |
| <b>Big Number</b>                     | Timestamp     | Tag                                | <b>Tag name</b> | Source         | <b>Thread Id</b> | <b>Thread Sequence No</b> | Message                                        | <b>Detailed Message</b>                                                                     |
| $\circ$                               | $\circ$       | $\circ$                            | $\circ$         | $\circ$        | $\circ$          | $\circ$                   | $\circ$                                        | $\circ$                                                                                     |
| B/P11507W                             | 1618291730000 | JMS Input .M. flow .App            | NODEMSGFLOW     | <b>BiPmsgs</b> | 26572            | 1198735                   | BIP11507W: Rolled back<br>a local transaction. | A local transaction has<br>been rolled back for work<br>done on the message<br>flow thread. |
| BIP11506I                             | 1618291730000 | JMS Input .M. flow App             | NODEMSGFLOW     | <b>BiPmsgs</b> | 26572            | 1198736                   | BIP11506); Committed a<br>local transaction.   | A local transaction has<br>been committed for work<br>done on the message<br>flow thread.   |
| B/P11507W                             | 1618291732000 | JMS Input .M_flow_App NODEMSGFLOW  |                 | <b>BiPmsgs</b> | 26572            | 1198737                   | BIP11507W: Rolled back<br>a local transaction. | A local transaction has<br>been rolled back for work<br>done on the message<br>flow thread. |
| BIP11506I                             | 1618291732000 | JMS Input .M_flow_App NODEMSGFLOW  |                 | <b>BiPmsgs</b> | 26572            | 1198738                   | BIP11506I: Committed a<br>local transaction.   | A local transaction has<br>been committed for work<br>done on the message<br>flow thread.   |
| B/P11507W                             | 1618291734000 | JMS Input JM flow App              | NODEMSGFLOW     | <b>BiPmsgs</b> | 26572            | 1198739                   | BIP11507W: Rolled back<br>a local transaction. | A local transaction has<br>been rolled back for work<br>done on the message<br>flow thread. |
| BIP11506I                             | 1618291734000 | JMS Input .M. flow App NODEMSGFLOW |                 | <b>BiPmsgs</b> | 26572            | 1198740                   | BIP11506I: Committed a<br>local transaction.   | A local transaction has<br>been committed for work<br>done on the message<br>flow thread.   |
| B/P11507W                             | 1618291736000 | JMS Input JM flow App              | NODEMSGFLOW     | <b>BiPmsgs</b> | 26572            | 1198741                   | BIP11507W: Rolled back<br>a local transaction. | A local transaction has<br>been rolled back for work<br>done on the message<br>flow thread. |
| BIP11506I                             | 1618291736000 | JMS Input JA_flow_App NODEMSGFLOW  |                 | <b>BiPmsgs</b> | 26572            | 1198742                   | BIP11506I: Committed a<br>local transaction.   | A local transaction has<br>been committed for work<br>done on the message                   |
|                                       |               |                                    |                 |                |                  |                           |                                                | Close 1<br>Clear Filters                                                                    |

*Figure 4.3.15.5-B. Message Flow Activity Logs*

You can view activity logs for multiple message flows on separate tabs.

## **4.3.15.6 Delete IIB Message Flows, Sub Flows, and Resources**

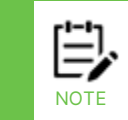

You can only delete Message Flows, Sub Flows, and Resources that have been created directly on the server.

To delete an IIB Message Flow, Sub Flow, or Resource, click **Delete** on the object's action menu.

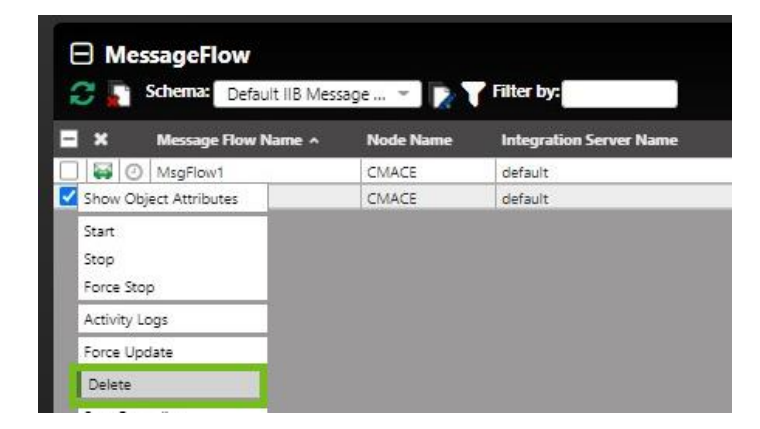

*Figure 4.13.15.6-A. Delete IIB Message Flows*

# **4.3.16 ACE Viewlets**

## **4.3.16.1 Connect to ACE Server**

To connect an ACE server, you will need to add a node as type **ACE/IIB Agent-managed Node**.

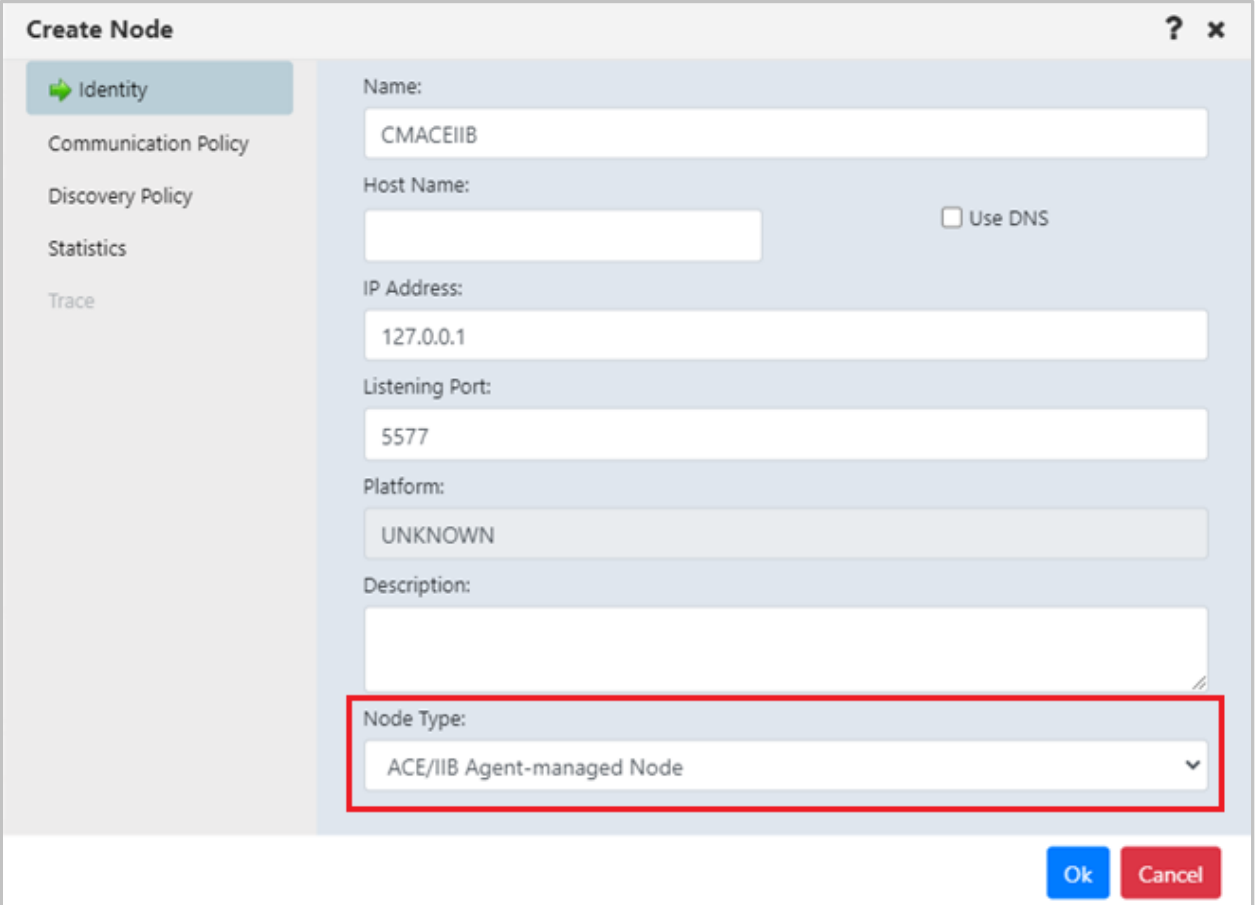

*Figure 4.3.16.1-A. Create Node*

Create a viewlet as you normally would (see section *Adding [and Maintaining](#page-75-0) Viewlets*). For **Product**, select **ACE**.

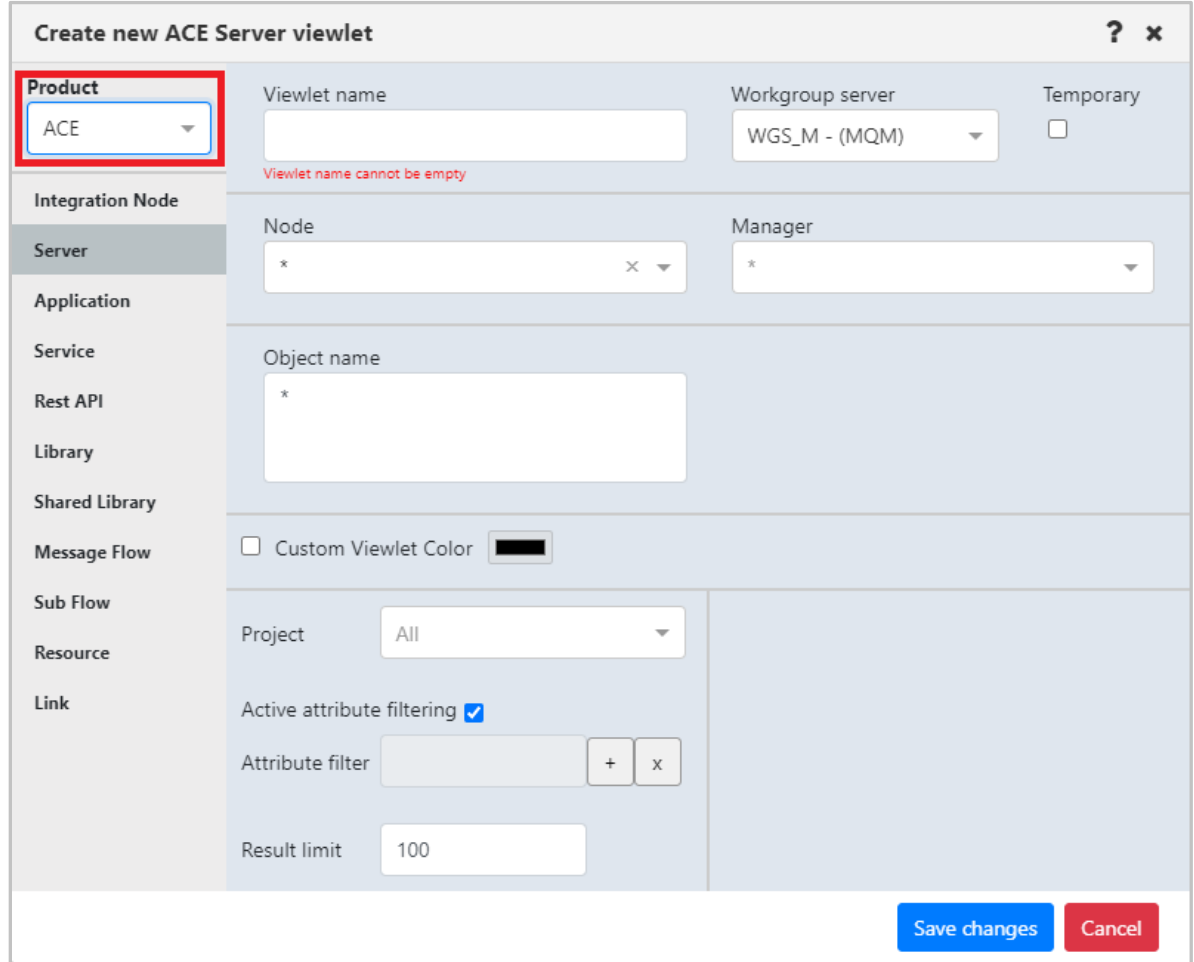

*Figure 4.3.16.1-B. Select ACE Product Type*

## **4.3.16.2 ACE Viewlet Types**

The below viewlets are the ACE viewlet types you can create. See *[Appendix C](#page-322-0)* for menu options.

### **Integration Node viewlets:** Display ACE Integration Nodes

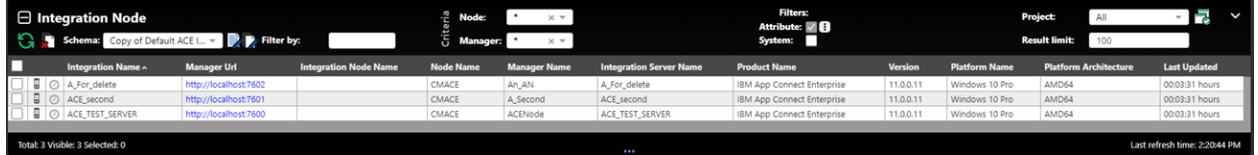

*Figure 4.3.16.2-A. ACE Integration Node Viewlets*

#### **Server viewlets:** Display ACE Integration Servers

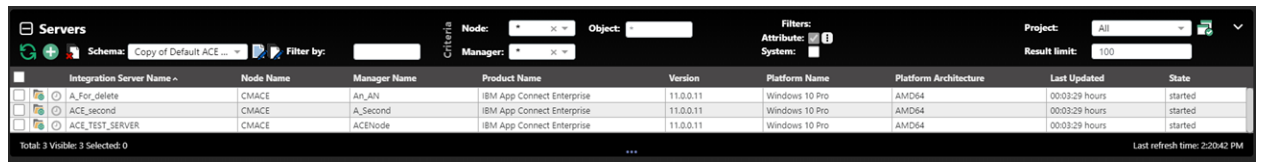

*Figure 4.3.16.2-B. ACE Server Viewlets*

## **Application viewlets:** Display ACE Deployed Applications

| $\Box$ Applications<br>Schema:<br>Filter by:<br>Default ACE Applicati v |                  | Node:<br>Manager:   | Object:<br>$\times$ $\times$   | <b>Filters:</b><br>Attribute: / B<br>System: |            | 궁<br>All<br>100                 |                               |
|-------------------------------------------------------------------------|------------------|---------------------|--------------------------------|----------------------------------------------|------------|---------------------------------|-------------------------------|
| <b>Application Name ^</b>                                               | <b>Node Name</b> | <b>Manager Name</b> | <b>Integration Server Name</b> | <b>Java Isolation: Active Value</b>          | Monitoring | <b>Result limit:</b><br>Running | <b>Last Updated</b>           |
| $\bullet$ 0<br>AC_APP                                                   | CMACE            | ACENode             | ACE_TEST_SERVER                |                                              | inactive   | true                            | 00:03:27 hours                |
| <b>% ⊙</b> del_app                                                      | CMACE            | An_AN               | A_For_delete                   |                                              | inactive   | true                            | 00:03:27 hours                |
| <sup>4</sup> O del app                                                  | CMACE            | A_Second            | ACE_second                     |                                              | inactive   | true                            | 00:03:27 hours                |
| <b>%</b> ⊙ Dfa                                                          | CMACE            | A_Second            | ACE_second                     |                                              | inactive   | true                            | 00:03:27 hours                |
| $\frac{1}{2}$ $\circ$ of a                                              | CMACE            | An AN               | A For delete                   |                                              | inactive   | true                            | 00:03:27 hours                |
| Total: 6 Visible: 6 Selected: 0                                         |                  |                     |                                |                                              |            |                                 | Last refresh time: 2:20:40 PM |

*Figure 4.3.16.2-C. ACE Application Viewlets*

### **Services viewlets:** Display ACE deployed Services

| $\Box$ Services<br>Schema:      | Default ACE Service Dir = <b>Defitter by:</b> |                     | Node:<br>Object:<br>×ν<br>Ĝ<br><b>Manager:</b><br>$\times$ $\times$ | <b>Filters:</b><br>Attribute: / B<br>System: |                   | Project:<br><b>Result limit:</b> | J<br>All<br>100               |
|---------------------------------|-----------------------------------------------|---------------------|---------------------------------------------------------------------|----------------------------------------------|-------------------|----------------------------------|-------------------------------|
| П<br>Service Name ^             | <b>Node Name</b>                              | <b>Manager Name</b> | <b>Integration Server Name</b>                                      | <b>Java Isolation: Active Value</b>          | <b>Monitoring</b> | <b>Running</b>                   | <b>Last Updated</b>           |
| 巷<br>A_S_Ervice                 | CMACE                                         | A_Second            | ACE_second                                                          |                                              | inactive          | true                             | 00:05:21 hours                |
| 卷<br>A_S_Ervice                 | CMACE                                         | ACENode             | ACE_TEST_SERVER                                                     |                                              | inactive          | true                             | 00:05:21 hours                |
| 卷<br>Service                    | CMACE                                         | A_Second            | ACE_second                                                          |                                              | inactive          | true                             | 00:05:21 hours                |
|                                 |                                               |                     |                                                                     |                                              |                   |                                  |                               |
| Total: 3 Visible: 3 Selected: 0 |                                               |                     | $\cdots$                                                            |                                              |                   |                                  | Last refresh time: 2:22:35 PM |

*Figure 4.3.16.2-D. ACE Services Viewlets*

### **REST API viewlets:** Display deployed ACE Rest APIs

| $\Box$ Rest APIs<br><b>Schema:</b><br>Default ACE Rest API  v | Filter by:       | Node:<br>÷<br>$5$ Manager: | Object:<br>cν<br>$\times$ $\times$ | Filters:<br>Attribute: / B<br>System: |            | Project:<br>All<br><b>Result limit:</b> | <<br>$\sim$<br>100            |
|---------------------------------------------------------------|------------------|----------------------------|------------------------------------|---------------------------------------|------------|-----------------------------------------|-------------------------------|
| Rest API Name ^                                               | <b>Node Name</b> | <b>Manager Name</b>        | <b>Integration Server Name</b>     | Java Isolation: Active Value          | Monitoring | Running                                 | <b>Last Updated</b>           |
| B & A_rest_prop                                               | CMACE            | A Second                   | ACE_second                         |                                       | inactive   | true                                    | 00:05:21 hours                |
|                                                               |                  |                            |                                    |                                       |            |                                         |                               |
| Total: 1 Visible: 1 Selected: 0                               |                  |                            |                                    |                                       |            |                                         | Last refresh time: 2:22:35 PM |

*Figure 4.3.16.2-E. ACE REST API Viewlets*

### **Library viewlets:** Display deployed ACE Libraries

| $\Box$ Library | Schema: Default ACE Library Dir v Pritter by: |                  | Node:<br>÷          | <b>Object:</b><br>$-$<br><b>Manager:</b><br>$\times$ $\times$ | <b>Filters:</b><br>Attribute: <b>7</b><br>System: |                     | <b>Project:</b><br>All<br><b>Result limit:</b><br>100 | 군<br>$\checkmark$             |
|----------------|-----------------------------------------------|------------------|---------------------|---------------------------------------------------------------|---------------------------------------------------|---------------------|-------------------------------------------------------|-------------------------------|
| г              | Library Name ^                                | <b>Node Name</b> | <b>Manager Name</b> | <b>Integration Server Name</b>                                | <b>Application Name</b>                           | <b>Service Name</b> | <b>Rest API Name</b>                                  | <b>Last Updated</b>           |
|                | St_lijh_hg                                    | CMACE            | An_AN               | A_For_delete                                                  | Dfa                                               |                     |                                                       | 00:05:21 hours                |
|                | St_lijh_hg                                    | CMACE            | A_Second            | ACE_second                                                    | Dfa                                               |                     |                                                       | 00:05:21 hours                |
|                | Total: 3 Visible: 3 Selected: 0               |                  |                     | $\cdots$                                                      |                                                   |                     |                                                       | Last refresh time: 2:22:35 PM |

*Figure 4.3.16.2-F. ACE Library Viewlets*

## **Shared Libraries viewlets:** Display deployed ACE Shared libraries

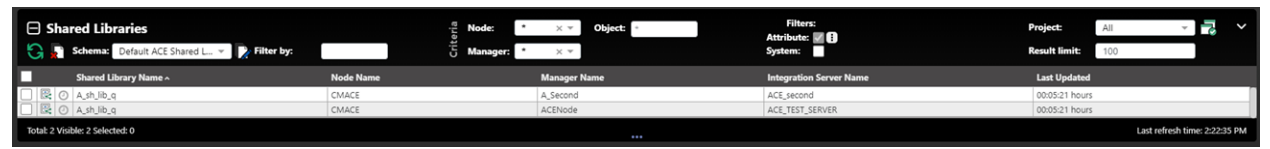

*Figure 4.3.16.2-G. ACE Shared Library Viewlets*

**Message Flow viewlets:** Display deployed ACE Message flows

| $\Box$ Message Flows<br><b>Schema:</b><br>Default ACE Message = | <b>D</b> Filter by: |                     | Node:<br>$\times$ $\times$<br>Manager:<br>$\times$ $\times$ | Object:                 | <b>Filters:</b><br>Attribute: / B<br>System: |                      |                     | Project:<br>All<br><b>Result limit:</b><br>100 | Fa<br>$\checkmark$            |
|-----------------------------------------------------------------|---------------------|---------------------|-------------------------------------------------------------|-------------------------|----------------------------------------------|----------------------|---------------------|------------------------------------------------|-------------------------------|
| ю<br>Message Flow Name ^                                        | <b>Node Name</b>    | <b>Manager Name</b> | <b>Integration Server Name</b>                              | <b>Application Name</b> | <b>Service Name</b>                          | <b>Rest API Name</b> | <b>Library Name</b> | <b>Running</b>                                 | <b>Last Updated</b>           |
| gen.A_rest_prop<br>$\leftrightarrow$                            | CMACE               | A_Second            | ACE_second                                                  |                         |                                              | A_rest_prop          |                     | false                                          | 00:00:21 hours                |
| $\Theta$<br>gen.A_S_Ervice                                      | CMACE               | ACENode             | ACE_TEST_SERVER                                             |                         | A_S_Ervice                                   |                      |                     | false                                          | 00:00:21 hours                |
| $\overline{\phantom{a}}$<br>gen.A_S_Ervice                      | CMACE               | A_Second            | ACE_second                                                  |                         | A_S_Ervice                                   |                      |                     | false                                          | 00:00:21 hours                |
| $\mathbf{a} \circ$<br>gen.del_serv                              | CMACE               | ACENode             | ACE_TEST_SERVER                                             |                         | del_serv                                     |                      |                     | false                                          | 00:00:20 hours                |
| $\bullet$ 0<br>gen.Service                                      | CMACE               | A_Second            | ACE_second                                                  |                         | Service                                      |                      |                     | false                                          | 00:00:21 hours                |
| diala i<br>Total: 6 Visible: 6 Selected: 0                      |                     |                     |                                                             | $\cdots$                |                                              |                      |                     |                                                | Last refresh time: 2:25:05 PM |

*Figure 4.3.16.2-H. ACE Message Flow Viewlets*

### **Sub Flow viewlets:** Display ACE deployed sub flows

| $\Box$ Sub Flows<br><b>D</b> Filter by:<br>Default ACE Sub Flo |       |                  | Node:<br>Manager:   | <b>Filters:</b><br>Attribute: <b>4</b><br>System: |                         |                     | Project:<br>J<br>All<br><b>Result limit:</b> |                     |                            |                               |
|----------------------------------------------------------------|-------|------------------|---------------------|---------------------------------------------------|-------------------------|---------------------|----------------------------------------------|---------------------|----------------------------|-------------------------------|
| П<br>Sub Flow Name ^                                           |       | <b>Node Name</b> | <b>Manager Name</b> | <b>Integration Server Name</b>                    | <b>Application Name</b> | <b>Service Name</b> | <b>Rest API Name</b>                         | <b>Library Name</b> | <b>Shared Library Name</b> | <b>Last Updated</b>           |
| gen.A_S_ErviceInputCatchHandler<br>e                           | CMACE | ACENode          | ACE_TEST_SERVER     |                                                   |                         | A_S_Ervice          |                                              |                     |                            | 00:00:31 hours                |
| gen.A_S_ErviceInputCatchHandler<br>죵                           | CMACE | A_Second         | ACE_second          |                                                   |                         | A_S_Ervice          |                                              |                     |                            | 00:00:30 hours                |
| gen.A_S_ErviceInputFailureHandler<br>⇔                         | CMACE | A Second         | ACE_second          |                                                   |                         | A_S_Ervice          |                                              |                     |                            | 00:00:30 hours                |
| gen.A.S.ErviceInputFailureHandler<br>尋                         | CMACE | ACENode          | ACE_TEST_SERVER     |                                                   |                         | A S Ervice          |                                              |                     |                            | 00:00:31 hours                |
| Total: 15 Visible: 15 Selected: 0                              |       |                  |                     | $\cdots$                                          |                         |                     |                                              |                     |                            | Last refresh time: 2:25:05 PM |

*Figure 4.3.16.2-I. ACE Sub Flows Viewlets*

#### **Resource viewlets:** Display ACE resources

| $\Box$ Resources<br>Default ACE Resourc v <b>But There</b> by: | õ.               | Node:<br>Manager:   | <b>Object:</b><br>$\times$ $\times$<br>$\times$ $\times$ | <b>Filters:</b><br>Attribute: <b>78</b><br>System: |                     |                      | Project:<br>All<br><b>Result limit:</b><br>100 |                            | r<br>$\checkmark$             |
|----------------------------------------------------------------|------------------|---------------------|----------------------------------------------------------|----------------------------------------------------|---------------------|----------------------|------------------------------------------------|----------------------------|-------------------------------|
| Resource Name ^                                                | <b>Node Name</b> | <b>Manager Name</b> | <b>Integration Server Name</b>                           | <b>Application Name</b>                            | <b>Service Name</b> | <b>Rest API Name</b> | <b>Library Name</b>                            | <b>Shared Library Name</b> | <b>Last Updated</b>           |
| ■ ⊙ A_S_Ervice.wsdl                                            | CMACE            | ACENode             | ACE_TEST_SERVER                                          |                                                    | A_S_Ervice          |                      |                                                |                            | 00:00:31 hours                |
| ■ ⊙ A_S_Ervice.wsdl                                            | CMACE            | A_Second            | ACE second                                               |                                                    | A_S_Ervice          |                      |                                                |                            | 00:00:30 hours                |
| ■ ⊙ A_S_Ervice.xsd                                             | CMACE            | A_Second            | ACE second                                               |                                                    | A_S_Ervice          |                      |                                                |                            | 00:00:30 hours                |
| A S Ervice.xsd                                                 | CMACE            | ACENode             | ACE_TEST_SERVER                                          |                                                    | A_S_Ervice          |                      |                                                |                            | 00:00:31 hours                |
| Total: 33 Visible: 33 Selected: 0                              |                  |                     | $\cdots$                                                 |                                                    |                     |                      |                                                |                            | Last refresh time: 2:25:05 PM |

*Figure 4.3.16.2-J. ACE Resource Viewlets*

#### **Link viewlets:** Display ACE links

| $\boxminus$ Links |                                 | Schema: Default ACE Link Dir | Filter by:          |                                | Node:<br><b>Manager:</b> | Object:<br>$\times$ $\times$ |                      |                     | <b>Filters:</b><br>Attribute: <b>28</b><br>System: |                        | <b>Project:</b><br><b>Result limit:</b> | All            | $\checkmark$<br>$\mathbf{z}$  |
|-------------------|---------------------------------|------------------------------|---------------------|--------------------------------|--------------------------|------------------------------|----------------------|---------------------|----------------------------------------------------|------------------------|-----------------------------------------|----------------|-------------------------------|
| ╓                 | Link Name ~ Node Name           |                              | <b>Manager Name</b> | <b>Integration Server Name</b> | <b>Application Name</b>  | <b>Service Name</b>          | <b>Rest API Name</b> | <b>Library Name</b> | <b>Shared Library Name</b>                         | <b>Link Type</b>       | <b>Link From</b>                        | <b>Link To</b> | <b>Last Updated</b>           |
|                   | O A_sh_lib_q                    | CMACE                        | ACENode             | ACE_TEST_SERVER                |                          | Service                      |                      |                     |                                                    | SharedLibraryReference |                                         | sharedLibrary  | 00:00:31 hours                |
| <b>R</b>          | O A sh lib q                    | CMACE                        | A Second            | ACE second                     |                          | Service                      |                      |                     |                                                    | SharedLibraryReference |                                         | sharedLibrary  | 00:00:30 hours                |
|                   | Total: 4 Visible: 4 Selected: 0 |                              |                     |                                |                          |                              | $\cdots$             |                     |                                                    |                        |                                         |                | Last refresh time: 2:25:05 PM |

*Figure 4.3.16.2-K. ACE Link Viewlets*

## **4.3.16.3 ACE Integration Node Admin Logs**

Load all ACE integration node admin logs by selecting **Admin logs** from the action pop-up menu of an integration node.

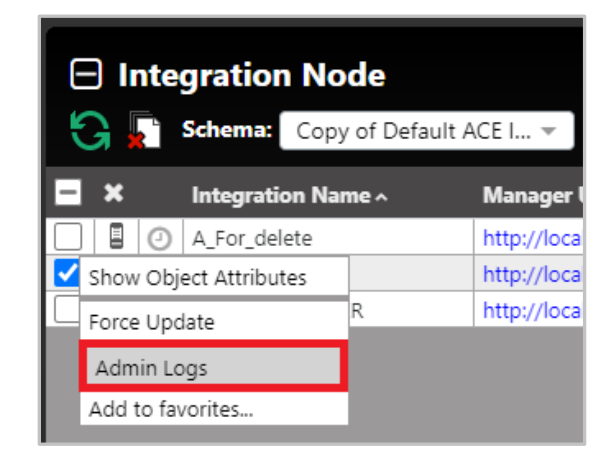

*Figure 4.3.16.3-A. Select Integration Node > Admin Logs*

The BIP number, timestamp, tag, tag name, source, message, and detailed message are displayed for each log. You can filter the results using these columns by typing a value in the box immediately below the column header. To clear a filter, you can either backspace the text or click on the  $\bullet$  button.

| <b>ACE Integration Node Admin Logs</b><br>×                  |                                |                           |                                                                                                    |                                                                   |
|--------------------------------------------------------------|--------------------------------|---------------------------|----------------------------------------------------------------------------------------------------|-------------------------------------------------------------------|
|                                                              | ACENode                        |                           |                                                                                                    |                                                                   |
| No.                                                          | <b>Bip Number</b><br>$\bullet$ | Timestamp<br>$\mathbf{c}$ | Tag<br>$\Omega$                                                                                                    | <b>Tag name</b><br>$\boldsymbol{\Omega}$                          |
| 26                                                           | BIP20021I                      | 1618485898468             | HTTP_METHOD, ->SLBPC21\Edvinas , <no-auth-role> ,POST,/apiv2/deploy ,200 ,20210415112458166929-toolkit- ,HTTP_METHOD<br/>0.A_sh_lib_gproject.generated.bar</no-auth-role> | USER AUTHORIZED ROL<br>PATH, HTTP_STATUS<br>REQUEST_ID , BAR_FILE |
| 27                                                           | BIP20041I                      | 1618485898468             | SLBPC21\Edvinas .< no-auth-role> .20210415112458166929-toolkit-0<br>.A sh lib gproject.generated.bar                                                                      | USER AUTHORIZED ROL<br>REQUEST ID , BAR FILE                      |
| 28                                                           | BIP200371                      | 1618485898468             | SLBPC21\Edvinas .< no-auth-role> .20210415112458166929-toolkit-0<br>A_sh_lib_qproject.generated.bar ,Service                                                              | USER AUTHORIZED ROL<br>REQUEST_ID<br>,BAR_FILE.APP_NAME           |
| 29                                                           | BIP20032I                      | 1618485898468             | SLBPC21\Edvinas .< no-auth-role> .20210415112458166929-toolkit-0<br>.A_sh_lib_gproject.generated.bar .Service                                                             | USER.AUTHORIZED ROL<br>.REQUEST_ID<br>BAR_FILE.APP_NAME           |
|                                                              | 30 BIP20031I                   | 1618485898468             | SLBPC21\Edvinas .< no-auth-role> .20210415112458166929-toolkit-0<br>,A_sh_lib_qproject.generated.bar ,Service                                                             | USER AUTHORIZED_ROL<br>REQUEST ID<br>.BAR_FILE.APP_NAME           |
| 31                                                           | BIP20036I                      | 1618485898468             | SLBPC21\Edvinas. <no-auth-role>.20210415112458166929-toolkit-0<br/>A sh lib_qproject.generated.bar A sh lib_q</no-auth-role>                                              | USER AUTHORIZED ROL<br>.REQUEST_ID<br>.BAR_FILE.APP_NAME          |
| 32                                                           | BIP200321                      | 1618485898468             | SLBPC21\Edvinas , <no-auth-role> ,20210415112458166929-toolkit-0<br/>.A_sh_lib_gproject.generated.bar</no-auth-role>                                                      | USER.AUTHORIZED_ROL<br>REQUEST_ID .BAR_FILE                       |
|                                                              | 33 BIP20031I                   | 1618485898468             | SLBPC21\Edvinas .< no-auth-role> .20210415112458166929-toolkit-0<br>.A_sh_lib_qproject.generated.bar                                                                      | USER.AUTHORIZED_ROL<br>REQUEST_ID, BAR_FILE                       |
| 34                                                           | BIP20031I                      | 1618485898216             | SLBPC21\Edvinas , <no-auth-role> ,20210415112458166929-toolkit-0<br/>.A_sh_lib_gproject.generated.bar .Service</no-auth-role>                                             | USER.AUTHORIZED_ROL<br>REQUEST ID<br>,BAR_FILE.APP_NAME           |
| 35                                                           | BIP20031I                      | 1618485898215             | SLBPC21\Edvinas. <no-auth-role>.20210415112458166929-toolkit-0<br/>.A_sh_lib_gproject.generated.bar</no-auth-role>                                                        | USER AUTHORIZED ROL<br>REQUEST_ID, BAR_FILE                       |
|                                                              |                                |                           | FIRRCANEALASS FAR SUN SALL BRAIRIEFIERERECORDO ANALÍA O                                                                                                    | USER AUTHORIZED ROL                                               |
| 26 - 50 of 97 items<br>Logs per page<br>25<br>$\overline{z}$ |                                |                           |                                                                                                    | $\mathbf{v}$ of 4 Pages $\mathbf{\Leftrightarrow}$                |
|                                                              |                                |                           |                                                                                                    | <b>Clear Filters</b><br>Close                                     |

*Figure 4.3.16.3-B. ACE Integration Node Admin Logs*

You can view admin logs for multiple integration nodes on separate tabs. Admin logs are loaded by page. You can specify the amount displayed per page by changing the **Logs per page** number located at the bottom-left of the window. Navigate between the pages using the page arrows located at the lower right, or select a specific page number from the dropdown to immediately jump to that page.

## **4.3.16.4 ACE Integration Server Deploy Function**

You can deploy content on servers using a bar file. Select **Deploy** from the action pop-up menu of an ACE integration server.

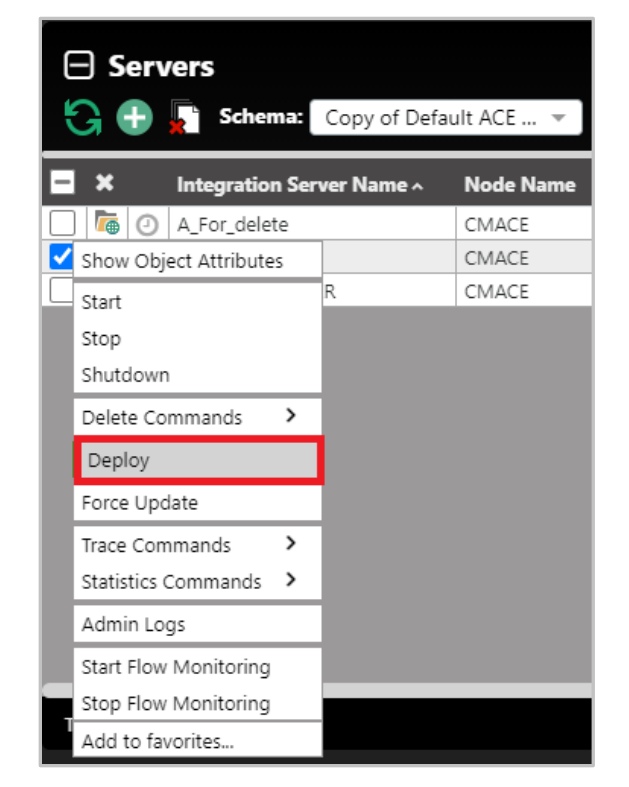

*Figure 4.3.16.4-A. Select Integration Server > Deploy*

A window similar to the below appears. Click **Choose File** to select the import file. When the file is finished loading the **Deploy** button becomes available and *Loaded* is displayed. Click the **Deploy** button to import the file.

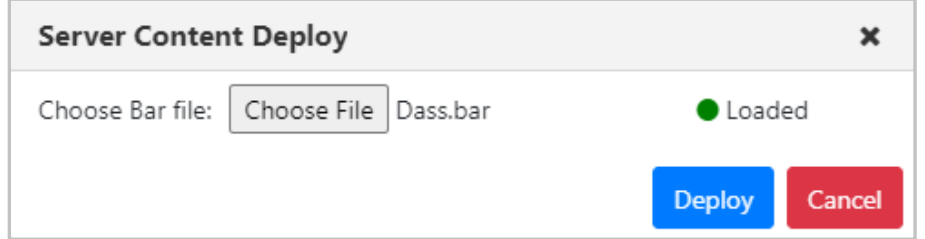

*Figure 4.3.16.4-B. Server Content Deploy Window*

When the file is finished being imported, it is recommended to refresh/discover the node.

# **4.3.17 Solace Viewlets**

Manage your Solace events and messages in meshIQ Manage. You can create viewlets for these Solace items:

- Node
- Remote Queue Manager
- Broker
- Message VPN
- Queue
- Queue Template
- Topic Endpoint
- Topic Endpoint Template
- Bridge
- Client Profile
- ACL Profile
- Client UserName
- JNDI Connection Factory
- JNDI Queue
- JNDI Topic
- Client Certificate Authority

For more information about Solace, refer to *<https://docs.solace.com/>*.

### **Solace Brokers**

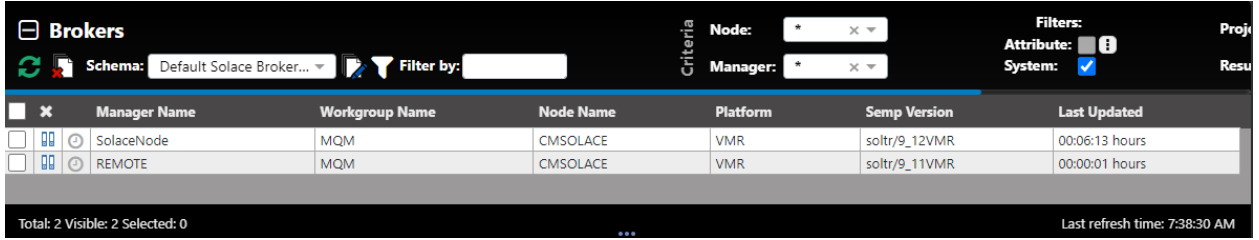

### **Solace Message VPNs**

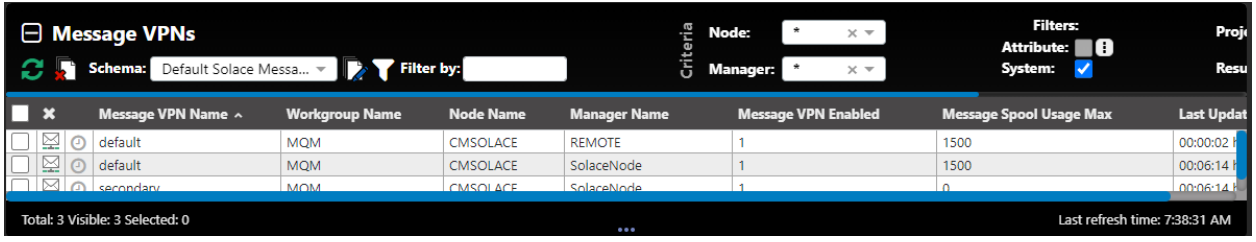

#### **Solace Queues**

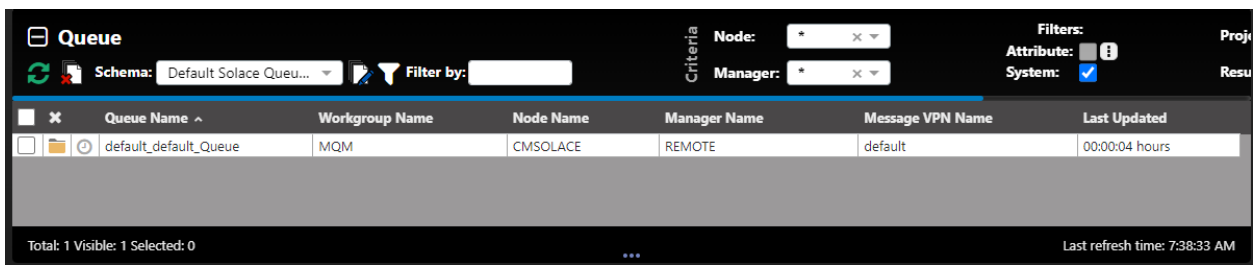

### **Solace Queue Templates**

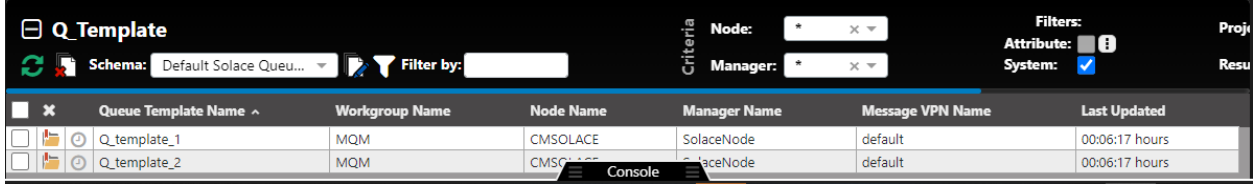

### **Client Profile**

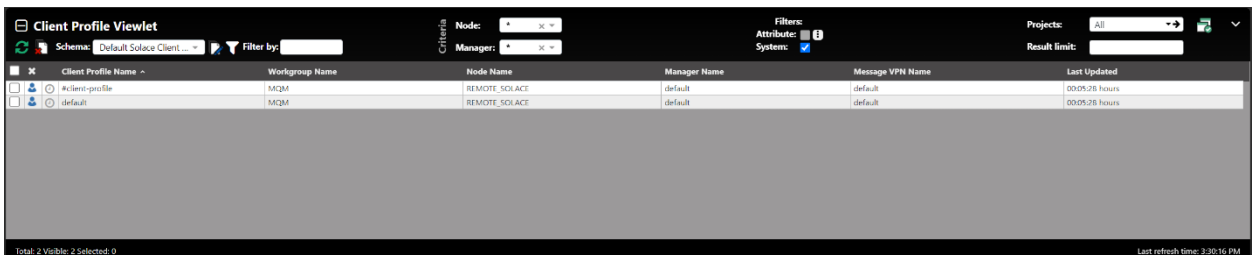

## **ACL Profile**

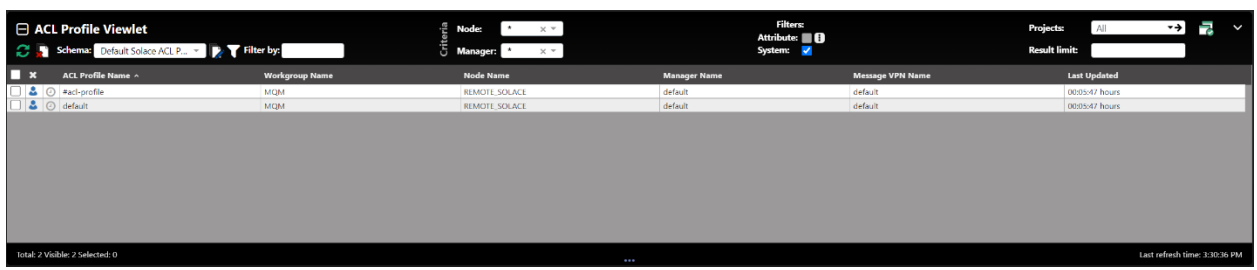

### **Client UserName**

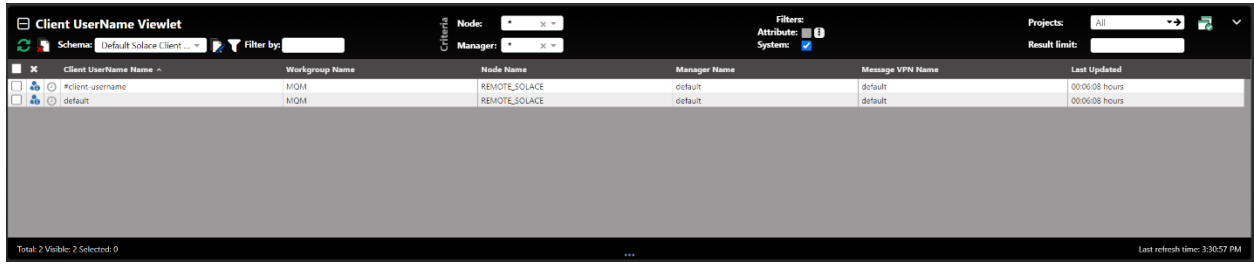

## **JNDI Connection Factory**

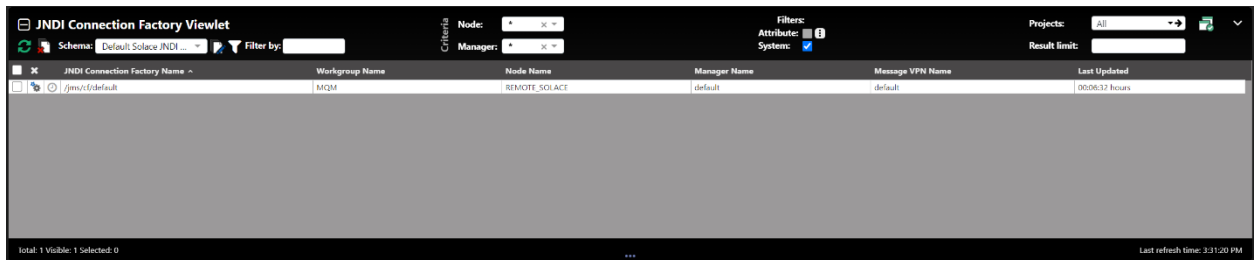

# **4.3.18 RabbitMQ Viewlets**

View your RabbitMQ objects in meshIQ Manage. You can create viewlets for these RabbitMQ items:

- Node
- Server
- Remote Node
- Virtual Host
- Connection
- Channel
- Consumer
- Exchange
- Queue
- User
- Component
- Policy
- Operator Policy

Some examples are shown below.

#### **Node**

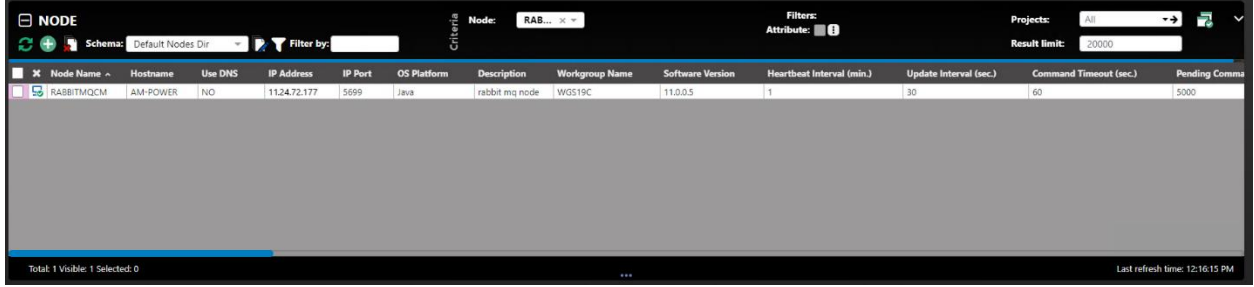

#### **Server**

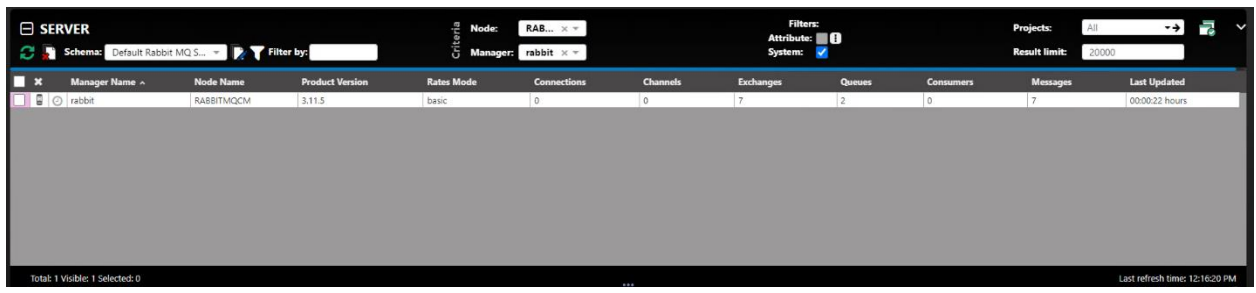

### **Remote Node**

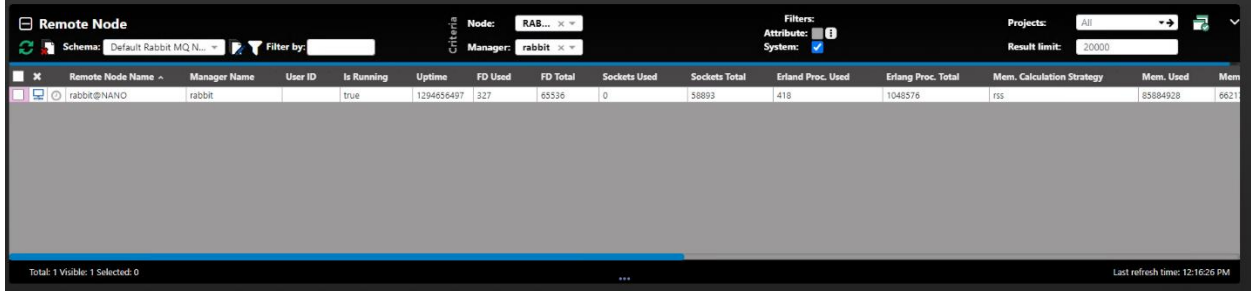

### **Virtual Host**

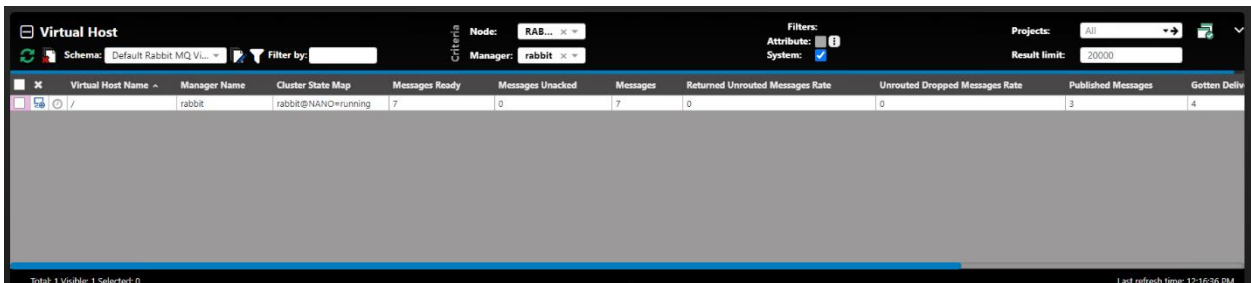

## **Exchange**

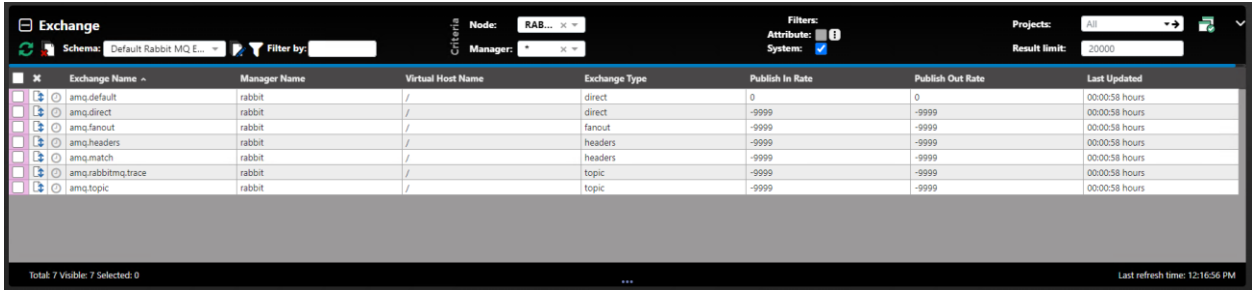

## **Queue**

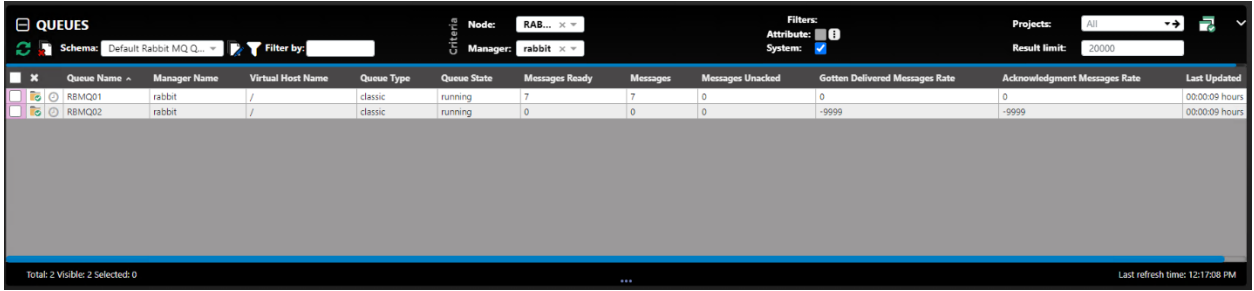

### **User**

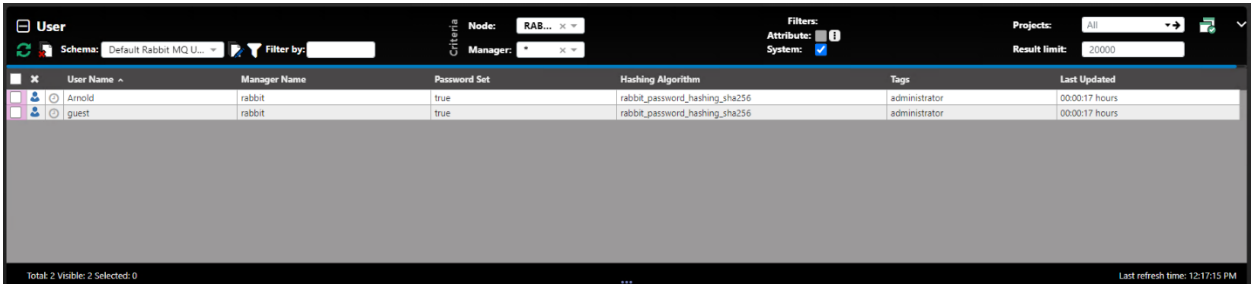

# **4.4 Toolbar Options**

The toolbar appears at the top right of the screen. Functionality is explained in *Table 4.4-A* below.

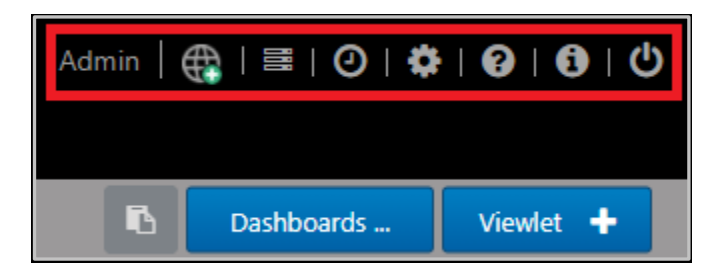

*Figure 4.4-A. Toolbar Options*

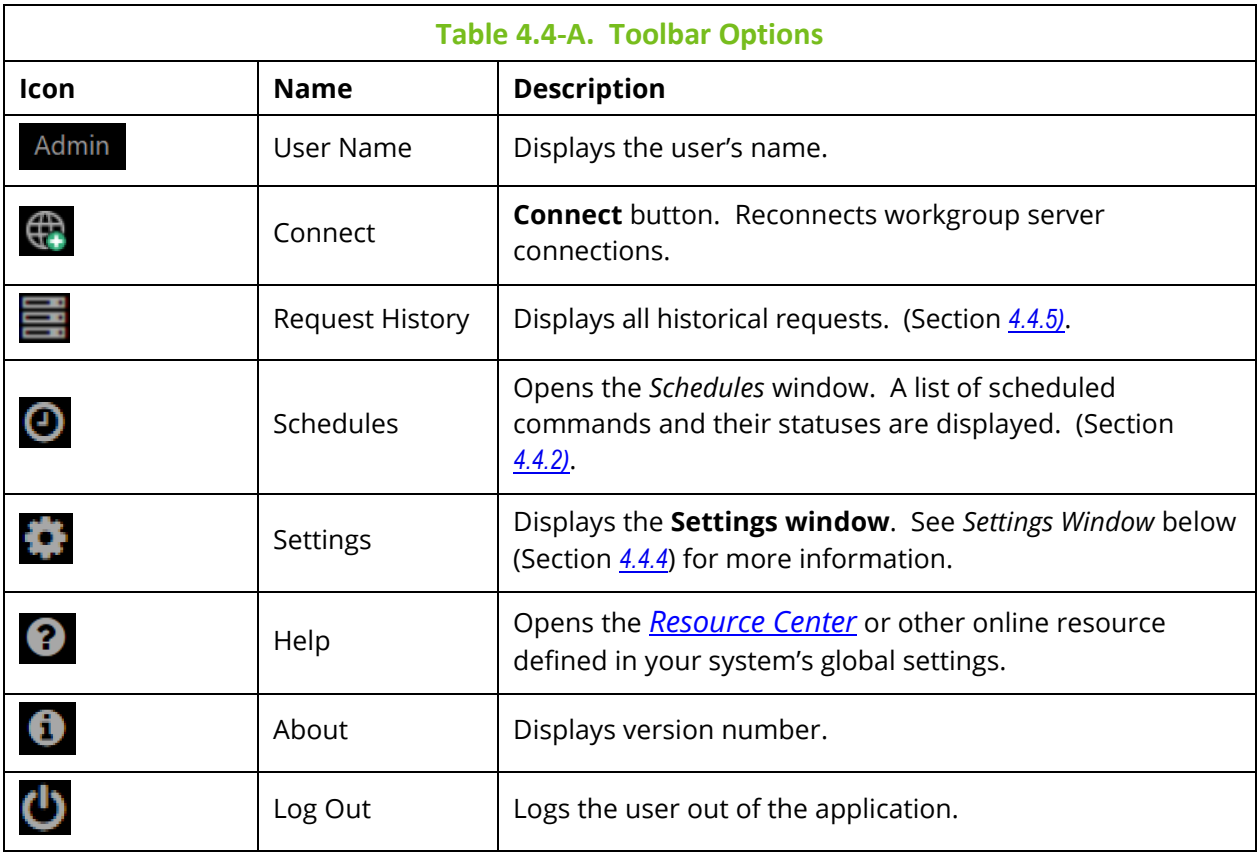

# **4.4.1 Connect**

Click the **Connect** button to reconnect the workgroup server when the status of the workgroup server is **Not Connected** or there are WGS issues. Enter the workgroup server's password and click **Renew Token**.

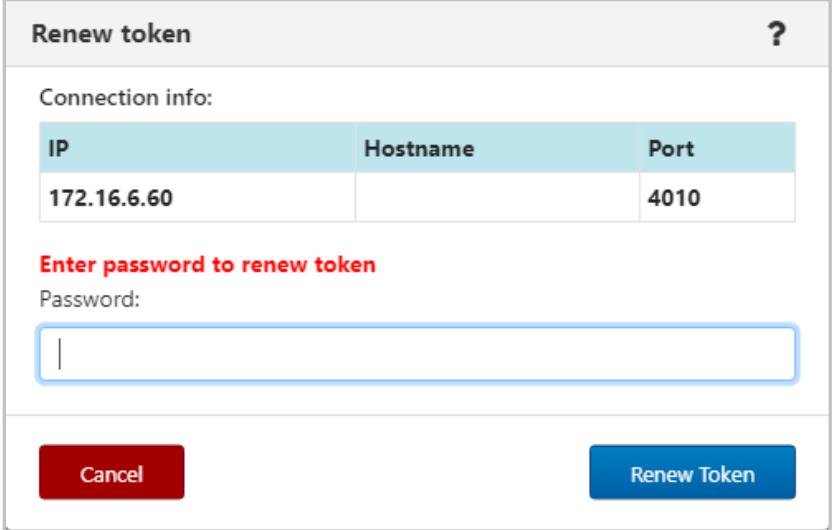

*Figure 4.4.1-A. Renew Token*

# <span id="page-251-0"></span>**4.4.2 Statistics**

To determine the highest value features of meshIQ Manage at your organization, run the Statistics report, available from the toolbar: ...

The **Show Navigator Statistics** right is required to view this report.

By default, the Statistics report shows counts of each user activity for today. You can change the date Range to view activity from a different time period. Hover over a bar on the chart to view the exact number of times a feature has been used.

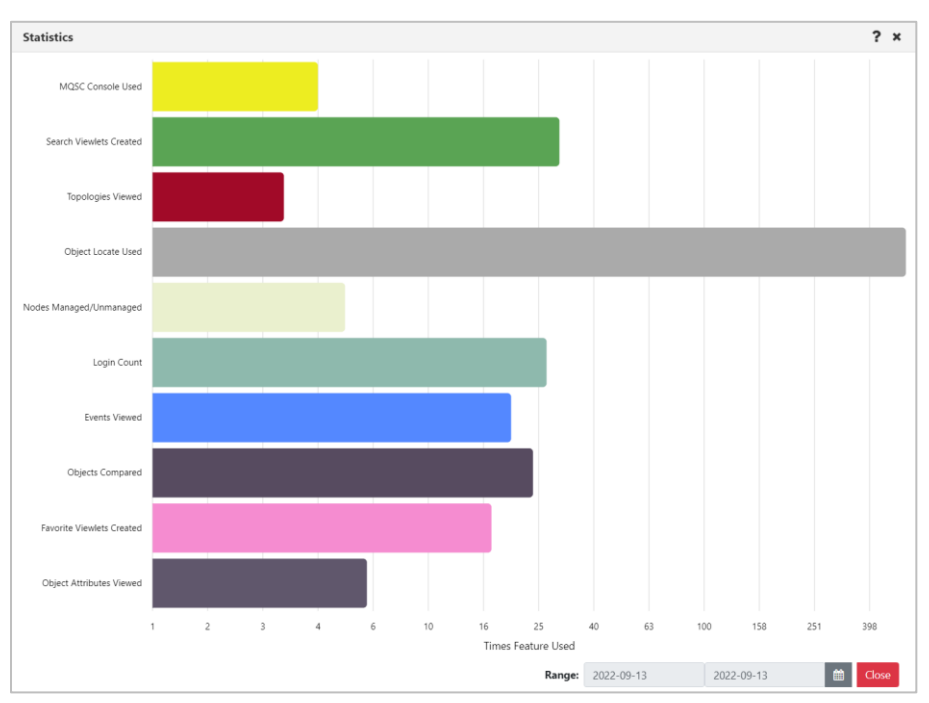

*Figure 4.4.2-A. Statistic Report*

By default, statistics data is updated about every 10 minutes. The chart uses a logarithmic scale since some features, like Object Locate, are used far more often than any others.

The features that are included in this report are listed below.

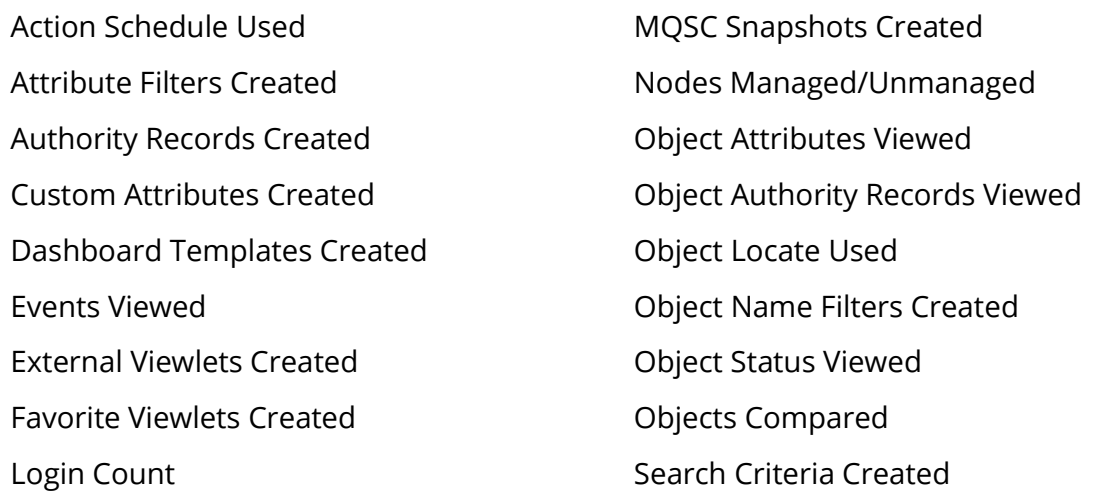
Managers Compared Message Export Used Message Import Used MQ Statistics Used MQSC Console Used

Search Viewlets Created Shared Dashboard Count Topologies Viewed Viewlet Schemas Created

### **4.4.3 Schedules**

After clicking the Schedules icon **O** from the top of the screen (*[Figure 4.4-A](#page-249-0)*), the *Schedules* window opens. Only users with the required WGS configuration will have the ability to use this feature. See [Scheduling](#page-286-0) for more information.

### **4.4.4 Settings Window**

After clicking the **Settings** icon **Figure 1.4-A**), the *Settings After clickings After clickings After clickings Clickings window* is displayed. This window is labeled *User Settings* or *Global Settings*, depending on which settings are being displayed. It has the following tabs:

#### **Settings Common to User and Global Setting Windows**

- **User settings** *(Section [4.4.4.1\)](#page-252-0)*
- **Message Commands** *(Section [4.4.4.1.2\)](#page-258-0)*
- **Load Messages** *(Section [4.4.4.1.3\)](#page-264-0)*
- **Save Messages** *(Section [4.4.4.1.4\)](#page-265-0)*
- **Color Settings** (*Section [4.4.4.1.5](#page-266-0)*
- **Attribute Filters** (*Section [4.4.4.1.6](#page-271-0)*)
- **Display Schemas** (*Section [4.4.4.1.7](#page-272-0)*)

#### **Global Only Settings**

- **Cipher Specs** (*Section [4.4.4.1.5](#page-266-0)*)
- **Manage Users** (*Section [4.4.4.2.2](#page-274-0)*)
- **Global Notice** (*Section [4.4.4.2.3](#page-275-0)*)
- SSO (*Section* )
- **Environment Level** (*Section [4.4.4.2.4](#page-277-0)*)
- **Dashboard Ownership Management** (*Section [4.4.4.2.5](#page-278-0)*)
- **User Object Ownership Management** (*Section [4.4.4.2.6](#page-280-0)*)

### <span id="page-252-0"></span>**4.4.4.1 User and Global Settings**

This section describes settings that can be configured at both the User level and the Global level. For information on settings that are global only, see [Global Settings.](#page-273-0)

When a new user is added to the system, they will automatically have the global settings created by the administrator. If the user updates their settings, the updates will override the global settings they initially had.

If a user wants to restore their own settings to the default global settings, simply click the **Restore Default** button located at the bottom of the screen.

#### **4.4.4.1.1 User Settings Tab**

#### *4.4.4.1.1.1 User Level*

The **User settings** tab located on the *User Settings window* is shown below and described in *Table 4.4.4.1.1.1-A*.

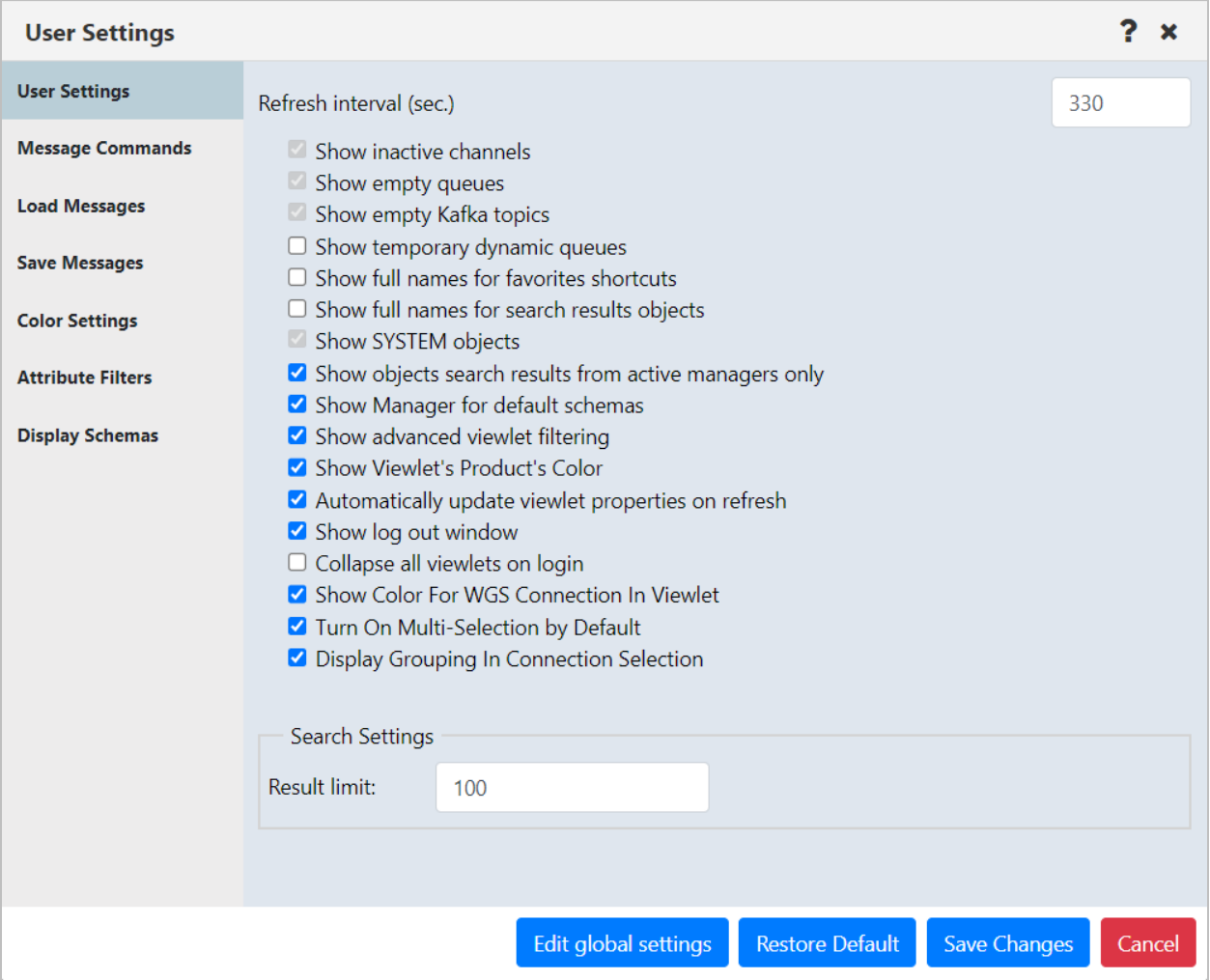

*Figure 4.4.4.1.1.1-A. Edit User Settings*

| Table 4.4.4.1.1.1-A. User Settings |                                                                                                    |  |  |  |  |
|------------------------------------|----------------------------------------------------------------------------------------------------|--|--|--|--|
| <b>Name</b>                        | <b>Description</b>                                                                                                    |  |  |  |  |
| Refresh interval (sec.)            | Automatically refreshes the displayed information at the specified<br>interval (in seconds).                                              |  |  |  |  |
| Show inactive channels             | Select to show all inactive channels in the tree.                                                                                         |  |  |  |  |
| Show empty queues                  | Display all queues that have a current depth equal to zero.<br>Applies to IBM MQ and TIBCO EMS. This option is not enabled by<br>default. |  |  |  |  |
| Show empty Kafka topics            | Display Kafka topics that have a current depth equal to zero.                                                                             |  |  |  |  |

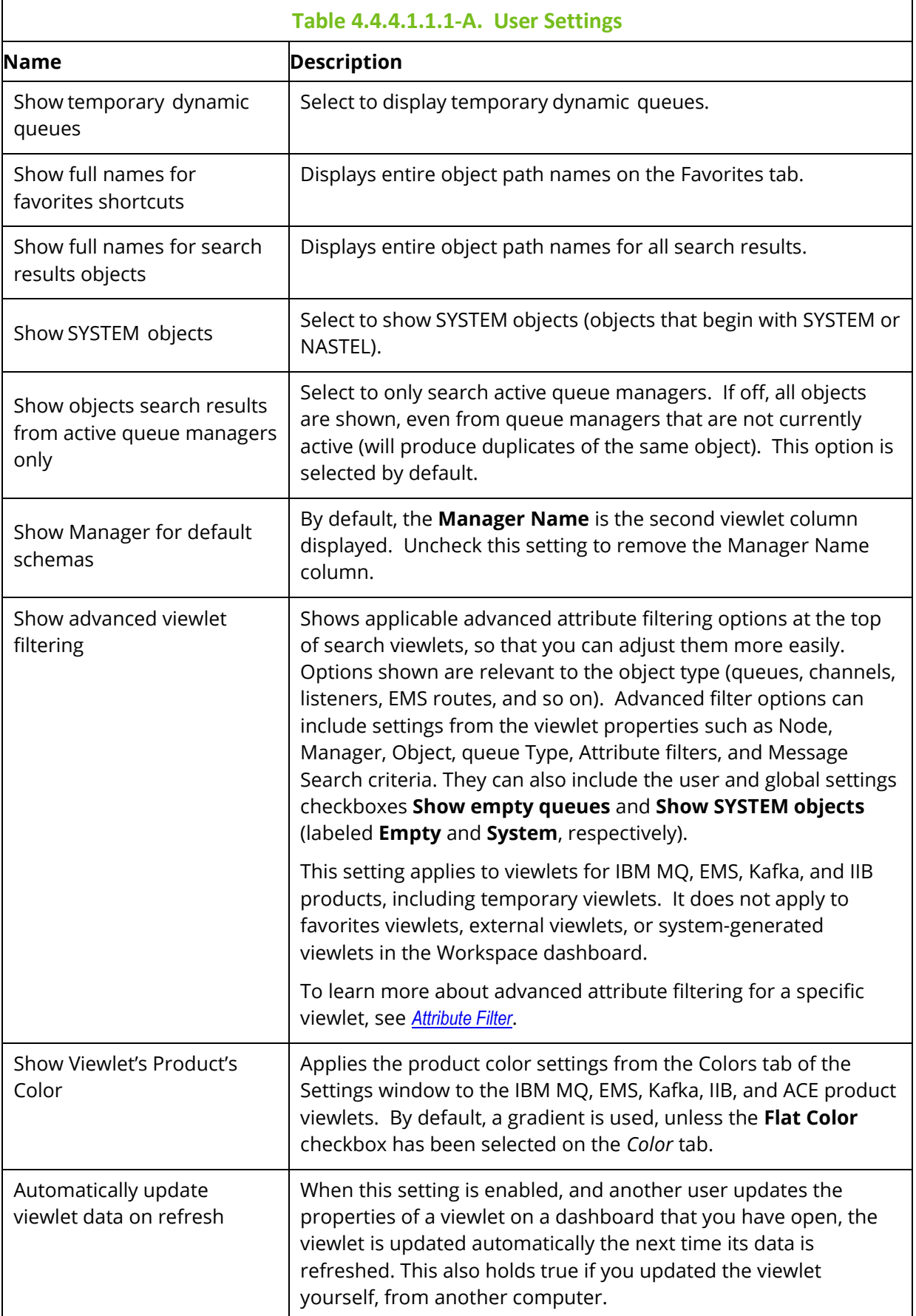

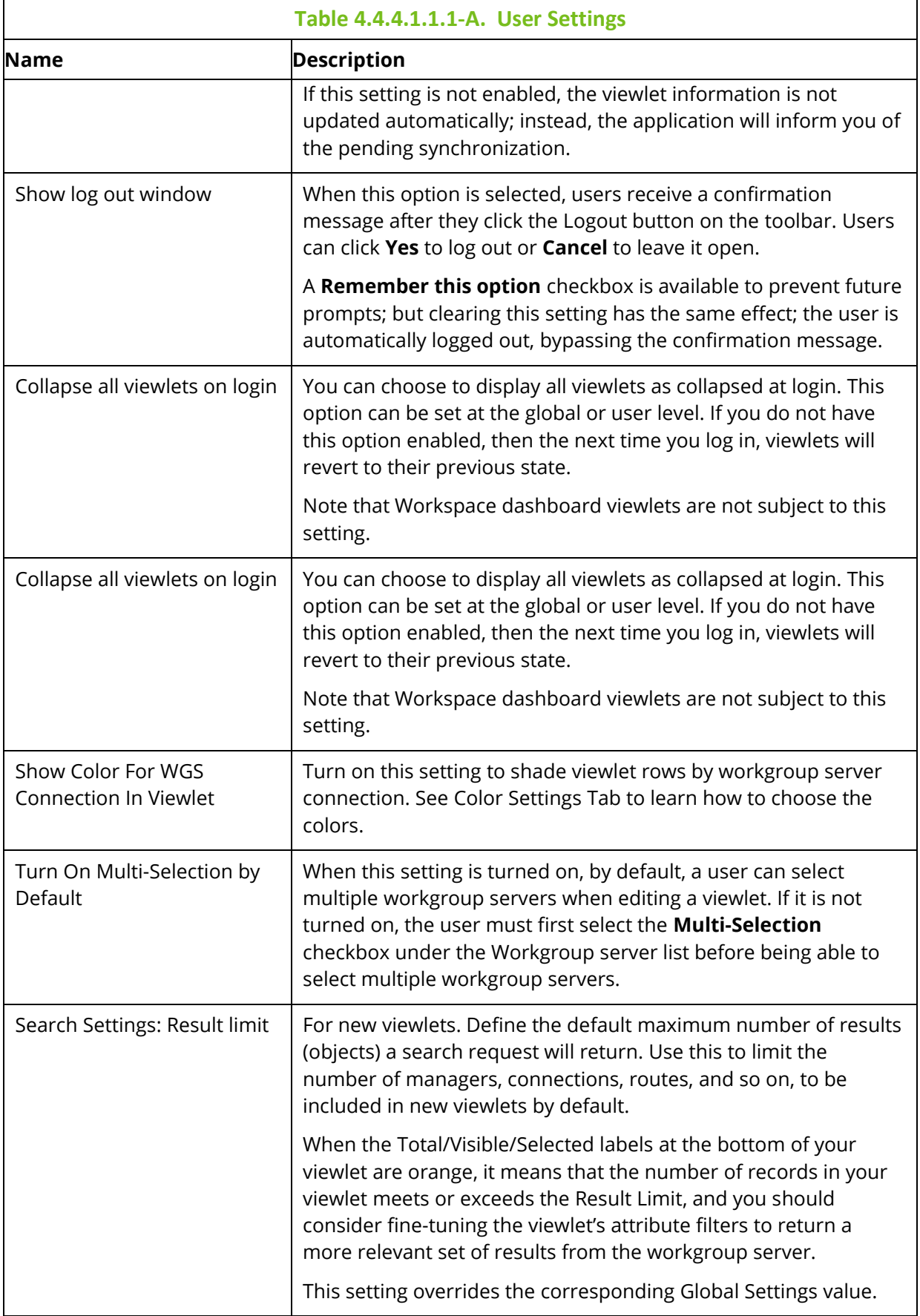

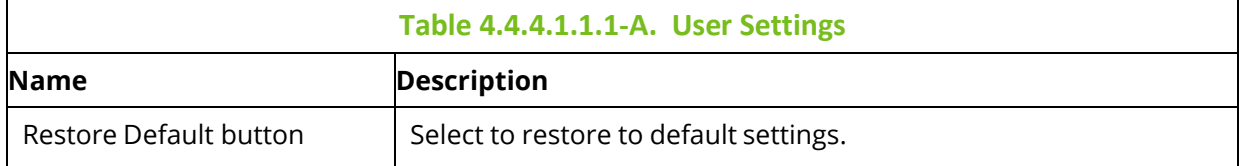

#### *4.4.4.1.1.2 Global Level*

The **User Settings** tab located on the *Global Settings* window is shown below and described in *Table 4.4.4.1.1.1-A*. Admins can edit the global settings by clicking the **Edit global settings** button located at the bottom of the screen.

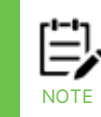

Please note, updating the global settings will not affect existing users (admins can reset a user's settings back to the global settings on the Manage Users tab (*Section [4.4.4.2.2](#page-274-0)*)).

After making updates to global settings, click the **Save Changes** button to save and exit the screen. From this point forward, any new users added to the system will receive these settings. When editing global settings, you can switch back to updating your own settings by clicking the **Edit user settings** button located at the bottom.

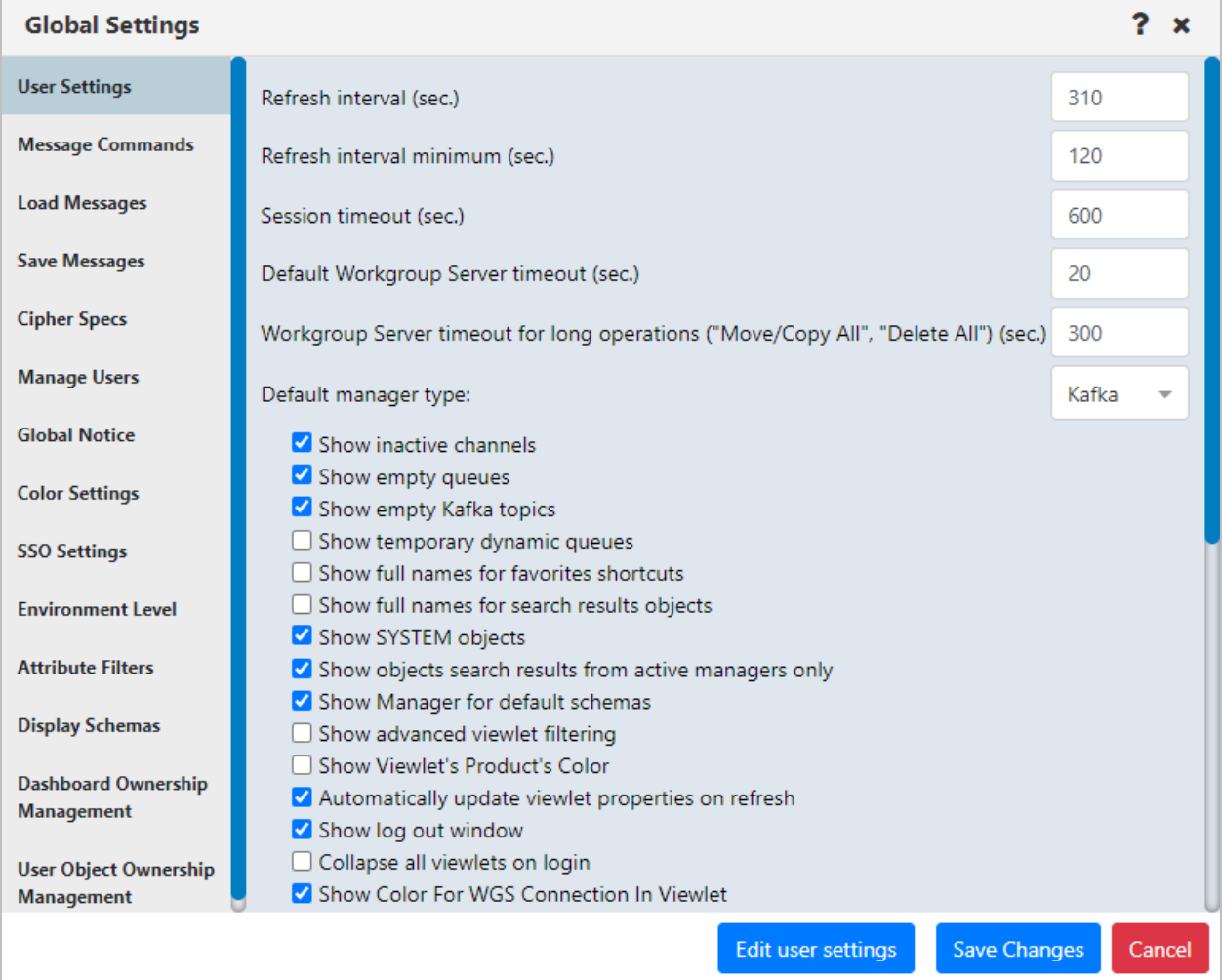

*Figure 4.4.4.1.1.2-A. Global User Settings*

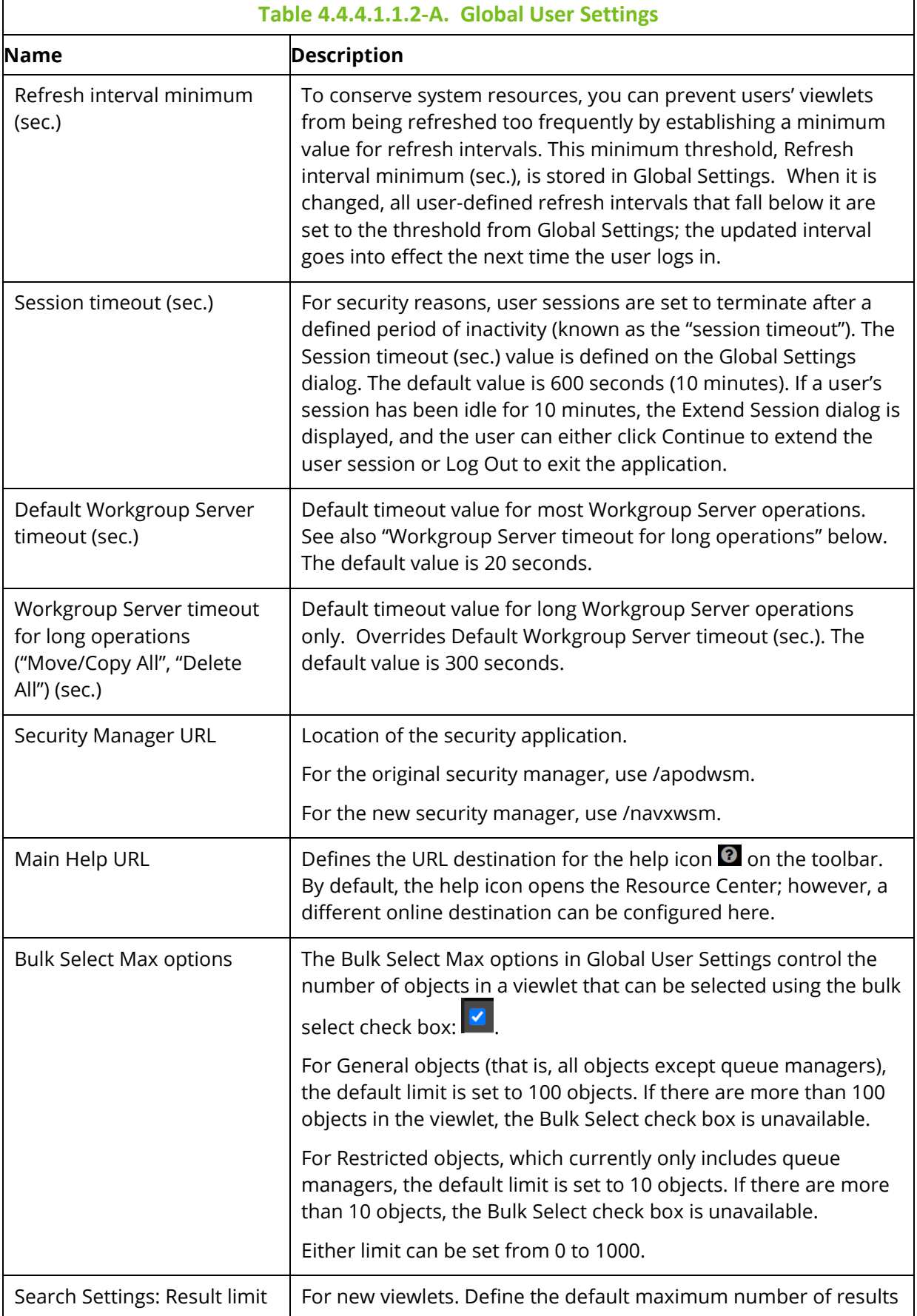

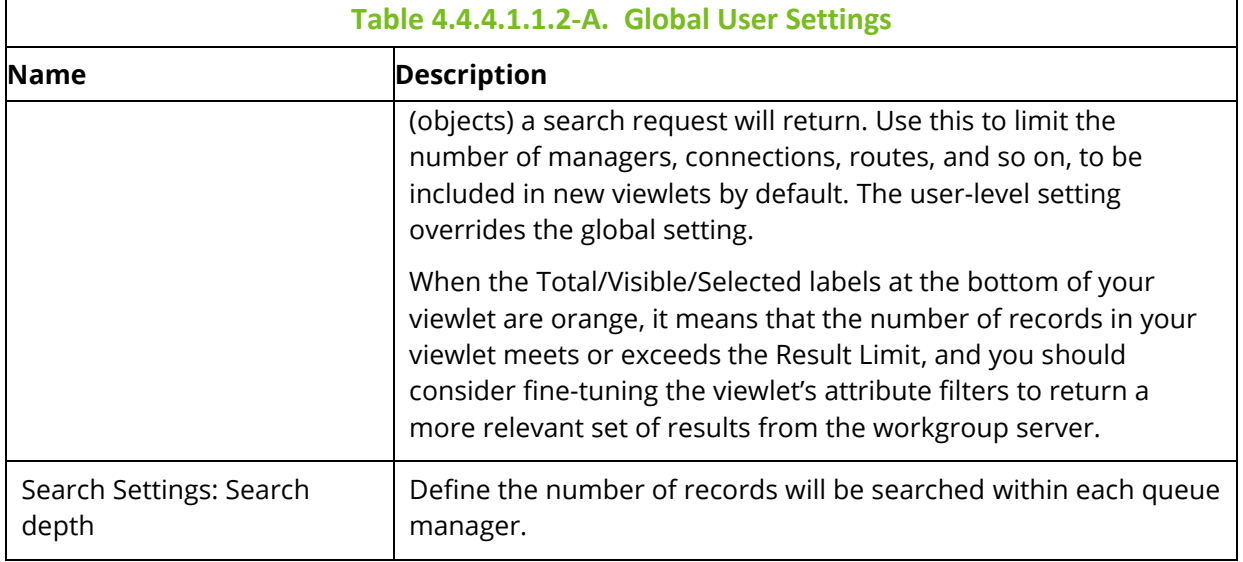

#### <span id="page-258-0"></span>**4.4.4.1.2 Message Commands Tab**

The **Message Commands** tab, located on both the *User Settings window* and the *Global Settings window*, provides settings for browsing messages. The various options are described in *Table 4.4.4.1.2-A*.

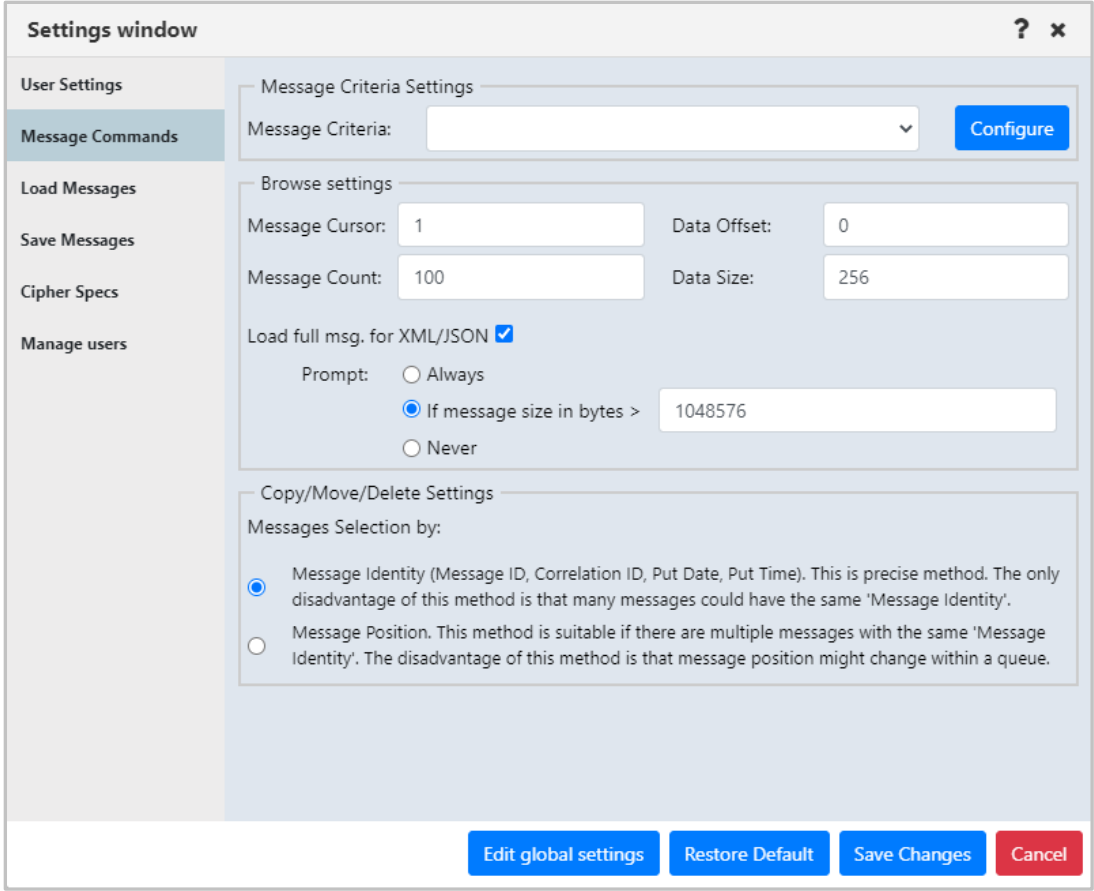

*Figure 4.4.4.1.2-A. Message Commands*

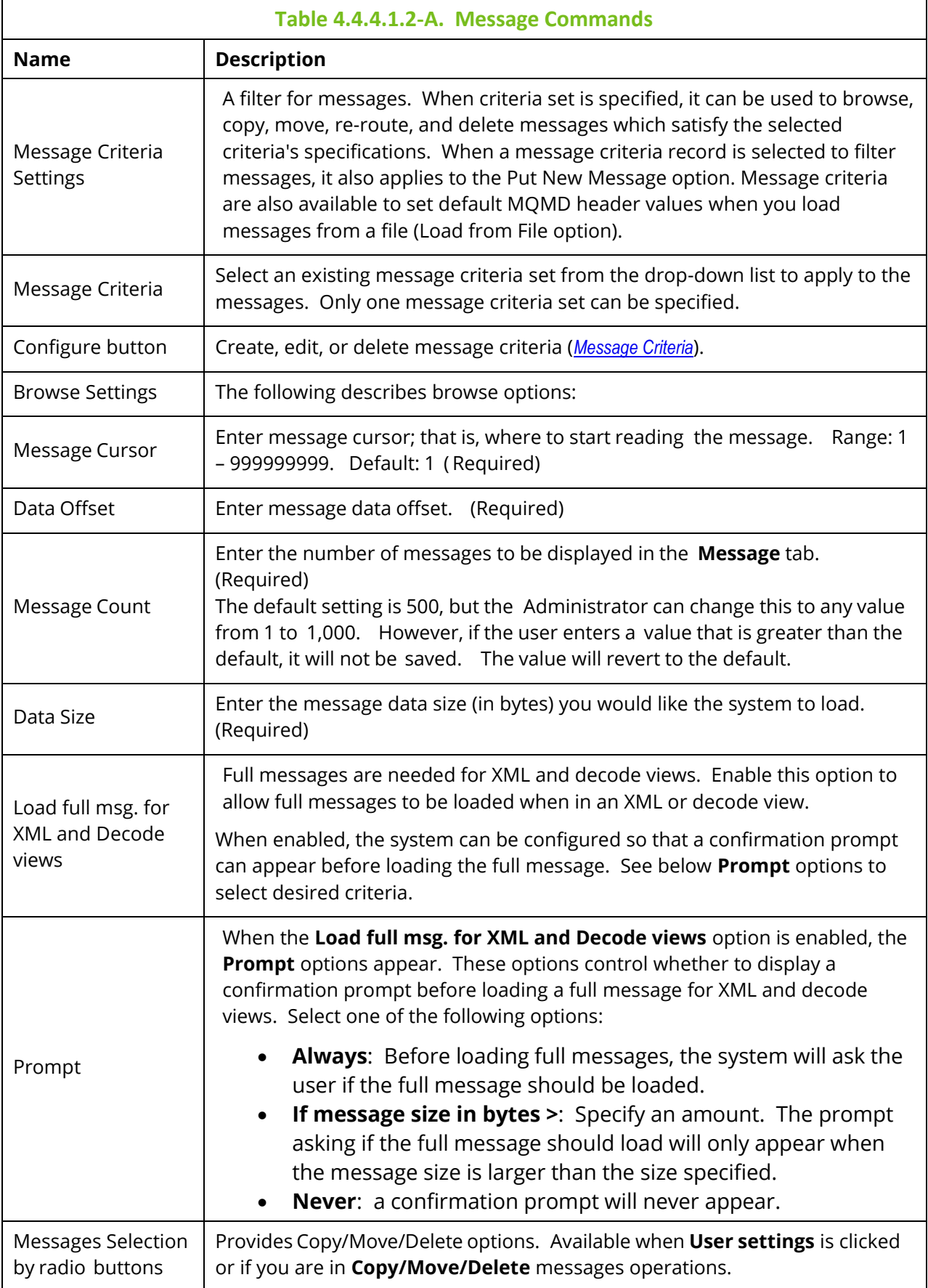

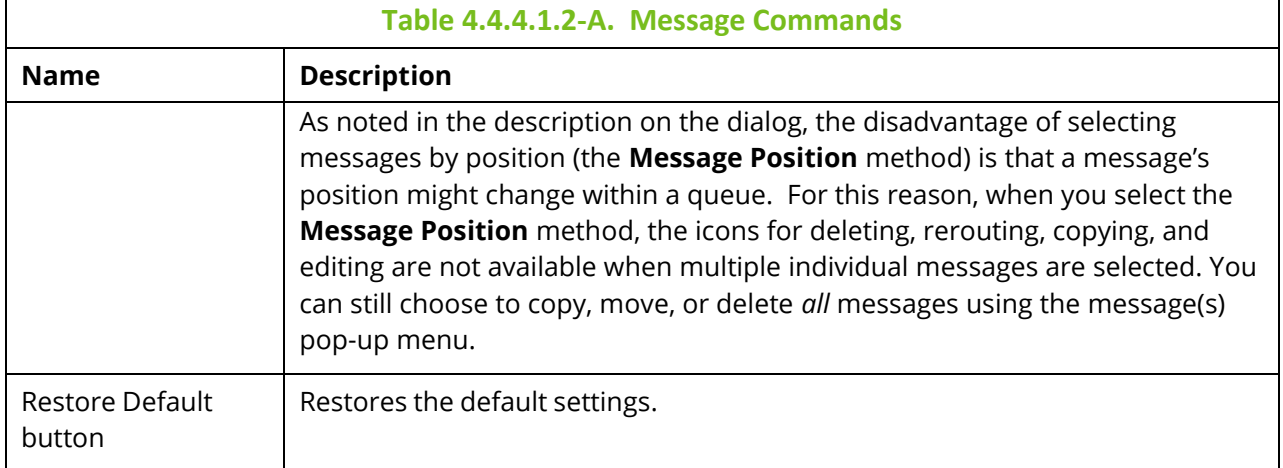

#### <span id="page-260-0"></span>*4.4.4.1.2.1 Message Criteria*

When you click the **Configure** button on the **Message Commands** tab of either the *User Settings Window* or the *Global Settings window*, the *Message Criteria* window opens. Below the **name** header is the list of existing message criteria sets.

#### **User Level**

At the User level, the Message Criteria window displays a list of the message criteria records that you (the current user) have created. To add, edit, and delete criteria records, you must have the **Manage Private Message Criteria** right in the security application.

A user's message criteria record can be selected in the Active Filter of a queue to filter its results; in this case, the Put New Message option for that queue is also affected by the message criteria filter. Message criteria records that concern message descriptor properties can also affect messages loaded through the Load from File option (the message criteria record can be selected from the MQMD Header Default Values list).

#### **Global Level**

At the Global level, the Message Criteria window displays a list of global message criteria records only. To add, edit, and delete global criteria records, you must have the **Manage Global Message Criteria** right in the security application.

Use the buttons described below to create, edit, or delete message criteria sets.

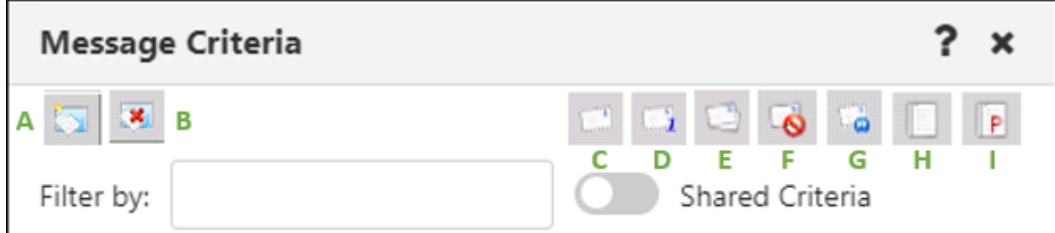

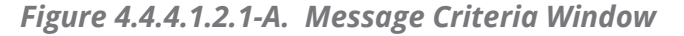

**A:** Add new message criteria. After clicking this button, a new blank row appears. Double click on the new row to enter a name for the criteria set (do the same to rename an existing criteria). Customize its properties using the toolbar buttons. Click **Save** when finished.

- **B:** Delete selected message criteria (please note, that there is no delete confirmation).
- **C:** Customize Message Descriptor properties.

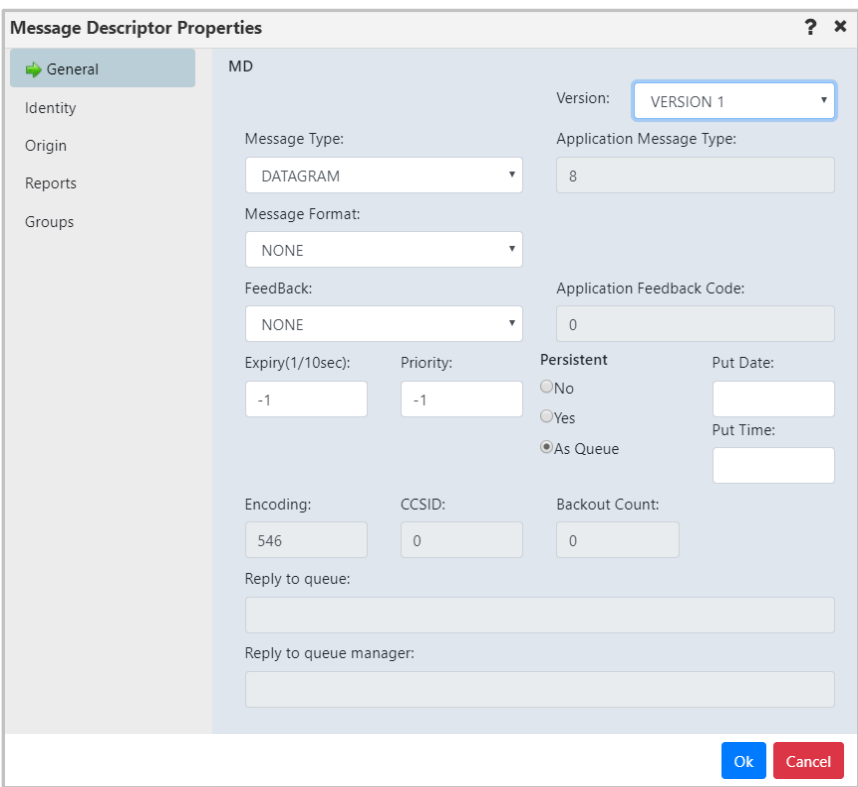

*Figure 4.4.4.1.2.1-B. Message Descriptor Properties Window*

<span id="page-261-0"></span>**D:** MD1 – message descriptor properties. Opens the same windows when the MD option is clicked with the exception of the **Group** tab.

**E:** MDE – message descriptor extension properties.

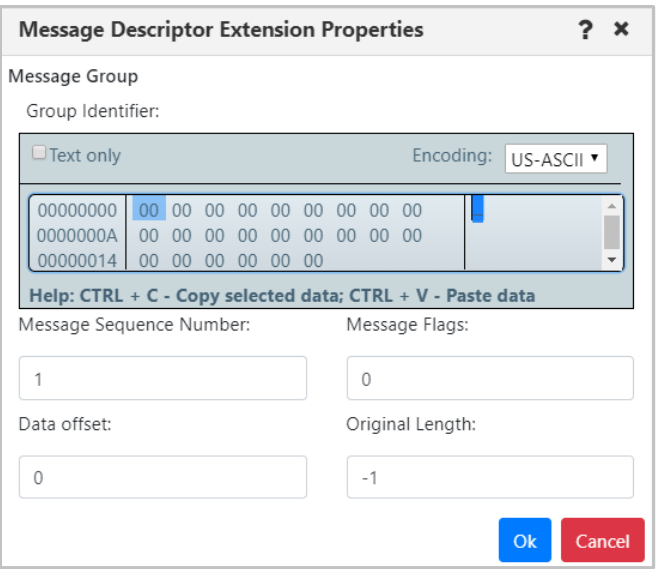

*Figure 4.4.4.1.2.1-C. Message Descriptor Extension Properties Window*

**F:** DLH - dead letter queue header properties.

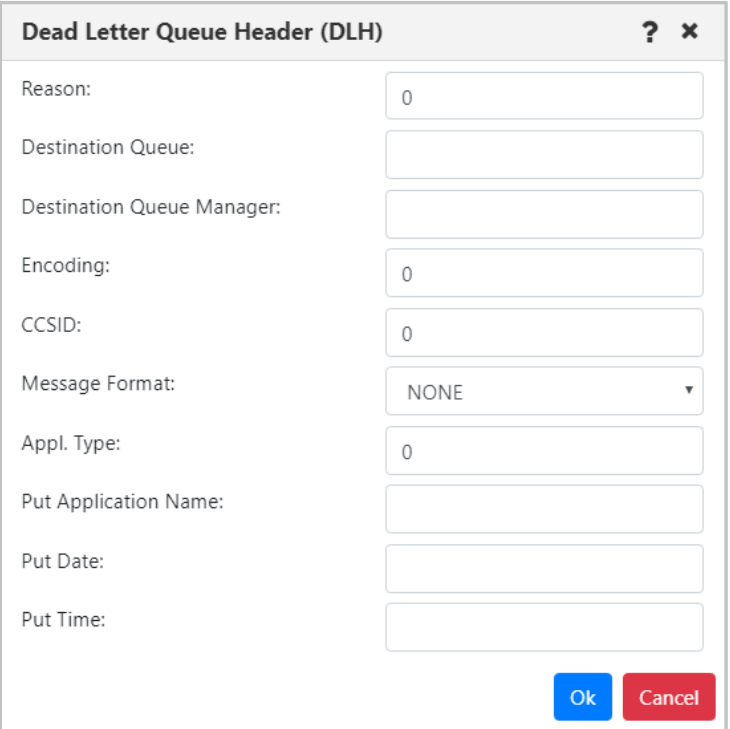

*Figure 4.4.4.1.2.1-D. DLH – Dead Letter Queue Header Properties*

**G:** XQH – transmission queue header properties.

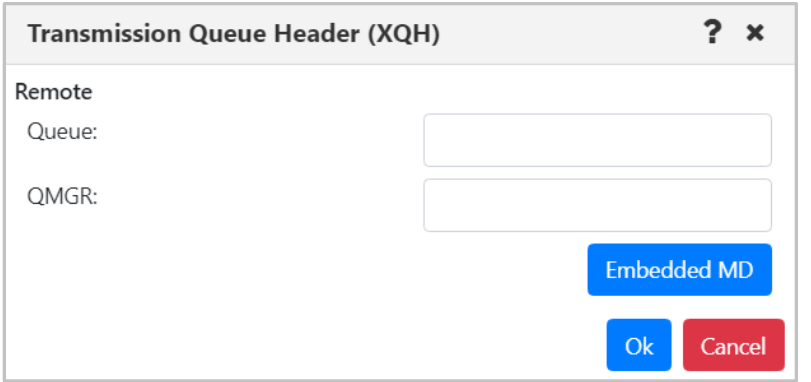

*Figure 4.4.4.1.2.1-E. XQH – Transmission Queue Header Properties*

Click the **Embedded MD** button to open the *Message Descriptor Properties* window [\(Figure](#page-261-0)  [4.4.4.1.2.1-B](#page-261-0)*.*).

**H:** Data – message data criteria.

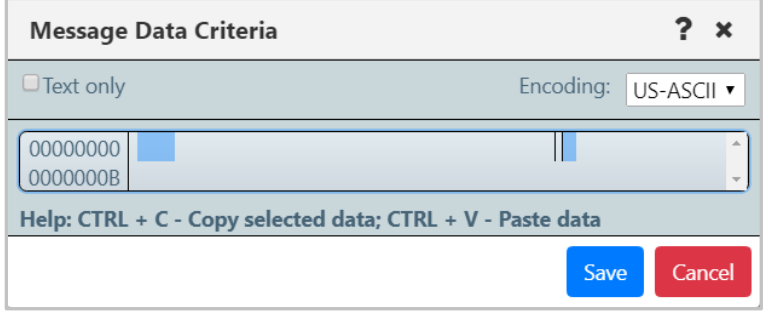

*Figure 4.4.4.1.2.1-F. Message Data Criteria*

**I:** Message Properties – Ability to search messages based on message properties (including RFH2 header fields). Both key and value must match. When searching multiple properties, all property keys and values must match (&&).

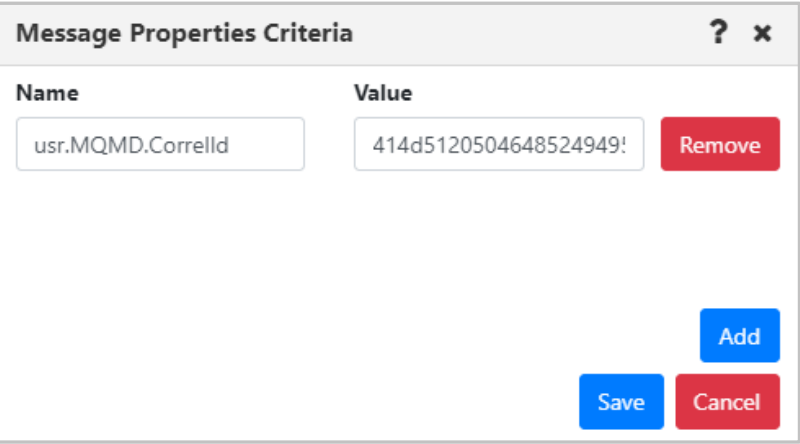

*Figure 4.4.4.1.2.1-G. Message Properties Criteria*

#### <span id="page-264-0"></span>**4.4.4.1.3 Load Messages Tab**

The **Load Message** tab, located on both the *User Settings window* and the *Global Settings window*, is shown below and described in *Table 4.4.4.1.3-A*. This tab is used for the configuration of loading messages into a queue from a file.

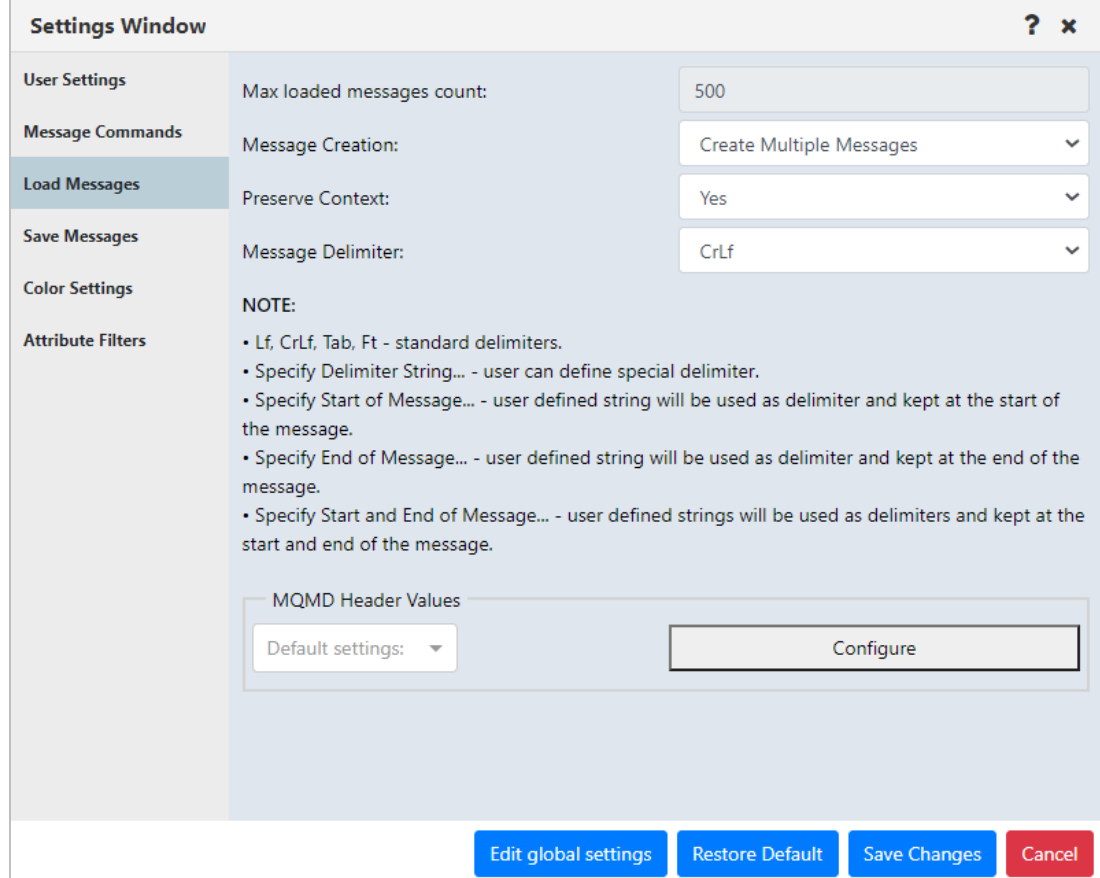

*Figure 4.4.4.1.3-A. Load Messages*

|                           | Table 4.4.4.1.3-A. Load Messages                                                                                                    |  |  |  |  |  |
|---------------------------|----------------------------------------------------------------------------------------------------|--|--|--|--|--|
| <b>Name</b>               | <b>Description</b>                                                                                                    |  |  |  |  |  |
| Max loaded messages count | The Max loaded messages count depends on a queue<br>manager's capacity to support a large number of messages.                                                                                     |  |  |  |  |  |
|                           | You must set this value at the global settings level (click Edit<br>Global Settings). The user settings field reflects the global<br>setting; it is for display only.                             |  |  |  |  |  |
| <b>Message Creation</b>   | Specify if you would like a single message created or multiple<br>messages.                                                                                                    |  |  |  |  |  |
| Preserve Context          | Specify if you would like the message context preserved.                                                                                                    |  |  |  |  |  |
| Message Delimiter         | Select the delimiter used from the <b>Message Delimiter</b> drop-<br>down list. An explanation of the options appears immediately<br>below the drop-down. Please note Ft represents the Form Feed |  |  |  |  |  |

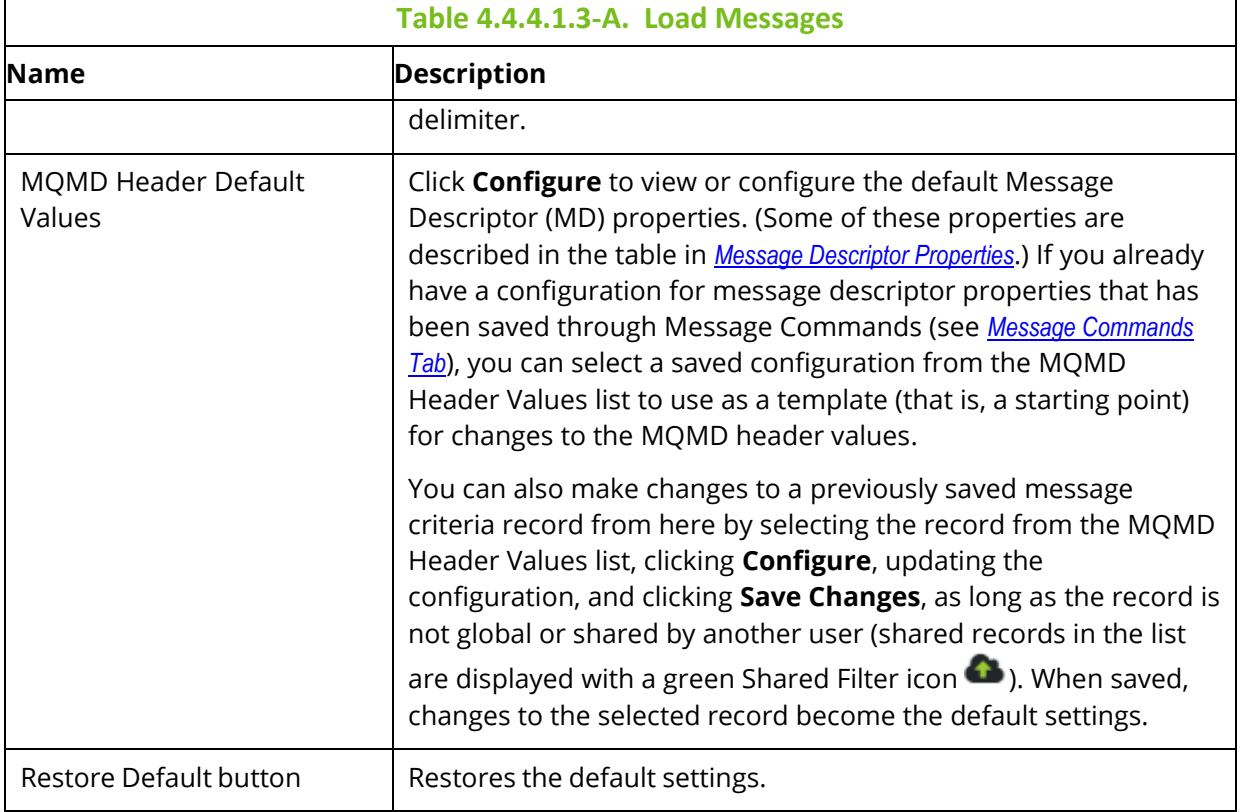

#### <span id="page-265-0"></span>**4.4.4.1.4 Save Messages Tab**

The **Save Messages** tab, located on both the *User Settings window* and the *Global Settings window*, is shown below and described in *Table 4.4.4.1.4-A*. Use this tab for the configuration of saving messages into a file from a queue.

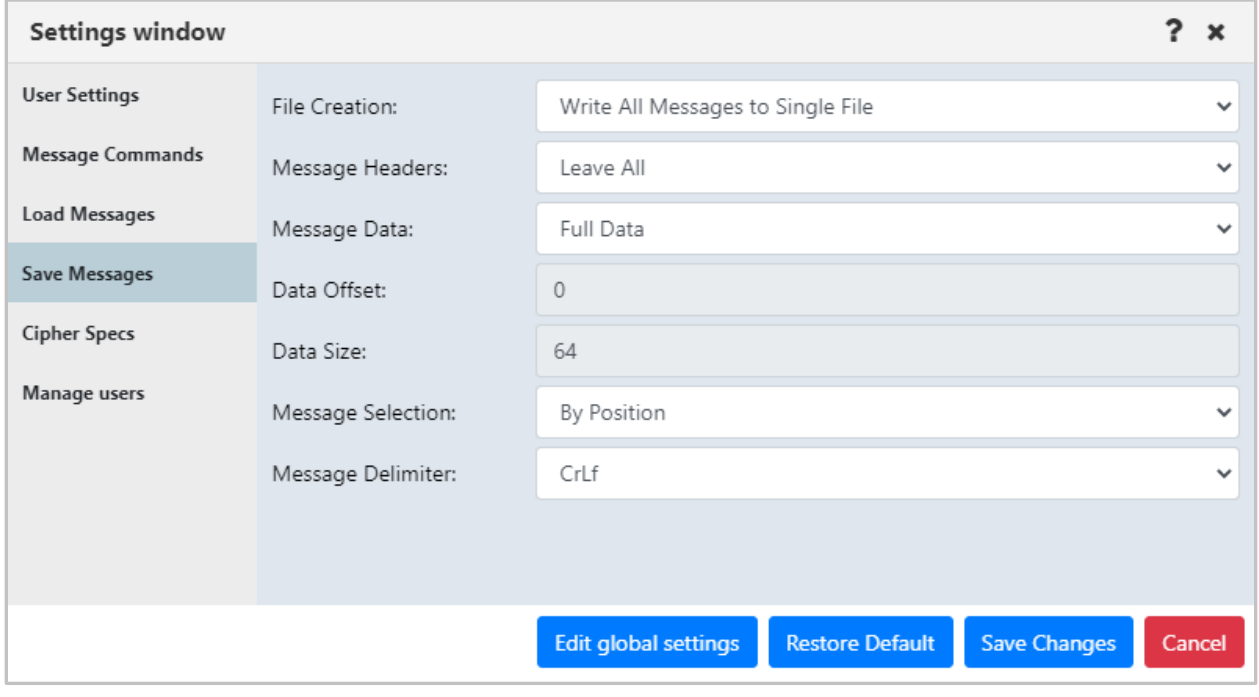

#### *Figure 4.4.4.1.4-A. Save Messages*

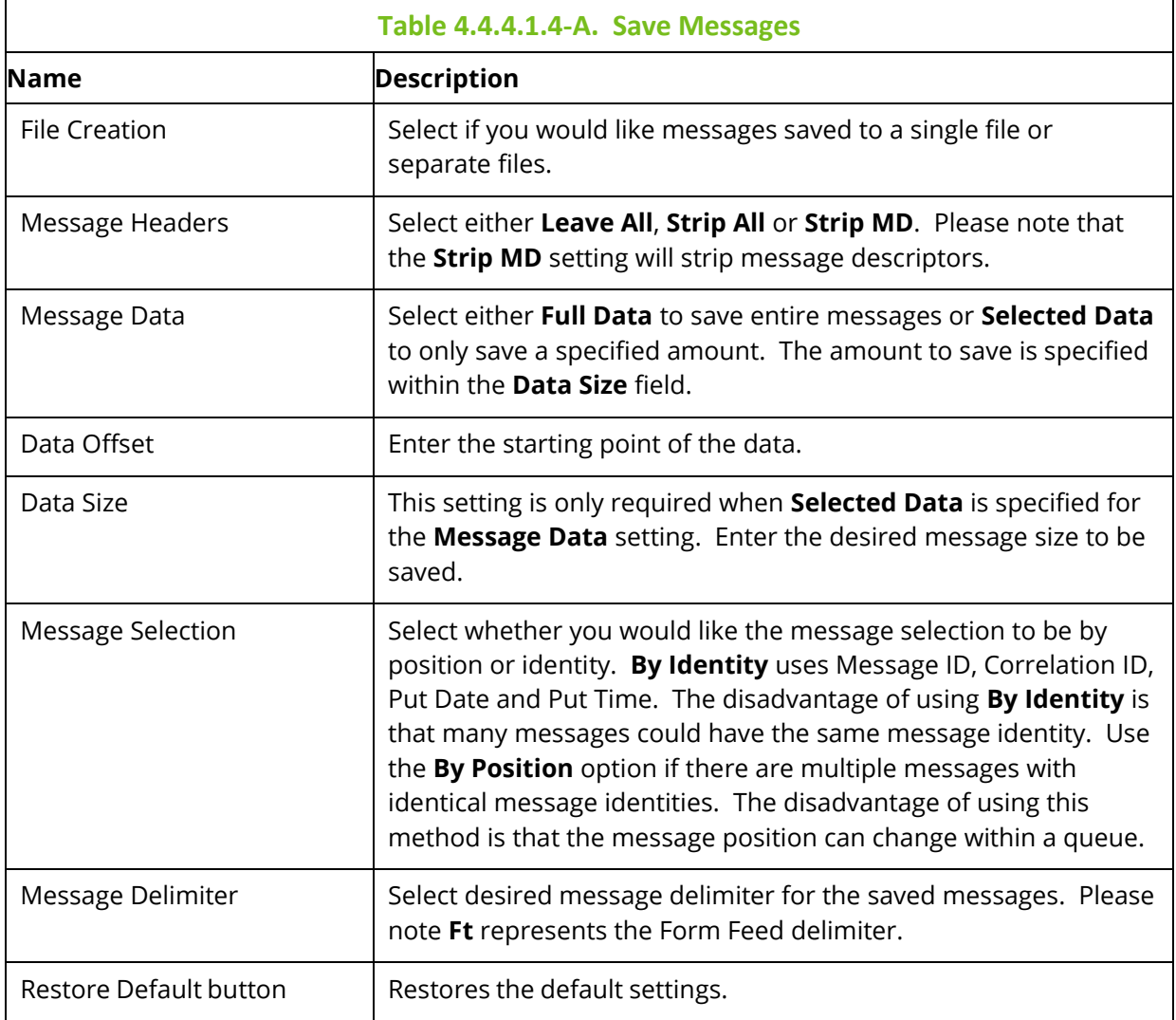

#### <span id="page-266-0"></span>**4.4.4.1.5 Color Settings Tab**

Color coding user interface elements lets you quickly determine characteristics of an object at a glance. Color coding viewlet headers makes it easier for users to identify the product that a viewlet is associated with, or what type of objects it contains. Color coding of viewlet rows by workgroup server quickly shows you which workgroup server an object is from.

#### *4.4.4.1.5.1 Color Coding Viewlet Headers*

On the **Color Settings** tab, located on both the *User Settings window* and the Global *Settings* window, color formatting can be applied at the user level or global level. You can specify which colors should represent what objects, giving you the ability to color code viewlet headers by object type. You can configure color settings as follows:

- you can specify one color to represent all viewlets of a product, or
- you can specify multiple colors where each viewlet type is represented by a different color, or
- you can select a color to represent a single viewlet

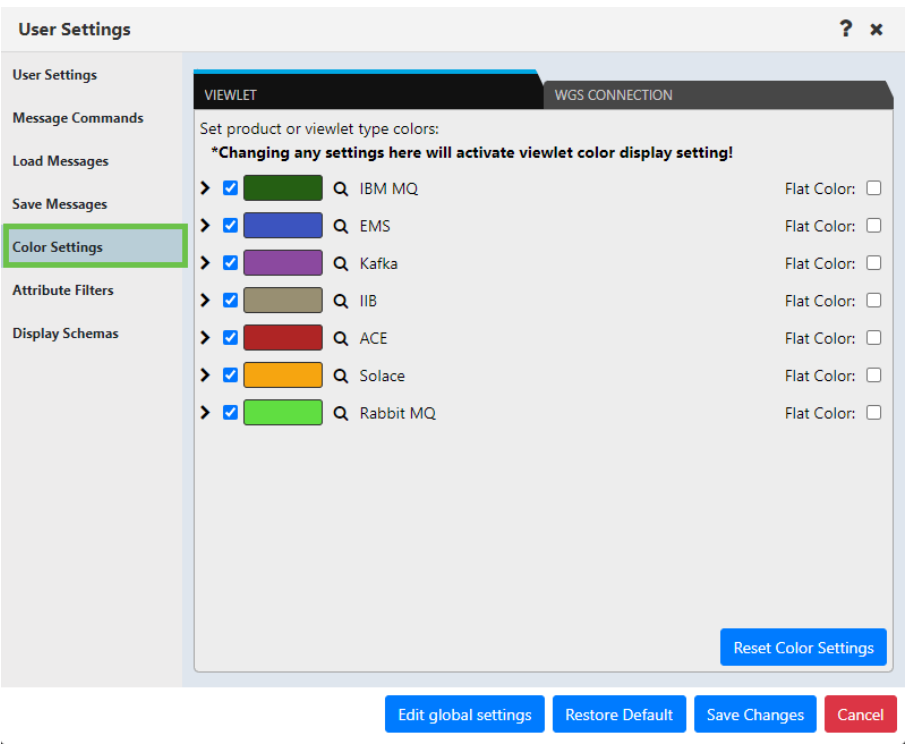

*Figure 4.4.4.1.5-A. Color Settings*

To activate this feature, you will need to enable the **Show Viewlet's Product's Color** setting on the **Users Settings** tab (see section *[4.4.4.1](#page-252-0)*).

By default, a gradient is used, unless the Flat Color checkbox has been selected. See the following screenshot for an example of a color coded viewlet with a gradient. In this example, the manager viewlets are colored green:

| $\Box$ Manager<br>Schema: Default Managers Dir v Britter by: |                  |                  | Node:<br>SLBP $\times$ $\times$<br>Manager:<br>$A^*$<br>$\times$ $\times$ |                      | <b>Filters:</b><br>Attribute: <b>4</b> | Project:<br>All<br><b>Result limit:</b><br>100 | $\checkmark$                  |
|--------------------------------------------------------------|------------------|------------------|---------------------------------------------------------------------------|----------------------|----------------------------------------|------------------------------------------------|-------------------------------|
| Manager Name ^                                               | <b>Node Name</b> | <b>Instances</b> | <b>Instances active</b>                                                   | <b>Command Level</b> | <b>OS Platform</b>                     | <b>Node Type</b>                               | <b>Last Updated</b>           |
| <b>to</b> © ABC                                              | SLBPC21          |                  |                                                                           | 900                  | WINDOWS NT                             | M6-WMQ Agent-managed MQ Node                   | 00:05:05 hours                |
| <b>To</b> @ AsdQ                                             | SLBPC21          |                  |                                                                           | 900                  | WINDOWS NT                             | M6-WMQ Agent-managed MQ Node                   | 00:05:04 hours                |
| <b>To</b> @ AwTestQJM                                        | SLBPC21          |                  |                                                                           | 900                  | WINDOWS NT                             | M6-WMQ Agent-managed MQ Node                   | 00:05:08 hours                |
|                                                              |                  |                  |                                                                           |                      |                                        |                                                |                               |
| Total: 3 Visible: 3 Selected: 0                              |                  |                  |                                                                           | $\cdots$             |                                        |                                                | Last refresh time: 7:26:56 AM |

*Figure 4.4.4.1.5-B. Green Color Coded Viewlet: Gradient (Default)*

When the Flat Color checkbox is selected, the tops of the viewlets have a solid background color. The following screenshot shows an example:

|                                 | $\Box$ Local Queues<br><b>O</b> + Schema: Default Local Queues v   Filter by: |                       | Node:<br>Manager:    | $\times$ $\times$ Object:<br>Type:<br>$\times$ $\times$ | Local Q $\vee$      | <b>Filters:</b><br>Attribute: <b>B</b> Empty: <b>B</b><br>Message: <b>1</b> B System: V |                           | <b>Projects:</b><br>All<br><b>Result limit:</b> | $\rightarrow$ $\rightarrow$ $\rightarrow$ |
|---------------------------------|-------------------------------------------------------------------------------|-----------------------|----------------------|---------------------------------------------------------|---------------------|-----------------------------------------------------------------------------------------|---------------------------|-------------------------------------------------|-------------------------------------------|
|                                 | <b>Queue Name</b>                                                             | <b>Manager Name v</b> | <b>Current Depth</b> | <b>Maximum Depth</b>                                    | <b>Get Messages</b> | <b>Put Messages</b>                                                                     | <b>Open Input Counter</b> | <b>Open Output Counter</b>                      | <b>Last Updated</b>                       |
|                                 | <b>Te O SYSTEM AUTH DATA QUEUE</b>                                            |                       |                      | 999999999                                               | Allowed             | Allowed                                                                                 |                           |                                                 | 03:12:27 hours                            |
| $\overline{\mathbb{R}}$ $\odot$ | SYSTEM.CHLAUTH.DATA.QUEUE                                                     |                       |                      | 99999999                                                | Allowed             | Allowed                                                                                 |                           |                                                 | 03:12:27 hours                            |
|                                 | <b>TO SYSTEM.CLUSTER.REPOSITORY.QUEUE</b>                                     | $Q^2$                 |                      | 99999999                                                | Allowed             | Allowed                                                                                 |                           |                                                 | 03:12:27 hours                            |

*Figure 4.4.4.1.5-C. Green Color Coded Viewlet: Flat Color*

**To specify one color to represent all viewlets of a product:** Check off the product and click on its color button. Select a color from the color picker window. You can also enter the desired color's code in RGB, HSL or Hex format by clicking the arrows  $\hat{z}$  at the bottom of the color picker window to select the format and enter the color codes.

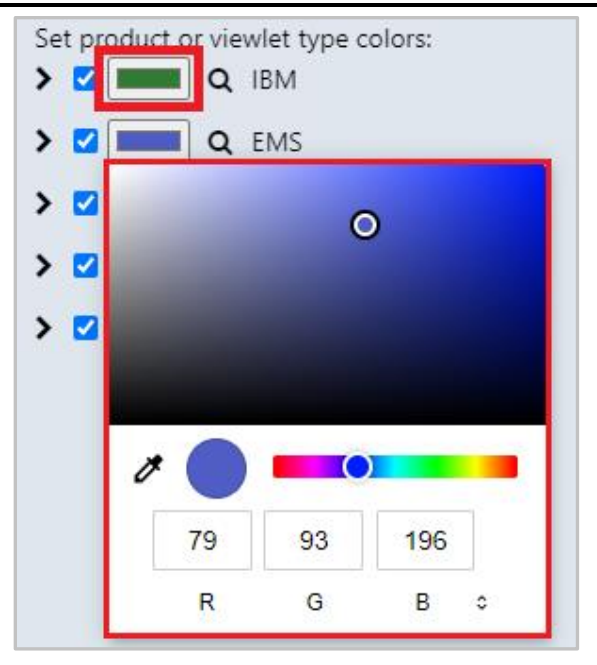

*Figure 4.4.4.1.5-D. Select/Enter Color for Objects*

**To specify different colors to represent each viewlet type of a product:** Click the expand button for the desired product to view all viewlet types for that product. Check a viewlet and click on the color button to specify the color for this viewlet type. Unchecked viewlets will follow the product's selected color.

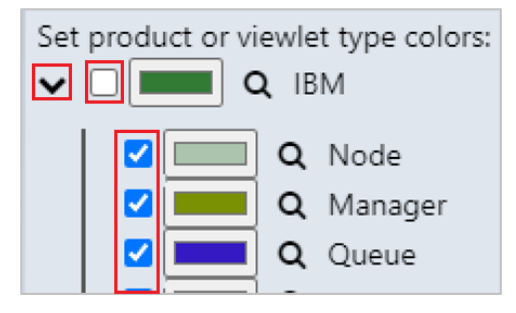

*Figure 4.4.4.1.5-E. Specifying Colors for Viewlet Types*

You can preview the selected color by hovering your mouse over the magnifying glass.

| Settings window       |                         |
|-----------------------|-------------------------|
| <b>User Settings</b>  | Set prod<br>ype colors: |
| Message Commands      | > ⊽                     |
| Load Messages         | > 3<br>Kafka            |
| Save Messages         | > 1<br>Q IIB            |
| <b>Color Settings</b> | > 7<br>ACE              |

*Figure 4.4.4.1.5-F. Preview Selected Color*

**To specify a color for a single viewlet:** This is done on *the Create New/Edit Viewlet window* (see Creating New / [Temporary Viewlets\)](#page-75-0). Color codes specified on this window will override all color code options selected on the settings windows.

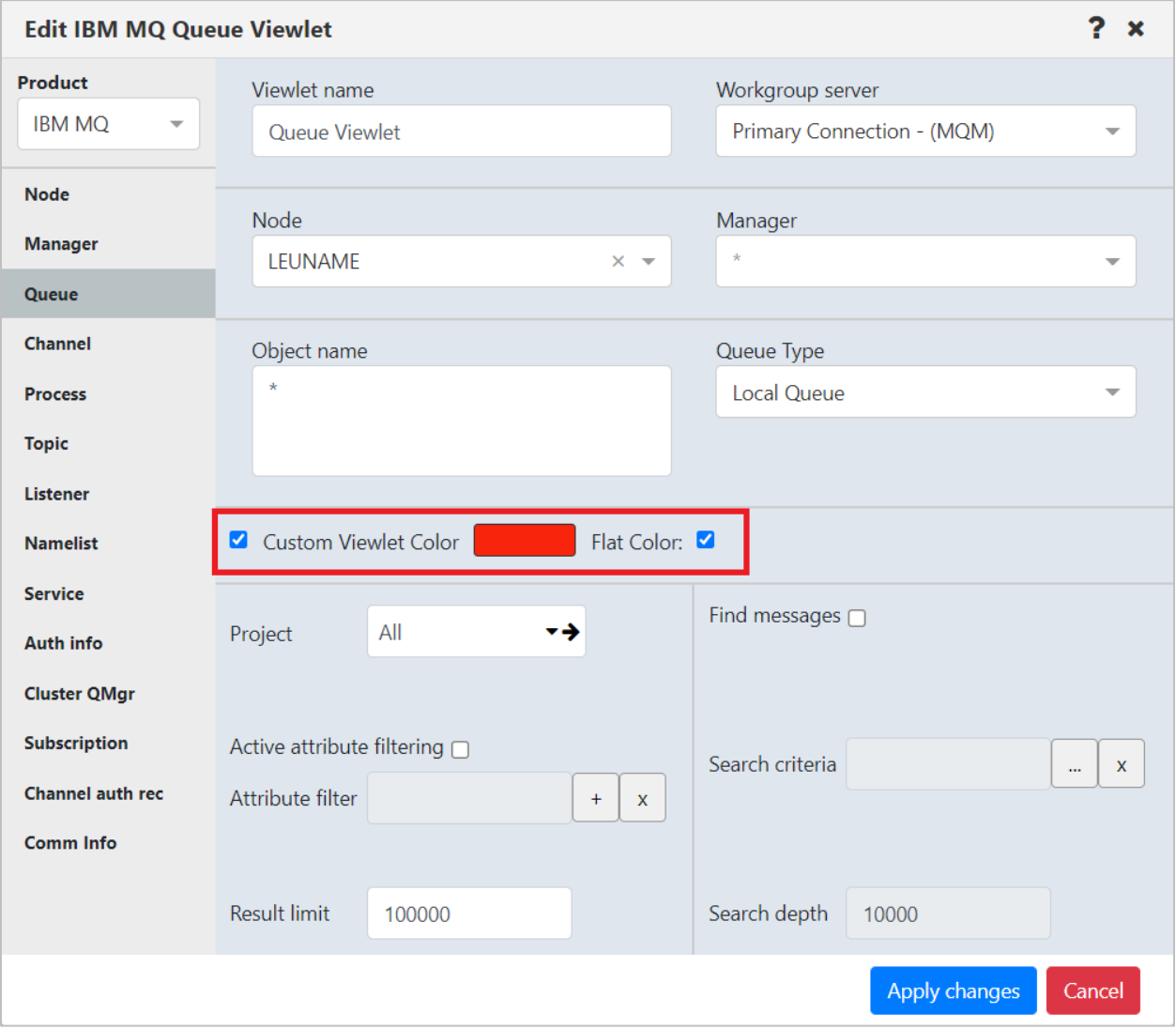

*Figure 4.4.4.1.5-G. Set Colors for Individual Viewlets*

*4.4.4.1.5.2 Color coding workgroup servers*

#### **Setup**

To see color coding by workgroup server, you must make changes in User Settings and in the viewlet.

- 1. In User Settings (or Global Settings, for all users), make sure you have selected the **Show Color For WGS Connection In Viewlet** checkbox. You can also choose these other settings:
	- o **Turn On Multi-Selection by Default:** When you are editing viewlets, turning this setting on selects the Multi-Selection checkbox by default so that you can select more than one workgroup server.
- o **Display Grouping In Connection Selection:** If Workgroup server connection groups have been created, includes connection groups in Workgroup server lists, in addition to individual connections.
- 2. On the Color Settings tab of User Settings, the WGS Connection tab allows you to associate a color with each connection. Click the rectangle to select a unique color. See [Figure 4.4.4.1.5.2-A.](#page-270-0)
- 3. Within an object viewlet, you can choose to show color-coded objects from multiple workgroup server connections by selecting the Multi-Selection checkbox and selecting the individual workgroup servers one at a time. See the *[Node Viewlet](/hc/en-us/articles/4402350345235#01H3N404CXVHYVSSKDMQEDZW6W)* example under *[Viewing color coding](/hc/en-us/articles/4402350345235#01H3N3PNA3PFENT5C5CPH4HRFM)*.

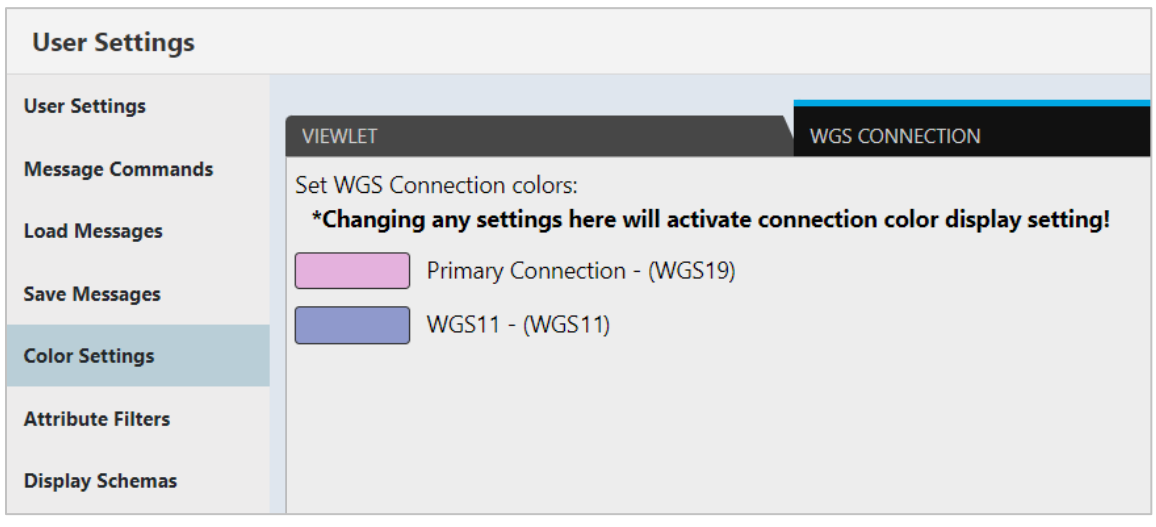

*Figure 4.4.4.1.5.2-A. WGS Connection Tab of Color Settings*

#### <span id="page-270-0"></span>**Viewing color coding**

The selected colors are reflected in the Workgroup servers viewlet. See [Figure 4.4.4.1.5.2-B.](#page-270-1) [Figure 4.4.4.1.5.2-C](#page-271-1) shows a Node viewlet with nodes from two different workgroup servers (Primary Connection and WGS 11).

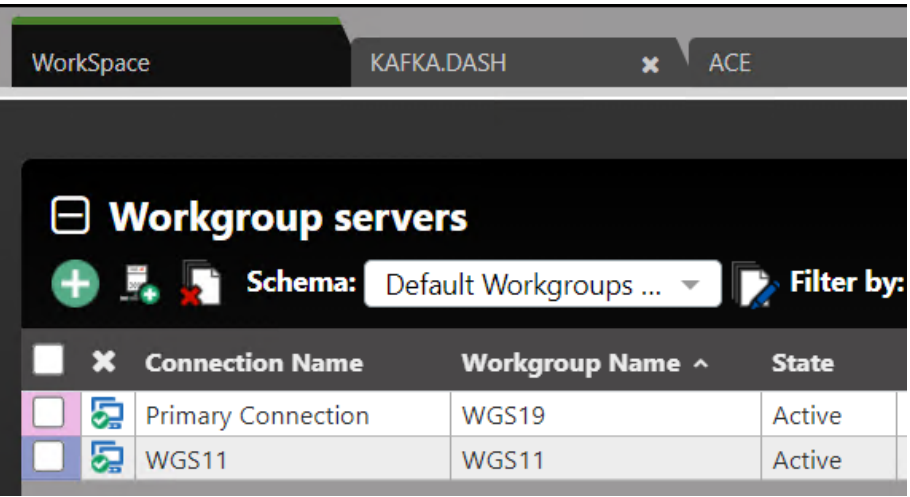

<span id="page-270-1"></span>*Figure 4.4.4.1.5.2-B. Color-Coded Workgroup Servers Viewlet*

| $\Box$ Node Viewlet 1<br>$C + T$<br>Schema:<br>$\mathbf{E}$<br><b>Filter by:</b><br>Default Nodes Dir |                |                 |                |  |  |  |
|----------------------------------------------------------------------------------------------------|----------------|-----------------|----------------|--|--|--|
|                                                                                                    | Node Name ^    | <b>Hostname</b> | <b>Use DNS</b> |  |  |  |
| 닝                                                                                                    | JAVA AGENT19   | <b>SAMPLE</b>   | <b>NO</b>      |  |  |  |
| 닒                                                                                                    | JAVA_AGENT11   | <b>SAMPLE</b>   | <b>NO</b>      |  |  |  |
| 닒                                                                                                    | KAFKAAGENT19   | <b>SAMPLE</b>   | <b>NO</b>      |  |  |  |
| 닒                                                                                                    | KAFKAAGENT11   | <b>SAMPLE</b>   | <b>NO</b>      |  |  |  |
| 닒                                                                                                    | REMOTE_QMGRS19 | <b>SAMPLE</b>   | <b>NO</b>      |  |  |  |
| 닢                                                                                                    | REMOTE_QMGRS11 | <b>SAMPLE</b>   | <b>NO</b>      |  |  |  |

*Figure 4.4.4.1.5.2-C. Color-Coded Nodes Viewlet*

#### <span id="page-271-1"></span><span id="page-271-0"></span>**4.4.4.1.6 Attribute Filter Tab**

#### *4.4.4.1.6.1 User Settings*

Users with the **Manage Private Attribute Filters** right in the security application can view the attribute filters that they have created for filtering individual viewlets on the Attribute Filters tab of User Settings. Filters are organized according to Product and Viewlet Type. To view a filter's details, select it from the list; its details are displayed on the right side of the dialog.

Users with this right can add, copy, edit, and delete their own attribute filters from here. (This tab does not include global attribute filters or filters that other users have shared.)

If you also have the Manage Shared Attribute Filters right, you can share the filters you have created. Attribute filters that you have shared are displayed with a green Shared

Filter icon  $\bullet$ . They can be used on viewlets by members of the groups with which you have shared them.

#### *4.4.4.1.6.2 Global Settings*

Users with the **Manage Global Attribute Filters** right in the security application can view and manage global attribute filters, which are available to everyone. Click **Edit Global Settings** to access the global Attribute Filters tab. From there, you can add, copy, edit, and delete global attribute filters.

For information on adding, copying, sharing, editing, and deleting attribute filters through the *Attribute Filter Management* dialog, see [Attribute Filter.](#page-81-0)

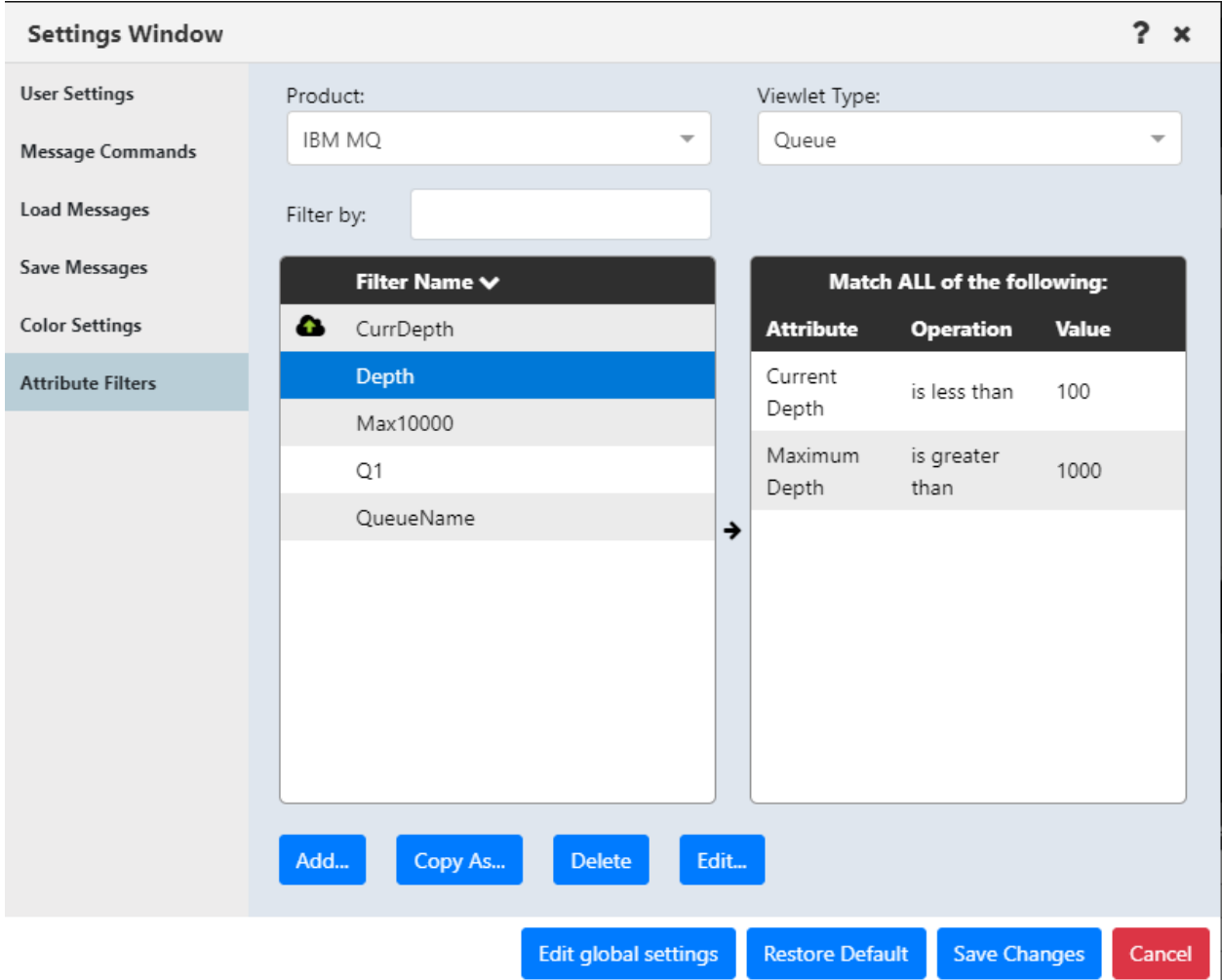

*Figure 4.4.4.1.6.2-A. Settings: Attribute Filters*

#### <span id="page-272-0"></span>**4.4.4.1.7 Display Schemas Tab**

The **Display Schemas** tab located on the *Settings window* is a central location from which you can manage schemas for all products and objects.

- At the User Settings level, you can view, add, copy, edit, and delete your own schemas. These schemas remain private to you unless you share them with one or more groups. (See [Schemas](#page-190-0) for instructions.)
- At the Global Settings level, you can view, add, copy, edit, and delete schemas that are available to all users who log in to the interface.

To view a schema, select the Product and Viewlet Type (Object) for which you want to view schemas. Viewlet schemas are displayed based on your selections. For products that include an Object Sub Type selection, the Object Sub Type *All* shows only schemas that apply to all Sub Types. Click a Viewlet schema in the list on the left to view its columns in the Schemas object attributes list.

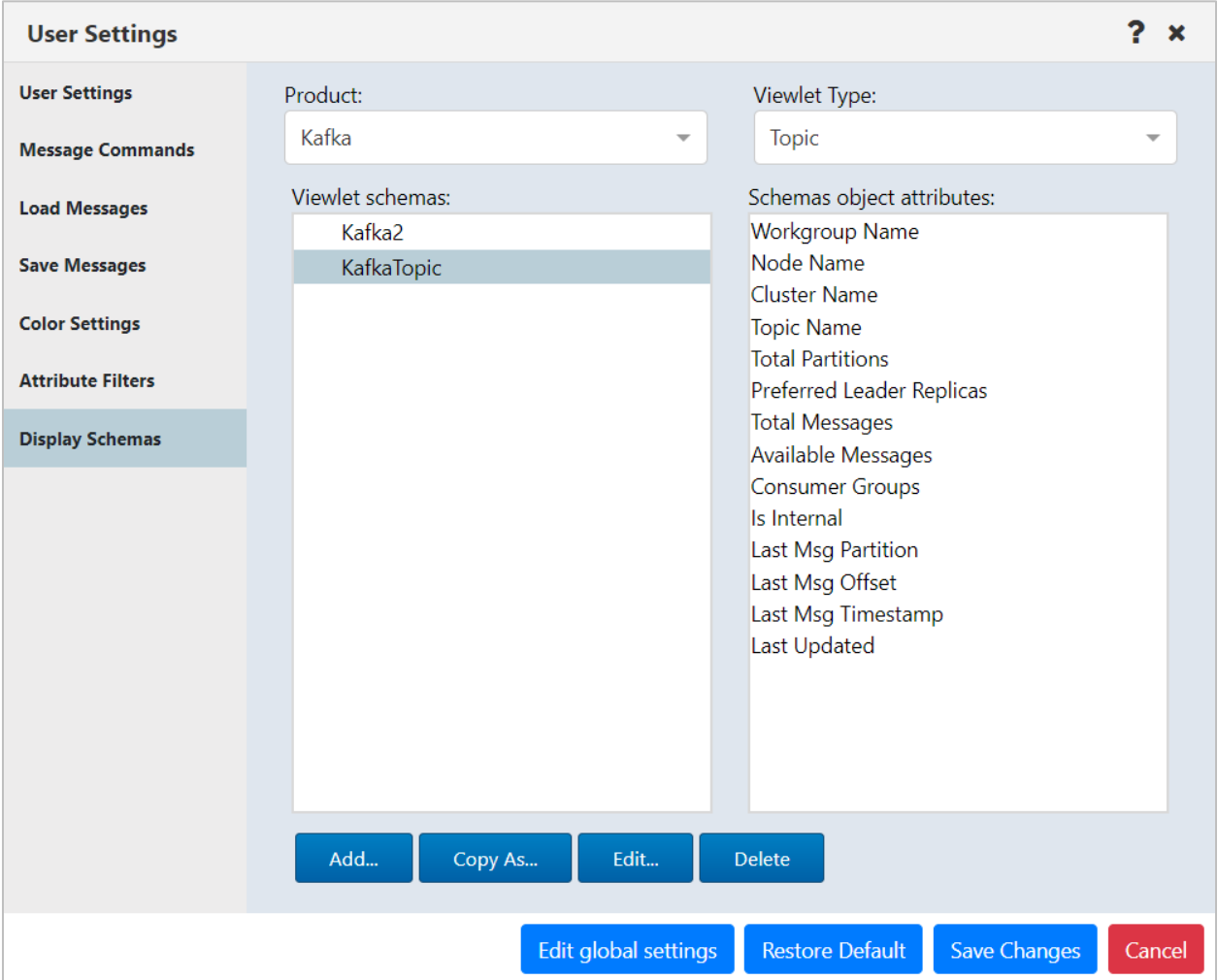

To add a schema, select the Product and Viewlet Type (Object) of the schema you want to add. Then click **Add…**. To copy, edit, or delete a schema, view the schema using the instructions above, then click the appropriate button. See [Schemas](#page-190-0) for more information.

### <span id="page-273-0"></span>**4.4.4.2 Global Settings**

This section describes settings that can be configured at the global level only. Global settings can only be modified by administrators (those who have the **Manage Administration** right in the security application). For information on settings that common to both the user and global levels, see [User and Global Settings.](#page-252-0)

#### **4.4.4.2.1 Cipher Specs Tab**

On the **Cipher Specs** tab, located on the *Global Settings* window, administrators can deselect the Cipher specifications that they do not want displayed in the application.

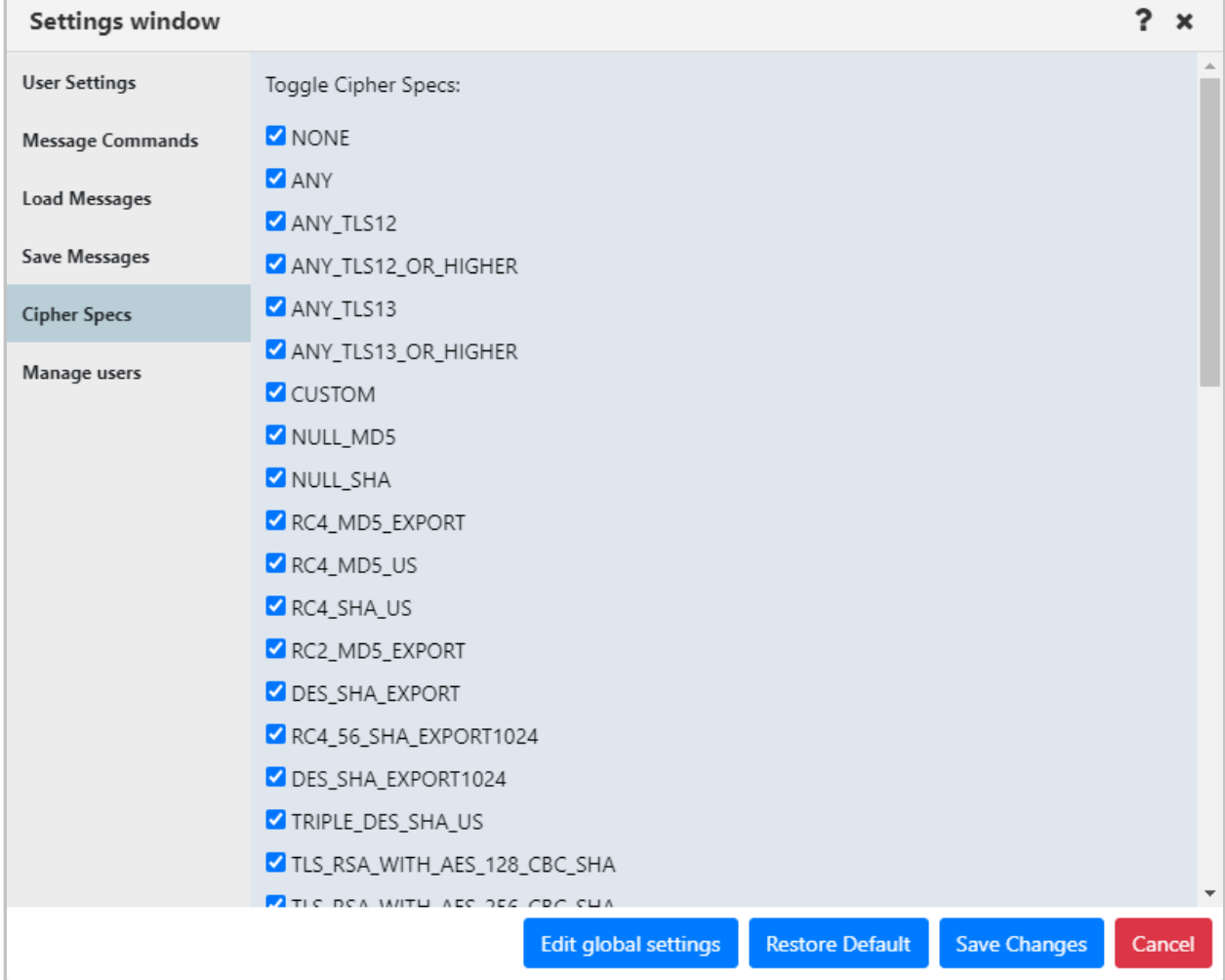

*Figure 4.4.4.2.1-A. Cipher Specs*

#### <span id="page-274-0"></span>**4.4.4.2.2 Manage Users Tab**

- On the **Manage users** tab, located on the *Global Settings* window, administrators can reset a user's settings back to the default settings or delete the user using the buttons provided.
- Deleting a user does not prevent that user from logging in. Instead, it deletes that user's dashboards, attribute filters, and schemas, including those that have been shared. Please see the important note about shared objects below.

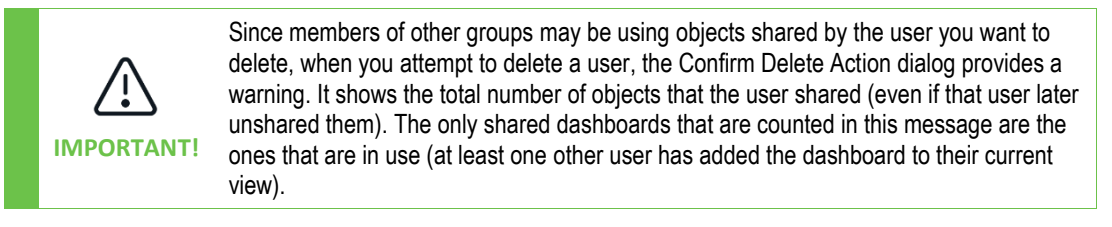

| <b>Global Settings</b>   |                |                                                       | ?      | $\boldsymbol{\mathsf{x}}$ |
|--------------------------|----------------|-------------------------------------------------------|--------|---------------------------|
| <b>User Settings</b>     | ID             | Login name<br><b>Actions</b>                          |        |                           |
| Message Commands         | $\overline{c}$ | <b>OD</b> DELETE<br>$\triangle$ RESET<br>srodriguez   |        |                           |
| <b>Load Messages</b>     | 3              | <b>命 DELETE</b><br>$\triangle$ RESET<br>Admin         |        |                           |
| Save Messages            | $\overline{4}$ | <b>OD</b> DELETE<br>$\triangle$ RESET<br>loadtestera1 |        |                           |
| <b>Cipher Specs</b>      | 5              | <b>OD</b> DELETE<br>RESET<br>loadtestera2             |        |                           |
| <b>Manage Users</b>      | 6              | <b>OD</b> DELETE<br><b>RESET</b><br>pleguin           |        |                           |
| <b>Global Notice</b>     | 7              | <b>OD</b> DELETE<br>RESET<br>dallen                   |        |                           |
| <b>Color Settings</b>    | 8              | <b>OD</b> DELETE<br>RESET<br>loadtestera4             |        |                           |
| <b>SSO Settings</b>      | 9              | <b>OD</b> DELETE<br><b>RESET</b><br>loadtestera99     |        |                           |
| <b>Environment Level</b> | 10             | <b>OD</b> DELETE<br><b>PRESET</b><br>npatel           |        |                           |
| <b>Attribute Filters</b> | 11             | jsanders<br><b>OD</b> DELETE<br><b>RESET</b>          |        |                           |
|                          | 12             | <b><i>O</i></b> DELETE<br>RESET<br>npotluru           |        |                           |
|                          | 13             | <b>位 DELETE</b><br><b>RESET</b><br>rkazlauskas        |        |                           |
|                          | 14             | <b>OD</b> DELETE<br>$\triangle$ RESET<br>sburgess     |        |                           |
|                          |                | <b>Edit user settings</b><br><b>Save Changes</b>      | Cancel |                           |

*Figure 4.4.4.2.2-A. Manage Users*

#### <span id="page-275-0"></span>**4.4.4.2.3 Global Notice Tab**

The global notice feature on the *Global Settings* window allows administrators to add banner messages that display across the top of the application window. For example, a custom banner could be used to announce scheduled maintenance to all users. A user can close a banner message, but it will be displayed again the next time the user logs in. See the example below.

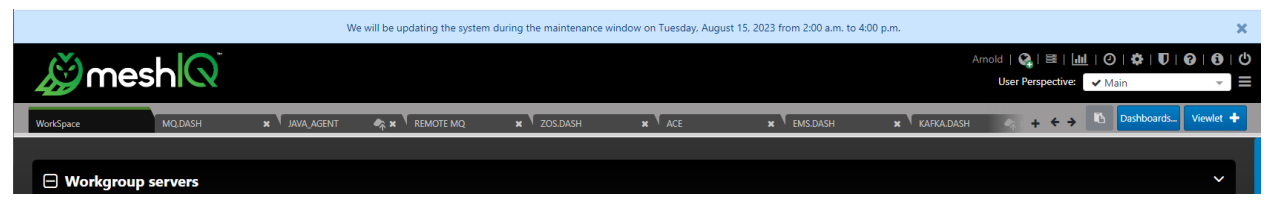

*Figure 4.4.4.2.3-A. Custom Banner*

Click the **Edit global settings** button located at the bottom of the *User Settings window*.

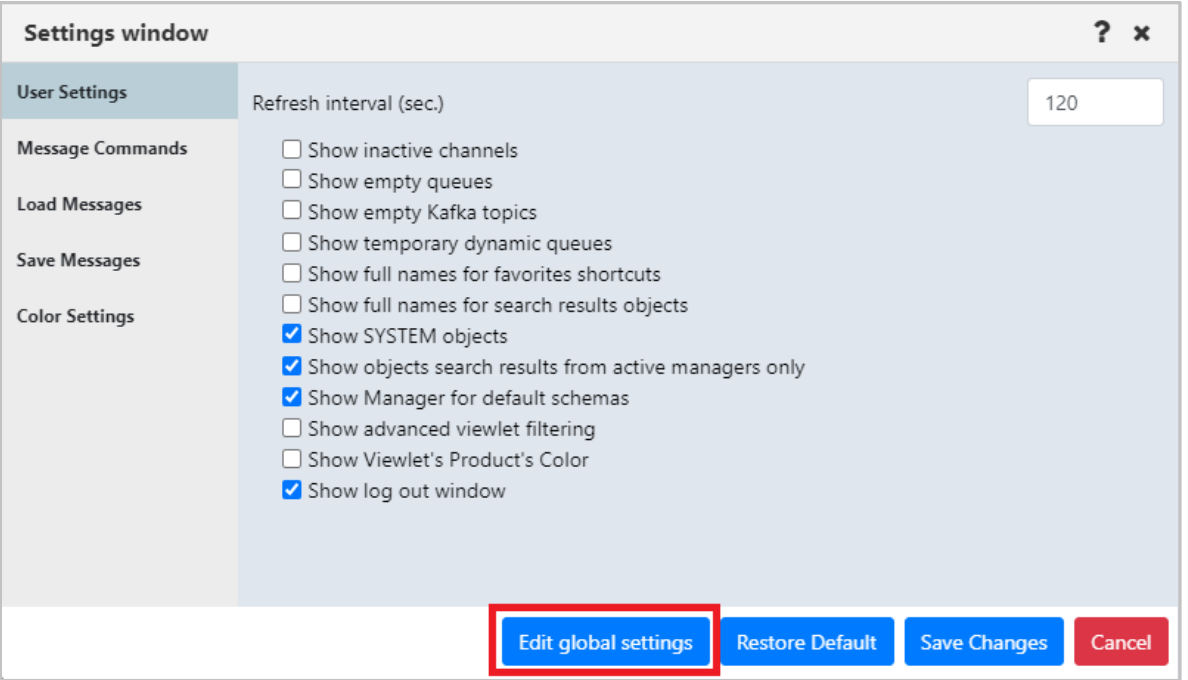

*Figure 4.4.4.2.3-A. Edit Global Settings*

Go to the **Global Notice** tab and enable the **Display custom notice** option. Enter the desired message within the text box. Please note, the message can have a maximum of 4000 characters.

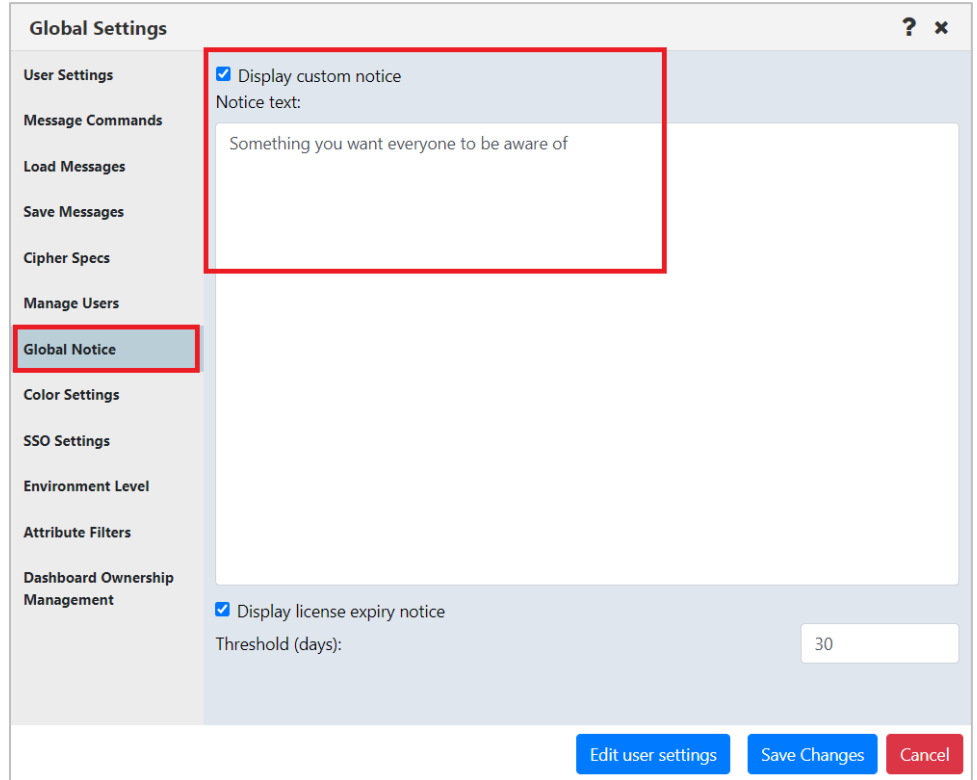

*Figure 4.4.4.2.3-B. Enable Global Notice and Enter Message*

Click **Save Changes** when finished. From this point forward, all users will see this message display at the top of their screen.

Administrators can also choose to display a warning banner at the top of the application window when a workgroup server license is approaching its expiration date. Select the **Display license expiry notice** check box, and enter the number of days in advance that you want the banner to be displayed (prior to the expiration date) in the **Threshold (days)** field. When the license of any connected workgroup server is due to expire in less than this number of days, a license expiration notice appears to inform users of the time remaining.

#### <span id="page-277-0"></span>**4.4.4.2.4 Environment Level Tab**

On the **Environment Level** tab, located on the Global *Settings* window, administrators can help users identify which environment they are using by adding a label next to the logo, as shown below. You must have the **Manage Environment Level** right to perform the actions described in this section.

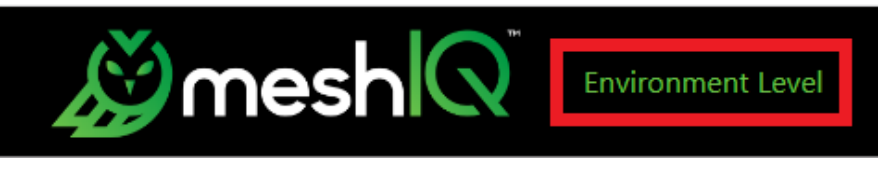

*Figure 4.4.4.2.4-A. Environment Level Label Example*

To turn on the label, select the **Display Environment Level** checkbox on the Environment Level tab.

| <b>Set Environment Level:</b><br>Preview: | Environment Level                             |
|-------------------------------------------|-----------------------------------------------|
| Display Environment Level:                |                                               |
| Select Environment Level:                 | Environment Level<br>$\overline{\phantom{a}}$ |
| <b>Environment Level</b>                  | $+ADD$                                        |
| <b>Environment Level</b>                  | $\triangle$ EDIT<br><b><i>M</i></b> DELETE    |

*Figure 4.4.4.2.4-B. Set Environment Level*

You can format this label whether or not it is currently turned on. Use the *Environment Level Properties* dialog to define a set of colors for the label for each environment, including text, optional text outline, and background color.

Select the **Environment Level** you want to format from the list, and click **Add** to format its label. Set the **Text Color**, **Text Outline**, **Background Color**, and **Text Size**. **Text Outline** and **Background Color** can be turned on and off using the checkboxes. The Preview area shows changes. Click **Save Changes** to return to the *Set Environment Level* dialog.

To edit a format, click the **Edit** button in its row. The *Environment Level Properties* dialog opens. Make changes and save them. To delete a format, click the **Delete** button in its row.

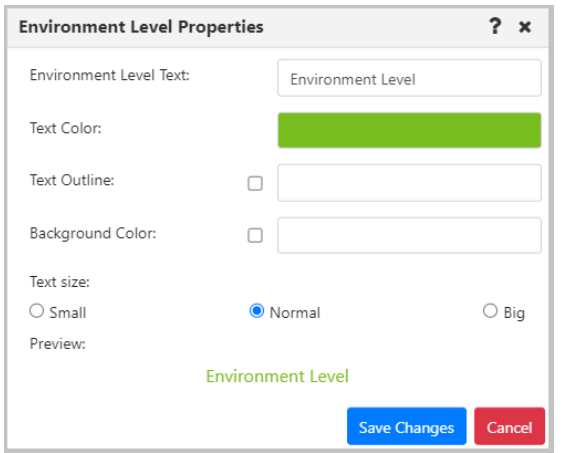

*Figure 4.4.4.2.4-C. Environment Level Properties*

#### <span id="page-278-0"></span>**4.4.4.2.5 Dashboard Ownership Management**

Dashboard Ownership Management is located on the *Global Settings* window. This feature is intended to manage the dashboards of inactive users before the users' accounts are deleted. Administrators can use it to change the ownership of an inactive user's dashboard, assigning it to a different user. Dashboard Ownership Management provides access to any dashboard in the system. You can view all dashboards by clicking **Search**.

To search for specific dashboards, use the filter on the Dashboard Ownership Management tab (see [Figure 4.4.4.2.5-A\)](#page-279-0). You can search by the **Owner** of the dashboard, by its **Title**, or **All** (both **Owner** and **Title**). Searches are case-sensitive.

For shared dashboards, the Permissions column shows the groups that have been granted permissions for the dashboard. When the ownership of a dashboard changes, its permissions are carried through to the new owner. In the Permissions column, the following codes are used:

- The "(rw)" code means that the group has both read and write permission for that dashboard. This is equivalent to both read and write icons being selected:  $\bullet$
- The "(r)" code means that the group has read only permission for that dashboard. This is equivalent to the read icon being selected:  $\bigcirc$   $\bigcirc$

To change dashboard ownership, select one or more dashboards that you want to change the owner of. Click **Change Owner** to open the *Change Dashboard Owner* dialog.

Search for a new Owner by entering part or all of the new Owner's name in the search field and clicking **Search**. Click the **Set Owner** button that corresponds to the Owner you want to assign to the dashboard. Read the warning message that is displayed carefully (see [Figure 4.4.4.2.5-B\)](#page-279-1). Click **Yes** to continue applying changes.

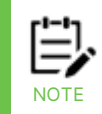

If the changes you have made apply to your own account, you must log out and log in again for them to take effect.

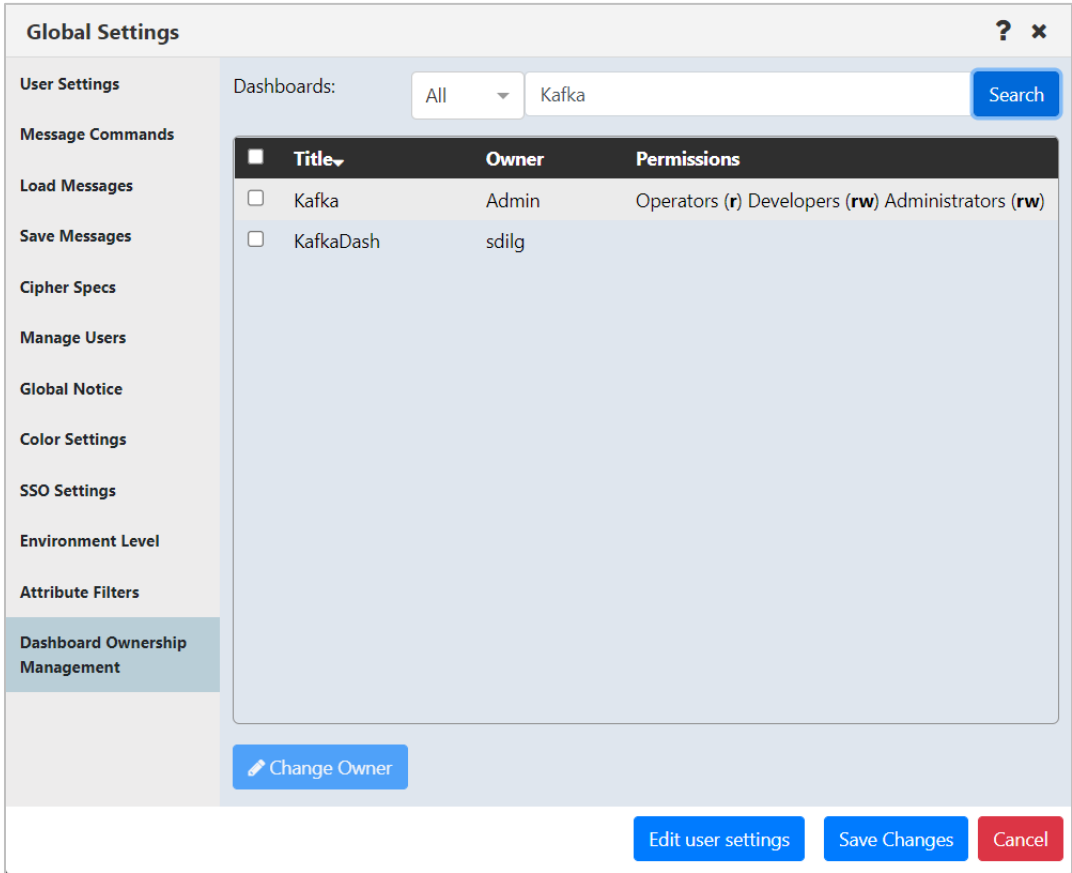

<span id="page-279-1"></span><span id="page-279-0"></span>*Figure 4.4.4.2.5-A. Dashboard Ownership Management*

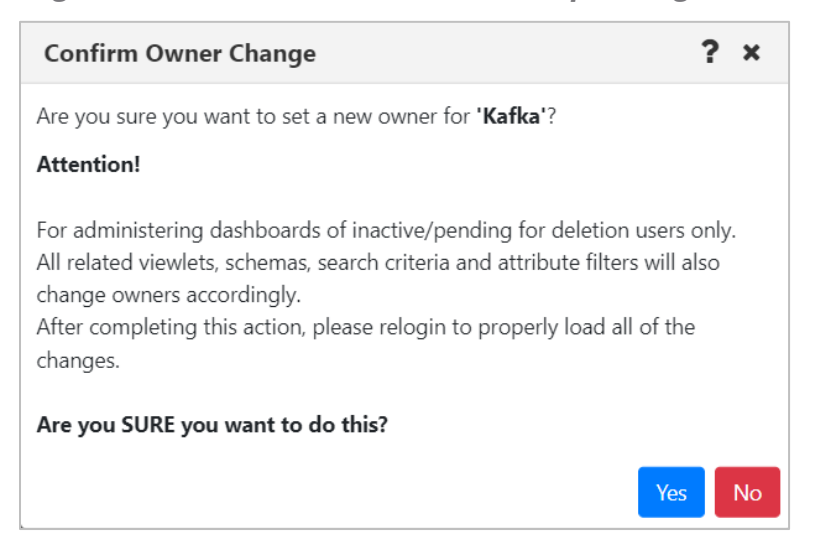

*Figure 4.4.4.2.5-B. Confirm Owner Change dialog*

#### <span id="page-280-0"></span>**4.4.4.2.6 User Object Ownership Management**

The User Object Ownership Management feature, located on the *Global Settings* window, is intended to manage the attribute filters, display schemas, and message criteria of inactive users before the users' accounts are deleted. For example, administrators can use it to change the ownership of an inactive user's message criteria record, assigning it to a different user. User Object Ownership Management provides access to any object in the system.

The management of user objects is governed by the **Manage Global Attribute Filters**, **Manage Global Display Schemas**, **Manage Global Message Criteria**, **Manage Shared Attribute Filters**, **Manage Shared Display Schemas**, **Manage Shared Message Criteria**, **Manage Private Attribute Filters**, **Manage Private Display Schemas** and **Manage Private Message Criteria** rights. See Navigator GUI Feature

Rights in the *Security Manager User Guide* for details.

To change the owner of a user object, click the User Settings icon **1999**, then click **Edit global settings**. Select the *User Object Ownership Management* vertical tab. Three horizontal tabs are displayed: *Attribute Filters*, *Display Schema*, and *Message Criteria*. Select the one that corresponds to the object that you want to change the owner of.

Search for objects using the following steps:

- **Attribute Filters:** Select the Product and Viewlet Type of the attribute filter you want to change the ownership of. Use the Filter list to choose a method to further narrow down results (by the attribute filter's Owner, Title, or All [either Owner or Title]). Enter a search value.
- **Display Schema:** Select the Product and Viewlet Type of the schema you want to change the ownership of. For products that include an Object Sub Type selection, the Object Sub Type *All* shows only schemas that apply to all Sub Types. Use the Filter list to choose a method to further narrow down results (by the schema's Owner, Title, or All [either Owner or Title]). Enter a search value.
- **Message Criteria:** You can view all message criteria records by clicking **Search**. Or use the Filter list to choose a method to further narrow down results (by the message criteria record's Owner, Title, or All [either Owner or Title]). Enter a search value.

Click **Search** to retrieve a list of results (see [Figure 4.4.4.2.6-A\)](#page-281-0).

You can view object details by clicking anywhere on the blue bar with the left arrow  $\leq$ . (See

[Figure 4.4.4.2.6-B.](#page-282-0)) Click the right arrow  $\sum$  to collapse details again.

Select one or more objects that you want to change the owner of. Click **Change Owner** to open the *Change User Object Ownership* dialog (see [Figure 4.4.4.2.6-C\)](#page-282-1).

Enter part or all of the new Owner's name in the search filter and click **Search**. Click the **Set Owner** button that corresponds to the Owner you want to assign to the object.

Read the warning message carefully. If you are sure you want to continue applying changes, click **Yes** to update the Owner Name for the object. Otherwise, click **No**.

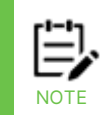

If the changes you have made apply to your own account, you must log out and log in again for them to take effect.

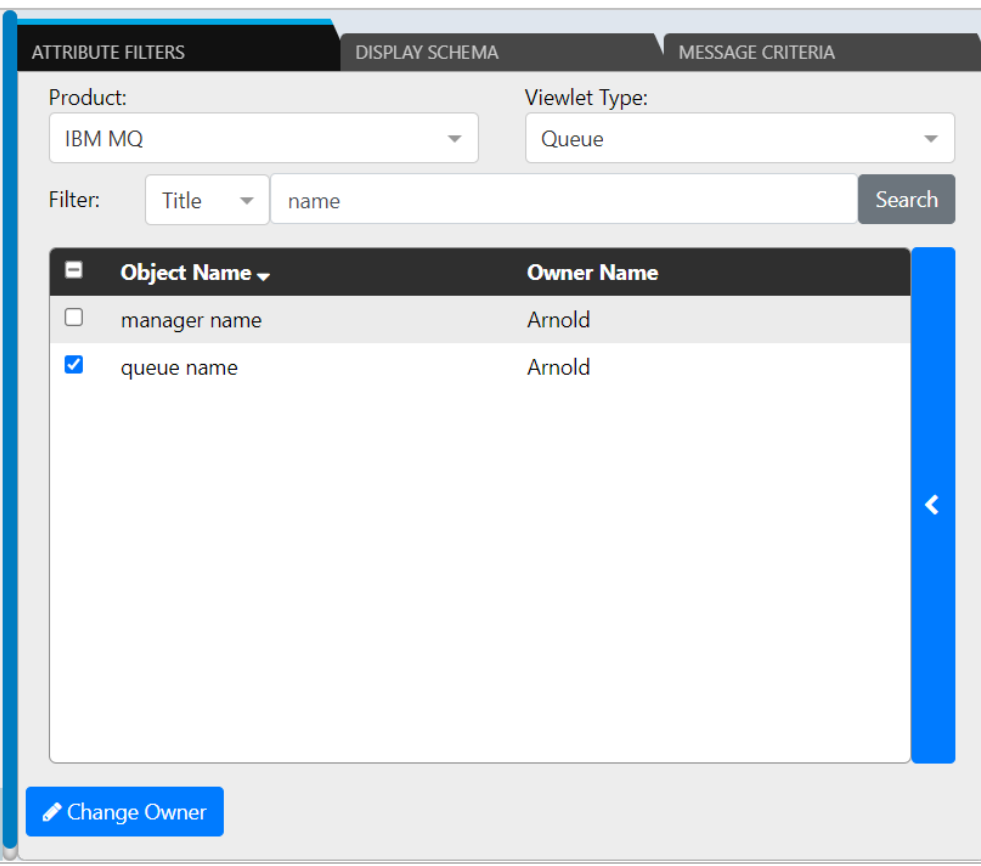

<span id="page-281-0"></span>*Figure 4.4.4.2.6-A. Object Search*

| $-\,$ | Object Name – | <b>Owner Name</b> |   |                  | <b>Match ALL of the following:</b> |              |
|-------|---------------|-------------------|---|------------------|------------------------------------|--------------|
|       | manager name  | Arnold            |   | <b>Attribute</b> | <b>Operation</b>                   | <b>Value</b> |
| ☑     | queue name    | Arnold            | ⋟ | Queue<br>Name    | starts with                        | <b>SSH</b>   |
|       |               |                   |   |                  |                                    |              |
|       |               |                   |   |                  |                                    |              |

*Figure 4.4.4.2.6-B. View Object Details*

<span id="page-282-0"></span>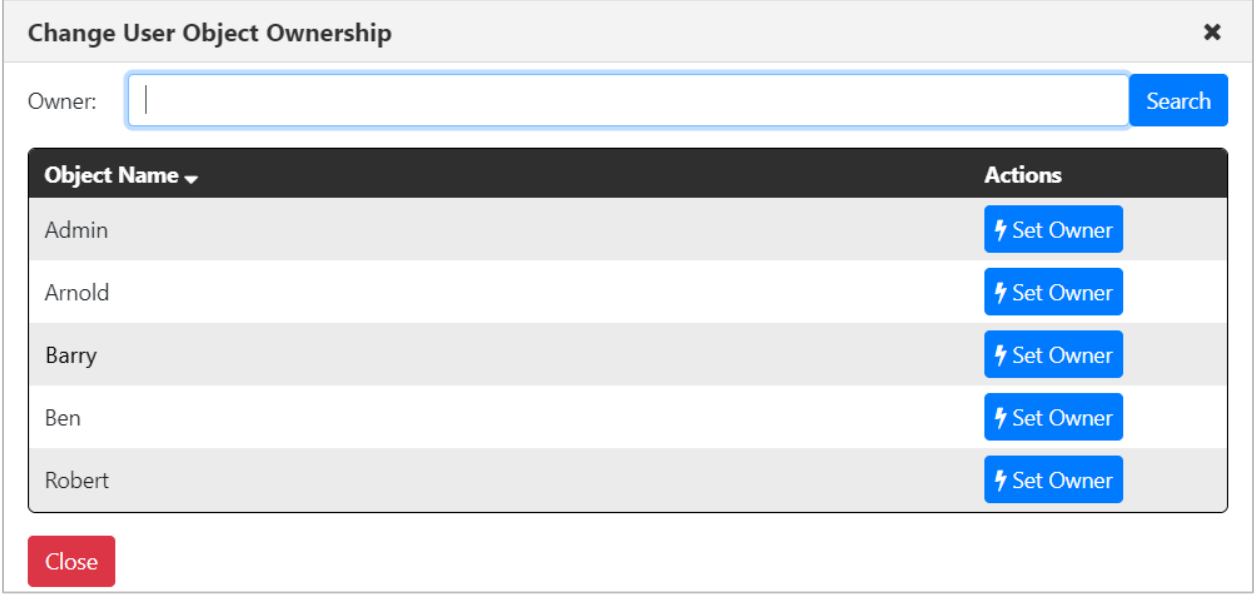

<span id="page-282-1"></span>*Figure 4.4.4.2.6-C. Set New Object Owner*

### **4.4.5 Request History**

Clicking the **Request History** button displays all running and completed tasks.

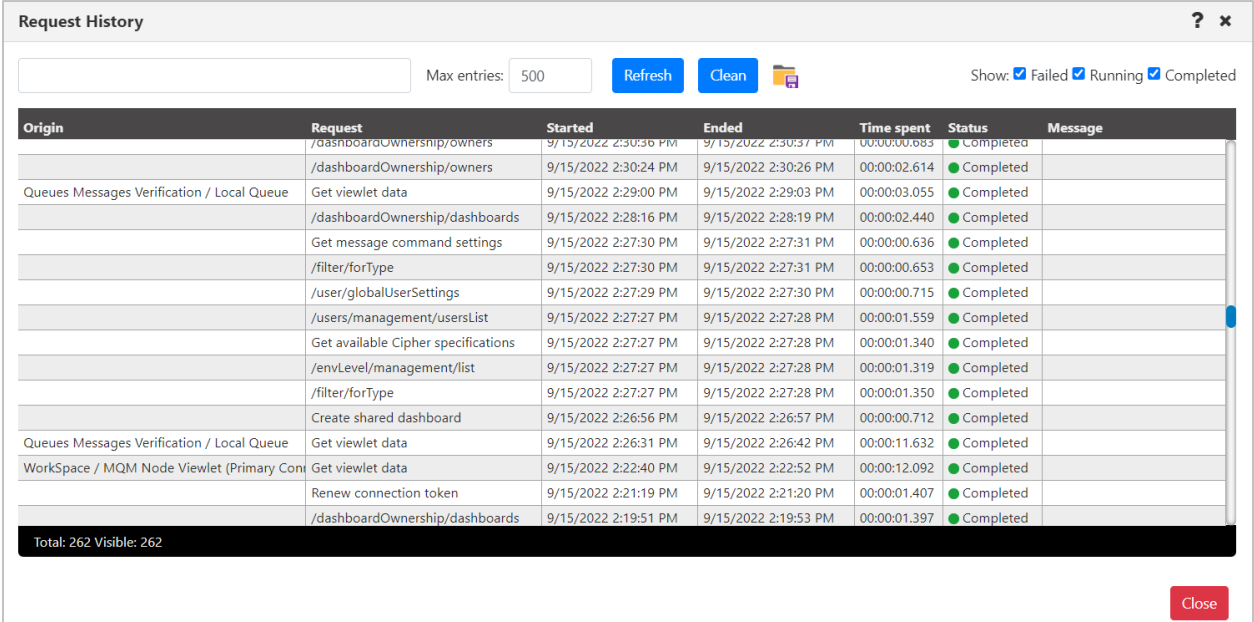

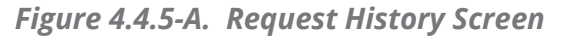

Several options are available to handle the data displayed:

- Use the **Failed**, **Running** and **Completed** options to filter the history.
- Click the **Clean** button to clear all completed historical requests. Only the requests with a status of *Running* will be displayed.
- To export Request History data to a .csv file to facilitate troubleshooting efforts or investigate performance issues, click the **Save Table As CSV** button (identified by a red border in the screen shot below).

| <b>Request History</b>                     |                                                          |                                              |                                                                            |  |  |  |  |
|--------------------------------------------|----------------------------------------------------------|----------------------------------------------|----------------------------------------------------------------------------|--|--|--|--|
|                                            | Max entries:<br>500                                      | Refresh                                      | $\overline{\mathbf{G}}$<br>Clean                                           |  |  |  |  |
| <b>Origin</b>                              | <b>Request</b>                                           | <b>Started</b>                               | <b>Ended</b>                                                               |  |  |  |  |
|                                            | /dashboard0wnership/owners<br>/dashboardOwnership/owners | 8/15/2022 2:30:30 PM<br>9/15/2022 2:30:24 PM | 9/15/2022 2:30:37 PM<br><b>U</b><br>$\overline{0}$<br>9/15/2022 2:30:26 PM |  |  |  |  |
| Queues Messages Verification / Local Queue | Get viewlet data                                         | 9/15/2022 2:29:00 PM                         | 9/15/2022 2:29:03 PM<br>$\overline{0}$                                     |  |  |  |  |
|                                            | /dashboardOwnership/dashboards                           | 9/15/2022 2:28:16 PM                         | $\overline{0}$<br>9/15/2022 2:28:19 PM                                     |  |  |  |  |
|                                            | Get message command settings                             | 9/15/2022 2:27:30 PM                         | O(<br>9/15/2022 2:27:31 PM                                                 |  |  |  |  |

*Figure 4.4.5-B. Save Table As CSV Button*

# **4.5 Updating the Configuration File**

Some settings are stored in a configuration file rather than on dialogs in the user interface. This section describes two of these settings: the length of time for which user tokens are valid, and the ability to cache key database queries to improve the performance of your system. Both of these configuration settings have default values, but these values can be changed. See the sections immediately below for more information.

### **4.5.1 Renewing Workgroup Server Tokens**

After being inactive for 30 minutes (the default time period) the user will need to renew the workgroup server token. The below warning pop-up notification will appear, and the *Renew Token* dialog box will be displayed (*[Figure 4.4.1-A](#page-250-0)*). Enter the workgroup server's password and click **Renew Token** to continue the session.

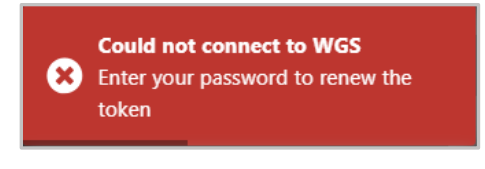

*Figure 4.5.1-A. Could Not Connect to WGS*

#### **Changing the Token Validation Time Period**

Open the **navigator.cfg** file located in: <*tomcat\_dir*>\webapps\navigator-server\WEB-INF\classes

Edit the tokenLongevity value to your desired time period, in minutes.

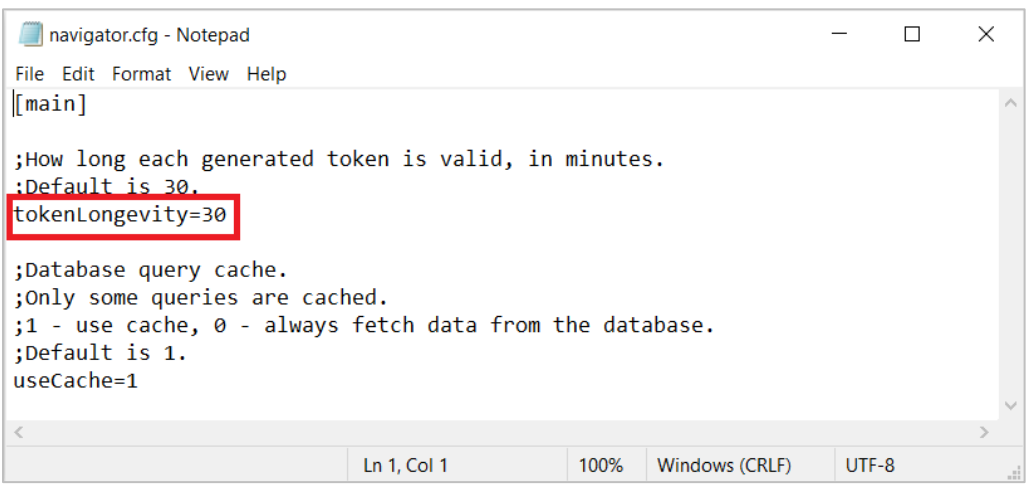

*Figure 4.5.1-B. Navigator.cfg – tokenLongevity Value*

### **4.5.2 Caching Key Database Queries**

To improve system performance, by default a limited set of database queries are stored within the cache instead of being obtained from the database. These queries capture key information, such as the items listed below:

- User ID
- Global user timeout settings
- User settings

This cached information will expire 90 minutes after the end of your most recent session. After it has expired, values will be obtained from the database.

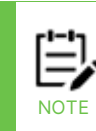

When key database queries are cached, user permissions are also cached for the current session only. The permissions cache is then reset each time a user logs on. During a session, if that user's permission to perform an action is removed in the security application, and the action requires workgroup server involvement, then the user will not be able to complete the action.

Please keep in mind that, with the exception of user permissions, neither logging in nor logging out of the application has an immediate effect on this cached data. The cached information that is not related to permissions is only considered "expired" when one of the following takes place:

- The 90-minute lifespan of the cache instance (beyond the most recent user session) has elapsed.
- The application or server is restarted.

#### **Changing the Database Query Cache Setting**

As stated above, by default this setting is "on" (key queries are cached). If you would like to obtain this queried information from the database instead of from the cache, you can change this setting.

#### Open the **navigator.cfg** file located in:

<*tomcat\_dir*>\webapps\navigator-server\WEB-INF\classes

Edit the useCache value to your desired setting: 0 (obtain values from the database) or 1 (used cached values).

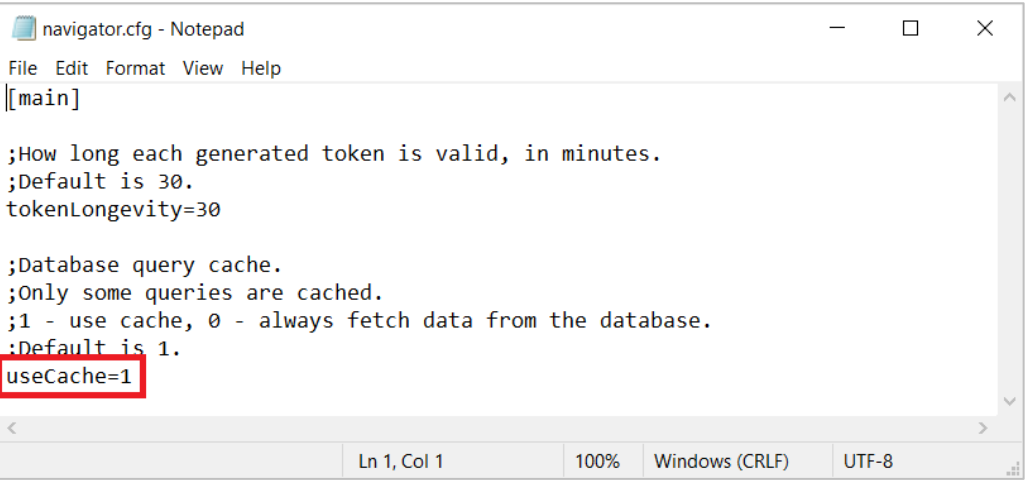

*Figure 4.5.2-A. Navigator.cfg – useCache Value*

# <span id="page-286-0"></span>**4.6 Scheduling**

When you schedule actions for objects, those actions can automatically take place at a later time, such as during a change or testing window.

Actions you can schedule include creating, deleting, modifying, starting or stopping objects. Message actions such as loading messages to a file or clearing a queue can also be scheduled.

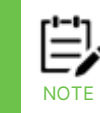

Before you can schedule actions, your workgroup server must have the Job Scheduler Expert. Please see the Resource Center article *[How do I install the Job Scheduler Expert](https://customers.meshiq.com/hc/en-us/articles/360059964574)* for requirements and setup instructions.

## **4.6.1 Viewing an Object's Scheduled Jobs**

There is a clock icon next to the name of each object. The color represents the status of the object's scheduled jobs.

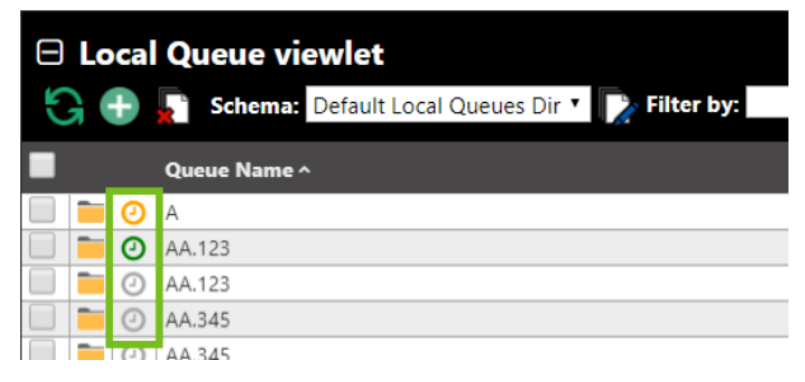

*Figure 4.6.1-A. Schedule Icons*

- $\bigcirc$  no scheduled items found
- $\Theta$  all scheduled items found are complete
- $\Theta$  scheduled items are present, and none are pending
- scheduled items include some pending authorization
- $\Theta$  some scheduled items failed

To view an object's scheduled jobs, click on its clock icon. A window similar to the following screenshot opens, displaying the object's past and future jobs.

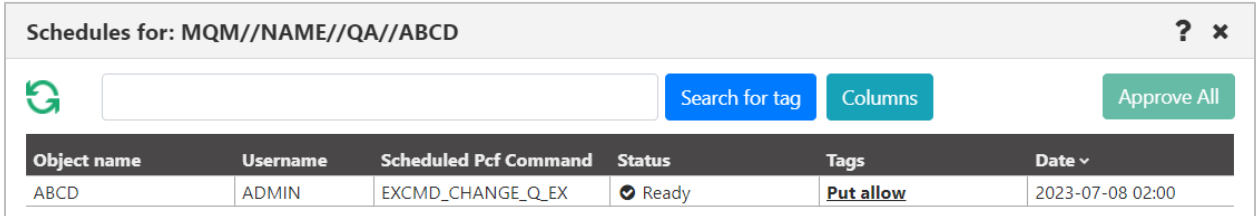

*Figure 4.6.1-B. Schedule for an Object*

The **Status** field displays the status of the job; potential statuses include Pending, Ready, Retrying, Cancelled, Success, or Failure. The **Tags** field displays the tag (job name) that you specified when the job was created.

## **4.6.2 Scheduling a Job**

Select an object to open its pop-up menu and select the desired action you want to schedule. In the example below, the Start all WMQ objects action is going to be scheduled for two queue managers.

| Compare              |   | QUEMGI                   |
|----------------------|---|--------------------------|
| Compare Managers     |   | QUEMGI                   |
| Show Topology        |   | QUEMGI                   |
|                      |   | $\bigcap$ LIEM $\bigcap$ |
| Commands             | > | Start all WMQ objects    |
| Properties           |   | Stop all WMQ objects     |
| MQSC                 |   | Ping                     |
| Delete               |   | Connections(modal)       |
| Delete from database |   | Connections(console)     |

*Figure 4.6.2-A. Action to Schedule*

On the action window, click the green **Schedule** button.

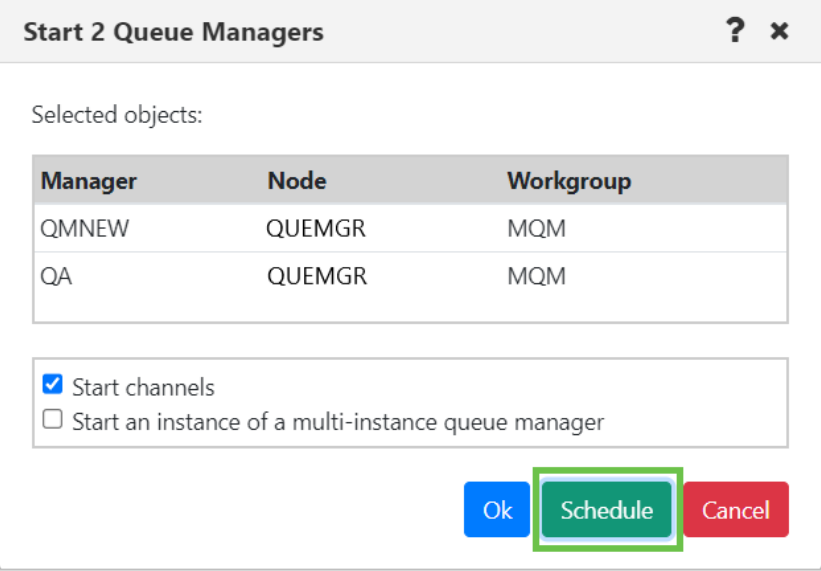

*Figure 4.6.2-B. Schedule Button*

The *Scheduler* window opens. Enter the date and time. Specify a name for the scheduled job in the **Tag for scheduled job** field. Click **Ok**. The action is now scheduled.
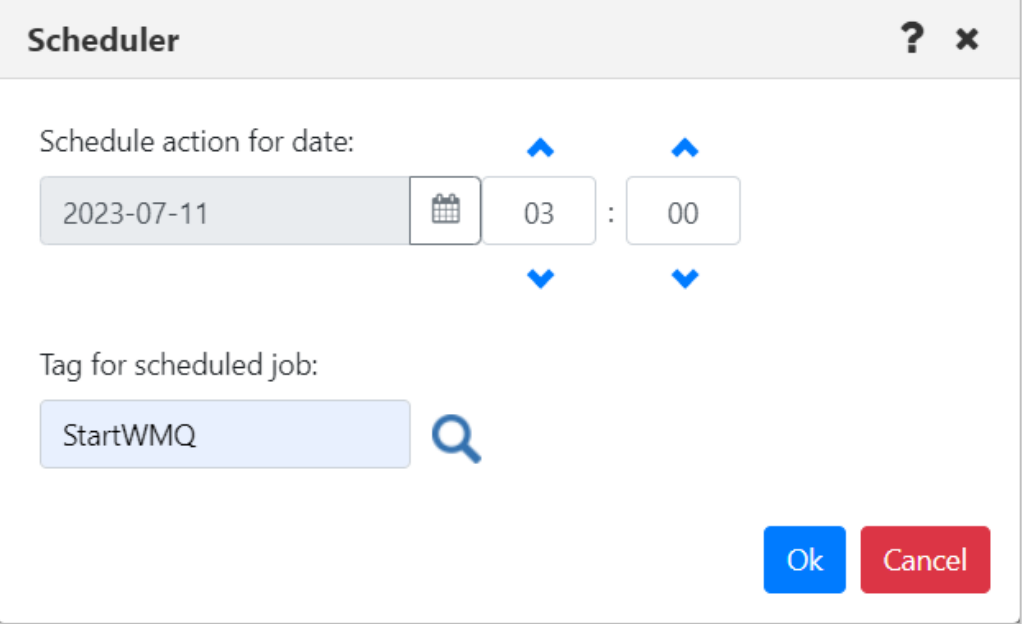

*Figure 4.6.2-C. Scheduler Date, Time, and Tag*

The object's clock icon will now appear yellow, signifying that the object has a job scheduled but that it has not yet been approved. See the following section for more information.

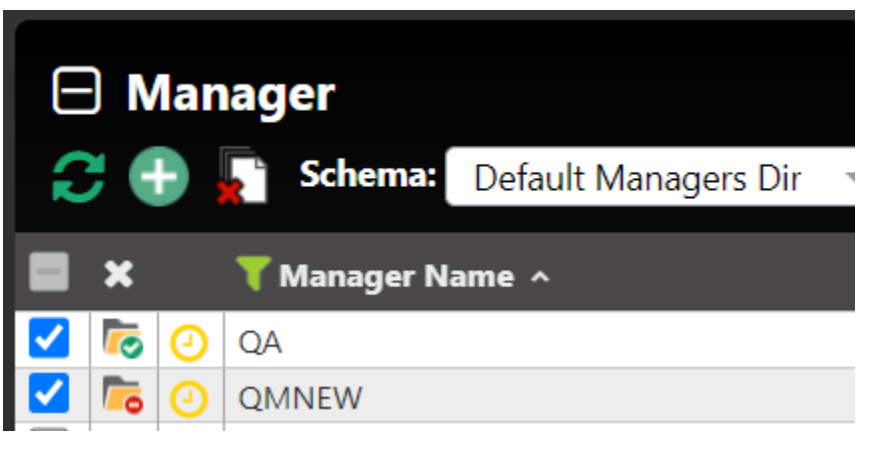

*Figure 4.6.2-D. Pending approval*

### **4.6.3 Approving Scheduled Jobs**

You must have the **Approve Scheduled Job** right to perform the actions below.

15. To view all scheduled jobs for all objects, click the clock icon  $\bullet$  from the toolbar at the top right of the screen. Jobs that are pending approval show a status of Pending and

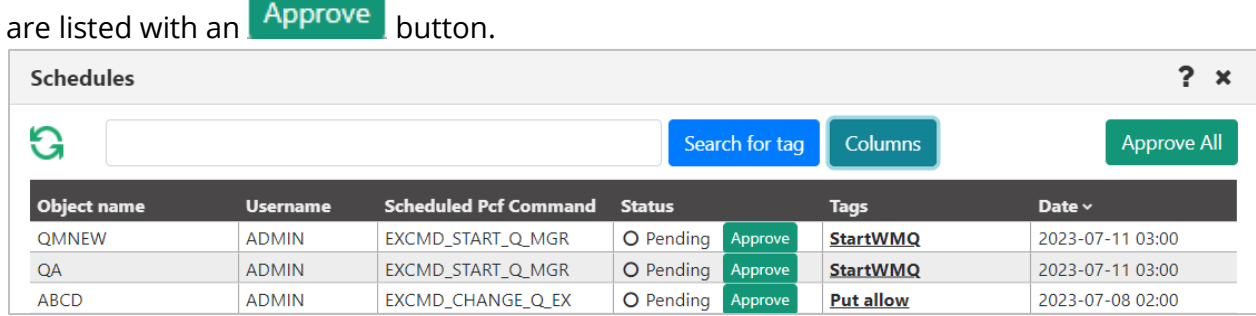

- 16. Choose one of the following:
- To approve a single job, click the  $\overline{P}$  Approve button that corresponds to that job. A Job Approval Action message is displayed.

Click **Yes** to confirm the approval. The job Status is updated to Ready.

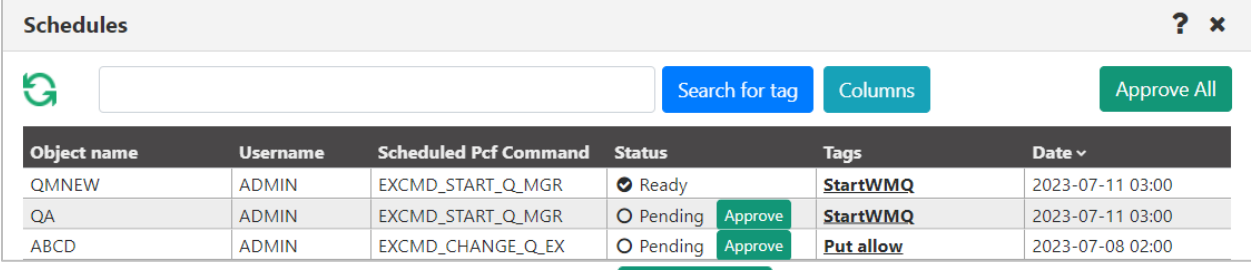

• To approve all Pending or Retrying jobs, click  $\frac{1}{\sqrt{2\pi}}$  and the upper right corner of the dialog. A Job Approval Action message is displayed.

Click **Yes** to confirm the approval. The job statuses for all jobs are updated to Ready.

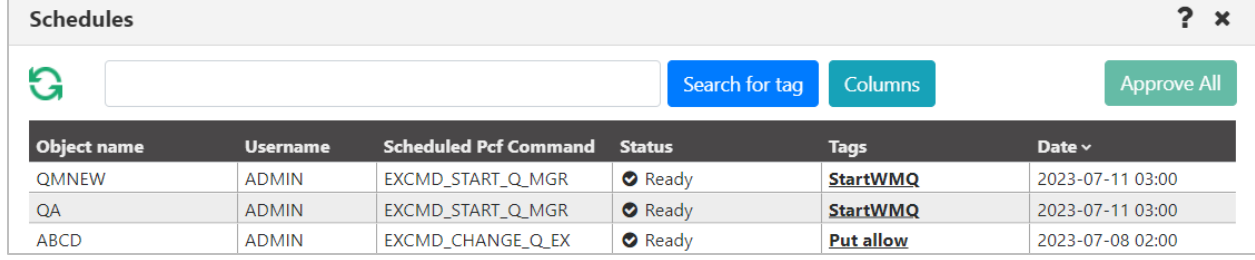

The clock icons for the ready jobs are now green.

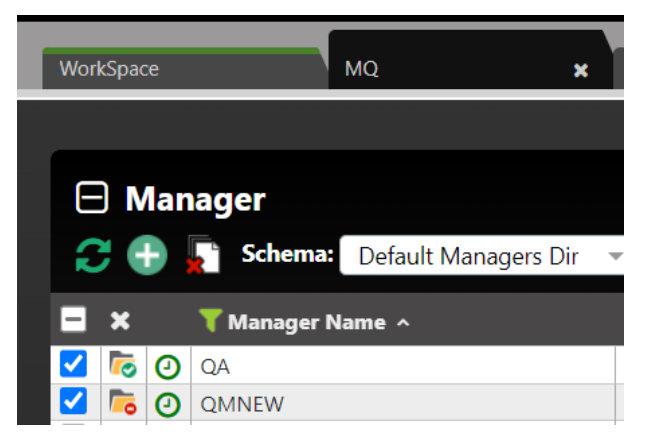

*Figure 4.6.3-A. Manager with Approved Scheduled Task*

### **4.6.4 Viewing All Scheduled Jobs**

All past and future scheduled actions can be found by clicking the clock icon  $\bullet$  from the toolbar at the top right of the screen (*[Figure 4.4-A](#page-249-0)*).

#### The **Schedules** window opens.

| <b>Schedules</b><br>$\mathbf x$       |                 |                              |                             |                    |                    |  |
|---------------------------------------|-----------------|------------------------------|-----------------------------|--------------------|--------------------|--|
| G<br><b>Columns</b><br>Search for tag |                 |                              |                             |                    | <b>Approve All</b> |  |
| <b>Object name</b>                    | <b>Username</b> | <b>Scheduled Pcf Command</b> | <b>Status</b>               | <b>Tags</b>        | Date $\sim$        |  |
| <b>ABCD</b>                           | <b>ADMIN</b>    | EXCMD_CHANGE_Q_EX            | <b>O</b> Pending<br>Approve | <b>Put allow</b>   | 2023-07-08 02:00   |  |
| <b>I FUNAME</b>                       | <b>SGILL</b>    | MQCMD_ESCAPE                 | ! Failure                   |                    | 2023-06-13 10:56   |  |
| SYSTEM.CHANNEL.SYNC( ADMIN            |                 | EXCMD MG COPY                | ! Failure                   |                    | 2023-06-12 14:31   |  |
| AB.MO.O.01                            | <b>ADMIN</b>    | EXCMD_CHANGE_Q_EX            | ! Failure                   |                    | 2023-06-12 14:27   |  |
| LEUNAME                               | <b>SGILL</b>    | MQCMD ESCAPE                 | $\vee$ Success              |                    | 2023-03-03 15:15   |  |
| <b>ABCEM</b>                          | <b>ADMIN</b>    | EXCMD MG NEW                 | ! Failure                   |                    | 2023-03-03 09:16   |  |
| ABCTest                               | AMANDOW         | MQCMD_CHANGE_Q               | $\vee$ Success              | change description | 2023-03-01 14:34   |  |
| <b>ABCTest</b>                        | <b>AMANDOW</b>  | EXCMD_MG_NEW                 | $\vee$ Success              | put new msg        | 2023-03-01 11:59   |  |
| ABCTest                               | <b>AMANDOW</b>  | EXCMD_MG_NEW                 | ! Failure                   | put new msg        | 2023-03-01 11:00   |  |
| <b>ABCTest</b>                        | AMANDOW         | EXCMD_MG_NEW                 | $\vee$ Success              | put new msg        | 2023-03-01 10:58   |  |
| <b>ABCTest</b>                        | <b>AMANDOW</b>  | EXCMD_MG_NEW                 | $\vee$ Success              | put new msg        | 2023-03-01 10:55   |  |
| AB.MQ.Q.02Copy                        | <b>ADMIN</b>    | EXCMD_MG_NEW                 | $\vee$ Success              |                    | 2023-01-10 07:21   |  |

*Figure 4.6.4-A. Schedules List*

If you have scheduled a command but it does not appear in the list, click the **Refresh** button  $\mathbf G$  to reload the screen.

You can choose which columns to display on this dialog by clicking **Columns**. See [Choosing](#page-292-0)  [Scheduler Columns.](#page-292-0)

Use the **Search** field to quickly filter and locate a scheduled task by entering its tag name and clicking the **Search for tag** button.

| $? \times$<br><b>Schedules</b> |                 |                              |                |                  |                  |
|--------------------------------|-----------------|------------------------------|----------------|------------------|------------------|
| G<br>put                       |                 |                              | Search for tag | <b>Columns</b>   | Approve All      |
| <b>Object name</b>             | <b>Username</b> | <b>Scheduled Pcf Command</b> | <b>Status</b>  | <b>Tags</b>      | Date $\sim$      |
| <b>ABCD</b>                    | <b>ADMIN</b>    | EXCMD CHANGE Q EX            | Ready          | <b>Put allow</b> | 2023-07-08 02:00 |
| <b>ABCTest</b>                 | <b>AMANDOW</b>  | EXCMD MG NEW                 | $\vee$ Success | put new msg      | 2023-03-01 11:59 |
| <b>ABCTest</b>                 | AMANDOW         | EXCMD MG NEW                 | <b>Failure</b> | put new msg      | 2023-03-01 11:00 |
| ABCTest                        | <b>AMANDOW</b>  | EXCMD MG NEW                 | $\vee$ Success | put new msg      | 2023-03-01 10:58 |
| <b>ABCTest</b>                 | <b>AMANDOW</b>  | EXCMD MG NEW                 | $\vee$ Success | put new msg      | 2023-03-01 10:55 |

*Figure 4.6.4-B. Search for Scheduled Jobs*

Select a scheduled job to open the *Scheduled job info* screen where all of the job's details are displayed.

| <b>Scheduled Job Info</b>     | 7<br>×                               |
|-------------------------------|--------------------------------------|
| Job Id:                       | 5a5cd156-1787-11ee-a3b7-066cbf238f1a |
| <b>Pcf Command:</b>           | EXCMD_START_Q_MGR                    |
| Status:                       | Ready                                |
| Date:                         | 2023-07-11 03:00                     |
| <b>Workgroup Name:</b>        | <b>MQM</b>                           |
| Node Name:                    | QUEMGR                               |
| <b>Manager Name:</b>          | <b>OA</b>                            |
| <b>Start Channels:</b>        | YES                                  |
| <b>Reason Code:</b>           | INFO: Command completed successfully |
| User ID:                      | <b>ADMIN</b>                         |
| <b>Response Text:</b>         |                                      |
| <b>Job Approval Required:</b> | YES                                  |
| Job Approved on:              | 2023-06-30 17:03:58                  |
| Job Approved by:              | <b>ADMIN</b>                         |
| <b>EMS Server URL:</b>        |                                      |
| Scheduled Job Tag:            | StartWMQ                             |
|                               | <b>Cancel Schedule</b><br>Close      |

*Figure 4.6.4-C. Scheduled Action Details*

In version 11, scheduled job details (EXCMD\_INQUIRE\_JOB) also return EXCA\_RESPONSE\_TEXT. Response Text will only have a value if the scheduled request was an Escape command.

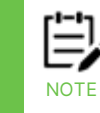

The amount of data displayed in the Response Text row is limited to 2 KB.

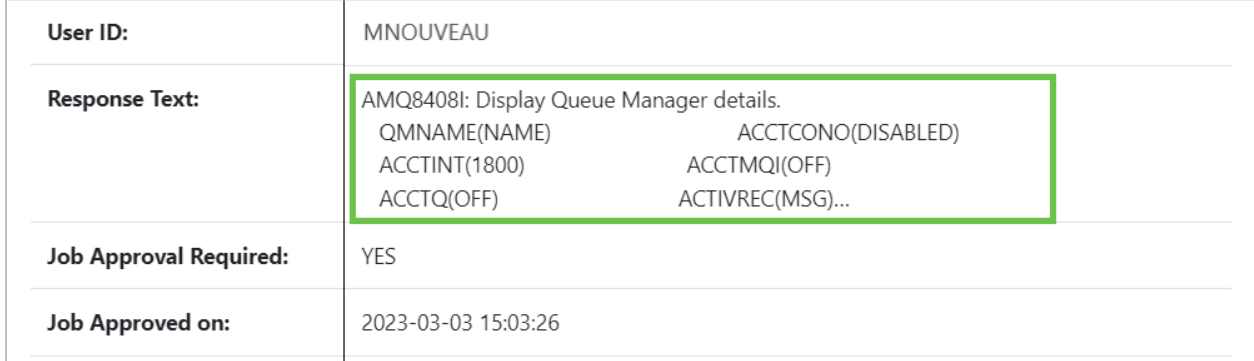

#### *Figure 4.6.4-D. Response Text Details*

You can then click the Response Text details to expand the row to include the full response.

### **4.6.5 Cancelling a Scheduled Job**

Scheduled jobs can be cancelled from the *Scheduled job info* screen displayed above. Click the blue **Cancel Schedule** button at the bottom of the screen to cancel the job.

#### <span id="page-292-0"></span>**4.6.5.1 Choosing Scheduler Columns**

To choose which columns you want to include on the table of scheduled jobs on the Schedules dialog, click **Columns** at the top of the dialog. Select the checkboxes of the columns you want to display, and clear the checkboxes of the columns you do not want to display. Click **OK**.

Scheduler Displayed Colum...? X

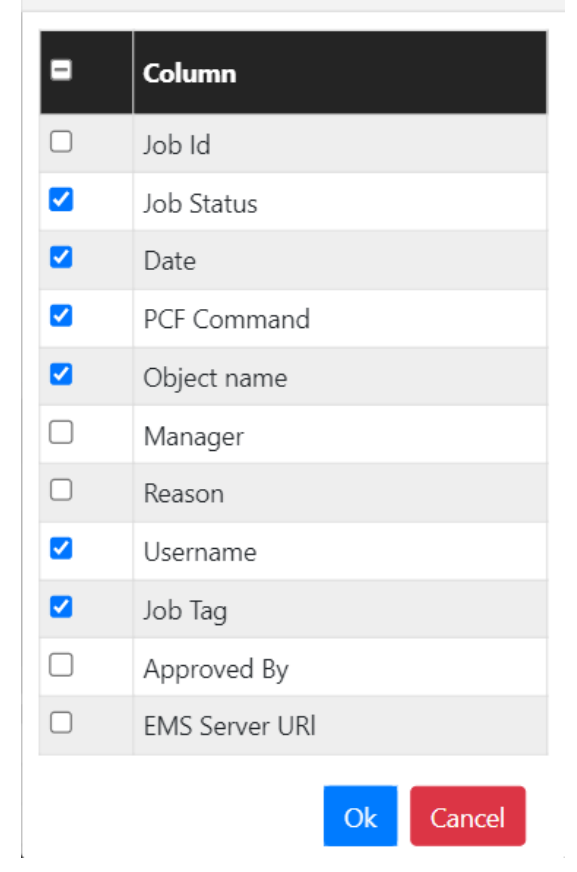

*Figure 4.6.5.1-A. Selected Scheduler Window Columns*

### **4.7 Create Objects**

There are two methods to create objects which are discussed in the below sections. For information on creating nodes, remote queue managers and remote EMS managers, see sections *[4.2.2.1.1,](#page-15-0)* [Create a Node](#page-15-0)*[, 4.2.2.1.2,](#page-25-0)* Create Remote [Queue Managers](#page-25-0) and *[4.2.2.1.3,](#page-30-0)*  [Create Remote EMS Manager.](#page-30-0)

#### **Method #1**

Select the **Create** option from an object's pop-up menu. Objects created in this manner will automatically take on the path of the selected object. The dialog windows that will appear are described in sections *[4.7.1](#page-295-0)* – *[4.7.4](#page-299-0)* below.

#### **Method #2**

Click the **Add** button **U** within an object's viewlet. The *Select object path* window opens allowing you to fully customize the path of the new object.

Select the workgroup server, node, and queue manager to create a specific path for the new object. Use the drop-down menus to select your options, or type your entries into the fields. Leave an asterisk to create a new object in every node and queue manager of the selected WGS.

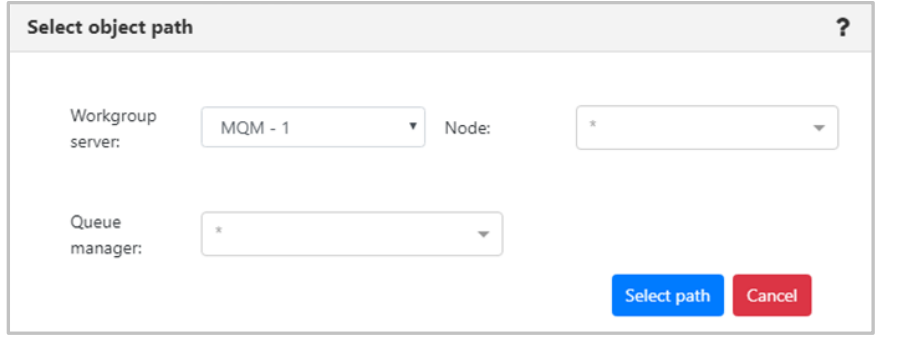

*Figure 4.7-A. Select Object Path*

Multiple nodes and queue managers can be selected at a time; a new object will be created in each selection. Remove unwanted items by simply clicking the **X** icon immediately to the left of an item's name or clear an entire field by clicking the **X** icon on the right side of the field.

Click **Select path** to save. The following sections discuss the dialog windows that appear for each object.

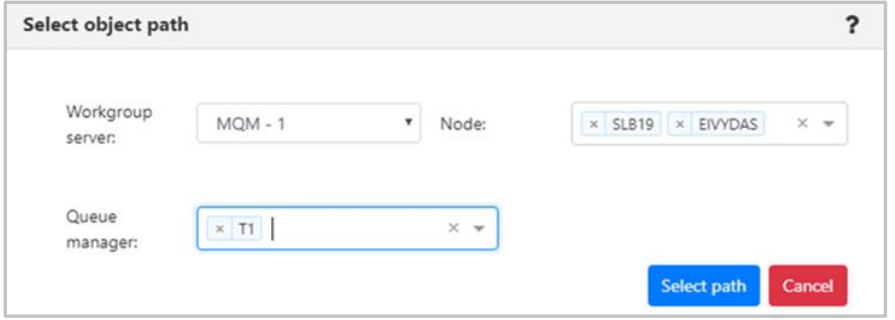

*Figure 4.7-B. Select Object Path – Multiple*

#### <span id="page-295-0"></span>**4.7.1 Create Process**

In a Process viewlet, after clicking the **Add** button  $\overline{f}$  or selecting **Create Process** from the pop-up menu, the following window appears to customize the properties of the new process being created.

Populate the fields on the **General** and **Extended** tabs. Click **Ok** when finished to create the process.

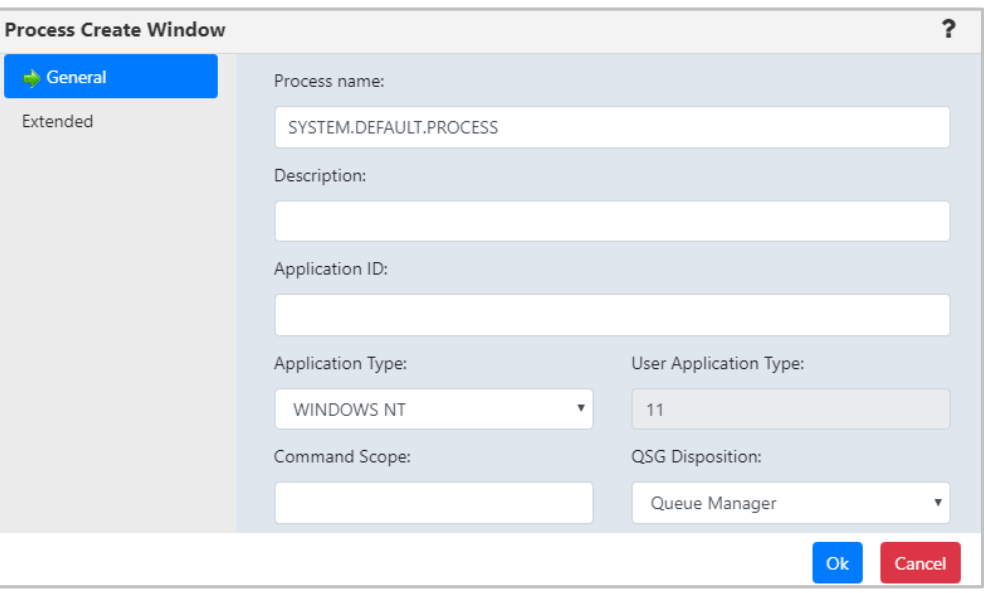

*Figure 4.7.1-A. Process Create Window*

### **4.7.2 Create Queue Manager**

From a Queue Manager viewlet, select **Create Queue Manager** from the pop-up menu to open the *Queue Create Window*. Enter the new queue manager name (required) and populate other needed details. Enable the **Make this default queue manager** checkbox if you would like it to be the default queue manager the applications connect to when there is no queue manager specified. Click **Next** and update options on the proceeding windows as needed.

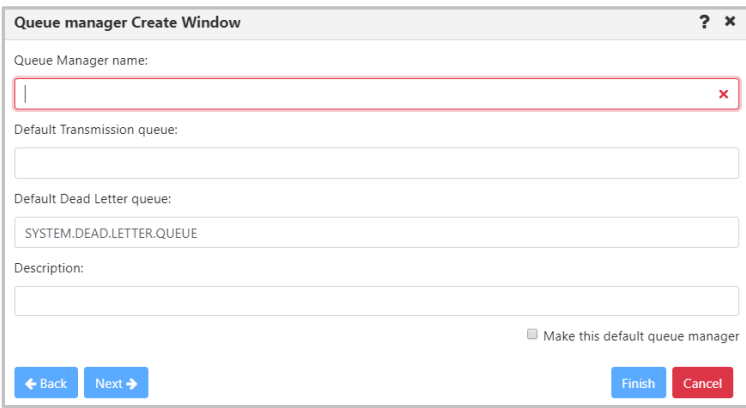

*Figure 4.7.2-A. Create Queue Manager Window*

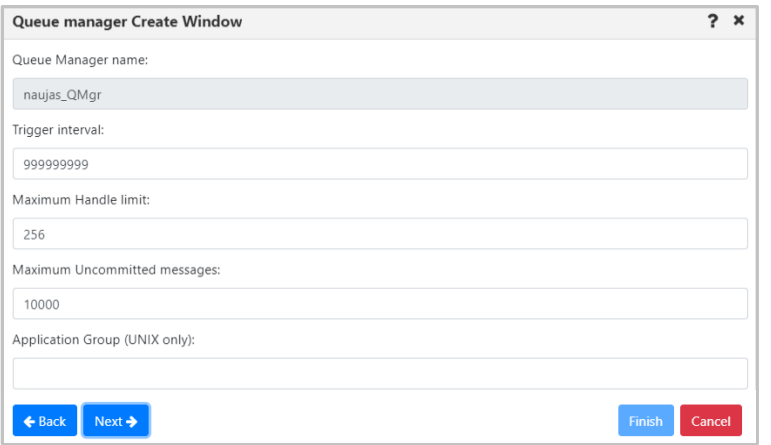

*Figure 4.7.2-B. Create Queue Manager Window*

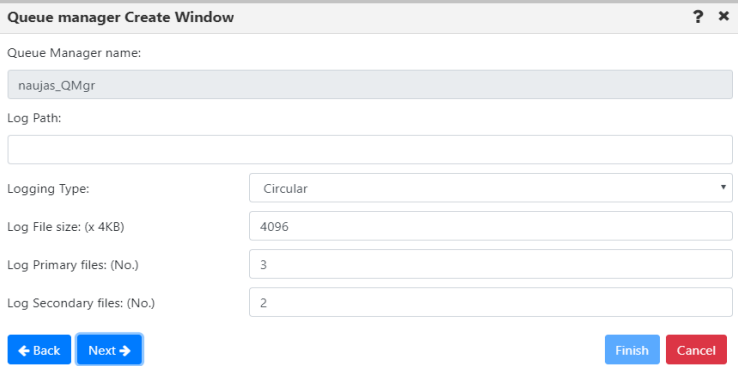

*Figure 4.7.2-C. Create Queue Manager Window*

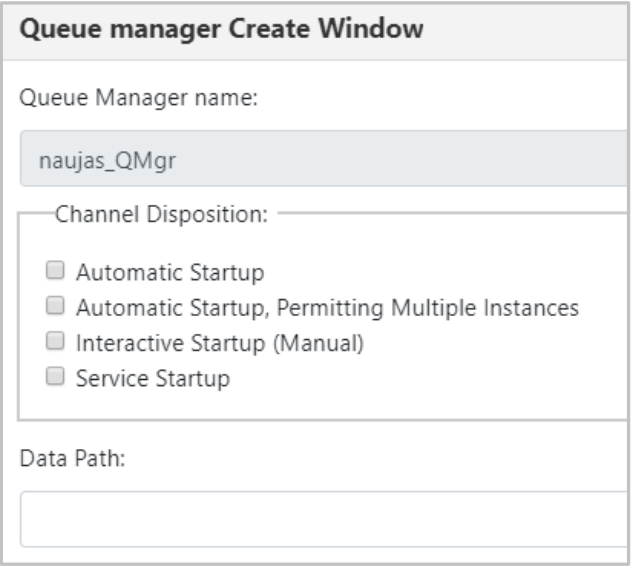

*Figure 4.7.2-D. Create Queue Manager Window*

On the last screen, click **Finish**. The new queue manager is now created.

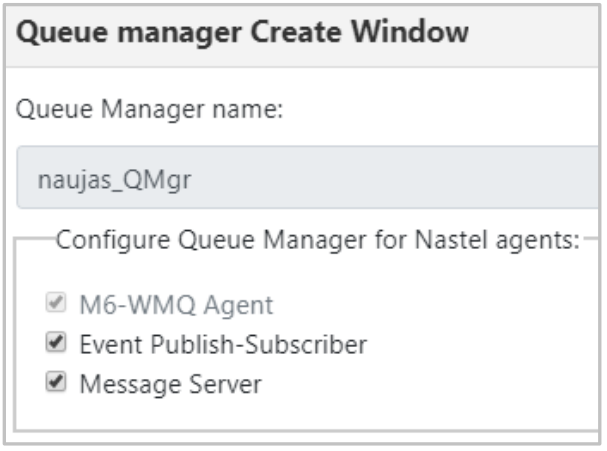

*Figure 4.7.2-E. Create Queue Manager Window*

#### <span id="page-298-0"></span>**4.7.3 Create Topic**

For information on the properties which can be modified when creating a topic, please see the online IBM documentation:

*[https://www.ibm.com/support/knowledgecenter/en/SSFKSJ\\_7.5.0/com.ibm.mq.ref.adm.doc/q087](https://www.ibm.com/support/knowledgecenter/en/SSFKSJ_7.5.0/com.ibm.mq.ref.adm.doc/q087060_.htm) [060\\_.htm](https://www.ibm.com/support/knowledgecenter/en/SSFKSJ_7.5.0/com.ibm.mq.ref.adm.doc/q087060_.htm)*

See *[Custom Attributes](#page-221-0)* for information on adding custom attributes to a topic (done on the **Custom Attributes** tab).

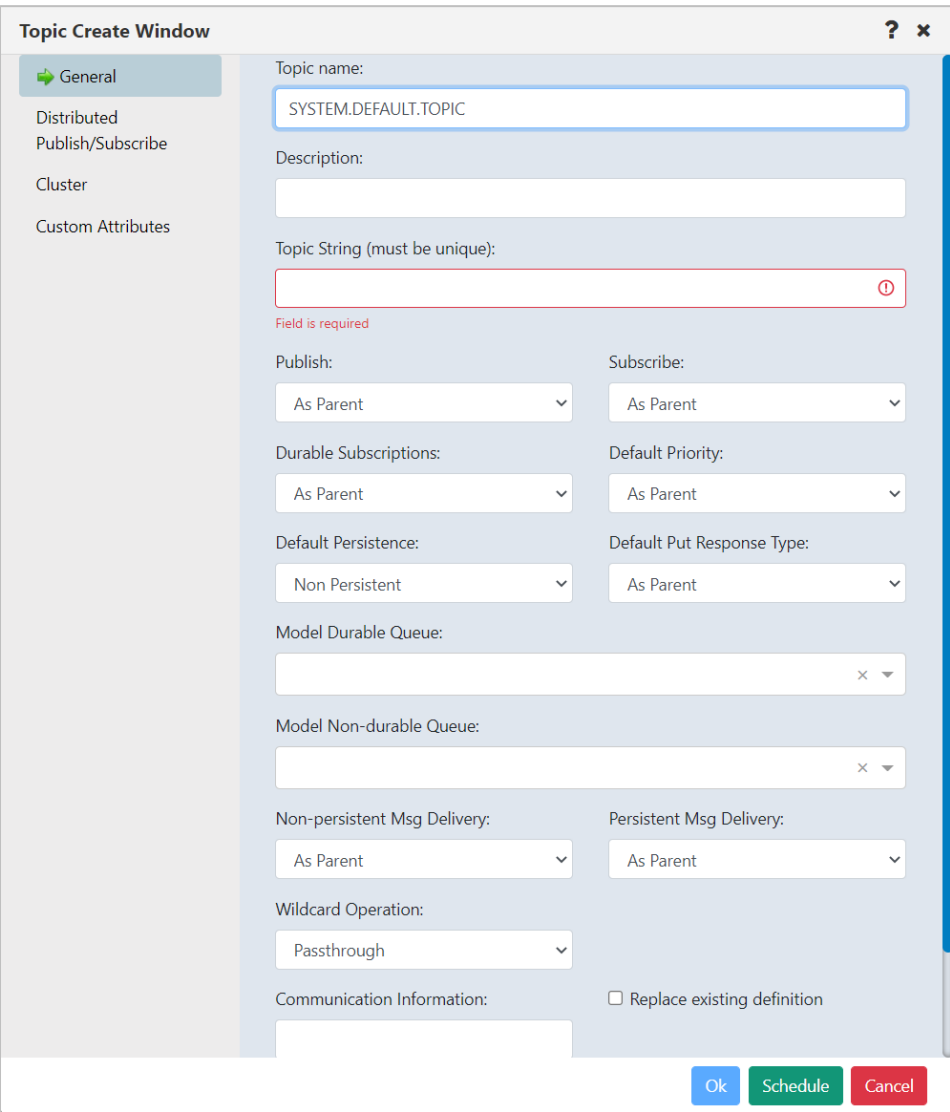

*Figure 4.7.3-A. Topic Create Window*

### <span id="page-299-0"></span>**4.7.4 Create Queue**

From a Queue viewlet, select **Create Queue** or **Create EMS Queue** from the queue's action menu or click the **Add b**utton.

#### *Specify a Path for the New Queue*

If the **Add** button was clicked, the *Select object path* window will open. Specify the workgroup server, node, queue manager (leave the asterisk to create a new queue in all of the workgroup server nodes and queue managers) and object subtype (*local*, *model*, *alias*, *remote* and *cluster* queues can be created). Click **Select path** to open the *Queue Create*  window and move on to the next section.

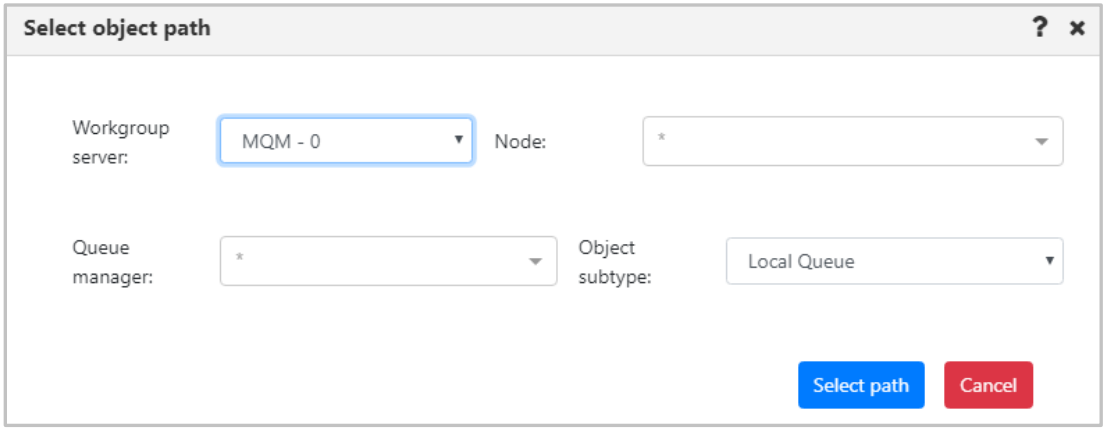

*Figure 4.7.4-A Create Queue – Select Object Path*

#### *Specify Queue Properties*

When the *Queue Create Window (Figure 4.7.4-B)* or *EMS Queue Create Window* (*Figure 4.7.4-C*) opens, enter a queue name (required), and specify all desired options. Please see section *[4.3.4.2,](#page-137-0) Queue Properties,* for more information on the queue properties in the *Queue Create Window*.

See *[Custom Attributes](#page-221-0)* for information on adding custom attributes to a queue (done on the **Custom Attributes** tab).

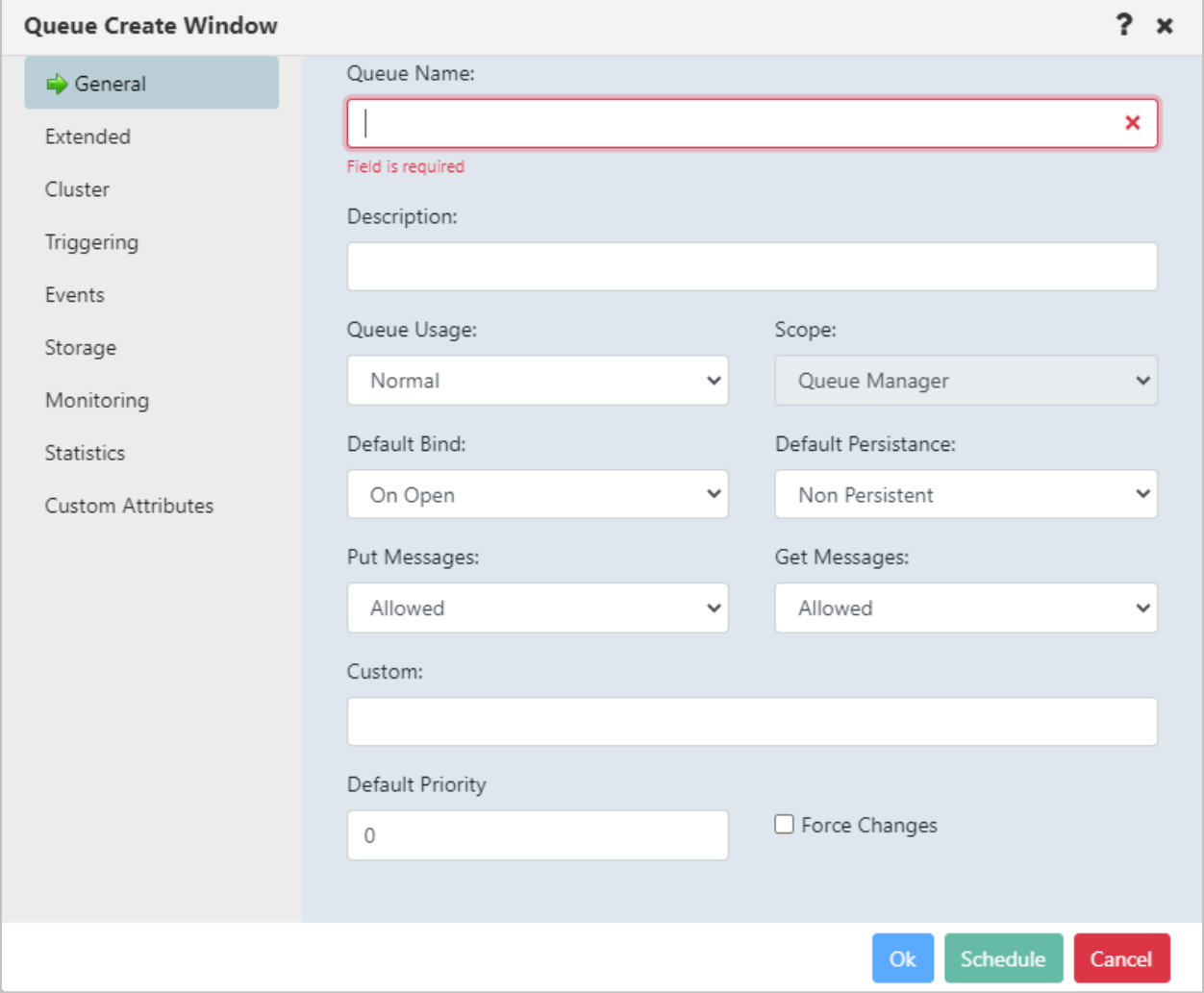

*Figure 4.7.4-B. Queue Create Window*

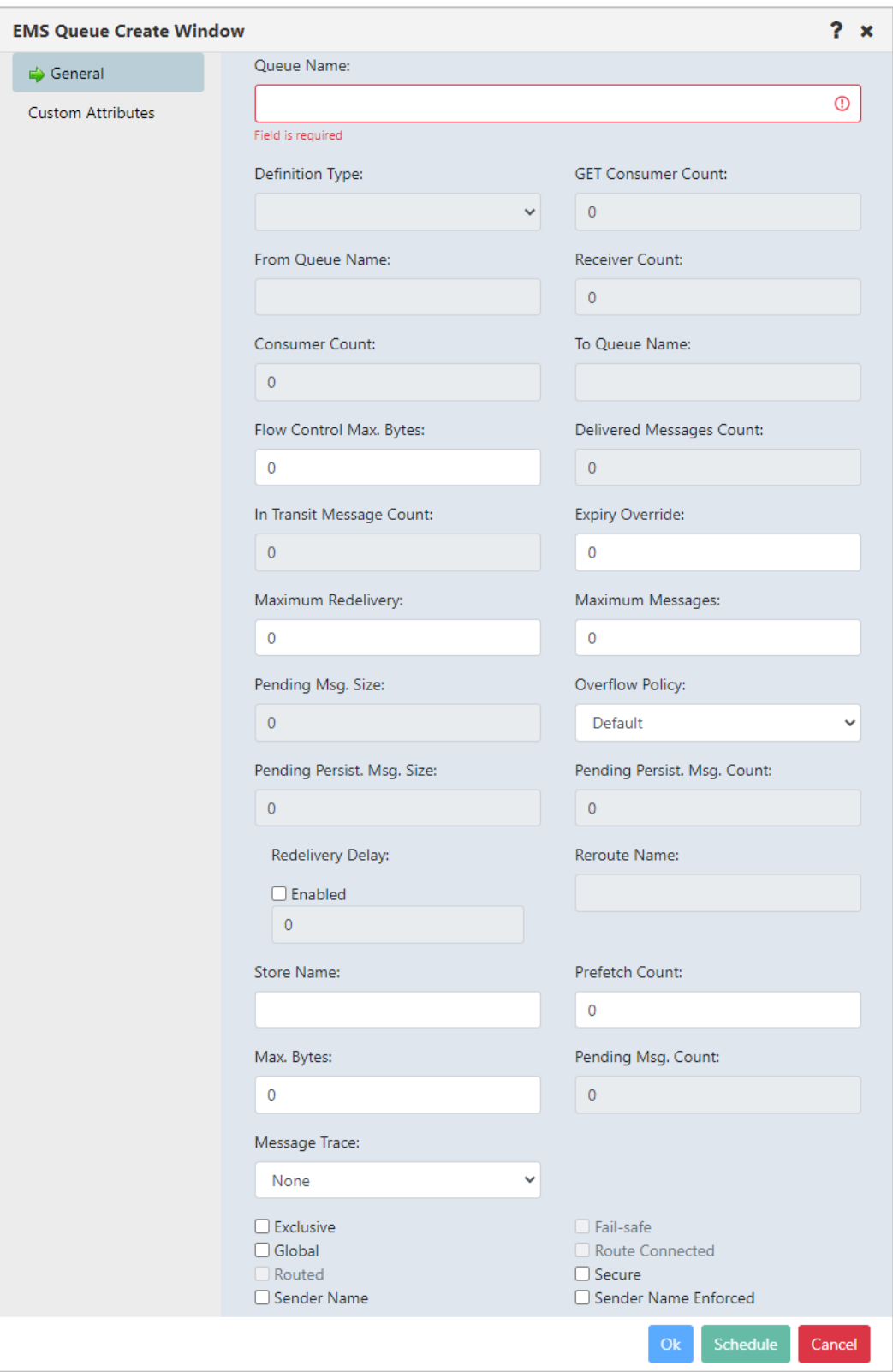

#### *Figure 4.7.4-C. EMS Queue Create Window*

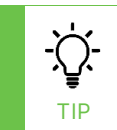

If your newly created queue does not appear in a viewlet even after refreshing it, check if the **Show empty queues** option is selected in the **User/Global Settings** window **> User Settings** tab ([Figure](#page-253-0)  [4.4.4.1.1.1-A](#page-253-0)).

#### **4.7.5 Create Listener**

 $\bigoplus$ From a Listener viewlet, select **Create Listener** from the pop-up menu or click the **Add** button. The following window appears. Specify the properties of the new listener and click **Ok**.

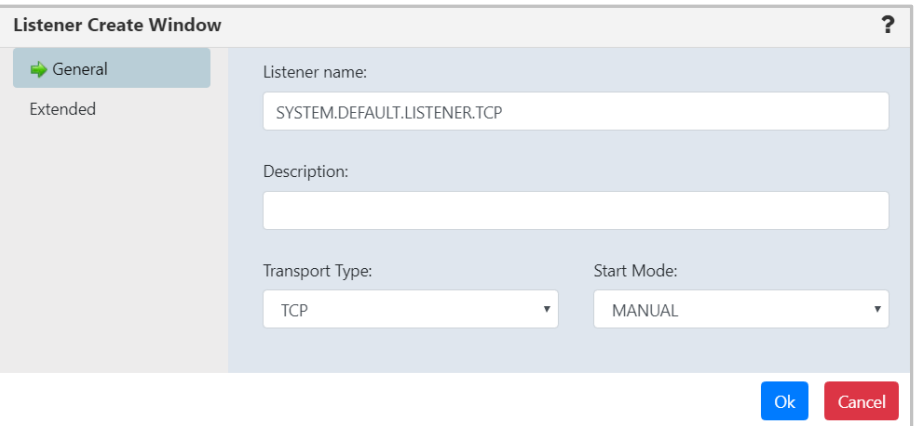

*Figure 4.7.5-A. Listener Create Window*

### **4.7.6 Create Subscription**

From a Subscription viewlet, select **Create Subscription** from the pop-up menu or click the Add **b** button. The following window appears. Specify the properties of the new subscription and click **Ok**.

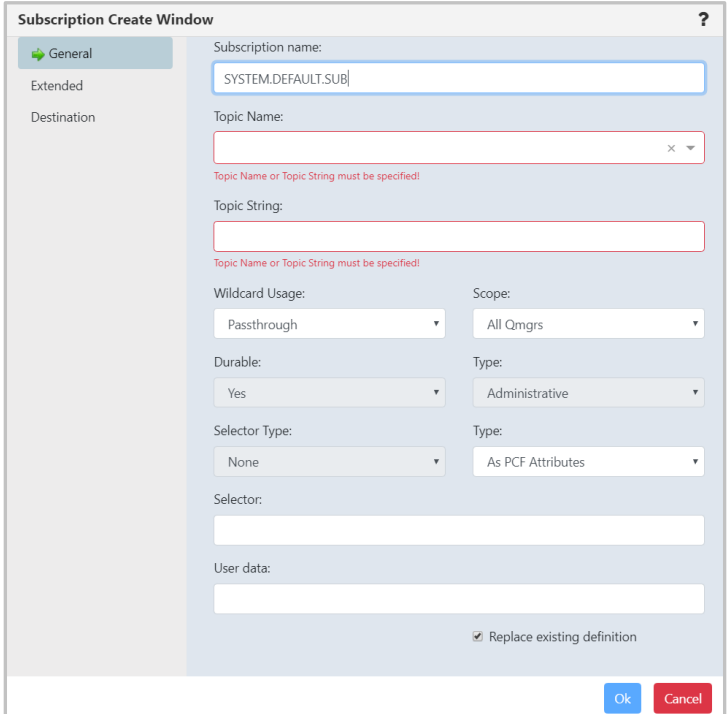

*Figure 4.7.6-A. Subscription Create Window*

#### **4.7.7 Create Route**

Within a Route viewlet, click the **Add b** button. The *Select Object Path* window opens; specify the object path of the new route and click **Select path**.

The following window opens. Specify the configurations of the new route and click **Ok**.

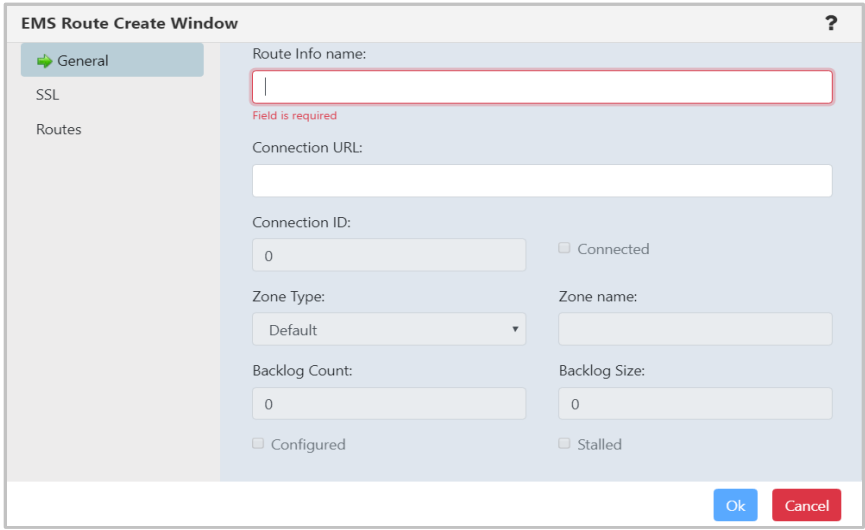

*Figure 4.7.7-A. EMS Route Create Window*

### **4.7.8 Create Bridge**

Within a Bridge viewlet, click the **Add +** button. The *Select Object Path* window opens; specify the object path of the new bridge and click **Select path**.

The following window opens. Specify the configurations of the new bridge and click **Ok**.

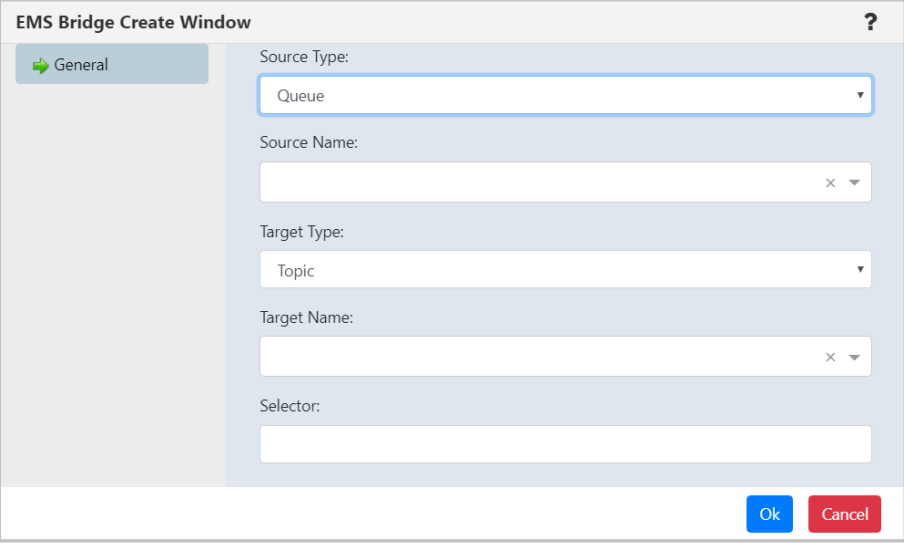

*Figure 4.7.8-A. EMS Bridge Create Window*

#### **4.7.9 Create Durable**

To create a durable, do one of the following:

- **Create a new durable from scratch:** Within a Durable viewlet, click the **Add** button. The *Select Object Path* window opens; specify the object path of the new durable and click **Select path**.
- **Create a new durable based on an existing one:** Select the checkbox for the existing durable. On the actions pop-up menu, select **Commands > Copy As**. Update the name for the new object in the Copy Durable Window.

The following window opens. Specify the configurations of the new durable and click **Ok**.

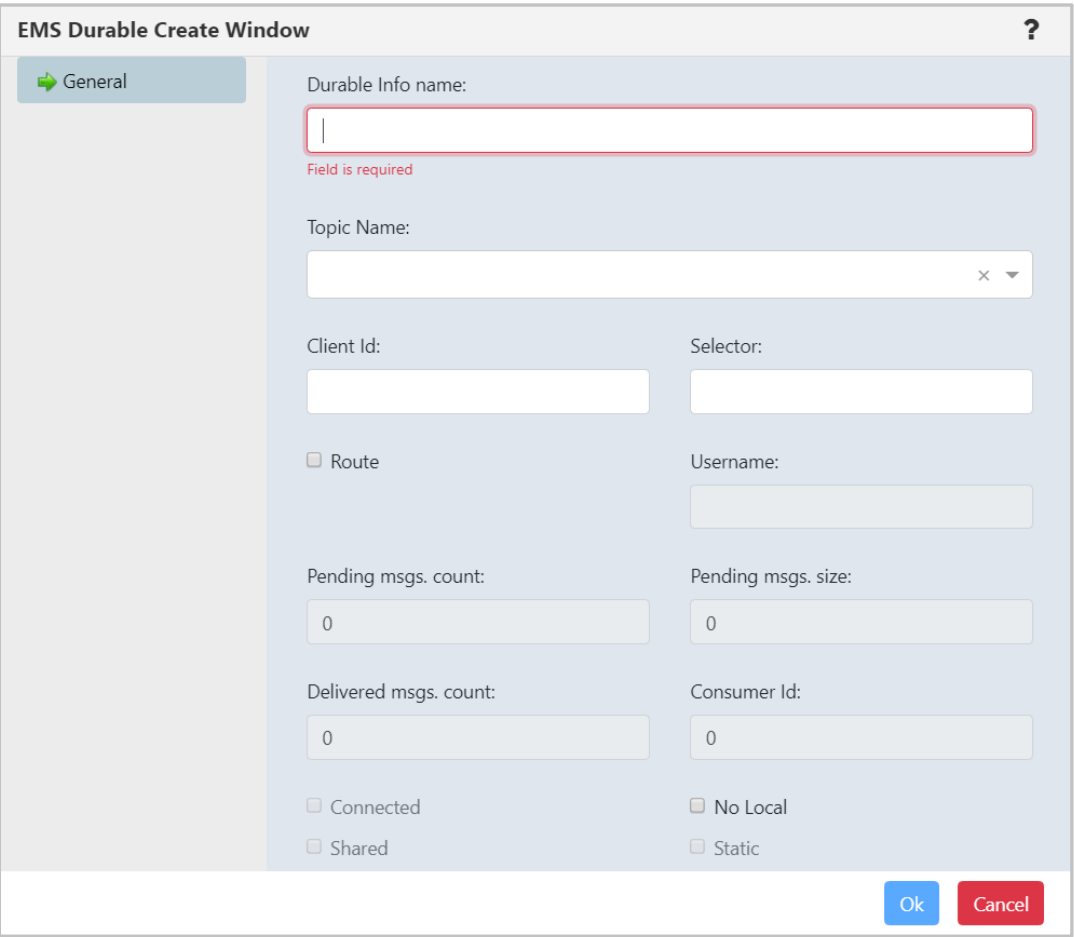

*Figure 4.7.9-A. EMS Durable Create Window*

### **4.7.10 Create Channel Authentication Record**

*Block User Map*, *Block Address Map*, *SSL Peer Map*, *Address Map*, *User Map* or *Queue Manager Map* channel authentication record types can be created. To learn more about types, see the following IBM documentation: *[https://www.ibm.com/docs/en/ibm](https://www.ibm.com/docs/en/ibm-mq/9.0?topic=commands-set-chlauth)[mq/9.0?topic=commands-set-chlauth](https://www.ibm.com/docs/en/ibm-mq/9.0?topic=commands-set-chlauth)*.

There are several ways to create a Channel authentication record.

- From a Channel authentication record (channel auth rec) viewlet:
	- o Click the **Add** button. The *Select Object Path* window opens. Specify the workgroup server, node, queue manager (leave the asterisk to create a new channel authentication record in all queue managers of the workgroup server) and object subtype. Click **Select path.**
	- $\circ$  Select the checkbox of a Channel auth rec record of the Channel auth type that you want to create, then select **Create ChAuthRec** from the Action menu to create a new record of that type.
- From a Channel viewlet: Select **Create ChAuthRec** from the Action menu of a channel record. The Select ChAuthRec Type dialog opens. Select a **Type** and click **OK**.

The *Channel Authentication Record Create* window opens. For more information, please see the following IBM documentation:

*[https://www.ibm.com/support/knowledgecenter/en/SSFKSJ\\_9.0.0/com.ibm.mq.explorer.doc/e\\_pro](https://www.ibm.com/support/knowledgecenter/en/SSFKSJ_9.0.0/com.ibm.mq.explorer.doc/e_properties_chlauth.html) [perties\\_chlauth.html](https://www.ibm.com/support/knowledgecenter/en/SSFKSJ_9.0.0/com.ibm.mq.explorer.doc/e_properties_chlauth.html)*

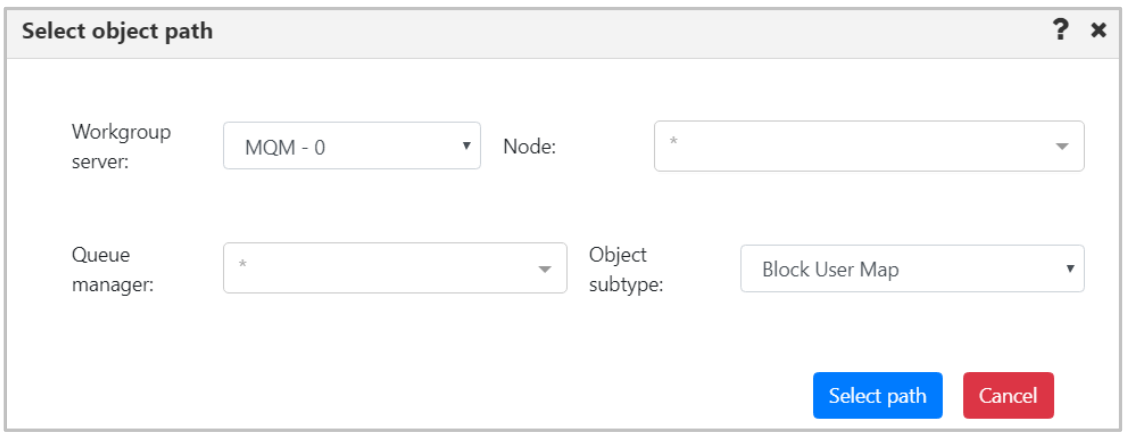

*Figure 4.7.1-A. Select Path for Channel Authentication Record*

Every channel auth rec type has two common tabs: **General** and **Extended**. On the **General** tab select the channel profile name and add the description. (On versions prior to 11, you must enter the name.)

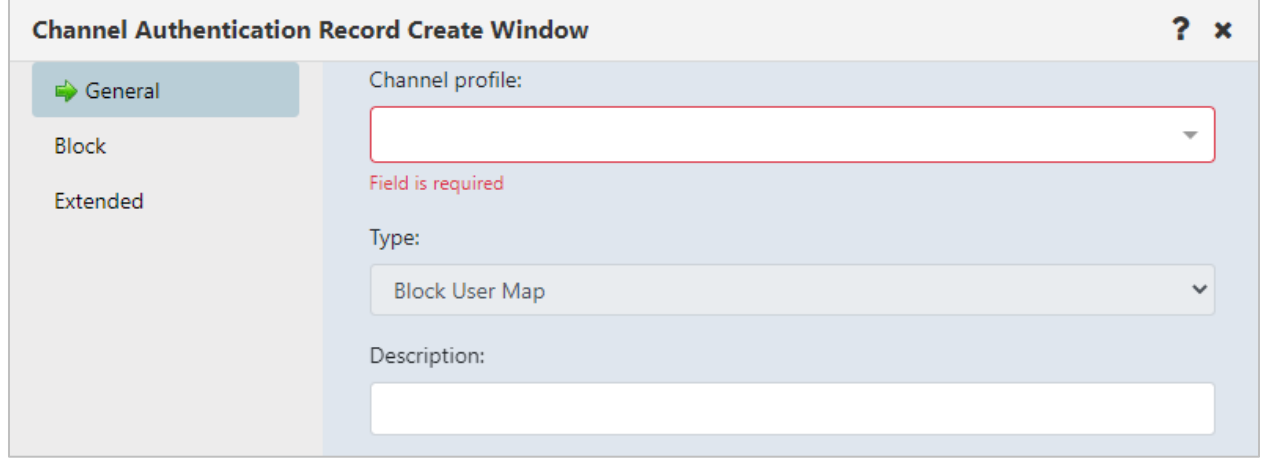

*Figure 4.7.10-B. General Tab*

On the **Extended** tab, specify **Yes** or **No** from the **Warning** drop-down. Setting this option to **Yes** will use a warning instead of blocking access.

Within the **Custom** field, enter new feature configurations before separate attributes have been introduced.

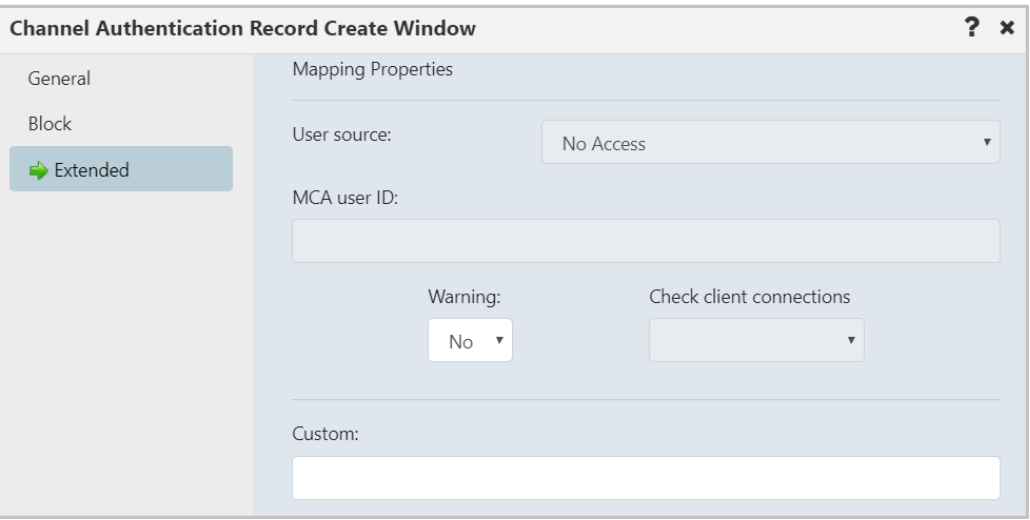

*Figure 4.7.10-C. Extended Tab*

Block channel auth recs will have the **Block** tab as seen below. Specify users who should not have access to this channel (or channels). Creation of a Block User Map authentication record is displayed in the figure below.

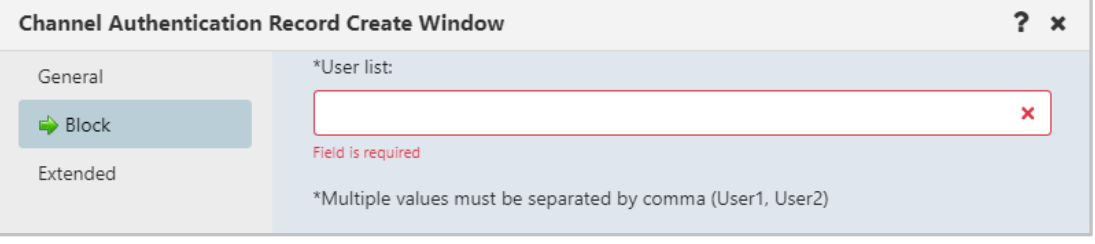

*Figure 4.7.10-D. Block Tab*

Instead of the **User list** field as seen above, the **Block** tab of a Block Address Map will have an **Address list** field. Enter the IP address(es) or IP address pattern(s) to be blocked from connecting to this queue manager using any channel. The IP address pattern(s) can also include an asterisk as a wildcard to represent one or more parts of the address.

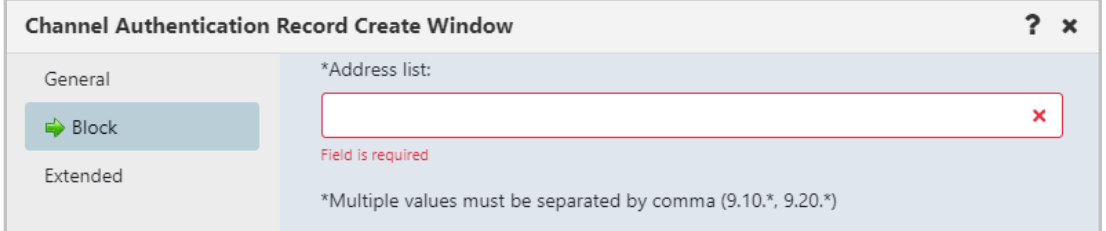

*Figure 4.7.10-E. Block Tab*

SSL Peer Map, Address Map, User Map and Queue Manager Map records have the **Address** tab. An **Address** field appears on this tab which is used as a filter. Specify the filter to be used to compare with the client or partner queue manager's IP address at the other end of the channel.

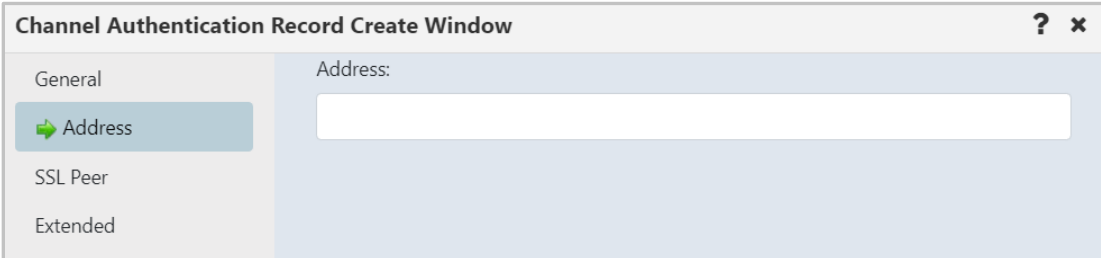

*Figure 4.7.10-F. Address Tab*

SSL Peer channel auth recs have the **SSL Peer** tab. This tab has fields to specify *SSL Peer*  and *SSL/TSL Issuer's Distinguished Name*.

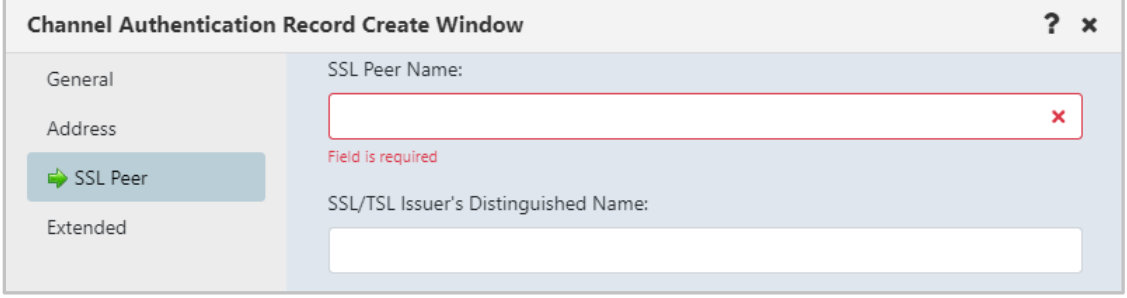

*Figure 4.7.10-G. SSL Peer Tab*

User Map channel auth recs also have a **ClientUser** tab to specify *Client user ID*.

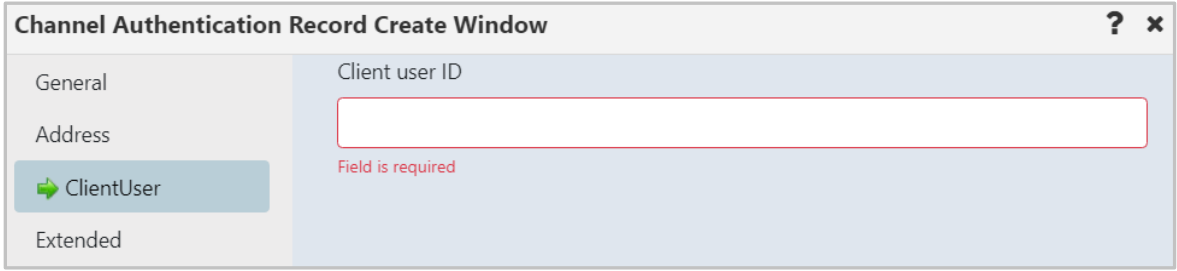

*Figure 4.7.10-H. ClientUser Tab*

Queue Manager Map records have the **Queue Manager** tab to specify the *Remote queue manager*.

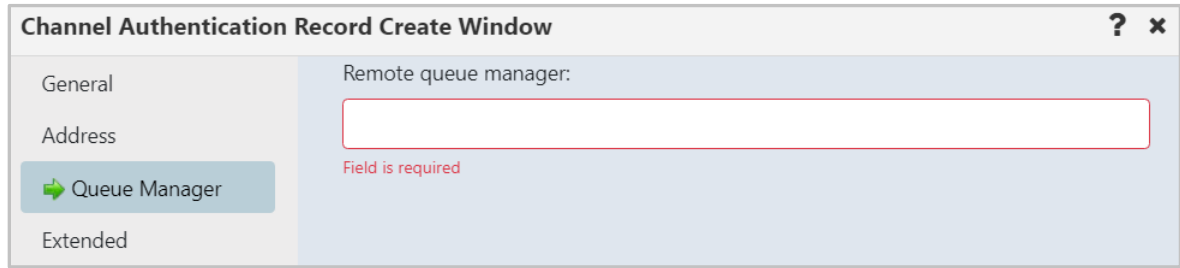

*Figure 4.7.10-I. Queue Manager Tab*

#### **4.7.10.1 Copy Channel Authentication Record**

You can create an exact copy of a channel authentication record or use an existing record as a basis for a new one.

- Use Copy to create an exact duplicate.
- Use Copy As to use an existing record to create a new one with a different name than the original.

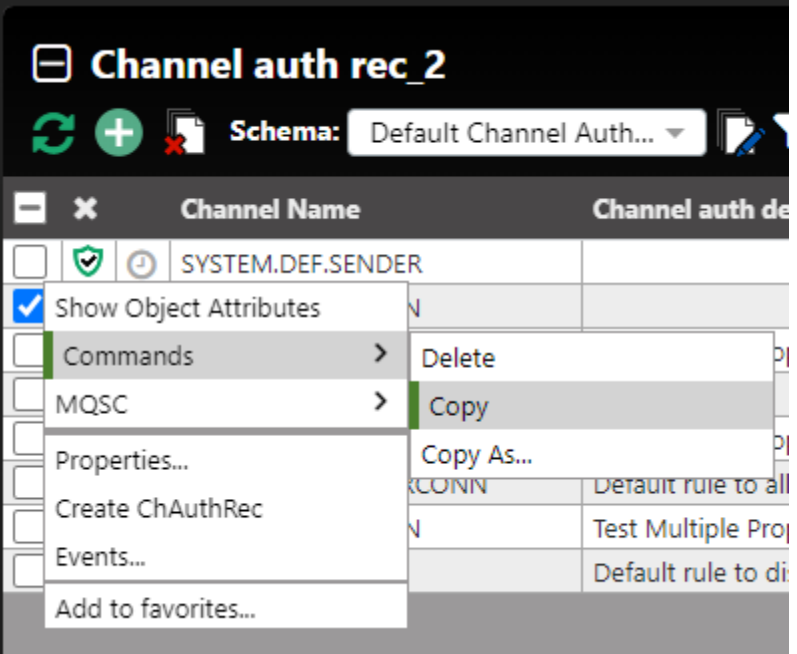

*Figure 4.7.10.1-A. Channel Authentication Record Action Menu*

To copy a channel authentication record, select **Commands > Copy** from a Channel auth record's pop-up action menu. The **Copy objects to selected path** icon changes color from

grey **the copy objects to selected path** icon. Choose a path for the new object using the lists provided. Click **Paste**. After the object has been pasted successfully, a green Success Message is temporarily displayed in the lower right corner of the window and the new record appears in the viewlet.

To create a duplicate channel authentication record with a new name, select **Commands > Copy As...** from a Channel auth record's pop-up action menu. The Channel Authentication Records dialog opens.

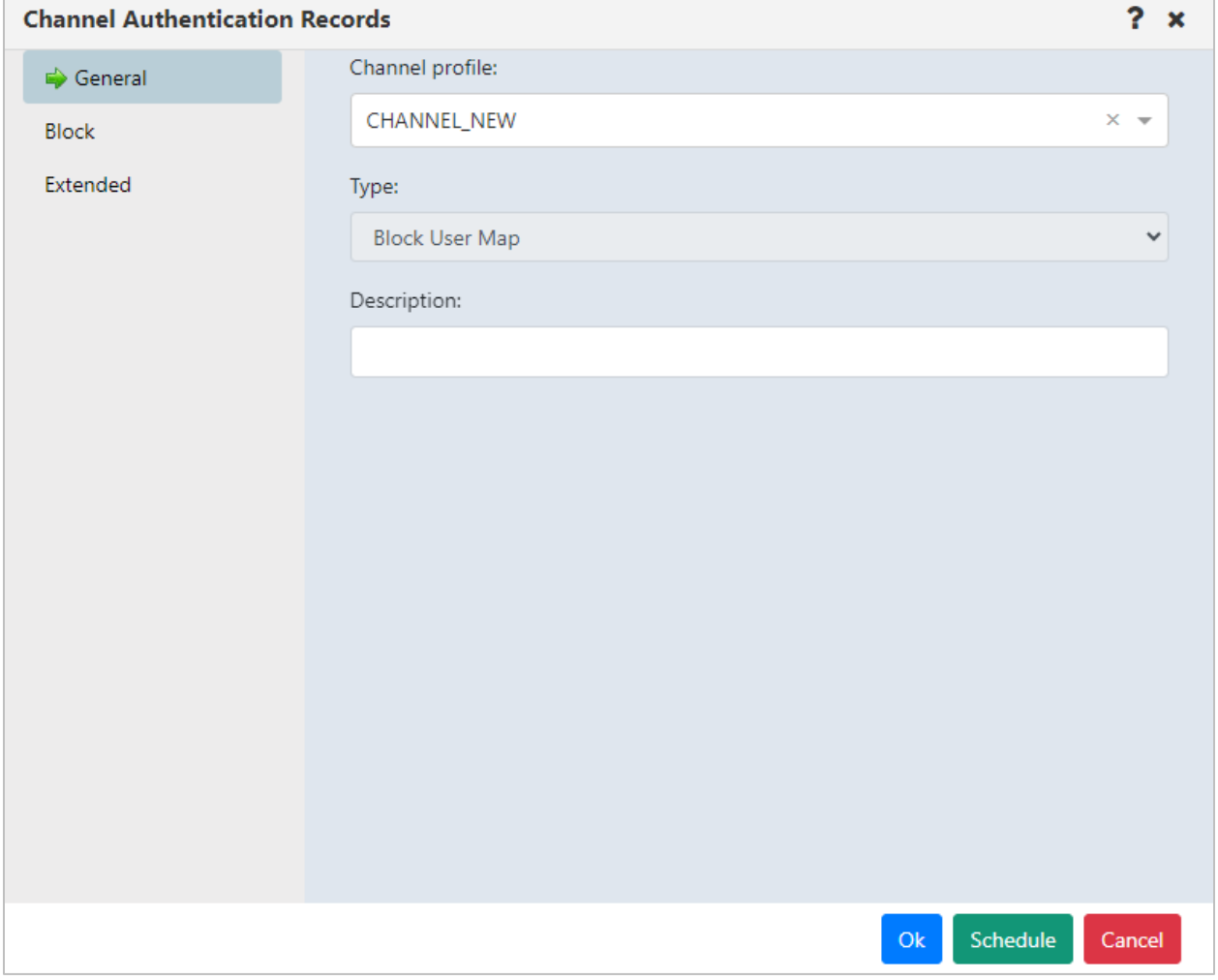

*Figure 4.7.10.1-A. Channel Authentication Records Dialog*

Type a name for the new record in the **Channel profile** field. Fill in other tabs and fields as needed. See *[Channel Authentication Record](https://customers.meshiq.com/hc/en-us/articles/4412999896467)* for more information.

Click **OK**. After the new record has been created successfully, a green Success Message is temporarily displayed in the lower right corner of the window, and the new record appears in the viewlet

### **4.7.11 Create Channel**

Within a Channel viewlet, click the **Add** button to create a new channel. The *Select object path* window opens. Specify the channel's path and select its subtype from the drop-down menu. Click **Select path**.

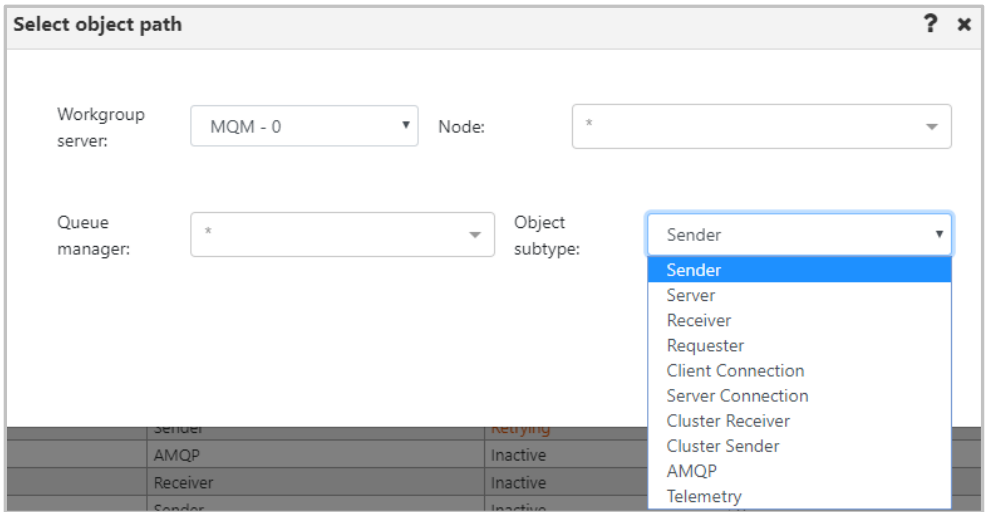

*Figure 4.7.11-A. Select Object Path for a New Channel*

The *Channel Create Window* opens. Specify the channel's properties.

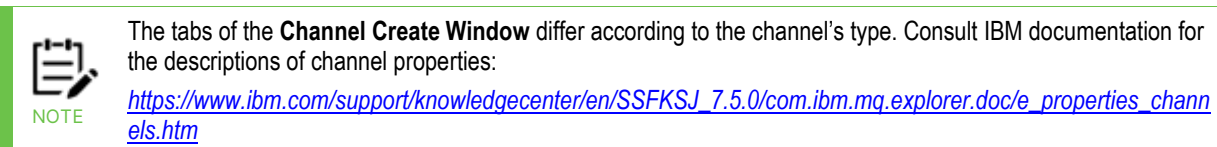

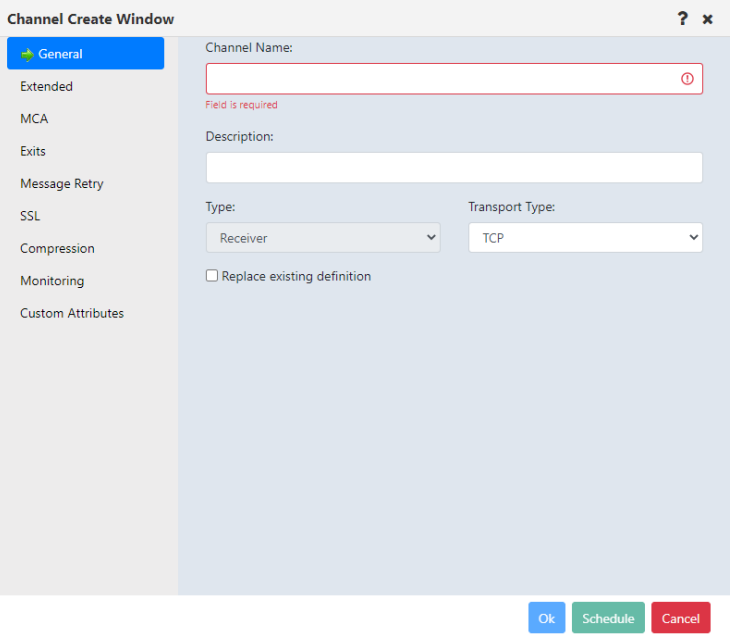

*Figure 4.7.11-B. Channel Create Window – General Tab*

#### **4.7.12 Create Consumer**

When creating viewlets (section *Adding [and Maintaining](#page-75-0) Viewlets*), go to the **Consumer** tab and enter all details.

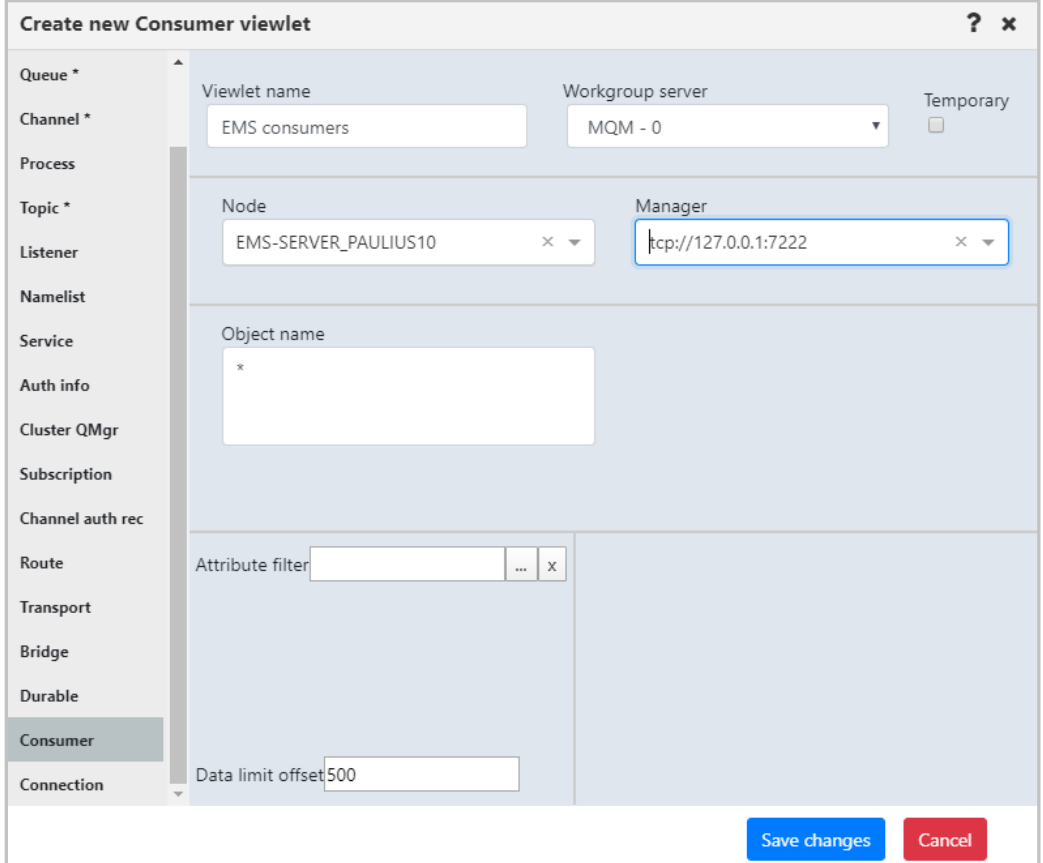

*Figure 4.7.12-A. New Consumer*

#### **4.7.13 Create Connection**

When creating viewlets (section *Adding [and Maintaining](#page-75-0) Viewlets*), go to the **Connection** tab and enter all details.

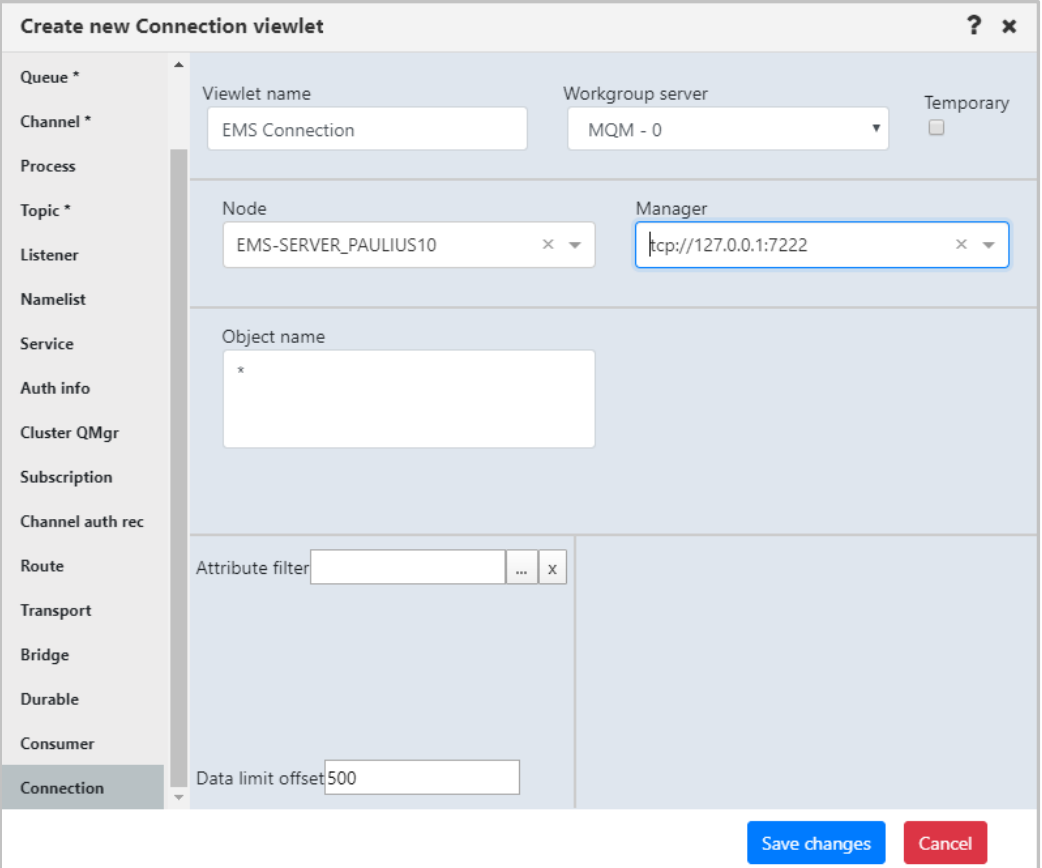

*Figure 4.7.13-A. New Connection*

## **4.8 Copy Objects**

Select the object(s) to copy and use one of the following methods:

• click **Copy** in the object(s) pop-up menu

-or-

• use the keyboard shortcut keys, **Ctrl** + **C**

After performing one of the above actions, the **Paste** button **b** located at the top right corner of the screen becomes enabled and appears in yellow  $\Box$ . Click this button to open the *Select object path* window and specify the workgroup server, node, and queue manager the selected object(s) should be copied to and click the **Copy** button. Refresh the viewlet to see the changes.

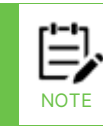

The copy option is available for queues, listeners, and processes.

# **Appendix A: References**

## **A.1 meshIQ Documentation**

The following documents relevant to meshIQ management applications can be found in the *[Resource Center](https://customers.meshiq.com/hc/en-us/)*.

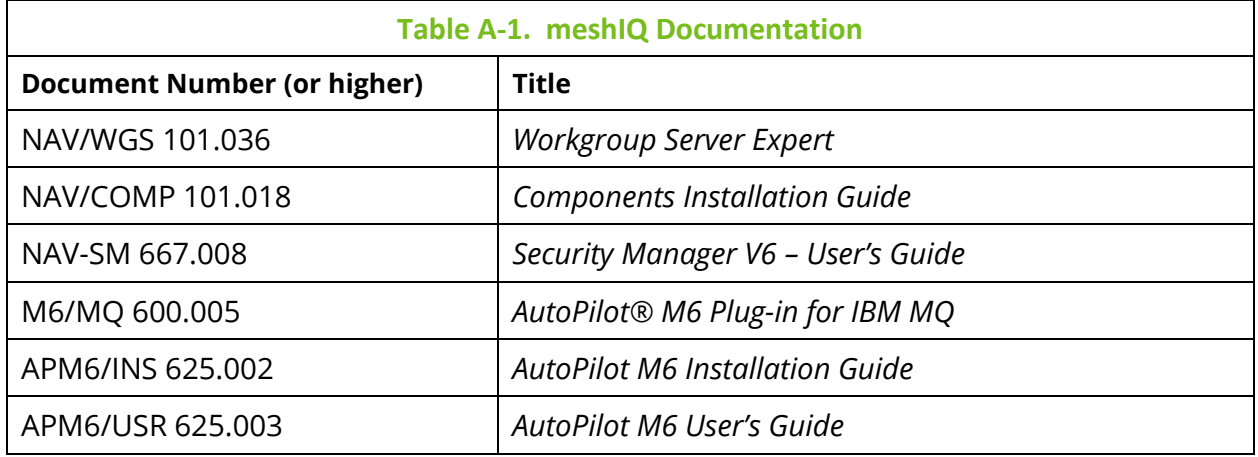

## **A.2 Tomcat**

*<http://jakarta.apache.org/tomcat/tomcat-4.1-doc/index.html>*

## **A.3 Java™**

*<http://java.sun.com/products/JavaManagement/reference/docs/index.html> <http://www.hp.com/products1/unix/java/infolibrary/index.html>*

## **A.4 MS Windows**

*<http://www.microsoft.com/windows/default.mspx>*

## **A.5 UNIX**

*<http://www.unix.org/>*

### **A.6 Solaris**

*<http://www.sun.com/software/solaris/>*

## **A.7 Linux**

*<http://www.linux.org/>*

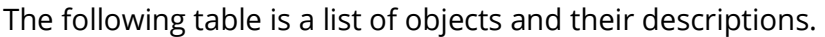

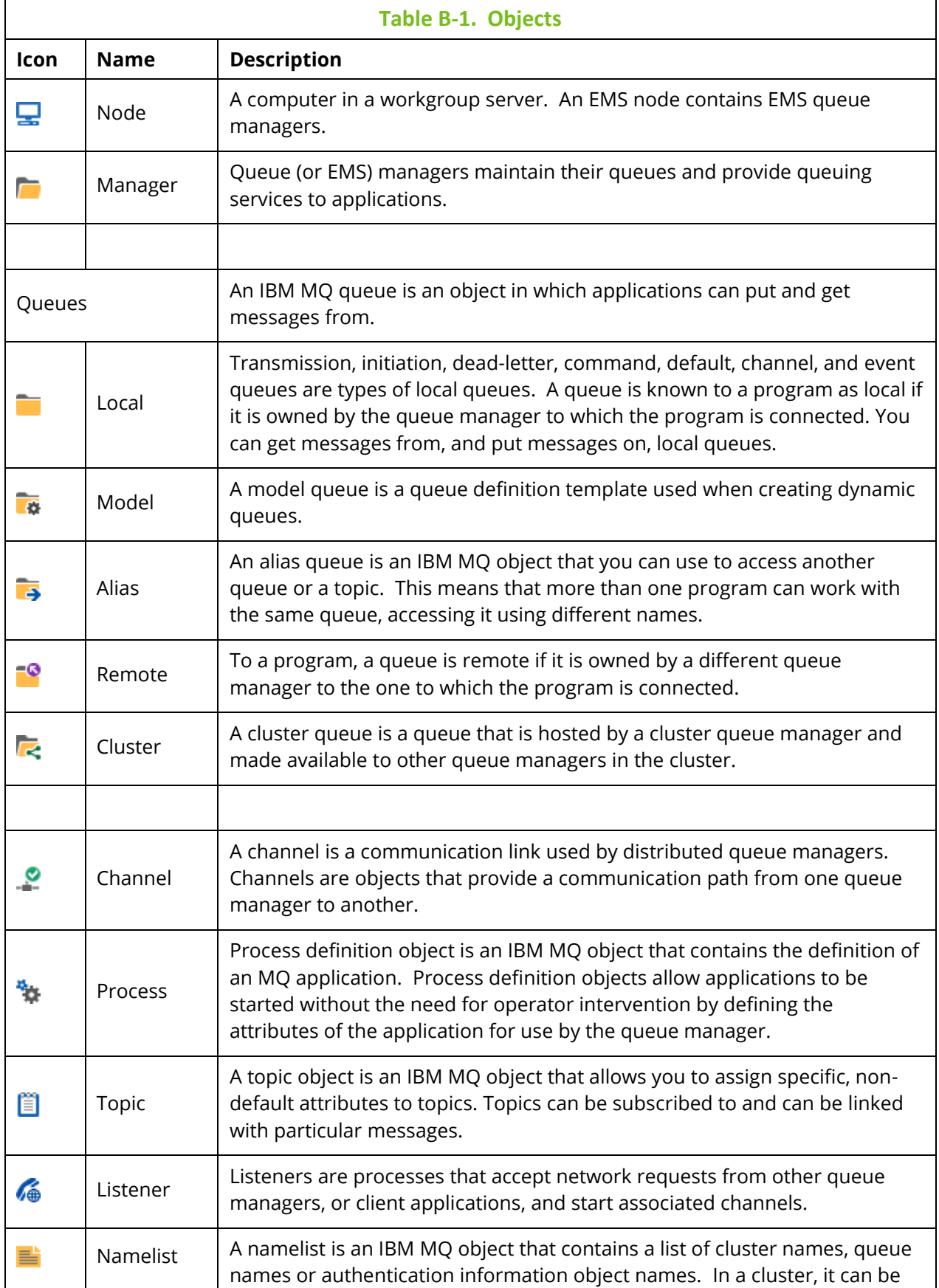

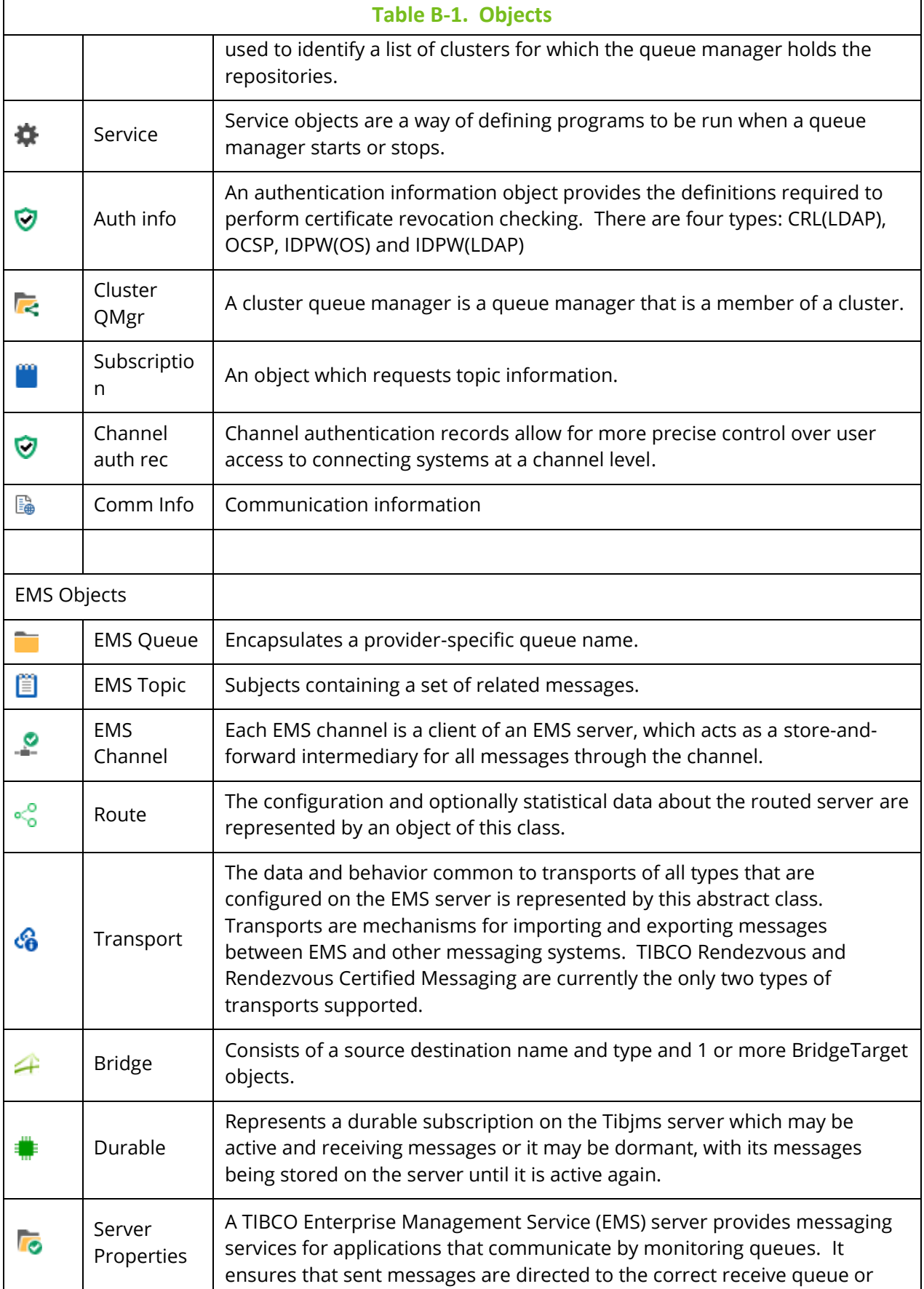

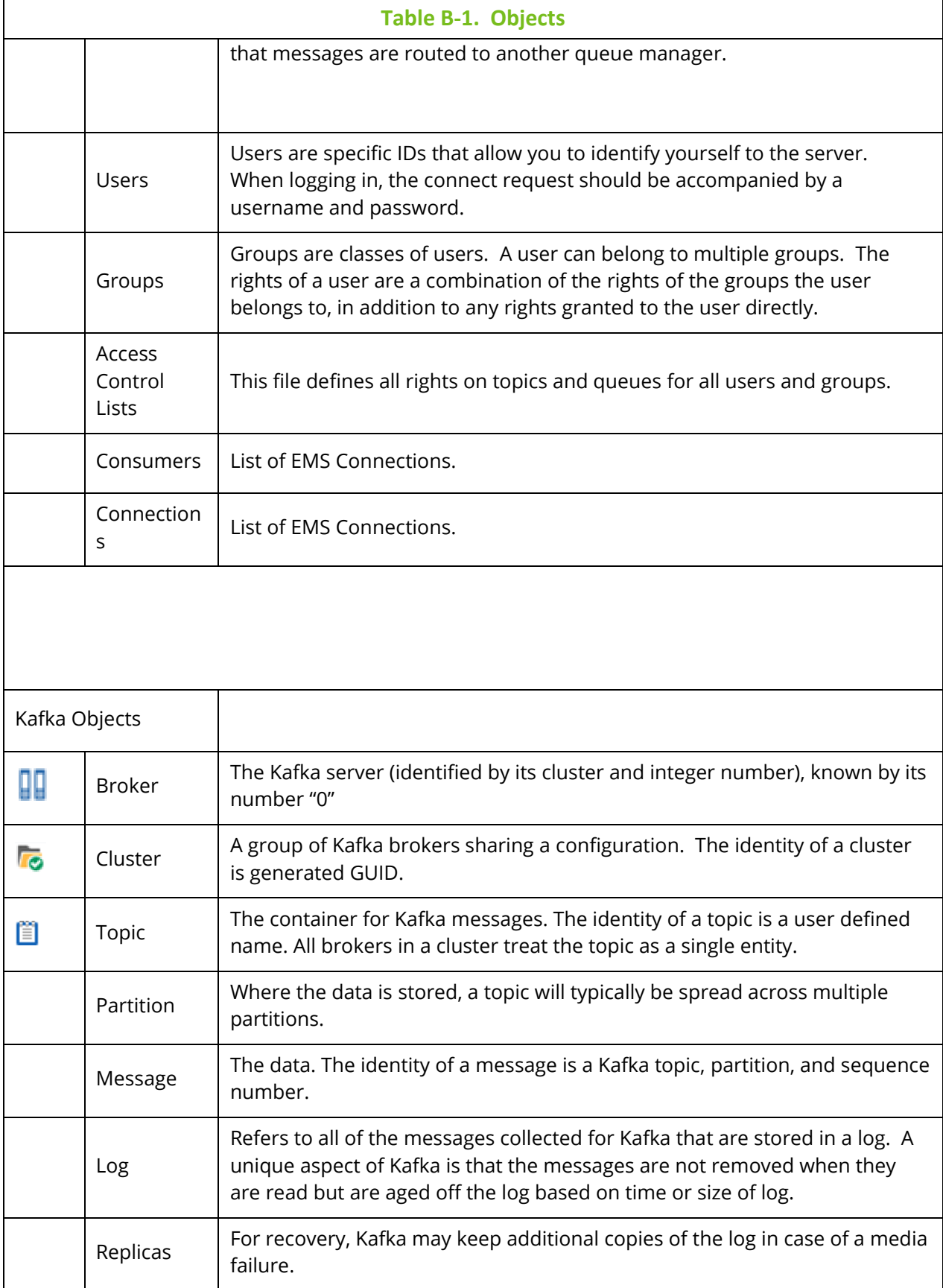

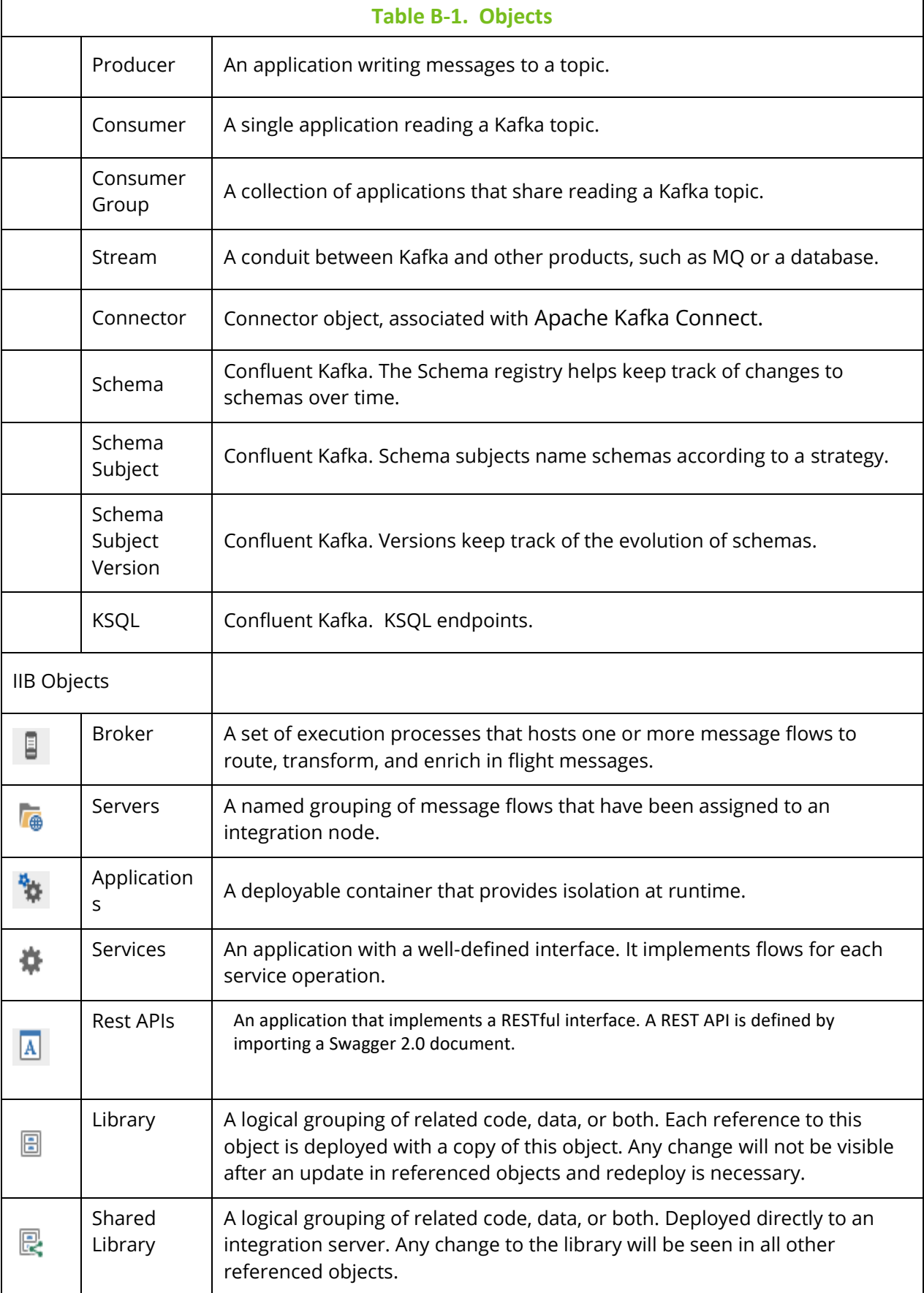

ᆮ

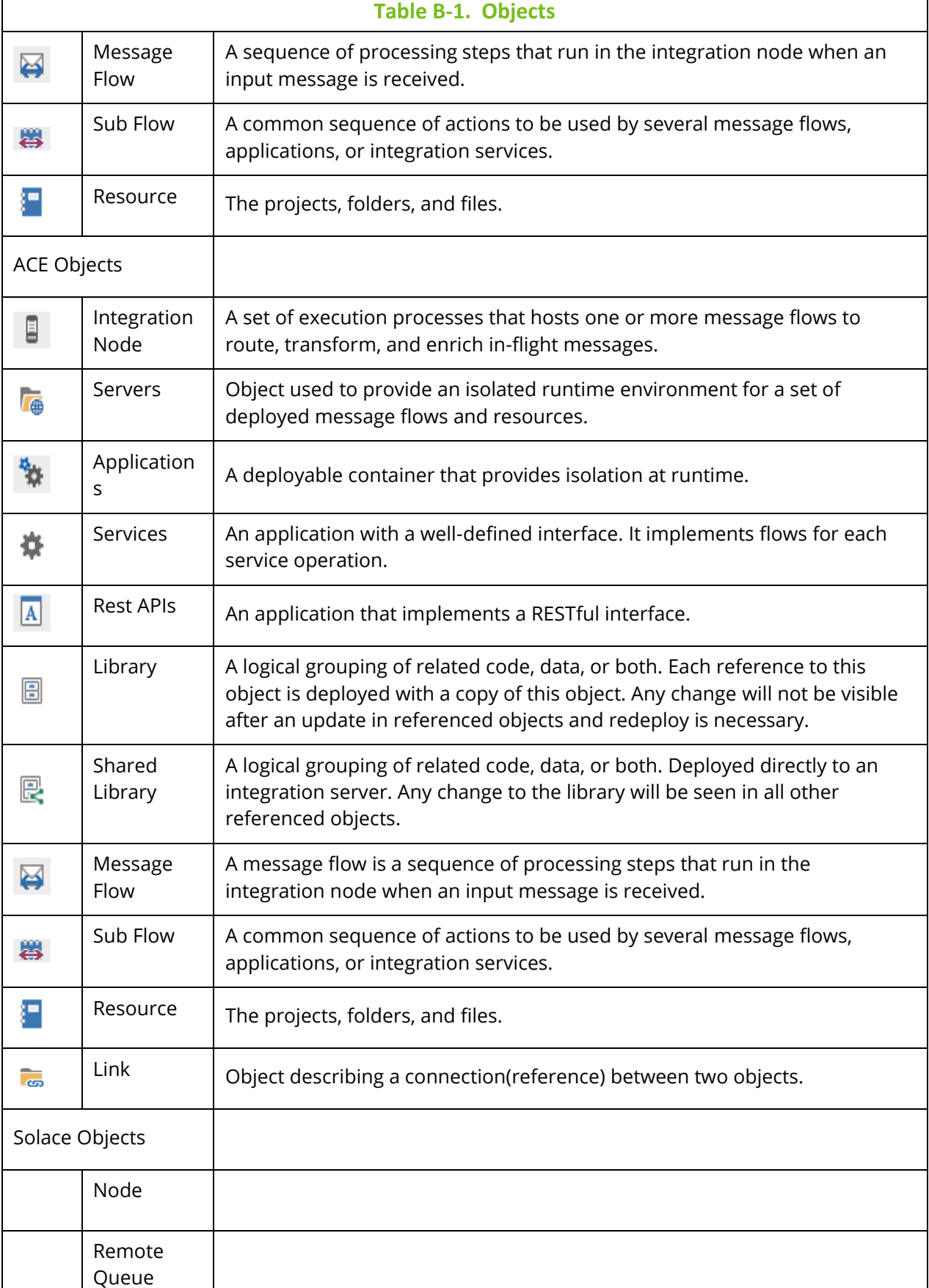

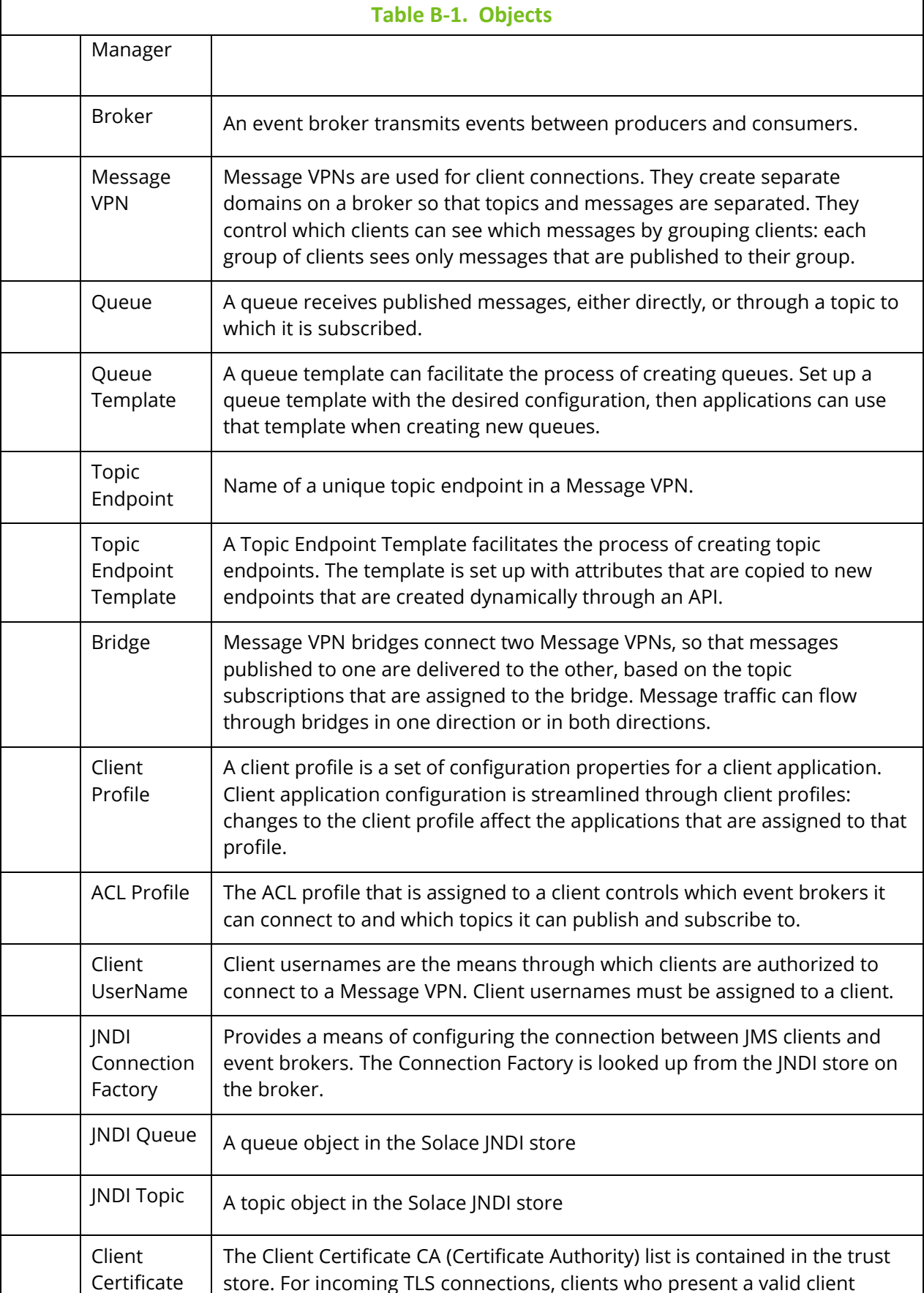

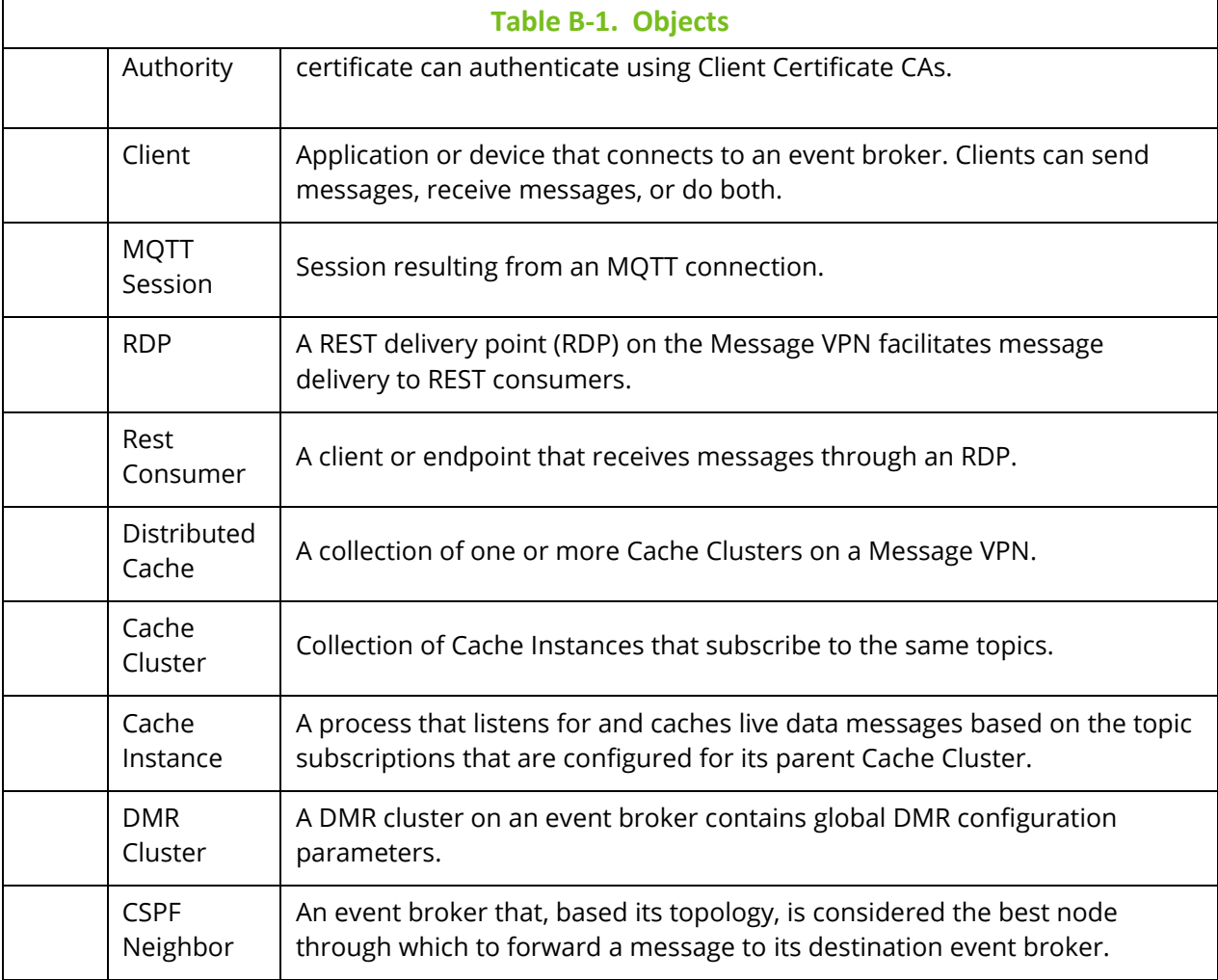

# **Appendix C: Object Menus**

A pop-up menu appears when an object is selected within a viewlet. The following table explains the menu options.

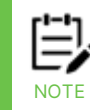

Your pop-up menu options may differ according to your user permissions, which are managed by an admin.

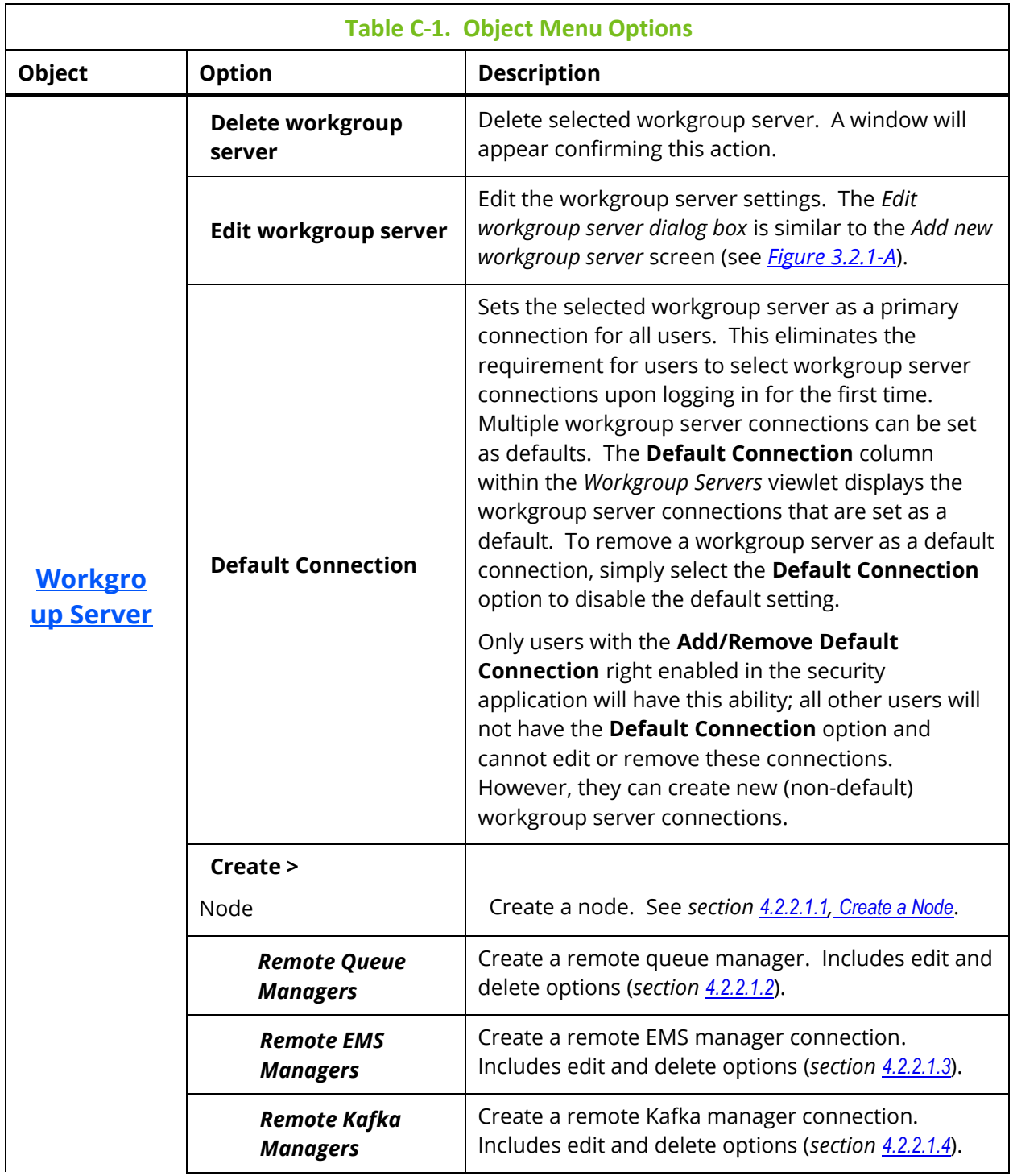

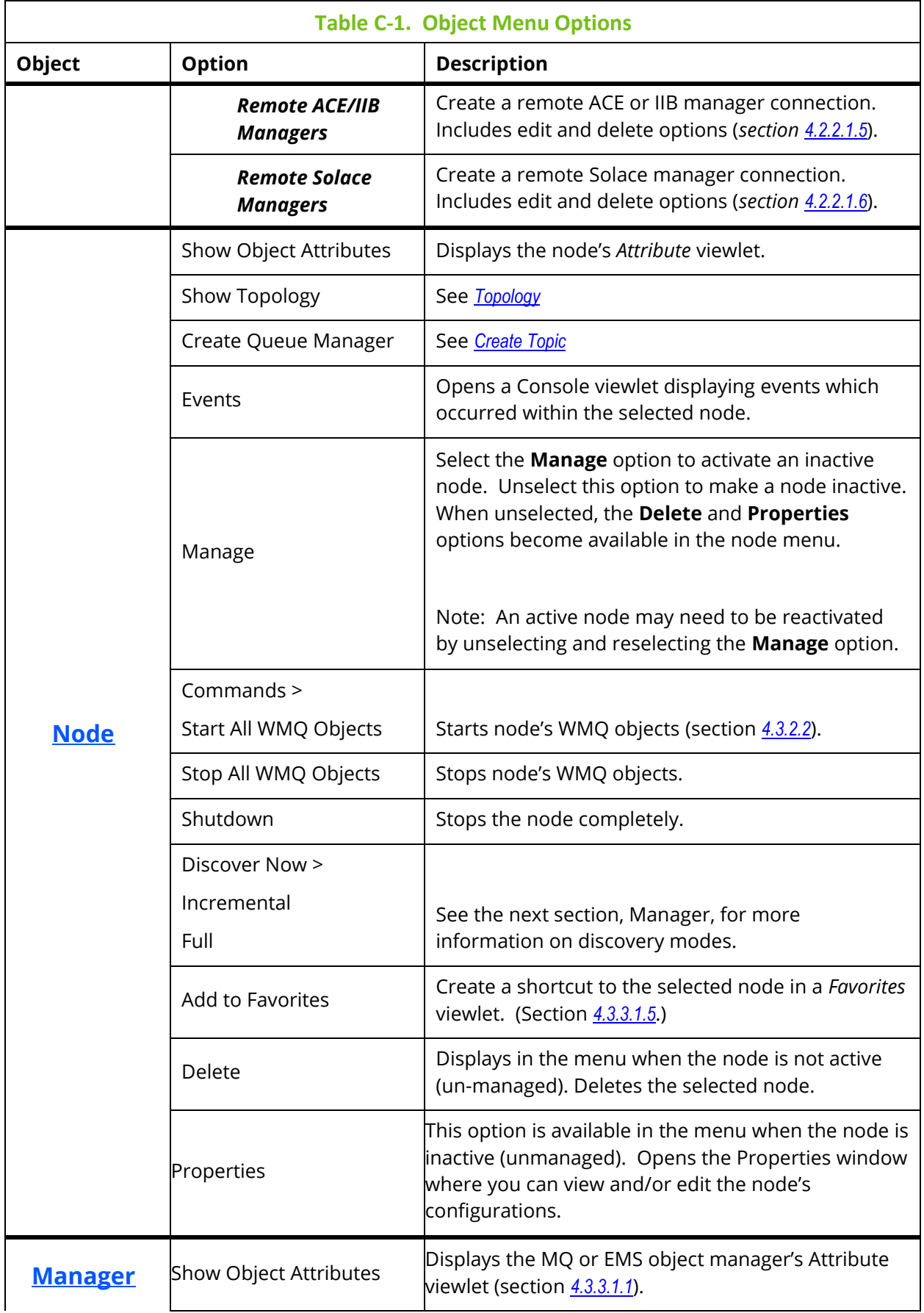
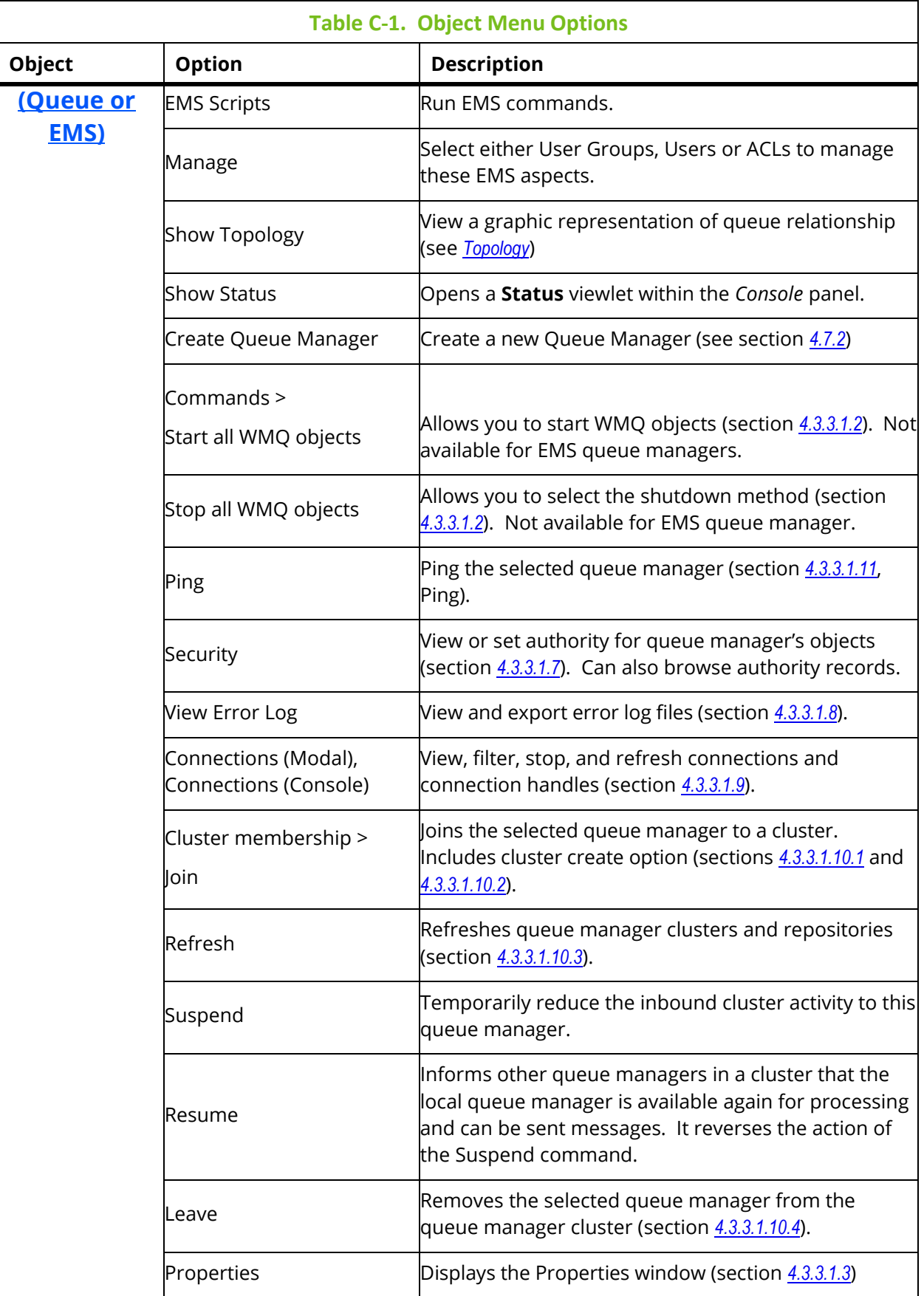

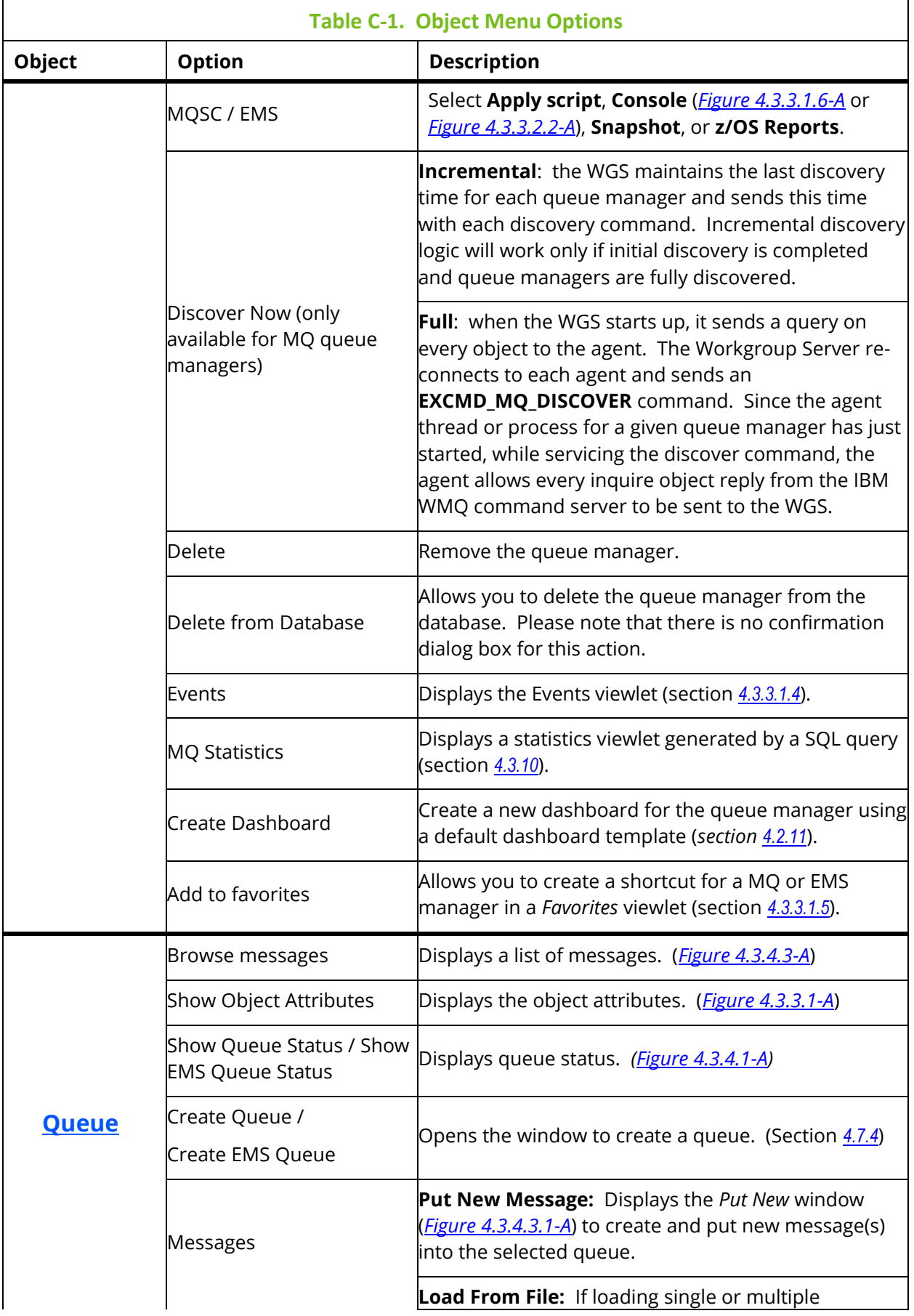

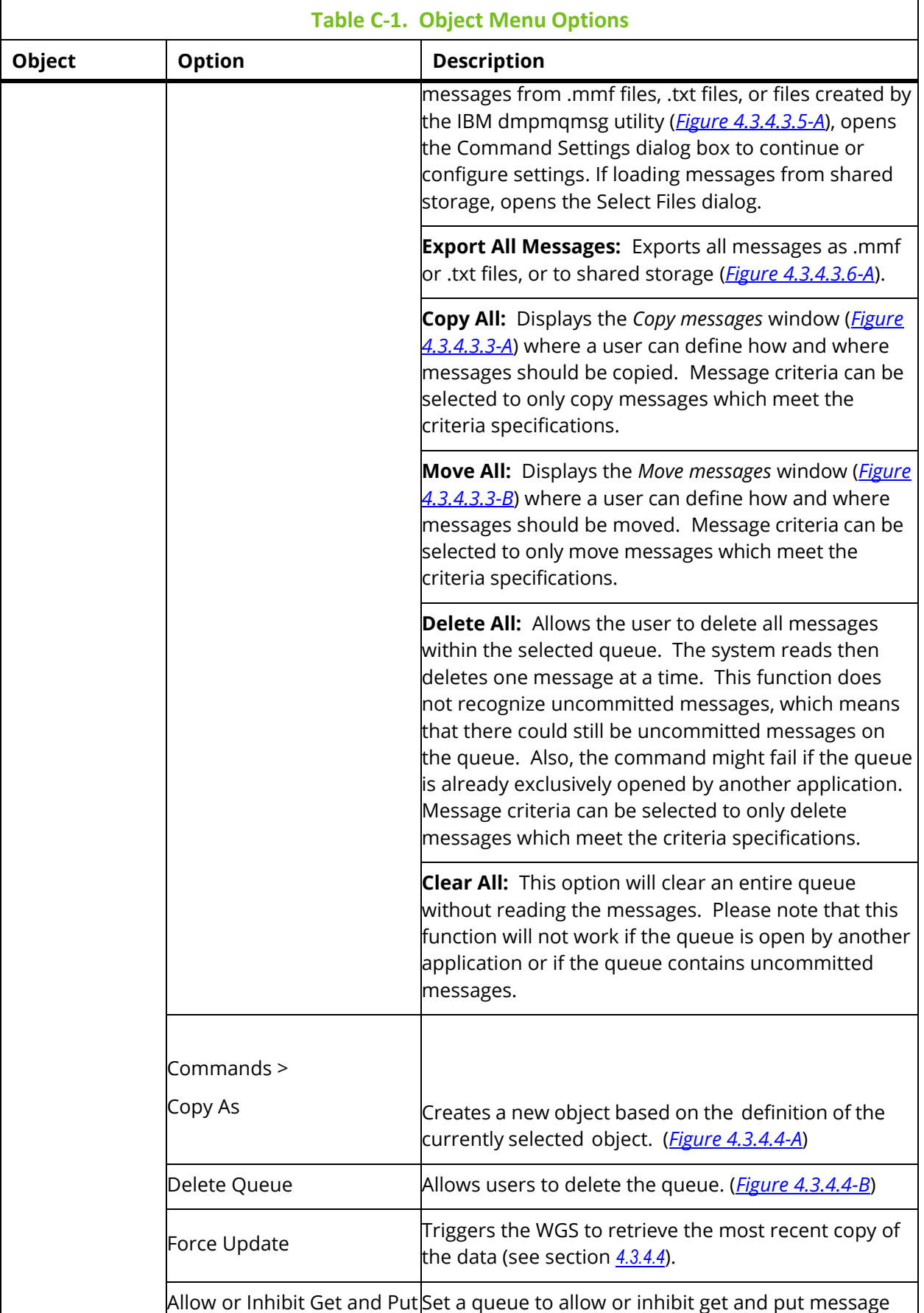

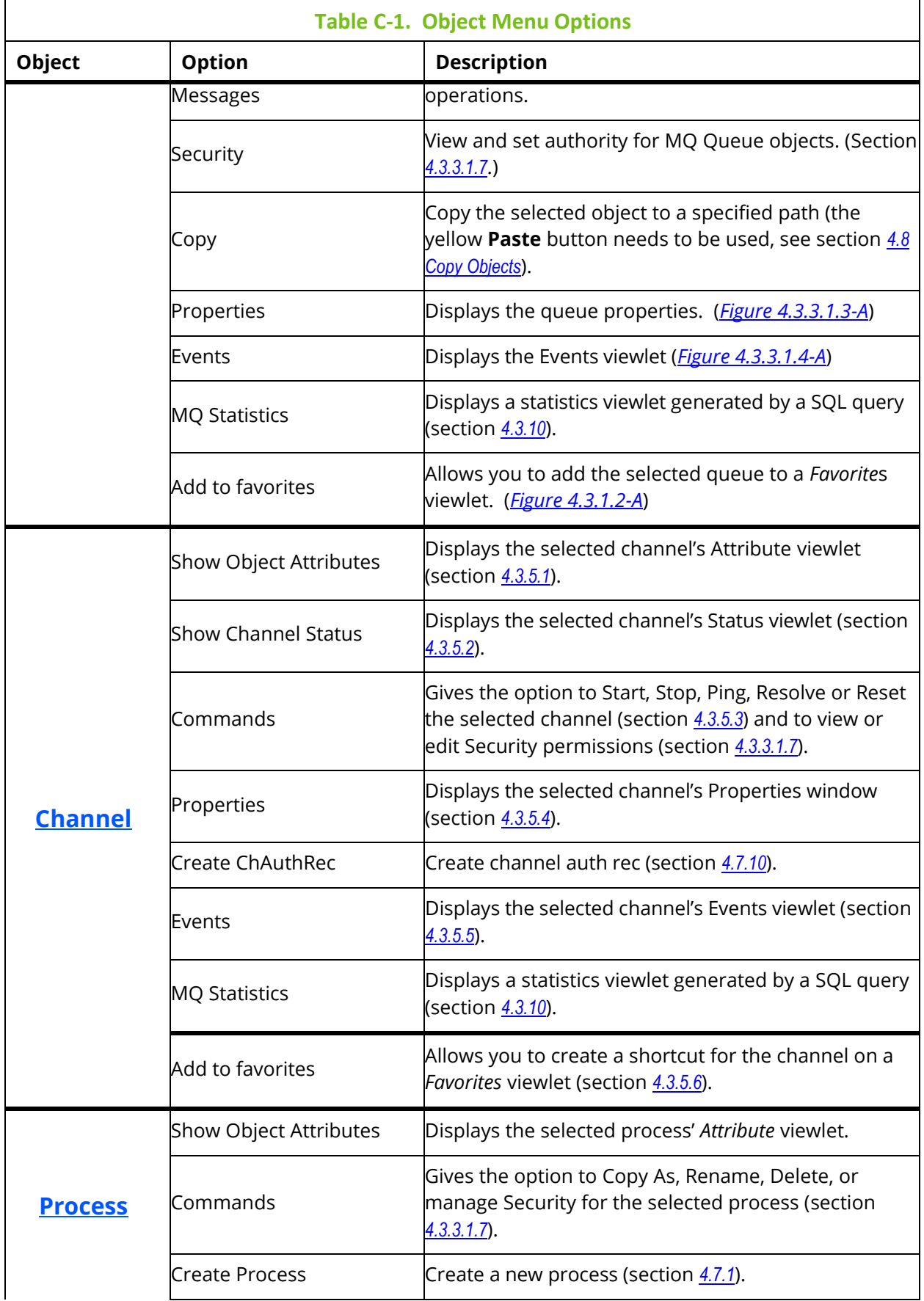

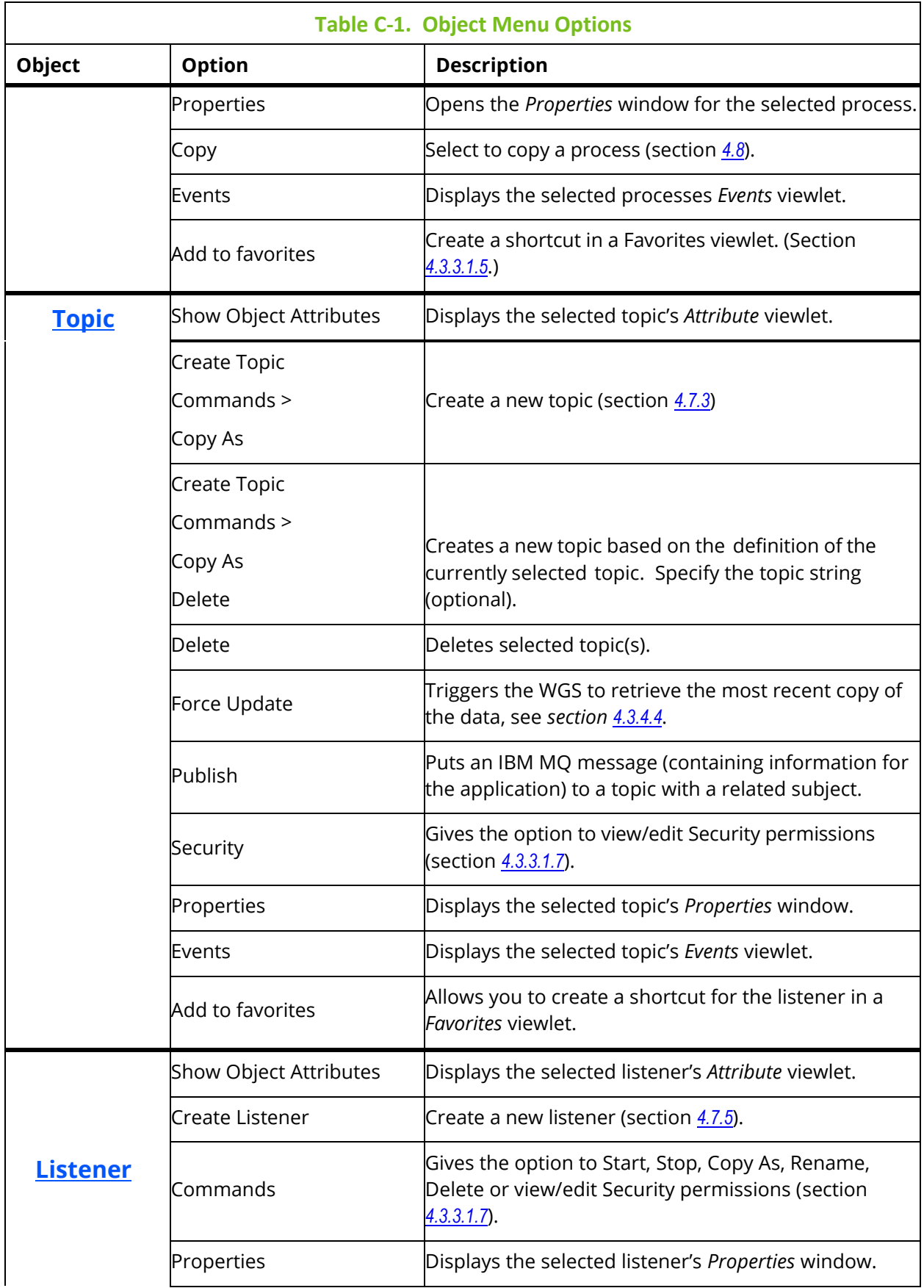

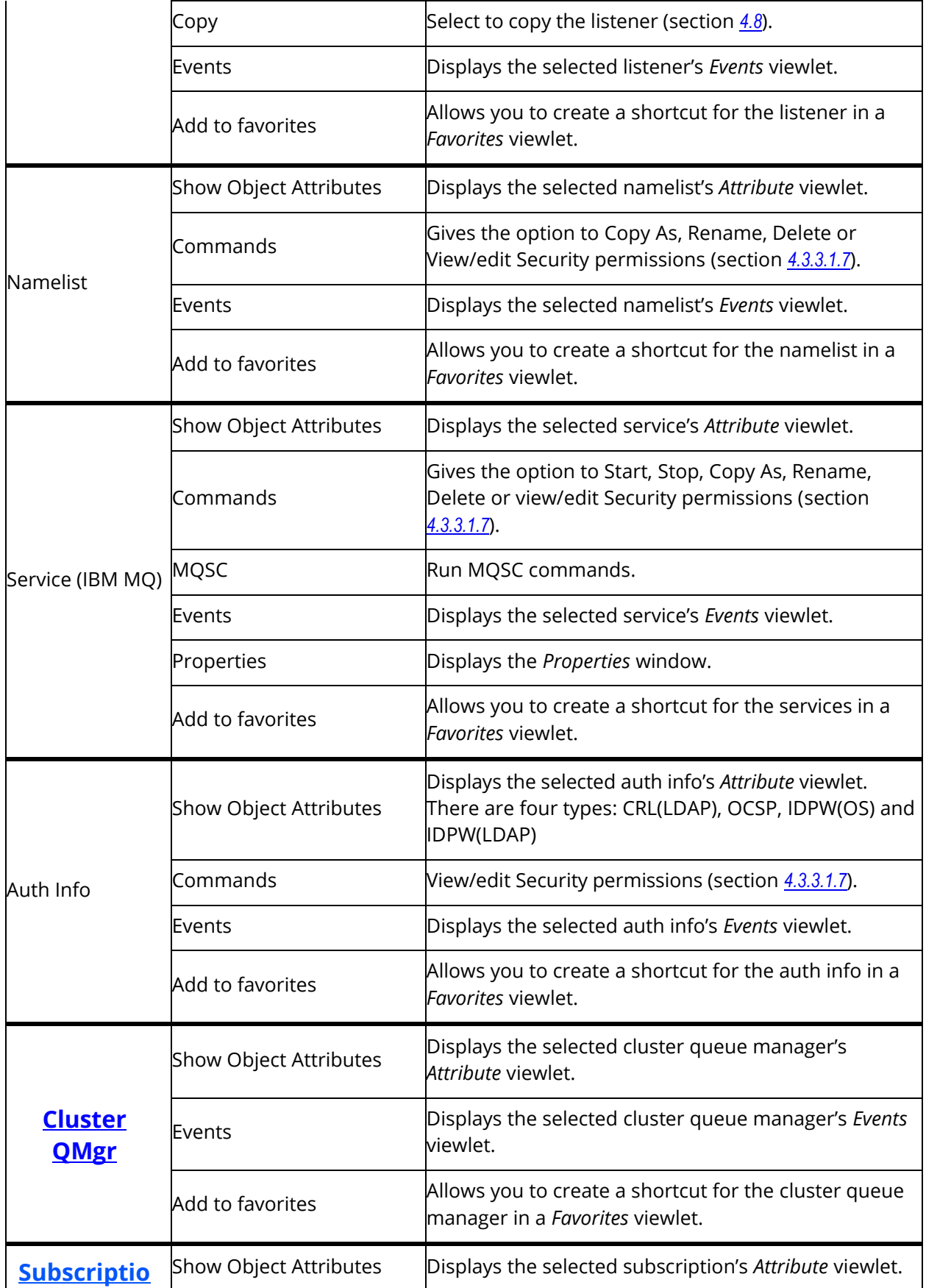

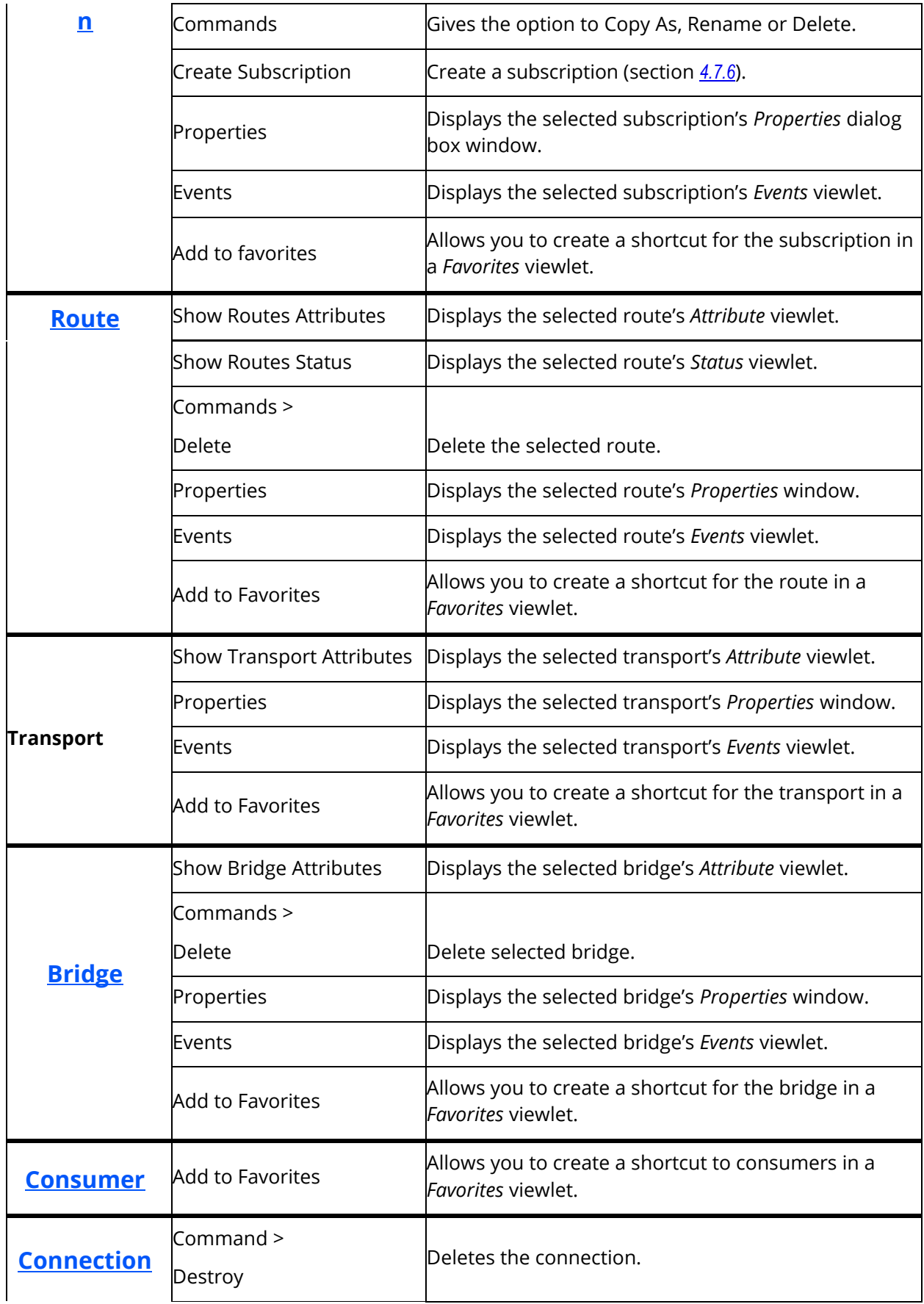

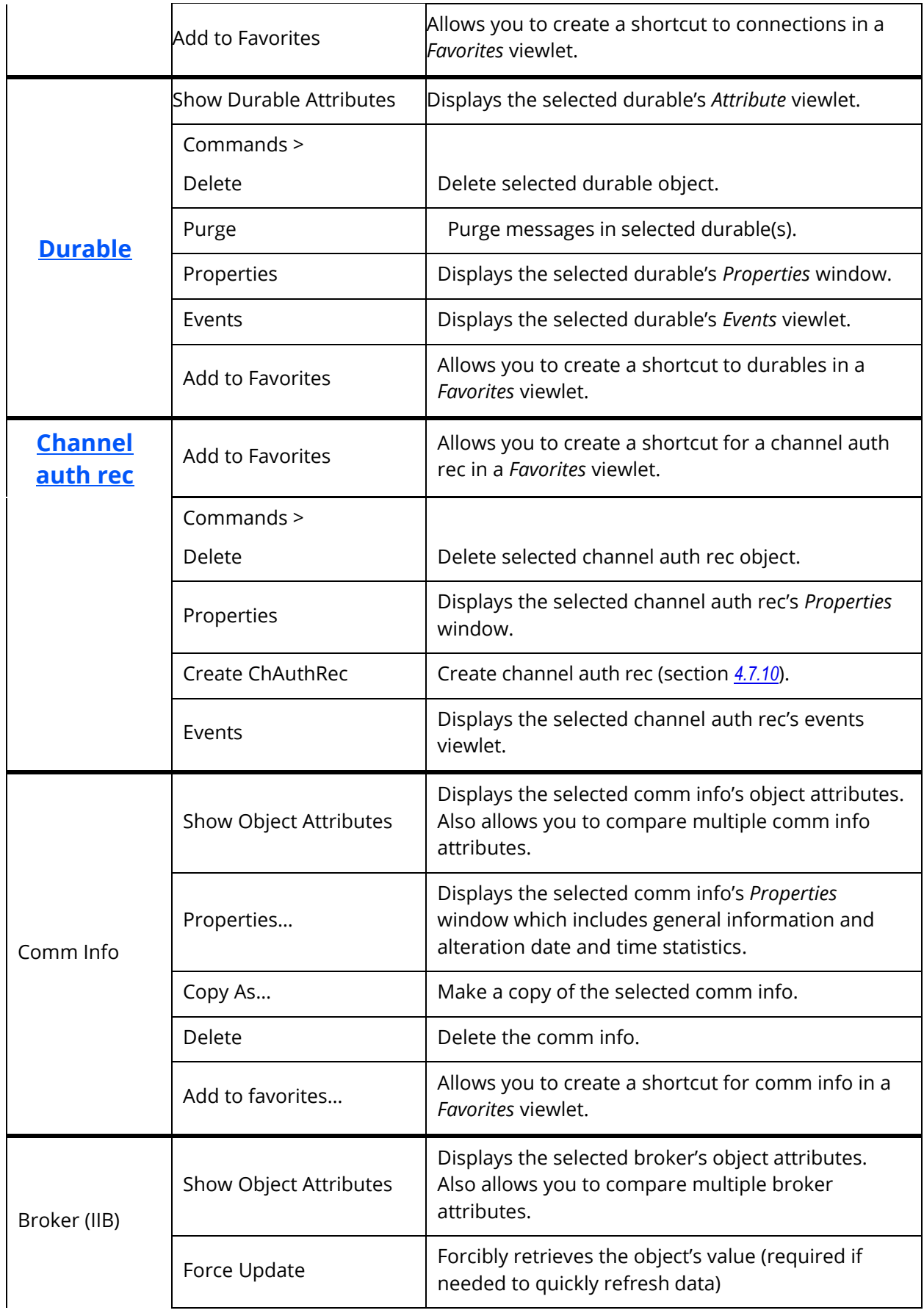

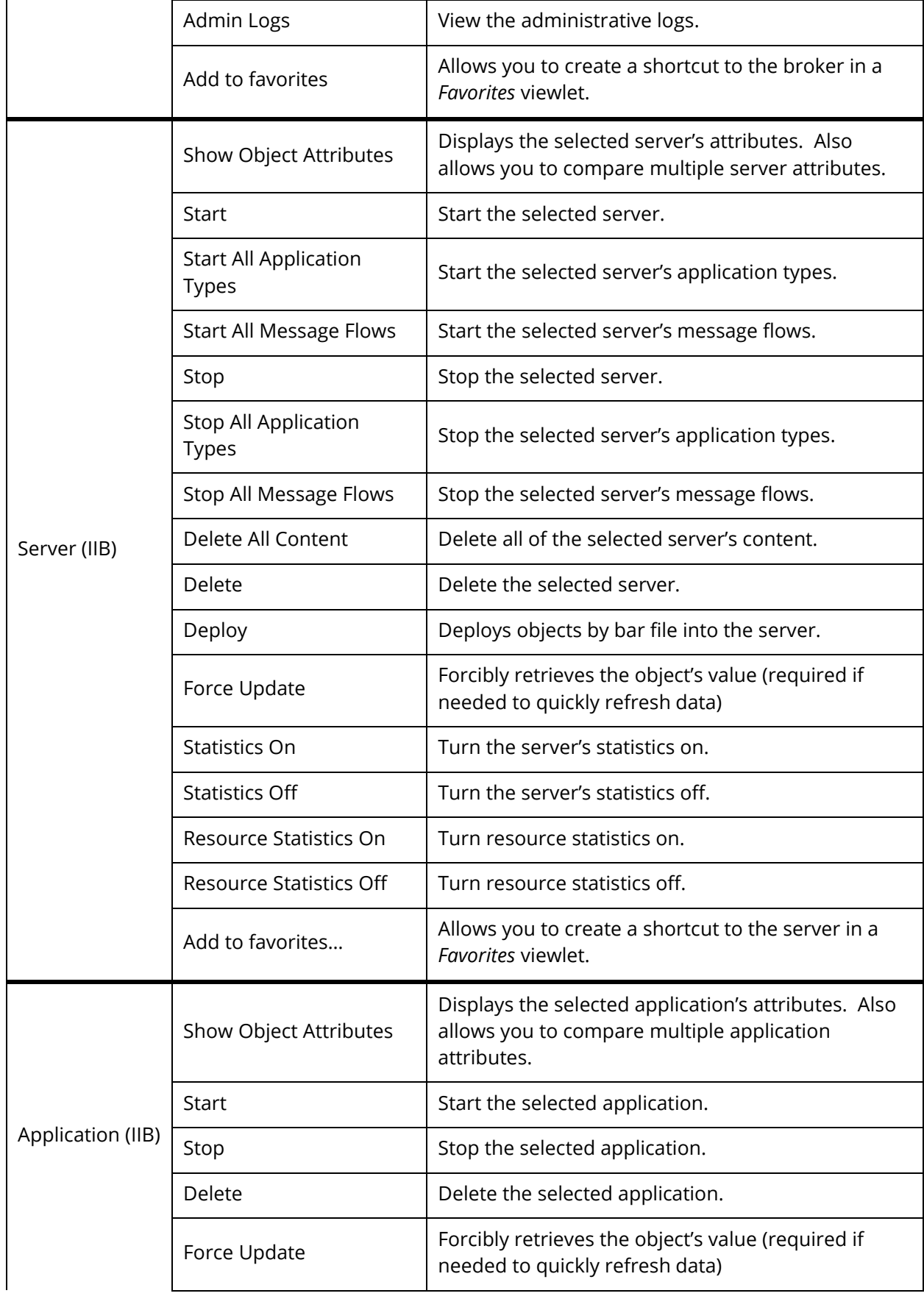

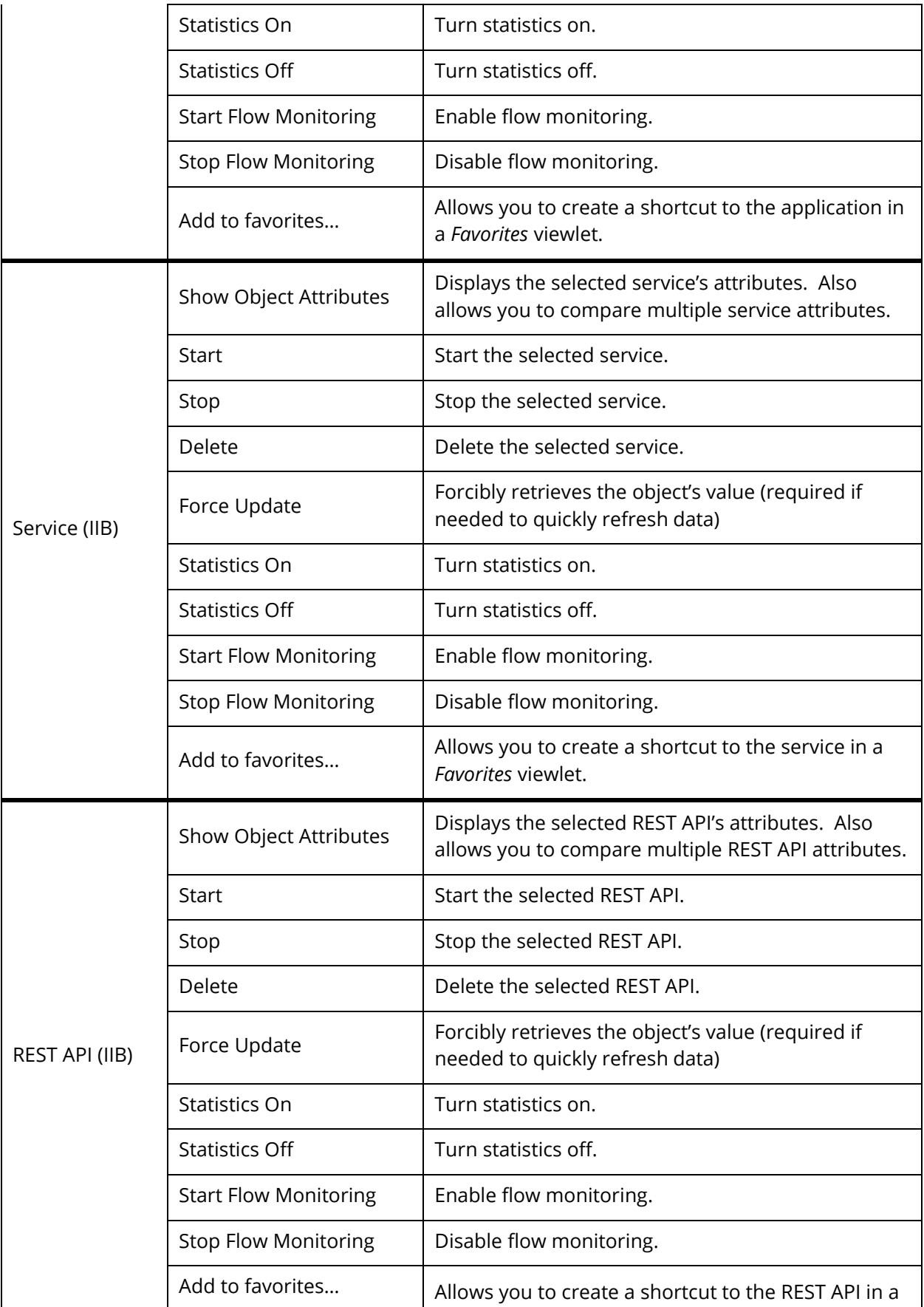

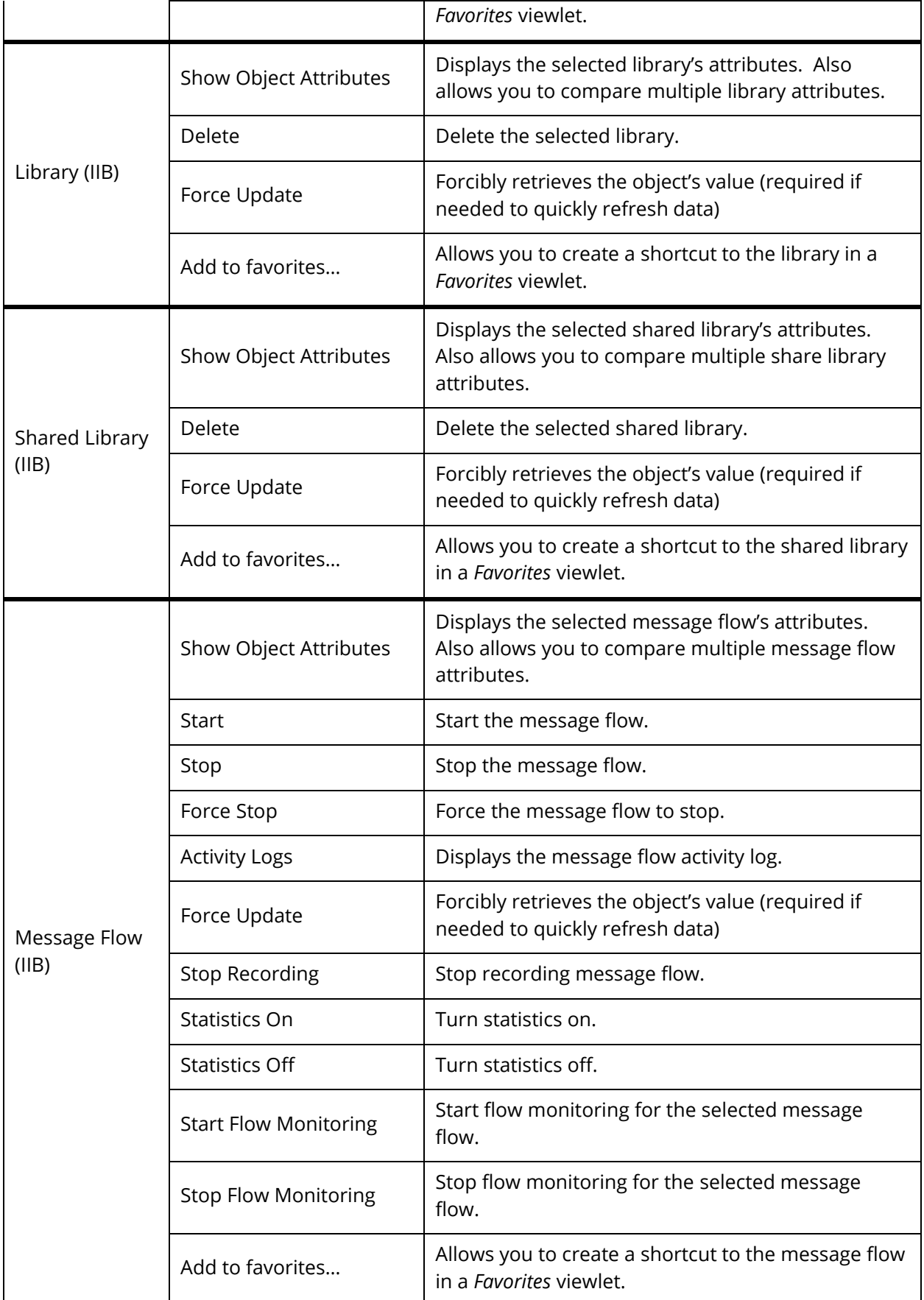

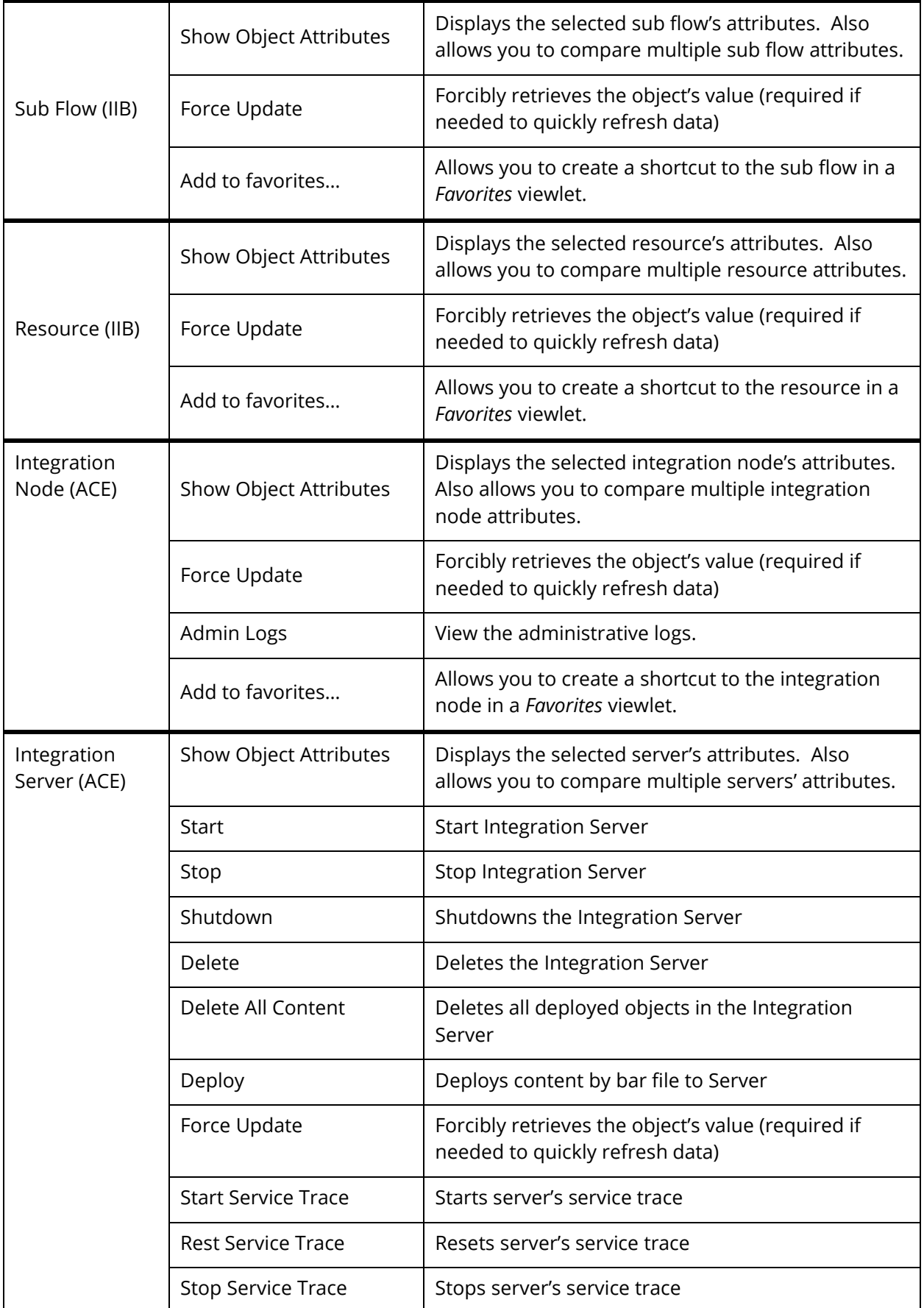

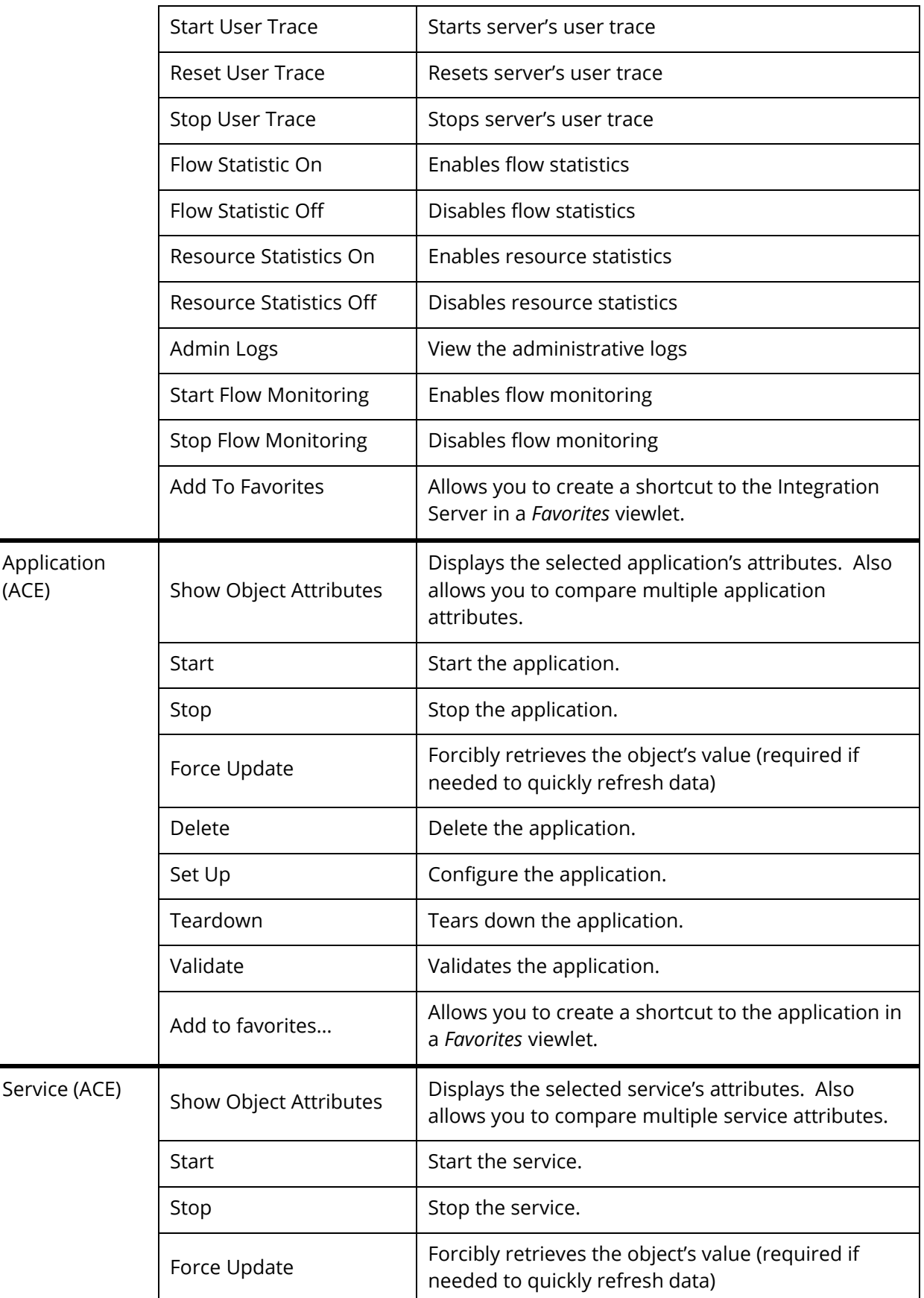

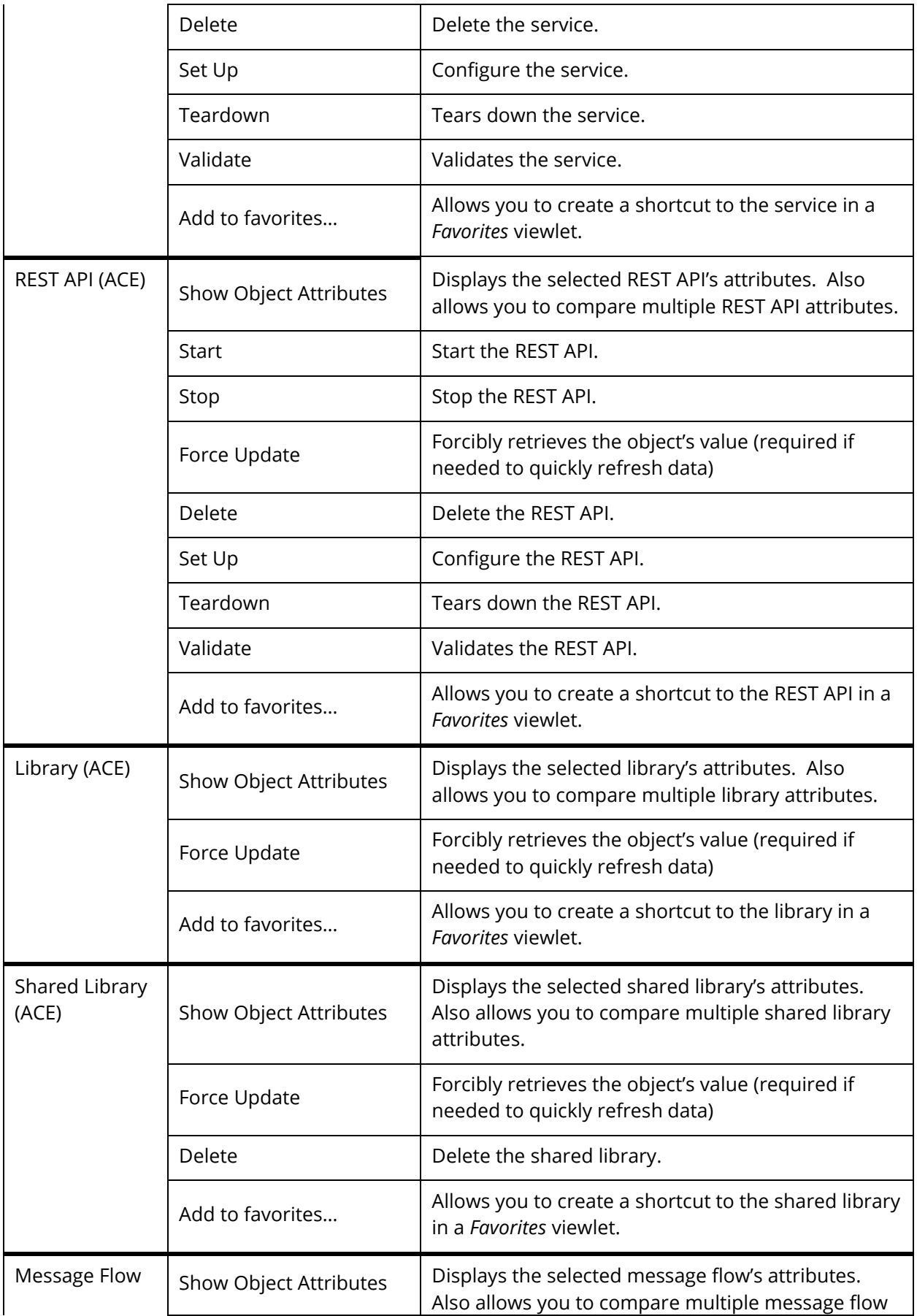

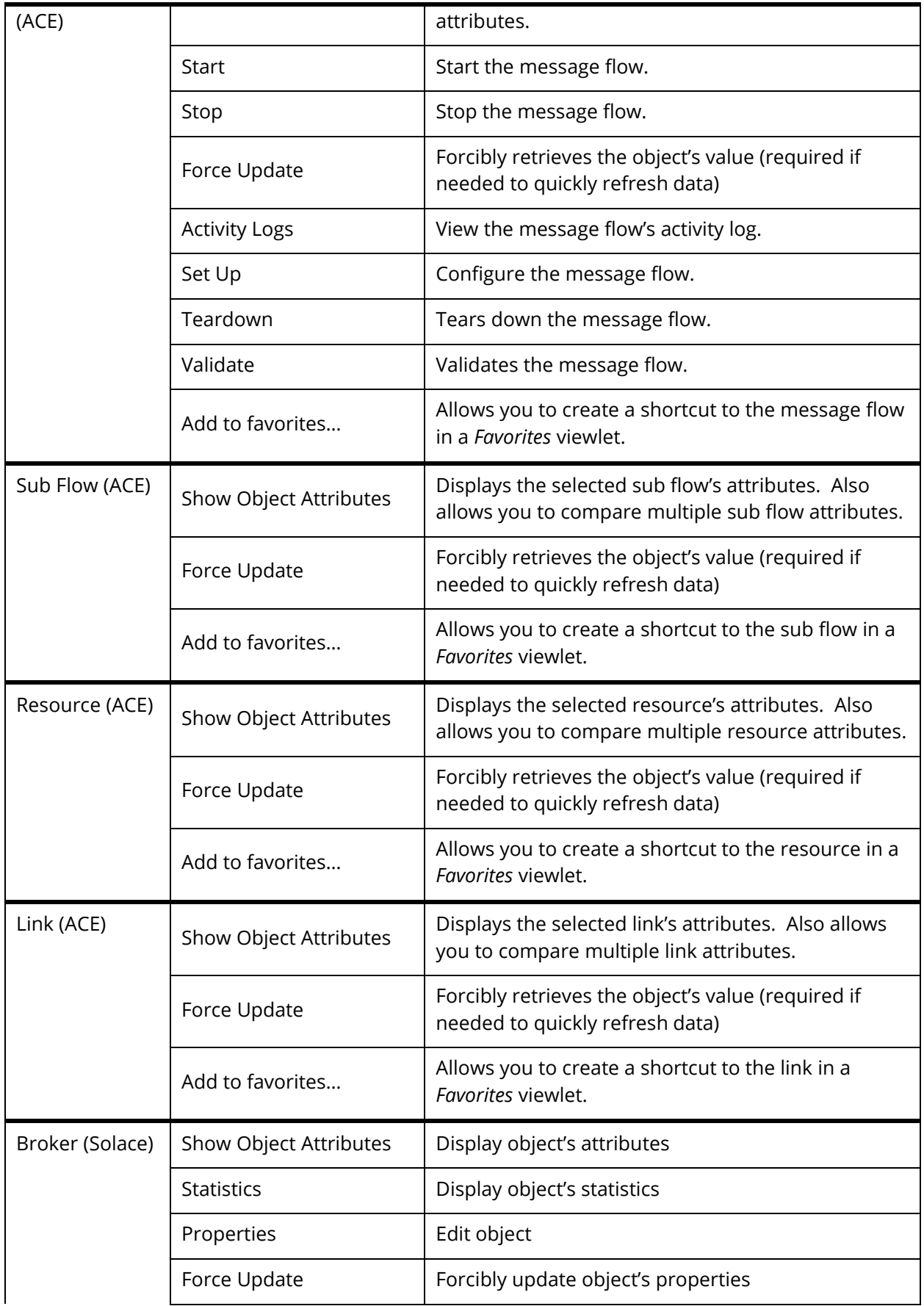

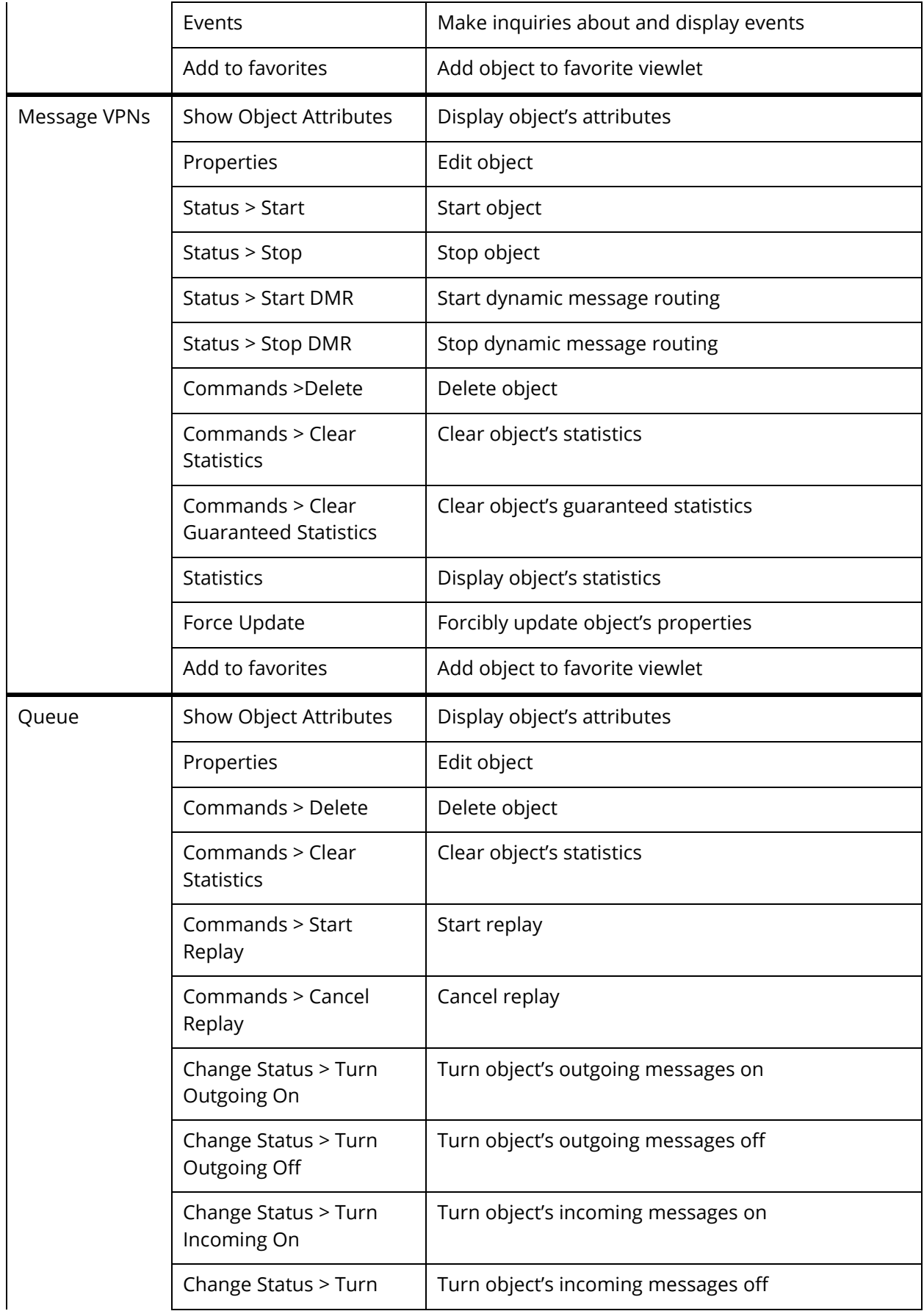

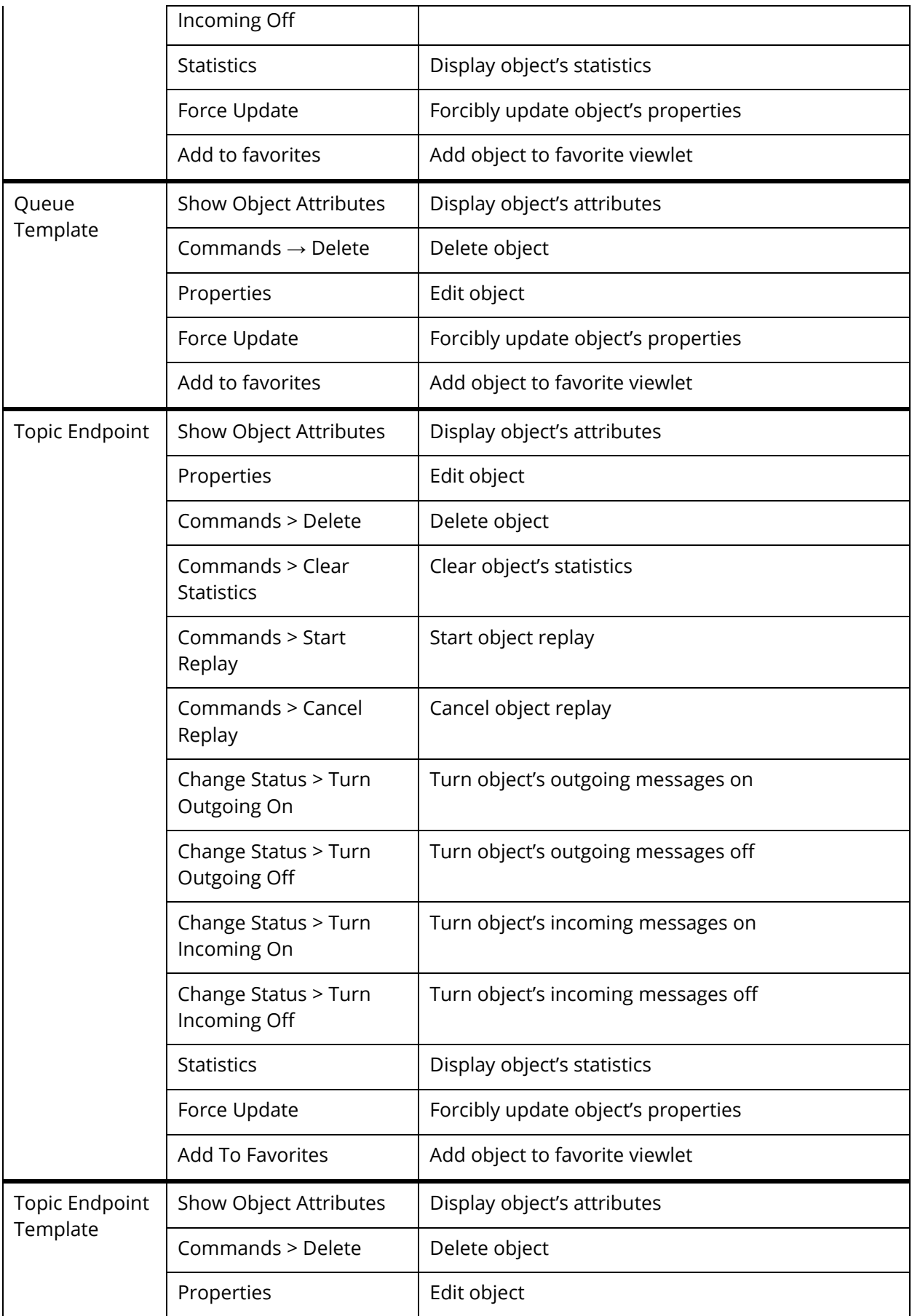

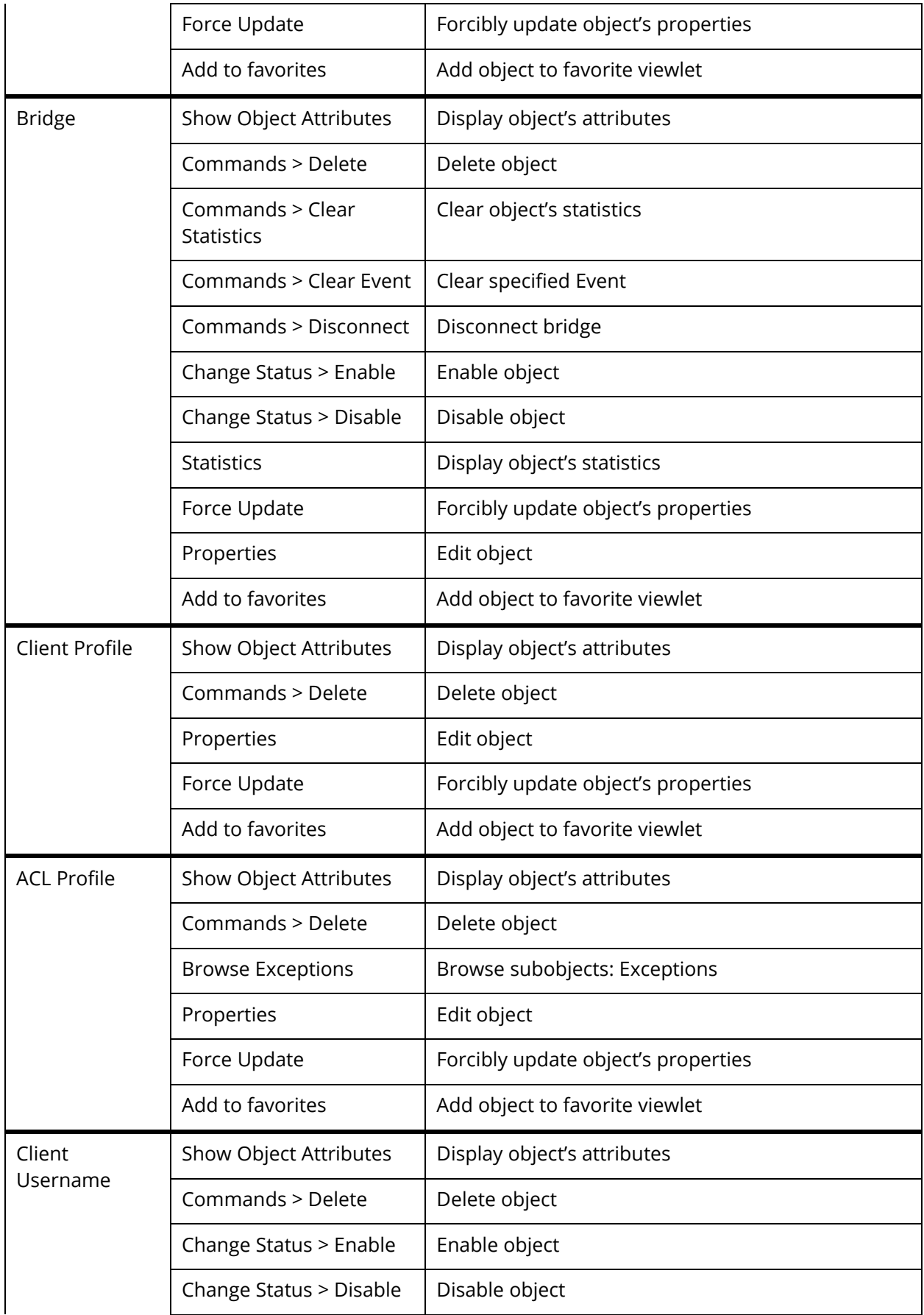

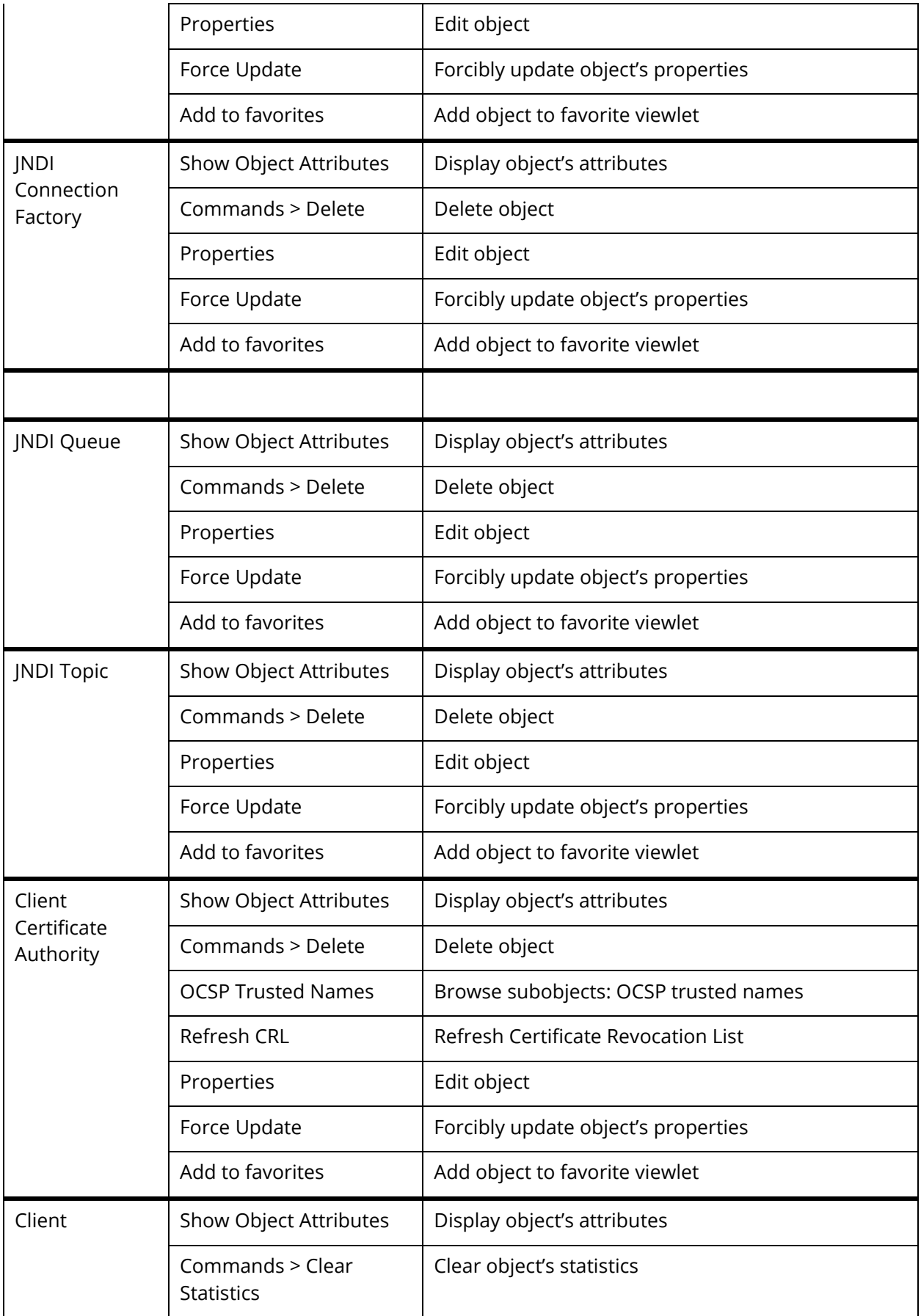

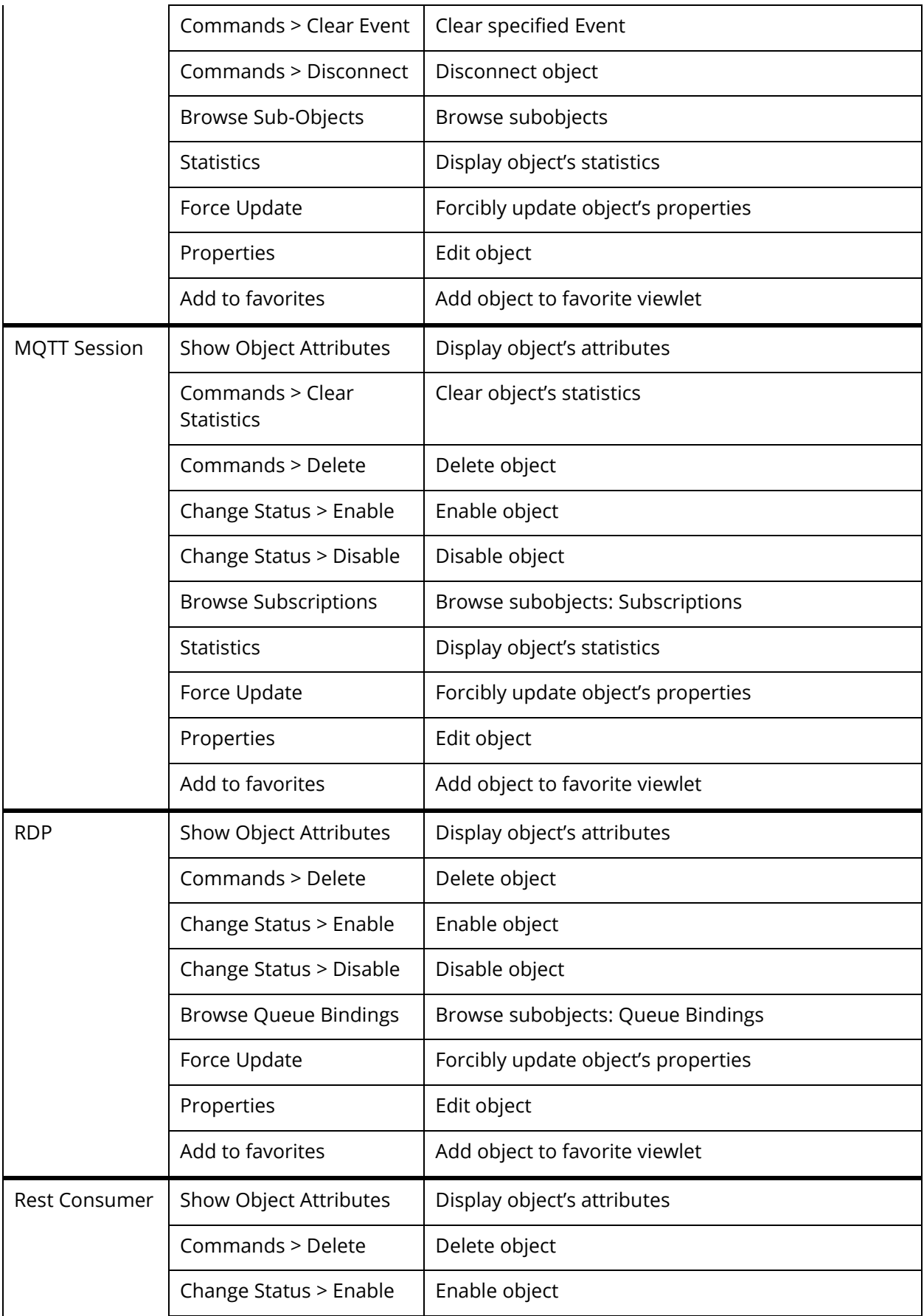

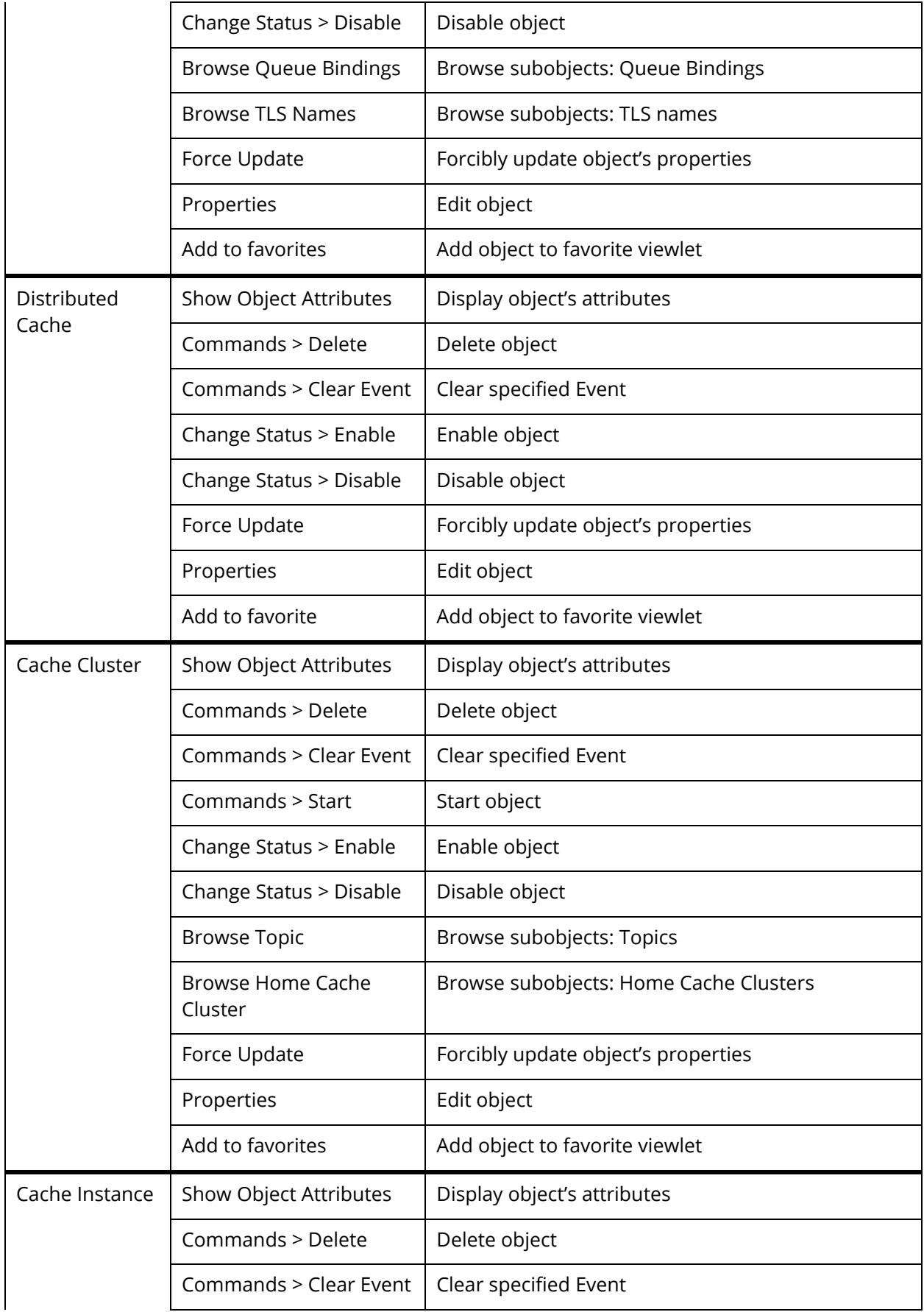

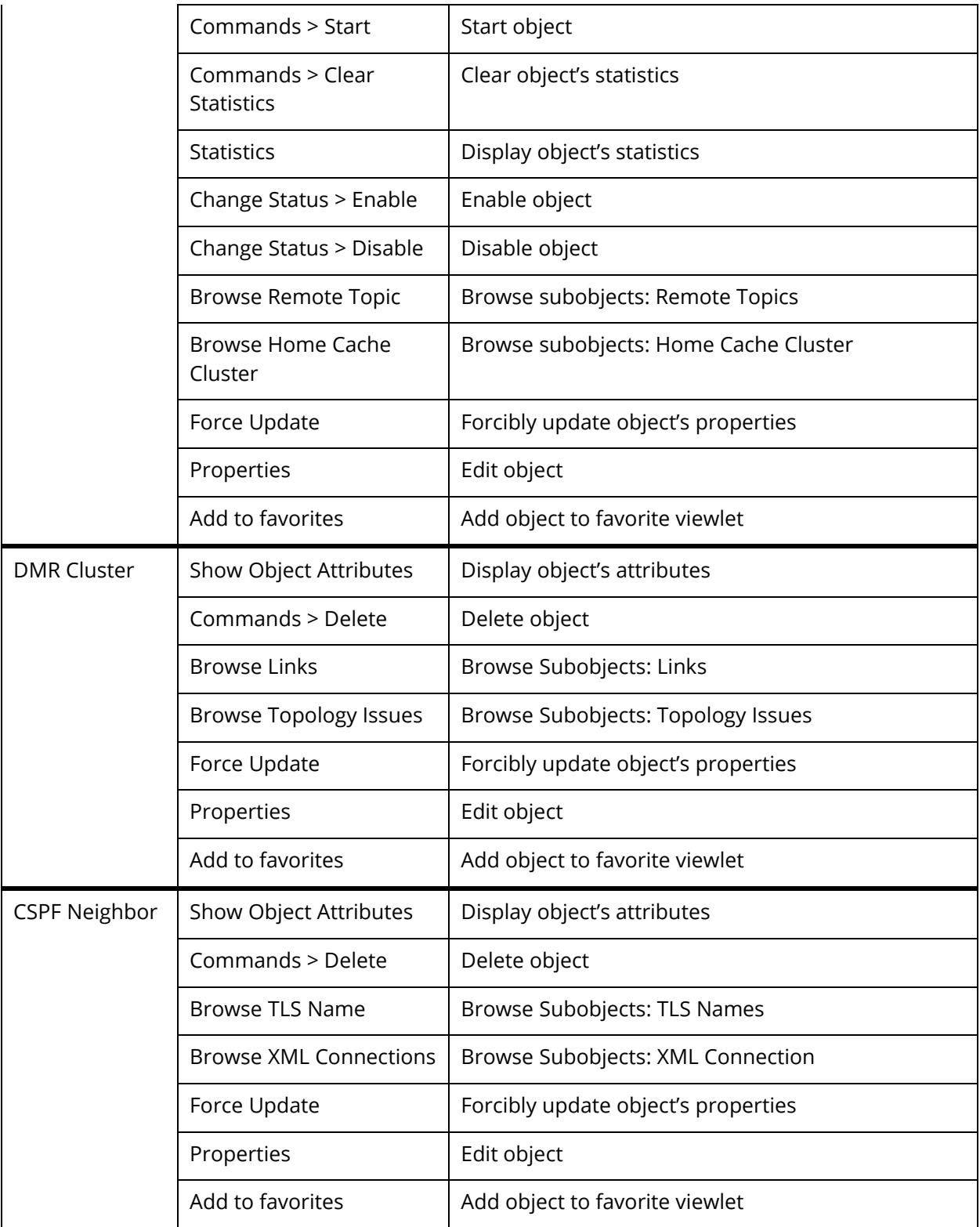

## **Appendix D: MQ Statistics Table Attributes**

The following is a listing of all available MQ statistic attributes. These fields are used when generating MQ statistics viewlets (see section *[4.3.10](#page-205-0)*).

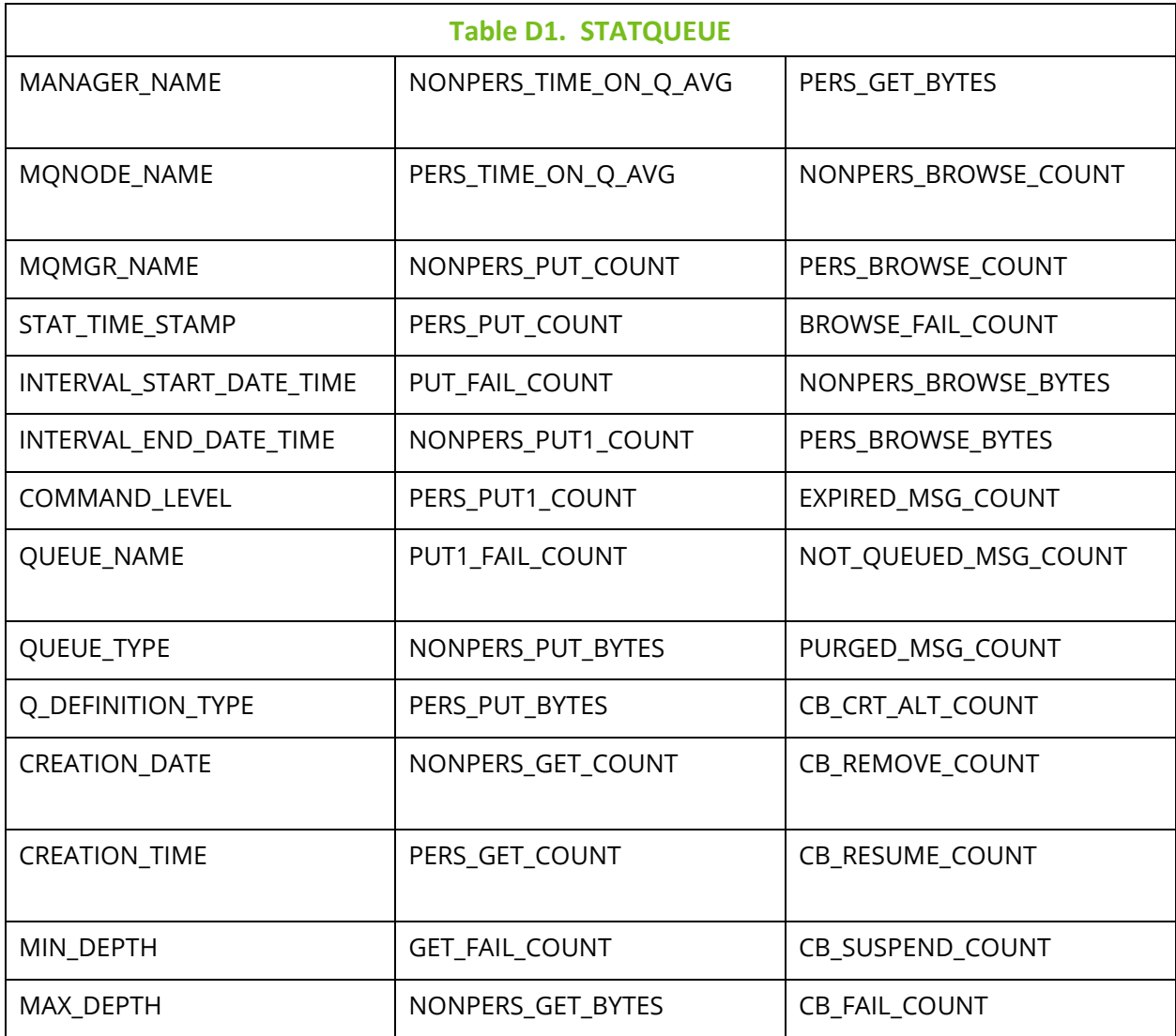

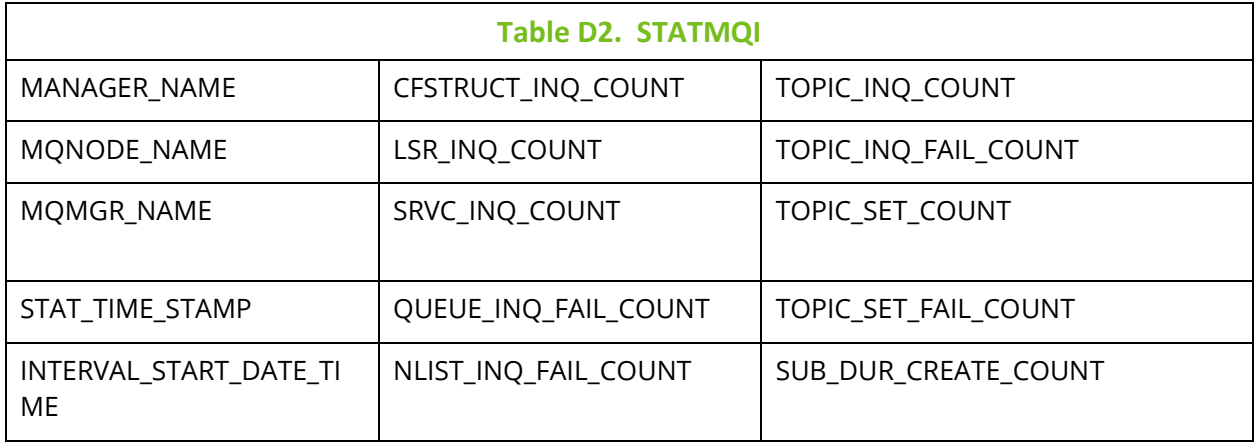

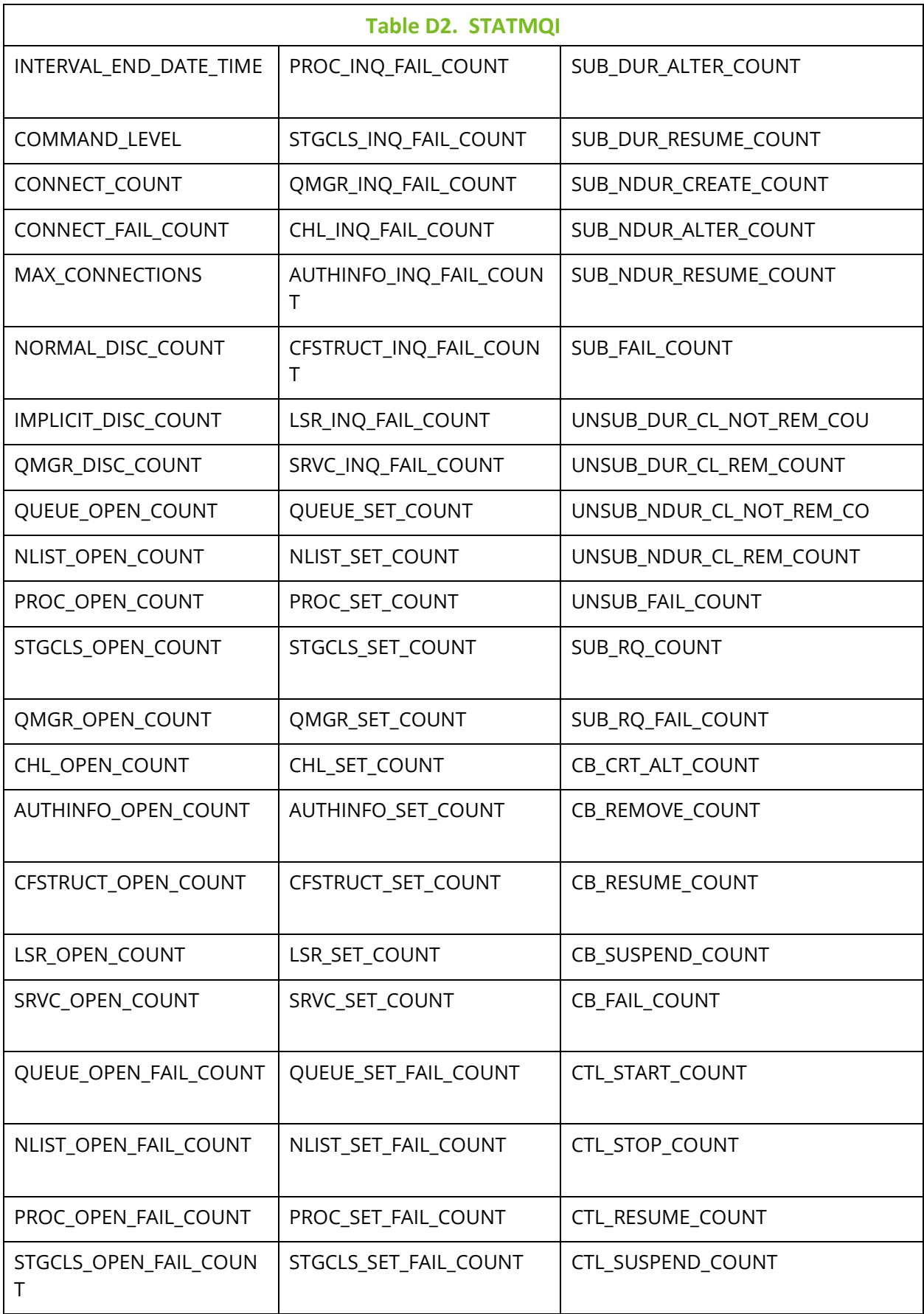

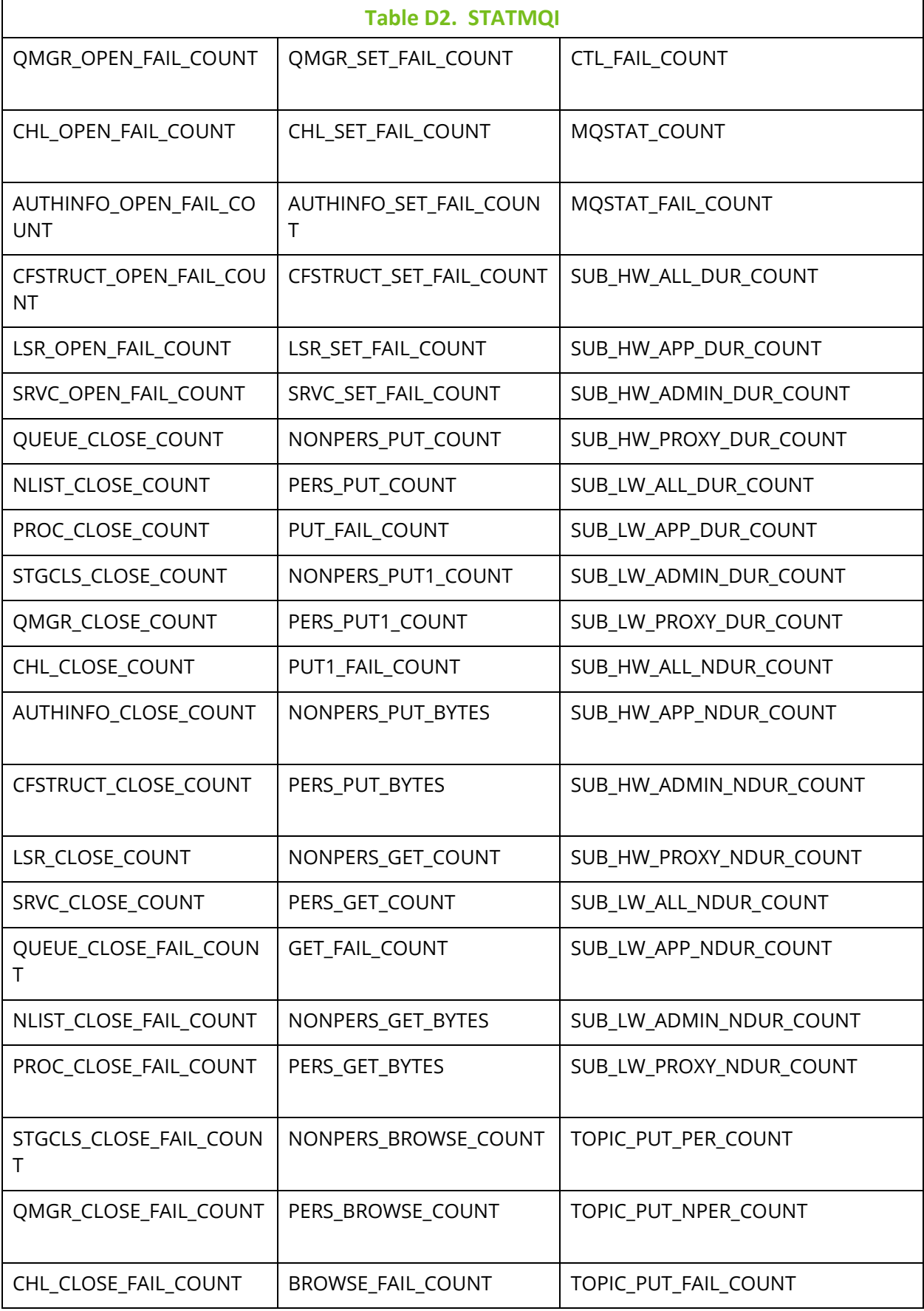

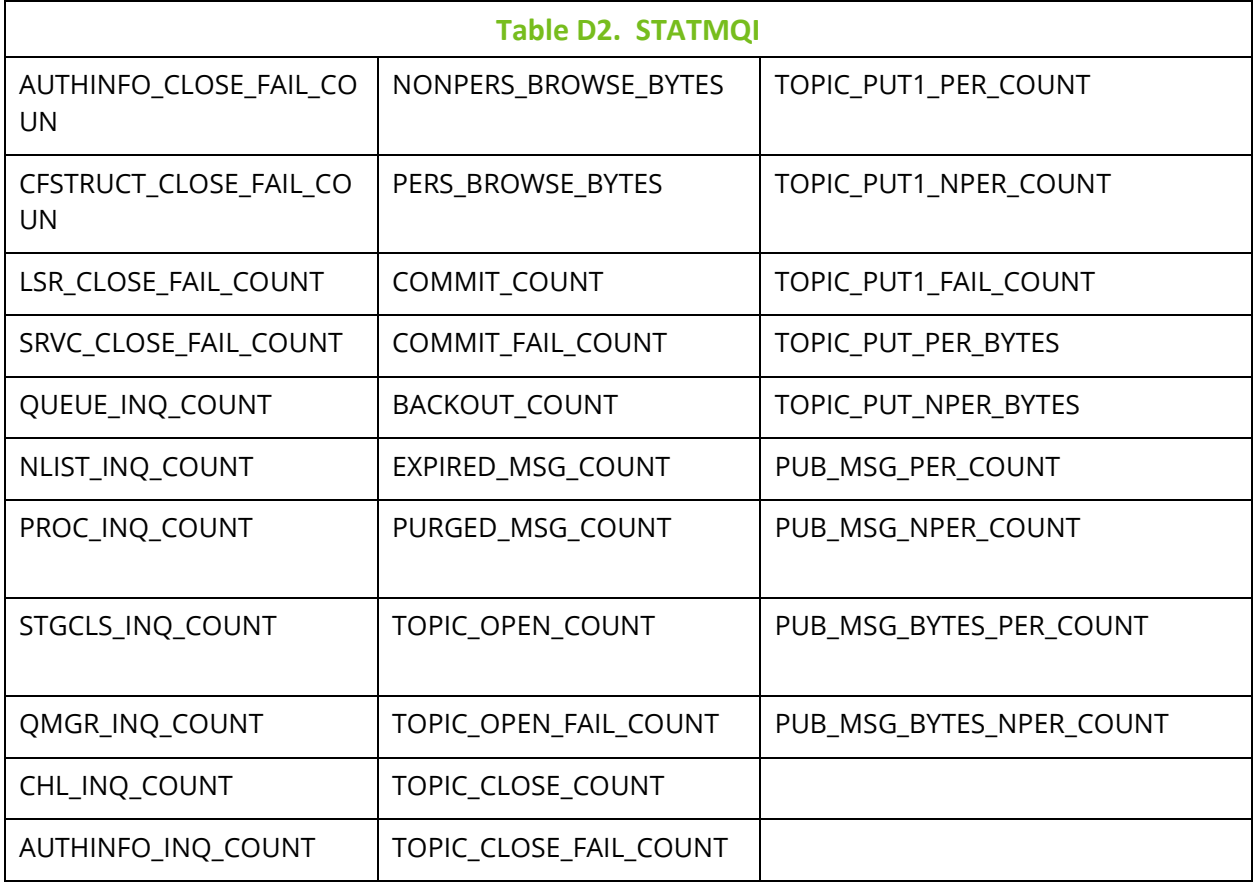

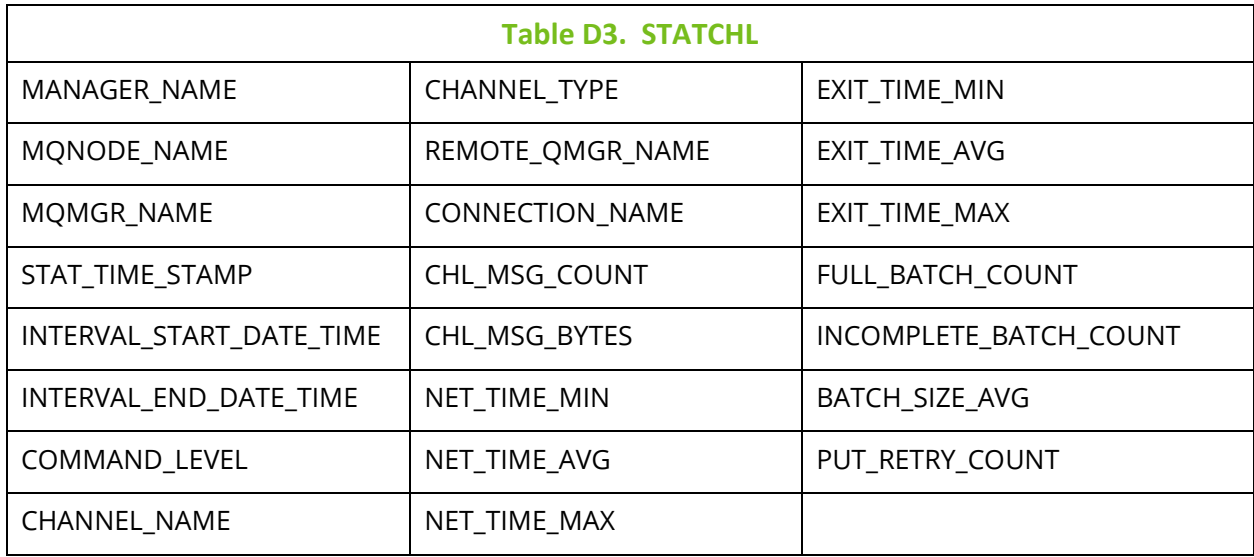

## **Index**

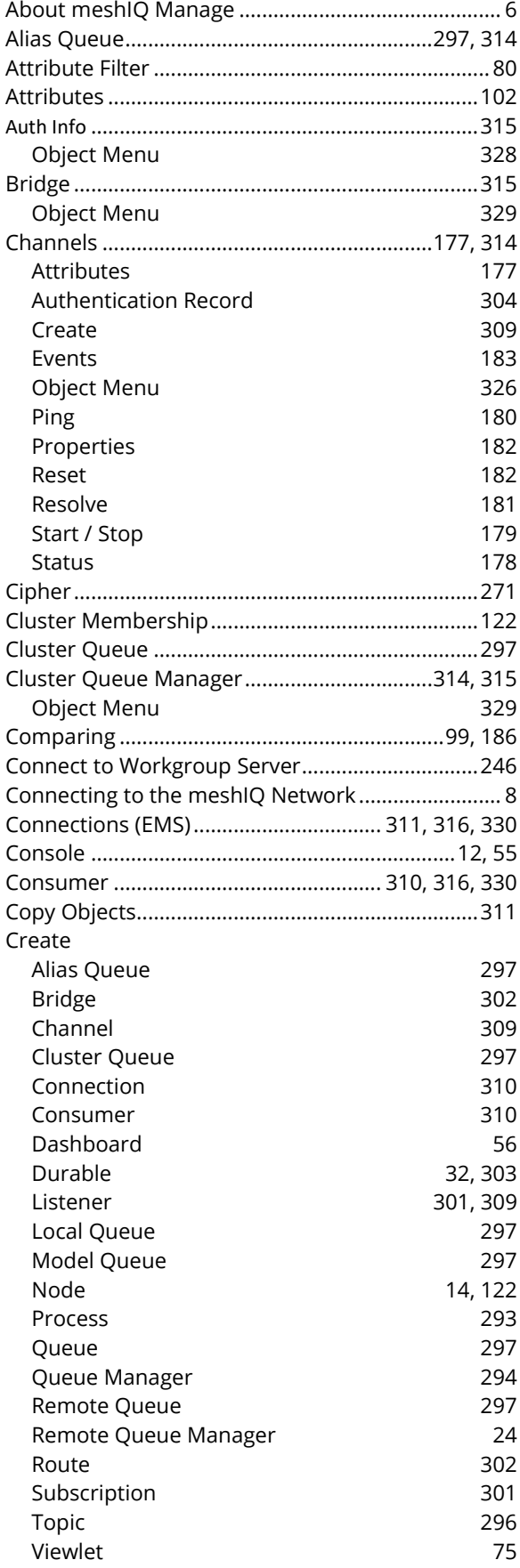

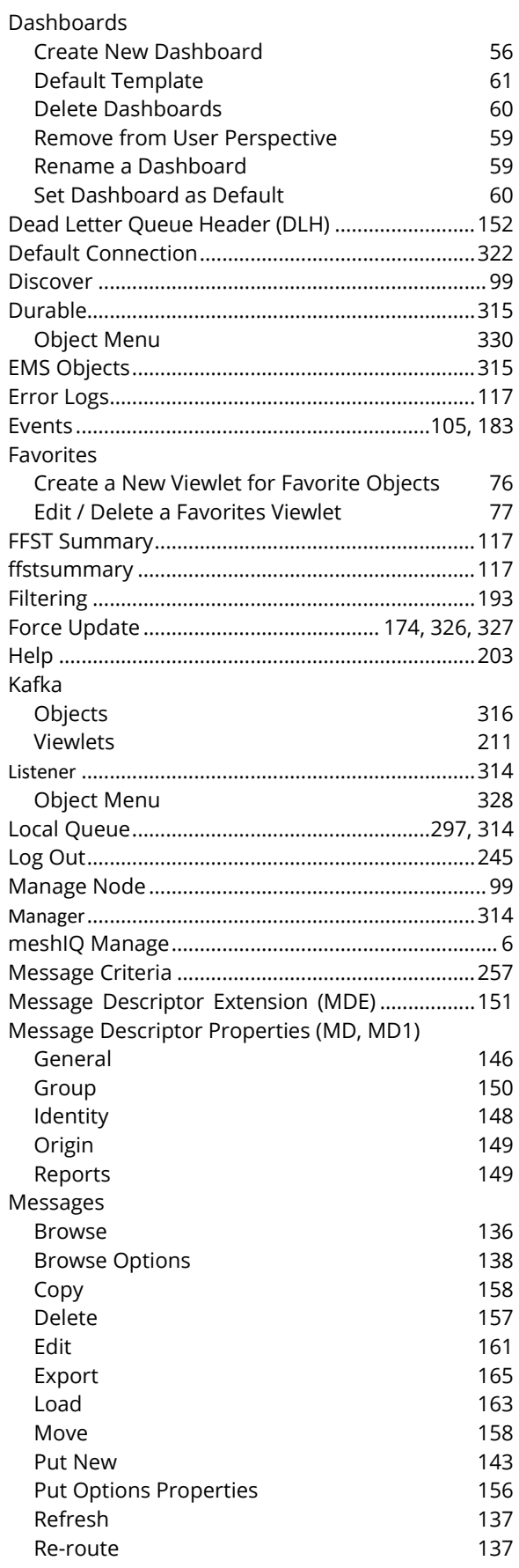

## **meshIQ Manage User's Guide Index**

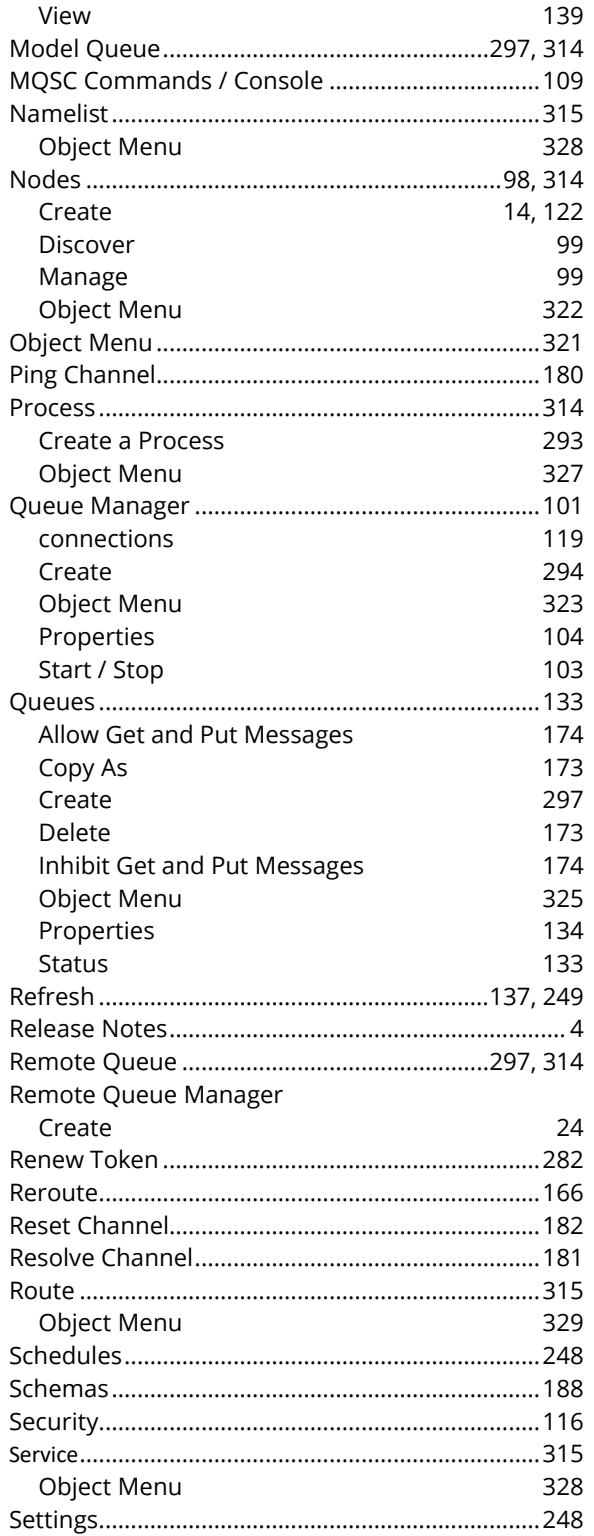

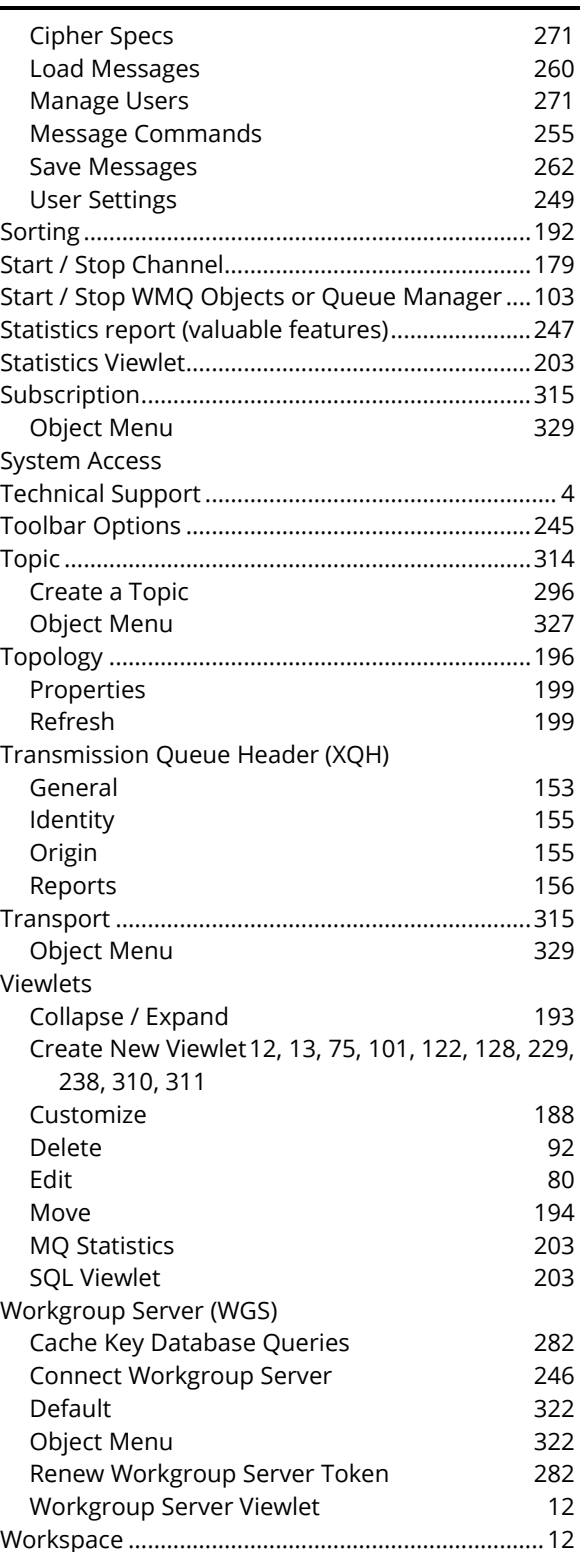